# **Série ePM**

# **Moniteur patient**

# **Manuel d'utilisation**

**(Applicable pour les moniteurs ePM10/ePM10A/ePM10C/ePM12/ ePM12A/ePM12C/ePM15/ePM15A/ePM15C)**

# $C_{\epsilon}$

© Copyright 2018 Shenzhen Mindray Bio-Medical Electronics Co., Ltd. Tous droits réservés. Date de publication : décembre 2018 Révision : 1,0

# **Avis relatif à la propriété intellectuelle**

SHENZHEN MINDRAY BIO-MEDICAL ELECTRONICS CO., LTD. (ci-après dénommée Mindray) détient les droits de propriété intellectuelle relatifs au produit et à ce manuel. Ce manuel contient des références à des informations protégées par des droits d'auteur ou des brevets et ne confère aucune licence relative aux brevets détenus par Mindray ou par une quelconque autre entité.

Mindray considère ce manuel comme un recueil d'informations confidentielles. La divulgation des informations contenues dans le présent manuel de quelque manière que ce soit et sans la permission écrite de Mindray est strictement interdite.

La publication, la modification, la reproduction, la distribution, la location, l'adaptation et la traduction de ce manuel de quelque manière que ce soit, sans l'accord écrit de Mindray, sont strictement interdites.

mindray correspond aux marques déposées ou aux appellations commerciales de Mindray en Chine et dans d'autres pays. Toutes les autres marques déposées apparaissant dans ce manuel sont utilisées uniquement pour les besoins de rédaction du manuel, sans intention de les utiliser de manière impropre. Ils sont la propriété de leurs détenteurs respectifs.

# **Responsabilité du fabricant**

Le contenu de ce manuel est sujet à modifications sans préavis.

Toutes les informations contenues dans ce manuel sont réputées exactes. Mindray ne pourra être tenue pour responsable des éventuelles erreurs contenues dans le présent manuel, ni des dommages accessoires ou indirects en relation avec la fourniture, l'interprétation ou l'utilisation de ce manuel.

Mindray est responsable des effets sur la sécurité, la fiabilité et la performance de ce produit, uniquement si :

- Toutes les opérations d'installation, d'extension, de transformation, de modification et de réparation du produit sont exécutées par des techniciens agréés Mindray.
- L'installation électrique des pièces concernées est conforme aux directives locales et nationales applicables.
- Le produit est utilisé conformément aux instructions d'utilisation.

#### **AVERTISSEMENT**

- **Ce moniteur est conçu pour être utilisé par des professionnels de la santé compétents/formés.**
- **Il est important pour l'hôpital ou l'établissement qui utilise ce moniteur de suivre un programme d'entretien/de maintenance raisonnable. Le non-respect de cette directive peut être à l'origine d'une panne du moniteur ou de blessures physiques.**
- **En cas d'incohérence ou d'ambigüité entre la version en anglais et cette version, la version en anglais prévaut.**

# **Garantie**

CETTE GARANTIE EST EXCLUSIVE ET ANNULE ET REMPLACE TOUTE AUTRE GARANTIE, IMPLICITE OU EXPLICITE, Y COMPRIS LES GARANTIES DE QUALITE MARCHANDE OU D'ADEQUATION A UN USAGE PARTICULIER.

# **Exceptions**

Dans le cadre de cette garantie, les obligations ou responsabilités de Mindray n'incluent pas le transport ni toute autre charge ou responsabilité pour dommages directs ou indirects, ni le retard pouvant découler de l'utilisation ou de l'application impropre de ce produit ni de l'utilisation de pièces ou accessoires non approuvés par Mindray ou encore de réparations effectuées par des personnes autres que les techniciens agréés Mindray.

Cette garantie ne s'applique pas à :

- Un dysfonctionnement ou des dommages provoqués par une utilisation inadéquate ou par l'utilisateur.
- Un dysfonctionnement ou des dommages provoqués par une alimentation instable ou hors plage.
- Un dysfonctionnement ou des dommages provoqués par un cas de force majeure comme un incendie ou un tremblement de terre.
- Un dysfonctionnement ou des dommages provoqués par une utilisation inadéquate ou des réparations faites par du personnel d'entretien non qualifié ou non autorisé.
- Un dysfonctionnement de l'appareil ou d'une pièce dont le numéro de série n'est pas suffisamment lisible.
- D'autres dysfonctionnements non provoqués par l'appareil ou la pièce eux-mêmes.

# **Coordonnées de la société**

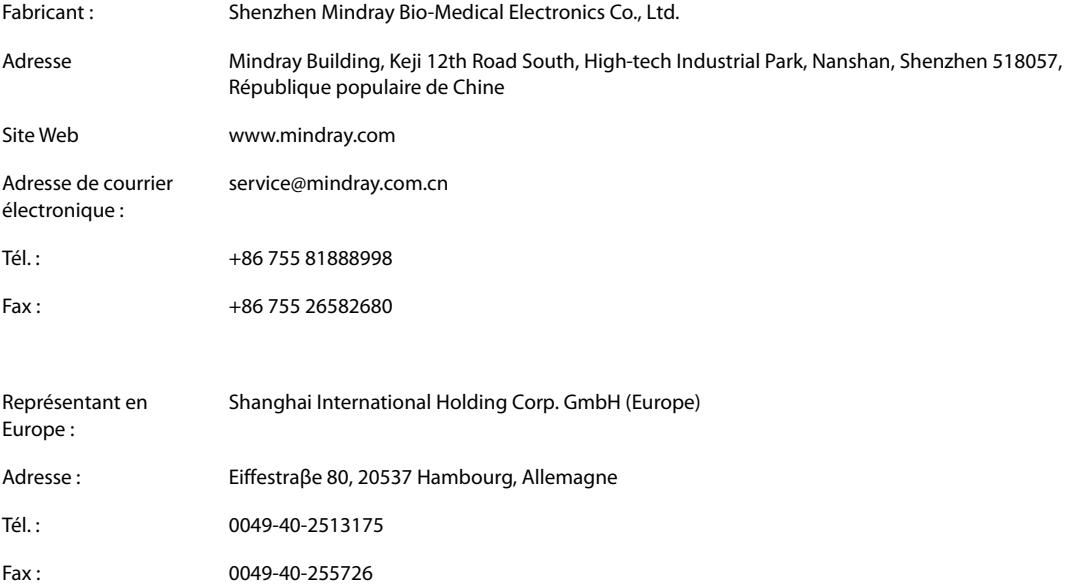

# **Préface**

# **Objet du présent manuel**

Ce manuel contient les instructions nécessaires à l'utilisation du produit en tout sécurité, en accord avec la fonction et l'utilisation prévue de celui-ci. Le respect des instructions fournies dans ce manuel est indispensable pour une application et une utilisation correctes du produit, garantissant ainsi la sécurité des patients et des opérateurs.

Ce manuel se base sur la configuration la plus complète de l'appareil ; par conséquent, certaines instructions peuvent ne pas s'appliquer à votre produit. Si vous avez des questions, contactez-nous.

Ce manuel fait partie intégrante du produit. Il doit être conservé en permanence à proximité de l'appareil de façon à pouvoir le consulter si nécessaire.

### **REMARQUE**

• **Si votre équipement comporte des fonctions qui ne sont pas abordées dans ce manuel, reportezvous à la dernière version en anglais.**

# **Public visé**

Ce manuel est destiné aux professionnels de la santé possédant des connaissances pratiques sur les procédures, les pratiques et la terminologie médicales, comme le nécessite la surveillance des patients dont l'état est critique.

# **Illustrations**

Les illustrations contenues dans ce manuel sont fournies uniquement à titre d'exemple. Elles ne reflètent pas nécessairement la configuration ou les données affichées sur votre moniteur patient.

# **Conventions**

- Le **texte en italique** désigne les références aux manuels, chapitres, rubriques et formules de ce manuel.
- Le **texte en gras** est utilisé pour indiquer les textes affichés à l'écran et le nom des touches.
- $\rightarrow$  désigne les procédures de fonctionnement.

# Table des matières

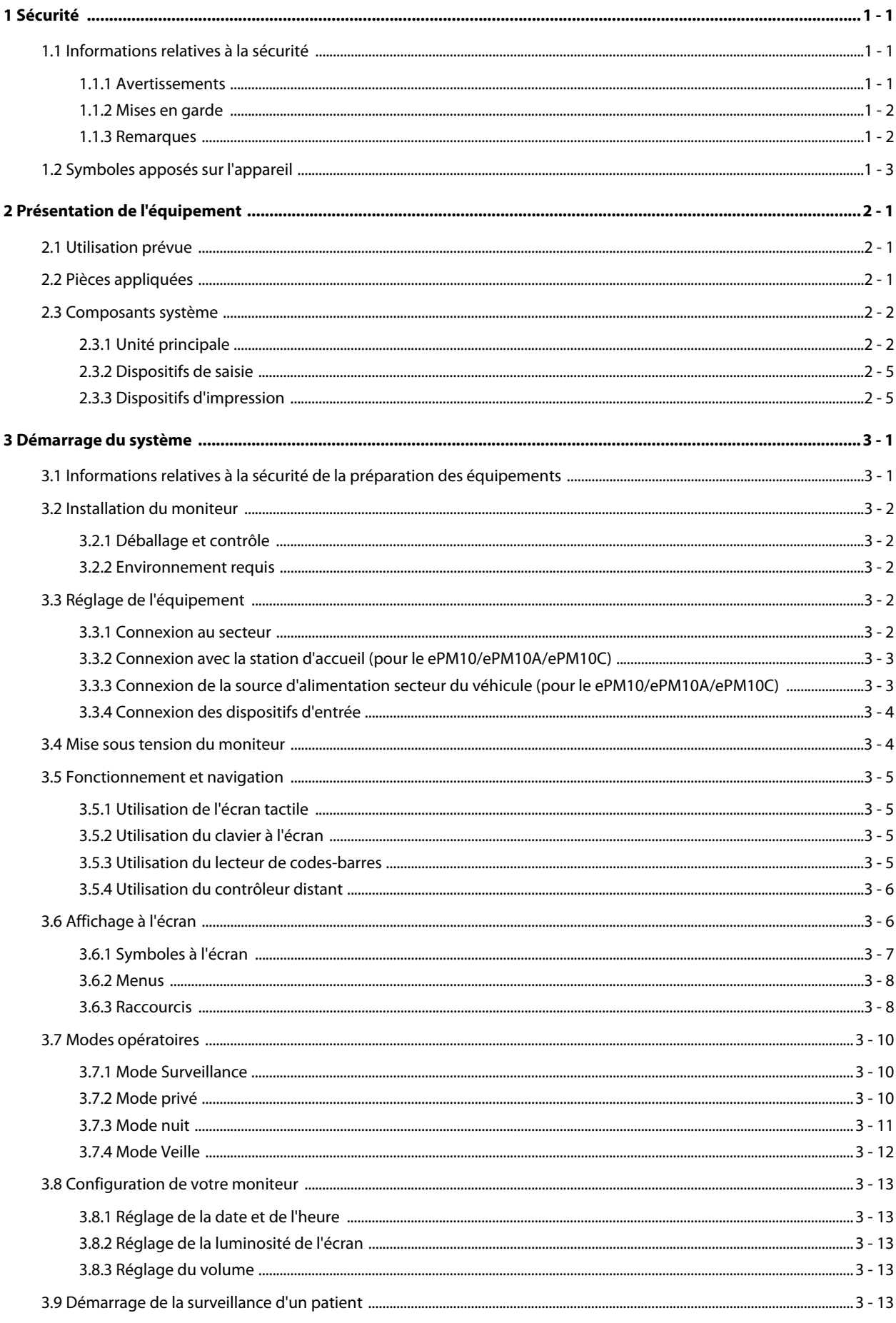

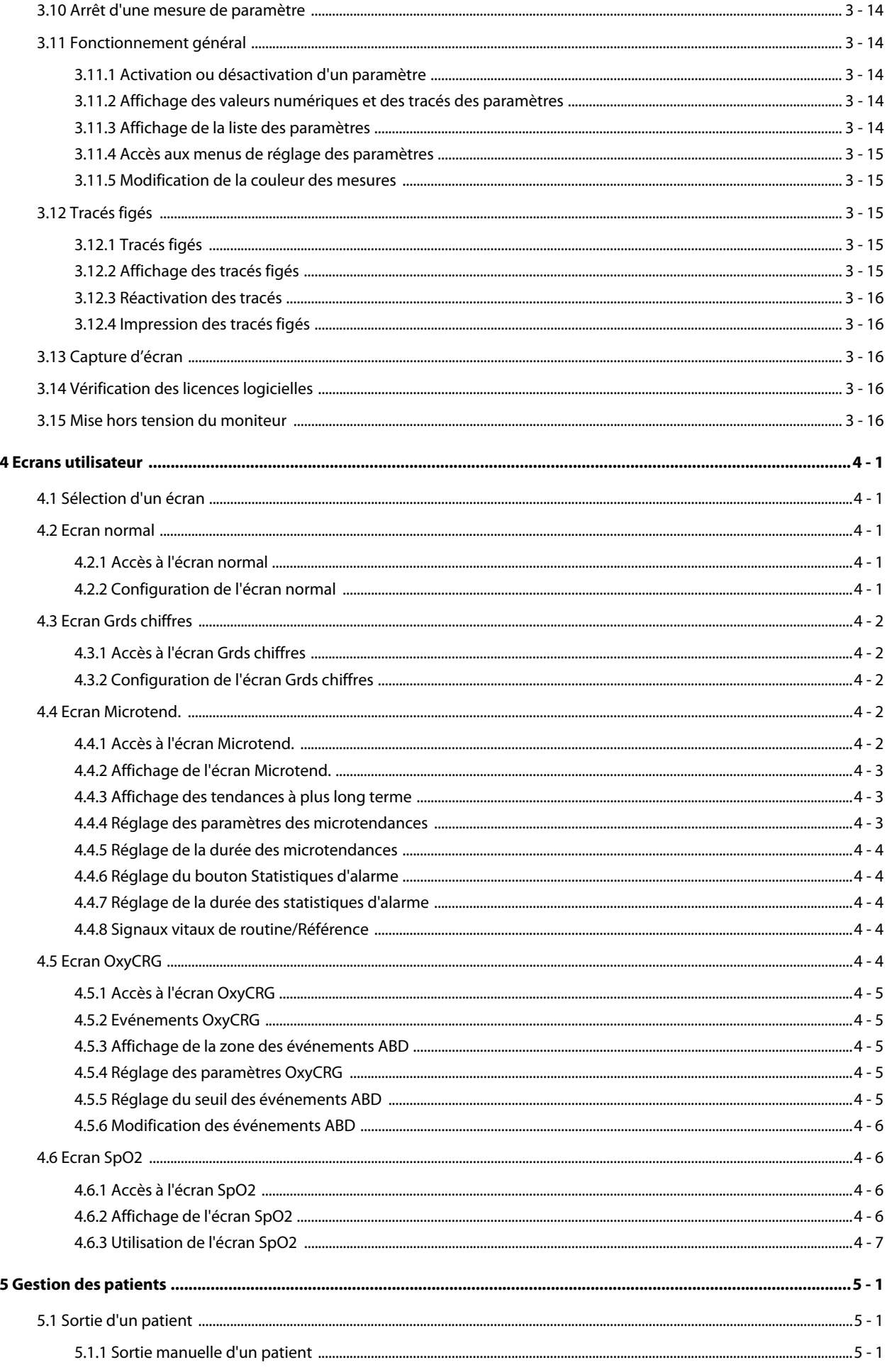

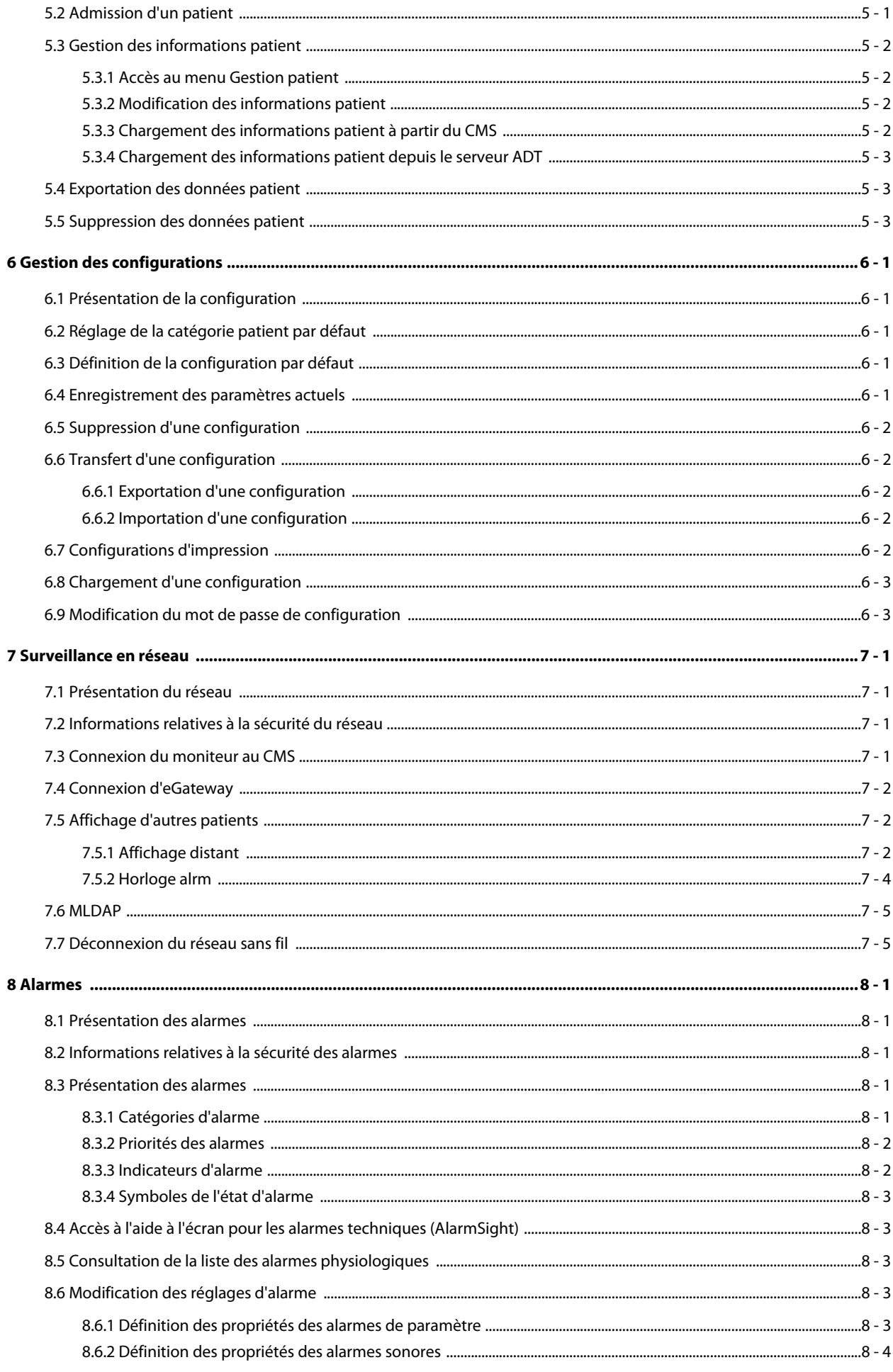

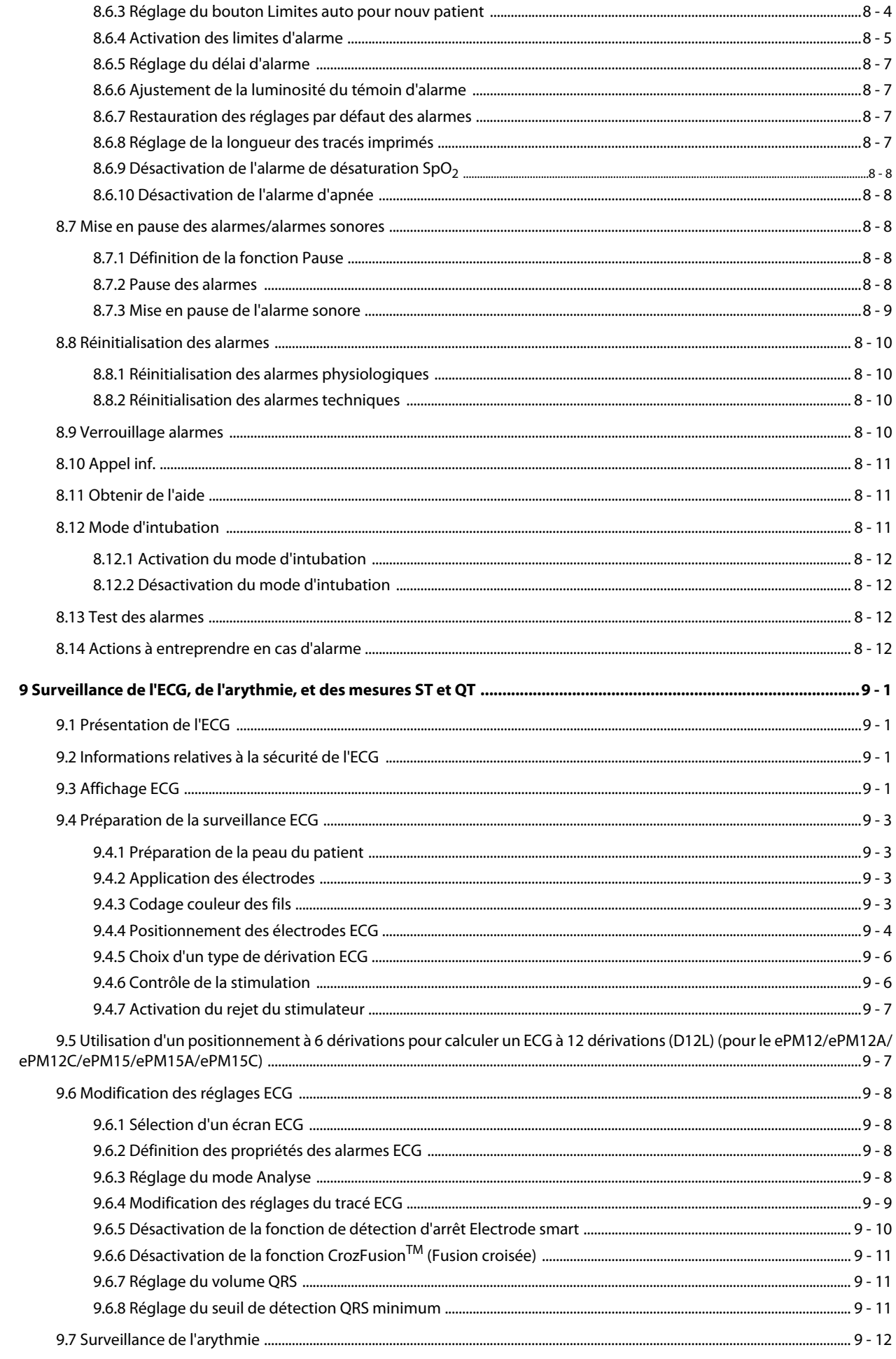

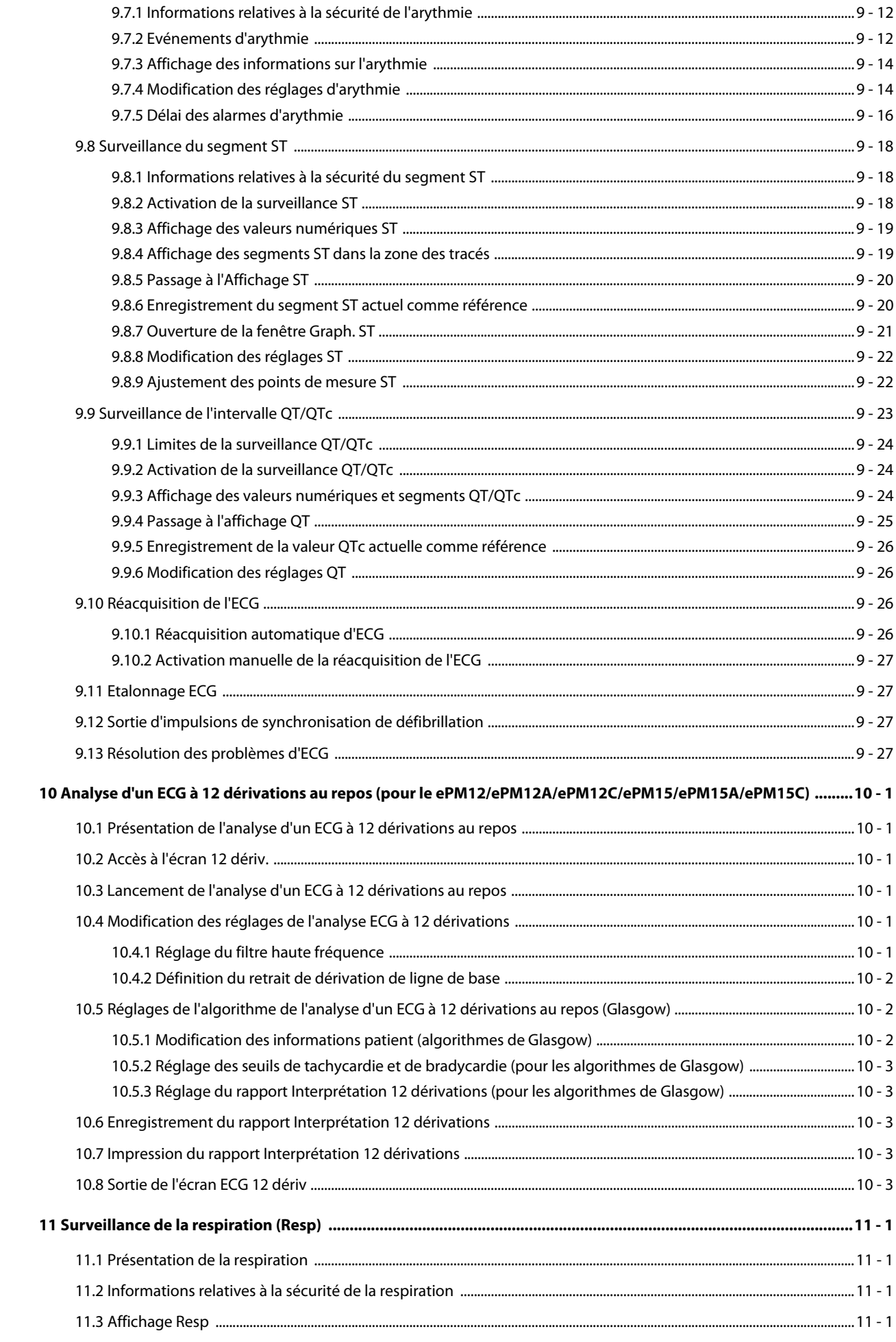

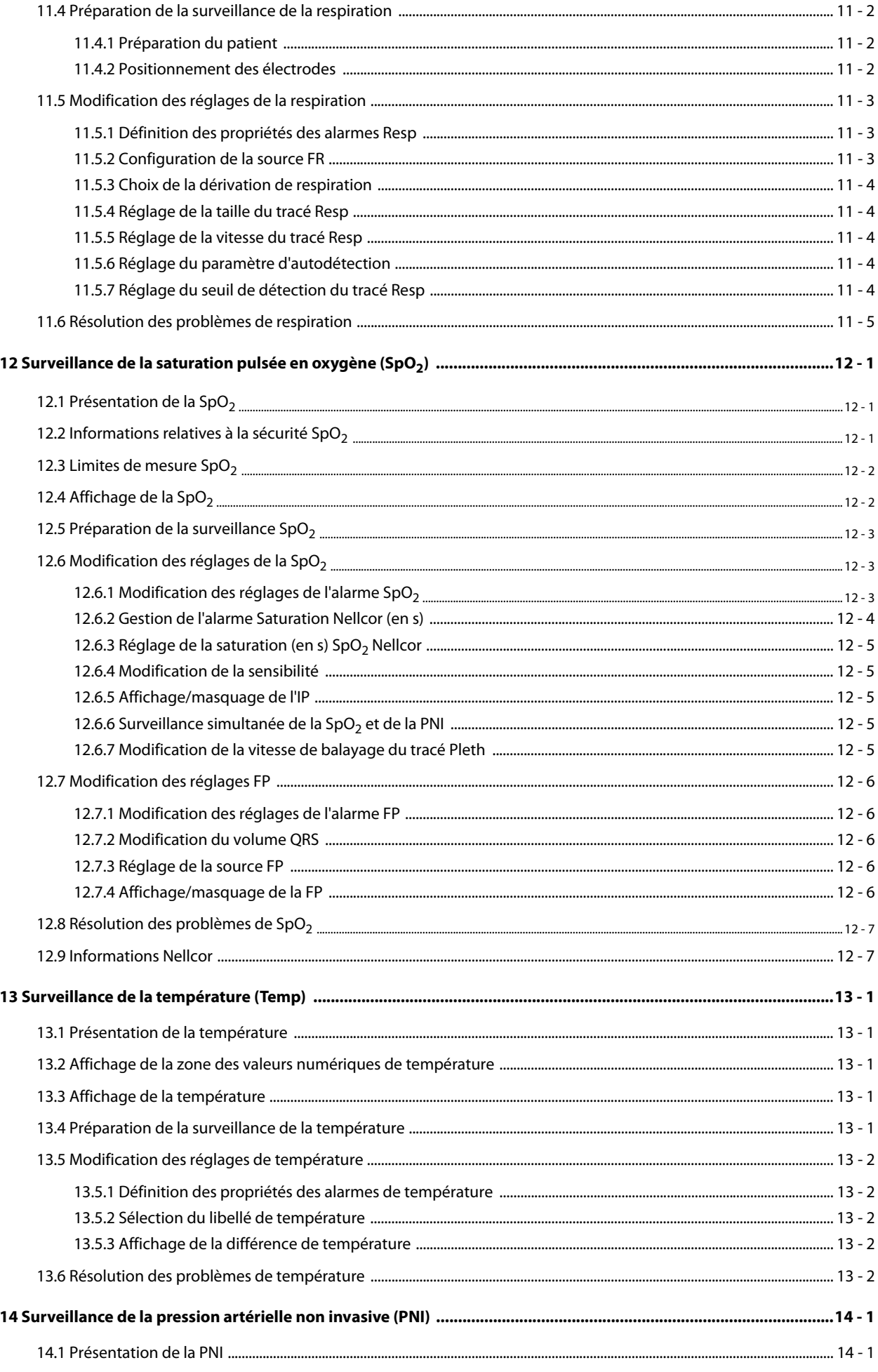

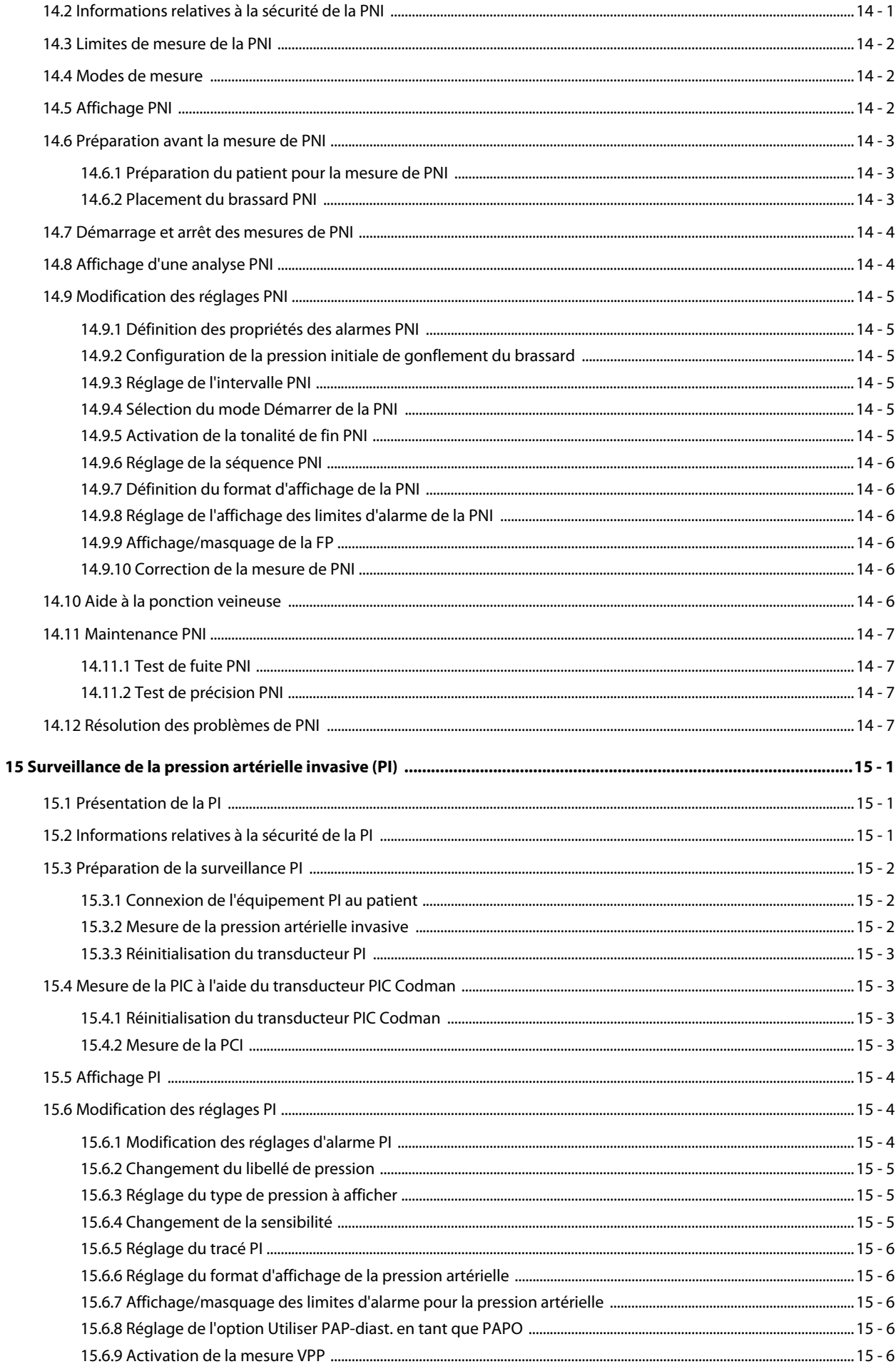

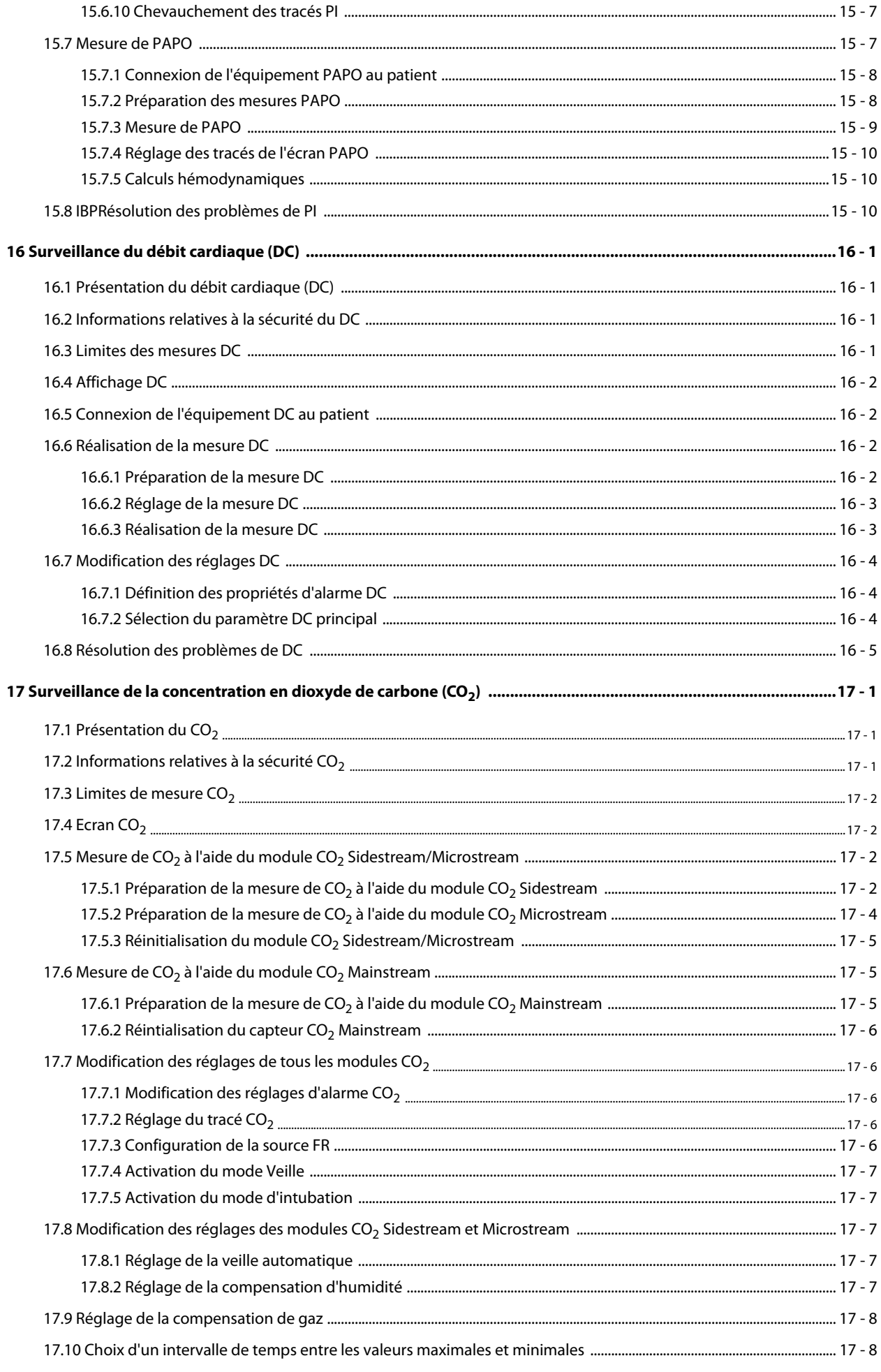

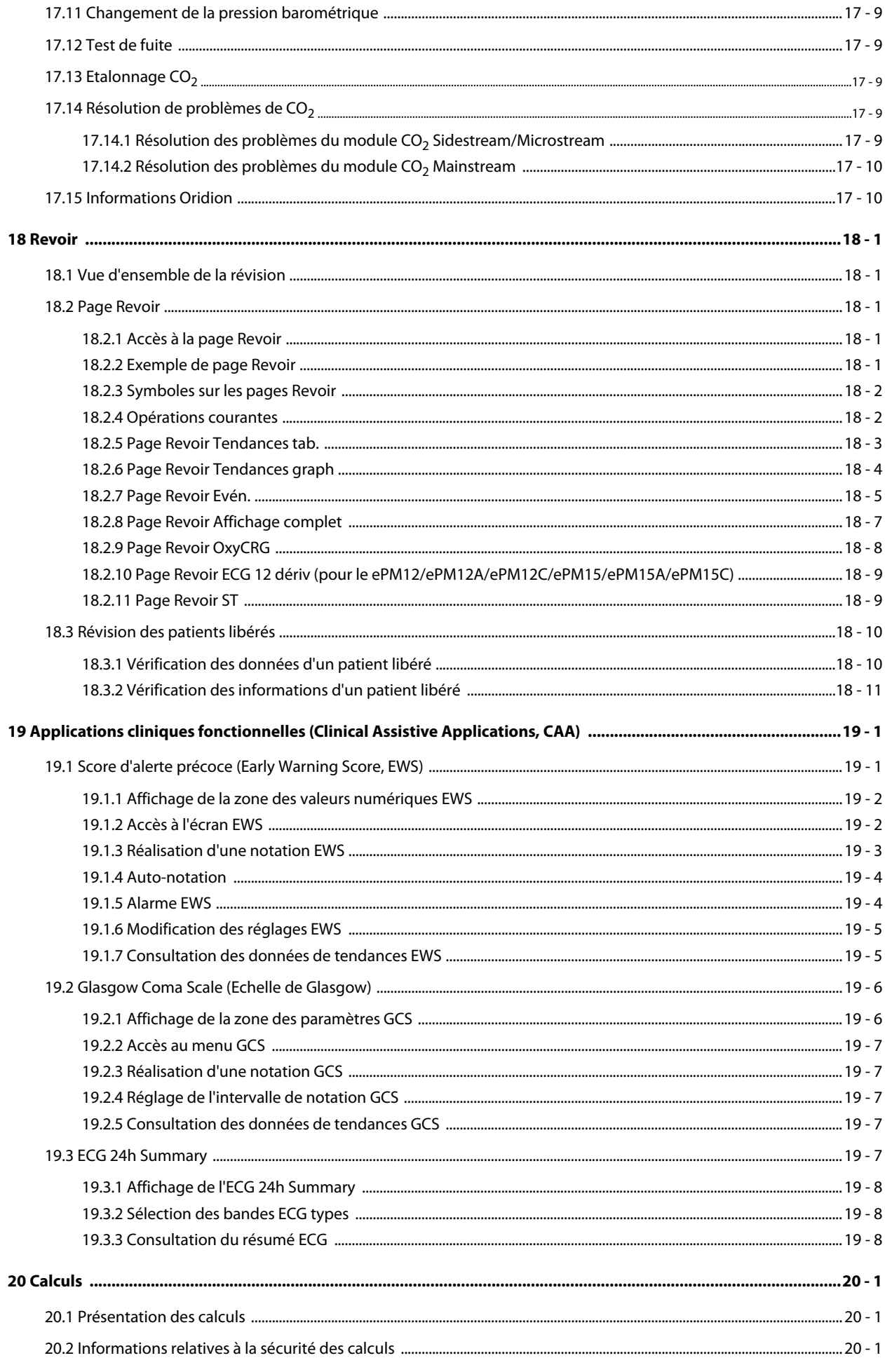

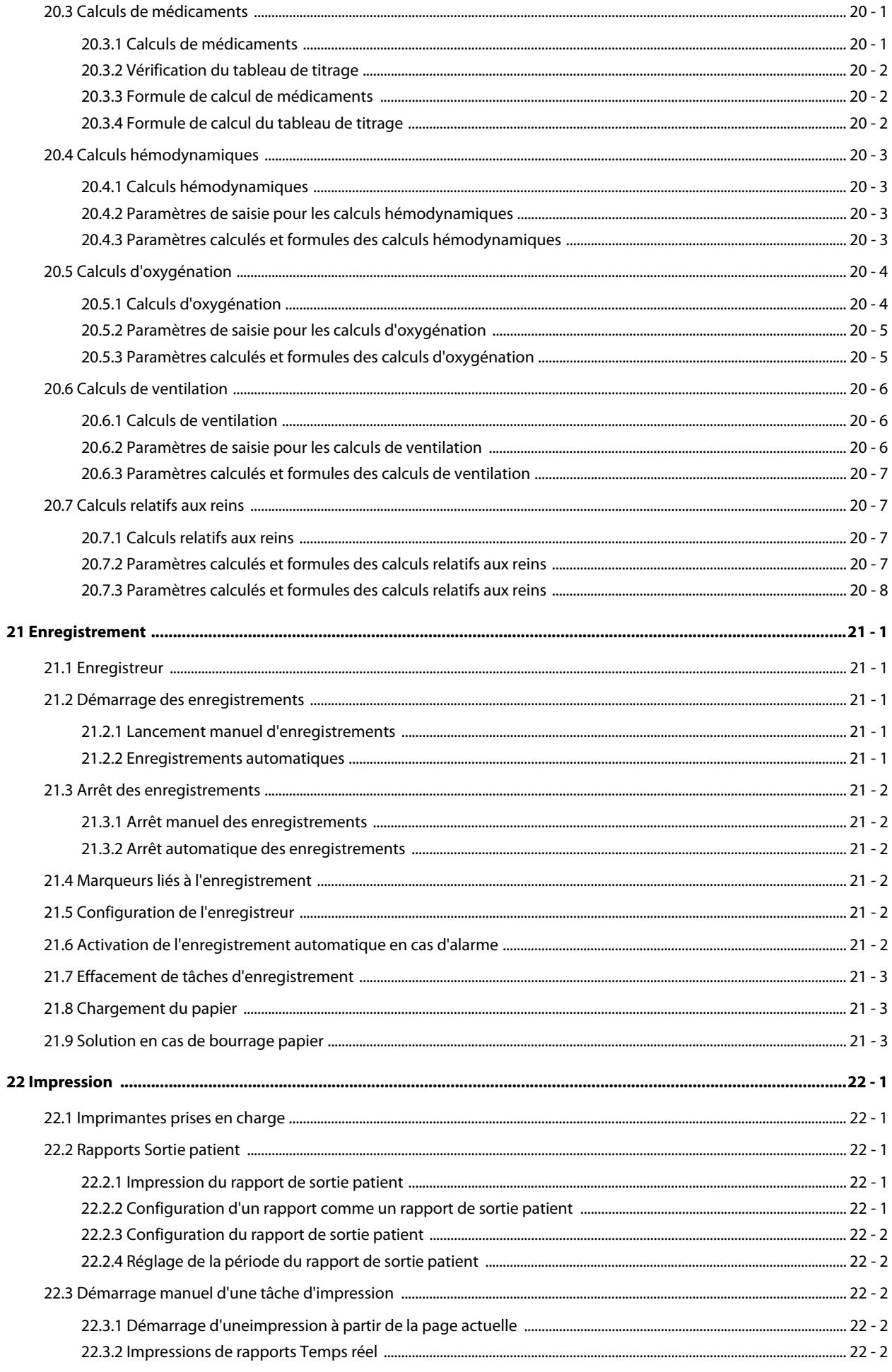

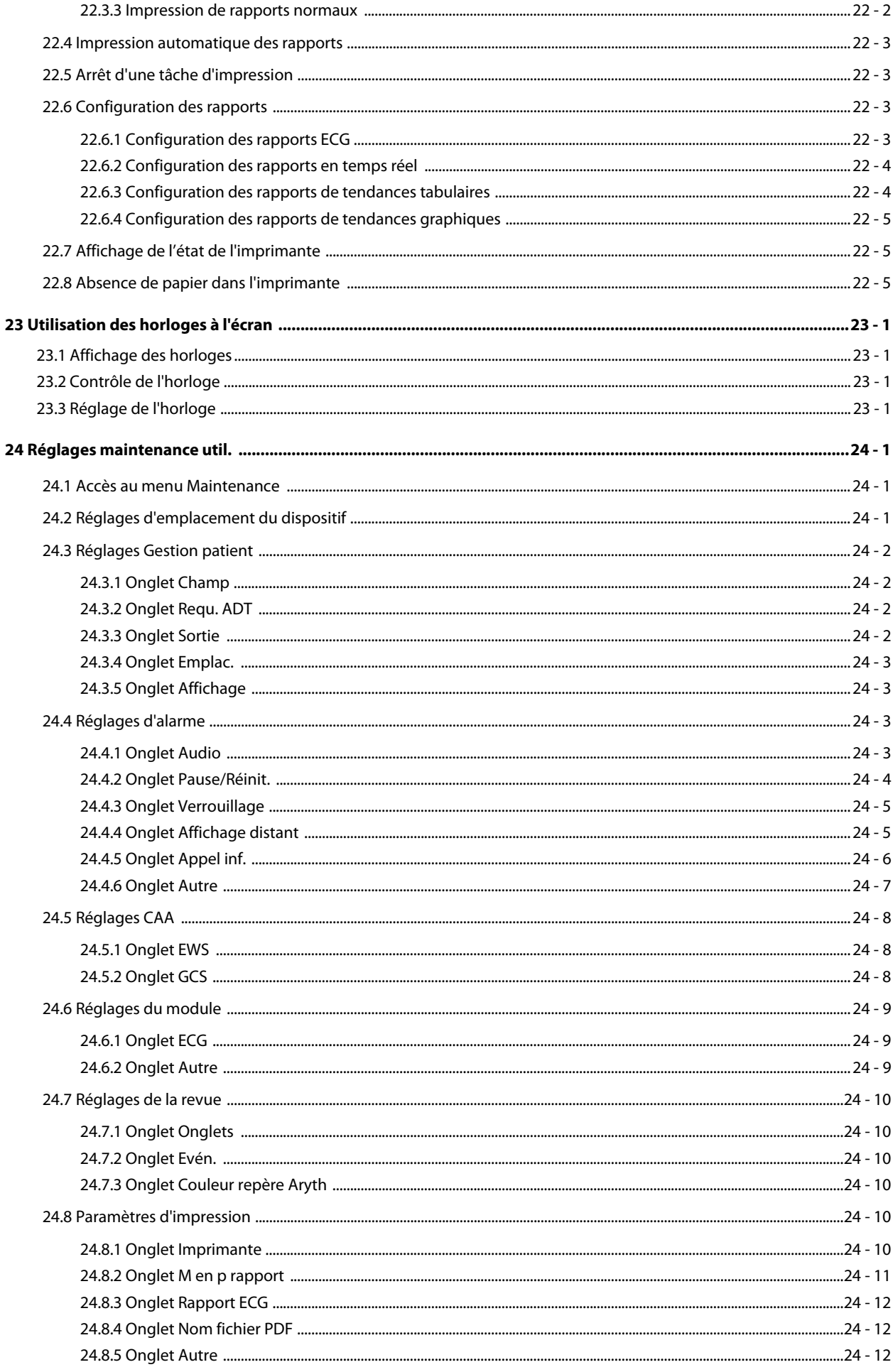

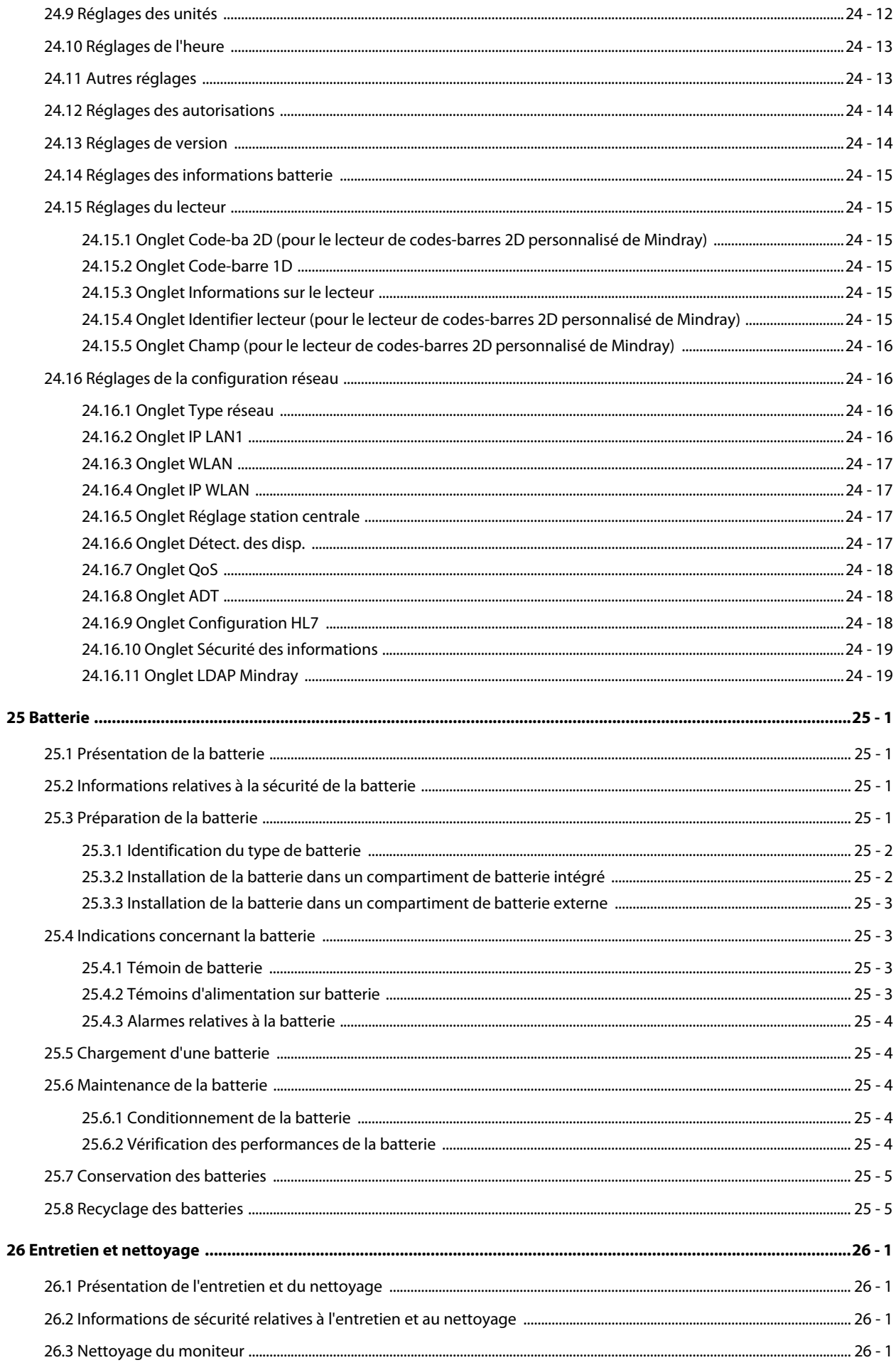

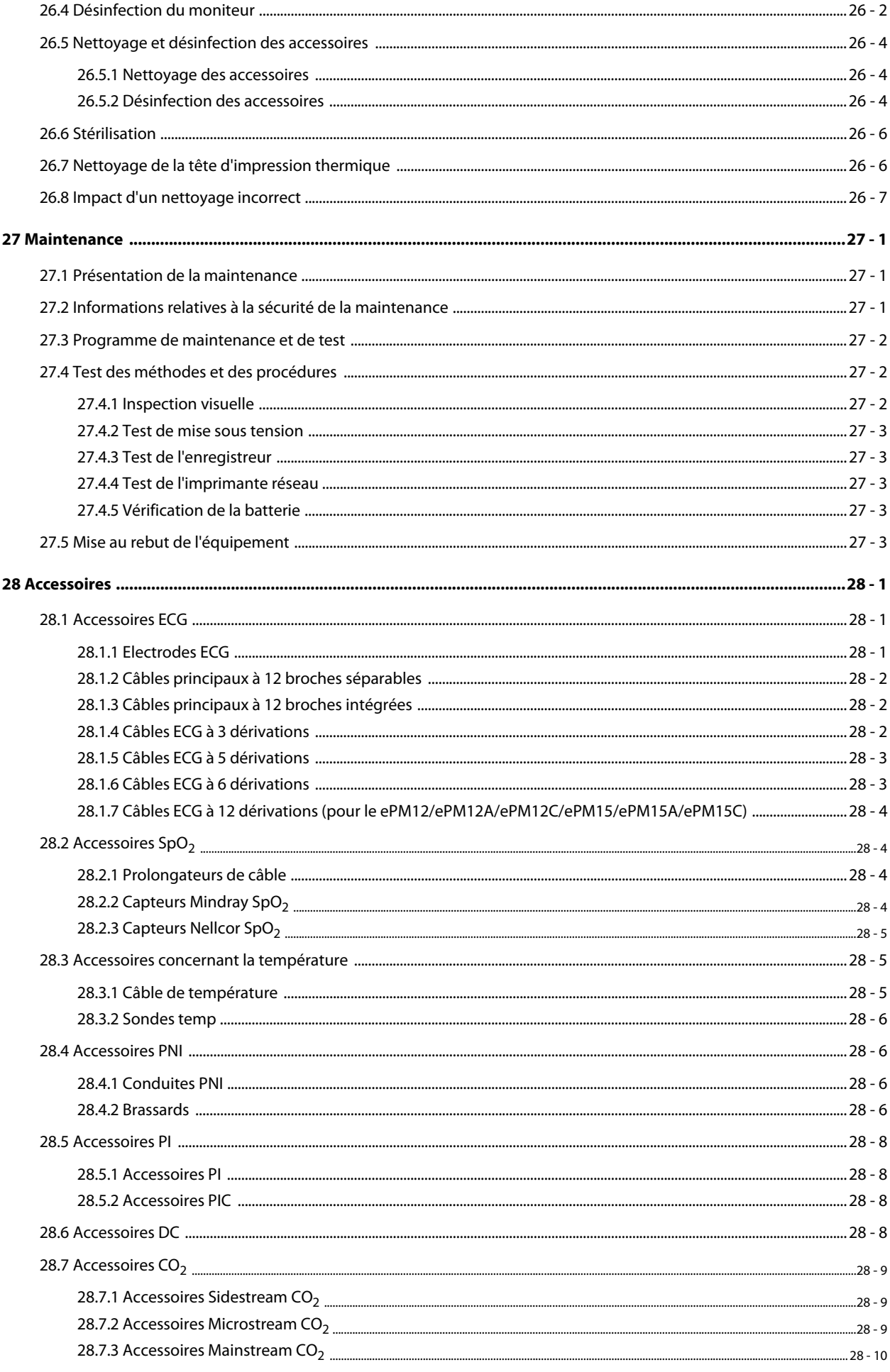

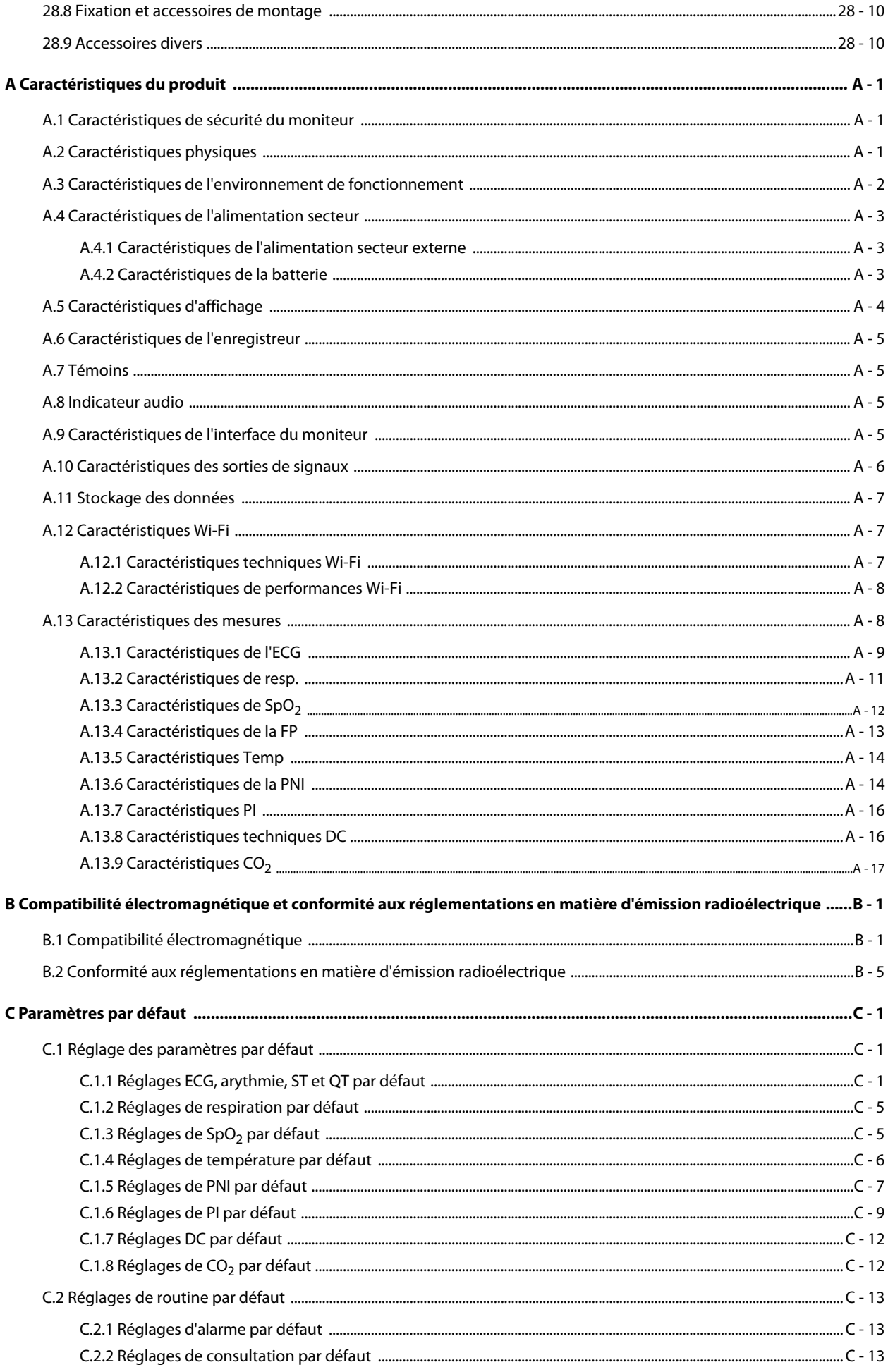

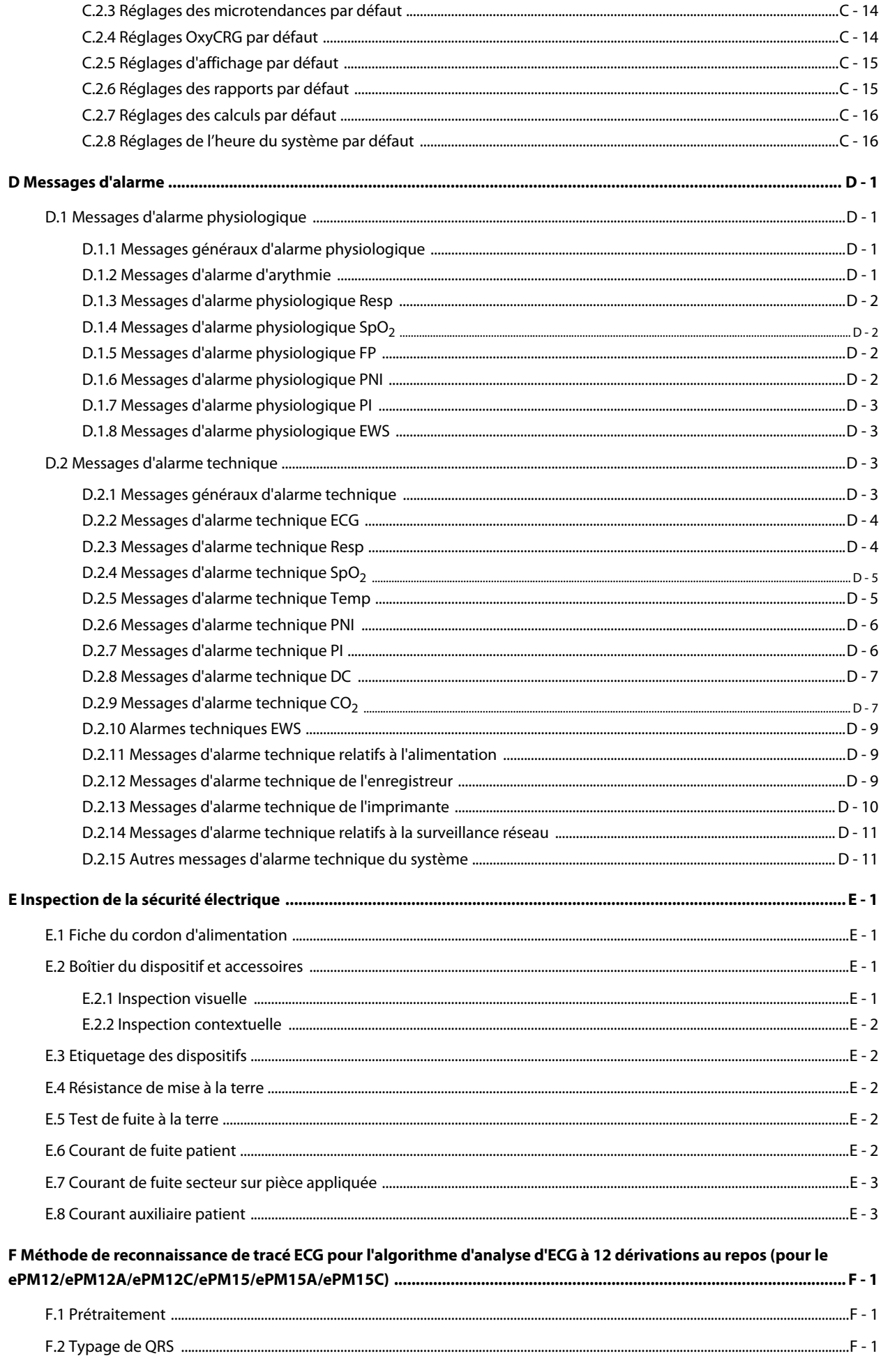

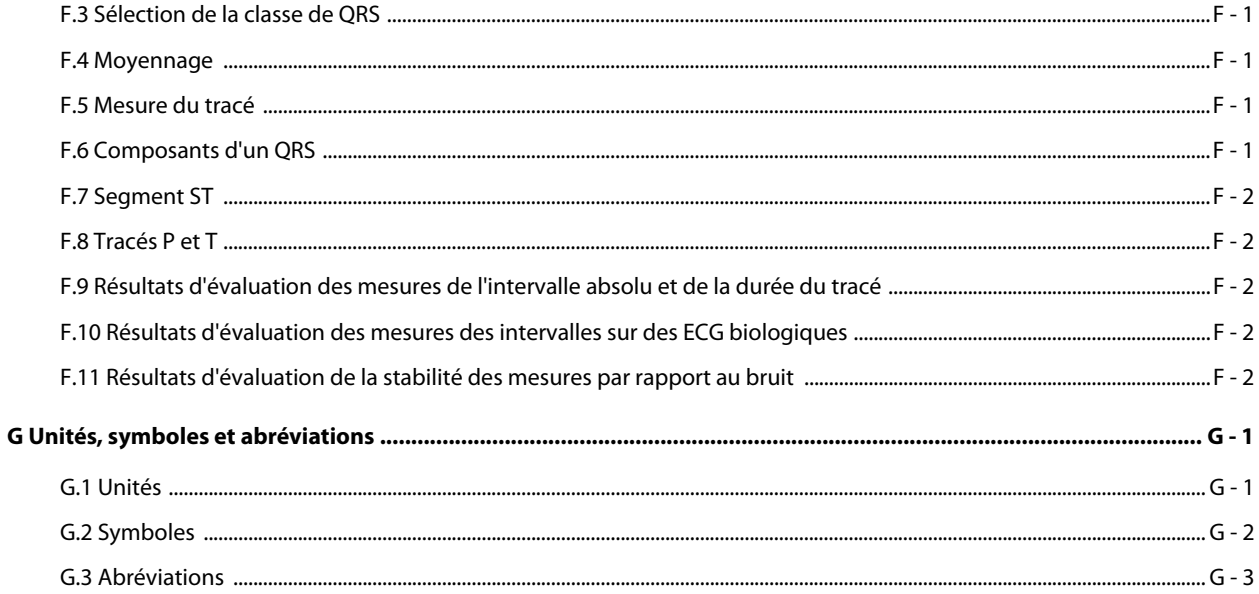

# <span id="page-22-1"></span><span id="page-22-0"></span>**1.1 Informations relatives à la sécurité**

### **AVERTISSEMENT**

• **Signale un danger potentiel ou une pratique dangereuse qui, s'il/si elle n'est pas évité(e), peut entraîner des blessures graves, voire mortelles.**

### **ATTENTION**

• **Signale un danger potentiel ou une pratique dangereuse qui doit être évité(e) pour garantir l'absence de blessures mineures ou de dommages au niveau du produit ou des biens.**

#### **REMARQUE**

• **Présente des conseils d'utilisation ou autres informations utiles permettant de tirer le meilleur parti du produit.**

# <span id="page-22-2"></span>**1.1.1 Avertissements**

### **AVERTISSEMENT**

- **Cet appareil est utilisé sur un seul patient à la fois.**
- **Cet appareil et ses accessoires sont adaptés à une utilisation dans l'environnement du patient.**
- **Afin d'éviter tout risque d'explosion, n'utilisez pas l'appareil en présence d'une atmosphère riche en oxygène, d'anesthésiques inflammables ou de substances inflammables.**
- **Utilisez et rangez l'équipement dans le type d'environnement spécifié. Il est possible que le moniteur et les accessoires ne soient pas conformes aux spécifications relatives aux performances en cas de vieillissement, s'il est stocké ou utilisé en dehors des plages de température et d'humidité indiquées.**
- **L'appareil n'est pas prévu pour une utilisation dans un environnement d'imagerie par résonance magnétique (IRM).**
- **Avant de brancher l'appareil à la ligne d'alimentation électrique, vérifiez que la tension et la fréquence nominales de la ligne sont les mêmes que celles indiquées sur la plaque signalétique de l'appareil ou mentionnées dans ce manuel.**
- **Préalablement à toute mise en œuvre du système, l'opérateur doit vérifier que l'appareil, les câbles de connexion et les accessoires sont en parfait état de fonctionnement et prêts à l'emploi.**
- **Afin d'éviter tout risque de choc électrique, vous devez connecter l'appareil à une alimentation secteur protégée par une ligne de mise à la terre. Si aucune broche de mise à la terre n'est fournie, utilisez si possible l'alimentation sur batterie.**
- **N'utilisez pas des prises multiples portables (MPSO) ou rallonges électriques. Assurez-vous que la somme des courants de fuite à la terre n'est pas supérieure aux limites autorisées.**
- **Ne touchez pas le patient et des pièces sous tension simultanément. Le patient pourrait être blessé.**
- **Veillez à ne pas être en contact avec le patient lors d'une défibrillation. Un tel contact pourrait provoquer de graves blessures, voire la mort.**
- **N'ouvrez pas les capots de l'appareil. Toutes les interventions d'entretien et les futures mises à niveau doivent être réalisées par des techniciens agréés.**
- **Ne comptez pas uniquement sur le système d'alarme sonore pour la surveillance des patients. Le réglage du volume sonore à un niveau faible ou la désactivation de l'alarme peut constituer un risque pour le patient. N'oubliez pas que les réglages d'alarme doivent être personnalisés en fonction de l'état des différents patients. Exercez toujours une surveillance constante du patient.**
- **Les données physiologiques et les messages d'alarme affichés à l'écran doivent servir de référence uniquement et ne jamais être utilisés directement comme interprétation diagnostique.**
- **Acheminez, enveloppez et fixez les câbles pour éviter toute déconnexion accidentelle, pour ne pas qu'ils s'emmêlent et pour ne pas trébucher.**
- **Les droits de reproduction du logiciel sont la propriété exclusive de Mindray. Aucune organisation ni individu ne peut se livrer à sa manipulation, sa reproduction, son remplacement ou tout autre infraction, sous quelque forme ou par quelque moyen que ce soit, sans une autorisation expresse.**

### <span id="page-23-0"></span>**1.1.2 Mises en garde**

#### **ATTENTION**

- **N'utilisez que les pièces et accessoires spécifiés dans ce manuel.**
- **Assurez-vous que l'appareil est alimenté en continu pendant son fonctionnement. Une coupure de courant soudaine peut entraîner une perte de données.**
- **Les champs électriques et magnétiques peuvent interférer avec le fonctionnement correct de l'appareil. Pour cette raison, assurez-vous que tous les appareils externes utilisés à proximité de l'équipement sont conformes aux recommandations de CEM applicables. Les téléphones portables, les équipements à rayons X et les appareils à IRM représentent une source potentielle d'interférences car ils peuvent émettre des niveaux plus élevés de rayonnements électromagnétiques.**
- **Veillez à toujours installer ou déplacer l'appareil de manière adéquate pour éviter les risques de chute, d'impact, de forte vibration ou d'autre force mécanique qui pourraient l'endommager.**
- **En cas de pluie ou de pulvérisation d'eau, séchez immédiatement l'appareil.**
- **Certains paramètres sont protégés par un mot de passe et ne peuvent être modifiés que par le personnel autorisé. Contactez votre responsable de service ou le service d'ingénierie biomédicale pour les mots de passe utilisés au sein de votre établissement.**
- **L'élimination du matériel d'emballage doit être conforme aux réglementations applicables. Conservez-le hors de portée des enfants.**
- **En fin de vie, l'appareil et ses accessoires doivent être éliminés conformément aux recommandations réglementant la mise au rebut de ce type de produit. Pour toute question concernant la mise au rebut de l'appareil, n'hésitez pas à nous contacter.**

# <span id="page-23-1"></span>**1.1.3 Remarques**

### **REMARQUE**

- **Placez l'appareil à un endroit où vous pouvez facilement le voir et le faire fonctionner.**
- **L'appareil est équipé d'une prise secteur servant d'isolation à l'alimentation secteur. Ne placez pas l'appareil dans un endroit difficile d'accès pour la manipulation de la prise secteur.**
- **En général, l'opérateur se trouve devant le moniteur.**
- **Le logiciel a été développé conformément à la norme CEI 62304. Les dangers pouvant résulter d'erreurs logicielles ont été réduits au minimum.**
- **Ce manuel décrit la totalité des options et des fonctions existantes, mais il est possible que l'appareil dont vous disposez ne les comporte pas toutes.**
- **Conservez ce manuel à proximité de l'appareil de façon à en disposer facilement en cas de besoin.**

# <span id="page-24-0"></span>**1.2 Symboles apposés sur l'appareil**

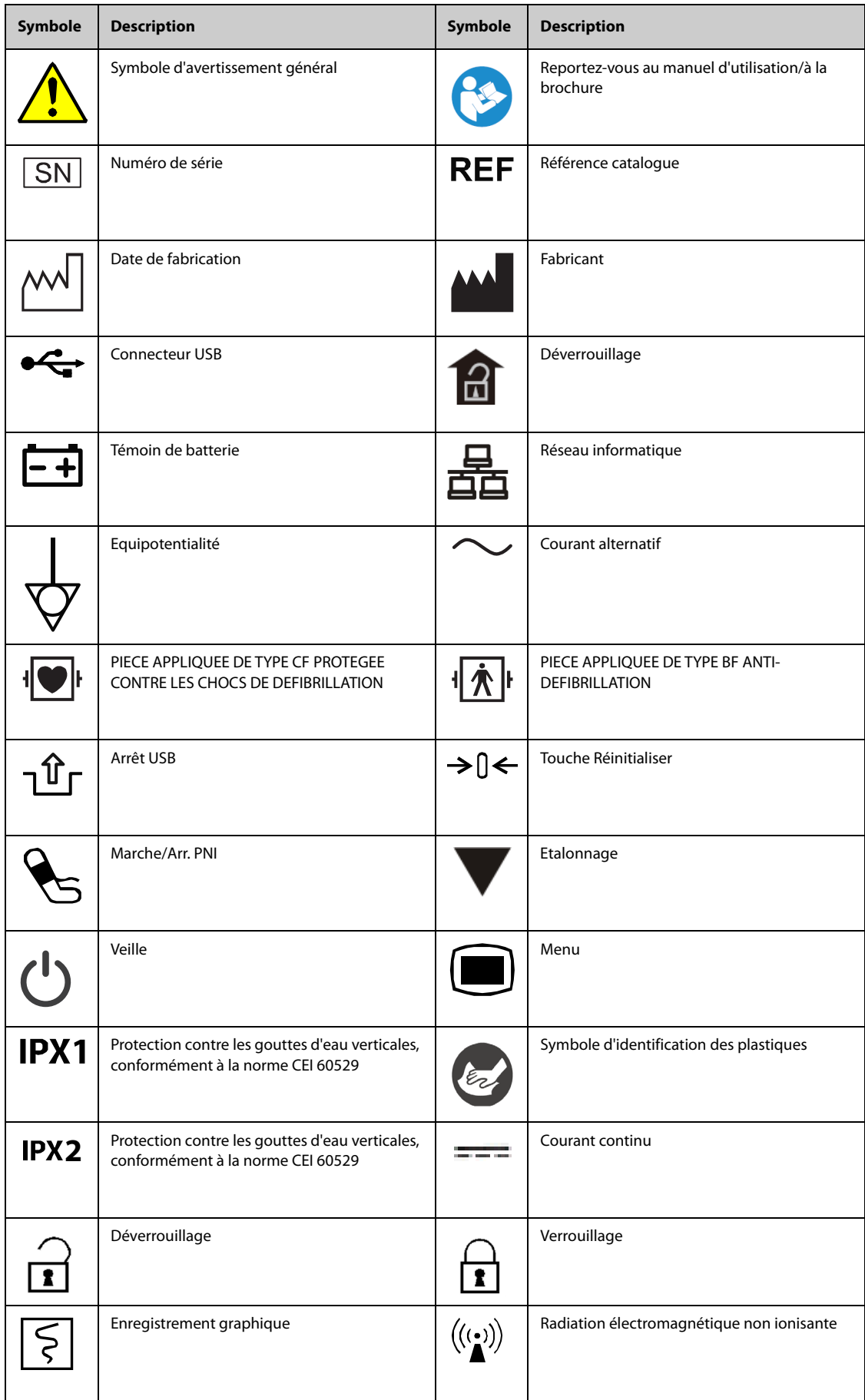

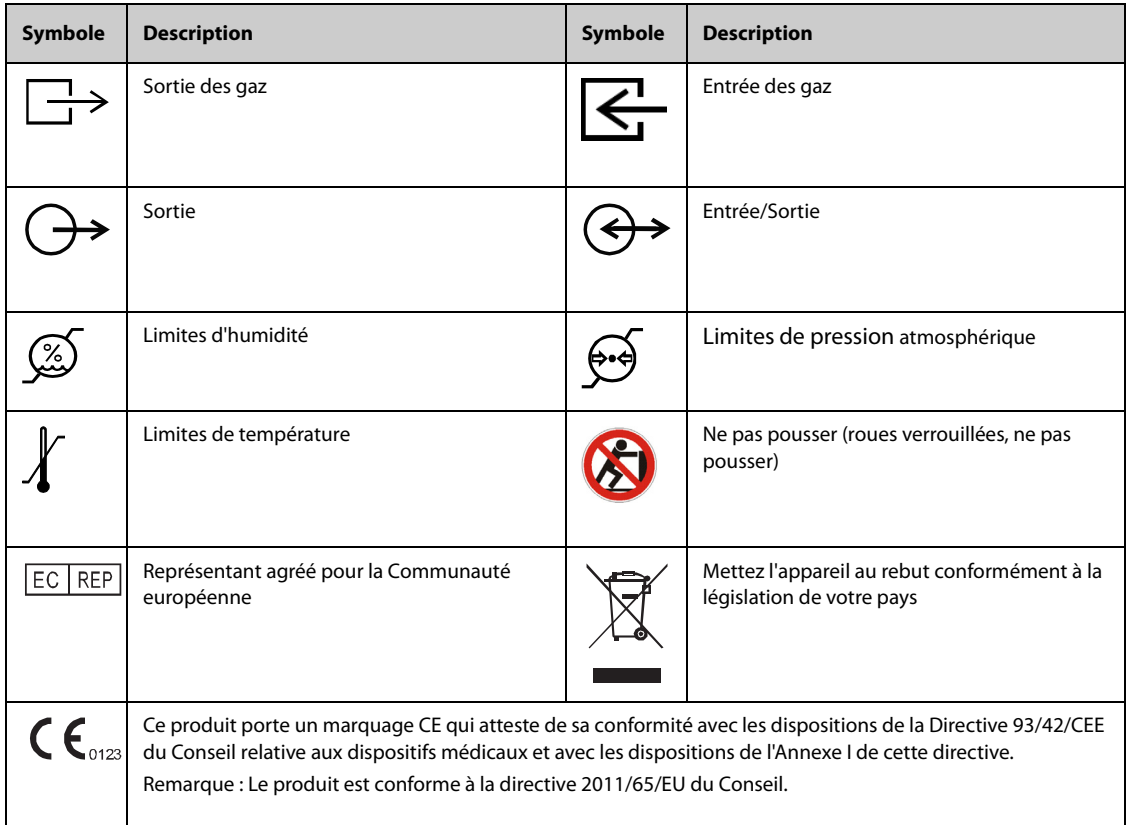

# <span id="page-26-1"></span><span id="page-26-0"></span>**2.1 Utilisation prévue**

Les moniteurs patient de la série ePM (ePM10/ePM10A/ePM10C/ePM12/ePM12A/ePM12C/ePM15/ePM15A/ ePM15C), désignés ci-après les ''moniteurs'', sont destinés à la surveillance, à l'affichage, à la consultation, au stockage, à l'alarme et au transfert de nombreux paramètres physiologiques, notamment : ECG (sélection de 3, 5 ou 6 dérivations, 12 dérivations uniquement disponible pour les ePM12/ePM12A/ePM12C/ePM15/ePM15A/ ePM15C, détection des arythmies, analyse du segment ST, surveillance QT/Qtc et fréquence cardiaque (FC)), respiration (Resp), température (Temp), saturation pulsée en oxygène (SpO<sub>2</sub>), fréquence du pouls (FP), pression artérielle non invasive (PNI), pression artérielle invasive (PI), débit cardiaque (DC) et dioxyde de carbone (CO<sub>2</sub>). Le moniteur ePM12/ePM12A/ePM12C/ePM15/ePM15A/ePM15C fournit également une interprétation de l'ECG à 12 dérivations au repos.

Tous les paramètres peuvent être surveillés sur des patients adultes, pédiatriques et nouveau-nés à l'exception des suivants :

- La surveillance DC est réservée aux patients adultes uniquement.
- Le PAPO est réservé aux patients adultes et pédiatriques.

Ce moniteur est destiné à être utilisé dans les établissements de santé par les professionnels cliniques ou sous leur direction. Il n'est pas conçu pour une utilisation en hélicoptère, en ambulance hospitalière, ni à domicile. Le moniteur ePM10/ePM10A/ePM10C peut également être utilisé pendant le transport du patient par ambulance.

# **AVERTISSEMENT**

• **Ce moniteur doit être utilisé uniquement par des professionnels de la santé ou sous leur direction. Il doit être utilisé uniquement par des personnels ayant reçu une formation adéquate à son utilisation. Il ne doit en aucun cas être utilisé par une personne inexpérimentée ou non autorisée.** 

# <span id="page-26-2"></span>**2.2 Pièces appliquées**

Les pièces appliquées du moniteur sont les suivantes :

- Electrode et fil de dérivations ECG
- **■** Capteur SpO<sub>2</sub>
- Sonde temp
- **Brassard PNI**
- Transducteur PI
- Capteur DC
- Tubulure d'échantillonnage de CO<sub>2</sub>/Canule échantillon nasal, piège à eau et masque

# <span id="page-27-0"></span>**2.3 Composants système**

Le moniteur se compose de l'unité principale, de l'écran, et de dispositifs d'entrée et de sortie.

### **REMARQUE**

• **Votre moniteur peut ne pas inclure tous ces composants. Contactez le service technique local pour vous procurer les composants disponibles.**

### <span id="page-27-1"></span>**2.3.1 Unité principale**

L'unité principale traite les données des modules.

### **2.3.1.1 Face avant**

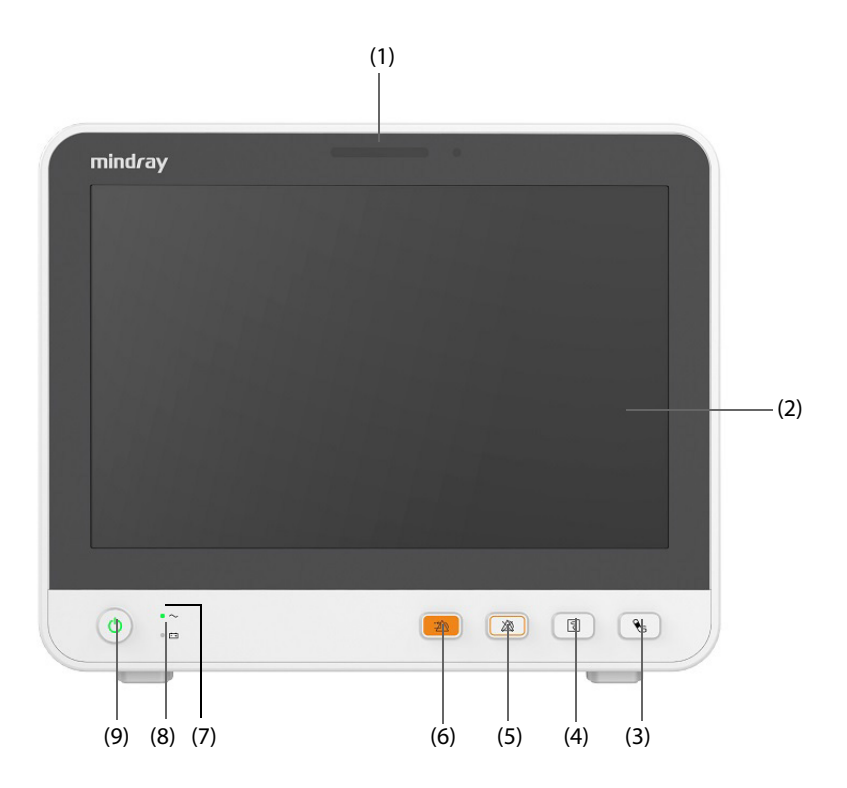

#### (1) Témoin d'alarme

Lorsqu'une alarme physiologique ou technique se produit, ce témoin s'allume et clignote en fonction de la priorité de l'alarme :

- Alarmes de priorité haute : le témoin clignote rapidement en rouge.
- Alarmes de priorité moyenne : le témoin clignote lentement en jaune.
- ◆ Alarmes de priorité basse : le témoin s'allume en bleu sans clignoter.
- (2) Ecran
- (3) Touche Marche/Arr. PNI Appuyez dessus pour démarrer une mesure PNI ou arrêter la mesure PNI actuelle.
- (4) Touche Marche/Arrêt de l'enregistrement Appuyez dessus pour lancer un enregistrement ou arrêter celui en cours.
- (5) Touche Pause alarme Appuyez dessus pour mettre en pause les alarmes en cours
- (6) Touche Réinit. de l'alarme Appuyez dessus pour reconnaître l'alarme en cours.
- (7) Voyant d'alimentation
	- Allumé : lorsque l'appareil est branché sur l'alimentation.
	- ◆ Eteint : lorsque l'appareil n'est pas branché sur l'alimentation.
- (8) Témoin de batterie
	- Jaune : la batterie est en cours de charge.
	- Vert : la batterie est entièrement chargée.
	- Clignotement vert : le moniteur fonctionne sur batterie.
	- Eteint : aucune batterie n'est installée, la batterie ne fonctionne pas, ou le moniteur est éteint et l'appareil n'est pas branché sur l'alimentation.
- (9) Interrupteur d'alimentation
	- Appuyez sur cet interrupteur pour mettre le moniteur sous tension.
	- Lorsque le moniteur est sous tension, appuyez sur cet interrupteur et maintenez-le enfoncé pour éteindre le moniteur.

#### **2.3.1.2 Côté gauche**

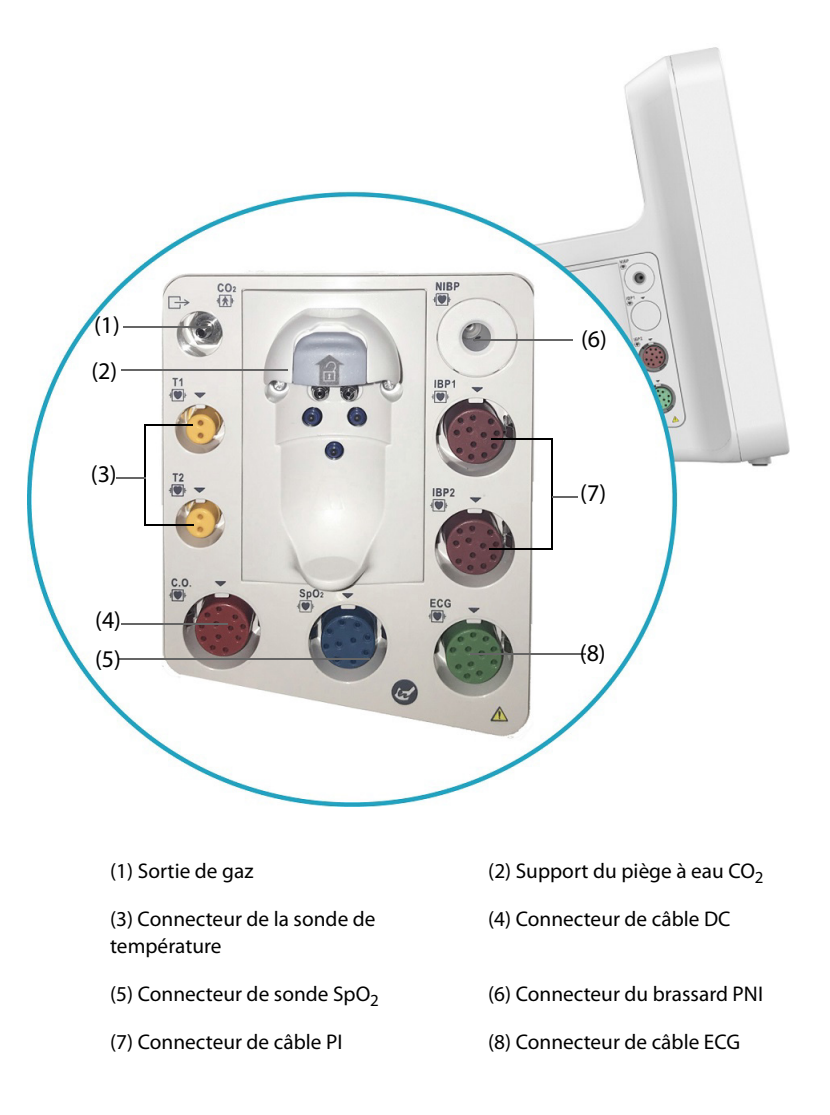

### **2.3.1.3 Côté droit**

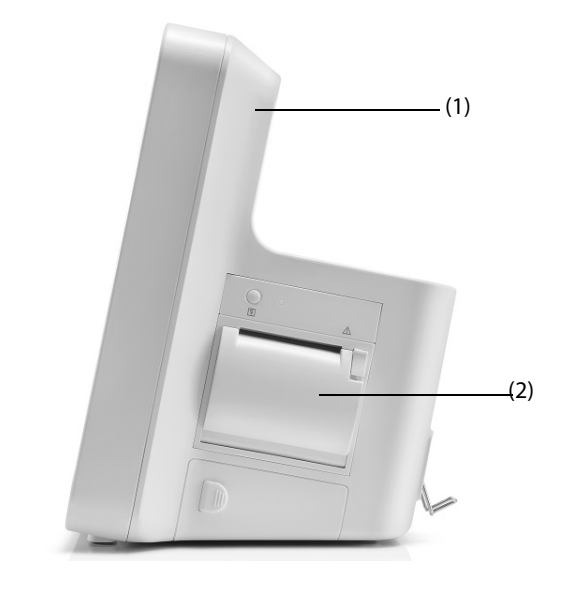

(1) Poignée (2) Enregistreur

# **2.3.1.4 Face arrière**

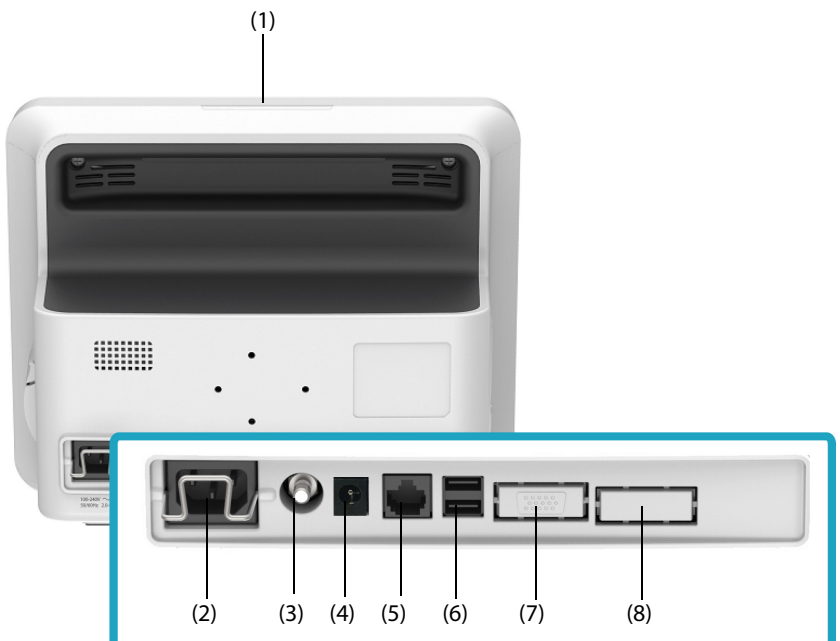

#### (1) Témoin d'alarme

Lorsqu'une alarme physiologique ou technique se produit, ce témoin s'allume et clignote en fonction de la priorité de l'alarme :

- Alarmes de priorité haute : le témoin clignote rapidement en rouge.
- Alarmes de priorité moyenne : le témoin clignote lentement en jaune.
- ◆ Alarmes de priorité basse : le témoin s'allume en bleu sans clignoter.
- (2) Entrée d'alimentation secteur
- (3) Borne de mise à la terre équipotentielle

Lors d'une utilisation conjointe du moniteur avec d'autres dispositifs, connectez ensemble leurs bornes de mise à la terre équipotentielles afin d'éliminer leur différence de potentiel.

- (4) Alimentation c.c. (pour ePM10/ePM10A/ePM10C) Il s'agit d'un connecteur d'alimentation c.c. standard présentant une polarité positive à l'intérieur et négative à l'extérieur. Elle doit se connecter à l'alimentation c.c. du véhicule à l'aide du cordon d'alimentation c.c. que nous vous fournissons (réf : M03-010089-00).
- (5) Connecteur de réseau Il s'agit d'un connecteur RJ45 standard qui connecte le moniteur au système de surveillance central (CMS) ou à d'autres dispositifs du réseau.
- (6) Connecteurs USB Ils permettent de connecter des dispositifs USB tels qu'un lecteur de codes-barres.
- (7) Connecteur VGA Il permet de connecter un écran externe, ce qui étend la capacité d'affichage du moniteur. Le contenu affiché sur l'écran externe s'accorde avec ce qui s'affiche sur l'écran du moniteur.
- (8) Connecteur multifonction Il envoie les signaux de synchronisation du défibrillateur, les signaux d'appel infirmière et les signaux de sortie analogique.

# <span id="page-30-0"></span>**2.3.2 Dispositifs de saisie**

Le moniteur permet de saisir les données par l'intermédiaire de l'écran tactile, du contrôleur distant, de la touche de fonction et du lecteur de codes-barres.

Vous ne pouvez utiliser que les dispositifs de saisie indiqués par Mindray.

# <span id="page-30-1"></span>**2.3.3 Dispositifs d'impression**

Vous pouvez utiliser l'imprimante et/ou l'enregistreur indiqué(e) par Mindray pour imprimer des informations et données patient.

Le moniteur est configuré avec un enregistreur intégré.

L'imprimante peut être connectée au moniteur par l'intermédiaire du réseau et peut imprimer les rapports patient.

**Cette page blanche a été ajoutée intentionnellement.**

# <span id="page-32-1"></span><span id="page-32-0"></span>**3.1 Informations relatives à la sécurité de la préparation des équipements**

### **AVERTISSEMENT**

- **Utilisez uniquement les accessoires d'installation spécifiés par Mindray.**
- **Les droits concernant le logiciel de cet appareil sont la propriété exclusive de Mindray. Aucune organisation ni individu ne peut se livrer à sa manipulation, sa reproduction, son remplacement ou tout autre infraction, sous quelque forme ou par quelque moyen que ce soit, sans une autorisation expresse.**
- **Connectez à cet appareil uniquement les dispositifs approuvés. Les dispositifs connectés à cet appareil doivent satisfaire aux normes CEI applicables, telles que la norme CEI 60950 relative à la sécurité des matériels de traitement de l'information et la norme CEI 60601-1 relative à la sécurité des appareils électromédicaux. La configuration du système doit répondre à la norme CEI 60601-1 applicable aux appareils électromédicaux. Tout membre du personnel connectant des dispositifs au port d'entrée/de sortie de signal de l'appareil doit prouver que la certification de sécurité des dispositifs a été mise en œuvre conformément à la norme CEI 60601-1. Pour toute question, n'hésitez pas à contacter Mindray.**
- **Si les caractéristiques de l'appareil ne stipulent pas clairement quelles associations avec d'autres dispositifs peuvent s'avérer dangereuses (par exemple, plusieurs courants de fuite), consultez le fabricant ou un expert sur le terrain. Il doit être clairement établi que l'association proposée n'aura pas de conséquence négative sur les dispositifs ou sur la sécurité du patient.**
- **Si vous avez des doutes sur la précision d'une valeur affichée sur le moniteur ou la station centrale, ou imprimée sur une bande graphique ou un rapport, utilisez d'autres méthodes pour déterminer les signes vitaux du patient. Vérifiez que tout l'équipement fonctionne correctement.**

### **ATTENTION**

- **L'appareil doit être installé par du personnel Mindray agréé.**
- **Lors de l'élimination du matériel d'emballage, veillez à respecter les recommandations de traitement des déchets applicables et placez-le hors de portée des enfants.**
- **Avant toute utilisation, vérifiez que les emballages sont intacts, en particulier ceux des accessoires à usage unique. En cas de dommage, ne pas les utiliser pour les soins aux patients.**
- **Veillez à ce que l'environnement de fonctionnement de l'appareil soit conforme aux exigences spécifiques, sous peine de conséquences inattendues, en particulier un endommagement de l'appareil.**
- **Le respect des instructions fournies dans ce manuel est indispensable pour une application et une utilisation correctes du produit, garantissant ainsi la sécurité des patients et des opérateurs.**

### **REMARQUE**

- **Placez l'appareil à un endroit où vous pouvez facilement le voir et le faire fonctionner.**
- **Conservez ce manuel à proximité de l'appareil de façon à pouvoir le consulter facilement en cas de besoin.**
- **Conservez l'emballage et le matériel de conditionnement en prévision d'un éventuel retour du matériel.**

# <span id="page-33-0"></span>**3.2 Installation du moniteur**

Le moniteur peut être installé de différentes manières, selon les besoins.

- Montage mural
- Sur le bureau
- Plateau de chariot
- Clamp de rail de lit
- Crochet de rail de lit
- Installé sur la station d'accueil (pour le ePM10M/ePM10MA/ePM10MC)

# <span id="page-33-1"></span>**3.2.1 Déballage et contrôle**

Avant tout déballage, inspectez soigneusement le carton de livraison pour détecter tout dommage éventuel. Si vous constatez des dégâts, contactez le transporteur ou nos services.

Si l'emballage est intact, ouvrez-le et sortez-en l'appareil et ses accessoires avec précaution. Vérifiez que tous les éléments de la liste de colisage sont présents et qu'ils n'ont subi aucun dommage mécanique. En cas de problème, contactez nos services.

# <span id="page-33-2"></span>**3.2.2 Environnement requis**

L'environnement de fonctionnement du moniteur doit satisfaire aux conditions spécifiées dans le présent manuel.

L'environnement d'utilisation du moniteur doit être raisonnablement exempt de bruit, de vibrations, de poussière, de substances corrosives, inflammables et explosives. Si le moniteur est utilisé dans un local restreint, un espace suffisant doit être prévu à l'avant et à l'arrière de l'appareil pour garantir son fonctionnement, sa maintenance et son dépannage éventuel dans des conditions adéquates. En outre, pour une ventilation efficace, l'appareil doit être placé à 5 cm au moins des parois du local.

Lors du déplacement de l'appareil d'un endroit à un autre, une condensation peut se produire, due à une différence de température ou d'humidité. Dans ce cas, ne mettez jamais l'appareil en marche avant la disparition complète de la condensation.

# <span id="page-33-3"></span>**3.3 Réglage de l'équipement**

Le respect des instructions fournies dans ce manuel est indispensable pour une application et une utilisation correctes du produit. Il garantit la sécurité des patients et des opérateurs.

# <span id="page-33-4"></span>**3.3.1 Connexion au secteur**

Le moniteur est alimenté sur secteur. Avant de brancher l'appareil sur le secteur, vérifiez que la tension et la fréquence nominales de la ligne sont les mêmes que celles indiquées à côté de l'entrée d'alimentation secteur.

Pour utiliser la source d'alimentation secteur, suivez cette procédure :

- 1. Connectez l'extrémité femelle du cordon d'alimentation à l'entrée d'alimentation secteur.
- 2. Connectez l'extrémité mâle du cordon d'alimentation à une prise secteur murale.
- 3. Vérifiez que l'indicateur d'alimentation est allumé.

L'indicateur d'alimentation secteur est éteint si l'alimentation secteur n'est pas connectée. Lorsque l'alimentation secteur est connectée, l'indicateur d'alimentation secteur s'allume en vert.

# **AVERTISSEMENT**

- **Utilisez toujours le cordon d'alimentation fourni avec le moniteur.**
- **Avant de brancher l'appareil sur le secteur, vérifiez que la tension et la fréquence nominales de la ligne sont les mêmes que celles indiquées à côté de l'entrée d'alimentation secteur.**
- **Utilisez un attache-câbles pour maintenir le cordon d'alimentation et éviter qu'il ne tombe.**

• **Utilisez la batterie si l'intégrité de la broche de mise à la terre ou du système de mise à la terre de protection de l'installation est douteuse.**

### <span id="page-34-0"></span>**3.3.2 Connexion avec la station d'accueil (pour le ePM10/ePM10A/ePM10C)**

Le moniteur doit être connecté à la station d'accueil lors du branchement à l'alimentation c.c du véhicule.

La station d'accueil doit être installée exclusivement par le personnel formé et agréé par Mindray. Pour installer la station d'accueil, contactez votre service technique.

Les images suivantes illustrent la station d'accueil.

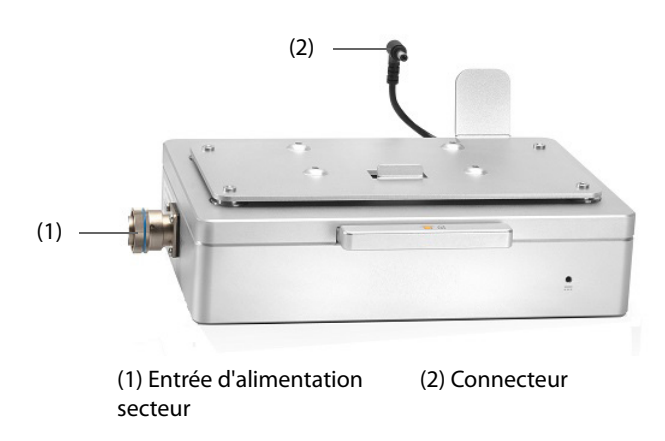

Pour connecter la station d'accueil, suivez la procédure ci-après :

- 1. Installez le moniteur sur le dessus de la station d'accueil.
- 2. Branchez le connecteur de la station d'accueil sur l'entrée d'alimentation c.c. du moniteur.

### **AVERTISSEMENT**

- **Le moniteur doit être connecté uniquement à une alimentation secteur protégée par une ligne de mise à la terre, et la connexion doit être effectuée par un technicien qualifié.**
- **Assurez-vous que le système d'alimentation externe est bien mis à la terre lorsque le moniteur est utilisé avec la station d'accueil.**
- **Avant d'installer la station d'accueil, assurez-vous que le système d'alimentation externe est protégé par une mise à la terre.**

# <span id="page-34-1"></span>**3.3.3 Connexion de la source d'alimentation secteur du véhicule (pour le ePM10/ ePM10A/ePM10C)**

En cas d'utilisation dans une ambulance, vous pouvez utiliser la source d'alimentation c.c. du véhicule pour faire fonctionner le moniteur.

Pour utiliser la source d'alimentation c.c., suivez la procédure ci-après :

1. Branchez l'extrémité femelle du cordon d'alimentation sur l'entrée d'alimentation c.c. de la station d'accueil.

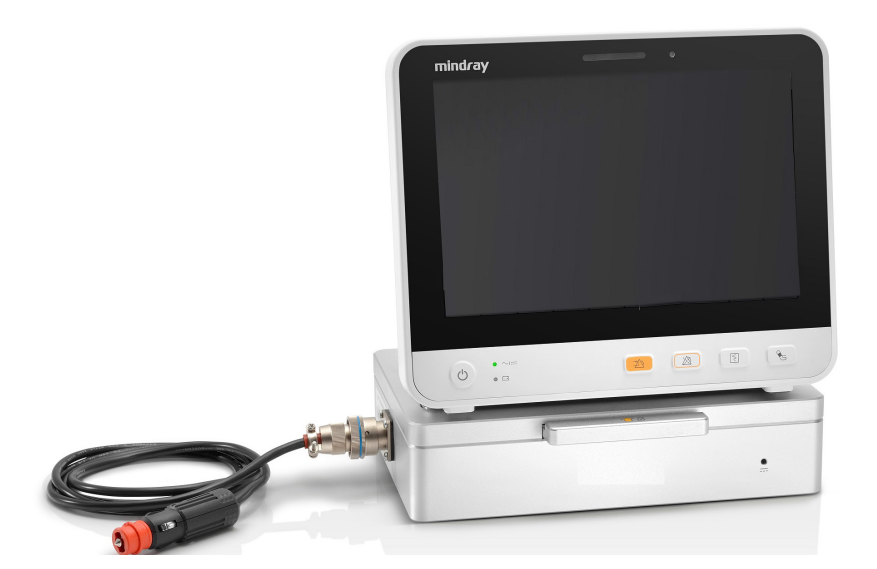

- 2. Branchez l'extrémité mâle du cordon d'alimentation sur une prise secteur.
- 3. Vérifiez que l'indicateur d'alimentation est allumé.

L'indicateur d'alimentation est éteint si l'alimentation c.c. n'est pas connectée. Lorsque l'alimentation c.c. est connectée, l'indicateur d'alimentation s'allume en vert.

### **AVERTISSEMENT**

- **Utilisez exclusivement le cordon d'alimentation c.c. que nous vous fournissons pour brancher l'équipement à l'alimentation c.c. du véhicule. L'utilisation d'un adaptateur c.a./c.c. est interdite.**
- **Lorsque vous avez des doutes sur l'intégrité du conducteur de protection externe de l'installation ou son positionnement, l'appareil doit être utilisé sur batterie. Sinon, le patient ou l'opérateur pourrait subir un choc électrique.**
- **N'essayez JAMAIS de réparer un cordon d'alimentation c.c. endommagé. Remplacez-le par un nouveau cordon.**
- **Assurez-vous que la borne de mise à la terre équipotentielle est correctement connectée.**
- **Ne touchez pas les parties métalliques du moniteur ou les connecteurs en même temps que le patient lorsque vous utilisez la source d'alimentation c.c.**
- **Assurez-vous que l'alimentation c.c. est conforme aux spécifications.**
- **En cas de dommage, cessez immédiatement l'utilisation du cordon d'alimentation c.c.**

# <span id="page-35-0"></span>**3.3.4 Connexion des dispositifs d'entrée**

Connectez le lecteur de code-barres si nécessaire.

# <span id="page-35-1"></span>**3.4 Mise sous tension du moniteur**

Avant de mettre le moniteur sous tension, effectuez les inspections suivantes :

- 1. Contrôlez le moniteur pour rechercher un éventuel dommage mécanique. Vérifiez les connexions de tous les câbles externes, modules d'extension et accessoires.
- 2. Branchez le cordon d'alimentation sur l'alimentation.

Pour mettre le moniteur sous tension, appuyez sur le bouton d'alimentation.
# **3.5 Fonctionnement et navigation**

Tout ce dont vous avez besoin pour faire fonctionner le moniteur se trouve sur son écran. Presque tous les éléments de l'écran sont interactifs. Les éléments à l'écran comprennent les valeurs de paramètre, les tracés, les raccourcis, les champs d'informations, les champs d'alarme et les menus. Vous pouvez généralement accéder au même élément de différentes manières. Par exemple, vous pouvez accéder à un menu de paramètre en sélectionnant la zone des valeurs numériques ou la zone des tracés correspondante par l'intermédiaire de la touche Menu **sur le** nodule de paramètres ou par le raccourci **Régl. des param**.

## **3.5.1 Utilisation de l'écran tactile**

Vous pouvez utiliser l'écran tactile pour sélectionner un élément en appuyant directement sur l'écran du moniteur.

Afin d'éviter toute utilisation impropre, vous pouvez désactiver temporairement l'écran tactile. Pour ce faire, appuyez longuement sur la touche **Menu princ.** et faites-la glisser comme indiqué par la flèche. Un symbole de cadenas s'affiche au-dessus du raccourci Menu princ. si l'écran tactile est désactivé.

La période de verrouillage de l'écran tactile peut être configurée. Pour cela, suivez la procédure indiquée ciaprès :

- 1. Accédez à **Affichage** en suivant l'une de ces méthodes :
	- ◆ Sélectionnez le raccourci **Réglages écran** → sélectionnez l'onglet **Affichage**.
	- ◆ Sélectionnez le raccourci **Menu princ.** → dans la colonne **Affichage**, sélectionnez **Affichage**.
- 2. Définissez la **Durée de verr. de l'écran**.

L'écran tactile est activé lorsque la durée prédéfinie est écoulée. Si vous devez activer l'écran tactile manuellement, appuyez longuement sur le raccourci **Menu princ.** et faites-le glisser comme indiqué par la flèche.

## **ATTENTION**

- **Vérifiez que l'écran tactile n'est pas endommagé ou cassé. En cas de signe de dommage, arrêtez immédiatement d'utiliser le moniteur et contactez le service technique.**
- **Si l'installation de l'écran tactile est desserrée, arrêtez immédiatement d'utiliser le moniteur et contactez le service technique.**

## **3.5.2 Utilisation du clavier à l'écran**

Le clavier à l'écran permet de saisir des informations :

- Saisissez les informations en sélectionnant un caractère après l'autre.
- **■** Sélectionnez la touche Retour ← pour supprimer un caractère ou  $\mathbf{X}$  pour supprimer toute l'entrée.
- Sélectionnez la touche Verr Maj A pour activer les lettres en majuscules.
- Sélectionnez la touche Entrée  $\Box$  pour confirmer la saisie et fermer le clavier à l'écran.

## **3.5.3 Utilisation du lecteur de codes-barres**

Le moniteur prend en charge les lecteurs de codes-barres linéaires (1D) et à deux dimensions (2D). Le lecteur de codes-barres est connecté au moniteur via le connecteur USB.

#### **REMARQUE**

• **Vous pouvez utiliser le lecteur de codes-barres personnalisé de Mindray pour lire des codes-barres 2D et 1D. L'utilisation d'autres lecteurs de codes-barres permet uniquement d'obtenir le numéro de dossier médical du patient (NDM) et le numéro de visite.**

#### **3.5.3.1 Effacement des anciens formats de données (pour le lecteur de codes-barres 2D personnalisé de Mindray)**

Si vous utilisez le lecteur de codes-barres 2D personnalisé de Mindray (modèle HS-1R ou HS-1M), effacez les anciens formats de données et configurez le lecteur de codes-barres avant de l'utiliser pour la première fois.

Avant de configurer le lecteur de codes-barres personnalisé de Mindray, effacez les anciens formats de données. Pour cela, suivez la procédure indiquée ci-après :

- 1. Scannez le code-barres ingénieur pour effacer le format de données précédent.
- 2. Scannez le code-barres ingénieur 2D qui contient le format de données de votre établissement hospitalier.

### **REMARQUE**

• **Contactez le fabricant du lecteur ou Mindray pour obtenir les codes-barres ingénieur permettant d'effacer les formats de données et contenant le format de données de l'établissement hospitalier.** 

## **3.5.4 Utilisation du contrôleur distant**

Vous pouvez utiliser le contrôleur distant pour contrôler le moniteur en branchant le récepteur du contrôleur distant sur le connecteur USB. Pour plus d'informations sur la façon d'utiliser le contrôleur distant, reportez-vous au manuel d'utilisation fourni avec le contrôleur distant.

## **3.6 Affichage à l'écran**

L'illustration suivante représente l'écran normal :

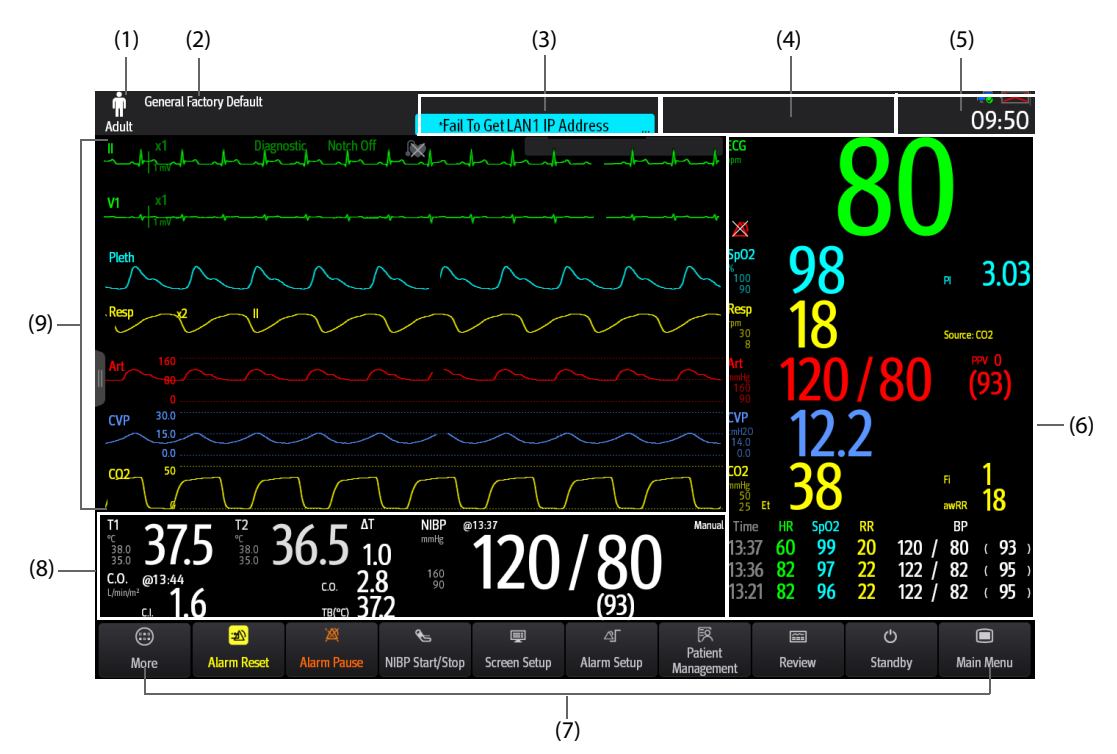

- (1) Zone Informations patient : affiche les informations patient, notamment la catégorie et le sexe du patient, le service, le numéro de la chambre, le numéro du lit, etc. Les informations patient affichées sont configurables. En sélectionnant cette zone, vous accédez au menu **Gestion patient**. Pour plus d'informations, consultez la section [5.3 Gestion des informations patient](#page-57-0).
- (2) Configuration actuelle
- (3) Zone d'informations Alarme technique : affiche les messages d'invite en haut et les messages d'alarme technique en bas.
- (4) Zone d'informations Alarme physiologique : affiche les alarmes physiologiques haute priorité en haut et les alarmes physiologiques basse et moyenne priorité en bas.
- (5) Zone d'informations Etat du système : affiche le symbole d'alarme, l'état de la batterie, l'état du réseau, le CMS actuellement connecté, l'état du dispositif de stockage et l'heure du système. Pour plus d'informations, consultez la section [3.6.1 Symboles à l'écran](#page-38-0).
- (6) Zone des valeurs numériques des paramètres : affiche les valeurs des paramètres, les limites d'alarme et les états d'alarme. Cette zone affiche également la liste des paramètres. Le fait de sélectionner un bloc numérique de paramètre affiche le menu de paramètres correspondant. Lorsque vous sélectionnez la liste des paramètres, la page Revoir Tendances tab s'ouvre. Pour plus d'informations, consultez la section 3.11.4 Accès aux menus de [réglage des paramètres](#page-46-0).
- (7) Zone de raccourcis : affiche les raccourcis sélectionnés.
- (8) Zone des valeurs numériques/de tracé des paramètres : affiche les tracés des paramètres, les valeurs des paramètres, les limites d'alarme et les états d'alarme. Cette zone affiche également la liste des paramètres. Lorsque vous sélectionnez une zone de valeurs numériques ou de tracés de paramètre, le menu du paramètre correspondant s'ouvre. Lorsque vous sélectionnez la liste des paramètres, la page Revoir Tendances tab s'ouvre. Pour plus d'informations, consultez la section [3.11.4 Accès aux menus de réglage des paramètres](#page-46-0).
- (9) Zone des tracés des paramètres : affiche les tracés des paramètres et les alarmes des paramètres. Sélectionnez un tracé pour afficher le menu du paramètre correspondant. Pour plus d'informations, consultez la section [3.11.4 Accès aux menus de réglage des paramètres](#page-46-0).

## <span id="page-38-0"></span>**3.6.1 Symboles à l'écran**

Le tableau suivant répertorie les symboles affichés à l'écran, dans la zone d'informations Etat du système :

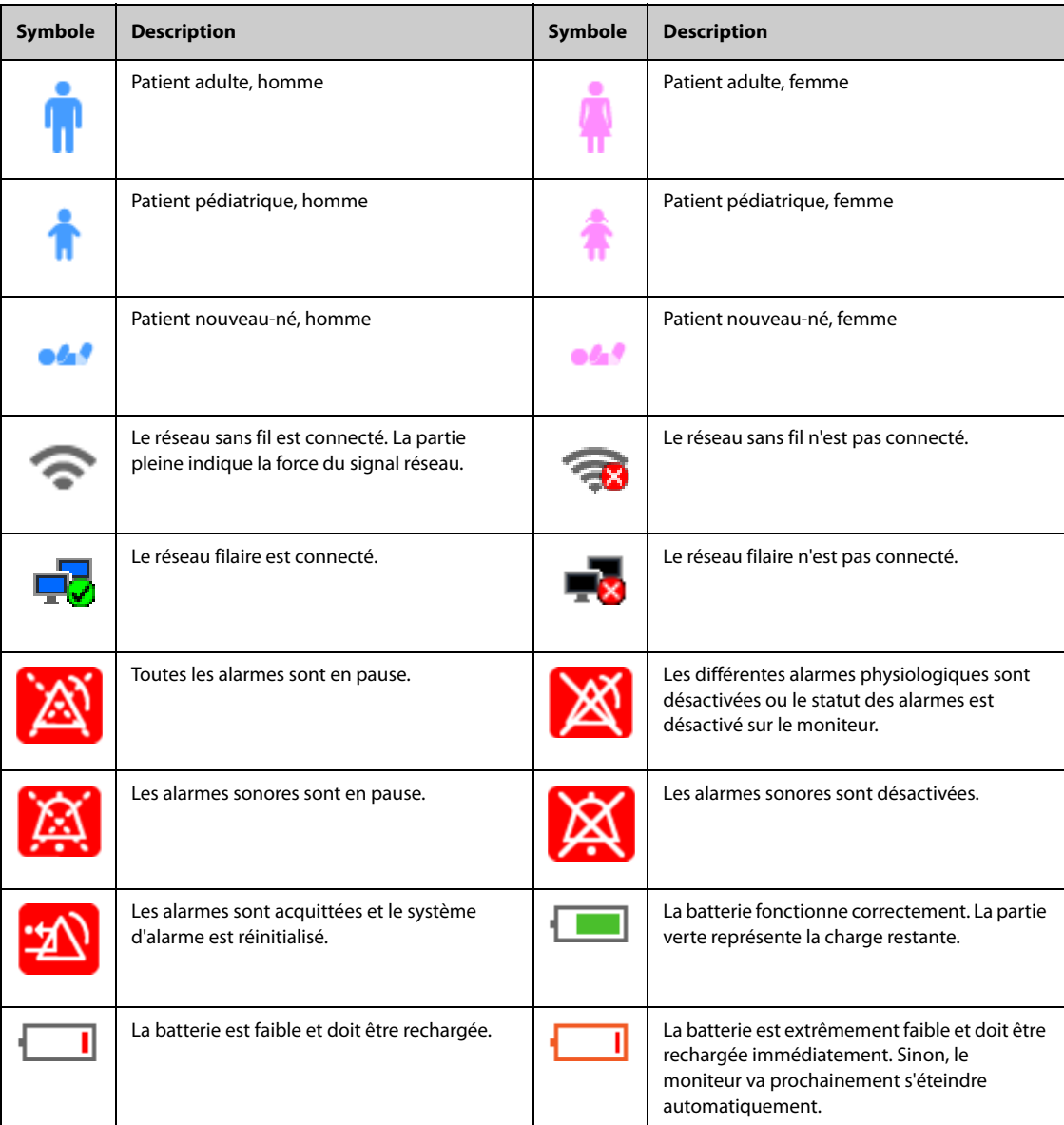

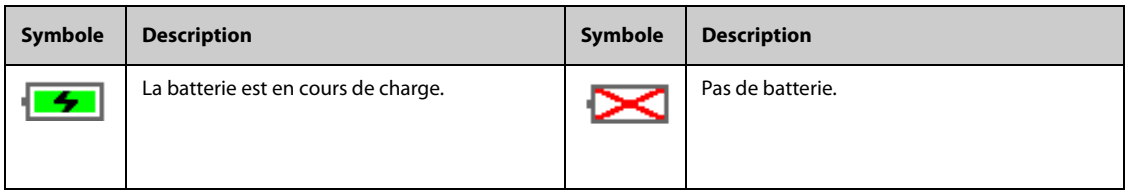

### **3.6.2 Menus**

Tous les menus ont un style et une structure semblables ; consultez la figure ci-dessous :

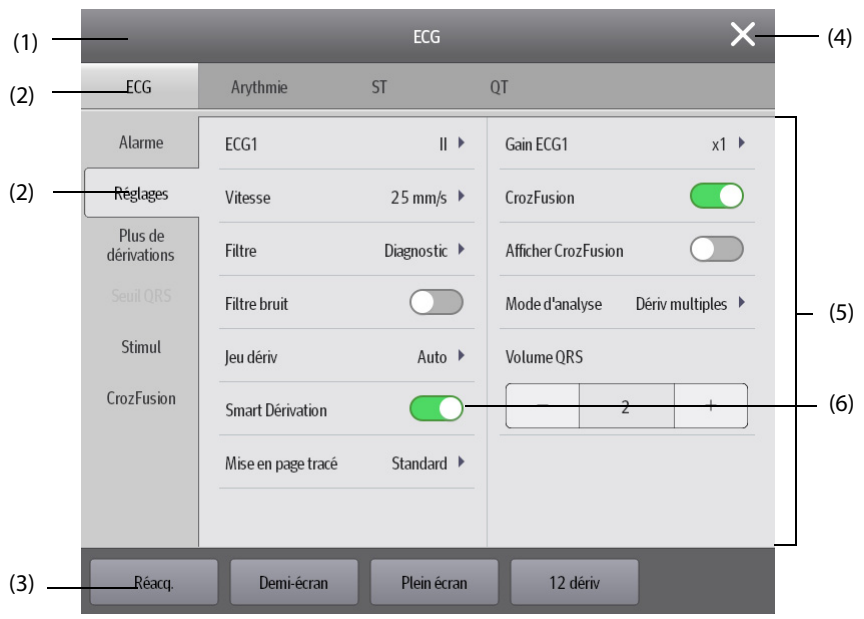

- (1) En-tête de menu
- (2) Onglets de sous-menu
- (3) Boutons des opérations
- (4) Bouton Quitter : ferme la page de menu actuelle.
- (5) Zone principale : comprend des éléments et des options de menu.
- (6) Paramètre :
	- ◆ Vert : l'interrupteur est sous tension.
	- ◆ Gris : l'interrupteur est hors tension.

## **3.6.3 Raccourcis**

Le moniteur fournit des raccourcis qui vous permettent d'accéder rapidement à certaines fonctions. La zone des raccourcis se trouve au bas de l'écran. Le raccourci **Menu princ.** se trouve toujours en bas à droite de la fenêtre et la touche **Autres** est toujours disponible en bas à gauche. Le fait de sélectionner le raccourci **Autres** affiche d'autres raccourcis. Les raccourcis affichés à l'écran peuvent être configurés.

#### **3.6.3.1 Raccourcis disponibles**

Le tableau suivant répertorie les raccourcis disponibles.

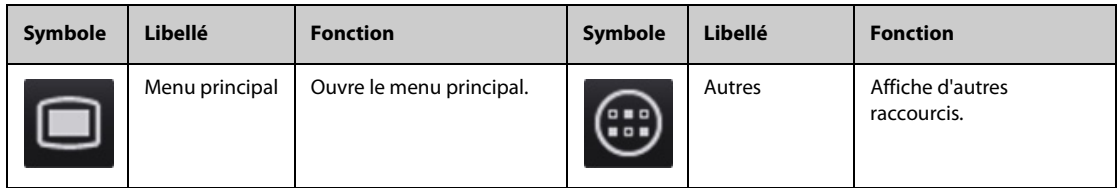

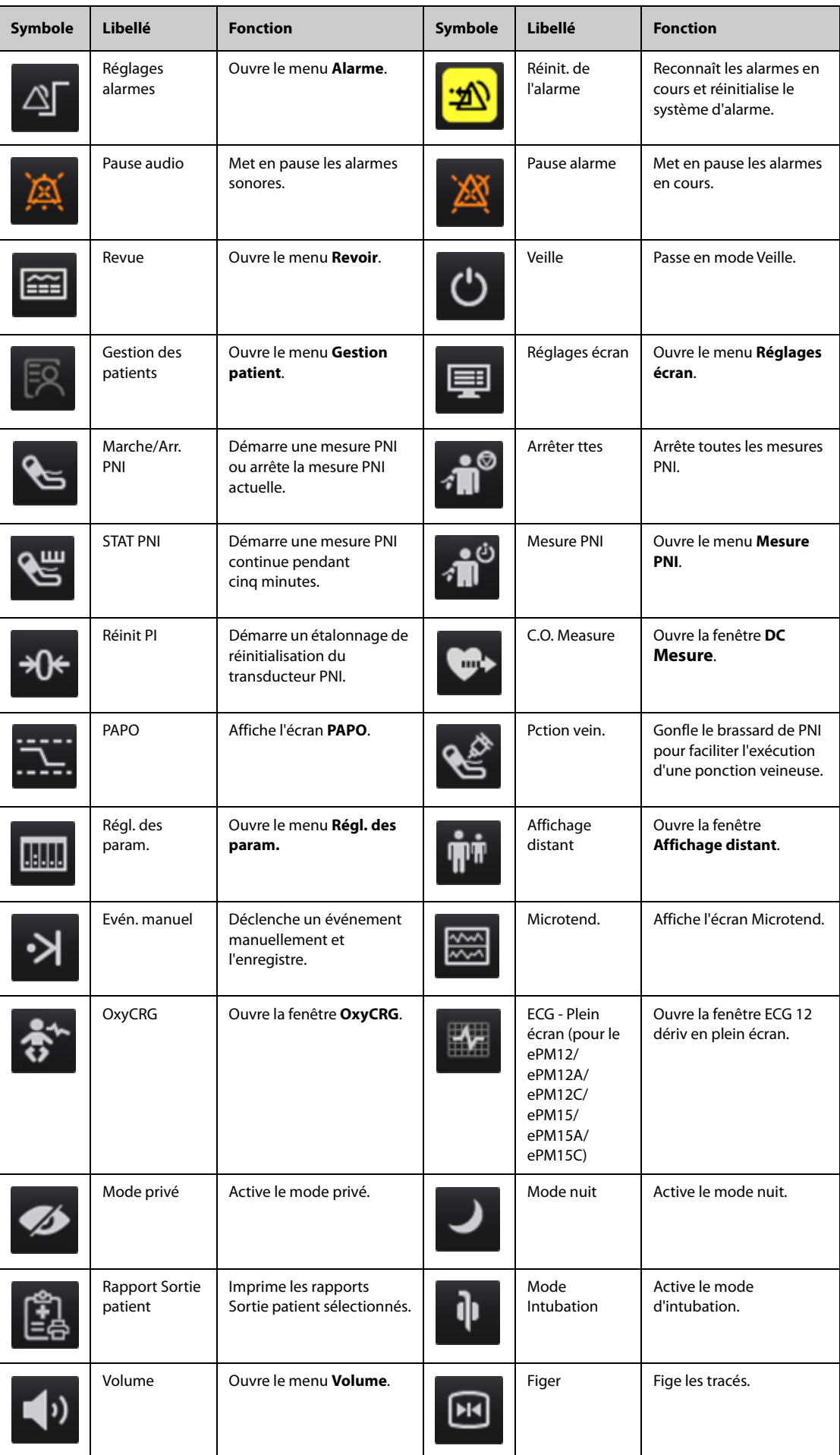

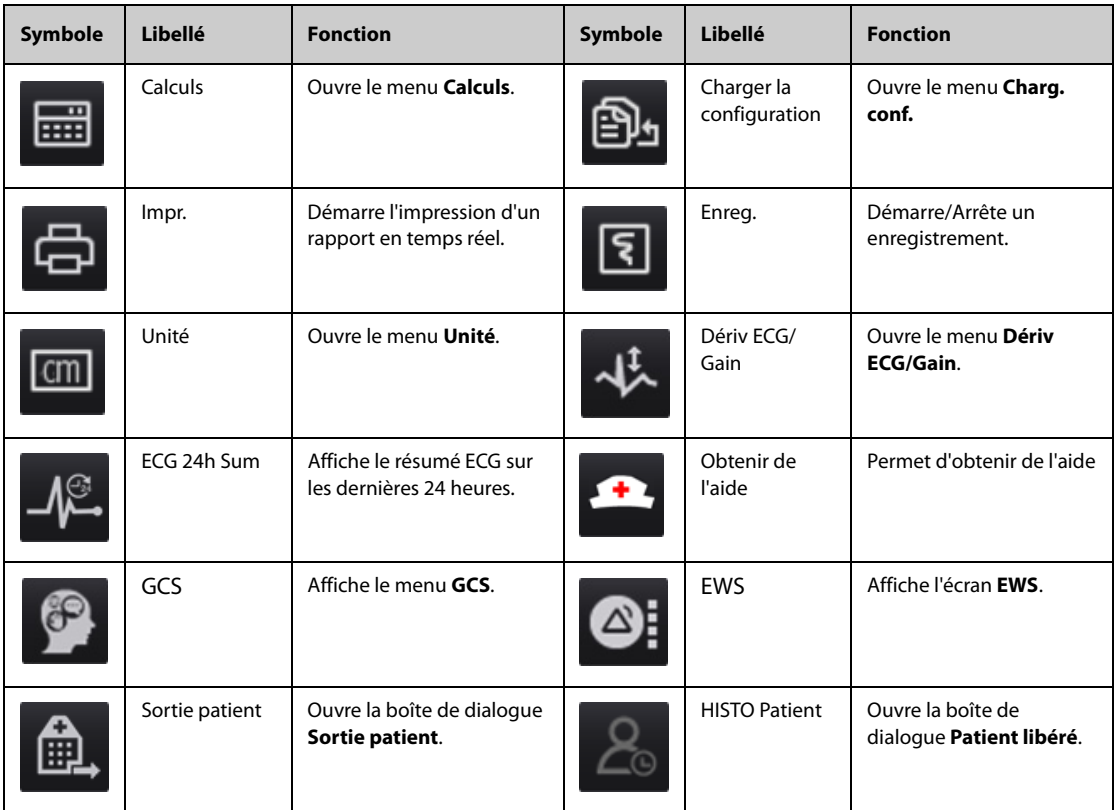

#### **3.6.3.2 Configuration des raccourcis affichés**

Pour sélectionner les raccourcis à afficher, suivez cette procédure :

- 1. Accédez à **Raccourcis** en suivant l'une de ces méthodes :
	- ◆ Sélectionnez le raccourci **Réglages écran** → sélectionnez l'onglet **Sélect. des raccourcis**.
	- ◆ Sélectionnez le raccourci **Menu princ.** → dans la colonne **Affichage**, sélectionnez **Raccourcis**.
- 2. Sélectionnez l'onglet **Actuel** pour configurer les raccourcis que vous souhaitez afficher : Depuis le haut de cette page, sélectionnez un bloc dans lequel vous souhaitez afficher un raccourci défini, puis sélectionnez ce raccourci dans la liste correspondante. Par exemple, si vous souhaitez afficher le raccourci **Réglages écran** sur le premier bloc, sélectionnez ce premier bloc, puis choisissez **Réglages écran** dans la liste.
- 3. Sélectionnez l'onglet **Autres** pour configurer les raccourcis à afficher lorsque le raccourci **Autres** est sélectionné.

## **3.7 Modes opératoires**

Le moniteur fournit différents modes opératoires. Cette section décrit le mode de surveillance (y compris le mode privé et le mode nuit) et le mode Veille.

#### **3.7.1 Mode Surveillance**

Le mode Surveillance est le plus utilisé pour la surveillance des patients. Lorsque le moniteur est activé, il passe automatiquement en mode Surveillance.

#### **3.7.2 Mode privé**

Le mode privé est un mode particulier de surveillance clinique. En mode privé, le moniteur n'affiche pas les informations patient ni les données de surveillance. Ce mode permet de contrôler l'accès aux données du patient et garantit la confidentialité.

Le mode privé n'est disponible que lorsqu'un patient admis par le moniteur est également surveillé par le CMS. Le moniteur continue à surveiller le patient, mais les données patient ne sont visibles que sur le CMS.

#### **3.7.2.1 Activation du mode privé**

Pour activer le mode privé, choisissez l'une des manières suivantes :

- Sélectionnez le raccourci **Mode privé** → sélectionnez **OK**.
- Sélectionnez le raccourci **Menu Princ.** → dans la colonne **Affichage**, sélectionnez **Mode privé** → sélectionnez **OK**.

Le moniteur dispose des fonctionnalités suivantes après l'activation du mode privé :

- L'écran devient vide.
- A l'exception de l'alarme de batterie faible, le moniteur désactive la tonalité et le témoin lumineux de toutes les autres alarmes.
- Le moniteur supprime tous les sons système, y compris les tonalités de fréquence cardiaque, de pouls et d'invite.

### **AVERTISSEMENT**

• **En mode privé, toutes les alarmes sonores sont supprimées et le témoin lumineux est désactivé sur le moniteur. Les alarmes ne sont affichées que sur le CMS. Tenez compte du risque potentiel.**

#### **REMARQUE**

• **Vous ne pouvez pas activer le mode privé si une alarme de batterie faible se déclenche.**

#### **3.7.2.2 Désactivation du mode privé**

Le moniteur quitte automatiquement le mode privé dans les cas suivants :

- Le moniteur se déconnecte du CMS.
- L'alarme de batterie faible se déclenche.

Vous pouvez également quitter le mode privé à l'aide de l'écran tactile.

#### **3.7.3 Mode nuit**

Le mode nuit est un mode particulier de surveillance clinique. Afin de ne pas déranger le patient, vous pouvez utiliser le mode nuit.

#### **3.7.3.1 Activation du mode nuit**

Pour passer en mode nuit, suivez cette procédure :

- 1. Sélectionnez le raccourci **Mode nuit** ou **Menu princ.** → dans la colonne **Affichage**, sélectionnez **Mode nuit**.
- 2. Modifiez les réglages du mode nuit si nécessaire.
- 3. Sélectionnez **Ouvrir mode nuit**.

Les réglages par défaut du mode nuit sont les suivants :

- **Luminosité** : **1**
- **Volume d'alarme** : **2**
- **Volume QRS** : **1**
- **Vol touche** : **0**
- **Tonalité fin PNI** : **Arr**
- **Arrêt PNI** : **Arr**

#### **ATTENTION**

• **Vérifiez les réglages du mode nuit avant d'activer ce mode. Tenez compte du risque potentiel si la valeur du réglage est basse.**

#### **3.7.3.2 Désactivation du mode nuit**

Pour annuler le mode nuit, suivez cette procédure :

- 1. Sélectionnez le raccourci **Mode nuit** ou **Menu princ.** → dans la colonne **Affichage**, sélectionnez **Quitter mode Nuit**.
- 2. Sélectionnez **OK**.

#### **REMARQUE**

- **Si votre moniteur est connecté au CMS, il quitte le mode nuit automatiquement lorsqu'il est déconnecté du CMS.**
- **Le moniteur reprend les paramètres précédents après avoir quitté le mode nuit.**

#### **3.7.4 Mode Veille**

Vous pouvez arrêter temporairement la surveillance du patient sans désactiver le moniteur en activant le mode Veille.

#### **3.7.4.1 Activation du mode Veille**

- 1. Sélectionnez le raccourci **Veille** ou **Menu princ.** → dans la colonne **Gestion patient**, sélectionnez **Veille**.
- 2. Configurez l'option **Emplac.** pour définir l'emplacement du patient lorsque le moniteur passe en mode Veille.
- 3. Sélectionnez **OK**.

Lorsqu'il passe en mode Veille, le moniteur a le comportement suivant :

- Il arrête toutes les mesures de paramètre.
- Il désactive toutes les alarmes et tous les messages, à l'exception de l'alarme de batterie faible.
- Il réduit la luminosité de l'écran au minimum après 30 secondes en mode Veille.

#### **AVERTISSEMENT**

• **Tenez compte du risque potentiel de mettre le moniteur en mode Veille. En mode Veille, le moniteur arrête toutes les mesures de paramètre et désactive toutes les indications d'alarme, à l'exception de l'alarme de batterie faible.**

#### **3.7.4.2 Changement de l'emplacement du patient en mode Veille**

Si vous devez changer l'emplacement du patient, sélectionnez **Emplac.** dans l'écran Veille.

#### **3.7.4.3 Désactivation du mode Veille**

Pour quitter le mode Veille, choisissez l'une des manières suivantes :

- Sélectionnez Reprendre la surveillance pour quitter le mode Veille et reprendre la surveillance du patient actuel.
- Sélectionnez **Sortie patient** pour procéder à la sortie du patient actuel.
- Sélectionnez **Nouveau patient** pour quitter le mode Veille et procéder à l'admission d'un nouveau patient.

Si le moniteur passe automatiquement en mode Veille après la sortie d'un patient, quittez le mode Veille en suivant l'une de ces méthodes :

Sélectionnez **Nouveau patient** pour quitter le mode Veille et procéder à l'admission d'un nouveau patient.

Sélectionnez Préadmission pour accéder aux informations patient et préparer l'admission d'un nouveau patient.

## **3.8 Configuration de votre moniteur**

Configurez votre moniteur avant de l'utiliser.

## **3.8.1 Réglage de la date et de l'heure**

Pour configurer l'heure système, suivez cette procédure :

- 1. Sélectionnez le raccourci **Menu princ.** → dans la colonne **Système**, sélectionnez **Heure**.
- 2. Réglez les options **Date** et **Heure**.
- 3. Définissez le **Format de date**.
- 4. Si vous souhaitez utiliser le format 24 heures, désactivez **Horloge 24 heures**.
- 5. Si vous souhaitez utiliser le décalage d'heure d'été, activez **Heure d'été**. Vous ne pouvez activer ou désactiver manuellement l'heure d'été que si la fonction Heure d'été auto est désactivée. Pour plus d'informations, consultez [3.8.2 Réglage de la luminosité de l'écran](#page-44-0).

Si le moniteur est connecté à un système de surveillance central (CMS, central monitoring system) ou au système clinique de l'établissement (HIS, hospital clinical system), la date et l'heure sont synchronisées automatiquement à partir de ce CMS. Dans ce cas, vous ne pouvez pas changer la date et l'heure sur votre moniteur.

## **ATTENTION**

• **La modification de la date et de l'heure affecte le stockage des tendances et des événements, et peut conduire à une perte de données.**

## <span id="page-44-0"></span>**3.8.2 Réglage de la luminosité de l'écran**

Pour ajuster la luminosité des écrans, suivez cette procédure :

- 1. Accédez à **Affichage** en suivant l'une de ces méthodes :
	- ◆ Sélectionnez le raccourci **Réglages écran** → sélectionnez l'onglet **Affichage**.
	- ◆ Sélectionnez le raccourci **Menu princ.** → dans la colonne **Affichage**, sélectionnez **Affichage**.
- 2. Si vous utilisez la source d'alimentation externe, réglez la **luminosité**. Si vous utilisez la batterie pour exécuter le moniteur, définissez la valeur **Lumin. en fonctionnement**.

#### **REMARQUE**

• **Si le moniteur est configuré avec la fonction de luminosité automatique, la luminosité de l'écran change automatiquement avec le niveau de luminosité ambiante lorsque vous pouvez régler la luminosité sur Auto.** 

## **3.8.3 Réglage du volume**

Sélectionnez le raccourci **Volume** pour régler le **Volume d'alarme**, le **Volume QRS** et le **Vol touche**.

## **3.9 Démarrage de la surveillance d'un patient**

Après avoir activé votre moniteur, suivez cette procédure pour surveiller un patient :

- 1. Faites l'admission du patient.
- 2. Vérifiez les réglages du patient. Vérifiez que les limites de l'alarme, la catégorie du patient, le mode de stimulation, etc. sont corrects pour votre patient. Changez-les si nécessaire.
- 3. Effectuez les mesures souhaitées. Pour plus d'informations, consultez les chapitres sur les mesures correspondantes.

# **3.10 Arrêt d'une mesure de paramètre**

Pour arrêter la surveillance d'un paramètre, suivez cette procédure :

- 1. Retirez le capteur correspondant du site de mesure sur le patient.
- 2. Déconnectez le capteur du câble patient.
- 3. Déconnectez le câble patient du module de paramètres.
- 4. Si vous utilisez un capteur jetable, mettez-le au rebut.

## **3.11 Fonctionnement général**

Cette section décrit les opérations généralement effectuées lors de la surveillance d'un patient.

### **3.11.1 Activation ou désactivation d'un paramètre**

Vous pouvez activer ou désactiver manuellement un paramètre lorsque son module est connecté. Si la définition des commutateurs de paramètres n'est pas protégée par mot de passe, suivez cette procédure afin de définir les commutateurs de paramètres :

- 1. Accédez à **Param. Marche/Arrêt** en suivant l'une de ces méthodes :
	- ◆ Sélectionnez le raccourci **Réglages écran** → sélectionnez l'onglet **Param. Marche/Arrêt**.
	- ◆ Sélectionnez le raccourci **Menu princ.** → dans la colonne **Paramètres**, sélectionnez **Param. Marche/ Arrêt**.
- 2. Activez ou désactivez les paramètres souhaités.

Si le réglage des commutateurs de paramètres est protégé par un mot de passe, activez **Param. Act/Désact protégés** pour activer les commutateurs de paramètres. Consultez la section [24.11 Autres réglages](#page-216-0).

Lorsqu'un paramètre est désactivé, le moniteur arrête l'acquisition des données et le déclenchement d'alarmes pour cette mesure.

• **Lorsqu'un paramètre est manuellement désactivé et que le module de paramètre correspondant est connecté au moniteur, vous ne pouvez pas surveiller ce paramètre.**

#### **3.11.2 Affichage des valeurs numériques et des tracés des paramètres**

Vous pouvez configurer les valeurs numériques et les tracés des paramètres, ainsi que l'ordre dans lequel ils s'affichent dans l'écran normal. Pour cela, suivez la procédure indiquée ci-après :

- 1. Accédez à **M en p bloc** en suivant l'une de ces méthodes :
	- Sélectionnez le raccourci **Réglages écran** → sélectionnez l'onglet **M en p bloc**.
	- ◆ Sélectionnez le raccourci **Menu princ.** → dans la colonne **Affichage**, sélectionnez **M en p bloc**.
- 2. Sélectionnez une zone de valeurs numériques des paramètres ou une zone de tracés, puis sélectionnez dans la liste déroulante un élément à afficher dans cette zone. Les paramètres et les tracés que vous n'avez pas sélectionnés ne sont pas affichés.

#### **REMARQUE**

• **Le tracé et les paramètres ECG sont toujours affichés sur la première ligne de la zone des valeurs numériques et de la zone des tracés du paramètre.**

## **3.11.3 Affichage de la liste des paramètres**

Vous pouvez afficher les tendances FC, SpO<sub>2</sub>, FR et PNI/PI dans la zone des valeurs numériques des paramètres. Pour cela, suivez la procédure indiquée ci-après :

- 1. Accédez à **M en p bloc** en suivant l'une de ces méthodes :
	- Sélectionnez le raccourci **Réglages écran** → sélectionnez l'onglet **M en p bloc**.
		- ◆ Sélectionnez le raccourci **Menu princ.** → dans la colonne **Affichage**, sélectionnez **M en p bloc**.

2. Dans la zone des valeurs numériques des paramètres, sélectionnez l'emplacement où vous souhaitez afficher la liste des paramètres. Dans la liste contextuelle, sélectionnez **Liste de paramètres**.

## <span id="page-46-0"></span>**3.11.4 Accès aux menus de réglage des paramètres**

Chaque paramètre a un menu de configuration vous permettant de régler l'alarme et les paramètres. Vous pouvez accéder au menu de configuration d'un paramètre en suivant l'une de ces méthodes :

- Sélectionnez la zone des valeurs numériques ou la zone des tracés du paramètre.
- Sélectionnez le raccourci **Sélect. des param.**, puis sélectionnez le paramètre souhaité.
- Sélectionnez le raccourci **Menu princ.** → dans la colonne **Paramètres**, sélectionnez **Réglages** → sélectionnez le paramètre désiré.

#### **REMARQUE**

• **Dans ce manuel, nous utilisons toujours la première méthode pour accéder au menu de configuration. Vous pouvez bien entendu utiliser une autre méthode si vous le souhaitez.**

### **3.11.5 Modification de la couleur des mesures**

Vous pouvez définir la couleur des valeurs de mesure et des tracés pour chaque paramètre. Pour cela, suivez la procédure indiquée ci-après :

- 1. Sélectionnez le raccourci **Menu princ.** → dans la colonne **Paramètres** , sélectionnez **Couleur param**.
- 2. Sélectionnez l'onglet **Actuel** et définissez les couleurs des valeurs de mesure et des tracés surveillés.
- 3. Sélectionnez l'onglet **Tous** et définissez les couleurs des valeurs de mesure et des tracés de tous les paramètres.

## **3.12 Tracés figés**

Pendant la surveillance du patient, la fonction de tracé figé permet de figer les tracés actuellement affichés à l'écran afin de pouvoir examiner de près l'état du patient. Il est également possible de sélectionner un tracé figé pour l'enregistrer.

## **3.12.1 Tracés figés**

Pour figer des tracés, sélectionnez le raccourci **Figer**. A l'exception des tracés des écrans suivants, l'actualisation et le défilement de tous les tracés ne sont plus possibles une fois que vous avez sélectionné le raccourci **Figer** :

- Ecran **Microtend.**
- Ecran **oxyCRG**
- Ecran **Affichage distant**
- Ecran **EWS**

## **3.12.2 Affichage des tracés figés**

Pour afficher les tracés figés, suivez la procédure ci-après :

- Sélectionnez le bouton < ou > dans la fenêtre Figer .
- Faites glisser le tracé figé vers la gauche ou la droite.

L'heure à laquelle le tracé a été figé apparaît dans le coin inférieur droit du tracé le plus bas. L'heure figée initiale est de **0 s**. Avec le défilement des tracés, l'heure figée change par intervalles d'une seconde. Par exemple, **-2 s** désigne les deux secondes qui précèdent l'heure à laquelle le tracé a été figé. Cette modification s'applique à tous les tracés sur l'écran.

#### **REMARQUE**

• **Vous pouvez afficher les tracés figés sur une durée maximale de 120 secondes.**

## **3.12.3 Réactivation des tracés**

Pour libérer les tracés figés, sélectionnez le bouton  $\blacktriangleright$  qui se trouve en haut à droite de la fenêtre **Figer**.

### **3.12.4 Impression des tracés figés**

Pour imprimer les tracés figés, sélectionnez le bouton  $\overline{\bigoplus}$  qui se trouve en haut à gauche de la fenêtre **Figer.** 

## **3.13 Capture d'écran**

Le moniteur propose la fonction de capture d'écran. Pour effectuer une capture d'écran de l'affichage en cours, suivez cette procédure :

- 1. Connectez le lecteur USB au connecteur USB du moniteur.
- 2. Appuyez longuement sur le raccourci **Autres**. Maintenez-le enfoncé jusqu'à ce qu'il passe du bleu au gris.

Les images capturées sont automatiquement enregistrées sur le lecteur USB.

## **3.14 Vérification des licences logicielles**

Des licences logicielles sont nécessaires à l'exécution des fonctions suivantes sur votre moniteur :

- Score d'alerte précoce (Early Warning Score, EWS)
- **ECG 24h Summary**

Pour vérifier les licences, sélectionnez le raccourci **Menu princ.** → sélectionnez **Licence** → **Local**.

Pour l'installation des licences, suivez cette procédure :

- 1. Connectez le lecteur USB avec les licences sur le connecteur USB du moniteur.
- 2. Sélectionnez le raccourci **Menu princ.** → sélectionnez **Licence** → sélectionnez **Externe**.
- 3. Sélectionnez **Installer**.

## **3.15 Mise hors tension du moniteur**

Avant de mettre le moniteur hors tension, effectuez les inspections suivantes :

- 1. Assurez-vous que la surveillance du patient est terminée.
- 2. Déconnectez les câbles et les capteurs raccordés au patient.
- 3. Veillez à enregistrer ou effacer les données de la surveillance, selon les besoins.

Pour éteindre le moniteur, maintenez enfoncé l'interrupteur d'alimentation pendant 3 secondes.

La mise hors tension du moniteur ne permet pas de déconnecter le moniteur de l'alimentation secteur. Pour déconnecter complètement l'alimentation électrique, débranchez le cordon d'alimentation.

#### **ATTENTION**

• **Lorsqu'un arrêt normal n'est pas possible, vous pouvez maintenir l'interrupteur d'alimentation enfoncé pendant 10 secondes pour forcer l'arrêt du moniteur. Cette opération peut entraîner la perte des données patient.**

#### **REMARQUE**

- **Un moniteur mis sous tension avant une coupure de courant se rallume automatiquement une fois l'alimentation rétablie.**
- **En cas de défaut d'alimentation temporaire et si l'alimentation est rétablie dans les 30 minutes, la surveillance reprend avec tous ses paramètres actifs inchangés. Si le moniteur est privé d'alimentation pendant plus de 30 minutes, il se rallume de la même manière que lorsqu'il est arrêté normalement.**

Le moniteur fournit différents écrans utilisateur pour faciliter la surveillance du patient dans les divers services et applications cliniques.

# **4.1 Sélection d'un écran**

Pour choisir un écran, suivez cette procédure :

- 1. Accédez à la page **Sélect. l'écran** en suivant l'une des méthodes suivantes :
	- ◆ Sélectionnez le raccourci **Réglages écran**.
	- ◆ Sélectionnez le raccourci **Menu princ.** → dans la colonne **Affichage**, sélectionnez **Sélect. l'écran**.
- 2. Sélectionnez l'écran souhaité.

Vous pouvez également choisir rapidement un écran avec deux doigts.

- Pour les patients adultes et pédiatriques :
	- ◆ A partir de l'écran Minitrend, balayez l'écran tactile vers la gauche ou la droite pour choisir entre l'écran normal, l'écran Grds chiffres et l'écran Microtend.
	- A partir de l'écran EWS, balayez l'écran tactile vers la gauche ou la droite pour choisir entre l'écran normal, l'écran Grds chiffres et l'écran EWS.
- Pour les patients nouveau-nés, balayer l'écran tactile vers la gauche ou vers la droite permet de choisir entre les écrans SpO<sub>2</sub>, oxyCRG et Grds chiffres.

## **4.2 Ecran normal**

L'écran normal est le plus utilisé pour la surveillance des patients.

### **4.2.1 Accès à l'écran normal**

Pour activer l'écran normal, choisissez l'une des manières suivantes :

- Balayez l'écran tactile vers la gauche ou vers la droite avec deux doigts pour basculer sur l'écran normal.
- Sélectionnez le raccourci **Réglages écran** → sélectionnez l'onglet **Sélect. l'écran** → sélectionnez **Ecran normal**.
- Sélectionnez le raccourci **Menu princ.** → dans la colonne **Affichage**, sélectionnez **Sélect. l'écran** → sélectionnez **Ecran normal**.

## **4.2.2 Configuration de l'écran normal**

Vous pouvez configurer les valeurs numériques et les tracés des paramètres, ainsi que l'ordre dans lequel ils s'affichent dans l'écran normal. Pour cela, suivez la procédure indiquée ci-après :

- 1. Accédez à **M en p bloc** en suivant l'une de ces méthodes :
	- Sélectionnez le raccourci **Réglages écran**.
	- ◆ Sélectionnez le raccourci **Menu princ.** → dans la colonne **Affichage**, sélectionnez **M en p bloc**.
- 2. Sélectionnez une zone de valeurs numériques des paramètres ou une zone de tracés, puis sélectionnez dans la liste déroulante un élément à afficher dans cette zone. Les paramètres et les tracés que vous n'avez pas sélectionnés ne sont pas affichés.

#### **REMARQUE**

• **Le tracé et les paramètres ECG sont toujours affichés sur la première ligne de la zone des valeurs numériques et de la zone des tracés du paramètre.**

# **4.3 Ecran Grds chiffres**

L'écran Grds chiffres affiche les valeurs numériques des paramètres dans une taille de police plus grande.

## **4.3.1 Accès à l'écran Grds chiffres**

Pour activer l'écran Grds chiffres, choisissez l'une des manières suivantes :

- Balayez l'écran tactile vers la gauche ou vers la droite avec deux doigts pour basculer sur l'écran Grds chiffres.
- Sélectionnez le raccourci **Réglages écran** → sélectionnez l'onglet **Sélect. l'écran** → sélectionnez l'**écran Grds chiffres**.
- Sélectionnez le raccourci **Menu princ.** → dans la colonne **Affichage**, sélectionnez **Sélect. l'écran** → sélectionnez l'**écran Grds chiffres**.

## **4.3.2 Configuration de l'écran Grds chiffres**

Pour configurer l'écran Grds chiffres, suivez cette procédure :

- 1. Accédez à **Sélect. l'écran** en suivant l'une des méthodes suivantes :
	- ◆ Sélectionnez le raccourci **Réglages écran**.
	- ◆ Sélectionnez le raccourci **Menu princ.** → dans la colonne **Affichage**, sélectionnez **Sélect. l'écran**.
- 2. Sélectionnez l'onglet **Grds chiffres**.
- 3. Sélectionnez une zone de valeurs numériques des paramètres ou une zone de tracés, puis sélectionnez dans la liste déroulante un élément à afficher dans cette zone.

## **4.4 Ecran Microtend.**

L'écran Microtend. affiche les tendances graphiques récentes des paramètres.

## **4.4.1 Accès à l'écran Microtend.**

Choisissez l'une des méthodes suivantes pour accéder à l'écran Microtend. :

- Balayez l'écran tactile vers la droite avec un doigt si l'écran normal est actuellement affiché.
- Appuyez sur le bouton | à l'écran le plus à gauche si l'écran normal est actuellement affiché.
- Sélectionnez le raccourci Microtend.
- Sélectionnez le raccourci **Réglages écran** → sélectionnez l'onglet **Sélect. l'écran** → sélectionnez **Microtend**.
- Sélectionnez le raccourci **Menu princ.** → dans la colonne **Affichage**, sélectionnez **Sélect. l'écran** → sélectionnez **Microtend**.

## **4.4.2 Affichage de l'écran Microtend.**

La figure suivante représente l'écran Microtend. L'affichage de votre moniteur peut différer légèrement de l'affichage illustré ici.

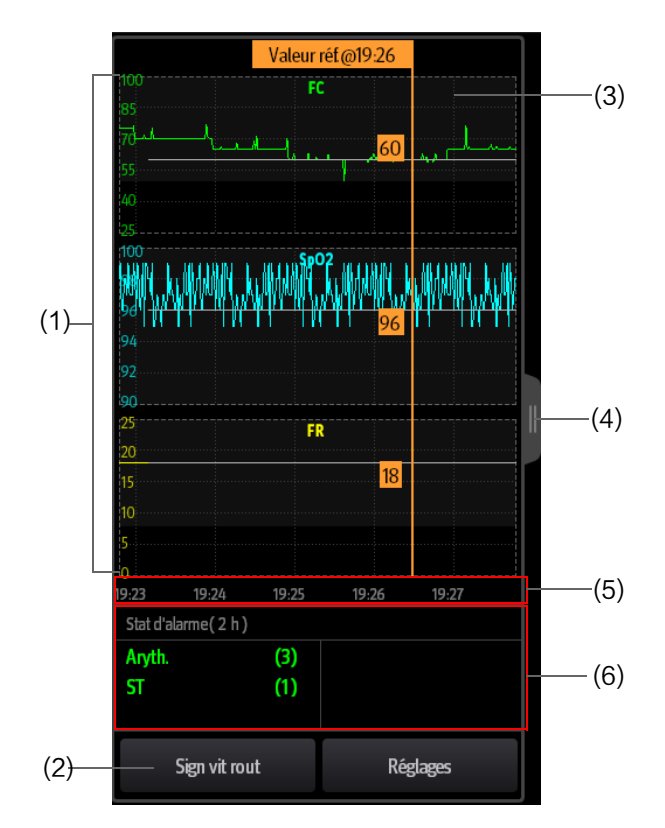

- (1) Echelle
- (2) Bouton **Sign vit rout**.
- (3) Signes vitaux de routine
- (4) Sélectionnez ce bouton pour afficher les tendances à plus long terme
- (5) Chronologie totale
- (6) Zone Statistiques d'alarme

### **4.4.3 Affichage des tendances à plus long terme**

Pour afficher les tendances à plus long terme, procédez comme suit :

- 1. Accédez à l'écran Microtend.
- 2. Sélectionnez le bouton dans l'écran Microtend. ou balayez l'écran vers la droite avec un doigt.

## **4.4.4 Réglage des paramètres des microtendances**

Pour régler les paramètres, suivez la procédure indiquée ci-après :

- 1. Accédez à l'écran Microtend.
- 2. Sélectionnez le bouton **Réglages**.
- 3. Définissez les paramètres. Si vous souhaitez utiliser les paramètres par défaut, sélectionnez **Paramètre par défaut**.

## **4.4.5 Réglage de la durée des microtendances**

Pour configurer la durée des microtendances, suivez cette procédure :

- 1. Accédez à l'écran Microtend.
- 2. Sélectionnez le bouton **Réglages**.
- 3. Réglez la **Dur. des microtend.**

### **4.4.6 Réglage du bouton Statistiques d'alarme**

L'écran Microtend. peut être configuré pour afficher les statistiques de l'alarme physiologique dans sa moitié inférieure. Pour régler le bouton Statistiques d'alarme, suivez cette procédure :

- 1. Accédez à l'écran Microtend.
- 2. Sélectionnez le bouton **Réglages**.
- 3. Activez ou désactivez le bouton **Statistiques d'alarme**.

### **4.4.7 Réglage de la durée des statistiques d'alarme**

La durée pendant laquelle les alarmes statistiques sont actives peut être configurée. Pour régler la longueur des statistiques d'alarme, suivez cette procédure :

- 1. Accédez à l'écran Microtend.
- 2. Sélectionnez le bouton **Réglages**.
- 3. Réglez **Durée statistiques d'alarme**.

### **4.4.8 Signaux vitaux de routine/Référence**

La fonction Signaux vitaux de routine/Référence est utilisée pour marquer les mesures de paramètres d'un certain moment pour référence ultérieure.

#### **4.4.8.1 Marquage manuel des signaux vitaux de routine/de la référence**

Pour marquer manuellement les signaux vitaux de routine/la référence, suivez cette procédure :

- 1. Accédez à l'écran Microtend.
- 2. Sélectionnez le bouton **Signaux vitaux de routine** ou **Référence**.

#### **REMARQUE**

• **Si vous ne voyez pas le bouton Référence ou le bouton Sign vit rout à l'écran Microtend., vous pouvez sélectionner le bouton Réglages et appuyer sur le bouton Référence, ou régler la fonction Sign vit rout sur Manuel ou Auto.**

#### **4.4.8.2 Configuration des signes vitaux de routine automatiques**

Le moniteur peut marquer automatiquement les valeurs des signes vitaux de routine. Pour activer cette fonction, suivez la procédure indiquée ci-dessous :

- 1. Accédez à l'écran Microtend.
- 2. Sélectionnez le bouton **Réglages**.
- 3. Sélectionnez **Auto** dans la liste déroulante **Signaux vitaux de routine**.
- 4. Sélectionnez **Heure** pour définir l'heure du marquage des premières valeurs des signes vitaux de la routine.
- 5. Sélectionnez **Intervalle** pour définir l'intervalle du marquage des valeurs des signes vitaux de la routine.

## **4.5 Ecran OxyCRG**

L'écran OxyCRG est l'écran par défaut pour la néonatologie. Il affiche les tendances sur 6 minutes de la FC/btbHR et de la SpO<sub>2</sub>, le tracé compressé CO<sub>2</sub>/Resp, les paramètres ABD et les événements ABD les plus récents.

La fonctionnalité OxyCRG est uniquement destinée aux nouveau-nés.

## **4.5.1 Accès à l'écran OxyCRG**

Pour activer l'écran OxyCRG, choisissez l'une des manières suivantes :

- Balayez l'écran tactile vers la gauche ou vers la droite avec deux doigts pour basculer sur l'écran OxyCRG.
- Sélectionnez le raccourci OxyCRG.
- Sélectionnez le raccourci **Réglages écran** → sélectionnez l'onglet **Sélect. l'écran** → sélectionnez **OxyCRG**.
- Sélectionnez le raccourci **Menu princ.** → dans la colonne **Affichage**, sélectionnez **Sélect. l'écran** → sélectionnez **OxyCRG**.

## **4.5.2 Evénements OxyCRG**

Le tableau suivant répertorie les événements ABD et leurs critères :

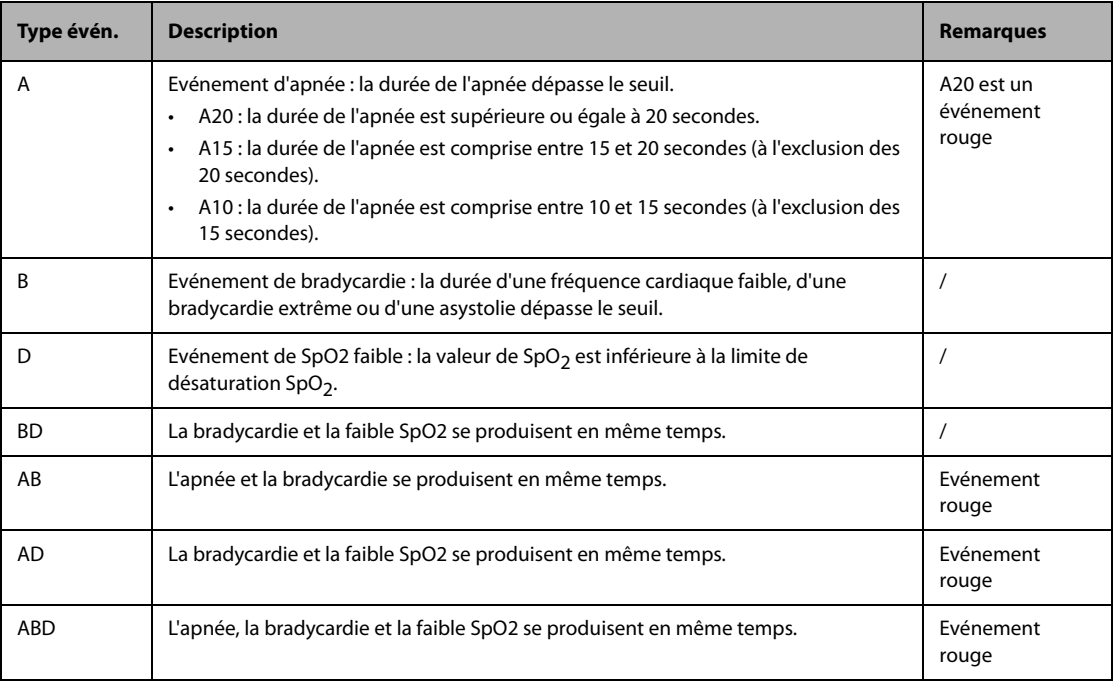

## **REMARQUE**

• **Le moniteur enregistre tous les événements ABD pour la revue OxyCRG, mais seuls les événements rouges s'affichent dans la liste ABD de l'écran OxyCRG.**

## **4.5.3 Affichage de la zone des événements ABD**

La zone des événements ABD affiche les valeurs des paramètres des événements OxyCRG actifs et répertorie les derniers événements ABD.

## **4.5.4 Réglage des paramètres OxyCRG**

Sélectionnez les tendances des paramètres ou le tracé compressé pour définir les paramètres et le tracé compressé que vous souhaitez afficher. Les paramètres sélectionnés seront utilisés pour le calcul des événements ABD.

## **4.5.5 Réglage du seuil des événements ABD**

Sélectionnez une tendance de paramètre ou le tracé compressé pour effectuer la configuration suivante :

- Réglez le seuil des événements ABD.
- Réglez le **Format de stockage des événements** :
	- ◆ **1 min+3 min** : stocke les données une minute avant et trois minutes après l'événement.
- 3 min+1 min : stocke les données trois minutes avant et une minute après l'événement.
- 2 min+2 min : stocke les données deux minutes avant et deux minutes après l'événement.

Les données stockées comprennent les tendances des paramètres OxyCRG, le tracé compressé, les seuils d'alarme, la PNI et les mesures de température.

#### **4.5.6 Modification des événements ABD**

Pour modifier les événements ABD, suivez cette procédure :

- 1. Sélectionnez le bouton **Marquer** pour accéder à la boîte de dialogue **Marquer**.
- 2. Faites glisser la liste des événements vers le haut et vers le bas pour sélectionner l'événement souhaité.
- 3. Sélectionnez l'état du patient lorsque l'événement se produit.
- 4. Sélectionnez **Enreg**.

## 4.6 **Ecran SpO**<sub>2</sub>

Pour les nouveau-nés, vous pouvez utiliser l'écran SpO<sub>2</sub> si seule la SpO<sub>2</sub> du patient vous intéresse.

L'écran SpO<sub>2</sub> affiche les données concernant la SpO<sub>2</sub>. Il affiche également les mesures de la PNI et de la température en temps réel.

#### **REMARQUE**

L'écran SpO<sub>2</sub> est uniquement destiné aux nouveau-nés.

## **4.6.1** Accès à l'écran SpO<sub>2</sub>

Pour activer l'écran SpO<sub>2</sub>, choisissez l'une des manières suivantes :

- Balayez l'écran tactile vers la gauche ou vers la droite avec deux doigts pour basculer sur l'écran SpO<sub>2</sub>.
- Sélectionnez le raccourci **Réglages écran** → sélectionnez l'onglet **Sélect. l'écran** → sélectionnez **Ecran SpO2**.
- Sélectionnez le raccourci **Menu princ.** → dans la colonne **Affichage**, sélectionnez **Sélect. l'écran** → sélectionnez Ecran SpO<sub>2</sub>.

## **4.6.2** Affichage de l'écran SpO<sub>2</sub>

La figure suivante représente l'écran SpO<sub>2</sub>. L'affichage de votre moniteur peut différer légèrement de l'affichage illustré ici.

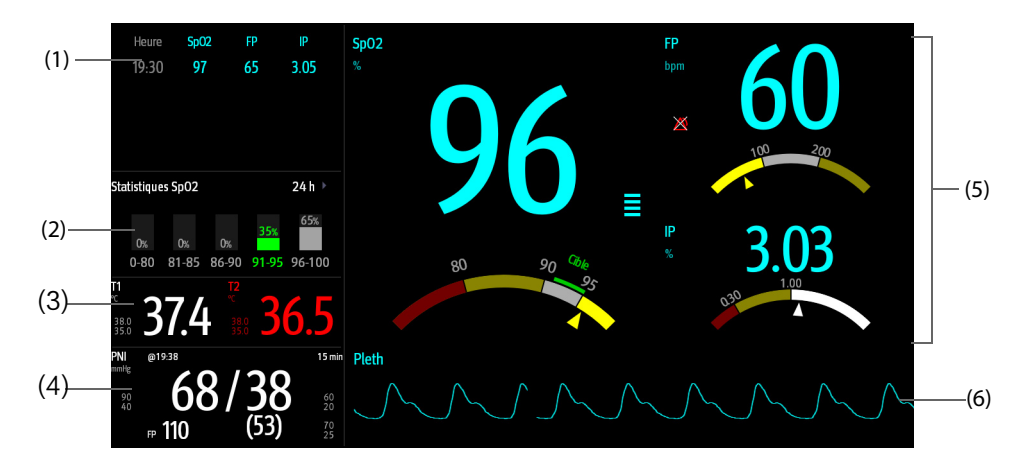

- (1) Tendances tab : affiche les tendances de SpO<sub>2</sub>, de FP et d'IP.
- (2) Zone des statistiques  $SpO<sub>2</sub>$ : affiche les données statistiques de chaque section  $SpO<sub>2</sub>$ .
- (3) Zone des températures : affiche les mesures de température et les limites d'alarme.
- (4) Zone des PNI : affiche les mesures de PNI et les limites d'alarme.
- (5) Zone des SpO<sub>2</sub> : affiche les mesures et les limites d'alarme de FP et d'IP. Les tableaux de bord affichent des informations sur les limites d'alarme. Les pointeurs  $\triangle$  indiquent les valeurs des mesures actuelles.
- (6) Tracé Pleth

## **4.6.3 Utilisation de l'écran SpO<sub>2</sub>**

Vous pouvez accéder à la configuration des paramètres et à la revue des tendances dans l'écran SpO<sub>2</sub>. Pour cela, suivez la procédure indiquée ci-après :

- Sélectionnez la tendance de SpO<sub>2</sub>, de FP ou d'IP pour accéder à la page Revoir **Tendances tab**.
- Sélectionnez la zone des statistiques SpO<sub>2</sub> pour accéder au menu **Configuration des statistiques SpO2**. Définissez la plage de chaque section SpO<sub>2</sub> et la section cible.
- $\blacksquare$  Sélectionnez la valeur de SpO<sub>2</sub>, de FP ou d'IP, le tableau de bord ou le tracé Pleth pour accéder au menu **SpO2**.
- Sélectionnez la zone des températures pour accéder au menu **Temp**.
- Sélectionnez la zone de la PNI pour accéder au menu PNI.

**Cette page blanche a été ajoutée intentionnellement.**

# **5.1 Sortie d'un patient**

Avant de surveiller un nouveau patient, procédez à la sortie du patient précédent. Lorsque le patient est sorti, toutes ses données (informations patient, données de tendance et informations relatives aux alarmes physiologiques) sont supprimées du moniteur. Les alarmes techniques sont réinitialisées et les valeurs par défaut des réglages du moniteur sont rétablies. Pour plus d'informations, consultez la section [6.3 Définition de la](#page-60-0)  [configuration par défaut](#page-60-0).

Une fois le patient sorti, le moniteur admet automatiquement un nouveau patient.

## **AVERTISSEMENT**

• **Procédez toujours à la sortie du patient précédent avant de commencer à surveiller un nouveau patient. Si vous n'effectuez pas cette opération, les données risquent d'être attribuées au mauvais patient.**

### **REMARQUE**

• **Procéder à la sortie d'un patient supprime tout l'historique sur le moniteur.**

## **5.1.1 Sortie manuelle d'un patient**

Pour procéder à la sortie manuelle d'un patient, choisissez l'une des méthodes suivantes :

- Balayez l'écran tactile vers le bas à l'aide de deux doigts.
- Sélectionnez le raccourci **Sortie patient**.
- Sélectionnez les informations patient dans l'angle supérieur gauche de l'écran → **Sortie patient**.
- Sélectionnez le raccourci **Gestion patient**→ **Sortie patient**.
- Sélectionnez le raccourci **Menu princ.** → dans la colonne **Gestion patient**, sélectionnez **Sortie patient**.

Sélectionnez l'élément souhaité dans la boîte contextuelle :

- **Impr. rapport Sortie patient** : permet d'imprimer le rapport de sortie lorsque vous procédez à la sortie d'un patient.
- Sortie : efface les données de tracé du patient actuel. Le moniteur charge la configuration par défaut et passe en mode veille. Le patient actuel devient un patient libéré.
- **Suppr. données pat.** : procède à la sortie du patient actuel et efface les données de tracé. Le moniteur utilise toujours la configuration actuelle et ne passe pas en mode veille. Le patient actuel devient un patient libéré.

# **5.2 Admission d'un patient**

Le moniteur admet un nouveau patient dans les situations suivantes :

- Lorsqu'un patient est sorti manuellement, le moniteur admet automatiquement un nouveau patient.
- Après son arrêt pendant la période sélectionnée, le moniteur procède automatiquement à la sortie du patient précédent et admet un nouveau patient au démarrage.
- Si le moniteur n'a pas détecté certains signes vitaux du patient (ECG, SpO2, FP, FR, PNI) pendant 30 minutes, un message s'affiche et vous demande si le moniteur doit commencer à surveiller un nouveau patient si aucun des signes vitaux ci-dessus n'est détecté.

Saisissez toujours les informations patient dès que le patient est admis. Pour plus d'informations, consultez la section [5.3.2 Modification des informations patient](#page-57-1).

## **AVERTISSEMENT**

- **Les réglages de catégorie patient et de l'état de la stimulation comportent toujours une valeur par défaut, que le patient soit admis ou non. Vérifiez si le réglage est correct pour votre patient.**
- **Dans le cas des patients porteurs d'un stimulateur, vous devez définir le champ Stimulé sur Oui. En cas de réglage incorrect sur Non, le moniteur peut confondre une impulsion de stimulation avec un tracé QRS et ne pas déclencher d'alarme alors que le signal ECG est trop faible.**
- <span id="page-57-0"></span>• **Dans le cas des patients non porteurs d'un stimulateur, vous devez définir l'option Stimulé sur Non.**

# **5.3 Gestion des informations patient**

### <span id="page-57-2"></span>**5.3.1 Accès au menu Gestion patient**

Utilisez l'une des méthodes suivantes pour afficher le menu **Gestion patient** :

- Sélectionnez les informations patient dans l'angle supérieur gauche de l'écran.
- Sélectionnez le raccourci Gestion patient.
- Sélectionnez le raccourci **Menu princ.** → dans la colonne **Gestion patient**, sélectionnez **Gestion patient**.

### <span id="page-57-1"></span>**5.3.2 Modification des informations patient**

Modifiez les informations d'un patient une fois qu'il a été admis, si les informations patient sont incomplètes ou lorsque vous souhaitez changer des informations patient :

Pour modifier les informations du patient, suivez cette procédure :

- 1. Ouvrez le menu **Gestion patient**. Pour plus d'informations, consultez la section [5.3.1 Accès au menu](#page-57-2)  [Gestion patient](#page-57-2).
- 2. Modifiez les informations patient selon les besoins.

Si vous connectez un lecteur de codes-barres à votre moniteur, vous pouvez lire le code-barres du patient pour accéder aux informations de ce patient.

#### **REMARQUE**

• **Le moniteur recharge la configuration si vous avez modifié la catégorie de patient.**

## **5.3.3 Chargement des informations patient à partir du CMS**

Si le moniteur est connecté au système centralisé de surveillance CMS (central monitoring system), vous pouvez charger les informations patent du CMS au moniteur. Pour cela, suivez la procédure indiquée ci-après :

- 1. Ouvrez le menu **Rech. un patient** de l'une des manières suivantes :
	- ◆ Sélectionnez le raccourci **Menu princ.** → dans la colonne **Gestion patient**, sélectionnez **Rech. un patient**.
	- ◆ Dans le menu **Gestion patient**, sélectionnez **Rech. un patient**.
- 2. Saisissez les critères de requête. Si votre moniteur est connecté au serveur ADT, indiquez les critères de requête à partir de la page **Patient libéré**.
- 3. Sélectionnez **Rech.**. Une liste s'affiche et répertorie tous les patients correspondant aux critères.
- 4. Sélectionnez un patient dans la liste des patients, puis **Importer**. Les informations patient correspondantes présentes dans le moniteur sont mises à jour.

## **5.3.4 Chargement des informations patient depuis le serveur ADT**

Si le moniteur est connecté au serveur ADT (Admit-Discharge-Transfer) par l'intermédiaire de la passerelle eGateway. Vous pouvez charger les informations patent du serveur ADT au moniteur. Pour cela, suivez la procédure indiquée ci-après :

- 1. Ouvrez le menu **Rech. un patient** de l'une des manières suivantes :
	- ◆ Sélectionnez le raccourci **Menu princ.** → dans la colonne **Gestion patient**, sélectionnez **Rech. un patient**.
	- ◆ Sélectionnez **Rech. un patient** dans le menu **Gestion patient**.
- 2. Saisissez les critères de requête.
- 3. Sélectionnez **Requête**. Une liste s'affiche et répertorie tous les patients correspondant aux critères.
- 4. Sélectionnez un patient dans la liste des patients, puis **Importer**. Les informations patient correspondantes présentes dans le moniteur sont mises à jour.

### **REMARQUE**

- **Vous pouvez charger les informations patient depuis le serveur ADT uniquement lorsque l'option Requ. ADT est activée. Pour plus d'informations, consultez la section** *[7.5 Affichage d'autres patients](#page-65-0)***.**
- **Le chargement des informations patient depuis le serveur ADT ne met à jour ces informations que dans le moniteur. Les données de surveillance du patient ne sont pas modifiées et la sortie du patient n'est pas effectuée.**

# **5.4 Exportation des données patient**

Pour exporter les données du patient actuel et des patients libérés, suivez la procédure ci-après :

- 1. Connectez le lecteur USB au connecteur USB du moniteur.
- 2. Accédez à la boîte de dialogue **Patient libéré** de l'une des manières suivantes :
	- ◆ Sélectionnez le raccourci **Patient libéré**.
	- ◆ Sélectionnez le raccourci **Menu princ.** → dans la colonne **Gestion patient**, sélectionnez **Patient libéré**.
- 3. Dans la liste des patients, sélectionnez les patients souhaités.
- 4. Sélectionnez **Transfert de données**.

## **5.5 Suppression des données patient**

Pour supprimer les données sur les patients libérés, suivez la procédure ci-après :

- 1. Accédez à la boîte de dialogue **Patient libéré** de l'une des manières suivantes :
	- ◆ Sélectionnez le raccourci **Patient libéré**.
	- ◆ Sélectionnez le raccourci **Menu princ.** → dans la colonne **Gestion patient**, sélectionnez **Patient libéré**.
- 2. Dans la liste des patients, sélectionnez les patients souhaités.
- 3. Sélectionnez **Supprimer**.

**Cette page blanche a été ajoutée intentionnellement.**

# **6.1 Présentation de la configuration**

Lors de la surveillance continue d'un patient, le professionnel de la santé doit souvent régler les paramètres du moniteur en fonction de l'état du patient. L'ensemble de tous ces paramètres s'appelle une configuration. Les éléments de configuration du système peuvent être classés comme suit : configuration des paramètres, configuration des alarmes et maintenance utilisateur. Le moniteur fournit à un service général trois jeux de configurations sur mesure différents destinés à des patients adultes, pédiatriques et néonataux. Vous pouvez modifier certains réglages d'un jeu de configurations, puis enregistrer la configuration modifiée en tant que configuration utilisateur.

## **AVERTISSEMENT**

• **La fonction de gestion des configurations est protégée par mot de passe. Les tâches de gestion des configurations doivent être réalisées par des professionnels de la santé.**

# **6.2 Réglage de la catégorie patient par défaut**

Pour définir la catégorie patient par défaut lors de l'admission d'un nouveau patient, procédez comme suit :

- 1. Sélectionnez le raccourci **Menu princ.** → dans la colonne **Configuration**, sélectionnez **Gérer** → indiquez le mot de passe requis  $\rightarrow$  sélectionnez  $\Box$ .
- <span id="page-60-0"></span>2. Définissez la **Catégorie patient par défaut**.

# **6.3 Définition de la configuration par défaut**

Le moniteur charge la configuration par défaut pré-établie dans les cas suivants :

- admission d'un nouveau patient,
- sortie d'un patient,
- effacement des données patient,
- changement de catégorie de patient.

Pour définir la configuration par défaut, procédez comme suit :

- 1. Sélectionnez le raccourci **Menu princ.** → dans la colonne **Configuration**, sélectionnez **Gérer** → indiquez le mot de passe requis  $\rightarrow$  sélectionnez  $\Box$ .
- 2. Sélectionnez **Sélect. la config. par défaut**.
- 3. Sélectionnez **Charger la dernière configuration** ou **Charger la configuration spécifiée**.
	- Lorsque vous sélectionnez **Charger la configuration spécifiée**, la configuration restaurée dépend de la catégorie du patient (adulte, pédiatrique ou néonatal). Cette configuration peut être une configuration usine ou bien une configuration utilisateur enregistrée. A titre d'exemple, sélectionnez **Configuration adulte par défaut** et choisissez entre **Paramètre d'usine** et les configurations utilisateur.
	- Lorsque vous sélectionnez **Charger la dernière configuration**, la dernière configuration est chargée lorsque le moniteur démarre ou qu'un patient est admis.

# **6.4 Enregistrement des paramètres actuels**

Les paramètres actuels peuvent être enregistrés sous forme de configuration utilisateur. Au maximum, 10 configurations utilisateur peuvent être enregistrées.

Pour enregistrer les réglages actuels, suivez cette procédure :

- 1. Sélectionnez le raccourci **Menu princ.** → dans la colonne **Configuration**, sélectionnez **Gérer** → indiquez le mot de passe requis  $\rightarrow$  sélectionnez  $\Box$ .
- 2. Sélectionnez **Enreg. les réglages actuels**.
- 3. Saisissez le nom de la configuration.
- 4. Sélectionnez **OK** pour enregistrer les réglages actuels en tant que configuration utilisateur.

## **6.5 Suppression d'une configuration**

Pour supprimer une configuration, suivez cette procédure :

- 1. Sélectionnez le raccourci **Menu princ.** → dans la colonne **Configuration**, sélectionnez **Gérer** → indiquez le mot de passe requis  $\rightarrow$  sélectionnez  $\rightarrow$ .
- 2. Sélectionnez **Supprimer la config.**
- 3. Sélectionnez la configuration à supprimer :
	- ◆ Dans le menu **Supprimer la config.**, sélectionnez l'onglet **Local** pour afficher les configurations utilisateur existantes sur le moniteur.
	- ◆ Dans le menu **Supprimer la config.**, sélectionnez l'onglet **Lecteur USB** pour afficher les configurations utilisateur existantes sur le lecteur USB.
- 4. Sélectionnez **Supprimer**.
- 5. Sélectionnez **OK**.

# **6.6 Transfert d'une configuration**

Lorsque plusieurs moniteurs sont installés avec des configurations utilisateur identiques, il n'est pas nécessaire de configurer chaque unité séparément. Utilisez un lecteur USB pour transférer la configuration d'un moniteur à un autre.

### **6.6.1 Exportation d'une configuration**

Pour exporter la configuration du moniteur, suivez cette procédure :

- 1. Connectez le lecteur USB au connecteur USB du moniteur.
- 2. Sélectionnez le raccourci **Menu princ.** → dans la colonne **Configuration**, sélectionnez **Gérer** → indiquez le mot de passe requis  $\rightarrow$  sélectionnez  $\blacksquare$ .
- 3. Sélectionnez **Exporter la configuration**.
- 4. Sélectionnez les configurations et les **Réglages maintenance util.** à exporter.
- 5. Sélectionnez **Exporter**.

## **6.6.2 Importation d'une configuration**

Pour importer la configuration du lecteur USB sur le moniteur, suivez cette procédure :

- 1. Connectez l'unité USB au port USB du moniteur.
- 2. Sélectionnez le raccourci **Menu princ.** → dans la colonne **Configuration**, sélectionnez **Gérer** → indiquez le mot de passe requis  $\rightarrow$  sélectionnez  $\Box$ .
- 3. Sélectionnez **Importer la configuration**.
- 4. Sélectionnez les configurations et les **Réglages maintenance util.** à importer.
- 5. Sélectionnez **Importer**.

# **6.7 Configurations d'impression**

Pour imprimer les configurations d'usine et les configurations utilisateur, suivez la procédure ci-après :

- 1. Sélectionnez le raccourci **Menu princ.** → dans la colonne **Configuration**, sélectionnez **Gérer** → indiquez le mot de passe requis  $\rightarrow$  sélectionnez  $\rightarrow$ .
- 2. Sélectionnez **Imprimer la configuration**.
- 3. Sélectionnez les configurations souhaitées.
- 4. Sélectionnez **Impr.**

# **6.8 Chargement d'une configuration**

Vous pouvez apporter des modifications à certains réglages pendant l'utilisation. Néanmoins, ces modifications ou la configuration présélectionnée peuvent ne pas être appropriées pour le patient récemment admis. Par conséquent, le moniteur vous permet de charger une configuration de votre choix afin de vous assurer que tous les paramètres sont appropriés pour votre patient.

Pour charger une configuration, suivez cette procédure :

- 1. Sélectionnez le raccourci **Menu princ.** → dans la colonne **Configuration**, sélectionnez **Charger**.
- 2. Sélectionnez la configuration de votre choix.
	- ◆ Sélectionnez la configuration de ce moniteur dans la page **Local**.
	- ◆ Sélectionnez la configuration du lecteur USB dans la page **Lecteur USB**.
- 3. Sélectionnez **Charger**.

#### **REMARQUE**

• **Le moniteur peut configurer certains paramètres par défaut lorsque vous chargez une configuration d'une version logicielle différente avec la configuration actuelle.**

## **6.9 Modification du mot de passe de configuration**

Pour modifier le mot de passe de configuration, suivez cette procédure :

- 1. Sélectionnez le raccourci **Menu princ.** → dans la colonne **Configuration**, sélectionnez **Gérer** → indiquez le mot de passe requis  $\rightarrow$  sélectionnez  $\Box$ .
- 2. Sélectionnez **Modif. mot de passe**.
- 3. Saisissez respectivement l'ancien mot de passe et le nouveau mot de passe.
- 4. Sélectionnez **OK**.

**Cette page blanche a été ajoutée intentionnellement.**

# **7.1 Présentation du réseau**

Vous pouvez connecter le moniteur au système central de surveillance (CMS), à eGateway et à d'autres moniteurs par l'intermédiaire d'un réseau local filaire ou sans fil.

## **7.2 Informations relatives à la sécurité du réseau**

## **ATTENTION**

- **Les opérations de conception, de désignation, de débogage et de maintenance des réseaux sans fil doivent être réalisées par le service technique Mindray ou des techniciens agréés.**
- **Réglez toujours le réseau sans fil en fonction des réglementations locales en matière de connexion sans fil.**
- **La communication de données doit avoir lieu au sein d'un réseau fermé ou d'un réseau virtuellement isolé fourni par un hôpital pour toutes les fonctions de réseau. L'hôpital est tenu d'assurer la sécurité du réseau virtuellement isolé.**
- **Conservez les informations d'authentification du réseau (par exemple, le mot de passe) en sécurité afin qu'aucun utilisateur non autorisé ne puisse accéder au réseau.**
- **Ne connectez pas de périphériques non médicaux au réseau du moniteur.**
- **Si le signal du réseau sans fil est médiocre, vous risquez de perdre des données CMS.**
- **Les interférences RF peuvent provoquer la déconnexion du réseau sans fil.**
- **La déconnexion du réseau peut provoquer la perte de données CMS et la défaillance des fonctions. Vérifiez le patient en cas de déconnexion réseau et résolvez le problème réseau dès que possible.**
- **Vérifiez que le réglage de l'adresse IP est correct. Le changement des paramètres réseau peut provoquer une déconnexion du réseau. Contactez le service technique si vous avez des difficultés à paramétrer l'adresse IP.**

# **7.3 Connexion du moniteur au CMS**

Vous pouvez connecter le moniteur au CMS BeneVision et au CMS HYPERVISOR X CMS par l'intermédiaire d'un réseau filaire ou sans fil. Lorsqu'il est connecté au CMS, le système propose les fonctions suivantes.

- Le moniteur peut transmettre au CMS les valeurs de paramètre, les tracés, les réglages d'alarme et les événements. Depuis le CMS, vous pouvez vérifier les données et les alarmes de surveillance du patient.
- Les informations patient, les paramètres d'alarme et l'état des alarmes peuvent être synchronisés entre le moniteur et le CMS.
- Vous pouvez démarrer ou arrêter les mesures PNI depuis le CMS.
- En cas de déconnexion réseau, le moniteur peut transmettre les données hors ligne au CMS lorsque le réseau est reconnecté.

Pour plus d'informations sur le CMS, consultez le Manuel de l'utilisateur du système de surveillance central BeneVision (réf. 046-010282-00), Manuel de l'utilisateur du système de surveillance central HYPERVISOR X (réf. : 046- 013819-00).

Pour sélectionner le CMS, sélectionnez les informations d'état du système dans l'angle supérieur droit de l'écran principal. Sélectionnez le CMS souhaité dans la liste contextuelle des CMS.

## **REMARQUE**

• **Vous ne pouvez sélectionner le CMS que lorsque le commutateur Sél. Service est activé. Pour plus d'informations, reportez-vous à la section** *[24.16.5 Onglet Réglage station centrale](#page-220-0)***.**

# **7.4 Connexion d'eGateway**

Vous pouvez connecter le moniteur à eGateway par l'intermédiaire d'un réseau filaire ou sans fil. Lorsqu'il est connecté à eGateway, le système propose les fonctions suivantes :

- Le moniteur peut transmettre à eGateway les valeurs de paramètre, les tracés, les réglages d'alarme et les événements.
- <span id="page-65-0"></span>L'horloge peut être synchronisée entre le moniteur et eGateway.

# **7.5 Affichage d'autres patients**

Sur votre moniteur, vous pouvez observer les conditions d'alarme et consulter en temps réel les données physiologiques des patients sur d'autres dispositifs de surveillance du réseau.

Un dispositif d'un site distant est appelé dispositif distant ou lit. Il peut s'agir par exemple d'un moniteur de chevet. Vous pouvez consulter simultanément jusqu'à 12 dispositifs distants. Vous pouvez également afficher les tracés d'un dispositif distant sur votre moniteur.

Vous pouvez observer les dispositifs distants dans la fenêtre **Affichage distant** ou encore les blocs Horloge alrm dans l'écran principal.

### **REMARQUE**

• **Vous pouvez également afficher ce moniteur à partir de dispositifs distants. Ce moniteur peut être affiché simultanément par 32 dispositifs distants maximum, parmi lesquels huit peuvent en afficher les tracés.**

## **7.5.1 Affichage distant**

Dans la fenêtre **Affichage distant**, vous pouvez afficher les paramètres et les tracés en temps réel d'un dispositif tout en observant les alarmes des autres dispositifs surveillés.

#### <span id="page-65-1"></span>**7.5.1.1 Affichage de la fenêtre Affichage distant**

Pour ouvrir la fenêtre **Affichage distant**, choisissez l'une des méthodes suivantes :

- Sélectionnez le raccourci Affichage distant.
- Sélectionnez le lit dans le bloc Horloge alrm de l'écran principal. Pour plus d'informations sur la configuration de l'affichage du bloc Horloge alrm dans l'écran principal, consultez la section [7.5.2.2 Affichage du bloc Horloge alrm dans l'écran principal](#page-68-0).
- Sélectionnez le raccourci **Réglages écran** → sélectionnez l'onglet **Ecran principal** → sélectionnez l'onglet **Sélect. l'écran** → sélectionnez **Affichage distant**.

### <span id="page-66-0"></span>**7.5.1.2 A propos de l'affichage distant**

L'illustration suivante représente la fenêtre **Affichage distant**.

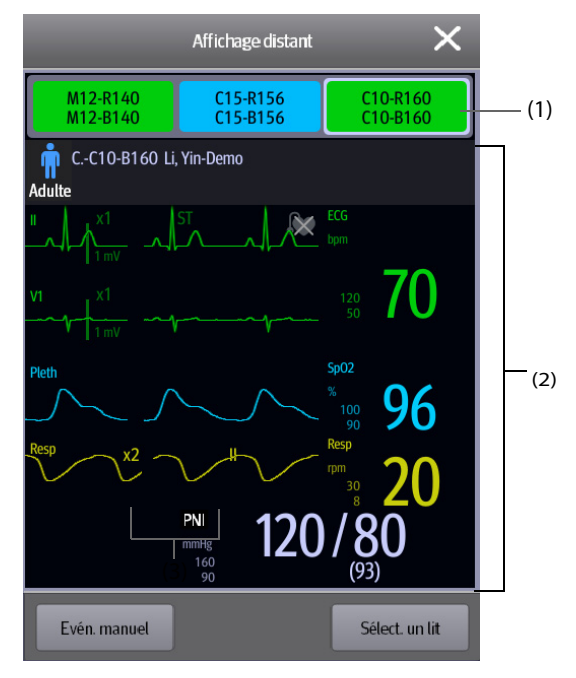

- (1) Zone Horloge alrm
	- Affiche tous les lits distants surveillés.
	- Chaque lit affiche le numéro de la chambre, le numéro du lit, l'état de la connexion et des alarmes. La couleur d'arrière-plan indique l'état d'alarme sur le lit correspondant.

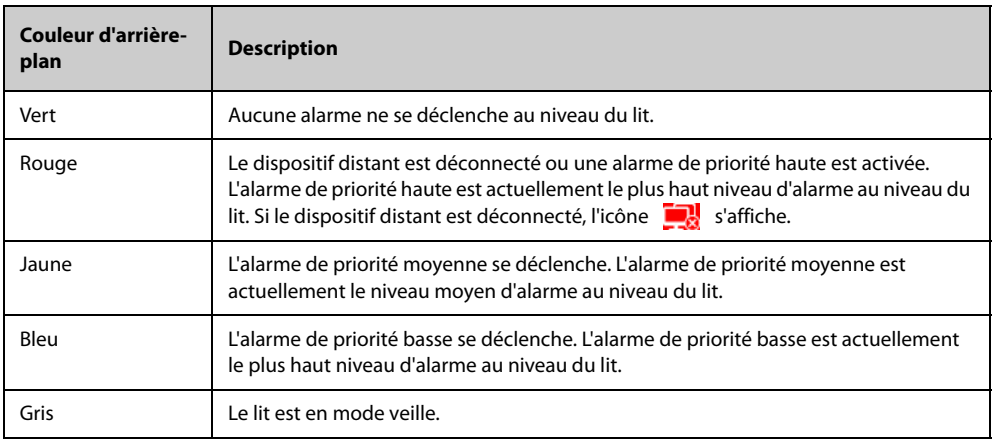

(2) Corps principal

Affiche les informations patient, l'état des alarmes et les messages, les tracés, les mesures, etc. du lit sélectionné. Ce lit est le lit principal.

#### **7.5.1.3 Ajout d'un lit**

Vous devez ajouter les dispositifs distants souhaités pour que les alarmes de ces dispositifs puissent s'afficher sur votre moniteur. Pour ajouter un dispositif distant, suivez cette procédure :

- 1. Ouvrez la fenêtre **Sélect. un lit**. Pour ce faire, choisissez l'une des méthodes suivantes :
	- Dans la fenêtre **Affichage distant**, sélectionnez **Sélect. un lit**. Pour plus d'informations, reportezvous à [7.5.1.1 Affichage de la fenêtre Affichage distant](#page-65-1) pour accéder à la fenêtre **Affichage distant**.
	- Sélectionnez l'icône  $\bullet$  dans le bloc Horloge alrm s'il est configuré pour s'afficher sur l'écran principal.
- 2. Dans la fenêtre **Sélect. un lit**, sélectionnez un service. Tous les lits de ce service sont répertoriés.

3. Sélectionnez un bloc dans les zones A-W1 ou A-W2, puis sélectionnez un lit dans la liste. Le bureau sélectionné apparaît dans le bloc.

#### **REMARQUE**

• **Le lit ajouté est repéré par une coche** √ **à droite de la liste des lits.**

#### **7.5.1.4 Suppression d'un lit**

Si vous ne souhaitez plus surveiller un dispositif distant, vous pouvez le supprimer. Pour supprimer un dispositif distant, suivez cette procédure :

- 1. Ouvrez la fenêtre **Sélect. un lit**. Choisissez l'une des méthodes suivantes :
	- ◆ Dans la fenêtre **Affichage distant**, sélectionnez **Sélect. un lit**. Pour plus d'informations, reportezvous à [7.5.1.1 Affichage de la fenêtre Affichage distant](#page-65-1) pour accéder à la fenêtre **Affichage distant**.
	- Sélectionnez l'icône  $\ddot{o}$  dans le bloc Horloge alrm s'il est configuré pour s'afficher sur l'écran principal.
- 2. Dans la fenêtre **Sélect. un lit**, sélectionnez un lit des zones A-W1 ou A-W2, puis choisissez **Effacer le lit**. Si vous souhaitez supprimer tous les lits, sélectionnez **Efface tous les lits**.

#### **7.5.1.5 Affichage du lit principal**

Dans la fenêtre **Affichage distant**, vous pouvez sélectionner un lit dans la zone Horloge alrm. La partie principale de la fenêtre **Affichage distant** affiche alors l'écran de surveillance en temps réel du dispositif.

#### **7.5.1.6 Enregistrement d'un événement manuel**

Vous pouvez démarrer un événement manuel en sélectionnant **Evén. manuel** dans la fenêtre **Affichage distant**.

L'événement manuel est stocké dans la page Revoir de l'événement dans le dispositif distant correspondant.

#### **7.5.1.7 Réinitialisation des alarmes des dispositifs distants**

Pour réinitialiser les alarmes des dispositifs distants, sélectionnez **Réinit. de l'alarme** dans l'écran **Affichage distant**.

#### **7.5.1.8 Sélect. lits par groupe pers.**

Si cette option est configurée, le moniteur sélectionne automatiquement les lits dans le même groupe de soins lors de la prise de service dans le CMS. Pour activer cette fonction, suivez la procédure indiquée ci-dessous :

- 1. Ouvrez la fenêtre **Sélect. un lit**. Choisissez l'une des méthodes suivantes :
	- Dans la fenêtre Affichage distant, sélectionnez Sélect. un lit. Pour plus d'informations, reportezvous à [7.5.1.1 Affichage de la fenêtre Affichage distant](#page-65-1) pour accéder à la fenêtre **Affichage distant**.
	- Sélectionnez l'icône  $\bullet$  dans le bloc Horloge alrm s'il est configuré pour s'afficher sur l'écran principal.
- 2. Dans le coin inférieur gauche de la fenêtre **Sélect. un lit**, sélectionnez **Sélect. lits par groupe pers.**.

#### **7.5.2 Horloge alrm**

La fonction Horloge alrm fournit des notifications d'alarme par couleur et par son.

- Le moniteur émet la tonalité d'alarme correspondant à la priorité la plus élevée de tous les dispositifs distants.
- Le moniteur affiche l'alarme ayant la priorité la plus élevée dans la couleur d'arrière-plan correspondante pour chaque lit dans les zones suivantes :
	- ◆ En haut de l'option **Affichage distant**. Pour plus d'informations, consultez [7.5.1.2 A propos de](#page-66-0)  [l'affichage distant](#page-66-0).
	- Dans l'écran principal. Pour plus d'informations, consultez [7.5.2.1 A propos du bloc Horloge alrm](#page-68-1).

### <span id="page-68-1"></span>**7.5.2.1 A propos du bloc Horloge alrm**

L'écran principal peut afficher jusqu'à trois blocs Horloge alrm intitulés A-W1 et A-W2. Chaque bloc peut recevoir jusqu'à six lits.

La figure suivante représente les blocs Horloge alrm.

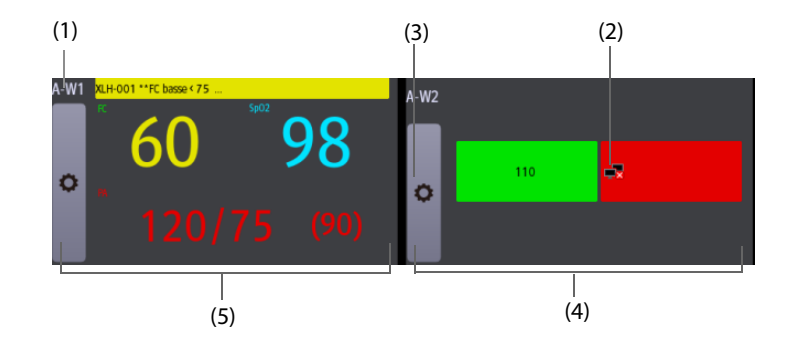

- (1) Libellé de bloc Horloge alrm
- (2) Icône de déconnexion : lorsque le dispositif distant est déconnecté, cette icône s'affiche dans le bloc à l'arrière-plan de couleur rouge.
- (3) Icône de sélection de lit : sélectionnez cette icône pour ouvrir la fenêtre **Sélect. un lit**.
- (4) Bloc contenant plusieurs lits : lorsque plusieurs lits sont attribués à un bloc, ce bloc affiche l'état de l'alarme, l'état de la connexion, etc.
- (5) Bloc contenant un lit : lorsqu'un seul lit est attribué à un bloc, ce bloc affiche la valeur des paramètres et le message d'alarme depuis ce lit, etc.

Le bloc Horloge alrm est semblable à la zone Horloge alrm de la fenêtre **Affichage distant**. Pour plus d'informations, consultez la section [7.5.1.2 A propos de l'affichage distant](#page-66-0).

#### <span id="page-68-0"></span>**7.5.2.2 Affichage du bloc Horloge alrm dans l'écran principal**

Pour configurer le bloc Horloge alrm à afficher dans l'écran principal, suivez cette procédure :

- 1. Sélectionnez le raccourci **Menu princ.** → dans la colonne **Affichage**, sélectionnez **Sélect. l'écran** pour ouvrir le menu **Réglages écran**.
- 2. Sélectionnez l'onglet **M en p bloc**.
- 3. Sélectionnez la zone des valeurs numériques dans laquelle vous souhaitez afficher le bloc Horloge alrm ; dans la liste, sélectionnez **Horloge alrm** → **A-W1** ou **A-W2**

## **7.6 MLDAP**

MLDAP se réfère à LDAP Mindray (Lightweight Directory Access Protocol). Il s'agit d'un processus indépendant qui peut être installé sur l'eGateway ou sur d'autres serveurs d'application (Windows). MLDAP fournit l'authentification et l'identité utilisateur.

Le serveur MLDAP est connecté au serveur LDAP de l'hôpital. Tous les dispositifs de surveillance sont connectés au serveur MLDAP afin d'implémenter l'identification et l'authentification pour les opérations suivantes :

- Modification des réglages d'alarme
- Modification des réglages d'arythmie
- Accès au menu **Maintenance**

## **7.7 Déconnexion du réseau sans fil**

Pour déconnecter le réseau sans fil manuellement, suivez la procédure ci-après :

- 1. Balayez l'écran de haut en bas avec un seul doigt.
- 2. Sélectionnez

Pour reconnecter le réseau sans fil après qu'il a été déconnecté manuellement, suivez la procédure ci-après :

- 1. Balayez l'écran de haut en bas avec un seul doigt.
- 2. Sélectionnez .

# **8.1 Présentation des alarmes**

Ce chapitre décrit les fonctions et les réglages des alarmes.

# **8.2 Informations relatives à la sécurité des alarmes**

## **AVERTISSEMENT**

- **Il peut exister un risque si différents préréglages d'alarme et réglages de configuration par défaut sont utilisés pour le même matériel, ou un matériel similaire, dans la même zone, par ex. une unité de soins intensifs ou un bloc opératoire d'un service de cardiologie.**
- **Si votre moniteur est connecté au système de surveillance central (CMS) ou à d'autres moniteurs, les alarmes peuvent être affichées et contrôlées à distance. Le contrôle à distance de la suspension, de l'inhibition et de la réinitialisation des alarmes du moniteur par le biais du CMS ou des autres moniteurs peut entraîner un danger potentiel. Pour plus d'informations, reportez-vous aux manuels d'utilisation du CMS et des autres moniteurs.**
- **Les dispositifs de votre zone de soins peuvent avoir des paramètres d'alarme différents pour s'adapter à des patients différents. Vérifiez toujours que les réglages des alarmes sont adaptés au patient avant de débuter la surveillance du patient. Vérifiez toujours que les limites d'alarme nécessaires sont actives et définies conformément à l'état clinique du patient.**
- **Le réglage des limites d'alarme sur des valeurs extrêmes peut rendre inutile le système d'alarme. Par exemple, des niveaux élevés d'oxygène peuvent prédisposer un nouveau-né prématuré à une**  fibroplasie rétrolentale. Il est donc risqué de régler la limite d'alarme haute de la SpO<sub>2</sub> sur 100 %, ce **qui équivaut à désactiver l'alarme.**
- **Lorsque l'alarme sonore est désactivée, le moniteur n'émet aucune tonalité, même en cas de nouvelle alarme. Faites preuve de prudence lorsque vous décidez d'activer ou de désactiver une alarme sonore. Lorsque les alarmes sont désactivées ou que les alarmes sonores sont mises en sourdine, de manière temporaire ou permanente, observez le patient fréquemment.**
- **Lors de la surveillance de patients qui ne sont pas soignés en continu par un opérateur clinique, configurez correctement le système d'alarme et ajustez les réglages d'alarme en fonction de l'état du patient.**
- **Ne comptez pas uniquement sur le système d'alarme sonore pour la surveillance. Le réglage du volume sonore à un niveau faible peut constituer un risque pour le patient. Veillez à ce que le volume des alarmes soit adapté à l'environnement de soin. Exercez toujours une surveillance constante du patient.**

# **8.3 Présentation des alarmes**

## **8.3.1 Catégories d'alarme**

Le moniteur dispose de deux types d'alarmes : les alarmes physiologiques et les alarmes techniques.

- Les alarmes physiologiques sont déclenchées lorsqu'une mesure patient dépasse les limites des paramètres ou lorsque l'état du patient est anormal.
- Les alarmes techniques sont déclenchées par une défaillance électrique, mécanique ou autre du moniteur, des capteurs ou des composants. Les conditions d'alarme techniques peuvent être déclenchées lorsqu'un algorithme ne parvient pas à classer ou à interpréter les données disponibles.

Outre les alarmes physiologiques et techniques, le moniteur peut également afficher des messages sur l'état du système ou du patient.

## **8.3.2 Priorités des alarmes**

Les alarmes sont classées par gravité, dans l'ordre suivant :

- Alarmes de priorité haute : indiquent une situation mettant la vie du patient en danger ou un dysfonctionnement grave du dispositif. Les alarmes de priorité haute nécessitent une réponse immédiate.
- Alarmes de priorité moyenne : indiquent des signes vitaux anormaux ou un dysfonctionnement du dispositif. Les alarmes de priorité moyenne nécessitent une réponse rapide.
- Alarmes de priorité faible : indiquent une situation inconfortable, le dysfonctionnement d'un dispositif ou une opération incorrecte. Les alarmes de priorité faible vous informent de certaines situations.
- Messages : fournissent des informations complémentaires sur le patient ou l'équipement.

## **8.3.3 Indicateurs d'alarme**

Lorsqu'une alarme se déclenche, l'appareil vous avertit par le biais d'indicateurs d'alarme visuels ou sonores. Pour plus d'informations, consultez le tableau suivant.

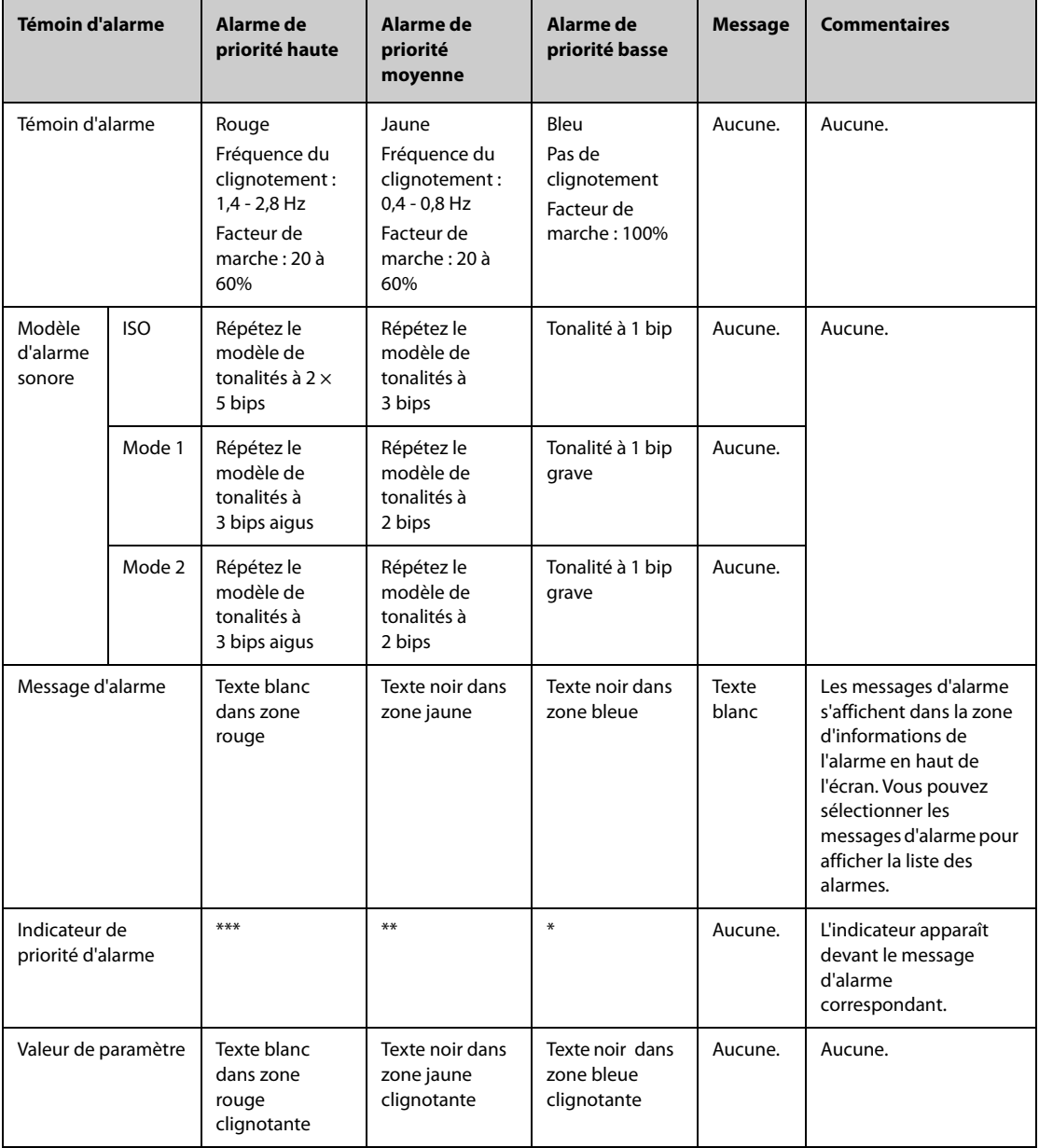
- **Lorsque plusieurs alarmes de niveaux différents se déclenchent simultanément, le moniteur sélectionne l'alarme ayant la priorité la plus élevée, allume le témoin d'alarme et émet le signal d'alarme.**
- **Lorsque plusieurs alarmes techniques de niveaux différents se déclenchent simultanément et doivent être affichées dans la même zone, le moniteur sélectionne uniquement les messages ayant la priorité la plus élevée.**
- **Lorsque plusieurs alarmes physiologiques de niveaux différents se déclenchent simultanément et doivent être affichées dans la même zone, le moniteur affiche uniquement l'alarme de priorité haute, alors que les alarmes de priorité moyenne et faible sont affichées tour à tour.**
- **Lorsque plusieurs alarmes de niveau identique se déclenchent simultanément et doivent être affichées dans la même zone, tous les messages d'alarme s'affichent tour à tour.**

## **8.3.4 Symboles de l'état d'alarme**

Outre les indicateurs d'alarme indiqués dans la section *[8.3.3 Indicateurs d'alarme](#page-71-0)*, le moniteur utilise les symboles suivants pour indiquer l'état d'alarme :

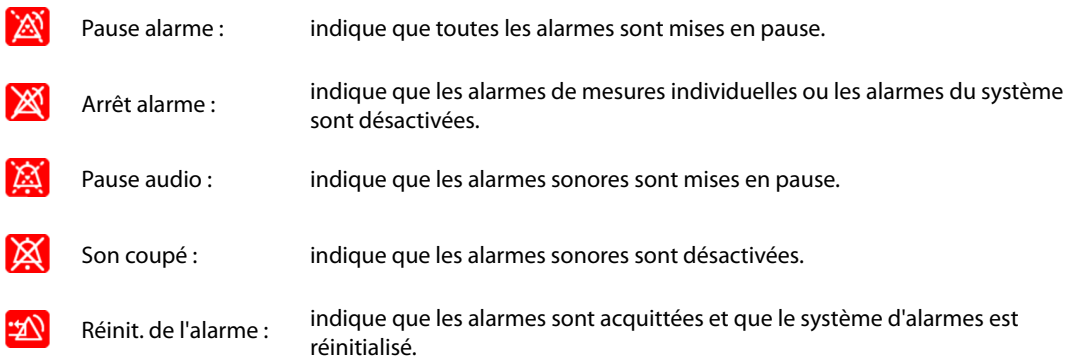

# **8.4 Accès à l'aide à l'écran pour les alarmes techniques (AlarmSight)**

Dans la liste des alarmes techniques, les messages suivis de **Détails** comportent des messages d'aide ou des illustrations qui facilitent l'identification du problème. Cette fonction est appelée AlarmSight. Pour accéder à AlarmSight, suivez cette procédure :

- 1. Sélectionnez la zone d'informations des alarmes techniques pour ouvrir la fenêtre **Alarmes**.
- 2. Sélectionnez l'onglet **Alarmes techniques**.
- 3. Dans la liste des alarmes, sélectionnez l'alarme souhaitée.

# **8.5 Consultation de la liste des alarmes physiologiques**

Pour consulter la liste des alarmes physiologiques, suivez cette procédure :

- 1. Sélectionnez la zone d'informations des alarmes physiologiques pour ouvrir la fenêtre **Alarme**.
- 2. Sélectionnez l'onglet **Alarmes physiologiques**

# **8.6 Modification des réglages d'alarme**

Sélectionnez le raccourci **Régl. Alarme** ou, dans la colonne **Alarme** du menu principal, sélectionnez les boutons souhaités pour définir les propriétés d'alarme.

### **8.6.1 Définition des propriétés des alarmes de paramètre**

Pour configurer les propriétés des alarmes de paramètre, suivez cette procédure :

1. Accédez à la page **Limites** en suivant l'une des méthodes suivantes :

- ◆ Sélectionnez le raccourci **Régl. Alarme**.
- ◆ Sélectionnez le raccourci **Menu princ.** → dans la colonne **Alarme**, sélectionnez **Limites**.
- 2. Sélectionnez un onglet de paramètre et définissez les propriétés d'alarme comme vous le souhaitez. Saisissez le mot de passe si nécessaire. Pour plus d'informations, reportez-vous à la section 7.7 Déconnexion du [réseau sans fil](#page-68-0).

Vous pouvez également modifier les propriétés d'alarme d'un paramètre dans le menu de ce paramètre.

### **8.6.2 Définition des propriétés des alarmes sonores**

#### **8.6.2.1 Modification du volume d'une alarme**

Pour modifier le volume d'une alarme, suivez cette procédure :

- 1. Accédez à la page **Réglages** en suivant l'une des méthodes suivantes :
	- ◆ Sélectionnez le raccourci **Régl. Alarme** → sélectionnez l'onglet **Réglages**.
	- ◆ Sélectionnez le raccourci **Menu princ.** → dans la colonne **Alarme**, sélectionnez **Réglages**.
- 2. Réglez le **volume de l'alarme**. Le volume d'alarme optionnel est compris entre X et 10. X est le volume minimal, qui dépend du réglage du volume d'alarme minimal, et 10 est le volume maximal.
- 3. Sélectionnez **Volume alm haute** pour régler le volume d'une alarme de priorité élevée.
- 4. Sélectionnez **Volume du rappel** pour définir le volume de la tonalité d'appel.

#### **REMARQUE**

- **Lorsque le volume d'alarme est réglé sur 0, l'alarme sonore est désactivée et le symbole correspondant s'affiche à l'écran.**
- **Vous ne pouvez pas régler le volume des alarmes de priorité haute si la valeur Volume d'alarme est définie sur 0.**

#### **8.6.2.2 Réglages d'alarme audio protégés par mot de passe**

Les réglages d'alarme suivants sont protégés par un mot de passe :

- Volume min. alarme
- Modèle alarme sonore
- Intervalle alarme
- Bouton d'augmentation et délai de l'alarme sonore

Pour plus d'informations, consultez la section [24.4.1 Onglet Audio](#page-206-0).

### **8.6.3 Réglage du bouton Limites auto pour nouv patient**

Si la fonction Limites auto pour nouv patient est activée, une boîte de dialogue apparaît dans laquelle vous pouvez indiquer si vous souhaitez définir les limites d'alarme sur la base des dernières mesures de paramètres d'un patient nouvellement admis. Pour configurer le bouton **Limites auto pour nouv patient**, suivez cette procédure :

- 1. Accédez à la page de réglage de l'alarme de l'une des façons suivantes :
	- ◆ Sélectionnez le raccourci **Régl. Alarme** ? sélectionnez l'onglet **Réglages**.
	- ◆ Sélectionnez le raccourci **Menu princ.** ? dans la colonne **Alarme**, sélectionnez **Réglages**.
- 2. Configurez le bouton **Limites auto pour nouv patient**.

#### **REMARQUE**

- **La fonction Limites auto pour nouv patient est destinée aux patients nouvellement admis uniquement.**
- **Les limites d'alarme définies automatiquement ne prennent effet qu'après avoir été confirmées.**

# **8.6.4 Activation des limites d'alarme**

Le moniteur fournit une fonction de limites automatiques d'alarme qui ajuste automatiquement les limites d'alarme en fonction des signes vitaux du patient. Lorsque les limites automatiques sont sélectionnées, le moniteur calcule des limites automatiques sûres selon les dernières valeurs mesurées. Afin d'obtenir des limites d'alarme automatiques précises, vous devez recueillir un jeu de signes vitaux mesurés comme référence.

Pour activer les limites d'alarme automatiques, suivez la procédure ci-après :

- 1. Accédez à la page **Limites** en suivant l'une des METHODES suivantes :
	- ◆ Sélectionnez le raccourci **Régl. Alarme** → sélectionnez l'onglet **Limites**.
	- ◆ Sélectionnez le raccourci **Menu princ.** → dans la colonne **Alarme**, sélectionnez **Limites**.
- 2. Dans la page **Limites**, sélectionnez **Limites auto.** en bas à gauche.
- 3. Sélectionnez **Ok** dans la boîte de dialogue contextuelle.

Le moniteur calcule automatiquement les limites d'alarme selon les dernières valeurs mesurées. Avant d'appliquer ces limites d'alarme créées automatiquement, assurez-vous qu'elles sont appropriées à votre patient dans le menu **Limites**. Si ce n'est pas le cas, vous pouvez les ajuster manuellement. Ces limites d'alarme restent identiques jusqu'à ce que vous sélectionniez à nouveau des limites automatiques ou que vous les ajustiez manuellement.

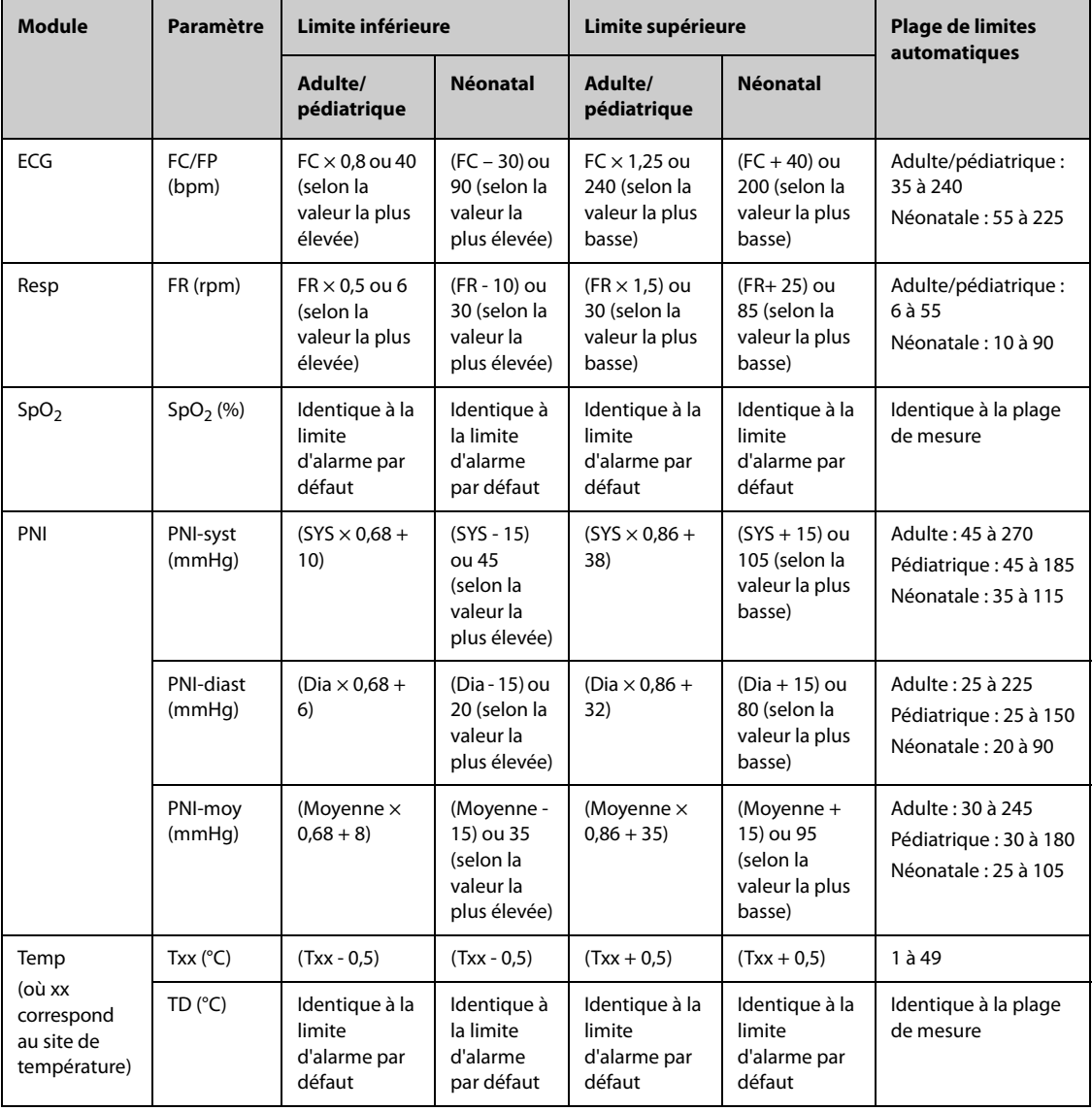

Le moniteur calcule les limites automatiques selon les règles suivantes :

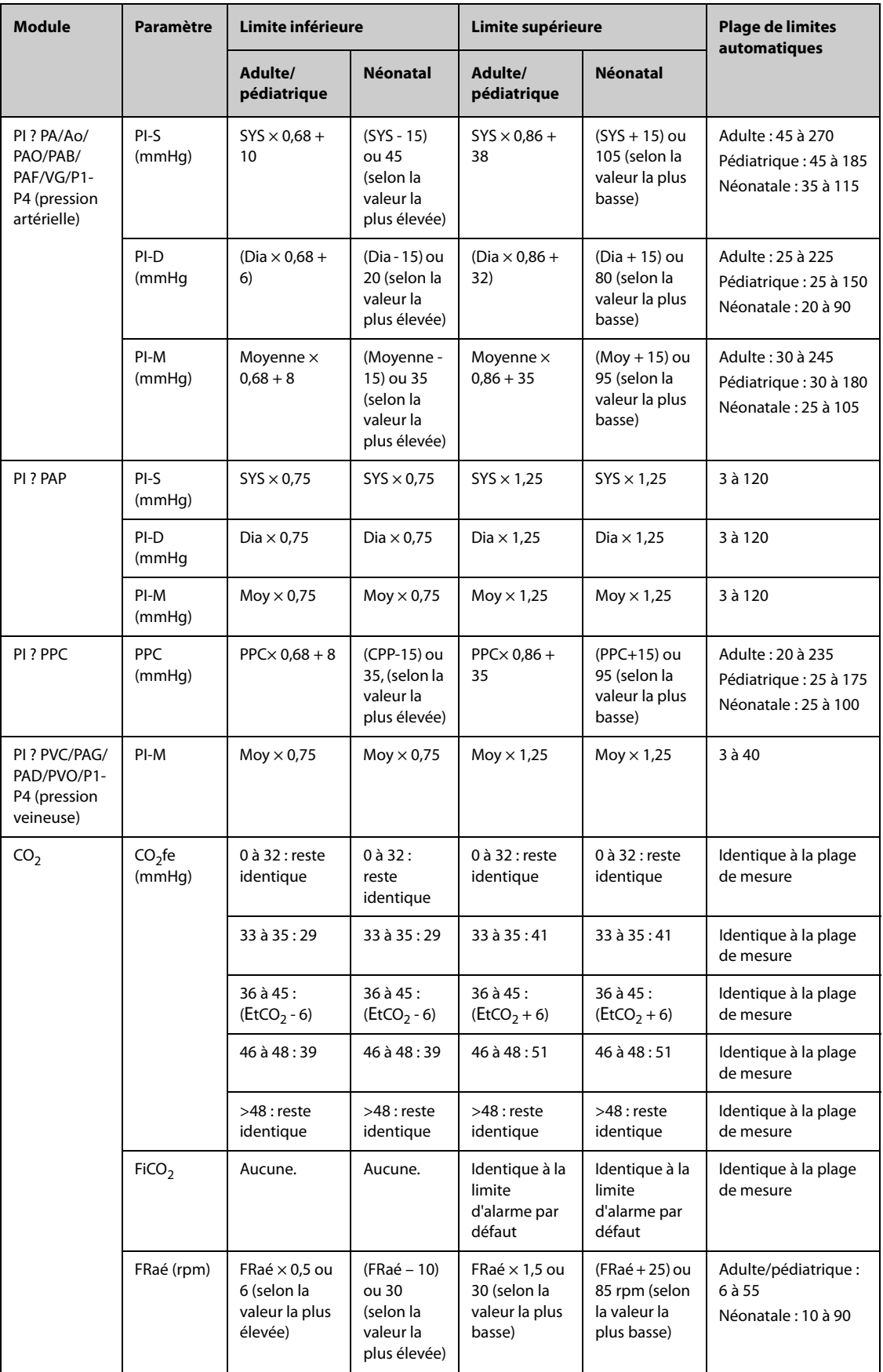

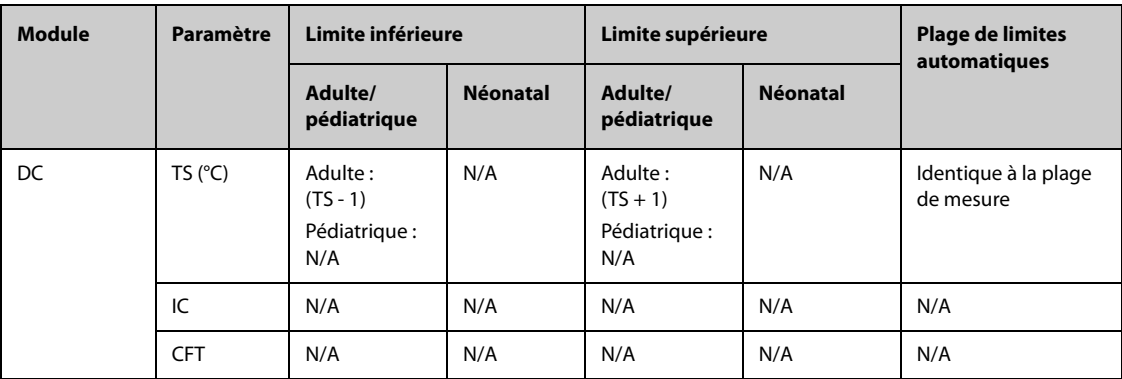

### **8.6.5 Réglage du délai d'alarme**

Pour les paramètres mesurés en continu, vous pouvez définir le délai d'alarme. Si la condition d'alarme est résolue dans le délai imparti, le moniteur n'émet pas d'alarme.

Ce réglage est protégé par un mot de passe. Pour plus d'informations, consultez la section [24.4.6 Onglet Autre](#page-210-0).

Le réglage **Délai d'alarme** ne s'applique pas aux alarmes d'apnée ni aux alarmes ST. Vous pouvez définir les options **Délai d'apnée** et **Délai d'alarme ST** séparément.

### **8.6.5.1 Réglage du Délai d'apnée**

Pour configurer le délai d'apnée, suivez la procédure ci-après :

- 1. Accédez à la page **Réglages** selon l'une des méthodes suivantes :
	- ◆ Sélectionnez le raccourci **Régl. Alarme** → sélectionnez l'onglet **Réglages**.
	- ◆ Sélectionnez le raccourci **Menu princ.** → dans la colonne **Alarme**, sélectionnez **Réglages**.
- 2. Sélectionnez **Délai d'apnée** pour définir le délai d'apnée.

### **8.6.6 Ajustement de la luminosité du témoin d'alarme**

Ce réglage est protégé par un mot de passe. Pour plus d'informations, consultez la section [24.4.6 Onglet Autre](#page-210-0).

#### **REMARQUE**

• **Si vous définissez la luminosité du témoin sur Auto, le moniteur ajuste automatiquement la luminosité du témoin d'alarme en fonction de la lumière ambiante. Plus la lumière ambiante est forte, plus la luminosité du témoin est intense.** 

### **8.6.7 Restauration des réglages par défaut des alarmes**

Pour réinitialiser les réglages de toutes les alarmes sur les valeurs par défaut, suivez cette procédure :

- 1. Accédez à la page **Alarme** en suivant l'une des méthodes suivantes :
	- ◆ Sélectionnez le raccourci **Régl. Alarme**.
	- ◆ Sélectionnez le raccourci **Menu princ.** → dans la colonne **Alarme**, sélectionnez **Limites**.
- 2. Dans la page **Limites**, sélectionnez **Régl par déf**.

## **8.6.8 Réglage de la longueur des tracés imprimés**

Vous pouvez définir la longueur des tracés imprimés lorsqu'une alarme est déclenchée. Pour cela, suivez la procédure indiquée ci-après :

- 1. Accédez à la page **Réglages** en suivant l'une des méthodes suivantes :
	- ◆ Sélectionnez le raccourci **Régl. Alarme** → sélectionnez l'onglet **Réglages**.
	- ◆ Sélectionnez le raccourci **Menu princ.** → dans la colonne **Alarme**, sélectionnez **Réglages**.

2. Paramétrez **Durée d'impression de l'alarme**.

### **8.6.9 Désactivation de l'alarme de désaturation SpO**<sup>2</sup>

Vous pouvez déterminer si la désactivation de l'alarme de désaturation SpO<sub>2</sub> est autorisée ou non. Cette fonction est protégée par un mot de passe. Pour plus d'informations, consultez la section [24.4.6 Onglet Autre](#page-210-0).

### **AVERTISSEMENT**

• **Si vous désactivez l'alarme de désaturation SpO2, le moniteur ne déclenche pas d'alarme lorsque le**  niveau de SpO<sub>2</sub> du patient est extrêmement faible. Cela peut entraîner un risque pour le patient. **Exercez toujours une surveillance constante du patient.**

### **8.6.10 Désactivation de l'alarme d'apnée**

Vous pouvez déterminer si la désactivation de l'alarme d'apnée est autorisée ou non. Cette fonction est protégée par un mot de passe. Pour plus d'informations, consultez la section [24.4.6 Onglet Autre](#page-210-0).

### **AVERTISSEMENT**

• **Si vous désactivez l'alarme d'apnée, le moniteur ne déclenche pas d'alarme en cas d'apnée. Cela peut entraîner un risque pour le patient. Gardez le patient sous étroite surveillance.** 

# **8.7 Mise en pause des alarmes/alarmes sonores**

### **8.7.1 Définition de la fonction Pause**

Vous pouvez mettre en pause les alarmes ou les tonalités d'alarme. Cela dépend du réglage de la pause. Ce réglage est protégé par un mot de passe. Pour plus d'informations, consultez la section [24.4.2 Onglet Pause/](#page-207-0) [Réinit.](#page-207-0).

# **8.7.2 Pause des alarmes**

Si la fonction Pause est définie pour mettre en pause les alarmes, le fait de sélectionner le raccourci **Pause alarme** peut désactiver temporairement les indicateurs d'alarme. Lorsque les alarmes sont mises en pause, les règles suivantes s'appliquent :

- Aucune alarme physiologique n'apparaît.
- Pour les alarmes techniques, les alarmes sonores sont en mode Pause, mais les témoins lumineux d'alarme et les messages d'alarme se déclenchent.
- Le temps de pause de l'alarme restant est affiché dans la zone d'informations des alarmes physiologiques.
- Le symbole Pause alarme est affiché dans la zone des informations système.

Lorsque le temps de pause des alarmes expire, le mode Pause des alarmes est automatiquement désactivé. Vous pouvez également annuler le mode Pause alarme en appuyant sur le raccourci **Pause alarme**.

Les réglages de pause d'alarme et de réinitialisation des alarmes sont protégés par des mots de passe.

- Heure de la pause d'alarme
- Priorités des alarmes en pause
- Réglage de la réinitialisation des alarmes
- Réglages de la tonalité de rappel

Pour plus d'informations, consultez la section [24.4.2 Onglet Pause/Réinit.](#page-207-0).

#### **8.7.2.1 Désactivation de toutes les alarmes**

Si l'option **Temps pause** est définie sur **Permanent** (consultez la section [24.4.2 Onglet Pause/Réinit.](#page-207-0)), la sélection du raccourci **Pause alarme** désactive toutes les alarmes de manière permanente. La désactivation des alarmes a les résultats suivants :

- Les alarmes physiologiques sont désactivées. Le témoin d'alarme ne clignote pas et aucun son n'est émis.
- Le son des alarmes techniques est désactivé, mais le témoin clignote et les messages d'alarme sont affichés.
- Le message **Arrêt alarme** sur fond rouge s'affiche dans la zone d'informations des alarmes physiologiques.
- Le symbole d'alarme désactivée s'affiche dans la zone des informations d'état du système.

Pour quitter l'état de désactivation des alarmes, sélectionnez de nouveau le raccourci **Pause alarme**.

### **AVERTISSEMENT**

• **Le fait de mettre en pause ou de désactiver les alarmes peut présenter un risque pour le patient.** 

### **8.7.3 Mise en pause de l'alarme sonore**

Si la fonction Pause est définie sur **Pause audio**, la sélection de la touche **Pause audio** met en pause la tonalité des alarmes. Lorsque les tonalités des alarmes sont mises en pause, les règles suivantes s'appliquent :

- Le son de toutes les alarmes physiologiques et techniques est désactivé.
- Le temps de pause audio restant est affiché dans la zone d'informations des alarmes physiologiques.
- Le symbole Pause audio s'affiche dans la zone des informations système.

Lorsque le temps de pause audio expire, le mode Pause audio est automatiquement désactivé. Vous pouvez également annuler l'état de pause audio en cliquant à nouveau sur le raccourci **Pause audio**.

#### **8.7.3.1 Réglage de la durée de pause de la tonalité des alarmes**

La pause de tonalité des alarmes peut être réglée sur **1 min**, **2 min**, **3 min** ou **Permanent**. La durée de pause audio est de 2 minutes.

Cette fonction est protégée par un mot de passe. Pour plus d'informations, consultez la section 24.4.2 Onglet [Pause/Réinit.](#page-207-0).

#### **8.7.3.2 Prolongation de la durée de pause de la tonalité des alarmes**

Vous pouvez également prolonger temporairement la pause alarme une fois que le moniteur est passé en Pause alarme. Cette fonction est protégée par un mot de passe. Pour plus d'informations, consultez la section [24.4.2 Onglet Pause/Réinit.](#page-207-0).

### **REMARQUE**

• **La prolongation de la durée de pause des alarmes n'a aucune incidence sur le réglage de la durée de pause de la tonalité.** 

#### **8.7.3.3 Réglage de la priorité des alarmes audio mises en pause**

Vous pouvez sélectionner l'alarme sonore pouvant être mise en pause selon sa priorité. Cette fonction est protégée par un mot de passe. Pour plus d'informations, consultez la section [24.4.2 Onglet Pause/Réinit.](#page-207-0).

#### **8.7.3.4 Désactivation des alarmes sonores**

Si l'option **Temps pause** est définie sur **Permanent** (consultez la section [24.4.2 Onglet Pause/Réinit.](#page-207-0)), la sélection du raccourci **Pause audio** désactive toutes les alarmes sonores de manière permanente. La désactivation du son des alarmes a les résultats suivants :

- Le son des alarmes physiologiques et techniques est désactivé.
- Le symbole de son coupé s'affiche dans la zone des informations système.

#### **AVERTISSEMENT**

• **Le fait de mettre en pause ou de désactiver les alarmes sonores peut présenter un risque pour le patient.** 

# **8.8 Réinitialisation des alarmes**

La sélection du raccourci **Réinit. de l'alarme** acquitte les alarmes en cours et réinitialise le système des alarmes. Lorsque le système d'alarme est réinitialisé, le symbole correspondant s'affiche dans la zone d'informations de l'état du système des symboles d'alarme.

#### **REMARQUE**

• **Si une nouvelle alarme est déclenchée après la réinitialisation du système, l'icône correspondante disparaît, et le témoin et la tonalité d'alarme sont réactivés.** 

### **8.8.1 Réinitialisation des alarmes physiologiques**

Les alarmes physiologiques fournissent différents indicateurs d'alarme lorsque le système d'alarme est réinitialisé :

- L'alarme sonore est en mode Silence.
- Une coche  $(\sqrt{ } )$  apparaît devant le message d'alarme, indiquant que l'alarme est acquittée.
- La couleur de l'arrière-plan de la zone des valeurs numériques des paramètres correspond à la priorité de l'alarme, mais la valeur numérique du paramètre ne clignote pas.

### **8.8.2 Réinitialisation des alarmes techniques**

Les alarmes techniques fournissent différents indicateurs d'alarme lorsque le système d'alarme est réinitialisé :

- Certaines alarmes techniques sont effacées. Le moniteur ne donne aucune indication d'alarme.
- Certaines alarmes techniques se transforment en messages d'invite.
- Pour certaines alarmes techniques, l'alarme est mise en sourdine et une coche (√) apparaît devant le message d'alarme, indiquant que l'alarme est acquittée.

Pour plus d'informations sur les indications d'alarmes techniques lorsque le système d'alarme est réinitialisé, reportez-vous à [D.2 Messages d'alarme technique](#page-298-0).

## **8.9 Verrouillage alarmes**

Le réglage du verrouillage des alarmes physiologiques définit le comportement des indicateurs d'alarme lorsque vous ne réinitialisez pas les alarmes.

- Si vous ne verrouillez pas les alarmes physiologiques, les indications d'alarmes disparaissent une fois la condition d'alarme terminée.
- Si vous verrouillez les alarmes physiologiques, toutes les indications d'alarmes visuelles et sonores persistent jusqu'à ce que vous réinitialisiez les alarmes. En ce qui concerne les alarmes verrouillées, l'heure à laquelle l'alarme s'est déclenchée en dernier s'affiche après le message d'alarme.

Vous pouvez verrouiller séparément les indicateurs visuels ou verrouiller simultanément les indicateurs visuel et sonore.

- Lorsque les indications visuelles sont verrouillées, y compris le témoin d'alarme, le message d'alarme avec son arrière-plan reste affiché lorsque la condition d'alarme se termine et l'heure du dernier déclenchement de l'alarme s'affiche derrière le message d'alarme.
- Lorsque les indicateurs sonores sont verrouillés, le moniteur émet des sons d'alarme une fois la condition d'alarme terminée.

Les réglages de verrouillage d'alarme sont protégés par un mot de passe. Pour plus d'informations, consultez la section [24.4.3 Onglet Verrouillage](#page-208-0).

### **REMARQUE**

- **Le changement de priorité d'une alarme est susceptible de modifier l'état de verrouillage de l'alarme correspondante. Déterminez si vous devez réinitialiser l'état de verrouillage de l'alarme si vous avez changé sa priorité.**
- **Lorsque le système d'alarme est réinitialisé, les alarmes physiologiques verrouillées sont effacées.**

# **8.10 Appel inf.**

Le moniteur utilise un connecteur d'appel infirmière afin d'émettre des signaux d'appel infirmière lorsqu'une alarme définie par l'utilisateur se déclenche. Pour obtenir le signal d'appel infirmière, utilisez le câble d'appel infirmière pour connecter le système d'appel infirmière de l'hôpital au connecteur d'appel infirmière du moniteur.

Les alarmes sont indiquées sur le dispositif d'appel infirmière uniquement lorsque les conditions suivantes sont remplies :

- Le système d'appel infirmière est activé.
- Une alarme définie par l'utilisateur est déclenchée.
- Les alarmes ne sont pas mises en pause ni réinitialisées.

### **AVERTISSEMENT**

• **Ne vous fiez pas exclusivement au système d'appel infirmière pour la notification d'alarmes. N'oubliez pas que la notification d'alarme la plus sûre consiste en une combinaison d'indications d'alarmes sonores et visuelles avec l'état clinique du patient.**

# **8.11 Obtenir de l'aide**

En cas de besoin d'aide, vous pouvez contacter des moniteurs du même service, la station centrale et le système d'appel infirmière à partir de votre moniteur afin que les médecins et infirmières se trouvant à proximité puissent vous aider.

Pour demander de l'aide, sélectionnez le raccourci **Obtenir de l'aide** et sélectionnez **OK** dans la boîte de dialogue contextuelle. Si vous n'avez pas sélectionné **OK**, le moniteur émettra automatiquement le signal Obtenir de l'aide au bout de cinq secondes.

Une fois le signal Obtenir de l'aide émis, le raccourci **Obtenir de l'aide** clignote en rouge. Si vous avez besoin d'arrêter la demande d'aide, sélectionnez à nouveau le raccourci **Obtenir de l'aide**.

Les moniteurs recevant le signal Obtenir de l'aide émettent un signal sonore et une boîte de dialogue apparaît et indique le moniteur qui appelle. Sélectionnez **OK** pour confirmer l'appel et arrêter le signal sonore sur ce moniteur.

### **REMARQUE**

- **La fonction Obtenir de l'aide fonctionne uniquement lorsque le moniteur est connecté au réseau.**
- **Le signal sonore d'obtention d'aide peut perturber les patients du même service.**

# **8.12 Mode d'intubation**

Le mode d'intubation est disponible pour la surveillance des paramètres Resp, CO<sub>2</sub>. Lorsque vous effectuez une intubation au cours d'une anesthésie générale, vous pouvez mettre le moniteur en mode d'intubation afin de désactiver les alarmes intempestives.

En mode d'intubation, les alarmes physiologiques Resp,  $CO<sub>2</sub>$  sont désactivées.

## **8.12.1 Activation du mode d'intubation**

Pour activer le mode d'intubation, choisissez l'une des manières suivantes :

- Sélectionnez le raccourci **Mode d'intub.**
- Au bas du menu Resp, CO2, sélectionnez Mode d'intub.
- Sélectionnez le raccourci **Menu princ.** → dans la colonne **Alarme**, sélectionnez **Mode d'intub.**

### **8.12.2 Désactivation du mode d'intubation**

Pour quitter le mode d'intubation, choisissez l'une des manières suivantes :

- Sélectionnez le raccourci **Quitter mode Intub.**
- Au bas du menu Respou CO2, sélectionnez Quitter mode Intub.
- Sélectionnez le raccourci **Menu princ.** → dans la colonne **Alarme** → sélectionnez **Quitter mode Intub.**

# **8.13 Test des alarmes**

Le moniteur effectue automatiquement un autotest au démarrage. Vérifiez que le témoin d'alarme s'allume en rouge, en jaune, puis en bleu, et qu'une tonalité d'alarme est émise. Cela indique que les témoins d'alarme visuels et sonores fonctionnent correctement.

Pour tester des alarmes de mesure, effectuez les mesures sur vous-même ou à l'aide d'un simulateur. Définissez les limites d'alarme puis vérifiez que le comportement adéquat est observé.

# **8.14 Actions à entreprendre en cas d'alarme**

Lorsqu'une alarme se déclenche, prenez les mesures nécessaires en respectant les étapes suivantes :

- 1. Contrôlez l'état du patient.
- 2. Vérifiez le paramètre à l'origine de l'alarme ou la catégorie de l'alarme.
- 3. Identifiez la source de l'alarme.
- 4. Prenez les mesures nécessaires pour résoudre la situation d'alarme.
- 5. Vérifiez que la situation d'alarme est résolue.

Pour plus d'informations, consultez la section [D Messages d'alarme](#page-296-0).

# **9.1 Présentation de l'ECG**

L'électrocardiogramme (ECG) mesure l'activité électrique du cœur et l'affiche à l'écran du moniteur sous la forme de tracés et de valeurs numériques. La surveillance ECG permet de surveiller les ECG à 3, 5 et 6 dérivations, d'analyser les segments ST et l'arythmie et d'effectuer des mesures QT/QTc. Le moniteur ePM12/ePM12A/ ePM12C/ePM15/ePM15A/ePM15C fournit également une surveillance ECG à 12 dérivations.

# **9.2 Informations relatives à la sécurité de l'ECG**

## **AVERTISSEMENT**

- **L'appareil n'est pas conçu pour une application cardiaque directe.**
- **Assurez-vous que les pièces conductrices des électrodes et des connecteurs, y compris l'électrode neutre, n'entrent pas en contact avec d'autres pièces conductrices, notamment la terre.**
- **Pendant une défibrillation, utilisez des câbles ECG anti-défibrillation.**
- **Pendant une défibrillation, ne touchez ni le patient ni le dispositif métallique relié au patient.**
- **Pour réduire le risque de brûlure pendant les interventions chirurgicales à haute fréquence, veillez à ce que les câbles et les capteurs du moniteur n'entrent jamais en contact avec le dispositif d'électrochirurgie.**
- **Afin de réduire le risque de brûlures pouvant résulter de l'utilisation d'une unité électrochirurgicale à haute fréquence (UEC), les électrodes ECG ne doivent pas se trouver entre le site chirurgical et l'électrode de retour de l'unité électrochirurgicale.**

## **ATTENTION**

- **N'utilisez que les pièces et accessoires spécifiés dans ce manuel. Suivez les instructions d'utilisation et respectez tous les avertissements et mises en garde.**
- **Inspectez régulièrement le site d'application des électrodes pour vous assurer de la bonne qualité de la peau. En cas de changement de la qualité cutanée, remplacez les électrodes ou changez de site d'application.**
- **Les interférences émises par un appareil non mis à la terre et situé à proximité du patient ou les interférences d'électrochirurgie peuvent provoquer du bruit et des artefacts sur les tracés.**

# **9.3 Affichage ECG**

Les figures suivantes représentent les zones des valeurs numériques et des tracés ECG. L'affichage de votre moniteur peut différer légèrement de l'affichage illustré ici.

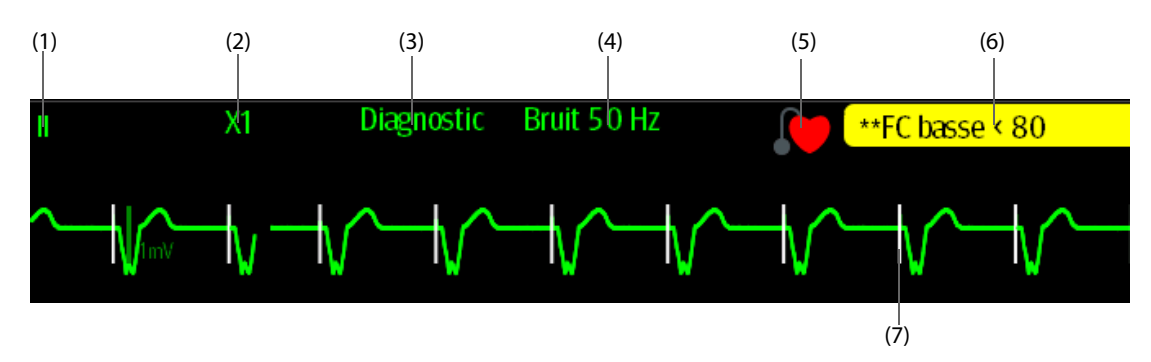

(1) Libellé de dérivation d'ECG du tracé affiché. Lorsqu'un positionnement à 6 dérivations est utilisé pour calculer un ECG à 12 dérivations (D12L) (pour le ePM12/ePM12A/ePM12C/ePM15/ePM15A/ePM15C), toutes les dérivations calculées sont accompagnées d'un "d" en face du libellé de la dérivation, comme ''dv1''.

(2) Gain de tracé d'ECG (3) Mode du filtre ECG (4) Mode du filtre de bruit

(5) Mode de stimulation : si **Stimulé** est défini sur **Oui**, s'affiche. Si **Stimulé** est défini sur **Non**, s'affiche.

(6) Message d'alarme FC/FP

(7) Marqueur de l'impulsion de stimulation : Si **Stimulé** est défini sur **Oui**, les marqueurs de l'impulsion de stimulation "|" sont affichés en fonction de la détection des impulsions de stimulation sur chaque tracé ECG.

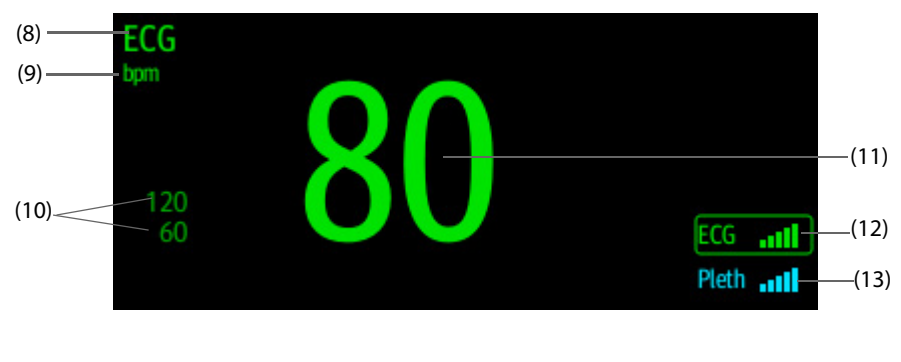

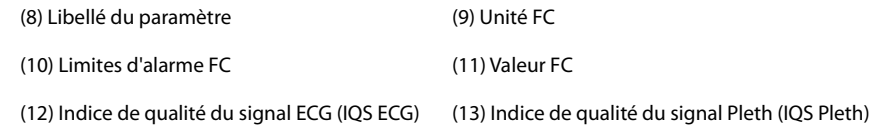

IQS avec cinq barres de mise en surbrillance indique le meilleur signal. IQS avec une barre de mise en surbrillance indique le signal le plus faible. Si la valeur IQS est faible, vérifiez l'application du capteur SpO<sub>2</sub> ou des électrodes ECG. Repositionnez les électrodes ou le capteur si nécessaire.

La fonction CrozFusion™ (Fusion croisée) analyse conjointement le signal de l'ECG et le signal de la courbe Pleth pr obtenir des mesures FC/FP et des résultats d'analyse d'arythmie + précis. Pour afficher l'aide à l'écran pour la fonction CrozFusionTM (Fusion croisée), sélectionnez l'onglet **CrozFusion** dans le menu **ECG**.

Les IQS ECG et Pleth + les états de fusion des signaux sont affichés si la fonction CrozFusion™ (Fusion croisée) est activée. Le tableau suivant recense les indications IQS de différents états de fusion des signaux :

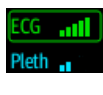

La qualité du signal de l'ECG et du signal Pleth est bonne. Le signal de l'ECG et le signal Pleth sont analysés indépendamment.

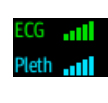

La qualité du signal Pleth est mauvaise. La valeur FP peut être erronée. Le signal de l'ECG est utilisé pour corriger la valeur FP.

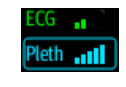

La qualité du signal de l'ECG est mauvaise. La valeur FC et l'analyse d'arythmie peuvent être erronées. Le signal Pleth est utilisé pour corriger la valeur FC et pour l'analyse d'arythmie.

Si la fonction CrozFusion™ (Fusion croisée) est désactivée, le signal de l'ECG et le signal de la courbe Pleth ne sont pas analysés en même temps, et les valeurs IQS de l'ECG et de Pleth ne sont pas affichées. Pour plus d'informations, consultez la section [9.6.6 Désactivation de la fonction CrozFusion](#page-92-0)<sup>TM</sup> (Fusion croisée).

### **REMARQUE**

- **Les zones des valeurs numériques et des tracés ECG sont configurées pour être différentes selon les fils et les réglages ECG.**
- **La fonction CrozFusionTM (Fusion croisée) utilise les deux dérivations d'analyse d'arythmie de l'ECG. Par conséquent, l'IQS ECG indique la qualité du signal des dérivations d'analyse d'arythmie de l'ECG.**

# **9.4 Préparation de la surveillance ECG**

## **9.4.1 Préparation de la peau du patient**

La peau étant un conducteur médiocre de l'électricité, elle doit faire l'objet d'une préparation adéquate pour qu'un signal de bonne qualité soit capté au niveau des électrodes. Pour préparer correctement la peau, choisissez des zones planes, puis procédez comme indiqué ci-dessous.

- 1. Rasez les poils des zones choisies pour les électrodes.
- 2. Frottez doucement la surface de la peau pour éliminer les cellules mortes.
- 3. Nettoyez bien le site avec une solution d'eau savonneuse à base de savon doux.
- 4. Séchez soigneusement la peau avant d'appliquer les électrodes.

### **9.4.2 Application des électrodes**

Pour connecter les câbles ECG, suivez cette procédure :

- 1. Vérifiez que les paquets d'électrodes sont intacts et que les électrodes n'ont pas dépassé la date d'expiration. Vérifiez que le gel de l'électrode est humide. Si vous utilisez des électrodes à bouton-pression, fixez les boutons avant de placer les électrodes sur le patient.
- 2. Placez les électrodes sur les zones préparées. Vérifiez que toutes les électrodes sont bien en contact avec la peau.
- 3. Connectez les dérivations au câble patient si ce n'est pas déjà fait.
- 4. Connectez le câble patient au connecteur ECG.

### **REMARQUE**

- **Stockez les électrodes à température ambiante.**
- **Ouvrez le paquet d'électrodes juste avant utilisation.**
- **N'utilisez jamais simultanément plusieurs types ou marques d'électrodes. Les différences d'impédance pourraient engendrer des problèmes.**
- **Lorsque vous appliquez les électrodes, évitez les parties osseuses, les couches graisseuses et les muscles principaux. Le mouvement des muscles peut en effet créer des interférences électriques. L'application des électrodes sur les muscles principaux, ceux du thorax par exemple, peut provoquer des alarmes erronées d'arythmie en raison des mouvements excessifs des muscles.**

# **9.4.3 Codage couleur des fils**

Le tableau suivant répertorie le code couleur des fils de dérivation pour les normes AHA et CEI :

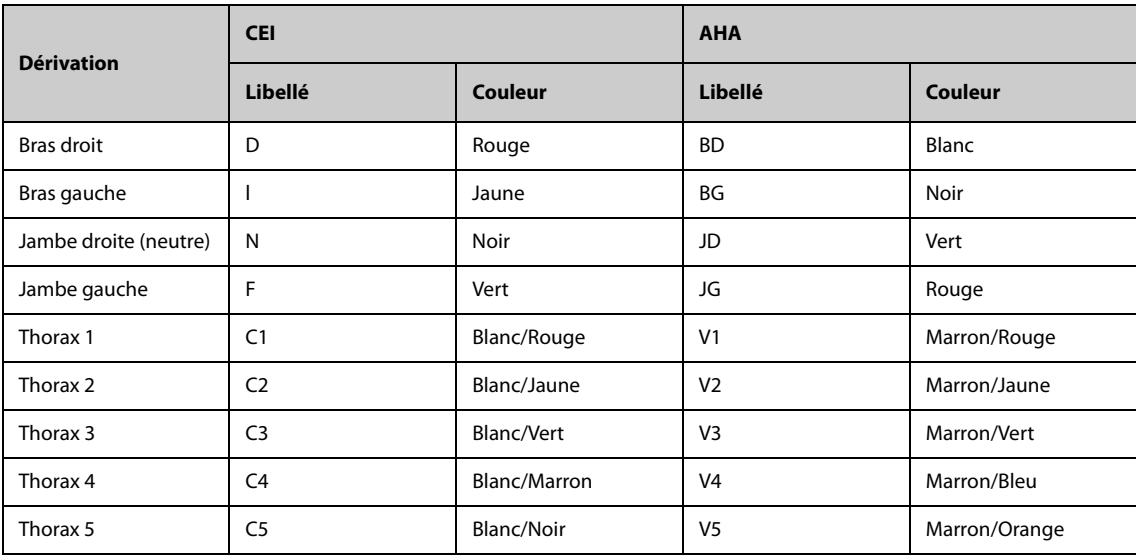

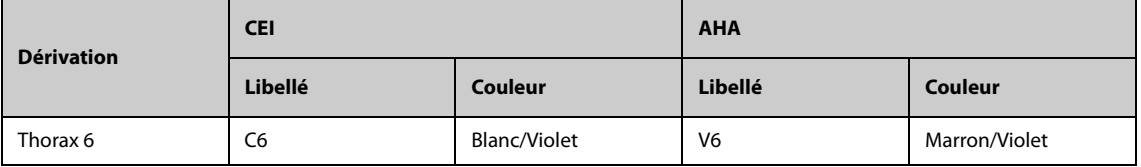

### **9.4.4 Positionnement des électrodes ECG**

Dans cette section, le positionnement des électrodes est illustré en utilisant la convention de dénomination AHA.

#### **9.4.4.1 Positionnement de l'électrode à 3 dérivations**

La configuration suivante correspond à des électrodes à 3 dérivations :

- Positionnement de BD : juste sous la clavicule et près de l'épaule droite.
- Positionnement de LA : juste sous la clavicule et près de l'épaule gauche.
- Positionnement de LL : sur la partie inférieure de l'abdomen à gauche.

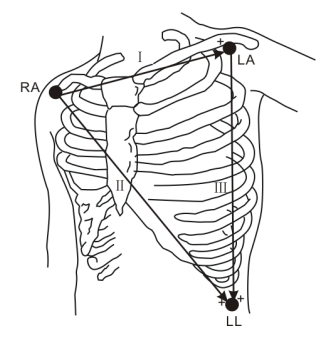

#### **9.4.4.2 Positionnement de l'électrode à 5 dérivations**

La configuration suivante correspond à des électrodes à 5 dérivations :

- Positionnement de BD : juste sous la clavicule et près de l'épaule droite.
- Positionnement de LA : juste sous la clavicule et près de l'épaule gauche.
- Positionnement de RL : sur la partie inférieure de l'abdomen à droite.
- Positionnement de LL : sur la partie inférieure de l'abdomen à gauche.
- Positionnement de V : sur la poitrine.

#### **9.4.4.3 Positionnement de l'électrode à 6 dérivations**

Pour le positionnement des électrodes à 6 dérivations, vous pouvez utiliser le positionnement des électrodes à 5 dérivations, mais en plaçant deux fils sur la poitrine. Les deux fils de la poitrine (Va et Vb) peuvent être positionnés en deux points quelconques de V1 à V6. Pour plus d'informations, consultez la section [9.4.4.4 Positionnement des électrodes du thorax](#page-86-0). Les positions Va et Vb peuvent être configurées. Pour plus d'informations, consultez la section [9.6.4.4 Changement des libellés Va et Vb](#page-91-0).

En cas d'utilisation d'un positionnement à 6 dérivations pour calculer un ECG à 12 dérivations (pour le ePM12/ ePM12A/ePM12C/ePM15/ePM15A/ePM15C), Va et Vb doivent utiliser n'importe laquelle des combinaisons suivantes.

- V1 et V3, V1 et V4, V1 et V5
- V2 et V4, V2 et V5
- V3 et V5, V3 et V6

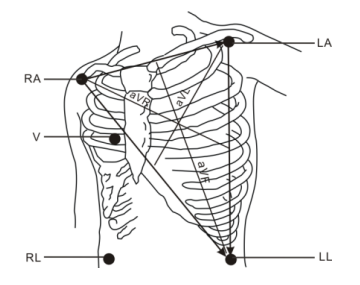

#### <span id="page-86-0"></span>**9.4.4.4 Positionnement des électrodes du thorax**

L'électrode du thorax peut être placée sur l'un des emplacements ci-dessous :

- Positionnement de V1 : sur le quatrième espace intercostal sur le bord sternal droit.
- Positionnement de V2 : sur le quatrième espace intercostal sur le bord sternal gauche.
- Positionnement de V3 : à mi-chemin entre les électrodes V2 et V4.
- Positionnement de V4 : sur le cinquième espace intercostal au niveau de la ligne mi-claviculaire.
- Positionnement de V5 : sur la ligne axillaire antérieure gauche, au même niveau horizontal que l'électrode V4.
- Positionnement de V6 : sur la ligne mi-axillaire gauche, au même niveau horizontal que l'électrode V4.
- Positionnement de V3R-V6R : sur le côté droit de la poitrine, aux emplacements correspondant à ceux du côté gauche.
- Positionnement de VE : au-dessus de l'appendice xiphoïde.
- Positionnement de V7 : au niveau de la ligne axillaire postérieure gauche dans le cinquième espace intercostal dorsal.
- Positionnement de V7R : au niveau de la ligne axillaire postérieure droite dans le cinquième espace intercostal dorsal.

#### **REMARQUE**

• **Pour positionner les électrodes à 5 et 6 fils, placez l'électrode précordiale en suivant les préférences du médecin.**

#### **9.4.4.5 Positionnement de l'électrode à 10 dérivations (pour le ePM12/ePM12A/ePM12C/ePM15/ ePM15A/ePM15C)**

L'ECG à 12 dérivations utilise 10 électrodes, réparties sur les quatre membres et la poitrine du patient. Les électrodes des membres doivent être placées sur l'extrémité des membres et les électrodes thoraciques placées en fonction de la préférence du médecin. L'illustration de droite représente le positionnement classique des électrodes à 10 dérivations.

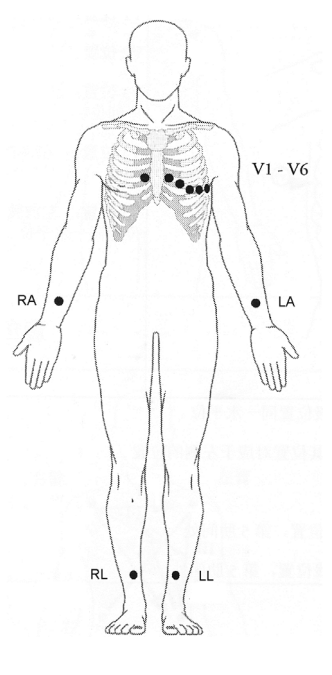

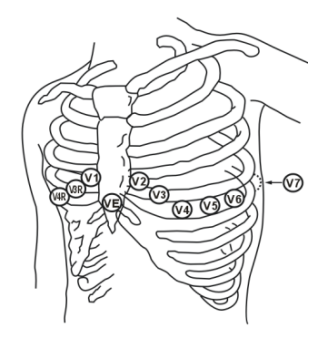

#### **9.4.4.6 Mise en place des dérivations pour une intervention chirurgicale**

Le site chirurgical doit être pris en considération lorsque vous placez les électrodes sur un patient chirurgical. Par exemple, pour une intervention chirurgicale à thorax ouvert, les électrodes du thorax peuvent être placées sur le thorax latéral ou à l'arrière. Afin de réduire les artefacts et les interférences provenant des unités électrochirurgicales, les électrodes des membres peuvent être placées à proximité des épaules et du bas de l'abdomen, et les électrodes de poitrine sur le côté gauche à mi-poitrine. Ne placez pas les électrodes sur le bras. Autrement, le tracé d'ECG sera très petit.

### **AVERTISSEMENT**

- **Afin de réduire le risque de brûlures pouvant résulter de l'utilisation d'une unité électrochirurgicale (UEC), les électrodes ECG ne doivent pas se trouver entre le site chirurgical et l'électrode de retour de l'unité électrochirurgicale.**
- **Veillez à ne jamais enchevêtrer le câble de l'UEC avec le câble ECG.**
- **Lorsque des unités électrochirurgicales (UEC) sont employées, ne placez jamais les électrodes ECG à proximité de la prise de terre de l'UEC, sous peine de provoquer de nombreuses interférences avec le signal ECG.**

### **9.4.5 Choix d'un type de dérivation ECG**

Pour choisir le type de dérivation ECG, suivez cette procédure :

- 1. Sélectionnez la zone des valeurs numériques ou la zone des tracés ECG afin d'accéder au menu **ECG**.
- 2. Sélectionnez l'onglet **Réglages**.
- 3. Réglez le **Jeu dériv** en fonction du type de dérivation que vous allez utiliser. Le type de dérivation par défaut est **Auto**. Dans ce cas, le moniteur détecte automatiquement le type de fil.

### **9.4.6 Contrôle de la stimulation**

Il est important de régler correctement l'état de stimulation avant de commencer la surveillance ECG. Le

symbole de stimulation  $\Omega$  est affiché lorsque le mode **Stimulé** est réglé sur **Oui**. Les marqueurs d'impulsion de stimulation "|" sont visibles sur chaque tracé de l'ECG lorsque le patient est sous stimulation. Si le mode **Stimulé** est paramétré sur **Non** ou si le mode de stimulation du patient n'est pas sélectionné, le symbole  $\mathbb{N}$  s'affiche dans la zone de tracé de l'ECG.

Pour changer le mode de stimulation, suivez cette procédure :

- 1. Sélectionnez la zone des valeurs numériques ou la zone des tracés ECG afin d'accéder au menu **ECG**.
- 2. Sélectionnez l'onglet **Stimul**.
- 3. Réglez l'option **Stimulé** sur **Oui** ou **Non**.

Vous pouvez également modifier l'état de stimulation du patient dans le menu Gestion patient. Pour plus d'informations, consultez la section [5.3.1 Accès au menu Gestion patient](#page-57-0).

Si vous n'avez pas réglé le mode de stimulation, le moniteur produit une invite sonore dès que des impulsions de

stimulation sont détectées. Simultanément, le symbole de stimulation clignote et le message **Veuillez vérifier si le patient porte un stimulateur.** apparaît dans la zone des tracés de l'ECG. Vérifiez le mode de stimulation du patient et réglez-le.

### **AVERTISSEMENT**

• **Dans le cas des patients porteurs d'un stimulateur, vous devez définir le champ Stimulé sur Oui. En cas de réglage incorrect sur Non, le moniteur peut confondre une impulsion de stimulation avec un tracé QRS complexe et ne pas déclencher une alarme alors que le signal ECG est trop faible. Chez les patients disposant d'une stimulation ventriculaire, les épisodes de tachycardie ventriculaire peuvent ne pas toujours être détectés. Ne vous reposez pas entièrement sur l'algorithme automatisé de détection des arythmies du système.**

- **De fausses alarmes de fréquence cardiaque faible ou d'asystolie peuvent survenir avec certains stimulateurs cardiaques en raison d'artefacts du stimulateur cardiaque tels que le dépassement électrique chevauchant les véritables complexes QRS.**
- **Ne comptez pas entièrement sur des alarmes de lecteur de fréquence lors de la surveillance de patients porteurs de stimulateurs cardiaques. Surveillez toujours étroitement ces patients.**
- **La fonction de reconnaissance automatique du stimulateur ne convient pas aux patients pédiatriques et nouveau-nés.**
- **Dans le cas des patients non porteurs d'un stimulateur, vous devez définir l'option Stimulé sur Non.**

### **9.4.7 Activation du rejet du stimulateur**

La fonction de rejet d'impulsions de stimulation est désactivée par défaut. Pour activer cette fonction, suivez la procédure indiquée ci-dessous :

- 1. Sélectionnez la zone des valeurs numériques ou la zone des tracés ECG afin d'accéder au menu **ECG**.
- 2. Sélectionnez l'onglet **Stimul**.
- 3. Activez **Rejet stimul**.

### **REMARQUE**

- **En cas de détection d'impulsions de stimulation, les marques "|" s'affichent sur les tracés ECG. Le réglage Rejet stimul n'a pas d'incidence sur l'affichage de ces marques "|".**
- **Vous ne pouvez activer le réglage Rejet stimul que si l'option Stimulé est définie sur Oui. Si l'option Stimulé est définie sur Non, le réglage de Rejet stimul. est désactivé.**

# **9.5 Utilisation d'un positionnement à 6 dérivations pour calculer un ECG à 12 dérivations (D12L) (pour le ePM12/ePM12A/ePM12C/ ePM15/ePM15A/ePM15C)**

Le moniteur prend en charge l'utilisation du positionnement à 6 dérivations pour dériver un ECG à 12 dérivations. Cette fonction est appelée D12L. Lorsque D12L est activée, le moniteur peut calculer quatre dérivations thoraciques supplémentaires en fonction des signaux ECG acquis directement. D12L offre une vue à 12 dérivations non diagnostique, y compris les tracés ECG et les mesures ST/QT. D12L est uniquement destinée aux patients adultes.

Les combinaisons Va et Vb disponibles qui prennent en charge D12L sont les suivantes :

- V1 et V3, V1 et V4, V1 et V5
- V2 et V4, V2 et V5
- V3 et V5, V3 et V6

D12L est désactivée par défaut. Pour activer D12L, suivez la procédure indiquée ci-dessous :

- 1. Sélectionnez la zone des valeurs numériques ou la zone des tracés ECG afin d'accéder au menu **ECG**.
- 2. Sélectionnez l'onglet **Réglages**.
- 3. Sélectionnez les positions Va et Vb. Vous devez utiliser une combinaison Va et Vb disponible.
- 4. Activez **D12L**.

### **AVERTISSEMENT**

- **D12L n'est destinée ni aux patients pédiatriques ni aux nouveau-nés.**
- **Les positions de Va et Vb doivent être cohérentes avec les paramètres de Va et Vb. Sinon, D12L ne fonctionne pas correctement.**
- **Les ECG à 12 dérivations calculés et leurs mesures sont des approximations des ECG à 12 dérivations classiques. Les dérivations calculées ne peuvent pas être utilisées pour le calcul de la fréquence cardiaque et l'analyse de l'arythmie.**

• **Les ECG à 12 dérivations calculés ne doivent pas être utilisés pour les interprétations de diagnostics.**

### **REMARQUE**

• **Vous devez utiliser la combinaison Va et Vb disponible qui prend en charge D12L. Si vous choisissez d'autres combinaisons, D12L ne fonctionne pas et le message ''D12L non disponible'' s'affiche.**

# **9.6 Modification des réglages ECG**

## **9.6.1 Sélection d'un écran ECG**

Lors de la surveillance ECG, vous pouvez choisir l'écran de votre choix.

- Pour la surveillance ECG à 3 dérivations, seul l'écran normal est disponible.
- Pour la surveillance ECG à 5 dérivations, vous pouvez choisir, outre l'écran normal, un écran total 7 dérivations ou un demi-écran 7 dérivations.
- Pour la surveillance ECG à 6 dérivations, vous pouvez choisir, outre l'écran normal, un écran total 8 dérivations ou un demi-écran 8 dérivations.
- Pour la surveillance ECG à 12 dérivations (pour le ePM12/ePM12A/ePM12C/ePM15/ePM15A/ePM15C) vous pouvez choisir, outre l'écran normal, un écran total 7 dérivations, un demi-écran 7 dérivations ou un écran total 12 dérivations.

Pour choisir la configuration d'écran souhaitée, suivez cette procédure :

- 1. Sélectionnez la zone des valeurs numériques ou la zone des tracés ECG afin d'accéder au menu **ECG**.
- 2. Au bas du menu, sélectionnez **Plein écran**, **Demi-écran** ou **12 dériv** (pour la surveillance d'ECG à 12 dérivations).

### **9.6.2 Définition des propriétés des alarmes ECG**

Pour configurer les propriétés des alarmes ECG, suivez cette procédure :

- 1. Sélectionnez la zone des valeurs numériques ou la zone des tracés ECG afin d'accéder au menu **ECG**.
- 2. Sélectionnez l'onglet **Alarme**.
- 3. Saisissez le mot de passe si nécessaire. Pour plus d'informations, reportez-vous à la section [7.7 Déconnexion](#page-68-0)  [du réseau sans fil](#page-68-0).
- 4. Définissez les propriétés d'alarme comme vous le souhaitez.

### **9.6.3 Réglage du mode Analyse**

Pour configurer le mode Analyse ECG, suivez cette procédure :

- 1. Sélectionnez la zone des valeurs numériques ou la zone des tracés ECG afin d'accéder au menu **ECG**.
- 2. Sélectionnez l'onglet **Réglages**.
- 3. Réglez le **mode Analyse**.
	- Dériv multiples : le moniteur utilise quatre dérivations (ECG1 à ECG4) comme dérivations de calcul.
	- ◆ **Dériv unique** : le moniteur utilise une seule dérivation (ECG1) comme dérivation de calcul.

#### **REMARQUE**

• **Lorsqu'un câble ECG à 3 dérivations est utilisé, le moniteur utilise toujours une seule dérivation comme dérivation de calcul.**

## **9.6.4 Modification des réglages du tracé ECG**

#### **9.6.4.1 Sélection des dérivations des tracés ECG affichés**

Pour sélectionner les dérivations des tracés ECG affichés, suivez cette procédure :

- 1. Sélectionnez la zone des valeurs numériques ou la zone des tracés ECG afin d'accéder au menu **ECG**.
- 2. Sélectionnez l'onglet **Réglages**.
- 3. Sélectionnez **ECG** pour définir la dérivation de chaque tracé ECG.
- 4. Si plus de trois tracés ECG sont affichés, sélectionnez l'onglet **Plus de dérivations**, puis sélectionnez **ECG** afin de définir les dérivations des autres tracés ECG.

Le tracé de la dérivation sélectionnée doit posséder les caractéristiques suivantes :

- Le complexe QRS doit être complètement au-dessus ou en dessous de la référence et ne doit pas être biphasé.
- Le complexe QRS doit être haut et étroit.
- Les ondes P et T doivent être inférieures à 0,2 mV.

## **ATTENTION**

• **Assurez-vous d'avoir sélectionné les dérivations les plus optimales et présentant la meilleure amplitude de tracé ainsi que le rapport signal-bruit le plus élevé. Sélectionner des dérivations optimales est essentiel pour détecter les battements, les classer et détecter une fibrillation ventriculaire.** 

#### **REMARQUE**

• **Si D12L est activée, vous ne pouvez pas sélectionner les dérivations calculées comme ECG 1 ou ECG 2.**

#### **9.6.4.2 Réglage de la mise en page du tracé d'ECG**

Pour régler la mise en page du tracé d'ECG, suivez la procédure ci-après :

- 1. Sélectionnez la zone des valeurs numériques ou la zone des tracés ECG afin d'accéder au menu **ECG**.
- 2. Sélectionnez l'onglet **Réglages**.
- 3. Réglez la **mise en page tracé**.
	- **Standard** : la séquence de tracés est I, II, III, aVR, aVL, aVF, V1, V2, V3, V4, V5, V6.
	- ◆ **Cabrera** : la séquence de tracés est aVL, I, -aVR, II, aVF, III, V1, V2, V3, V4, V5, V6.

Pour l'algorithme de Glasgow, la séquence des dérivations thoraciques dépend du réglage **Position V3**. Si l'option **Position V3** est définie sur **V4R**, la séquence des dérivations thoraciques est la suivante : V4R, V1, V2, V4, V5, V6.

#### **9.6.4.3 Changement de la taille des tracés ECG**

Si le tracé ECG est trop petit ou irrégulier, vous pouvez changer sa taille en sélectionnant un réglage de **Gain** approprié. Pour cela, suivez la procédure indiquée ci-après :

- 1. Sélectionnez la zone des valeurs numériques ou la zone des tracés ECG afin d'accéder au menu **ECG**.
- 2. Sélectionnez l'onglet **Réglages**.
- 3. Sélectionnez **Gain ECG** pour régler la taille de chaque tracé ECG.
- 4. Si plus de trois tracés ECG sont affichés, sélectionnez l'onglet **Plus de dérivations**, puis sélectionnez **Gain ECG** pour changer la taille des autres tracés ECG. Si vous sélectionnez **Auto**, le moniteur ajuste automatiquement la taille des tracés ECG.

### <span id="page-91-0"></span>**9.6.4.4 Changement des libellés Va et Vb**

Lors de la surveillance ECG à 6 dérivations. Vous pouvez changer les libellés des fils Va et Vb. Pour cela, suivez la procédure indiquée ci-après :

- 1. Sélectionnez la zone des valeurs numériques ou la zone des tracés ECG afin d'accéder au menu **ECG**.
- 2. Sélectionnez l'onglet **Réglages**.
- 3. Réglez **Va** et **Vb** en fonction des sites d'électrode Va et Vb. Les réglages par défaut sont **Va** et **Vb**.

### **9.6.4.5 Changement de la vitesse des tracés ECG**

Pour modifier la vitesse des tracés ECG, suivez cette procédure :

- 1. Sélectionnez la zone des valeurs numériques ou la zone des tracés ECG afin d'accéder au menu **ECG**.
- 2. Sélectionnez l'onglet **Réglages**.
- 3. Définissez la **Vitesse**.

#### **9.6.4.6 Réglage du filtrage ECG**

Pour configurer le mode de filtrage de tracé ECG, suivez cette procédure :

- 1. Sélectionnez la zone des valeurs numériques ou la zone des tracés ECG afin d'accéder au menu **ECG**.
- 2. Sélectionnez l'onglet **Réglages**.
- 3. Définissez le **Filtre**.
	- Diagnostic : s'utilise lorsqu'un signal ECG de qualité diagnostique est requis. Le tracé ECG non filtré est affiché de telle sorte que des changements tels que le bruit du tracé R ou l'élévation ou la dépression discrète du segment ST soient visibles.
	- **Moniteur** : s'utilise dans les conditions normales de mesure.
	- **Chirurgie** : s'utilise lorsque le signal est déformé par des interférences de haute ou basse fréquence. Les interférences haute fréquence provoquent généralement des pics de grande amplitude qui donnent au signal ECG une apparence irrégulière, tandis que les interférences basse fréquence conduisent à une ligne de base changeante ou hachée. Le filtre Chirurgie réduit les artefacts et les interférences provoqués par les unités électrochirurgicales. Dans des conditions normales de mesure, la sélection de l'option **Chirurgie** peut supprimer certaines fonctions ou les détails des complexes QRS.
	- **ST** : recommandé lors de la surveillance ST.

#### **9.6.4.7 Activer ou désactiver le filtre de bruit**

Le filtre de bruit élimine les interférences de fréquence du réseau électrique. Pour activer ou désactiver le filtre de bruit, suivez cette procédure :

- 1. Sélectionnez la zone des valeurs numériques ou la zone des tracés ECG afin d'accéder au menu **ECG**.
- 2. Sélectionnez l'onglet **Réglages**.
- 3. Activez ou désactivez le **Filtre bruit**.

### **REMARQUE**

• **Le filtre de bruit peut être activé ou désactivé uniquement lorsque le filtre ECG est défini sur Diagnostic. Dans les autres modes de filtre, le filtre de bruit est toujours activé.**

### **9.6.5 Désactivation de la fonction de détection d'arrêt Electrode smart**

Le moniteur propose la fonction de détection d'arrêt de l'électrode smart. Si le fil du premier tracé ECG est détaché, mais qu'un autre fil est disponible, le moniteur sélectionne automatiquement le fil disponible pour recalculer la fréquence cardiaque, faire une analyse et détecter une arythmie. Lorsque vous reconnectez les fils détachés, le moniteur sélectionne de nouveau le fil d'origine de manière automatique.

La fonction de détection d'arrêt Electrode smart est activée par défaut. Pour désactiver cette fonction, suivez cette procédure :

- 1. Sélectionnez la zone des valeurs numériques ou la zone des tracés ECG afin d'accéder au menu **ECG**.
- 2. Sélectionnez l'onglet **Réglages**.
- 3. Désactivez **Electrode smart**.

### <span id="page-92-0"></span>**9.6.6 Désactivation de la fonction CrozFusion™ (Fusion croisée)**

Par défaut, la fonction CrozFusion™ (Fusion croisée) est activée. Cependant, dans certaines situations, vous pouvez avoir besoin de désactiver la fonction CrozFusion™ (Fusion croisée) ou elle peut ne pas fonctionner. Vous devez désactiver la fonction CrozFusionTM (Fusion croisée) dans les situations suivantes :

- Administration RCP
- **Réalisation CEC**
- **Administration CBIA**
- Autres situations dans lesquelles la fonction CrozFusion<sup>™</sup> (Fusion croisée) n'est pas applicable

Pour désactiver la fonction CrozFusion™ (Fusion croisée), procédez comme suit :

- 1. Sélectionnez la zone des valeurs numériques ou la zone des tracés ECG afin d'accéder au menu ECG.
- 2. Sélectionnez l'onglet **Réglages**.
- 3. Désactivez l'option **CrozFusion** (Fusion croisée).

### **AVERTISSEMENT**

- **Le moniteur est utilisé pour un seul patient à la fois. La surveillance simultanée de plus d'un patient peut entraîner un risque pour le patient.**
- **Le signal de l'ECG et le signal Pleth de différents patients peuvent entraîner une fusion incorrecte des signaux.**

### **9.6.7 Réglage du volume QRS**

Pour régler le volume QRS, suivez cette procédure :

- 1. Sélectionnez la zone des valeurs numériques ou la zone des tracés ECG afin d'accéder au menu **ECG**.
- 2. Sélectionnez l'onglet **Réglages**.
- 3. Définissez **Volume QRS**.

Lorsque des mesures de la SpO<sub>2</sub> valides sont disponibles, le moniteur ajuste la tonalité du son QRS en fonction de la valeur de la SpO<sub>2</sub>.

### **9.6.8 Réglage du seuil de détection QRS minimum**

Afin d'éviter toute fausse alarme d'asystolie liée à une faible amplitude du tracé R, et pour éviter également toute confusion entre les tracés T et P élevés et le complexe QRS, le moniteur permet d'ajuster manuellement le seuil de détection QRS minimum.

Pour ajuster le seuil de détection QRS minimum, procédez comme suit :

- 1. Sélectionnez la zone des valeurs numériques ou la zone des tracés ECG afin d'accéder au menu **ECG**.
- 2. Sélectionnez l'onglet **Réglages** et définissez **Filtre** sur **Moniteur**.
- 3. Sélectionnez l'onglet **Seuil QRS**.
- 4. Sélectionnez la flèche vers le haut ou vers le bas pour ajuster le seuil de détection QRS minimum. La sélection de l'option **Régl. défaut** réinitialise le seuil QRS sur la valeur par défaut (0,16 mV).

### **ATTENTION**

• **Le réglage du seuil de détection QRS peut avoir une incidence sur la sensibilité de la détection d'arythmie, de ST et de QT/QTc, ainsi que sur le calcul de la fréquence cardiaque.**

• **Si l'amplitude QRS est faible, le moniteur risque de ne pas pouvoir calculer la fréquence cardiaque et de fausses alarmes d'asystolie peuvent se produire.**

### **REMARQUE**

• **Le seuil de détection QRS minimum ne peut être réglé que lorsque le filtre ECG est défini sur Moniteur.**

# **9.7 Surveillance de l'arythmie**

La surveillance de l'arythmie est destinée aux patients adultes, pédiatriques et nouveau-nés.

### **9.7.1 Informations relatives à la sécurité de l'arythmie**

### **AVERTISSEMENT**

- **La mesure de la fréquence cardiaque peut être affectée par les arythmies cardiaques. Ne pas compter entièrement sur des alarmes de fréquence cardiaque lors de la surveillance de patients présentant une arythmie. Surveillez toujours étroitement ces patients.**
- **Le programme d'analyse des arythmies est destiné à détecter les arythmies ventriculaires et la fibrillation auriculaire. Il n'est pas destiné à détecter les arythmies auriculaires ou supraventriculaires. Il peut identifier à tort la présence ou l'absence d'une arythmie. Par conséquent, un médecin doit analyser les informations relatives à l'arythmie avec d'autres résultats cliniques.**
- **La fonction de détection de la fibrillation auriculaire (Afib) n'est pas destinée aux patients pédiatriques et nouveau-nés.**

### **ATTENTION**

- **Comme la spécificité et la sensibilité de l'algorithme de détection des arythmies sont inférieures à 100 %, de fausses arythmies peuvent parfois être détectées et, parfois, de véritables arythmies peuvent ne pas être détectées. Cela est particulièrement vrai lorsque le signal est bruyant.**
- **Les paramètres de la taille de l'ECG et du seuil de détection QRS minimum affectent la détection des arythmies et la sensibilité de calcul de la fréquence cardiaque.**
- **Si l'amplitude QRS est faible, le moniteur risque de ne pas être en mesure de calculer la fréquence cardiaque et de fausses alarmes d'asystolie peuvent se produire. Lors de la phase d'apprentissage de l'algorithme, la détection des arythmies peut ne pas être disponible. Par conséquent, vous devez surveiller étroitement l'état du patient au cours de la phase d'apprentissage et pendant quelques minutes après cette phase pour permettre à l'algorithme d'atteindre des performances de détection optimales.**

### **9.7.2 Evénements d'arythmie**

Cette section répertorie tous les événements d'arythmie, ainsi que leurs critères.

### **9.7.2.1 Evénements d'arythmie létale**

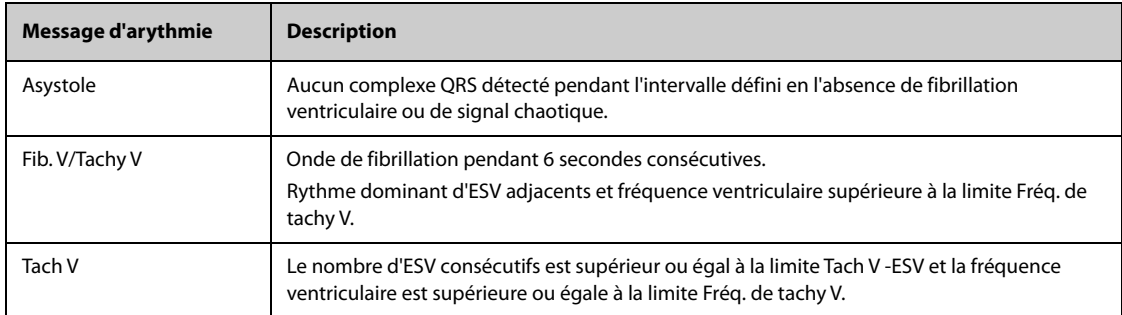

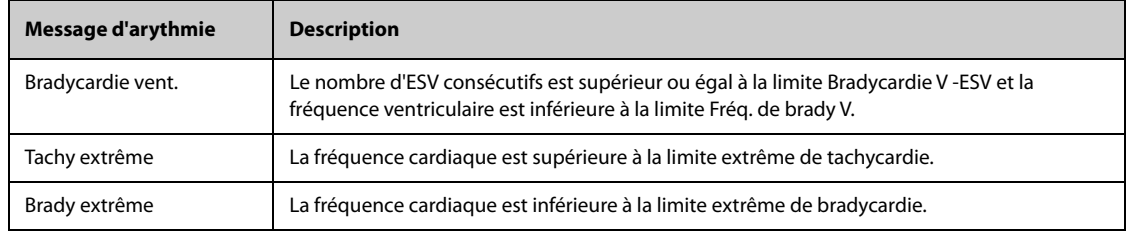

# **9.7.2.2 Evénements d'arythmie non létale**

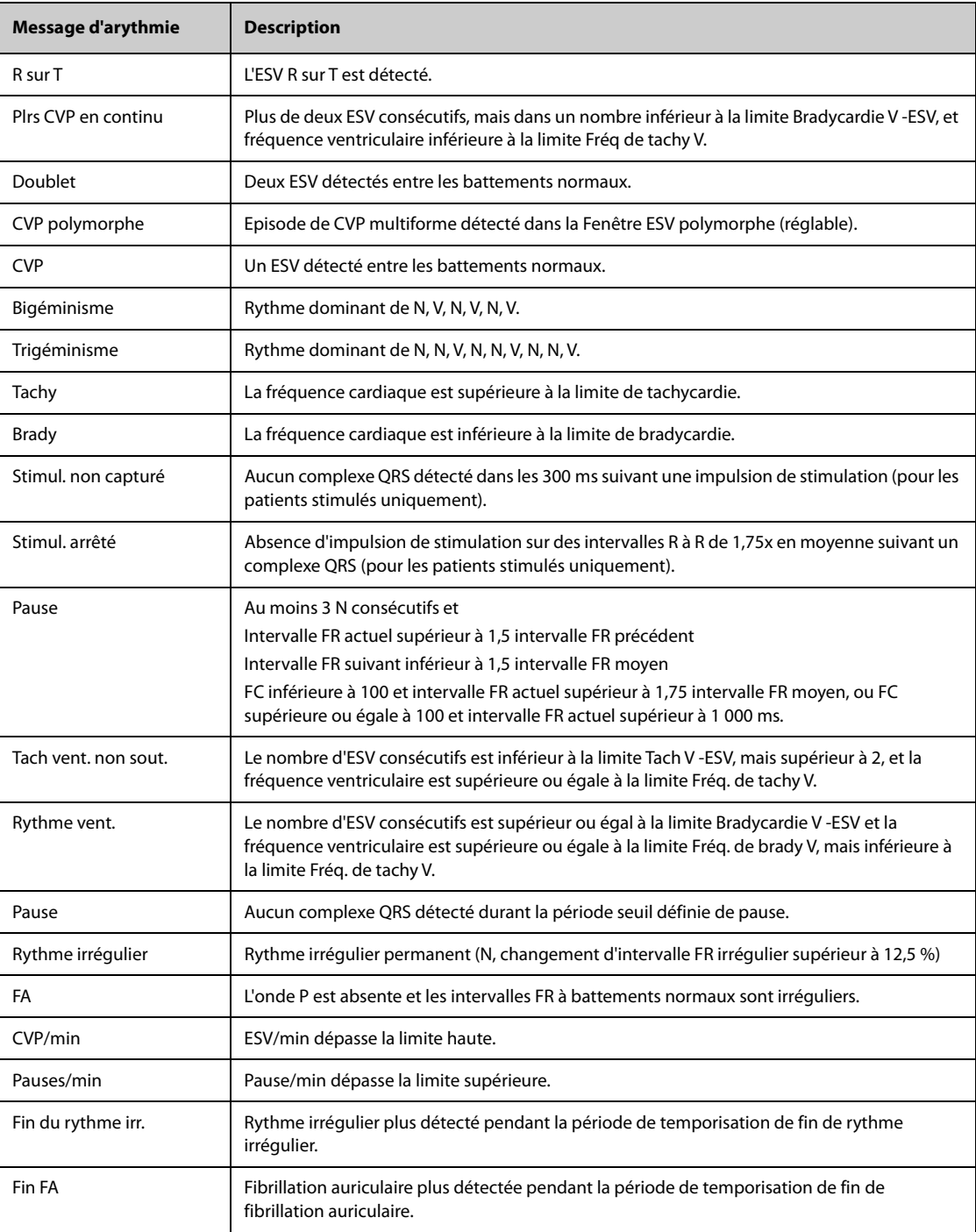

**Remarque: N : battement normal ; V : battement ventriculaire**

## **9.7.3 Affichage des informations sur l'arythmie**

Vous pouvez afficher les informations sur l'arythmie dans la zone des valeurs numériques. Pour cela, suivez la procédure indiquée ci-après :

- 1. Accédez à **M en p bloc** en suivant l'une de ces méthodes :
	- Sélectionnez le raccourci **Réglages écran** → sélectionnez l'onglet **M en p bloc**.
	- ◆ Sélectionnez le raccourci **Menu princ.** → dans la colonne **Affichage**, sélectionnez **M en p bloc**.
- 2. Cliquez sur la zone des valeurs numériques à l'endroit où vous souhaitez afficher les informations sur l'arythmie, puis sélectionnez ECG → **Arythmie**.

### **9.7.4 Modification des réglages d'arythmie**

#### **9.7.4.1 Modification des réglages d'alarme d'arythmie**

Pour configurer les propriétés des alarmes d'arythmie, suivez cette procédure :

- 1. Sélectionnez la zone des valeurs numériques ou la zone des tracés ECG afin d'accéder au menu **ECG**.
- 2. Sélectionnez les onglets **Arythmie** → **Alarme**.
- 3. Saisissez le mot de passe si nécessaire. Pour plus d'informations, reportez-vous à la section [7.7 Déconnexion](#page-68-0)  [du réseau sans fil](#page-68-0).
- 4. Définissez les propriétés d'alarme comme vous le souhaitez.

#### **REMARQUE**

- **Vous ne pouvez désactiver les alarmes d'arythmie létale que si vous avez activé Arrêt arythm. létale. Pour plus d'informations, consultez la section** *[9.7.4.2 Réglage du paramètre des alarmes d'arythmie](#page-95-0)  [létale](#page-95-0)***.**
- **La priorité des alarmes d'arythmie mortelle est toujours élevée. Vous ne pouvez pas la modifier.**

#### <span id="page-95-0"></span>**9.7.4.2 Réglage du paramètre des alarmes d'arythmie létale**

Vous pouvez déterminer si la désactivation des alarmes d'arythmie létale est autorisée ou non. Cette fonction est protégée par un mot de passe. Pour plus d'informations, consultez la section [24.4.6 Onglet Autre](#page-210-0).

### **AVERTISSEMENT**

• **Si vous désactivez toutes les alarmes d'arythmie, le moniteur ne déclenche aucune alarme en cas d'arythmie. Cela peut entraîner un risque pour le patient. Exercez toujours une surveillance constante du patient.**

#### **REMARQUE**

• **Si une alarme d'arythmie létale est désactivée, la zone des tracés ECG affiche le message "Arr arythm. létale".** 

#### **9.7.4.3 Modification des réglages de seuil d'alarme d'arythmie**

Vous pouvez modifier les paramètres de seuil pour certaines alarmes d'arythmie. Si une arythmie dépasse son seuil, une alarme est déclenchée. Pour cela, suivez la procédure indiquée ci-après :

- 1. Sélectionnez la zone des valeurs numériques ou la zone des tracés ECG afin d'accéder au menu **ECG**.
- 2. Sélectionnez les onglets **Arythmie** → **Seuil**.
- 3. Saisissez le mot de passe si nécessaire. Pour plus d'informations, reportez-vous à la section [7.7 Déconnexion](#page-68-0)  [du réseau sans fil](#page-68-0).
- 4. Réglez le seuil des alarmes d'arythmie souhaitées.

#### **REMARQUE**

• **Le délai d'asystole dépend de la réacquisition de l'ECG. Lorsque la fréquence cardiaque est inférieure à 30 bpm, il est recommandé de configurer le paramètre Délai d'asystolie sur 10 secondes.** 

#### **9.7.4.4 Plage de seuils d'arythmie**

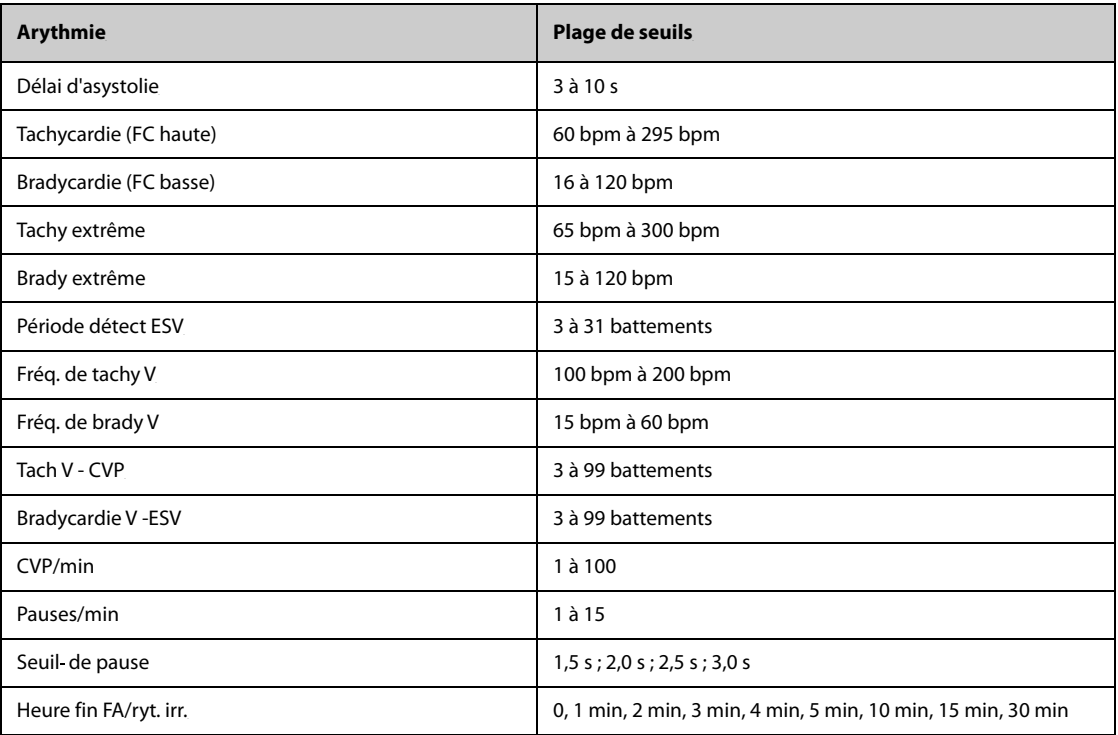

#### **9.7.4.5 Réglage des seuils pour les alarmes ESV**

Les alarmes ESV sont détectées sur la base de la fréquence ESV actuelle et du nombre d'ESV consécutifs.

Pour définir les seuils requis des alarmes ESV, suivez cette procédure :

- 1. Sélectionnez la zone des valeurs numériques ou la zone des tracés ECG afin d'accéder au menu **ECG**.
- 2. Sélectionnez les onglets **Arythmie** → **Plus de seuils**.
- 3. Saisissez le mot de passe si nécessaire. Pour plus d'informations, reportez-vous à la section [7.7 Déconnexion](#page-68-0)  [du réseau sans fil](#page-68-0).
- 4. Ajustez les valeurs **Tach V CVP**, **Fréq. de tachy V**, **Bradycardie V CVP** et **Fréq. de brady V** pour définir le seuil des alarmes CVP souhaitées.

L'illustration suivante représente les conditions dans lesquelles les alarmes CVP sont déclenchées si **Tach V - CVP** est défini sur 6, **Fréq. de tachy V** est défini sur 130, **Bradycardie V - CVP** est défini sur 5 et **Fréq. de brady V** est défini sur 40.

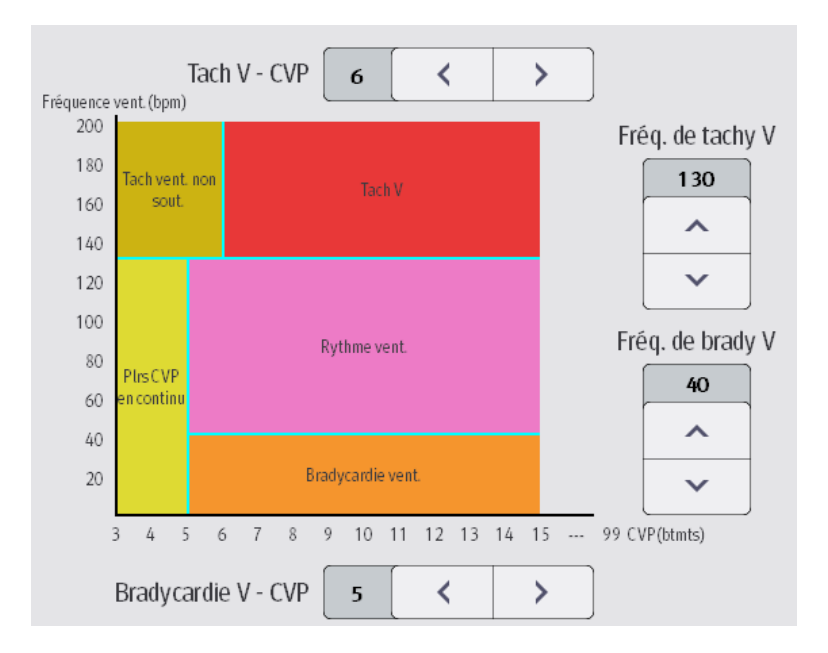

- Si Tach V CVP et Fréq. de tachy V sont supérieures ou égales aux limites, une alarme Tach V est générée.
- Si le nombre d'ESV consécutifs est inférieur à la limite Tach V -ESV (6) mais supérieur à 2, et que la fréquence ESV est supérieure ou égale à la limite Fréq. de tachy V (130), une alarme Tach V non soutenue est générée.
- Si le nombre d'ESV consécutifs est supérieur ou égal à la limite Bradycardie V -ESV (5), et que la fréquence ESV est inférieure à la limite Brady V (40), une alarme Bradycardie vent. est générée.
- Si Bradycardie V CVP et Frég. de brady V sont inférieures aux limites, mais que Bradycardie V CVP est supérieure à 2, une alarme Plrs CVP en continu est générée.
- Si Bradycardie V CVP et Fréq. de brady V sont supérieures ou égales aux limites, mais que Fréquence vent. est inférieure à Fréq. de tachy V (130), une alarme Rythme vent. est générée.

### **9.7.5 Délai des alarmes d'arythmie**

Normalement, une alarme d'arythmie est émise lorsqu'une condition d'alarme est détectée. Toutefois, certaines situations peuvent empêcher les indications sonores et visuelles, même si une condition d'alarme a été détectée. Pour plus d'informations, consultez [9.7.5.1 Chaînes d'alarmes d'arythmie](#page-97-0) et [9.7.5.2 Réglage de la période](#page-98-0)  [de temporisation des alarmes d'arythmie](#page-98-0).

#### <span id="page-97-0"></span>**9.7.5.1 Chaînes d'alarmes d'arythmie**

Si plusieurs alarmes sont déclenchées en même temps, l'annonce de l'état de toutes les alarmes détectées pourrait porter à confusion et un état plus grave risque d'être négligé. Les alarmes d'arythmie sont par conséquent classées par priorité par les "chaînes" d'alarme.

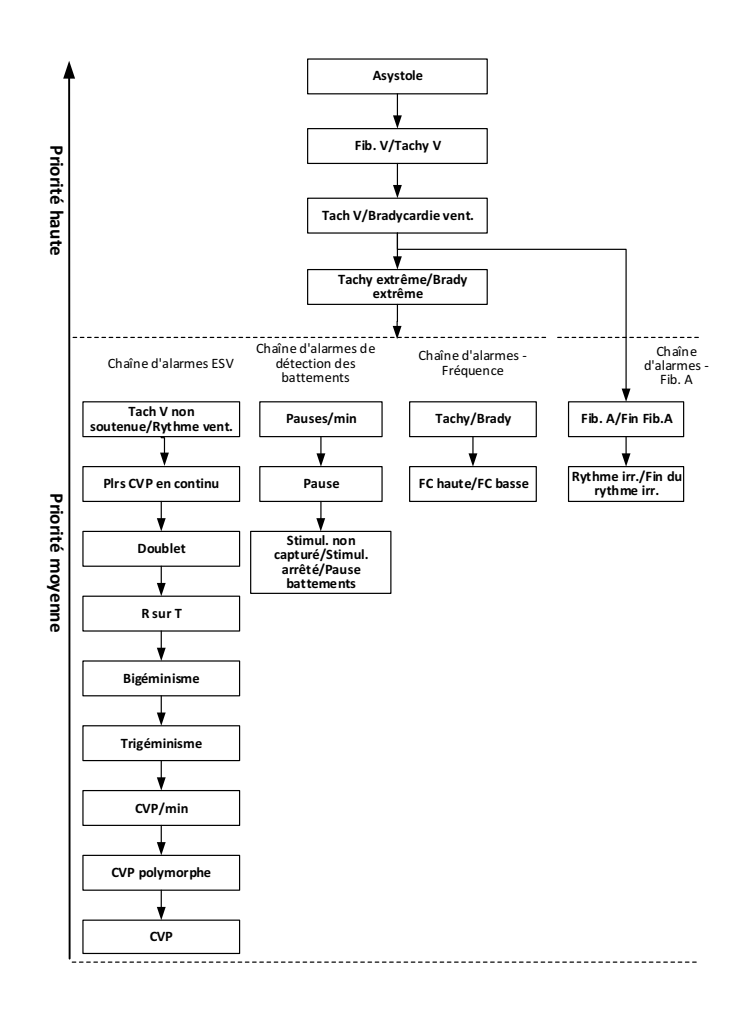

### <span id="page-98-0"></span>**9.7.5.2 Réglage de la période de temporisation des alarmes d'arythmie**

L'algorithme d'arythmie peut désactiver le témoin lumineux et la tonalité des alarmes pendant une période désignée lorsque certaines alarmes d'arythmie sont détectées.

Cette fonction est protégée par un mot de passe. Pour plus d'informations, consultez la section 24.4.6 Onglet [Autre](#page-210-0).

### **REMARQUE**

- **Pour les alarmes suivantes, le témoin et la tonalité ne peuvent pas être désactivés : FC haute, FC basse, Tachycardie, Bradycardie, Fin de la fib. A, Fin du rythme irr.**
- **La période de temporisation ne s'applique qu'aux alarmes comprises dans les chaînes de priorité moyenne et dans la chaîne de fibrillation auriculaire. Pour les alarmes de la chaîne de priorité haute, la tonalité et le témoin sont déclenchés dès que la condition d'alarme est détectée.**
- **Les règles d'indication d'alarme pour la chaîne de fibrillation auriculaire sont identiques à celles des chaînes de priorité moyenne.**

### **9.7.5.3 Règles de temporisation des alarmes d'arythmie**

Le tableau suivant indique le comportement des alarmes sonores et visuelles pendant la période de temporisation des alarmes d'arythmie.

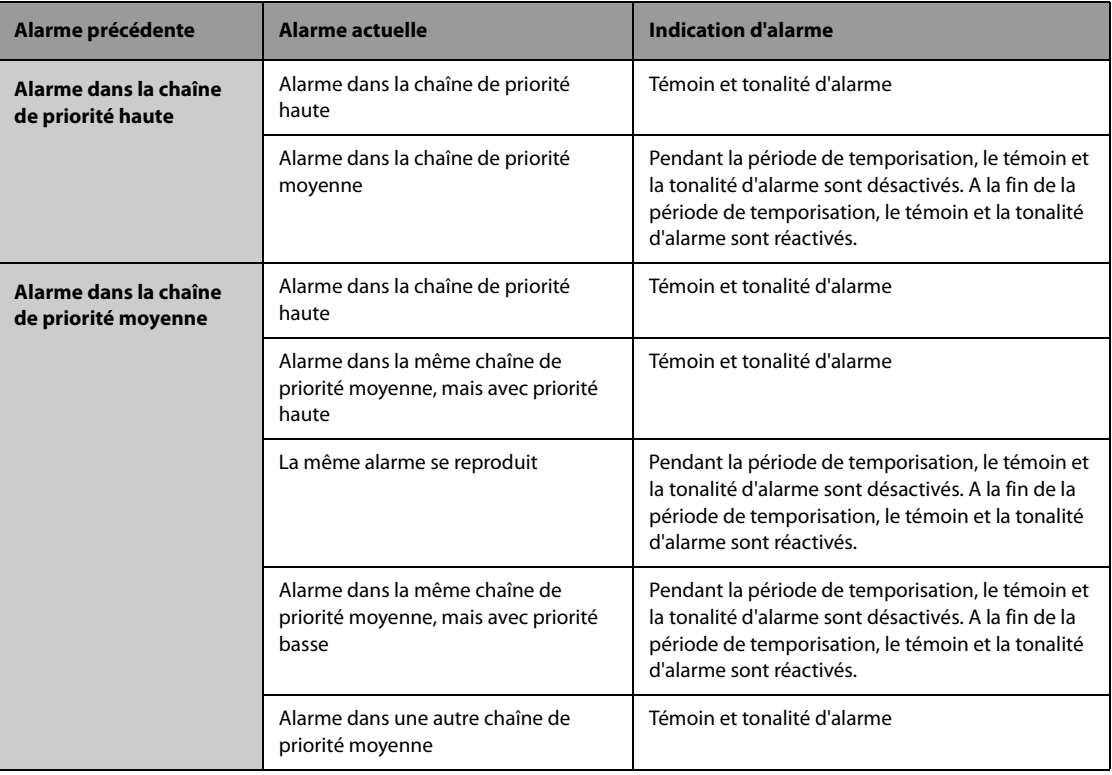

# **9.8 Surveillance du segment ST**

La surveillance du segment ST est destinée aux patients adultes, pédiatriques et nouveau-nés.

### **9.8.1 Informations relatives à la sécurité du segment ST**

### **AVERTISSEMENT**

- **Les valeurs ST peuvent être affectées par des facteurs tels que certains médicaments ou troubles métabolique et de la conduction.**
- **Le segment ST est souvent calculé avec un décalage fixe par rapport au point J. Les changements de fréquence cardiaque peuvent avoir une incidence sur le segment ST.**
- **La précision de l'algorithme de mesure de la déviation ST a été testé. L'importance des changements du segment ST doit être déterminée par un médecin.**
- **Ce moniteur fournit des informations sur le changement de niveau du segment ST. L'importance clinique des informations relatives aux changements de niveau du segment ST doit être déterminée par un médecin.**

### **9.8.2 Activation de la surveillance ST**

La fonction de surveillance ST est désactivée par défaut. Avant de commencer la surveillance ST, activez la fonction ST. Pour cela, suivez la procédure indiquée ci-après :

- 1. Sélectionnez la zone des valeurs numériques ou la zone des tracés ECG afin d'accéder au menu **ECG**.
- 2. Sélectionnez l'onglet **ST** → sélectionnez l'onglet **Réglages**.
- 3. Activez l'**analyse ST**.

Vous ne pouvez pas assurer une surveillance ST fiable dans les situations suivantes :

- Vous ne parvenez pas à obtenir une dérivation qui n'est pas bruyante.
- Les arythmies telles que la fibrillation/le battement auriculaire génèrent une ligne de base irrégulière.
- Le patient est soumis en continu à une stimulation ventriculaire.

■ Le patient a un bloc de branche gauche.

Dans ces situations, vous pouvez envisager de couper la surveillance ST.

### **9.8.3 Affichage des valeurs numériques ST**

Pour afficher les valeurs numériques et segments ST, suivez cette procédure :

- 1. Accédez à **M en p bloc** en suivant l'une de ces méthodes :
	- ◆ Sélectionnez le raccourci **Réglages écran** → sélectionnez l'onglet **M en p bloc**.
	- ◆ Sélectionnez le raccourci **Menu princ.** → dans la colonne **Affichage**, sélectionnez **M en p bloc**.
- 2. Cliquez sur la zone des valeurs numériques à l'endroit où vous souhaitez afficher les valeurs numériques ST, puis sélectionnez **ECG** → **ST**.

L'affichage des paramètres ST diffère selon le type de dérivation :

- Lorsque vous utilisez les fils ECG à 3 dérivations, la zone des valeurs numériques ST ne s'affiche pas. Une valeur ST s'affiche dans la zone des valeurs numériques ECG.
- Lorsque vous utilisez les fils ECG à 5 dérivations, la zone des valeurs numériques ST affiche 7 valeurs ST : ST-I, ST-II, ST-III, ST-aVR, ST-aVL, ST-aVF, ST-V.
- Lorsque vous utilisez les fils ECG à 6 dérivations, la zone des valeurs numériques ST affiche 8 valeurs ST : ST-I, ST-II, ST-III, ST-aVR, ST-aVL, ST-aVF, ST-Va, ST-Vb.
- Lorsque vous utilisez le positionnement d'ECG à 6 dérivations pour calculer un ECG à 12 dérivations (D12L) (pour le ePM12/ePM12A/ePM12C/ePM15/ePM15A/ePM15C), la zone des valeurs numériques ST affiche 12 valeurs ST : ST-I, ST-II, ST-III, ST-aVR, ST-aVL, ST-aVF, ST-V1, ST-V2, ST-V3, ST-V4, ST-V5, ST-V6, pour lesquelles deux dérivations thoraciques sont directement mesurées et quatre sont calculées. Les dérivations calculées sont accompagnées d'un ''d'' en face du libellé de dérivation, comme ''dv1''.
- Lorsque vous utilisez les fils ECG à 12 dérivations, la zone des valeurs numériques ST affiche 12 valeurs ST : ST-I, ST-II, ST-III, ST-aVR, ST-aVL, ST-aVF, ST-V1, ST-V2, ST-V3, ST-V4, ST-V5, ST-V6.

Cet exemple représente la zone des valeurs numériques ST lors de l'utilisation d'un câble ECG à 5 dérivations. L'écran de votre moniteur peut être légèrement différent :

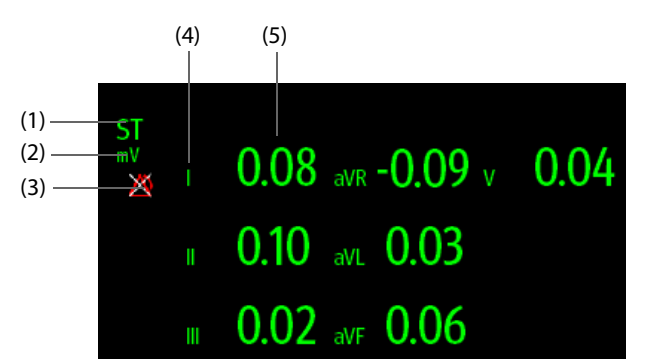

(1) Libellé du paramètre. Lorsqu'un positionnement à 6 dérivations est utilisé pour calculer un ECG à 12 dérivations (D12L) (pour ePM12/ePM12A/ePM12C/ePM15/ePM15A/ePM15C), toutes les dérivations calculées sont accompagnées d'un ''d'' en face du libellé de la dérivation, comme ''dv1''.

(2) Unité ST (3) Symbole de désactivation de l'alarme ST (4) Libellés de dérivation

(5) Valeurs numériques ST : une valeur positive indique une élévation du segment ST, tandis qu'une valeur négative indique une dépression du segment ST.

### **9.8.4 Affichage des segments ST dans la zone des tracés**

Vous pouvez afficher les segments ST dans la zone des tracés. Pour cela, suivez la procédure indiquée ci-après :

- 1. Accédez à **M en p bloc** en suivant l'une de ces méthodes :
	- ◆ Sélectionnez le raccourci **Réglages écran** → sélectionnez l'onglet **M en p bloc**.
	- ◆ Sélectionnez le raccourci **Menu princ.** → dans la colonne **Affichage**, sélectionnez **M en p bloc**.

2. Sélectionnez la zone des tracés à l'endroit où vous souhaitez afficher les segments ST, puis sélectionnez **ST**→ **Segment ST**.

La zone des tracés affiche les segments ST actuel et de référence. Elle affiche également les valeurs ST actuelles et de référence. Dans l'illustration suivante, le segment et la valeur ST actuels sont affichés en vert, tandis que le segment et la valeur ST de référence sont en affichés en blanc.

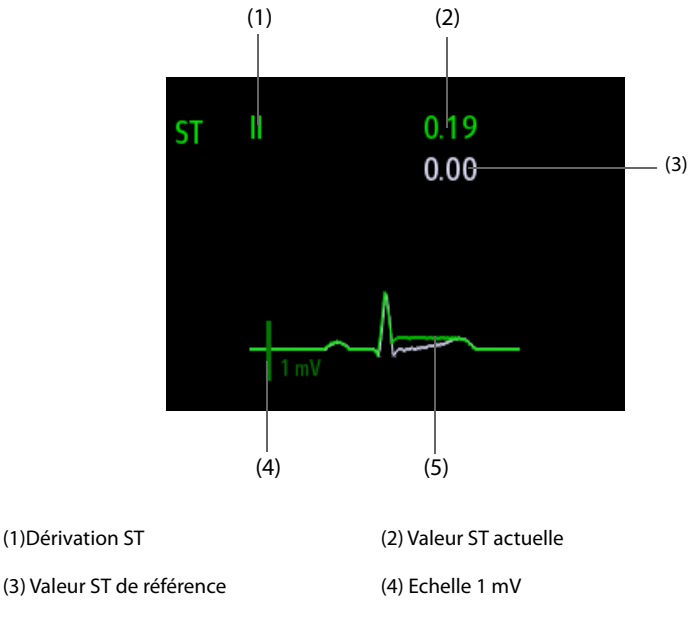

(5) Segment ST actuel (vert) et segment ST de référence (blanc)

### **9.8.5 Passage à l'Affichage ST**

L'Affichage ST indique un segment QRS complet pour chaque fil ST. Les segments et valeurs ST actuels sont de la même couleur que les tracés ECG, normalement en vert. Les segments et valeurs ST de référence sont en blanc.

Vous pouvez accéder à l'affichage ST en sélectionnant le segment ST dans la zone du tracé ou en suivant l'une des méthodes ci-après :

- 1. Sélectionnez la zone des valeurs numériques ST, la zone des valeurs numériques ECG ou la zone des tracés ECG afin d'accéder au menu **ECG**.
- 2. Sélectionnez l'onglet **ST**.
- 3. Au bas du menu, sélectionnez **Affichage ST**.

### **REMARQUE**

• **Sur la vue ST, les dérivations calculées sont accompagnées d'un ''d'' en face du libellé de dérivation, comme ''dv1''.**

### **9.8.6 Enregistrement du segment ST actuel comme référence**

La déviation ST est généralement surveillée en tant que changement relatif par rapport à une valeur de référence. Définissez une référence ST lorsque les valeurs ST deviennent stables. Si vous n'avez pas défini la référence ST, le moniteur enregistre automatiquement la référence lorsque les valeurs ST valides apparaissent pendant 5 minutes. Pour définir la référence ST, procédez comme suit :

- 1. Dans la fenêtre **Affichage ST**, sélectionnez **Déf. la valeur de réf.**
- 2. Dans la boîte de dialogue, sélectionnez **OK** pour définir les segments et valeurs ST actuels comme référence.

Dans la fenêtre **Affichage ST**, vous pouvez également effectuer les opérations suivantes :

■ Afficher ou masquer la référence ST en sélectionnant **Afficher la référence** ou **Masquer la réf.**

■ Afficher ou masquer l'emplacement des points ISO, J et ST en sélectionnant **Affich. le marq.** ou **Masq. le marq.**

### **ATTENTION**

• **La mise à jour de la référence ST a une incidence sur les alarmes ST.**

### **REMARQUE**

• **Si vous définissez la référence ST avec la D12L activée, la durée de référence est suivie de ''(D12L)'', comme ''Référence 2017-04-06 20:30 (D12L)".**

### **9.8.7 Ouverture de la fenêtre Graph. ST**

Pour afficher la fenêtre **Graph. ST**, suivez cette procédure :

- 1. Sélectionnez la zone des valeurs numériques ST, la zone des valeurs numériques ECG ou la zone des tracés ECG afin d'accéder au menu **ECG** .
- 2. Sélectionnez l'onglet **ST**.
- 3. Au bas du menu, sélectionnez **Graph. ST**.

La figure suivante illustre le graphique ST lorsque le **mode Alarme ST** est défini sur **Absolu**. La hauteur de la barre indique la valeur ST de la dérivation ST correspondante. La couleur de la barre indique l'état de l'alarme ST : vert indique que la valeur ST correspondante se situe dans les limites de l'alarme ; cyan, jaune et rouge indiquent que la valeur ST dépasse les limites de l'alarme. La couleur correspond à la priorité de l'alarme ST.

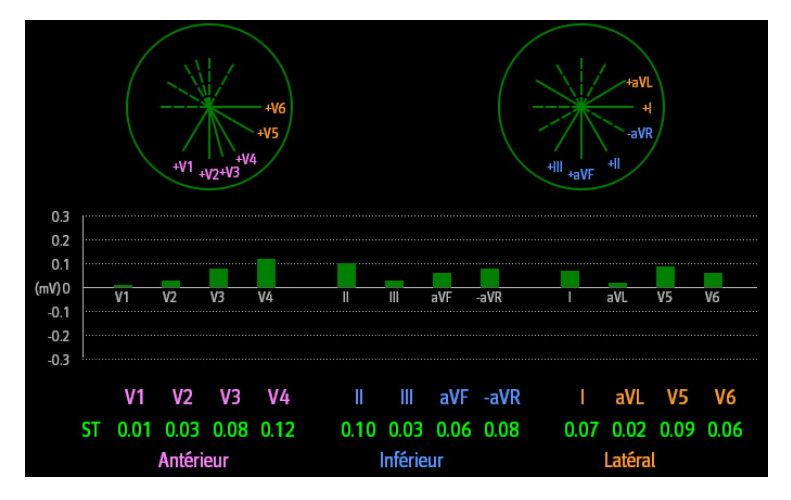

La figure suivante illustre le graphique ST quand **Mode d'alarme ST** est défini sur **Relatif**. La hauteur de la barre grise indique la valeur ST de référence et la barre verte (cyan, jaune ou rouge en cas de survenue d'une alarme) indique la valeur ΔST.

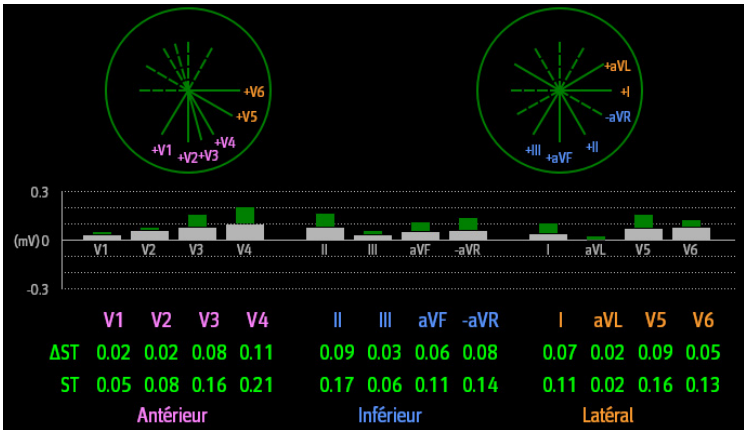

#### **REMARQUE**

• **Dans Graphique ST, les dérivations calculées sont accompagnées d'un ''d'' en face du libellé de dérivation, comme ''dv1''.**

### **9.8.8 Modification des réglages ST**

#### **9.8.8.1 Définition des propriétés des alarmes ST**

Pour configurer les propriétés d'alarme ST, suivez cette procédure :

- 1. Sélectionnez la zone des valeurs numériques ST, la zone des valeurs numériques ECG ou la zone des tracés ECG afin d'accéder au menu **ECG**.
- 2. Sélectionnez les onglets **ST** → **Alarme**.
- 3. Définissez **Mode d'alme ST** sur **Absolu** ou **Relatif**.
	- ◆ **Absolu** : vous pouvez définir les propriétés d'alarme pour chaque alarme ST séparément.
	- ◆ **Relatif** : vous pouvez définir les propriétés d'alarme **ST unique** et **ST double**.
- 4. Réglez les propriétés d'alarme ST.

#### **9.8.8.2 Changement des fils pour l'affichage ST**

Le moniteur sélectionne automatiquement pour l'affichage ST les trois fils dont la déviation est la plus importante. Vous pouvez également sélectionner les fils manuellement. Pour cela, suivez la procédure indiquée ci-après :

- 1. Sélectionnez la zone des valeurs numériques ST, la zone des valeurs numériques ECG ou la zone des tracés ECG afin d'accéder au menu **ECG**.
- 2. Sélectionnez l'onglet **ST** → sélectionnez l'onglet **Réglages**.
- 3. Réglez le **segment ST**. Vous pouvez sélectionner jusqu'à 3 fils.

#### **9.8.8.3 Affichage des marques correspondant aux points ISO, J et ST**

Par défaut, les marques des points ISO, J et ST ne s'affichent pas dans les segments ST dans la zone des tracés. Pour afficher ces marques, suivez cette procédure :

- 1. Sélectionnez la zone des valeurs numériques ST, la zone des valeurs numériques ECG ou la zone des tracés ECG afin d'accéder au menu **ECG**.
- 2. Sélectionnez l'onglet **ST** → sélectionnez l'onglet **Réglages**.
- 3. Activez l'option **Affich. les marq.**

### **9.8.9 Ajustement des points de mesure ST**

### **9.8.9.1 A propos des points ST, ISO et J**

La valeur de déviation ST de chaque battement est la différence potentielle entre le point isoélectrique (ISO) et le point ST. Le point ISO fournit la référence. Le point ST se trouve au milieu du segment ST. Le point J est l'extrémité du complexe QRS. Ce point J étant à une distance fixe du point ST, il peut être utile pour le positionnement correct du point ST.

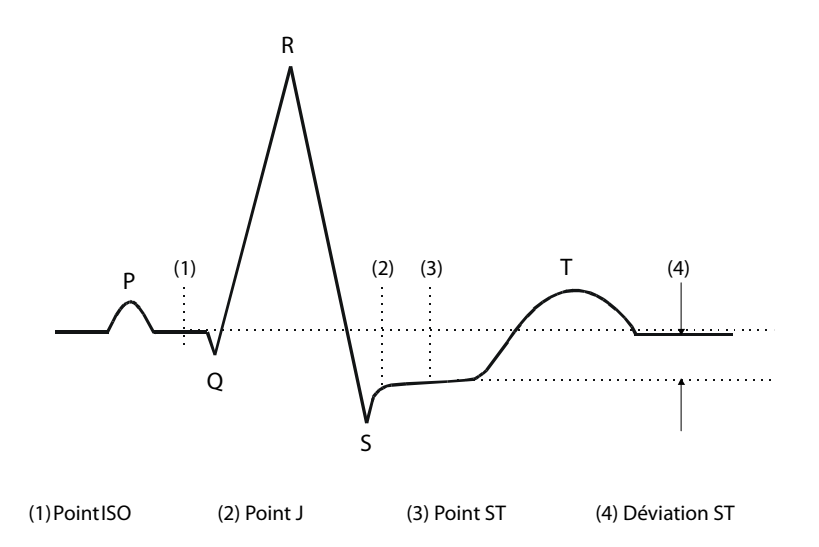

#### **9.8.9.2 Réglage des points ST, ISO et J**

#### **ATTENTION**

- **Vous devez ajuster les points ST avant de démarrer la surveillance, ou si la fréquence cardiaque du patient ou la morphologie ECG changent de manière significative, car cela peut avoir une incidence sur la taille de l'intervalle QT et, par conséquent, sur le positionnement du point ST. Une dépression ou une élévation artéfactuelle du segment ST peut survenir si le point isoélectrique ou ST est mal paramétré.**
- **Assurez-vous toujours que les positions des points ST sont adaptées pour votre patient.**

Pour définir les points ST, ISO et J, suivez cette procédure :

- 1. Sélectionnez la zone des valeurs numériques ST, la zone des valeurs numériques ECG ou la zone des tracés ECG afin d'accéder au menu **ECG**.
- 2. Sélectionnez les onglets **ST** → **Ajust.**
- 3. Réglez le **Point ST**.

Le réglage de l'option **Réglage auto** définit la méthode d'ajustement des points ISO et J. La fonction **Réglage auto** est activée par défaut. Dans ce cas, les positions des points ISO et J sont ajustées en conséquence de manière automatique. Si vous désactivez la fonction **Réglage auto**, vous devez ajuster manuellement la position des points ISO et J en sélectionnant les flèches situées à droite des valeurs **ISO** et **J**.

- La position du point ISO (isoélectrique) est fournie par rapport au pic de l'onde R. Positionnez le point ISO au centre de la partie la plus plate de la référence (entre les ondes P et Q).
- La position du point J est fournie par rapport au pic de l'onde R et aide à localiser le point ST. Positionnez le point J à l'extrémité du complexe QRS et au début du segment ST.
- Le point ST est positionné à une distance fixe du point J. Déplacez le point J afin de positionner le point ST au centre du segment ST. Positionnez le point ST en fonction du point J à **J+60/80 ms**, **J+40 ms**, **J+60 ms** ou **J+80 ms**. Lorsque **J + 60/80 ms** est sélectionné, le point ST est positionné à 80 ms (fréquence cardiaque de 120 bpm ou inférieure) ou à 60 ms (fréquence cardiaque supérieure à 120 bpm) du point J.

# **9.9 Surveillance de l'intervalle QT/QTc**

L'intervalle QT définit la durée entre le début du tracé Q et la fin du tracé T. Il mesure la durée totale des phases de dépolarisation (durée QRS) et de repolarisation (ST-T) des ventricules. La surveillance de l'intervalle QT peut faciliter la détection du syndrome QT long.

L'intervalle QT a une relation inverse à la fréquence cardiaque. Plus la fréquence cardiaque est élevée, plus l'intervalle QT est court ; une fréquence cardiaque basse prolonge l'intervalle QT. Par conséquent, plusieurs formules permettent de corriger l'intervalle QT de la fréquence cardiaque. L'intervalle QT corrigé par la fréquence cardiaque est abrégé QTc.

La surveillance de l'intervalle QT/QTc est destinée aux patients adultes, pédiatriques et nouveau-nés.

## **9.9.1 Limites de la surveillance QT/QTc**

Certaines conditions empêchent d'obtenir une surveillance QT/QTc fiable :

- Amplitudes R trop faibles
- Présence de battements ectopiques ventriculaires fréquents
- Intervalles FR instables
- Tracé P ayant tendance à empiéter sur la fin du tracé T précédent aux fréquences cardiaques élevées
- Le tracé T est très plat ou n'est pas bien défini
- Fin du tracé T difficile à délimiter en raison de la présence de tracés U
- Mesures QTc instables
- En présence de bruit, d'asystolie, de fibrillation ventriculaire, de fibrillation auriculaire et de retrait de dérivation ECG.

Dans ces cas, vous devez sélectionner un fil dont l'amplitude du tracé T est correcte, ne présentant aucune activité de battement visible, et sans tracé U ou P prédominant.

Certaines conditions telles que le bloc de branche gauche ou droit ou l'hypertrophie peuvent générer un complexe QRS élargi. Si vous observez un QTc long, vous devez vérifier si cela n'est pas provoqué par un élargissement QRS.

Les battements normaux suivis par des battements ventriculaires n'étant pas inclus dans l'analyse, aucune mesure QT n'est générée en présence d'un rythme de bigéminisme.

Si la fréquence cardiaque est extrêmement élevée (plus de 150 bpm pour les adultes et plus de 180 bpm pour les patients pédiatriques et nouveau-nés), le QT n'est pas mesuré. Si la fréquence cardiaque change, l'intervalle QT peut mettre plusieurs minutes à se stabiliser. Pour que le calcul QTc soit fiable, il est important d'éviter les mesures lorsque la fréquence cardiaque change.

### **9.9.2 Activation de la surveillance QT/QTc**

La fonction de surveillance QT est désactivée par défaut. Avant de commencer la surveillance QT, activez la fonction QT. Pour cela, suivez la procédure indiquée ci-après :

- 1. Sélectionnez la zone des valeurs numériques QT, la zone des valeurs numériques ECG ou la zone des tracés afin d'accéder au menu **ECG**.
- 2. Sélectionnez l'onglet **QT** → sélectionnez l'onglet **Réglages**.
- 3. Activez l'**analyse QT**.

### **9.9.3 Affichage des valeurs numériques et segments QT/QTc**

Pour afficher les valeurs numériques et segments QT/QTc, suivez cette procédure :

- 1. Accédez à **M en p bloc** en suivant l'une de ces méthodes :
	- ◆ Sélectionnez le raccourci **Réglages écran** → sélectionnez l'onglet **M en p bloc**.
	- ◆ Sélectionnez le raccourci **Menu princ.** → dans la colonne **Affichage**, sélectionnez **M en p bloc**.
- 2. Cliquez sur la zone des valeurs numériques des paramètres à l'endroit où vous souhaitez afficher les valeurs QT, puis sélectionnez **ECG** → **QT/QTc**.

### **REMARQUE**

• **Les valeurs QTc sont calculées à partir de la QT-FC et non de l'ECG FC. Pour plus d'informations, consultez la section** *[9.9.4 Passage à l'affichage QT](#page-106-0)***.**

L'illustration suivante représente la zone des valeurs numériques QT. L'écran de votre moniteur peut être légèrement différent :

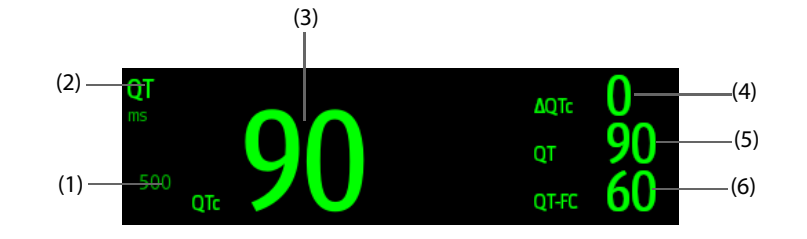

(1) Limite d'alarme QTc (si l'alarme QTc est désactivée, le symbole d'alarme désactivée s'affiche)

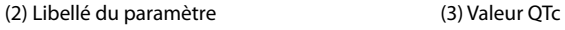

(4) Valeur ΔQTc (différence entre les valeurs QTc actuelles et de référence)

(5) Valeur QT (6) Valeur QT-FC

### **REMARQUE**

• **L'affichage de la zone des valeurs numériques diffère en fonction des réglages.**

### <span id="page-106-0"></span>**9.9.4 Passage à l'affichage QT**

L'affichage QT affiche les tracés et les valeurs de paramètre QT actuelles et de référence. Pour passer en Affichage QT, suivez cette procédure :

- 1. Sélectionnez la zone des valeurs numériques QT, la zone des valeurs numériques ECG ou la zone des tracés afin d'accéder au menu **ECG**.
- 2. Sélectionnez l'onglet **QT**.
- 3. Au bas du menu, sélectionnez **Affichage QT**.

L'illustration suivante représente l'affiche QT.

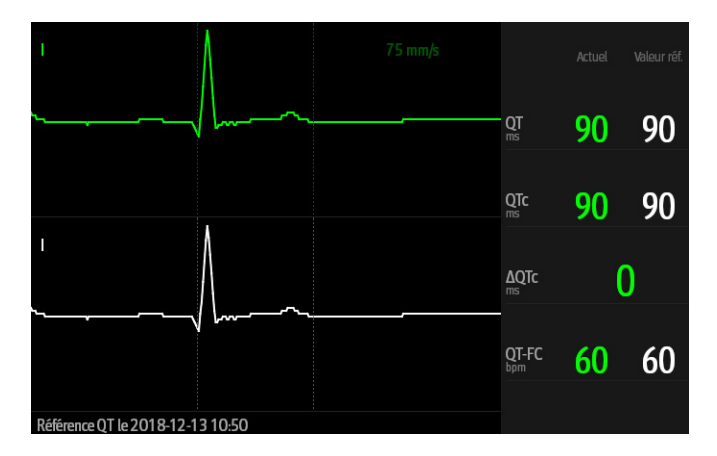

- Le tracé actuel figure en vert, dans la moitié supérieure.
- Le tracé de référence est représenté en dessous, en blanc.
- Le début du complexe QRS et la fin du tracé T sont marqués par une ligne verticale.
- Dans certaines conditions, aucune mesure QT ne peut être calculée. La raison de l'échec de la mesure QT est alors indiquée en bas de la zone des valeurs numériques QT et le message "Imp. d'analyser la valeur QT" s'affiche dans la zone des alarmes techniques.

Sélectionnez la flèche vers la gauche ou vers la droite pour changer de dérivation. Le tracé correspondant est alors mis en surbrillance.

#### **REMARQUE**

• **Sur la vue QT, les dérivations calculées sont accompagnées d'un ''d'' en face du libellé de dérivation, comme ''dv1''.**

## **9.9.5 Enregistrement de la valeur QTc actuelle comme référence**

Afin de quantifier les changements de la valeur QTc, vous pouvez définir une référence QTc. Si aucune référence n'a été définie pour ce patient au cours des cinq premières minutes suivant l'obtention de valeurs QT valides, le moniteur définit la référence automatiquement. Pour définir les valeurs actuelles comme référence, suivez cette procédure :

- 1. Dans la fenêtre **Affichage QT**, sélectionnez **Déf. la valeur de réf.**
- 2. Sélectionnez **OK** dans la boîte de dialogue qui s'affiche. Cette référence est ensuite utilisée pour calculer la valeur ΔQTc.

Si vous définissez une nouvelle référence, la référence précédente est supprimée.

Dans la fenêtre **Affichage QT**, vous pouvez également effectuer les opérations suivantes :

- Sélectionnez la flèche gauche ou droite pour sélectionner un libellé de fil afin de mettre en surbrillance le tracé correspondant.
- Sélectionnez Afficher la référence ou Masquer la réf. pour afficher ou masquer le tracé de référence.

#### **ATTENTION**

• **La mise à jour de la référence QTc a une incidence sur la valeur et l'alarme ΔQTc.**

### **9.9.6 Modification des réglages QT**

#### **9.9.6.1 Configuration des propriétés des alarmes QT**

Pour configurer les propriétés des alarmes QT, suivez cette procédure :

- 1. Sélectionnez la zone des valeurs numériques QT, la zone des valeurs numériques ECG ou la zone des tracés ECG afin d'accéder au menu **ECG**.
- 2. Sélectionnez les onglets **QT** → **Alarme**.
- 3. Définissez les propriétés d'alarme QTc et ΔQTc.

#### **9.9.6.2 Sélection de fils pour le calcul QT**

Vous pouvez sélectionner un fil ou tous les fils pour le calcul QT. Pour cela, suivez la procédure indiquée ci-après :

- 1. Sélectionnez la zone des valeurs numériques QT, la zone des valeurs numériques ECG ou la zone des tracés ECG afin d'accéder au menu **ECG**.
- 2. Sélectionnez l'onglet **QT** → sélectionnez l'onglet **Réglages**.
- 3. Réglez l'option **Dérivations QT**. L'option sélectionnée par défaut est **Tous**. Cela signifie que tous les fils sont utilisés pour le calcul QT.

# **9.10 Réacquisition de l'ECG**

Les modifications apportées au modèle ECG peuvent provoquer des alarmes d'arythmie et/ou une fréquence cardiaque incorrectes. La réacquisition de l'ECG permet au moniteur d'acquérir le nouveau modèle ECG pour corriger les alarmes d'arythmie et la valeur de fréquence cardiaque. Une fois l'acquisition terminée, le complexe QRS dominant est stocké en tant que modèle de référence. Le modèle de référence sert de morphologie normale pour ce patient et est comparé aux battements entrants pour l'identification d'arythmies possibles.

### **9.10.1 Réacquisition automatique d'ECG**

La réacquisition automatique d'arythmie se produit dans la situation suivante :

- Le type de dérivation ECG ou le libellé de dérivation est modifié.
- Les fils ECG sont déconnectés et ne sont pas reconnectés dans les 60 secondes.
- L'état de stimulation du patient est modifié.
## **9.10.2 Activation manuelle de la réacquisition de l'ECG**

Si vous pensez que des alarmes d'arythmie sont présentées par erreur, vous devrez démarrer une réacquisition ECG manuellement. Pour cela, suivez la procédure indiquée ci-après :

- 1. Sélectionnez la zone des valeurs numériques ou la zone des tracés ECG afin d'accéder au menu **ECG**.
- 2. Sélectionnez **Réacq.** dans l'angle inférieur gauche du menu.

### **ATTENTION**

• **Veillez à initier la réacquisition de l'ECG uniquement pendant les périodes de rythme principalement normal et lorsque le signal ECG est relativement dépourvu de bruit. Si l'acquisition de l'ECG a lieu pendant une arythmie, les automatismes ectopiques peuvent être incorrectement acquis en tant que complexe QRS normal. Ceci peut empêcher la détection d'événements ultérieurs d'arythmie.** 

# **9.11 Etalonnage ECG**

Il se peut que le signal ECG soit imprécis en raison de problèmes d'ordre matériel ou logiciel. Cela entraîne une augmentation ou une diminution de l'amplitude des tracés ECG. Vous devez dans ce cas étalonner le module ECG. Pour plus d'informations, consultez la section 39.6.1 The ECG Tab.

# **9.12 Sortie d'impulsions de synchronisation de défibrillation**

Le moniteur fournit un connecteur de sortie analogique pour la sortie d'impulsions de synchronisation de défibrillation. Si un défibrillateur est connecté, il reçoit une impulsion de synchronisation (100 ms, +5 V) par l'intermédiaire du connecteur à chaque détection d'un tracé R.

## **AVERTISSEMENT**

- **L'utilisation inadéquate d'un défibrillateur peut infliger une blessure au patient. La décision de soumettre ou pas le patient à une défibrillation doit être fondée sur l'état du patient.**
- **Conformément aux spécifications de la norme AAMI, la crête de déchargement du défibrillateur synchronisé doit se trouver dans les 60 ms de la crête du tracé R. Le signal de sortie ECG (impulsion de synchronisation) sur le moniteur est retardé d'un maximum de 30 ms. Votre ingénieur biomédical doit vérifier que la combinaison ECG/défibrillateur ne dépasse pas le délai maximum recommandé de 60 ms.**
- **Avant une défibrillation, assurez-vous que le défibrillateur et le moniteur ont réussi le test système et peuvent être utilisés ensemble en toute sécurité.**

# **9.13 Résolution des problèmes d'ECG**

Cette section répertorie les problèmes susceptibles de se produire. Si vous rencontrez ces problèmes lors de l'utilisation du moniteur ou des accessoires, consultez le tableau ci-dessous avant de demander une intervention technique. Si le problème persiste après les mesures correctives, contactez le service technique.

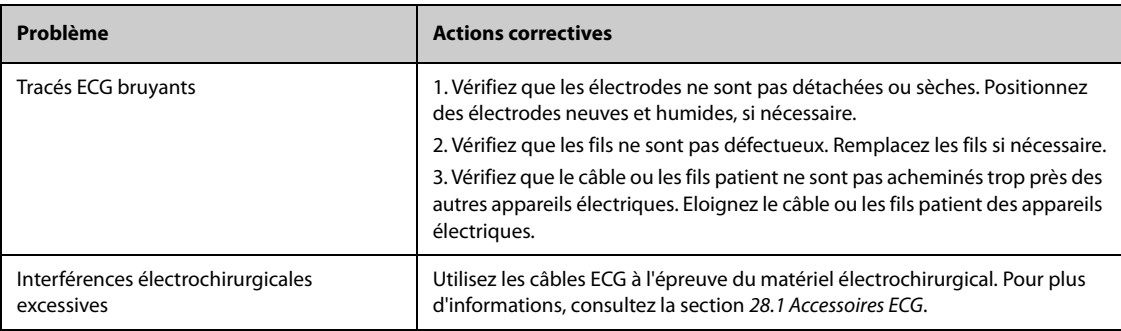

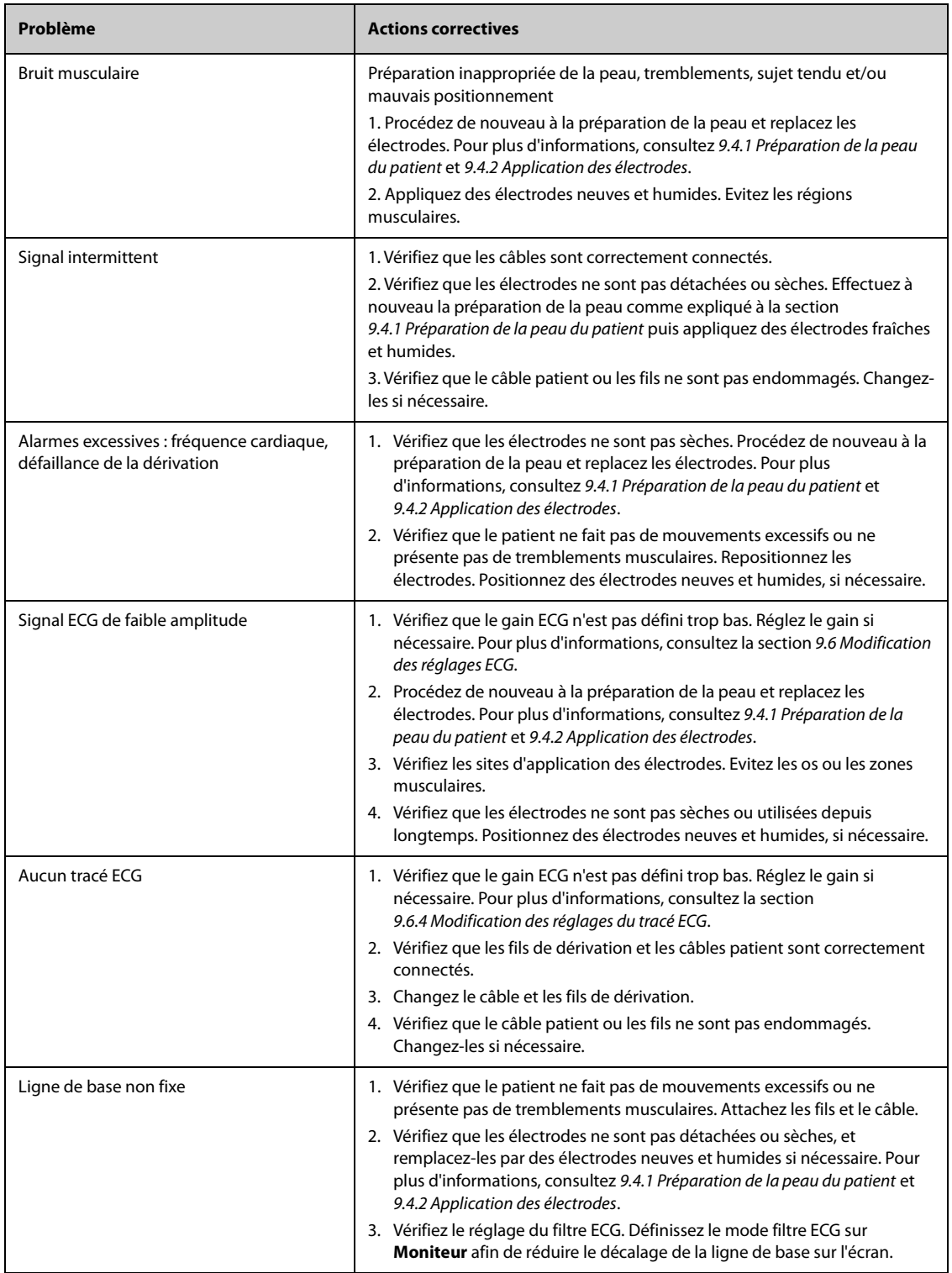

# **10.1 Présentation de l'analyse d'un ECG à 12 dérivations au repos**

Le moniteur peut être configuré avec un algorithme d'analyse ECG à 12 dérivations Glasgow ou Mindray.

L'algorithme de Glasgow est destiné aux patients adultes, pédiatriques et nouveau-nés. L'algorithme de Mindray est destiné aux patients adultes uniquement.

Le moniteur qui fournit l'analyse ECG à 12 dérivations comporte un libellé 12 dériv. Le moniteur intégrant l'algorithme de Glasgow est étiqueté avec le logo Glasgow.

Pour de plus amples informations sur l'algorithme de Glasgow, reportez-vous au guide intitulé 12-Lead ECG Interpretive Program Physician's Guide (Réf. : 046-004817-00).

# **10.2 Accès à l'écran 12 dériv.**

Pour accéder à l'écran 12 dériv, suivez cette procédure :

- 1. Sélectionnez la zone des valeurs numériques ou la zone des tracés ECG afin d'accéder au menu **ECG**.
- 2. Au bas du menu **ECG**, sélectionnez **12 dériv**.

Vous pouvez également accéder à l'écran 12 dériv en suivant cette procédure :

- Sélectionnez le raccourci **Réglages écran** → sélectionnez **ECG 12 dériv**.
- Sélectionnez **Menu princ.** → dans la colonne **Affichage**, sélectionnez **Sélect. l'écran** → sélectionnez **ECG 12 dériv**.

# **10.3 Lancement de l'analyse d'un ECG à 12 dérivations au repos**

Avant toute interprétation d'un ECG à 12 dérivations, vérifiez que toutes les électrodes ont été connectées correctement aux fils de dérivation et que le câble tronc ECG a également été branché correctement. Vérifiez que les informations patient sont correctes. Maintenez le patient immobile.

Pour lancer l'analyse ECG à 12 dérivations, sélectionnez **Analyse** dans la partie inférieure gauche de l'écran 12 dériv.

# **10.4 Modification des réglages de l'analyse ECG à 12 dérivations**

Sur l'écran ECG 12 dériv, vous pouvez régler le filtre haute fréquence, le bouton de retrait de dérivation de ligne de base (RDB) et la mise en plage du tracé.

## **10.4.1 Réglage du filtre haute fréquence**

Le filtre haute fréquence atténue l'artefact du muscle en limitant les fréquences incluses. Par défaut, le filtre haute fréquence est réglé sur 35 Hz. Pour modifier le réglage, procédez comme suit :

- 1. Dans l'écran ECG 12 dériv, sélectionnez la zone des valeurs numériques ou la zone des tracés ECG afin d'accéder au menu **ECG**.
- 2. Sélectionnez l'onglet **Réglages**.
- 3. Réglez **Seuil haute fréq.**

Le filtre haute fréquence est un filtre passe-bas. Cela signifie que le signal dépassant la fréquence réglée est filtré. Par exemple, si vous réglez **Seuil haute fréq.** sur **35 Hz**, seul un signal de 35 Hz ou moins s'affiche. Tout signal supérieur à 35 Hz est atténué.

## **10.4.2 Définition du retrait de dérivation de ligne de base**

Le retrait de dérivation de ligne de base (RDB) supprime la plupart des interférences provoquant une dérive de la référence. Il permet également de conserver le niveau du segment ST. Par défaut, le RDB est activé. Pour configurer le RDB, procédez comme suit :

- 1. Dans l'écran ECG 12 dériv, sélectionnez la zone des valeurs numériques ou la zone des tracés ECG afin d'accéder au menu **ECG**.
- 2. Sélectionnez l'onglet **Réglages**.
- 3. Activez ou désactivez le **Retrait dériv ligne base**. Si le RDB est désactivé, le filtre passe-haut de 0,05 Hz est utilisé.

#### **REMARQUE**

• **Le processus RDB est associé à un délai d'une seconde. Nous recommandons d'utiliser le RDB, sauf si le délai est inacceptable.**

# **10.5 Réglages de l'algorithme de l'analyse d'un ECG à 12 dérivations au repos (Glasgow)**

Outre le mode de filtre, le RDB et la mise en page du tracé, vous pouvez effectuer l'opération suivante pour l'algorithme de Glasgow :

- Modification des informations patient
- Changement des seuils de tachycardie et de bradycardie.
- Réglage du rapport ECG 12 dériv

### **10.5.1 Modification des informations patient (algorithmes de Glasgow)**

Certaines informations patient peuvent affecter directement l'analyse de l'ECG. Le fait de disposer d'informations patient correctes et complètes permet la pose d'un diagnostic précis et l'instauration d'une prise en charge adaptée du patient. Avant toute mesure ECG, vous devez saisir les informations patient.

Pour accéder aux informations patient, suivez cette procédure :

- 1. Dans l'écran ECG 12 dériv, sélectionnez **Réglages** afin d'accéder au menu **Config. 12 dér.**
- 2. Dans la page **Renseignmts patient**, entrez ou modifiez les informations patient.

### **REMARQUE**

- **Avant de lancer l'analyse de l'ECG 12 dérivations, vérifiez que les informations patient sont correctes.**
- **Si le patient est âgé de moins de 16 ans, nous recommandons un placement pédiatrique des électrodes V4R, V1, V2, V4 - V6. Vous devez enregistrer V4R en utilisant l'électrode V3. Vous devez également définir l'électrode V3 sur V4R. Il s'agit de la procédure classique à appliquer pour un patient de cet âge.**

# **10.5.2 Réglage des seuils de tachycardie et de bradycardie (pour les algorithmes de Glasgow)**

Pour régler les seuils de tachycardie et de bradycardie, suivez cette procédure :

- 1. Dans l'écran ECG 12 dériv, sélectionnez **Réglages** afin d'accéder au menu **Config. 12 dér.**
- 2. Sélectionnez l'onglet **Réglages**.
- 3. Réglez les options **Tachy** et **Brady**.

### **REMARQUE**

- **Le seuil de tachycardie ne s'applique qu'aux patients âgés de plus de 180 jours.**
- **Le seuil de bradycardie ne s'applique qu'aux patients âgés de plus de 2 191 jours.**

## **10.5.3 Réglage du rapport Interprétation 12 dérivations (pour les algorithmes de Glasgow)**

Pour régler le rapport Interprétation 12 dérivations, suivez cette procédure :

- 1. Dans l'écran ECG 12 dériv, sélectionnez **Réglages** afin d'accéder au menu **Config. 12 dér.**
- 2. Sélectionnez l'onglet **Rapport**.
- 3. Définissez le format et les éléments à inclure dans le rapport Interprétation 12 dérivations.

# **10.6 Enregistrement du rapport Interprétation 12 dérivations**

A la fin de l'interprétation d'un ECG à 12 dérivations, sélectionnez **Enreg.** pour enregistrer le rapport. Vous pouvez consulter les rapports Interprétation 12 dérivations enregistrés. Pour plus d'informations, consultez la section [18.2.10 Page Revoir ECG 12 dériv \(pour le ePM12/ePM12A/ePM12C/ePM15/ePM15A/ePM15C\)](#page-172-0).

# **10.7 Impression du rapport Interprétation 12 dérivations**

A la fin de l'interprétation d'un ECG à 12 dérivations, sélectionnez **Impr.** ou **Enreg.** pour imprimer le rapport via une imprimante ou un enregistreur.

# **10.8 Sortie de l'écran ECG 12 dériv**

Pour quitter l'écran ECG 12 dériv, sélectionnez **Quitter** dans cet écran.

**Cette page blanche a été ajoutée intentionnellement.**

# **11.1 Présentation de la respiration**

L'impédance respiratoire est mesurée à travers le thorax. Lorsque le patient respire ou est ventilé, le volume d'air change dans les poumons, ce qui entraîne des changements d'impédance entre les électrodes. La fréquence respiratoire (FR) est calculée à partir de ces changements d'impédance et le résultat s'affiche à l'écran du moniteur patient sous la forme d'un tracé respiratoire.

La surveillance de la respiration est destinée aux patients adultes, pédiatriques et nouveau-nés.

# **11.2 Informations relatives à la sécurité de la respiration**

### **AVERTISSEMENT**

- **Lors de la surveillance de la respiration du patient, n'utilisez pas de câbles ECG à l'épreuve des unités électrochirurgicales.**
- **Si vous ne réglez pas correctement le niveau de détection pour la respiration en mode de détection manuelle, le moniteur ne pourra peut-être pas détecter une apnée. Si vous réglez le niveau de détection trop bas, il est plus probable que le moniteur détecte une activité cardiaque et interprète à tort cette activité cardiaque comme une activité respiratoire dans le cas d'une apnée.**
- **La mesure de respiration ne reconnaît pas la cause des apnées. Elle active une alarme uniquement si une absence de respiration est détectée après une durée prédéfinie suivant la dernière respiration détectée. Elle ne peut donc pas être utilisée à des fins diagnostiques.**
- **En cas d'utilisation dans des conditions conformes à la norme CEM EN 60601-1-2 (Immunité rayonnement 3 V/m), les intensités de champ supérieures à 3V/m peuvent entraîner un relevé de mesures erronées à diverses fréquences. Il est par conséquent recommandé d'éviter l'utilisation d'un matériel à rayonnement électrique à proximité de l'unité de mesure de respiration.**
- **La mesure de l'impédance respiratoire peut provoquer des variations de fréquence dans les stimulateurs cardiaques réactifs à capteur de ventilation-minute. Désactivez le mode réactif du stimulateur ou désactivez la mesure de l'impédance respiratoire sur le moniteur.**
- **Lorsque vous utilisez une unité d'électrochirurgie, vérifiez que le contact est correct entre l'électrode de retour de l'UEC et le patient afin d'éviter des brûlures sur le site de mesure du moniteur. Vérifiez également que l'électrode de retour de l'UEC se trouve à proximité de la zone d'utilisation.**

#### **ATTENTION**

- **N'utilisez que les pièces et accessoires spécifiés dans ce manuel.**
- **La surveillance respiratoire n'est pas recommandée chez les patients particulièrement actifs, sous peine de déclencher de fausses alarmes.**

## **11.3 Affichage Resp**

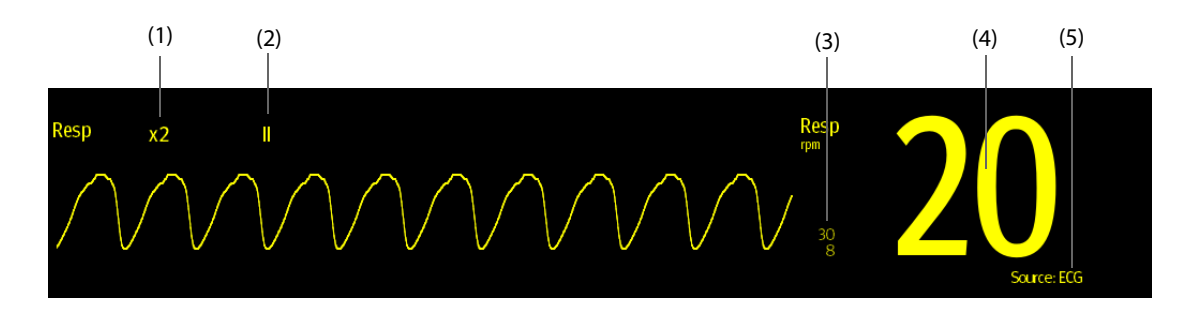

(1) Gain du tracé Resp (2) Libellé de la dérivation Resp (3) Limites d'alarme

(4) Fréquence respiratoire (FR) (5) Source FR

#### **REMARQUE**

• **Si vous utilisez des câbles ECG à l'épreuve des unités électrochirurgicales, la zone de tracé Resp affiche le message Vérif. dériv. Remplacez le câble ECG si nécessaire.**

# **11.4 Préparation de la surveillance de la respiration**

## **11.4.1 Préparation du patient**

Pour préparer le patient, suivez la procédure ci-après :

- 1. Rasez les poils des zones choisies.
- 2. Frottez doucement la surface de la peau pour éliminer les cellules mortes.
- 3. Nettoyez bien le site avec une solution d'eau savonneuse à base de savon doux.
- 4. Séchez soigneusement la peau avant d'appliquer les électrodes.

### **ATTENTION**

• **La peau étant un conducteur médiocre de l'électricité, elle doit faire l'objet d'une préparation adéquate pour qu'un signal de bonne qualité soit capté au niveau de l'électrode.**

## **11.4.2 Positionnement des électrodes**

La mesure de respiration adoptant le positionnement standard des électrodes ECG, vous pouvez utiliser différents câbles ECG. Du fait que le signal de respiration est mesuré entre deux électrodes ECG, si un positionnement standard d'électrode ECG est appliqué, les deux électrodes doivent être BD et BG de la dérivation ECG I, ou BD et JG de la dérivation ECG II.

Pour plus d'informations, consultez la section [9.4.4 Positionnement des électrodes ECG](#page-85-0).

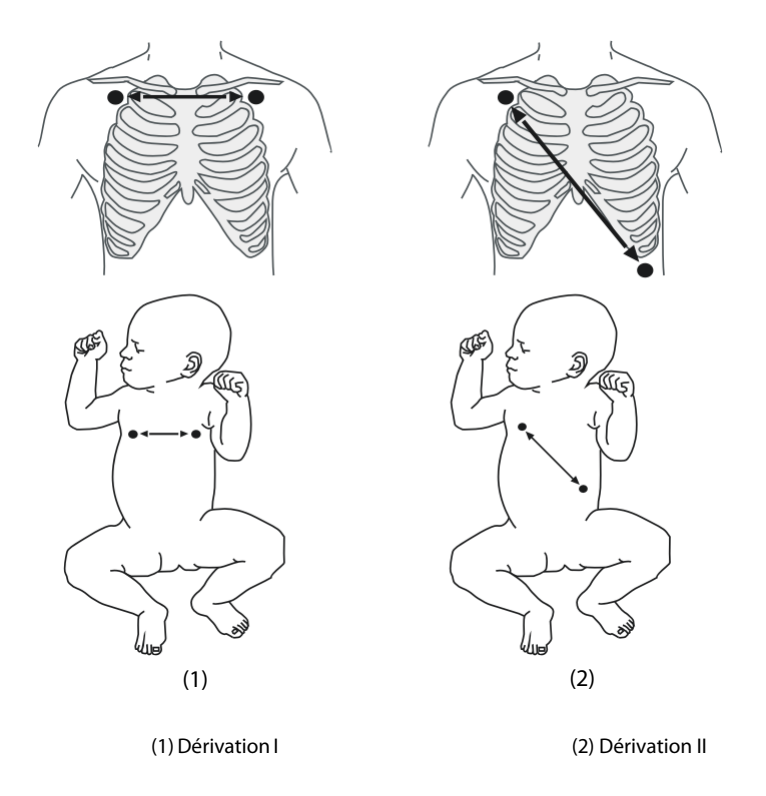

#### **ATTENTION**

- **Un placement correct des électrodes contribue à réduire le chevauchement cardiaque : évitez de placer la zone du foie et les ventricules du cœur dans l'alignement des électrodes respiratoires. Cette précaution est particulièrement importante chez les nouveau-nés.**
- **Certains patients dont la mobilité est réduite ont une respiration principalement abdominale. Dans ces situations, il vous faudra peut-être placer l'électrode de la jambe gauche sur la partie gauche de l'abdomen au point d'expansion abdominale maximum afin d'optimiser le tracé respiratoire.**
- **Dans des applications cliniques, certains patients (tout spécialement les nouveau-nés) étendent leur thorax latéralement. Cela génère une pression intrathoracique négative. Dans ces situations, il convient de placer les deux électrodes de respiration dans les zones thoracique mi-axillaire droite et latérale gauche, au point maximal du mouvement respiratoire du patient, afin d'optimiser le tracé respiratoire.**
- **Afin d'optimiser le tracé de la respiration, placez les électrodes BD et BG horizontalement pour une surveillance respiratoire ECG dérivation I ; placez les électrodes BD et JG diagonalement pour une surveillance respiratoire ECG dérivation II.**
- **Inspectez périodiquement le site d'application des électrodes pour vous assurer de la bonne qualité de la peau. En cas de changement de la qualité cutanée, remplacez les électrodes ou changez de site d'application.**

#### **REMARQUE**

- **Stockez les électrodes à température ambiante. Ouvrez le paquet de l'électrode juste avant utilisation.**
- **Vérifiez que les paquets d'électrodes sont intacts et qu'ils ne sont pas périmés. Vérifiez que le gel de l'électrode est humide.**

# **11.5 Modification des réglages de la respiration**

### **11.5.1 Définition des propriétés des alarmes Resp**

Pour configurer les propriétés des alarmes de respiration, suivez cette procédure :

- 1. Sélectionnez la zone des valeurs numériques Resp ou la zone des tracés afin d'accéder au menu **Resp**.
- 2. Sélectionnez l'onglet **Alarme**.
- 3. Saisissez le mot de passe si nécessaire. Pour plus d'informations, reportez-vous à la section [7.7 Déconnexion](#page-68-0)  [du réseau sans fil](#page-68-0).
- 4. Définissez les propriétés d'alarme comme vous le souhaitez.

#### **REMARQUE**

• **Vous pouvez désactiver l'alarme d'apnée uniquement lorsque l'option Arrêt alarme apnée est activée.** 

### **11.5.2 Configuration de la source FR**

Pour configurer la source FR, suivez cette procédure :

- 1. Sélectionnez la zone des valeurs numériques Resp ou la zone des tracés afin d'accéder au menu **Resp**.
- 2. Sélectionnez l'onglet **Réglages**.
- 3. Sélectionnez **Source FR** dans la liste déroulante.

Lorsque vous sélectionnez **Auto**, le système sélectionne automatiquement la source FR en fonction de la priorité. La priorité de la source FR est la suivante : tout d'abord  $CO<sub>2</sub>$ , puis ECG. Lorsque la source FR actuelle ne comporte pas de mesure valide, le système règle automatiquement **Source FR** sur **Auto**.

## **11.5.3 Choix de la dérivation de respiration**

Pour configurer la dérivation de respiration, suivez cette procédure :

- 1. Sélectionnez la zone des valeurs numériques Resp ou la zone des tracés afin d'accéder au menu **Resp**.
- 2. Sélectionnez l'onglet **Réglages**.
- 3. Réglez l'option **Dériv resp**.

Si le tracé de respiration n'est pas optimal ou si vous avez un doute sur la valeur Resp après avoir choisi la dérivation Resp, vous devrez peut-être optimiser le positionnement des électrodes.

## **11.5.4 Réglage de la taille du tracé Resp**

Pour régler le tracé Resp, suivez cette procédure :

- 1. Sélectionnez la zone des valeurs numériques Resp ou la zone des tracés afin d'accéder au menu **Resp**.
- 2. Sélectionnez l'onglet **Réglages**.
- 3. Réglez le **Gain**.

### **11.5.5 Réglage de la vitesse du tracé Resp**

Pour régler la vitesse du tracé Resp, suivez cette procédure :

- 1. Sélectionnez la zone des valeurs numériques Resp ou la zone des tracés afin d'accéder au menu **Resp**.
- 2. Sélectionnez l'onglet **Réglages**.
- 3. Définissez la **Vitesse**.

### **11.5.6 Réglage du paramètre d'autodétection**

Pour configurer le paramètre d'autodétection, suivez cette procédure :

- 1. Sélectionnez la zone des valeurs numériques Resp ou la zone des tracés afin d'accéder au menu **Resp**.
- 2. Sélectionnez l'onglet **Réglages**.
- 3. Activez ou désactivez la **Détection de seuil auto**.
	- ◆ Si l'option **Détection de seuil auto** est activée, le moniteur ajuste automatiquement le niveau, ou seuil, de détection du tracé Resp.
	- Si l'option Détection de seuil auto est désactivée, vous devez ajuster manuellement le seuil du tracé Resp. Pour plus d'informations, consultez la section [11.5.7 Réglage du seuil de détection du tracé Resp](#page-117-0).

En mode de détection automatique, si vous surveillez Resp et que la fonction ECG est désactivée, le moniteur ne peut pas comparer les taux ECG et Resp pour détecter le chevauchement cardiaque. Le niveau de détection de respiration est réglé automatiquement sur un niveau plus élevé afin d'empêcher la détection de chevauchement cardiaque en tant que respiration.

En mode de détection manuelle, le chevauchement cardiaque peut, dans certaines situations, déclencher le compteur respiratoire. Cela peut conduire à une indication erronée de respiration haute ou un défaut de détection de condition d'apnée. Si vous suspectez que le chevauchement cardiaque est enregistré comme activité respiratoire, élevez le niveau de détection au-dessus de la zone de chevauchement cardiaque. Si le tracé Resp est si petit qu'il est impossible d'augmenter le niveau de détection, vous devrez peut-être optimiser le positionnement de l'électrode.

## <span id="page-117-0"></span>**11.5.7 Réglage du seuil de détection du tracé Resp**

Utilisez le mode de détection manuelle dans les situations suivantes :

- la fréquence respiratoire est proche de la fréquence cardiaque,
- le patient est placé sous ventilation intermittente imposée,
- la respiration est faible. Pour améliorer le signal, essayez de repositionner les électrodes.

Pour régler le seuil de tracé Resp sur le niveau souhaité, suivez cette procédure :

1. Sélectionnez la zone des valeurs numériques Resp ou la zone des tracés afin d'accéder au menu **Resp**.

- 2. Sélectionnez l'onglet **Seuil**.
- 3. Sélectionnez les flèches Haut et Bas sous **Ligne sup.** et **Ligne inf.** pour définir le seuil du tracé Resp.

Une fois défini, le niveau de détection ne s'adaptera pas automatiquement aux différentes profondeurs respiratoires. Il est important de noter que, si la profondeur respiratoire change, vous devrez probablement changer aussi le niveau de détection.

# **11.6 Résolution des problèmes de respiration**

Pour plus d'informations, consultez la section [D Messages d'alarme](#page-296-0).

**Cette page blanche a été ajoutée intentionnellement.**

# **12.1 Présentation de la SpO**<sub>2</sub>

La surveillance de la SpO<sub>2</sub> est une technique non invasive de mesure de la quantité d'hémoglobine oxygénée et de la fréquence du pouls par évaluation de l'absorption des longueurs d'onde lumineuses sélectionnées. La lumière générée du côté émetteur de la sonde est partiellement absorbée lorsqu'elle traverse le tissu surveillé. La quantité de lumière transmise est détectée du côté détecteur de la sonde. Lorsque la partie pulsée du signal sonore est examinée, la quantité de lumière absorbée par l'hémoglobine est mesurée et la saturation pulsée en oxygène peut être calculée. Ce dispositif est étalonné pour afficher une saturation en oxygène fonctionnelle.

La surveillance  $SpO<sub>2</sub>$  est destinée aux patients adultes, pédiatriques et nouveau-nés.

Les types suivants de SpO<sub>2</sub> peuvent être configurés pour le module SpO<sub>2</sub> :

- $SpO<sub>2</sub>$  de Mindray : le connecteur est bleu, sans logo.
- $SpO<sub>2</sub>$  de Nellcor : le connecteur est gris, avec un logo de Nellcor.

## **REMARQUE**

- **Le prolongateur de câble SpO**2 **doit être compatible avec les connecteurs SpO**2 **. Par exemple, vous ne pouvez relier le prolongateur de câble SpO**2 **Mindray qu'aux connecteurs SpO**2 **Mindray.**
- **Un testeur de fonction ou un simulateur de SpO**2 **peut être utilisé pour déterminer la précision de la fréquence du pouls.**
- **Un testeur de fonction ou un simulateur de SpO**2 **ne peut pas être utilisé pour déterminer la précision de la SpO**<sub>2</sub>.

# **12.2** Informations relatives à la sécurité SpO<sub>2</sub>

## **AVERTISSEMENT**

- **Lorsqu'une tendance à la désoxygénation du patient est indiquée, analysez les échantillons sanguins à l'aide d'un CO-oxymètre de laboratoire pour obtenir une évaluation complète de l'état du patient.**
- **N'utilisez pas de capteurs SpO**2 **au cours d'un examen par imagerie par résonance magnétique (IRM). Le courant induit peut provoquer des brûlures. Le capteur peut affecter l'image IRM et l'appareil IRM peut compromettre l'exactitude des mesures d'oxymétrie.**
- **Une surveillance continue de longue durée peut augmenter le risque d'altérations du tissu cutané, telles que : irritations, rougeurs, ampoules ou brûlures. Inspectez le site d'insertion du capteur toutes les deux heures et déplacez le capteur en cas d'altération du tissu cutané. Changez de site d'application toutes les quatre heures. Inspectez le site d'insertion plus fréquemment chez les nouveau-nés et les patients dont la circulation périphérique est médiocre ou ayant une sensibilité cutanée notable.**
- **Si le capteur est trop serré en raison d'un site d'application trop large ou devenu trop large à la suite de la formation d'un œdème, une pression excessive pendant une période prolongée peut provoquer une congestion veineuse distale à partir du site d'application, occasionnant alors un œdème interstitiel et une ischémie tissulaire.**
- **Le réglage des limites d'alarme sur des valeurs extrêmes peut rendre inutile le système d'alarme. Par exemple, des niveaux élevés d'oxygène peuvent prédisposer un nouveau-né prématuré à une fibroplasie rétrolentale. Il peut donc s'avérer risqué de régler la limite d'alarme haute sur 100 %, ce qui équivaut à désactiver l'alarme.**

#### **ATTENTION**

• **Utilisez exclusivement les capteurs SpO**2 **spécifiés dans ce manuel. Appliquez les instructions d'utilisation du capteur SpO**2 **et respectez tous les avertissements et mises en garde.**

## <span id="page-121-0"></span>**12.3** Limites de mesure SpO<sub>2</sub>

Les facteurs suivants sont susceptibles d'influer sur la précision des mesures SpO<sub>2</sub> :

- Caractéristiques physiologiques du patient :
	- Arrêt cardiaque
	- Hypotension
	- Peau à pigmentation foncée
	- Choc
	- Vasoconstriction sévère
	- Hypothermie
	- Anémie sévère
	- Communication interventriculaire (CIV)
	- Pulsations veineuses
	- Irrigation faible
- Substances perturbantes :
	- Colorants intravasculaires (vert d'indocyanine, bleu de méthylène, carmin d'indigo, etc.)
	- Hémoglobine dysfonctionnelle, comme la carboxyhémoglobine (COHb) et la méthémoglobine (MetHb)
	- Colorants sur le site de mesure, vernis à ongles par exemple.
- Conditions environnementales :
	- Lumière ambiante excessive
	- Appareil d'électrochirurgie
	- Défibrillation (peut provoquer des résultats incorrects pendant une courte période)
	- Mobilité excessive du patient/capteur
	- Champ électromagnétique
- **Autres** 
	- ◆ Positionnement inapproprié du capteur SpO<sub>2</sub> ou utilisation d'un capteur SpO<sub>2</sub> incorrect
	- Brassard ou dispositif de mesure de la pression artérielle sur le même membre que le capteur SpO<sub>2</sub>.

# **12.4** Affichage de la SpO<sub>2</sub>

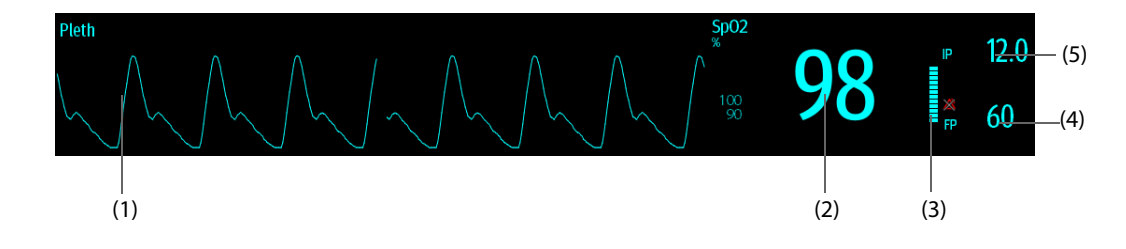

- (1) Tracé Pleth : indication visuelle du pouls du patient. Le tracé n'est pas normalisé.
- (2) Saturation en oxygène du sang artériel (SpO<sub>2</sub>) : pourcentage d'hémoglobine oxygénée par rapport à la somme de l'oxyhémoglobine et de la désoxyhémoglobine.
- (3) Indicateur de perfusion : portion pulsatile du signal mesuré, causée par la pulsation artérielle.
- (4) Fréquence du pouls (dérivée de la courbe Pleth) : pulsations détectées par minute.
- (5) Indice de perfusion (IP) : disponible pour le module SpO<sub>2</sub> de Mindray uniquement. L'IP donne la valeur numérique de la portion pulsatile du signal mesuré, causée par la pulsation artérielle. L'IP est un indicateur de la force du pouls. Vous pouvez également vous en servir pour évaluer la force du signal de SpO<sub>2</sub>.
	- Un indice supérieur à 1 est optimal.
	- Un indice compris entre 0,3 et 1 est acceptable.
	- Un indice inférieur à 0,3 indique une faible perfusion. Repositionnez le capteur de SpO<sub>2</sub> ou trouvez un meilleur site. Si la perfusion est toujours faible, choisissez si possible une autre méthode pour mesurer la saturation en oxygène.

# **12.5 Préparation de la surveillance SpO**<sub>2</sub>

Pour préparer la surveillance SpO<sub>2</sub>, suivez cette procédure :

- 1. Sélectionnez un capteur approprié pour le type de module, la catégorie et le poids du patient.
- 2. Nettoyez la surface de contact du capteur réutilisable.
- 3. Si nécessaire, éliminez toute trace de vernis à ongle du site d'application.
- 4. Appliquez le capteur sur le patient en suivant les instructions d'utilisation du dispositif.
- 5. Sélectionnez un prolongateur de câble approprié pour le type de connecteur et insérez ce câble sur le connecteur SPO<sub>2</sub>.
- 6. Connectez le capteur au prolongateur de câble.

### **ATTENTION**

- **Ne serrez pas trop le capteur, car la pulsation veineuse pourrait obstruer gravement la circulation et provoquer des mesures incorrectes.**
- **En cas de température ambiante élevée, surveillez les sites de mesure qui ne sont pas correctement irrigués, car une application prolongée pourrait provoquer des brûlures.**
- **Evitez de placer le capteur aux extrémités portant un cathéter artériel, un brassard PNI ou un tube de perfusion veineuse intravasculaire.**
- **Pour les nouveau-nés, vérifiez que tous les connecteurs du capteur et du câble adaptateur se trouvent à l'extérieur de l'incubateur. Une atmosphère humide à l'intérieur peut fausser les mesures.**

# **12.6 Modification des réglages de la SpO**<sub>2</sub>

### 12.6.1 Modification des réglages de l'alarme SpO<sub>2</sub>

Pour modifier les réglages d'alarme SpO<sub>2</sub>, suivez cette procédure :

- 1. Sélectionnez la zone des valeurs numériques SpO<sub>2</sub> ou la zone des tracés afin d'accéder au menu SpO2.
- 2. Sélectionnez l'onglet **Alarme**.
- 3. Saisissez le mot de passe si nécessaire. Pour plus d'informations, reportez-vous à la section [7.7 Déconnexion](#page-68-0)  [du réseau sans fil](#page-68-0).
- 4. Définissez les propriétés des alarmes SpO<sub>2</sub> et SpO<sub>2</sub> Désaturation.

#### **REMARQUE**

• **Vous pouvez désactiver l'alarme SpO2 - Désat. uniquement lorsque l'option Alarme désat. SpO2 désactivée est activée.**

## **12.6.2 Gestion de l'alarme Saturation Nellcor (en s)**

Dans une gestion conventionnelle des alarmes, les limites d'alarme hautes et basses sont définies pour surveiller la saturation en oxygène. En cours de surveillance, dès lors qu'une limite d'alarme est franchie, une alarme sonore est déclenchée immédiatement. Lorsque la SpO<sub>2</sub> du patient fluctue en avoisinant la limite d'alarme, l'alarme sonore se déclenche chaque fois que la limite est dépassée. Une telle fréquence d'alarme peut être dérangeante. La technique de gestion d'alarme Saturation (en s) de Nellcor permet de réduire ce type d'alarmes.

La fonction Saturation (en s) est disponible sur la SpO<sub>2</sub> Nellcor. Elle permet de réduire la probabilité de fausses alertes dues à des artefacts de mouvement. Avec la gestion d'alarme Saturation (en s), les limites d'alarme haute et basse sont définies de la même façon que dans le cadre d'une gestion conventionnelle, mais une limite Saturation (en s) est également définie. Elle contrôle la durée pendant laquelle la saturation SpO<sub>2</sub> peut rester en dehors des limites définies avant qu'une alarme soit déclenchée.

La méthode de calcul est la suivante : les points (en %) où la saturation de SpO<sub>2</sub> est en dehors des limites d'alarme sont multipliés par le nombre de secondes pendant lesquelles elle est restée en dehors de la limite. L'équation qui en découle est la suivante :

#### Saturation (en s) = Points  $\times$  Secondes

Le moniteur patient déclenchera une alarme uniquement lorsque le limite Saturation (en s) sera atteinte. Par exemple, la figure ci-dessous montre le temps de réponse de l'alarme lorsque la limite Saturation (en s) est réglée sur 50 et la limite basse de SpO<sub>2</sub> est réglée sur 90 %. Dans cet exemple, la SpO<sub>2</sub> du patient chute à 88 % (2 points) et garde cette valeur pendant 2 secondes. Puis il chute à 86 % (4 points) pendant 3 secondes, puis à 84 % (6 points) pendant 6 secondes. Les valeurs Saturation (en s) sont alors :

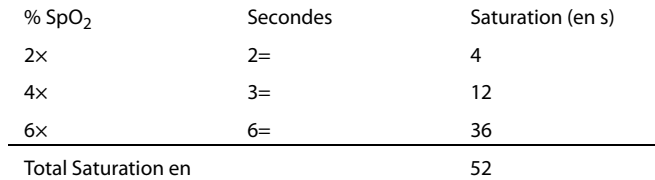

Au bout de 10,9 secondes, l'alarme Saturation (en s) sera déclenchée, car sa limite réglée sur 50 aura été dépassée.

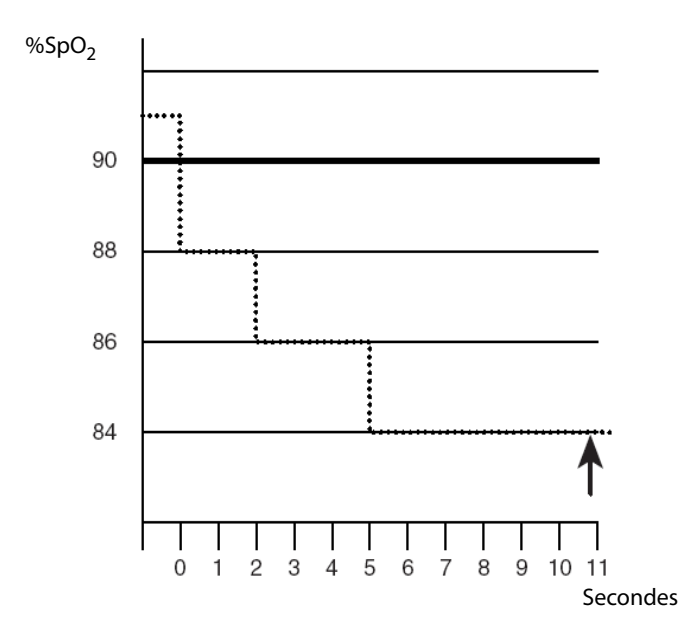

Généralement, les taux de saturation sont fluctuants et ne restent pas stables au-delà de quelques secondes. Souvent, la SpO<sub>2</sub> du patient peut fluctuer au-dessus et en dessous de la limite d'alarme, puis revenir dans la plage hors alarme plusieurs fois consécutives. Pendant ces fluctuations, le moniteur intègre le nombre de points de SpO<sub>2</sub> aussi bien positifs que négatifs, jusqu'à ce que la limite d'alarme Saturation (en s) soit atteinte ou que la  $SpO<sub>2</sub>$  du patient revienne dans la plage hors alarme et s'y maintienne.

#### **REMARQUE**

• **L'alarme SpO**2 **trop basse ou SpO**2 **trop haute se déclenche si la valeur de la SpO**2 **dépasse trois fois les limites d'alarme en une minute, même si le réglage de Saturation (en s) n'est pas atteint.** 

# **12.6.3 Réglage de la saturation (en s) SpO**2 **Nellcor**

Pour régler la saturation (en s), suivez cette procédure :

- 1. Sélectionnez la zone des valeurs numériques SpO<sub>2</sub> ou la zone des tracés afin d'accéder au menu SpO2.
- 2. Sélectionnez l'onglet **Alarme**.
- 3. Réglez la **Saturation (en s)**.

## **12.6.4 Modification de la sensibilité**

La valeur SpO<sub>2</sub> affichée sur l'écran du moniteur est la moyenne des données recueillies dans un délai spécifique. Plus la durée moyenne est courte, plus l'appareil répond rapidement aux modifications de niveau de saturation en oxygène du patient. A l'inverse, plus la durée moyenne est longue, plus l'appareil répond lentement aux modifications du niveau de saturation en oxygène du patient, cependant la mesure de SpO<sub>2</sub> est plus stable. Pour les patients gravement malades, le choix d'une durée moyenne plus courte aidera à comprendre l'état du patient.

Pour configurer le délai moyen, suivez cette procédure :

- 1. Sélectionnez la zone des valeurs numériques SpO<sub>2</sub> ou la zone des tracés afin d'accéder au menu SpO2.
- 2. Sélectionnez l'onglet **Réglages Sp02**.
- 3. Sélectionnez **Sensibilité**, puis choisissez **Haute**, **Moy.** et **Basse**, qui correspondent respectivement à 7 s, 9 s et 11 s.

## **12.6.5 Affichage/masquage de l'IP**

Vous pouvez choisir d'afficher IP dans la zone des paramètres SpO<sub>2</sub>. Pour cela, suivez la procédure indiquée ciaprès :

- 1. Sélectionnez la zone des valeurs numériques SpO<sub>2</sub> ou la zone des tracés afin d'accéder au menu SpO2.
- 1. Sélectionnez l'onglet **Réglages**.
- 2. Activez ou désactivez **Affich IP**.

## **12.6.6 Surveillance simultanée de la SpO<sub>2</sub> et de la PNI**

Lors de la surveillance simultanée de la SpO<sub>2</sub> et de la PNI sur le même membre, vous pouvez activer l'option PNI simultanée pour verrouiller l'alarme SpO<sub>2</sub> jusqu'à ce que la mesure de la PNI soit terminée. Si vous désactivez l'option **PNI simultanée**, la lenteur de perfusion induite par la mesure de la PNI peut conduire à des résultats erronés de mesure de la SpO<sub>2</sub> et déclencher par conséquent de fausses alarmes physiologiques.

Pour configurer la **PNI simultanée**, suivez cette procédure :

- 1. Sélectionnez la zone des valeurs numériques SpO2 ou la zone des tracés afin d'accéder au menu **SpO2**.
- 2. Sélectionnez l'onglet **Alarme**.
- 3. Sélectionnez l'onglet **SpO2**.
- 4. Réglez la **PNI simultanée**.

### **12.6.7 Modification de la vitesse de balayage du tracé Pleth**

Pour régler la vitesse de balayage des tracés Pleth, suivez cette procédure :

- 1. Sélectionnez la zone des valeurs numériques SpO<sub>2</sub> ou la zone des tracés afin d'accéder au menu SpO2.
- 2. Sélectionnez l'onglet **Réglages Sp02**.
- 3. Définissez la **Vitesse**.

# **12.7 Modification des réglages FP**

## **12.7.1 Modification des réglages de l'alarme FP**

Pour modifier les réglages d'alarme FP, suivez cette procédure :

- 1. Sélectionnez la zone des valeurs numériques SpO<sub>2</sub> ou la zone des tracés afin d'accéder au menu SpO2.
- 2. Sélectionnez l'onglet **Alarme FP**.
- 3. Saisissez le mot de passe si nécessaire. Pour plus d'informations, reportez-vous à la section [7.7 Déconnexion](#page-68-0)  [du réseau sans fil](#page-68-0).
- 4. Définissez les propriétés d'alarme selon vos besoins.

## **12.7.2 Modification du volume QRS**

Si la **Source d'alrm** est définie sur **FP**, la tonalité QRS dépend des mesures FP. Pour régler le volume QRS, suivez cette procédure :

- 1. Sélectionnez la zone des valeurs numériques SpO<sub>2</sub> ou la zone des tracés afin d'accéder au menu **SpO2**.
- 2. Sélectionnez l'onglet **FP**.
- 3. Sélectionnez l'onglet **Réglages**.
- 4. Définissez **Volume QRS**.

Si la valeur SpO<sub>2</sub> est effective, le moniteur ajuste également la tonalité QRS (tonalité du son) en fonction de la valeur SpO<sub>2</sub>. Pour plus d'informations, consultez la section [24.11 Autres réglages](#page-216-0).

## **12.7.3 Réglage de la source FP**

La source de pouls actuelle s'affiche dans la zone des valeurs FP. La valeur FP de la source de pouls actuelle a les caractéristiques suivantes :

- La FP est surveillée comme pouls système et génère des alarmes lorsque vous sélectionnez FP comme source d'alarme active.
- La FP est stockée dans la base de données du moniteur et revue dans les tendances graphiques/tabulaires ; dans les tendances graphiques, comme la courbe FP est de la même couleur que la source FP, il est peu probable de distinguer la source FP.
- La FP est envoyée par le biais du réseau au CMS, s'il est disponible.

Pour régler une fréquence de pouls comme source FP, suivez cette procédure :

- 1. Sélectionnez la zone des valeurs numériques SpO<sub>2</sub> ou la zone des tracés afin d'accéder au menu SpO2.
- 2. Sélectionnez l'onglet **Réglages FP**.
- 3. Définissez la **Source FP**.

Le menu **Source FP** affiche les sources FP actuellement disponibles de haut en bas, par ordre de priorité. Lorsque vous sélectionnez **Auto**, le système sélectionne automatiquement la première option comme source FP. Lorsque la source FP actuelle est indisponible, le système bascule automatiquement **Source FP** en mode **Auto**. Lorsque vous sélectionnez **PI**, le système sélectionne automatiquement le premier libellé de pression comme la source FP.

## **12.7.4 Affichage/masquage de la FP**

Vous pouvez choisir d'afficher la valeur de FP dans la zone des paramètres SpO<sub>2</sub>. Pour cela, suivez la procédure indiquée ci-après :

- 1. Sélectionnez la zone des valeurs numériques SpO<sub>2</sub> ou la zone des tracés afin d'accéder au menu SpO2.
- 2. Sélectionnez l'onglet **FP**.
- 3. Sélectionnez l'onglet **Réglages**.
- 4. Activez ou désactivez **Affich FP**.

# **12.8** Résolution des problèmes de SpO<sub>2</sub>

Cette section répertorie les problèmes susceptibles de se produire. Si vous rencontrez ces problèmes lors de l'utilisation de l'appareil ou des accessoires, consultez le tableau ci-dessous avant de demander une intervention technique. Si le problème persiste, contactez votre service technique.

## **REMARQUE**

• **Pour les messages d'alarme physiologique et technique, consultez la section** *[D Messages d'alarme](#page-296-0)***.**

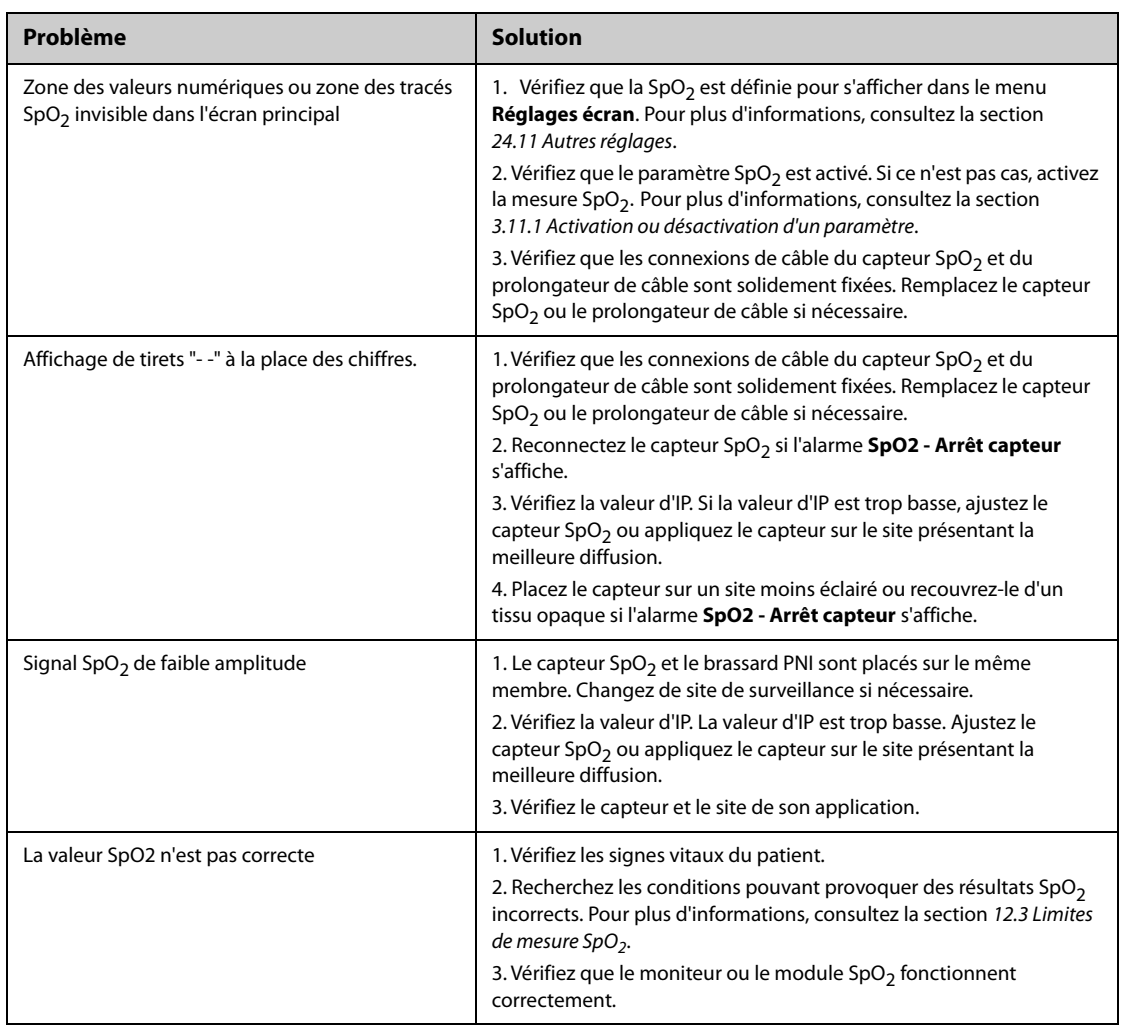

# **12.9 Informations Nellcor**

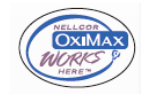

■ Brevets Nellcor

Cet appareil peut être couvert par un ou plusieurs brevets américains et d'autres pays parmi les suivants : 5 485 847, 5 676 141, 5 743 263, 6 035 223, 6 226 539, 6 411 833, 6 463 310, 6 591 123, 6 708 049, 7 016 715, 7 039 538, 7 120 479, 7 120 480, 7 142 142, 7 162 288, 7 190 985, 7 194 293, 7 209 774, 7 212 847, 7 400 919.

■ Licence non implicite

La possession ou l'acquisition de cet appareil n'accordent aucune licence, expresse ou implicite, pour son utilisation avec des pièces de rechange non autorisées qui tomberaient, isolément ou conjointement à l'appareil, dans le domaine de l'un ou de plusieurs des brevets couvrant cet appareil.

**Cette page blanche a été ajoutée intentionnellement.**

# **13.1 Présentation de la température**

Vous pouvez surveiller la température cutanée et la température centrale du patient de façon continue. Des résistances sensibles à la chaleur (thermistances) sont utilisées. Elles se basent sur le principe selon lequel la résistance électrique de la thermistance change en même temps que la température. Les thermistances mesurent le changement de résistance et l'utilisent pour calculer la température.

Vous êtes en mesure de surveiller simultanément jusqu'à deux sites de température et de calculer la différence entre deux sites mesurés.

La surveillance de la température est destinée aux patients adultes, pédiatriques et nouveau-nés.

# **13.2 Affichage de la zone des valeurs numériques de température**

Pour afficher la zone des valeurs numériques de température, suivez cette procédure :

- 1. Accédez à **M en p bloc** en suivant l'une de ces méthodes :
	- Sélectionnez le raccourci **Réglages écran** → sélectionnez l'onglet **M en p bloc**.
	- ◆ Sélectionnez le raccourci **Menu princ.** → dans la colonne **Affichage**, sélectionnez **M en p bloc**.
- 2. Sélectionnez la zone des valeurs numériques ou la zone des tracés du paramètre, puis dans la liste déroulante, sélectionnez **Tte Temp.**.

# **13.3 Affichage de la température**

La figure suivante illustre la zone des valeurs numériques de température pour la surveillance de la température. L'affichage de votre moniteur peut différer de l'affichage illustré ici.

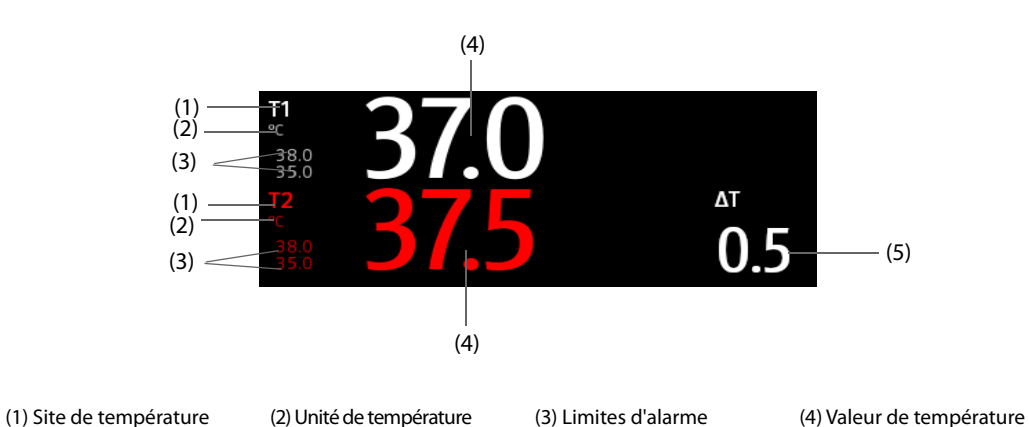

(4) Différence de température (∆T) : Différence entre deux sites de température. Elle s'affiche uniquement lorsque la valeur ∆T est activée.

# **13.4 Préparation de la surveillance de la température**

Pour préparer la surveillance de la température, suivez cette procédure :

- 1. Sélectionnez une sonde appropriée selon la catégorie de patient et le site mesuré.
- 2. Branchez le câble de température ou de capteur au connecteur de température. Si vous employez un capteur jetable, connectez-le au câble de température.
- 3. Suivez les instructions du fabricant de la sonde afin de connecter la sonde au patient.

# **13.5 Modification des réglages de température**

### **13.5.1 Définition des propriétés des alarmes de température**

Pour configurer les propriétés des alarmes de température, suivez cette procédure :

- 1. Sélectionnez la zone des valeurs numériques de température afin d'accéder au menu **Temp**.
- 2. Sélectionnez l'onglet **Alarme**.
- 3. Saisissez le mot de passe si nécessaire.
- 4. Réglez les propriétés d'alarme。

#### **13.5.2 Sélection du libellé de température**

Sélectionnez le libellé de température en fonction du site de mesure. Pour cela, suivez la procédure indiquée ciaprès :

- 1. Sélectionnez la zone des valeurs numériques de température afin d'accéder au menu **Temp**.
- 2. Sélectionnez l'onglet **Réglages**.
- 3. Définissez le libellé de température.

## **13.5.3 Affichage de la différence de température**

Pour afficher la différence de température entre deux sites de mesure surveillés par le même module de température, activez la valeur ΔT correspondante. Pour cela, suivez la procédure indiquée ci-après :

- 1. Sélectionnez la zone des valeurs numériques de température afin d'accéder au menu **Temp**.
- 2. Sélectionnez l'onglet **Réglages**.
- 3. Activez la valeur **ΔT**.

# **13.6 Résolution des problèmes de température**

Cette section répertorie les problèmes susceptibles de se produire. Si vous rencontrez ces problèmes lors de l'utilisation de l'appareil ou des accessoires, consultez le tableau ci-dessous avant de demander une intervention technique. Si le problème persiste, contactez votre service technique.

### **REMARQUE**

• **Pour les messages d'alarme physiologique et technique, consultez la section** *[D Messages d'alarme](#page-296-0)***.**

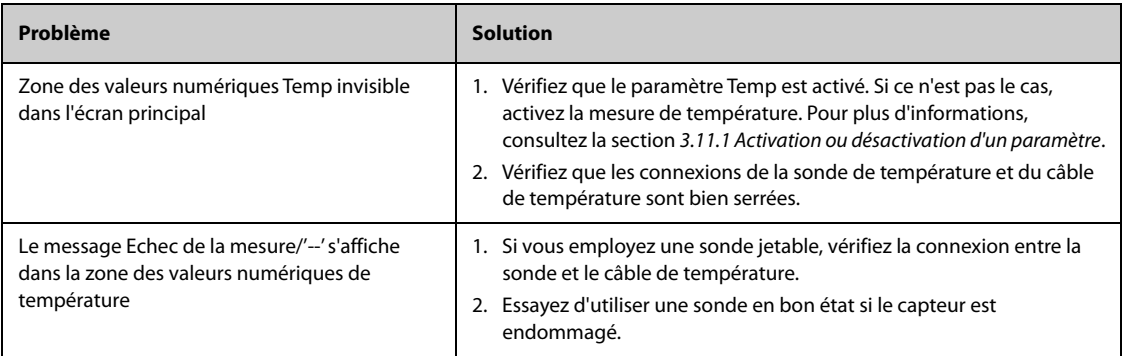

# **14.1 Présentation de la PNI**

Le moniteur applique une méthode oscillométrique pour mesurer la pression artérielle non invasive (PNI). La mesure de la pression artérielle non invasive est basée sur le principe selon lequel les pulsations du flux sanguin dans une artère créent des oscillations de la paroi artérielle. Le dispositif oscillométrique utilise un brassard de tensiométrie pour détecter les oscillations qui apparaissent sous la forme de petites pulsations dans la pression du brassard. Les dispositifs oscillométriques mesurent l'amplitude des changements de pression dans le brassard obstruant lorsque ce dernier se dégonfle à partir de la pression systolique ci-dessus. L'amplitude augmente subitement lorsque le pouls traverse l'occlusion de l'artère. Lorsque la pression du brassard diminue encore, les pulsations augmentent en amplitude, atteignent la valeur maximale (qui s'approche de la pression moyenne), puis diminuent. La méthode oscillométrique mesure la pression moyenne et détermine ensuite les pressions systoliques et diastoliques.

La surveillance PNI est destinée aux patients adultes, pédiatriques et nouveau-nés.

### **REMARQUE**

- **Les mesures de pression artérielle déterminées avec cet appareil sont équivalentes à celles obtenues par un observateur formé à l'aide de la méthode auscultatoire du tensiomètre/stéthoscope ou d'un appareil de mesure de la pression sanguine intra-artérielle, dans les limites établies par les normes américaines, de sphygmomanomètres manuels, électroniques ou automatiques.**
- **La mesure de PNI peut être réalisée au cours d'une électrochirurgie ou d'une décharge de défibrillation.**

# **14.2 Informations relatives à la sécurité de la PNI**

## **AVERTISSEMENT**

- **Vérifiez que vous avez sélectionné la catégorie de patient correcte avant d'effectuer la mesure PNI. N'appliquez pas les réglages supérieurs adultes pour des patients pédiatriques ou nouveau-nés. Une erreur pourrait entraîner des risques au niveau de la sécurité.**
- **Ne mesurez pas la PNI des patients atteints de drépanocytose ou sur un membre présentant des lésions cutanées ou sur lequel des lésions cutanées sont susceptibles d'apparaître.**
- **En raison des risques d'hématomes du membre portant le brassard chez les patients présentant des troubles sévères de la coagulation, évaluez l'état clinique du patient avant de décider de le soumettre à des mesures imprévues et fréquentes de la pression artérielle.**
- **N'utilisez pas le brassard PNI sur le membre d'un patient porteur d'un dispositif de perfusion intraveineuse ou d'un cathéter artériel. Cela pourrait endommager les tissus à proximité du cathéter en cas de ralentissement ou de blocage de la perfusion pendant le gonflage du brassard.**
- **N'appliquez pas le brassard sur le bras correspondant au côté sur lequel a été pratiquée une mastectomie.**
- **Une pression continue du brassard due à une tubulure de connexion pliée peut entraîner des interférences au niveau du débit sanguin et blesser le patient.**
- **La mesure PNI peut être affectée par le site de mesure, la position du patient, ses mouvements ou sa état physiologique. En cas de doute sur les mesures PNI, déterminez les signes vitaux du patient par d'autres moyens, puis vérifiez que le moniteur fonctionne correctement.**
- **Des associations ont été établies entre les dispositifs qui exercent une pression sur les tissus et l'apparition de purpura, d'ischémie et de neuropathie. Inspectez le site d'application régulièrement afin de confirmer que la peau, la couleur, la température et la sensibilité du membre porteur sont normales. Si la qualité de la peau change ou si la circulation des extrémités est modifiée, placez le brassard sur un autre site ou arrêtez immédiatement les mesures de la pression sanguine. Effectuez des vérifications plus fréquentes lorsque vous réalisez des mesures automatiques ou STAT. Les**

**mesures PNI automatiques avec intervalles d'une ou de deux minutes ne sont pas recommandées sur des périodes prolongées.**

• **L'importance du diagnostic PNI doit être déterminée par le médecin.**

#### **ATTENTION**

- **N'utilisez que les pièces et accessoires spécifiés dans ce manuel. Suivez les instructions d'utilisation et respectez tous les avertissements et mises en garde.**
- **La précision de la mesure PNI est directement liée à l'utilisation d'un brassard de taille correcte. Il est essentiel de mesurer la circonférence du membre et de choisir un brassard de taille adaptée.**

# **14.3 Limites de mesure de la PNI**

Les mesures ne sont pas réalisables si les extrêmes de la fréquence cardiaque sont inférieurs à 30 bpm ou supérieurs à 300 bpm, ou si le patient est placé sous cœur-poumon artificiel. La mesure peut être imprécise ou impossible dans les cas suivants :

- les pulsions régulières de pression artérielle sont difficiles à détecter,
- le patient est animé de mouvements excessifs et continus tels que des tremblements ou des convulsions,
- une arythmie cardiaque est détectée,
- la pression artérielle du patient fluctue rapidement,
- le flux cardiaque périphérique est réduit en raison d'un état de choc ou d'une hypothermie sévères,
- la mesure est effectuée sur une extrémité œdémateuse.

#### **REMARQUE**

• **L'efficacité de ce sphygmomanomètre n'a pas été établie chez les femmes enceintes et celles souffrant de pré-éclampsie.**

### **14.4 Modes de mesure**

Il existe quatre modes de mesure de la PNI :

- Manuel : mesure à la demande.
- Auto : mesures répétées à intervalles définis.
- STAT : séries rapides de mesures continuelles sur une période de cinq minutes.
- Séquence : mesures automatiques en continu à durées et intervalles définis.

## **14.5 Affichage PNI**

L'affichage PNI présente uniquement des valeurs numériques.

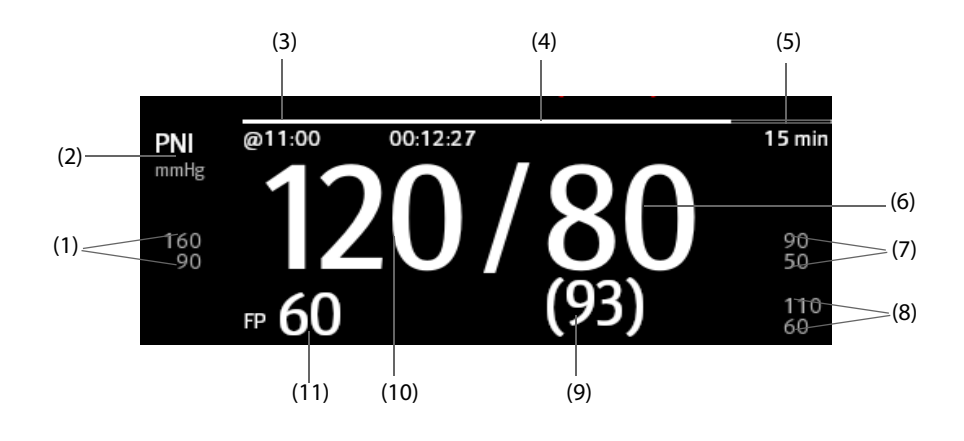

- (3) Heure de la dernière mesure PNI
- (4) Durée jusqu'à la mesure suivante (mode Auto et mode Séquence)

(5) Mode de mesure : pour la PNI automatique, l'intervalle est affiché. Pour le mode Séquence, l'intervalle et la phase en cours sont affichés.

(6) Pression diastolique (7) Limite d'alarme de pression diastolique

(8) Limite d'alarme de pression moyenne

(9) Pression moyenne (s'affiche une fois la mesure terminée) ou pression du brassard (s'affiche pendant la mesure)

(10) Pression systolique (11) Fréquence du pouls

#### **REMARQUE**

- **En cas d'échec de la mesure PNI, le message "XX" s'affiche. Si la mesure PNI n'est pas prise, le message "--" s'affiche.**
- **Les valeurs numériques PNI surlignées indiquent que la mesure est plus ancienne et supérieure à la durée définie. Il n'est donc pas recommandé d'utiliser ces valeurs PNI comme valeurs de référence.**

# **14.6 Préparation avant la mesure de PNI**

### **14.6.1 Préparation du patient pour la mesure de PNI**

Dans des conditions normales d'utilisation, effectuez la mesure de la PNI sur un patient se trouvant dans la position suivante :

- Assis confortablement
- Jambes non croisées
- Pieds plats sur le sol
- Dos, bras et pieds soutenus

#### **REMARQUE**

- **Il est recommandé au patient de se relaxer autant que possible avant la mesure et de ne pas parler pendant la mesure.**
- **Il est recommandé de demander au patient de s'asseoir tranquillement pendant quelques minutes avant la mesure.**
- **Les autres facteurs provoquant une surestimation de la pression artérielle sont une difficulté à respirer, une vessie pleine, des douleurs, etc.**

### **14.6.2 Placement du brassard PNI**

Pour placer le brassard PNI, suivez cette procédure :

- 1. Vérifiez que le réglage de la catégorie du patient est correct. Si ce n'est pas le cas, accédez au menu **Gestion patient** pour changer de catégorie de patient. Pour plus d'informations, consultez la section [5.3.2 Modification des informations patient](#page-57-0).
- 2. Branchez la conduite d'air sur le connecteur PNI.
- 3. Sélectionnez un brassard de la taille adaptée au patient, puis placez-le autour du membre, directement sur la peau du patient, en procédant comme suit :
	- a Mesurez la circonférence du membre du patient.
	- b Sélectionnez un brassard adéquat en fonction de la dimension marquée sur le brassard. La largeur du brassard doit correspondre à 40 % (50 % chez les nouveau-nés) de la circonférence du membre ou aux 2/3 de la longueur de l'avant-bras ou de la cuisse. La partie gonflable du brassard doit être suffisamment longue pour encercler 50 à 80 % du membre.
- c Placez le brassard sur l'avant-bras ou la jambe du patient et vérifiez que le repère Φ du brassard correspond à l'emplacement de l'artère. Le brassard doit être bien ajusté, mais vous devez laisser suffisamment de place pour passer deux doigts entre le brassard et le bras du patient (pour un adulte). Pour les nouveau-nés, veillez à ne pas serrer le brassard et à ne pas laisser d'air à l'intérieur. Cela peut provoquer une décoloration ou une ischémie des membres. Vérifiez que la ligne d'index du brassard est comprise entre les marques de la plage.
- d Le milieu du brassard doit se trouver au niveau de l'oreillette droite du cœur. Si ce n'est pas le cas, vous devez utiliser la formule de correction de mesure pour corriger la mesure. Pour plus d'informations, consultez la section [14.9.10 Correction de la mesure de PNI](#page-135-0).
- 4. Connectez le brassard à la conduite d'air. Evitez de comprimer ou d'entraver les tuyaux de pression. L'air doit passer librement dans la tubulure.

### **ATTENTION**

- **Un brassard dont la taille n'est pas adaptée et une vessie pliée ou tordue peuvent provoquer des mesures incorrectes.**
- **Ne touchez pas ou n'appliquez aucune pression externe sur le brassard et la conduite d'air pendant la mesure de PNI. Les valeurs de pression sanguine risqueraient d'être incorrectes.**
- **Faites preuve de précautions lorsque vous placez le brassard sur une extrémité servant à surveiller les autres paramètres du patient.**

# **14.7 Démarrage et arrêt des mesures de PNI**

Démarrez et arrêtez la mesure PNI en sélectionnant les raccourcis PNI ou en utilisant le menu PNI.

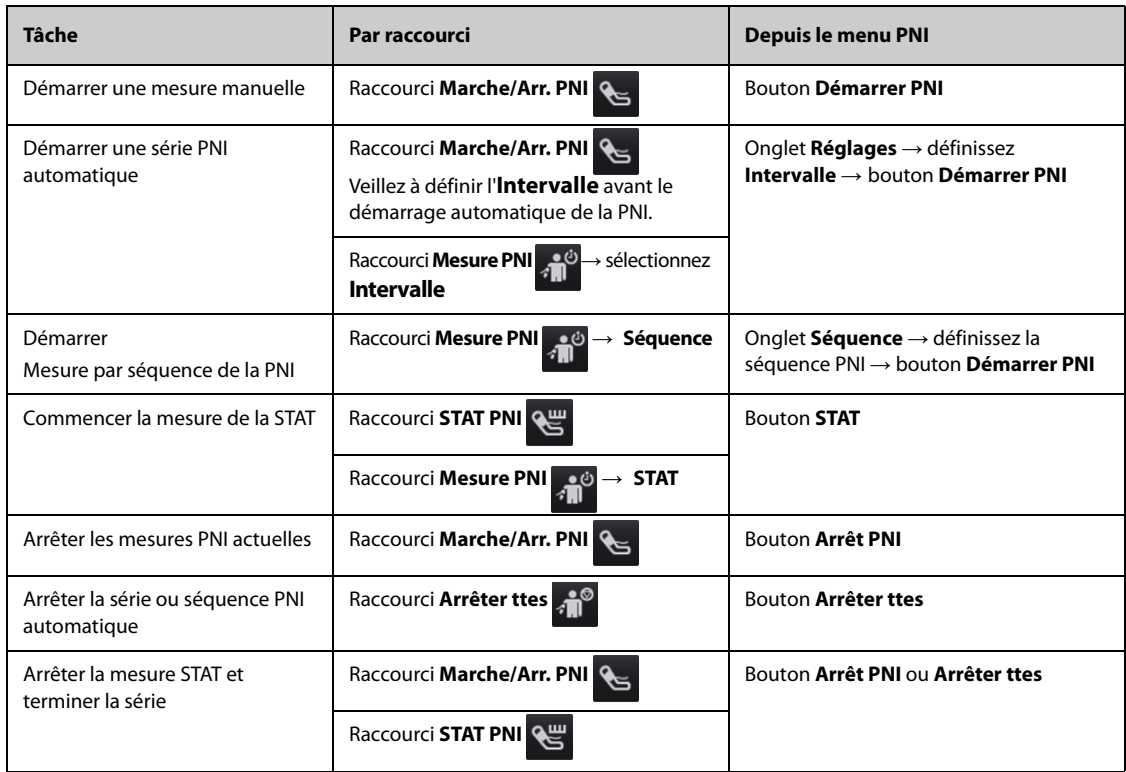

# **14.8 Affichage d'une analyse PNI**

L'analyse PNI offre à l'utilisateur une analyse dynamique des variations et de répartition de la PNI au fil du temps. Cela vous permet de connaître l'état du patient sur les 24 heures précédant votre accès à la fenêtre Analyse PNI.

Pour afficher l'analyse PNI, procédez comme suit :

1. Sélectionnez la zone des valeurs numériques PNI afin d'accéder au menu **PNI**.

#### 2. Sélectionnez l'onglet **Analyse >>**.

Vous pouvez également cliquer n'importe où dans la fenêtre **Analyse** pour accéder à la fenêtre **Revoir**. Pour plus d'informations, consultez la section [18 Revoir](#page-164-0).

# **14.9 Modification des réglages PNI**

### **14.9.1 Définition des propriétés des alarmes PNI**

Pour configurer les propriétés des alarmes PNI, suivez cette procédure :

- 1. Sélectionnez la zone des valeurs numériques PNI afin d'accéder au menu **PNI**.
- 2. Sélectionnez l'onglet **Alarme**.
- 3. Saisissez le mot de passe si nécessaire.
- 4. Définissez les propriétés d'alarme comme vous le souhaitez.

## **14.9.2 Configuration de la pression initiale de gonflement du brassard**

Pour régler la pression initiale de gonflage du brassard, suivez cette procédure :

- 1. Sélectionnez la zone des valeurs numériques PNI afin d'accéder au menu **PNI**.
- 2. Sélectionnez **Pression initiale**, puis le réglage approprié.

### **REMARQUE**

• **Pour les patients souffrant d'hypertension, vous devez régler la pression initiale du brassard sur une valeur supérieure pour réduire la durée de la mesure.**

## **14.9.3 Réglage de l'intervalle PNI**

Pour la mesure PNI automatique, vous devez définir l'intervalle entre deux mesures PNI. Pour définir l'intervalle PNI, suivez cette procédure :

- 1. Sélectionnez la zone des valeurs numériques PNI afin d'accéder au menu **PNI**.
- 2. Définissez l'option **Intervalle**. La sélection de l'option **Manuel** active le mode Manuel.

## **14.9.4 Sélection du mode Démarrer de la PNI**

Le mode Démarrer définit le fonctionnement du mode automatique PNI. Pour configurer le mode Démarrer, suivez cette procédure :

- 1. Sélectionnez la zone des valeurs numériques PNI afin d'accéder au menu **PNI**.
- 2. Réglez le **Mode Démarrer**.
	- ◆ **Hrlge** : après la première mesure, le moniteur synchronise automatiquement les mesures PNI automatiques avec l'horloge en temps réel. Par exemple, si l'option **Intervalle** est définie sur **20 min** et que vous démarrez la mesure automatique de la PNI à 14 h 03, la mesure suivante est réalisée à 14 h 20 puis à 14 h 40, 15 h 00 et ainsi de suite.
	- Intervalle : après la première mesure, le moniteur répète automatiquement les mesures à l'intervalle défini. Par exemple, si la valeur **Intervalle** est définie sur **20 min** et que vous commencez la mesure automatique de la PNI à 14 h 03, la mesure suivante est effectuée à 14 h 23, puis à 14 h 43, 15 h 03, etc.

## **14.9.5 Activation de la tonalité de fin PNI**

Le moniteur peut émettre une tonalité de rappel lorsque la mesure de la PNI est terminée. Par défaut, la tonalité de fin de mesure de la PNI est désactivée. Pour activer la tonalité de fin PNI, suivez cette procédure :

- 1. Sélectionnez la zone des valeurs numériques PNI afin d'accéder au menu **PNI**.
- 2. Activez la **Tonalité fin PNI**.

## **14.9.6 Réglage de la séquence PNI**

La mesure par séquence de la PNI peut comprendre jusqu'à cinq phases : A, B, C, D et E. Vous pouvez définir la durée et l'intervalle de chaque phase individuellement.

Pour configurer la séquence PNI, suivez cette procédure :

- 1. Sélectionnez la zone des valeurs numériques PNI afin d'accéder au menu **PNI**.
- 2. Sélectionnez l'onglet **Séquence**.
- 3. Définissez les valeurs **Durée** et **Intervalle** pour chaque phase.

## **14.9.7 Définition du format d'affichage de la PNI**

Pour définir le format d'affichage de la PNI, suivez la procédure ci-après :

- 1. Sélectionnez la zone des valeurs numériques PNI afin d'accéder au menu **PNI**.
- 2. Sélectionnez l'onglet **Réglages**.
- 3. Configurez **Format d'affichage**.

### **14.9.8 Réglage de l'affichage des limites d'alarme de la PNI**

Pour régler l'affichage ou non des limites d'alarme pour la PNI diastolique et la PNI moyenne, suivez la procédure ci-après :

- 1. Sélectionnez la zone des valeurs numériques PNI afin d'accéder au menu **PNI**.
- 2. Sélectionnez l'onglet **Réglages**.
- 3. Activez ou désactivez **Affichage des limites d'alarme**

## **14.9.9 Affichage/masquage de la FP**

Vous pouvez choisir d'afficher la valeur de FP dans la zone des paramètres de PNI. Pour cela, suivez la procédure indiquée ci-après :

- 1. Sélectionnez la zone des valeurs numériques de la PNI afin d'accéder au menu **PNI**.
- 2. Sélectionnez l'onglet **Réglages**.
- 3. Activez ou désactivez **Affich FP**.

### <span id="page-135-0"></span>**14.9.10 Correction de la mesure de PNI**

Le milieu du brassard doit se trouver au niveau de l'oreillette droite. Si le membre ne se trouve pas au niveau du cœur, corrigez la mesure :

- Ajoutez 0,75 mmHg (0,10 kPa) à la valeur affichée pour chaque centimètre en plus.
- Déduisez 0,75 mmHg (0,10 kPa) de la valeur affichée pour chaque centimètre en moins.

## **14.10 Aide à la ponction veineuse**

Vous pouvez utiliser le brassard pour provoquer une pression sous-diastolique et le blocage d'un vaisseau sanguin veineux afin de faciliter l'exécution d'une ponction veineuse. Pour aider à la ponction veineuse, suivez cette procédure :

- 1. Sélectionnez le raccourci **Ponct Vein.** ou sélectionnez la zone des valeurs numériques PNI → sélectionnez l'onglet **Réglages**.
- 2. Définissez la **Press. pction vein.**
- 3. Sélectionnez **Pction vein.** en bas du menu.
- 4. Piquez la veine et prélevez un échantillon sanguin.
- 5. Sélectionnez le raccourci **Marche/Arr. PNI** pour dégonfler le brassard. Si vous ne dégonflez pas le brassard, ce dernier se dégonfle automatiquement au bout d'une période donnée (170 secondes pour les patients adultes et pédiatriques, 85 secondes pour les nouveau-nés).

Pendant la ponction veineuse, surveillez la pression du brassard, ainsi que la durée restante indiquée dans la zone des valeurs numériques PNI.

# **14.11 Maintenance PNI**

## **14.11.1 Test de fuite PNI**

Le test de fuite PNI vérifie l'intégrité du circuit et de la valve. Le test de fuite PNI doit être effectué une fois tous les deux ans ou chaque fois que les résultats de mesure de la PNI ne semblent pas fiables. Le test de fuite PNI doit être effectué uniquement par le service technique compétent de Mindray.

## **14.11.2 Test de précision PNI**

Le test de précision PNI doit être effectué une fois tous les deux ans ou chaque fois que les résultats de mesure de la PNI ne semblent pas fiables. Le test de précision PNI doit être effectué uniquement par le service technique compétent de Mindray.

# **14.12 Résolution des problèmes de PNI**

Pour plus d'informations, consultez la section [D Messages d'alarme](#page-296-0).

**Cette page blanche a été ajoutée intentionnellement.**

# **15.1 Présentation de la PI**

La surveillance PI est destinée aux patients adultes, pédiatriques et nouveau-nés. La surveillance de la PAPO est réservée aux patients adultes et pédiatriques.

Vous pouvez surveiller jusqu'à 2 pressions artérielles invasives.

# **15.2 Informations relatives à la sécurité de la PI**

## **AVERTISSEMENT**

- **Utilisez uniquement les transducteurs de pression spécifiés dans ce manuel. Ne réutilisez jamais les transducteurs de pression jetables.**
- **Veillez à ce que les pièces appliquées ne soient jamais mises en contact avec d'autres pièces conductrices.**
- **Afin d'éviter tout risque de brûlure au cours des procédures chirurgicales utilisant une énergie à haute fréquence, veillez à ce que les câbles et les transducteurs du moniteur ne soient jamais mis en contact avec des unités électrochirurgicales à haute fréquence.**
- **Lors de l'utilisation d'accessoires, leur température de fonctionnement doit être prise en compte. Pour plus d'informations, consultez les instructions d'utilisation des accessoires.**
- **Toutes les procédures invasives comportent des risques pour le patient. Utilisez une technique aseptique. Suivez les instructions du fabricant du cathéter.**
- **Tout choc mécanique sur le transducteur de pression artérielle invasive peut provoquer des décalages importants dans l'équilibrage de réinitialisation et l'étalonnage, et mener à des résultats erronés.**

# **15.3 Préparation de la surveillance PI**

## **15.3.1 Connexion de l'équipement PI au patient**

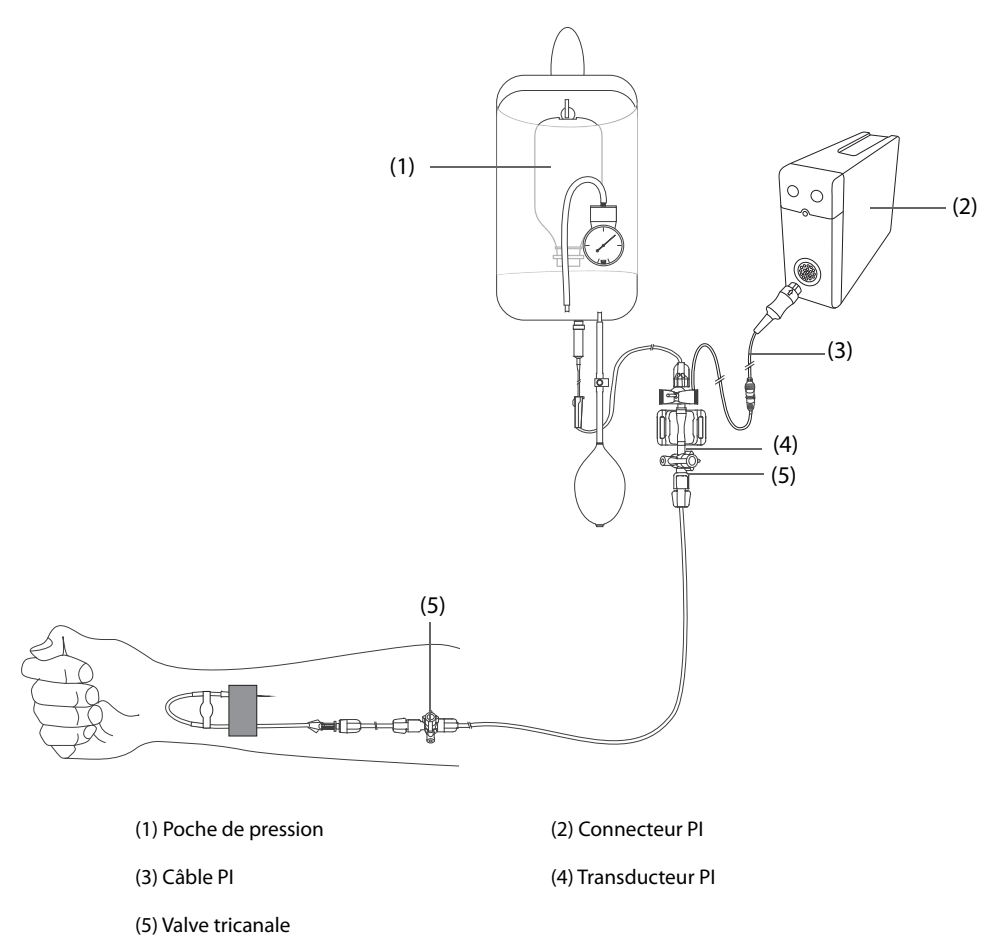

## **15.3.2 Mesure de la pression artérielle invasive**

Pour surveiller la PI, suivez la procédure indiquée ci-après :

- 1. Connectez une extrémité du câble PI au connecteur de câble PI, puis l'autre extrémité sur le transducteur PI.
- 2. Purgez le système du transducteur PI pour évacuer tout l'air présent dans le tube en suivant les instructions du fabricant. Vérifiez que le système ne comporte aucune bulle d'air.
- 3. Connectez le transducteur PI au patient en vérifiant qu'il se trouve sur le même niveau horizontal que le cœur.
- 4. Sélectionnez le libellé de pression adéquat pour la pression mesurée. Pour plus d'informations, consultez la section [15.6.2 Changement du libellé de pression](#page-142-0).
- 5. Réinitialisez le transducteur PI. Pour plus d'informations, consultez la section [15.3.3 Réinitialisation du](#page-140-0)  [transducteur PI](#page-140-0). Une fois la réinitialisation effective, fermez le robinet d'arrivée d'air et ouvrez le robinet d'accès au patient.

## **ATTENTION**

- **Vérifiez que tous les transducteurs sont correctement réinitialisés avant de mesurer la PI.**
- **Assurez-vous qu'aucune bulle d'air ne se trouve dans le transducteur PI avant de mesurer la PI.**
- **Si la pression intracrânienne (PIC) est mesurée sur un patient en position assise, placez le transducteur de niveau avec le haut de l'oreille du patient. Une mise à niveau incorrecte du transducteur peut entraîner des valeurs de pression erronées (ne s'applique pas si vous mesurez la PIC à l'aide du transducteur PIC Codman).**

## <span id="page-140-0"></span>**15.3.3 Réinitialisation du transducteur PI**

Afin d'éviter les résultats de pression imprécis, le moniteur patient requiert une remise à zéro. Réinitialisez le transducteur conformément à la politique de l'établissement hospitalier. Le transducteur PI doit être réinitialisé dans les situations suivantes :

- Le transducteur ou le câble d'adaptateur PI est reconnecté.
- redémarrage du moniteur,
- les résultats ne vous paraissent pas fiables.
- Le moniteur affiche le message **Réinit requise**.

Pour réinitialiser le transducteur, procédez comme suit :

- 1. Connectez le transducteur PI, le câble adaptateur PI et le moniteur.
- 2. Désactivez la valve tricanale (celle qui est proche du transducteur) du patient afin de mettre le transducteur à la pression atmosphérique.
- 3. Réinitialisez le transducteur en suivant l'une de ces méthodes :
	- Sélectionnez la zone des valeurs numériques (valeurs PA par exemple), puis sélectionnez le bouton **Réinit.**
	- Sélectionnez le raccourci **Réinit. PI**.
- 4. Une fois la réinitialisation terminée, fermez le robinet d'arrivée d'air et ouvrez le robinet d'accès au patient.

L'étalonnage du zéro peut échouer en cas de fluctuation de pression ou de pression dépassant la plage d'étalonnage. Si l'étalonnage du zéro échoue, suivez cette procédure :

- 1. Vérifiez que la valve tricanale (celle qui est proche du transducteur) est ouverte à l'air libre.
- 2. Effectuez un nouvel étalonnage du zéro. Ne secouez pas le transducteur PI et la tubulure pendant l'étalonnage du zéro.

### **15.4 Mesure de la PIC à l'aide du transducteur PIC Codman**

### <span id="page-140-1"></span>**15.4.1 Réinitialisation du transducteur PIC Codman**

Vous devez réinitialiser le transducteur PIC Codman (modèle : 82-6653) avant toute utilisation. Pour réinitialiser le transducteur PIC, procédez comme suit :

- 1. Connectez le transducteur PIC, le câble adaptateur PIC et le moniteur.
- 2. Respectez les instructions du fabricant pour préparer le transducteur PIC.
- 3. Réinitialisation du transducteur PIC : lorsque le message **Référence Réinit.** apparaît dans zone numérique PIC, sélectionnez la zone des tracés PIC ou la zone numérique pour accéder au menu **PIC** → sélectionnez l'onglet **Réinit.** → sélectionnez le bouton **Réinit.**
- 4. Enregistrez la valeur de référence de réinitialisation sur la zone vierge du transducteur PIC pour référence ultérieure.

Si l'étalonnage de réinitialisation du transducteur PIC a échoué ou si vous avez un doute sur la valeur de référence de réinitialisation, effectuez à nouveau l'étalonnage de réinitialisation.

### **15.4.2 Mesure de la PCI**

Pour effectuer la mesure PIC, suivez cette procédure :

- 1. Réinitialisez le transducteur PIC Codman. Pour plus d'informations, consultez la section [15.4.1 Réinitialisation du transducteur PIC Codman](#page-140-1).
- 2. Débranchez le transducteur PIC et la câble adaptateur PIC. Respectez les instructions du fabricant pour l'application transducteur PIC sur le patient.
- 3. Rebranchez le transducteur PIC et le câble adaptateur PIC.
- 4. Vérifiez que la valeur de référence de réinitialisation affichée sur le moniteur est cohérente avec celle enregistrée sur le transducteur PIC.
	- ◆ Cohérence : sélectionnez **Accepter**.

Incohérence : saisissez la valeur de référence de réinitialisation enregistrée sur le transducteur PIC et sélectionnez **Accepter**.

Si vous devez transférer le patient pour qui la mesure PIC est effectuée, vérifiez que le moniteur cible prend en charge le transducteur PIC Codman. Pour plus d'informations, consultez la section [15.4.1 Réinitialisation du](#page-140-1)  [transducteur PIC Codman](#page-140-1). Si le moniteur cible ne prend pas en charge le transducteur PIC Codman, ne l'utilisez pas pour la surveillance de la PIC.

Pour transférer le patient, suivez la procédure ci-après :

- 1. Débranchez le câble d'adaptateur PIC du moniteur.
- 2. Branchez le câble d'adaptateur PIC et le moniteur cible.
- 3. Vérifiez que la valeur de référence de réinitialisation affichée sur le moniteur est cohérente avec celle enregistrée sur le transducteur PIC.
	- ◆ Cohérence : sélectionnez **Accepter**.
	- Incohérence : saisissez la valeur de référence de réinitialisation enregistrée sur le transducteur PIC et sélectionnez **Accepter**.

### **ATTENTION**

• **Si vous utilisez des moniteurs de différentes marques pour réinitialiser le transducteur PIC Codman, les valeurs de référence de réinitialisation peuvent être différentes. Utilisez un moniteur Mindray pour réinitialiser le transducteur PIC Codman si vous effectuez la mesure PIC à l'aide d'un moniteur Mindray. Sinon, la mesure PIC peut être incorrecte.**

# **15.5 Affichage PI**

La mesure de PI s'affiche sur le moniteur sous forme de tracé et de pressions numériques. Pour la pression artérielle, la zone des valeurs numériques PI affiche la pression systolique, la pression diastolique et la pression moyenne. Pour la pression veineuse, la zone des valeurs numériques PI n'affiche que la pression moyenne. La figure ci-dessous présente le tracé et les chiffres de la pression artérielle.

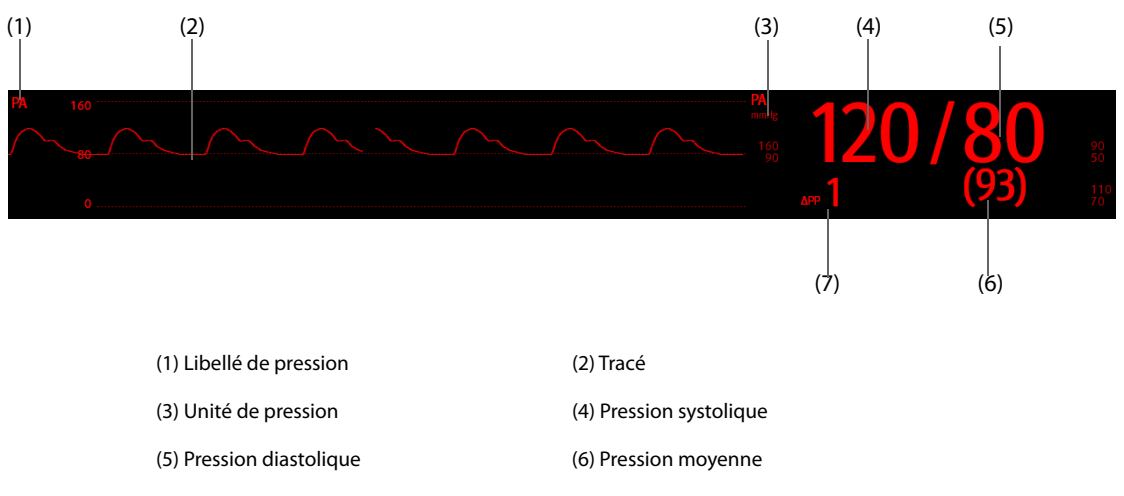

#### (7) Mesure VPP

# **15.6 Modification des réglages PI**

### **15.6.1 Modification des réglages d'alarme PI**

Pour modifier les réglages d'alarme PI, suivez cette procédure :

- 1. Sélectionnez la zone des valeurs numériques PI ou la zone des tracés afin d'accéder au menu de la pression.
- 2. Sélectionnez l'onglet **Alarme**.
- 3. Saisissez le mot de passe si nécessaire.
- 4. Réglez les propriétés d'alarme.

# <span id="page-142-0"></span>**15.6.2 Changement du libellé de pression**

Le libellé de pression identifie de manière unique chaque type de pression. Par conséquent, vous devez sélectionner un libellé de pression adéquat pour la source de pression à surveiller.

Pour sélectionner le libellé de pression, suivez cette procédure :

- 1. Sélectionnez la zone des valeurs numériques PI ou la zone des tracés afin d'accéder au menu de la pression.
- 2. Sélectionnez l'onglet **Réglages**.
- 3. Définissez l'option **Libellé PI1** ou **Libellé PI2**.

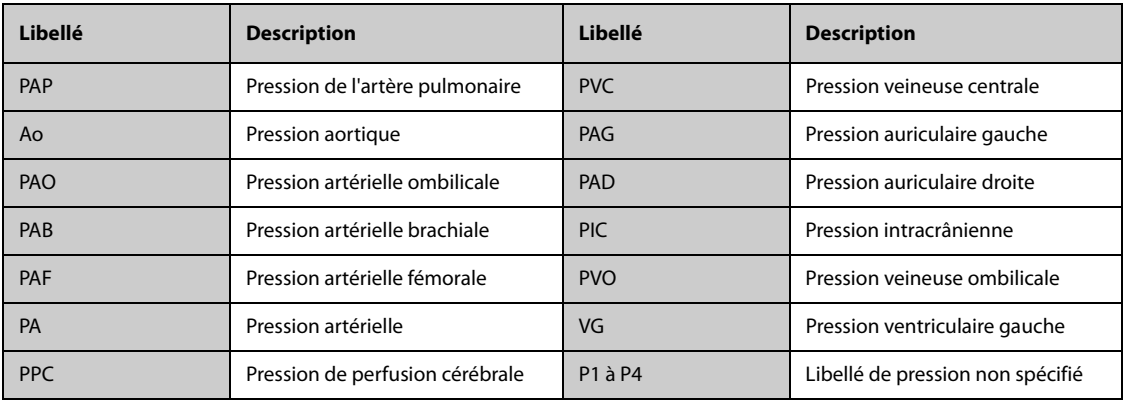

#### **REMARQUE**

• **Il n'est pas autorisé de sélectionner le même libellé pour différentes pressions.**

### **15.6.3 Réglage du type de pression à afficher**

Pour la pression non spécifique (P1, P2, P3 ou P4), le type de pression affiché peut être configuré. Pour régler le type de pression affiché, suivez cette procédure :

- 1. Sélectionnez la zone des valeurs numériques ou la zone des tracés de la pression non spécifique pour afficher le menu de pression correspondant.
- 2. Sélectionnez l'onglet **Réglages**.
- 3. Réglez la **Mesure** :
	- ◆ Si cette pression non spécifique est la pression artérielle, définissez l'option **Mesure** sur **Tous**. Dans ce cas, la zone des valeurs numériques correspondante affiche la pression systolique, la pression diastolique et la pression moyenne.
	- ◆ Si cette pression non spécifique est la pression veineuse, définissez l'option **Mesure** sur **Moy seulmt**. Dans ce cas, la zone des valeurs numériques correspondante n'affiche que la pression moyenne.

### **15.6.4 Changement de la sensibilité**

La valeur PI affichée sur l'écran du moniteur est la moyenne des données recueillies dans un délai spécifique. Plus la durée moyenne est courte, plus le moniteur répond rapidement aux modifications de pression artérielle du patient et plus la sensibilité est élevée. A l'inverse, plus la durée moyenne est longue, plus le moniteur répond lentement aux modifications de pression artérielle du patient, plus la sensibilité est faible, mais la précision des mesures sera améliorée. Pour les patients gravement malades, le choix d'une sensibilité élevée aidera à comprendre l'état du patient.

Pour configurer la sensibilité, suivez cette procédure :

- 1. Sélectionnez la zone des valeurs numériques PI ou la zone des tracés afin d'accéder au menu de la pression.
- 2. Sélectionnez l'onglet **Réglages**.
- 3. Réglez la **Sensibilité**.

## **15.6.5 Réglage du tracé PI**

Pour régler le tracé PI, suivez cette procédure :

- 1. Sélectionnez la zone des valeurs numériques PI ou la zone des tracés afin d'accéder au menu de la pression.
- 2. Sélectionnez l'onglet **Réglages**.
- 3. Réglez les propriétés suivantes du tracé PI :
	- ◆ **Vit.**
	- **Echelle** : si **Auto** est sélectionné, la taille du tracé de pression sera ajustée automatiquement.

### **15.6.6 Réglage du format d'affichage de la pression artérielle**

Pour régler le format d'affichage de la pression artérielle, suivez la procédure ci-après :

- 1. Sélectionnez la zone de valeurs numériques ou la zone de tracés d'une pression artérielle pour afficher le menu correspondant.
- 2. Sélectionnez l'onglet **Réglages**.
- 3. Configurez **Format d'affichage**.

### **15.6.7 Affichage/masquage des limites d'alarme pour la pression artérielle**

Pour régler l'affichage ou non des limites d'alarme pour la pression artérielle, suivez la procédure ci-après :

- 1. Sélectionnez la zone de valeurs numériques ou la zone de tracés d'une pression artérielle pour afficher le menu correspondant.
- 2. Sélectionnez l'onglet **Réglages**.
- 3. Activez ou désactivez **Affichage des limites d'alarme**.

#### **15.6.8 Réglage de l'option Utiliser PAP-diast. en tant que PAPO**

Vous pouvez déterminer si la valeur PAP-Diast doit être utilisée pour remplacer la valeur PAPO lors des calculs hémodynamiques. Pour cela, suivez la procédure indiquée ci-après :

- 1. Sélectionnez la zone des valeurs numériques ou la zone des tracés PAP afin d'accéder au menu **PAP**.
- 2. Sélectionnez l'onglet **Réglages**.
- 3. Activez ou désactivez l'option **Utiliser PAP-diast. en tant que PAPO**.

Pour plus d'informations sur les calculs hémodynamiques, consultez la section [20.4 Calculs hémodynamiques](#page-186-0).

### **15.6.9 Activation de la mesure VPP**

VPP signifie variation de la pression pulsée. Lors de la mesure de la pression artérielle (à l'exception de la PAP), la mesure VPP est disponible. Pour effectuer la mesure VPP, suivez cette procédure :

- 1. Sélectionnez la zone des valeurs numériques PI ou la zone des tracés afin d'accéder au menu de la pression.
- 2. Sélectionnez l'onglet **Réglages VPP**.
- 3. Activez la **Mesure VPP**.

Vous pouvez sélectionner la source VPP après avoir activé les mesures VPP.

### **AVERTISSEMENT**

- **Ce moniteur peut calculer la VPP à partir des valeurs interbattements de la fréquence cardiaque de toute pression artérielle pulsatile. Les circonstances propices au calcul d'une valeur VPP cliniquement significative, appropriée et fiable doivent être déterminées par un médecin.**
- **La valeur clinique des informations tirées de la VPP doit être déterminée par un médecin. D'après la littérature scientifique récente, la pertinence clinique des informations liées à la VPP ne concerne que les patients sous sédation sous ventilation mécanique contrôlée et, principalement, ne présentant aucune arythmie cardiaque.**
- **Lors du calcul de la VPP, des valeurs inexactes sont parfois obtenues dans les circonstances suivantes :**
	- ◆ **pour une fréquence respiratoire inférieure à 8 rpm ;**
	- ◆ **lors de la ventilation avec un volume courant inférieur à 8 ml/kg ;**
	- ◆ **pour les patients présentant une insuffisance ventriculaire droite aiguë (cœur pulmonaire).**
- **La mesure de la VPP n'a été validée que pour les patients adultes.**

## **15.6.10 Chevauchement des tracés PI**

Les tracés PI peuvent s'afficher ensemble. Pour combiner les tracés PI, suivez cette procédure :

- 1. Accédez à **M en p bloc** en suivant l'une de ces méthodes :
	- ◆ Sélectionnez le raccourci **Réglages écran** → sélectionnez l'onglet **M en p bloc**.
	- ◆ Sélectionnez le raccourci **Menu princ.** → dans la colonne **Affichage**, sélectionnez **M en p bloc**.
- 2. Sélectionnez la zone de tracés dans laquelle vous souhaitez afficher les tracés PI qui se chevauchent, puis sélectionnez les tracés PI qui doivent se chevaucher dans la partie gauche de la même ligne.
- 3. Répétez l'étape 2 dans une autre zone de tracés si nécessaire.
- 4. Sélectionnez  $\times$  pour enregistrer la configuration et quitter la fenêtre. L'écran principal affiche les tracés PI qui se chevauchent.

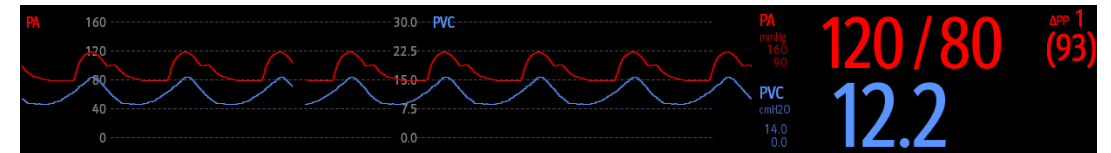

Lorsque vous sélectionnez dans l'écran principal les tracés PI qui se chevauchent, le menu **Réglages des tracés se chevauchant** s'affiche. Vous pouvez effectuer les réglages suivants :

- **Echelle** 
	- ◆ Réglez l'**Echel. gauche** pour la pression artérielle.
	- Réglez l'**Echelle droite** pour la pression veineuse.
	- Réglez l'Echelle PVC individuellement si le tracé PVC est combiné et que l'unité PVC est différente de l'unité PI.
	- Réglez l'Echelle PIC individuellement si le tracé PIC est combiné et que l'unité PIC est différente de l'unité PI.
	- Réglez l'Echelle PAP individuellement si le tracé PAP est combiné.
- Activez ou désactivez l'option **Quadrillage** pour afficher ou masquer le quadrillage dans la zone des tracés qui se chevauchent.
- Définissez la **Vitesse** des tracés qui se chevauchent.

## **REMARQUE**

• **L'unité de l'échelle PVC correspond à l'unité du paramètre PVC.**

## **15.7 Mesure de PAPO**

Les valeurs de pression artère pulmonaire d'occlusion (PAPO), utilisées pour accéder à la fonction cardiaque, sont affectées par l'état des fluides, la contractilité myocardique et l'intégrité de la circulation pulmonaire et de la valve.

Obtenez la mesure en introduisant un cathéter flottant dont l'extrémité est munie d'un ballonnet dans l'artère pulmonaire. Lorsque le cathéter se trouve dans l'une des artères pulmonaires plus petites, le ballonnet gonflé obstrue l'artère, permettant ainsi au moniteur d'enregistrer les changements de pressions intrathoraciques se produisant pendant le cycle respiratoire.

La pression pulmonaire d'occlusion est la pression diastolique à l'extrémité ventriculaire gauche lorsque la pression des voies aériennes et le fonctionnement de la valve sont normaux. Les valeurs PAPO les plus précises sont obtenues à la fin du cycle respiratoire lorsque la pression intrathoracique est relativement constante et que l'artefact provoqué par la respiration est minime.

## **AVERTISSEMENT**

• **La surveillance PAPO n'est pas destinée aux nouveau-nés.**

## **15.7.1 Connexion de l'équipement PAPO au patient**

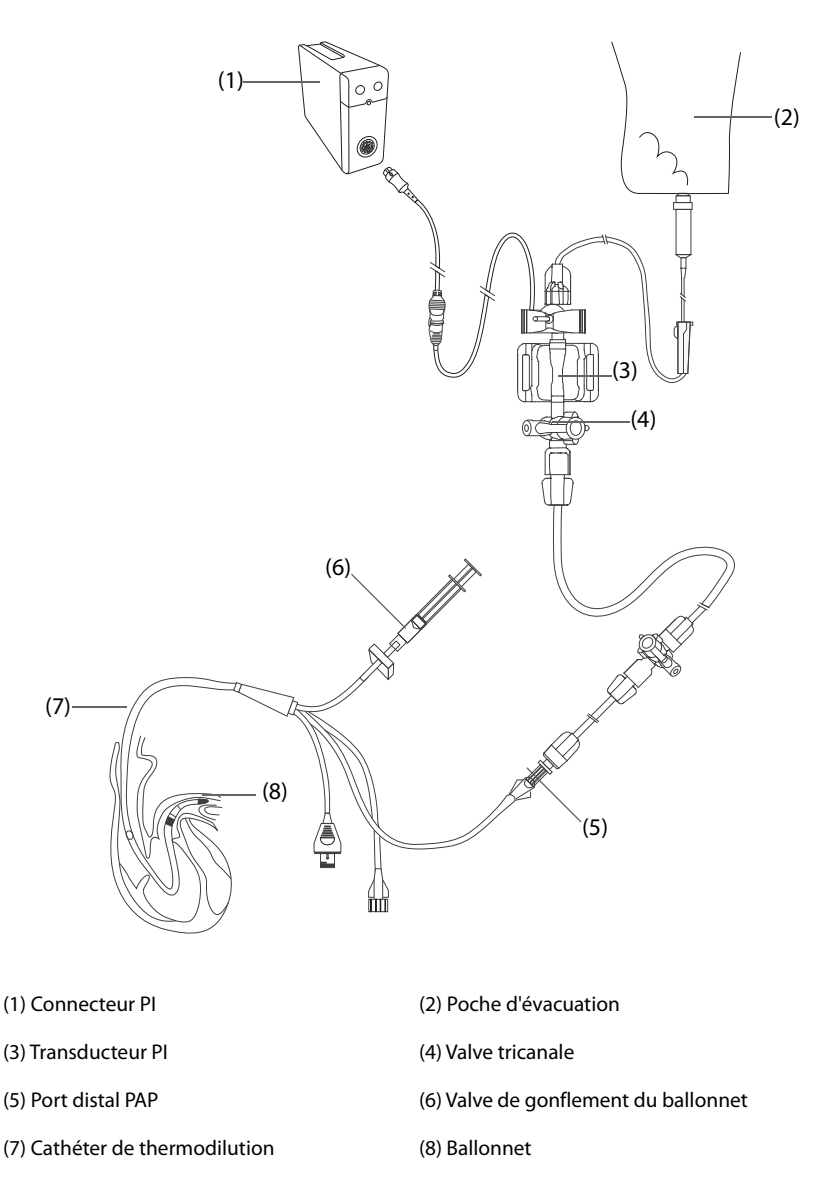

## **15.7.2 Préparation des mesures PAPO**

Pour préparer la surveillance PAPO, suivez la procédure indiquée ci-après :

- 1. Connectez le transducteur PI, le câble PI et le moniteur. Pour plus d'informations, consultez la section [15.3.2 Mesure de la pression artérielle invasive](#page-139-0).
- 2. Suivez les instructions du fabricant pour connecter le port PAP du cathéter de thermodilution et l'extrémité patient du transducteur PI.
- 3. Réinitialisez le transducteur PI. Pour plus d'informations, consultez la section [15.3.3 Réinitialisation du](#page-140-0)  [transducteur PI](#page-140-0).

4. Définissez le libellé PI sur **PAP**, car la PAPO est mesurée sur PAP. Pour plus d'informations, consultez la section [15.6.2 Changement du libellé de pression](#page-142-0).

## **15.7.3 Mesure de PAPO**

Pour mesurer la PAPO, suivez cette procédure :

- 1. Sélectionnez la zone des valeurs numériques ou la zone des tracés **PAP** afin d'accéder au menu **PAPO**.
- 2. Insérez le cathéter flottant dans l'artère pulmonaire en observant à l'écran les changements du tracé PAP et en vous reportant à l'illustration suivante.

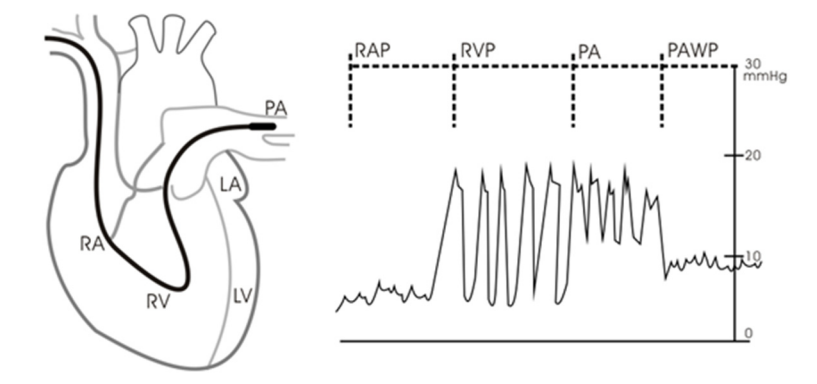

- 3. Sélectionnez **Démarrer**.
- 4. Gonflez le ballonnet tout en observant à l'écran les changements du tracé PAP lors de l'affichage du message **Prêt pr dégonflage ballonnet**.
- 5. Dégonflez le ballonnet lorsque le message **Prêt pr dégonflage ballonnet** s'affiche. Si le tracé PAP est stable, mais que le moniteur n'affiche toujours pas le message **Prêt pr dégonflage ballonnet**, sélectionnez l'option **Figer** pour figer le tracé, puis dégonflez le ballonnet.
- 6. Sélectionnez **Accepter** pour enregistrer la valeur PAPO.
- 7. Si vous devez démarrer une nouvelle mesure, répétez les étapes 3 à 6.

Si la mesure échoue ou si vous devez ajuster la valeur PAPO, vous pouvez utiliser les boutons suivants pour ajuster le tracé PAPO et la mesure.

- Sélectionnez la flèche vers le haut ou vers le bas pour ajuster la valeur PAPO.
- Sélectionnez la flèche gauche ou droite pour afficher les tracés figés de 40 secondes.
- Sélectionnez **Accepter** pour enregistrer la valeur PAPO.

## **AVERTISSEMENT**

- **Un gonflement prolongé peut entraîner une hémorragie pulmonaire, un infarctus ou les deux. Gonflez le ballonnet pendant le temps minimum nécessaire afin d'obtenir une mesure précise.**
- **Si la mesure PAPO est supérieure à la PAP (systolique), dégonflez le ballonnet, puis signalez l'incident conformément aux directives de l'hôpital. Comme l'artère pulmonaire peut être accidentellement rompue, la valeur PAPO dérivée ne reflétera pas l'état hémodynamique du patient, mais reflètera simplement la pression du cathéter ou du ballonnet.**
- **Si le cathéter flottant/de thermodilution se décale vers la position de blocage sans que le ballonnet ne gonfle, le tracé PAP part d'un aspect bloqué. Effectuez l'opération suivante, conformément aux procédures standard, pour corriger la situation.**

#### **REMARQUE**

• **L'alarme PAP est désactivée automatiquement lorsque le moniteur affiche l'écran PAPO.**

## **15.7.4 Réglage des tracés de l'écran PAPO**

Dans l'écran **PAPO**, sélectionnez **Réglages** afin d'accéder au menu **Régl PAPO**. Dans le menu **Régl PAPO**, vous pouvez effectuer les réglages suivants :

- Sélectionnez Tracé de réf. 1 pour définir un tracé ECG comme premier tracé de référence.
- Sélectionnez Tracé de réf. 2 pour définir un tracé de respiration comme second tracé de référence.
- Sélectionnez **Vitesse** afin de définir une vitesse de balayage pour les tracés affichés dans l'écran **PAPO**.
- Sélectionnez **Echelle** pour régler la taille du tracé PAP dans l'écran **PAPO**.

## **15.7.5 Calculs hémodynamiques**

Dans l'écran **PAPO**, sélectionnez **Calculs hémo.** afin d'accéder au menu **Calculs hémo.** Pour plus d'informations, consultez la section [20.4 Calculs hémodynamiques](#page-186-0).

# **15.8 IBPRésolution des problèmes de PI**

Cette section répertorie les problèmes susceptibles de se produire. Si vous rencontrez ces problèmes lors de l'utilisation de l'appareil ou des accessoires, consultez le tableau ci-dessous avant de demander une intervention technique. Si le problème persiste, contactez votre service technique.

## **REMARQUE**

• **Pour les messages d'alarme physiologique et technique, consultez la section** *[D Messages d'alarme](#page-296-0)***.**

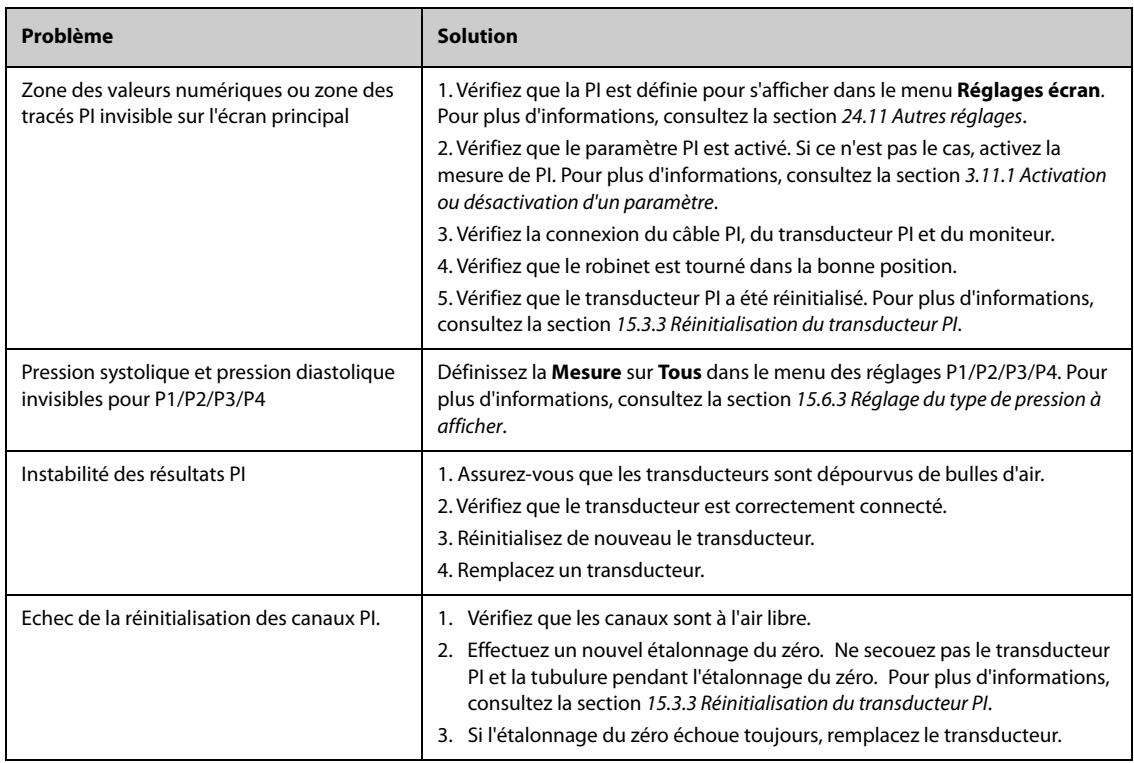

# **16.1 Présentation du débit cardiaque (DC)**

La mesure du débit cardiaque (DC) et des autres paramètres hémodynamiques est effectuée par une méthode invasive de thermodilution dans le cœur droit (oreillette). Une solution de thermodilution froide, dont le volume et la température sont connus, est injectée dans l'oreillette droite par le biais de l'extrémité proximale d'un cathéter artériel pulmonaire. La solution froide se mélange au flux sanguin dans le ventricule droit, et le changement de température du sang est enregistré à l'aide d'un thermistor, à l'extrémité distale du cathéter placé dans l'aorte pulmonaire. Le changement de température s'affiche sur l'écran fractionné sous forme de courbe à partir de laquelle le moniteur calcule la valeur DC. La valeur DC est inversement proportionnelle à l'aire sous la courbe. La variation du débit cardiaque étant continuelle, il est nécessaire de procéder à une série de mesures pour obtenir une valeur moyenne fiable du débit cardiaque. La décision thérapeutique doit toujours se baser sur la moyenne obtenue à partir des multiples mesures de thermodilution. Le moniteur peut enregistrer jusqu'à 6 mesures.

La surveillance DC est réservée aux patients adultes.

# **16.2 Informations relatives à la sécurité du DC**

## **AVERTISSEMENT**

- **Les résultats de la mesure DC peuvent être erronés pendant l'électrochirurgie.**
- **Toutes les procédures invasives comportent des risques pour le patient. Utilisez une technique aseptique et suivez les instructions du fabricant de cathéter.**
- **Utilisez uniquement les accessoires spécifiés dans ce manuel. Assurez-vous qu'aucun accessoire ne se trouve en contact avec des éléments conducteurs d'électricité.**
- **La surveillance DC n'est pas destinée aux patients pédiatriques, ni aux nouveau-nés.**

# **16.3 Limites des mesures DC**

Les facteurs suivants sont susceptibles d'influer sur la précision des mesures DC :

- la température de l'injectat,
- le volume de l'injectat,
- la référence de la température du sang du patient,
- le cycle inspiratoire/expiratoire du patient,
- le positionnement du cathéter par rapport au champ respiratoire,
- le cathéter lui-même.
- la fréquence cardiaque et l'état d'hémodynamique du patient,
- toute solution injectée en intraveineuse pendant la mesure DC.

Pour obtenir des mesures DC précises, respectez les recommandations suivantes :

- La température de la solution d'injectat doit être inférieure d'au moins 10 °C à celle du sang du patient.
- Procédez à l'injection de la solution en fin d'expiration.
- Injecter la solution rapidement et sans à-coups.
- Terminez l'injection en quatre à cinq secondes.

# **16.4 Affichage DC**

L'écran DC affiche uniquement DC, IC (indice cardiaque) et TS (température du sang) dans la zone des valeurs numériques DC.

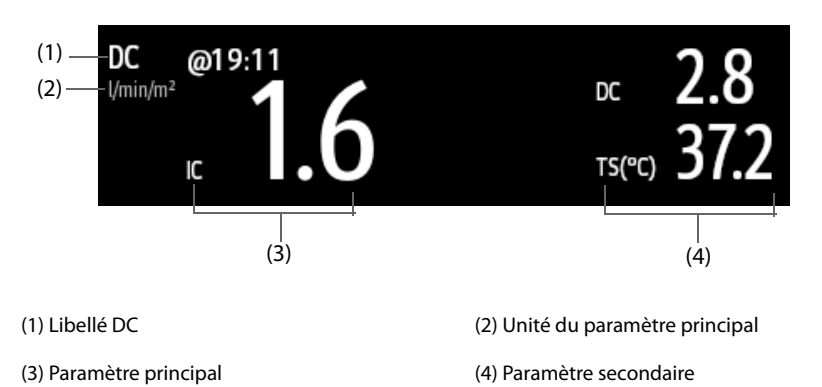

# **16.5 Connexion de l'équipement DC au patient**

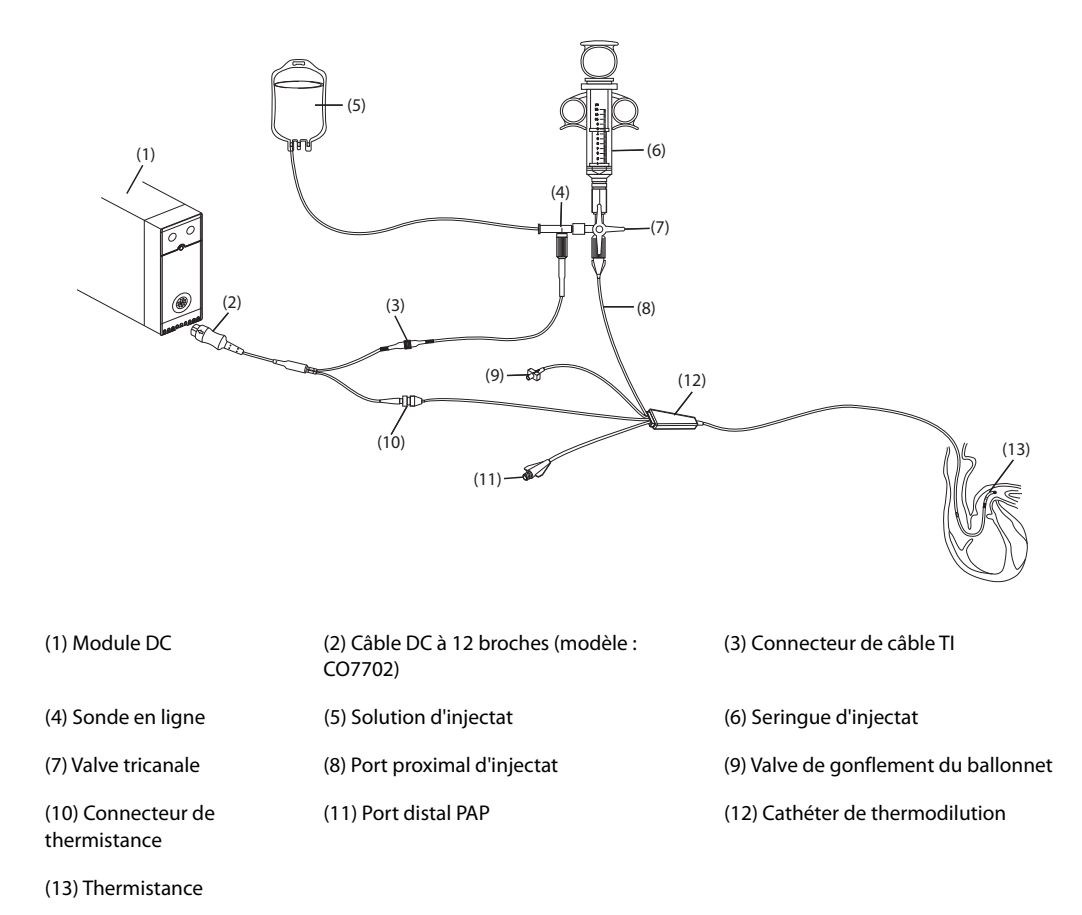

# **16.6 Réalisation de la mesure DC**

## **16.6.1 Préparation de la mesure DC**

- 1. Connectez le câble DC au connecteur DC et au connecteur de thermistance, et vérifiez que la zone de valeurs numériques DC s'affiche dans l'écran principal du moniteur.
- 2. Suivez la politique et les procédures de l'établissement hospitalier pour préparer le patient à la mesure DC.
- 3. Suivez les instructions du fabricant pour configurer le cathéter et d'autres accessoires.
- 4. Vérifiez que tous les accessoires sont correctement connectés.

#### **REMARQUE**

• **Pour configurer une sonde en ligne, vérifiez que le capteur en ligne est solidement fixé à la tubulure. Pour configurer une sonde de bain, vérifiez que le capteur de bain détecte correctement la température de l'injectat.**

## **16.6.2 Réglage de la mesure DC**

Avant d'effectuer la mesure DC, suivez cette procédure :

- 1. Sélectionnez la zone des valeurs numériques DC afin d'accéder au menu **DC Mesure**.
- 2. Sélectionnez l'option **Réglages**.
- 3. Effectuez la vérification ou la configuration suivante :
	- Vérifiez que la taille et le poids sont appropriés pour votre patient. Modifiez les données si nécessaire. La taille et le poids du patient sont des valeurs nécessaires à la détermination de l'indice cardiaque  $(IC).$
	- ◆ Vérifiez que vous avez saisi la constante de calcul correcte. La constante de calcul a une relation étroite avec le volume de l'injectat saisi, le type de la sonde d'injectat (sonde en ligne ou sonde de bain) et la température. Reportez-vous aux instructions d'utilisation du cathéter d'artère pulmonaire à déterminer. Pour changer la constante de calcul, sélectionnez **Const compens.**, puis saisissez la valeur correcte. Lorsque vous utilisez un nouveau cathéter, la constante de calcul doit être redéfinie selon les instructions spécifiques fournies par le fabricant.
	- ◆ Activez ou désactivez l'option **TI Auto**. Si l'option **TI Auto** est activée, le système détecte automatiquement la température de l'injectat et le réglage **TI** est désactivé. Si l'option **TI Auto** est désactivée, vous devez indiquer la température de l'injectat dans **TI**.
	- ◆ Activez ou désactivez l'option **Démarrage auto**. En mode **Démarrage auto**, le moniteur prend automatiquement la mesure DC après avoir établi une référence de température du sang. Si l'option **Démarrage auto** est désactivée, vous devez cliquer sur le bouton **Démarrer** dans la fenêtre **DC Mesure** pour obtenir une nouvelle mesure.

## **16.6.3 Réalisation de la mesure DC**

Pour effectuer la mesure DC, suivez cette procédure :

1. Sélectionnez la zone des valeurs numériques DC afin d'accéder au menu **DC Mesure**.

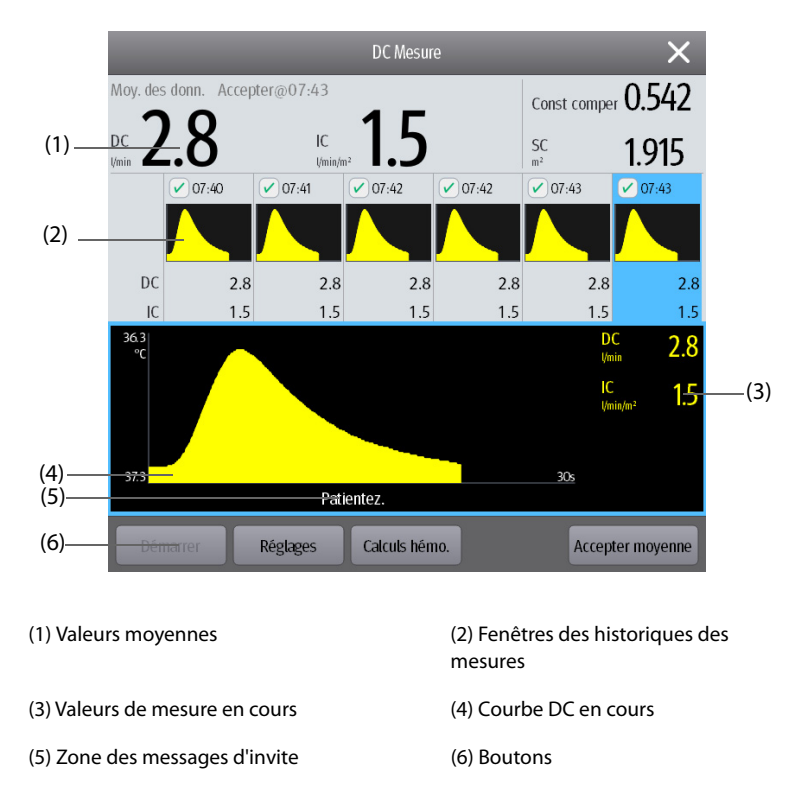

- 2. Effectuez la mesure DC en procédant comme suit :
	- ◆ Si l'option **Démarrage auto** est désactivée, sélectionnez le bouton **Démarrer**, puis injectez la solution rapidement lorsque vous voyez le message **Patientez**. La courbe de thermodilution en cours est affichée pendant la mesure, comme le montre la figure ci-dessus. Une fois la mesure terminée, la courbe de thermodilution est transférée vers l'une des 6 fenêtres de mesure et le moniteur vous invite à patienter un moment avant d'effectuer une nouvelle mesure.
	- Si l'option Démarrage auto est activée, injectez la solution rapidement lorsque vous voyez le message **Prêt pour nouvelle mesure**. Le moniteur prend automatiquement des mesures DC consécutives sans que vous ayez besoin d'appuyer sur le bouton **Démarrer** entre deux mesures. Une nouvelle mesure de thermodilution peut être effectuée dès que le message **Injct. mntnt** apparaît à l'écran. Le moniteur détecte automatiquement les mesures de thermodilution suivantes.
- 3. Faites l'acquisition des valeurs moyennes DC et IC. Vous pouvez enregistrer 6 mesures au maximum. Si vous effectuez plus de 6 mesures sans en éliminer aucune, la plus ancienne sera effacée automatiquement lors de l'enregistrement de la septième courbe. Faites un choix parmi ces 6 courbes de mesure, et le système calculera et affichera automatiquement les valeurs moyennes DC et IC. Sélectionnez ensuite le bouton **Accepter moyenne** pour accepter et enregistrer les valeurs moyennes.

Au moment de l'injection, le robinet du cathéter de thermodilution est ouvert, tandis que le robinet de la solution d'injectat est fermé. Une fois la mesure terminée, fermez le robinet du cathéter de thermodilution, ouvrez celui de l'injectat puis introduisez ce dernier dans la seringue.

La zone des touches comporte les fonctions suivantes :

- Sélectionnez **Arrêt** pour arrêter la mesure actuelle. Sélectionnez **Réglages** pour ouvrir le menu **DC**.
- Sélectionnez **Calculs hémo.** pour ouvrir le menu **Calculs**.

## **REMARQUE**

- **Si la mesure commence alors que la température du sang n'est pas stable, une erreur de mesure risque de se produire.**
- **Les alarmes TS sont désactivées pendant la mesure DC et sont réactivées automatiquement à la fin de cette mesure.**
- **Veuillez consulter les instructions d'utilisation du cathéter de thermodilution afin de déterminer la constante de calcul et le volume de la solution d'injectat.**

# **16.7 Modification des réglages DC**

## **16.7.1 Définition des propriétés d'alarme DC**

Pour configurer les propriétés des alarmes de DC, suivez cette procédure :

- 1. Sélectionnez la zone des valeurs numériques DC afin d'accéder au menu **DC Mesure**.
- 2. Sélectionnez **Réglages** pour ouvrir le menu **DC**.
- 3. Sélectionnez l'onglet **Alarme**.
- 4. Saisissez le mot de passe si nécessaire.
- 5. Définissez les propriétés d'alarme comme vous le souhaitez.

## **16.7.2 Sélection du paramètre DC principal**

Vous pouvez définir le DC ou l'IC comme le paramètre DC principal. La mesure du paramètre principal s'affiche en chiffres plus grands. Pour cela, suivez la procédure indiquée ci-après :

- 1. Sélectionnez la zone des paramètres DC pour accéder au menu **DC Mesure**.
- 2. Sélectionnez l'onglet **Réglages**.
- 3. Définissez le **Paramètre principal**.

# **16.8 Résolution des problèmes de DC**

Cette section répertorie les problèmes susceptibles de se produire. Si vous rencontrez ces problèmes lors de l'utilisation de l'appareil ou des accessoires, consultez le tableau ci-dessous avant de demander une intervention technique. Si le problème persiste, contactez votre service technique.

## **REMARQUE**

• **Pour les messages d'alarme physiologique et technique, consultez la section** *[D Messages d'alarme](#page-296-0)***.**

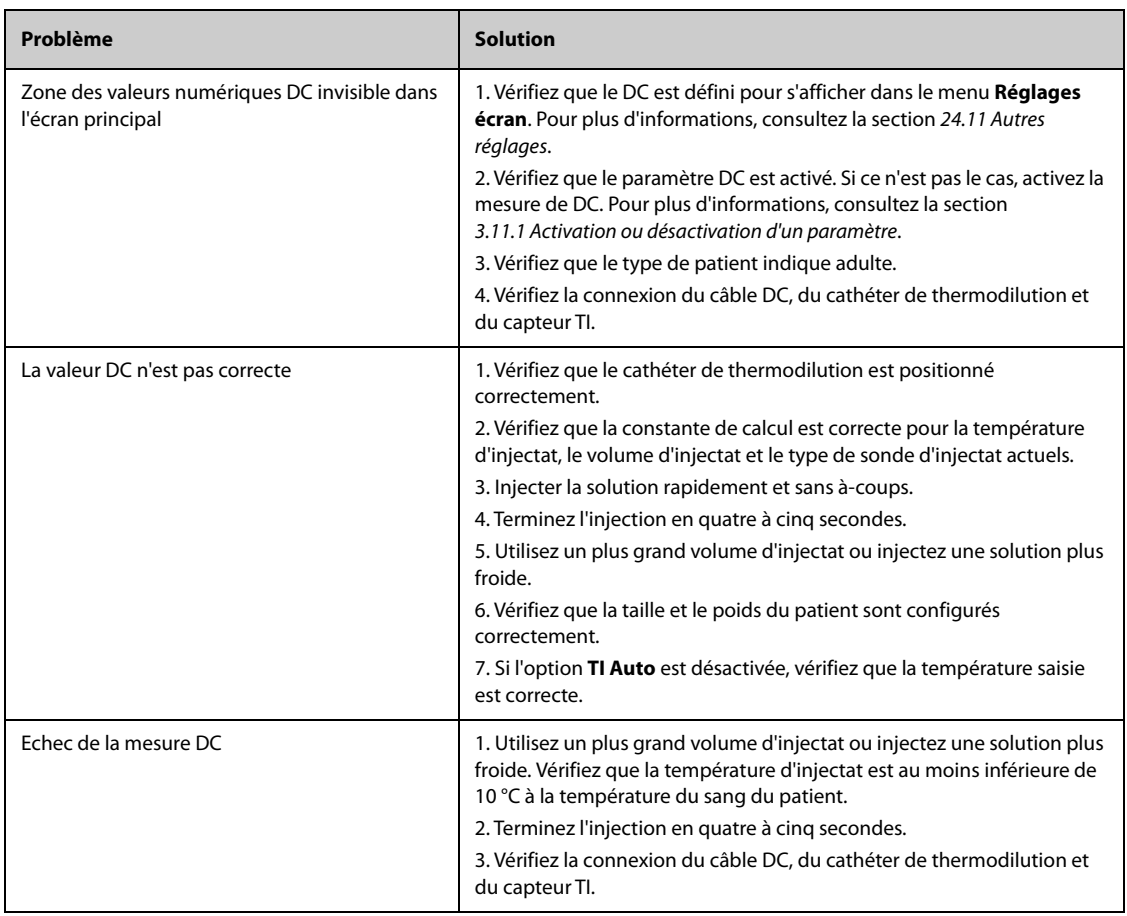

**Cette page blanche a été ajoutée intentionnellement.**

# **17.1 Présentation du CO<sub>2</sub>**

La surveillance du CO<sub>2</sub> fait appel à une technique non invasive et continue permettant de déterminer la concentration en CO<sub>2</sub> dans les voies aériennes du patient en mesurant le degré d'absorption de la lumière infrarouge (IR) à des longueurs d'onde spécifiques. Le CO<sub>2</sub> possède ses propres caractéristiques d'absorption et la quantité de lumière traversant la sonde de gaz dépend de la concentration de CO<sub>2</sub> mesurée. Lorsqu'une bande de lumière IR spécifique traverse des échantillons respiratoires gazeux, une certaine quantité de lumière IR est absorbée par les molécules de CO<sub>2</sub>. La quantité de lumière IR transmise après avoir traversé cet échantillon gazeux est alors mesurée à l'aide d'un photodétecteur. La concentration de CO<sub>2</sub> est calculée d'après la quantité de lumière IR mesurée.

Les mesures CO2 permettent de surveiller l'état respiratoire du patient. Les deux méthodes suivantes permettent de mesurer le  $CO<sub>2</sub>$ :

**■** Mesure de  $CO<sub>2</sub>$  Mainstream

Insérez directement un capteur de  $CO<sub>2</sub>$  dans le système respiratoire du patient.

**■** Mesure de  $CO<sub>2</sub>$  Sidestream/Microstream

Prélevez un échantillon de gaz respiratoire dans les voies aériennes du patient à un débit constant et analysez-le à l'aide d'un capteur de CO<sub>2</sub> distant intégré au module CO<sub>2</sub> Sidestream ou Microstream.

La mesure du CO<sub>2</sub> Mainstream peut être utilisée, à l'aide des accessoires indiqués, sur des patients intubés adultes, pédiatriques et nouveau-nés. Les méthodes de mesure du CO<sub>2</sub> Sidestream et Microstream peuvent être utilisées, avec des accessoires spécifiques, sur des patients adultes, pédiatriques et néonatals, intubés et non intubés. Avec des patients intubés, un échantillon de gaz respiratoire est prélevé dans le circuit respiratoire du patient par l'intermédiaire d'un adaptateur aérien et d'une tubulure d'échantillonnage de gaz. Sur les patients non intubés, l'échantillon de gaz est prélevé via une canule nasale.

La surveillance du  $CO<sub>2</sub>$  est destinée aux patients adultes, pédiatriques et nouveau-nés.

# **17.2 Informations relatives à la sécurité CO**<sup>2</sup>

## **AVERTISSEMENT**

• **Eloignez toute la tubulure du cou du patient afin d'éviter tout risque d'étranglement.**

## **ATTENTION**

- **Retirez la ligne de prélèvement aérien des voies respiratoires du patient pendant l'administration du traitement nébulisé.**
- **Les valeurs EtCO**2 **mesurées depuis le module CO**2 **peuvent différer de celles de l'analyse des gaz du sang.**
- **Si vous utilisez des accessoires DRYLINE PRIME, vous ne pouvez pas utiliser le module CO2 pour effectuer des mesures d'O2.**

## **REMARQUE**

• **Le module CO2 supprime automatiquement les alarmes physiologiques jusqu'à ce que des mouvements de respiration soient détectés. Assurez-vous que les câbles patient sont correctement**  connectés lors de la surveillance avec le module CO<sub>2</sub>.

# **17.3** Limites de mesure CO<sub>2</sub>

Les facteurs suivants sont susceptibles d'influer sur la précision des mesures :

- Fuites ou évaporation interne du gaz prélevé
- Choc mécanique
- Pression cyclique jusqu'à 10 kPa (100 cmH<sub>2</sub>O)
- Autres sources d'interférences, le cas échéant

La précision des mesures du module CO<sub>2</sub> Sidestream peut être affectée par la fréquence respiratoire et le rapport inspiration/expiration (I/E). La précision des mesures du module CO2 Microstream peut être affectée par la fréquence respiratoire. Pour plus d'informations, reportez-vous à la section A.13.9 Caractéristiques CO<sub>2</sub>.

# **17.4 Ecran CO<sub>2</sub>**

La zone des valeurs numériques et la zone des tracés CO<sub>2</sub> fournissent les mesures FiCO<sub>2</sub>, CO<sub>2</sub>fe et FRaé, ainsi qu'un tracé  $CO<sub>2</sub>$ .

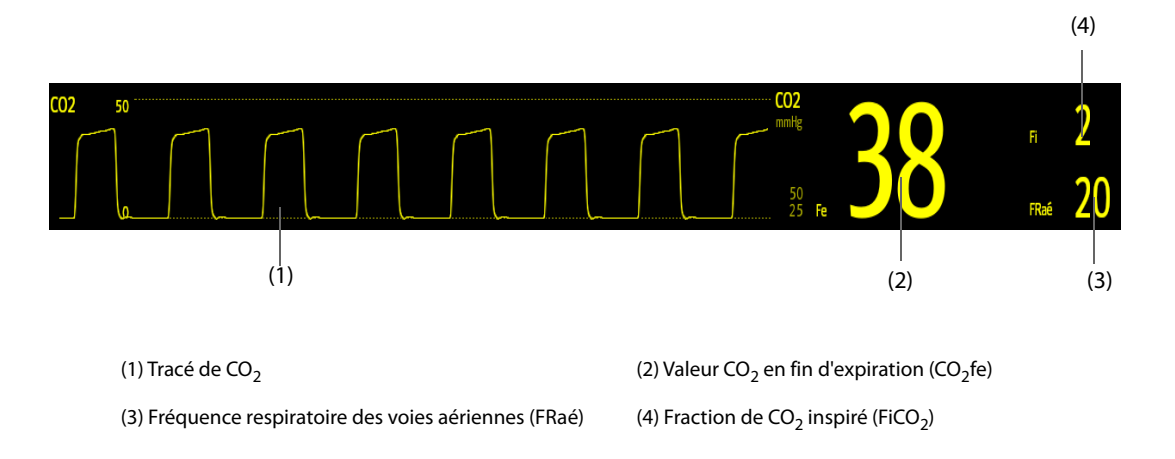

# **17.5 Mesure de CO**2 **à l'aide du module CO**2 **Sidestream/Microstream**

## **17.5.1 Préparation de la mesure de CO**2 **à l'aide du module CO**2 **Sidestream**

Afin de préparer le module CO<sub>2</sub> pour la mesure, suivez cette procédure :

- 1. Sélectionnez la tubulure d'échantillonnage de gaz et le piège à eau adaptés à la catégorie du patient.
- 2. Connectez le piège à eau DRYLINE II au module CO<sub>2</sub>, puis branchez la tubulure d'échantillon de gaz sur le piège à eau.

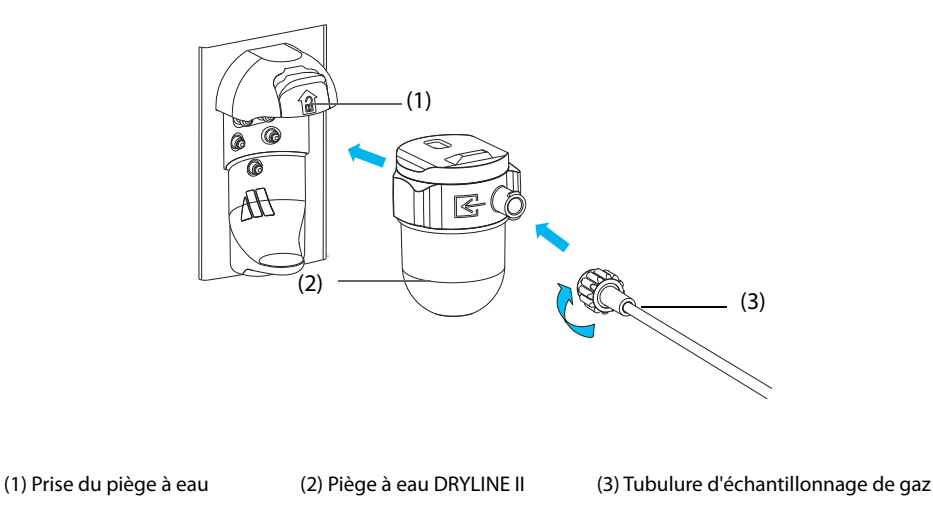

- 3. Raccordez l'autre extrémité de la tubulure d'échantillonnage de gaz au patient.
	- Pour les patients intubés nécessitant un adaptateur circuit d'air, installez cet adaptateur entre le circuit patient et la pièce en Y du ventilateur.

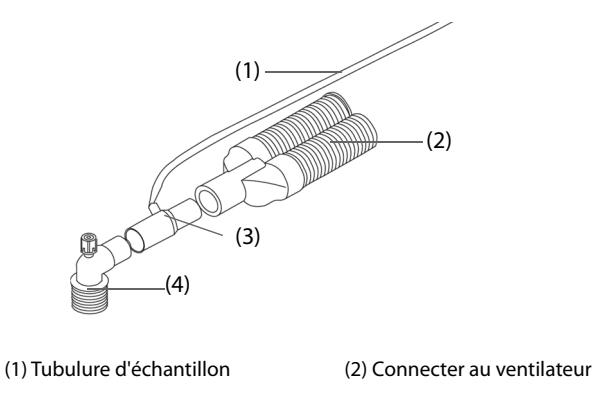

(3) Adaptateur circuit d'air (4) Connecter au patient

Pour les patients non intubés, placez la canule nasale sur le patient.

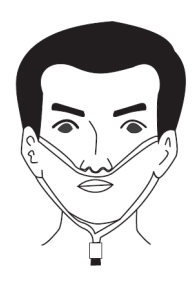

4. Reliez la sortie de gaz au système de purge au moyen d'un tube d'évacuation.

Une fois le module CO<sub>2</sub> connecté, il passe par défaut en mode de mesure et le moniteur affiche le message **Démarrage mode CO2**. Le CO<sub>2</sub> peut être mesuré une fois le démarrage terminé.

## **AVERTISSEMENT**

- **N'utilisez pas de piège à eau adulte ou pédiatrique pour un nouveau-né. sous peine de blessure.**
- **Reliez la sortie de gaz au système de purge lors de l'utilisation du module CO**2 **Sidestream pour la**  mesure de CO<sub>2</sub>.

## **ATTENTION**

- **Toute fuite du système respiratoire ou d'échantillonnage peut provoquer l'affichage de valeurs EtCO**2 **très faibles. Vérifiez toujours que tous les composants sont reliés solidement.**
- **Avant de relier l'adaptateur circuit d'air au patient, inspectez-le et vérifiez qu'il est solidement connecté et fonctionne correctement.**
- **Si la tubulure d'échantillon est écrasée ou tordue pendant la mesure de CO**2 **Sidestream ou Microstream, les résultats CO**2 **risquent d'être erronés, voire absents.**
- **Pour éviter de bloquer la voie aérienne, videz le conteneur du piège à eau DRYLINE II dès qu'il est à moitié plein. Mettez les liquides accumulés au rebut conformément à la politique de l'établissement et aux réglementations locales.**
- **Le piège à eau DRYLINE II est équipé d'un filtre empêchant les bactéries, l'eau et les sécrétions d'entrer dans le module. Toute utilisation prolongée peut détruire le filtre dans le piège à eau et laisser les bactéries, l'eau et les sécrétions pénétrer dans le module, ce qui entraînerait un endommagement du module de gaz et un risque d'infection. Il est conseillé de changer le piège à eau DRYLINE II une fois par mois.**

#### **REMARQUE**

- **Afin de prolonger la durée de vie du piège à eau et du module, déconnectez le piège à eau du module, puis passez du mode Opératoire au mode Veille lorsque la surveillance du CO**2 **n'est plus nécessaire.**
- **Les fréquences d'échantillonnage diffèrent en fonction des types de piège à eau utilisés.**
- **Le piège à eau adulte/pédiatrique DRYLINE II doit être vidangé toutes les 26 heures à 120 ml/min, échantillon gazeux de 37 °C, température ambiante de 23 °C avec 100 % d'humidité relative.**
- **Le piège à eau néonatal DRYLINE II doit être vidangé toutes les 35 heures à 90 ml/min, échantillon gazeux de 37 °C, température ambiante de 23 °C avec 100 % d'humidité relative.**

## 17.5.2 Préparation de la mesure de CO<sub>2</sub> à l'aide du module CO<sub>2</sub> Microstream

Afin de préparer le module  $CO<sub>2</sub>$  pour la mesure, suivez cette procédure :

1. Connectez une extrémité de la tubulure d'échantillon au module  $CO<sub>2</sub>$  Microstream.

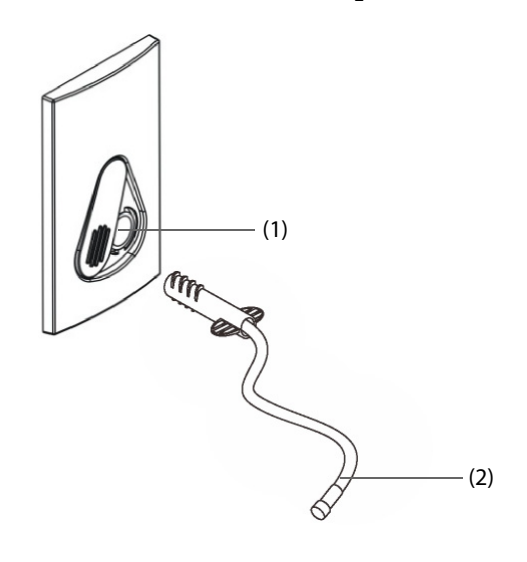

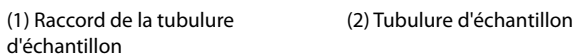

- 2. Raccordez l'autre extrémité de la tubulure d'échantillon au patient.
	- Pour les patients intubés nécessitant un adaptateur circuit d'air, installez cet adaptateur entre le circuit patient et la pièce en Y du ventilateur.
	- Pour les patients non intubés, placez la canule nasale sur le patient.
	- Pour les patients ayant tendance à respirer par la bouche, placez la canule oronasale sur le patient.
- 3. Reliez la sortie de gaz à un système de purge au moyen d'un tube d'évacuation.

Lorsqu'il est connecté, le module CO<sub>2</sub> passe par défaut en mode de mesure et le moniteur affiche le message **CO2 - Préch capteur**. Le CO<sub>2</sub> peut être mesuré une fois le démarrage terminé.

## **ATTENTION**

• **Reliez la sortie de gaz au système de purge lors de l'utilisation du module CO**2 **Microstream pour la**  mesure de CO<sub>2</sub>.

## **REMARQUE**

• **Débranchez la tubulure d'échantillon du module lorsque la surveillance de CO**2 **n'est pas nécessaire.**

## **17.5.3 Réinitialisation du module CO**2 **Sidestream/Microstream**

Le module CO<sub>2</sub> Sidestream ou Microstream effectue automatiquement une réinitialisation si nécessaire.

#### **REMARQUE**

• **Le module CO**2 **arrête temporairement la mesure pendant la réinitialisation.**

# **17.6 Mesure de CO**2 **à l'aide du module CO**2 **Mainstream**

## **17.6.1 Préparation de la mesure de CO**2 **à l'aide du module CO**2 **Mainstream**

Afin de préparer le module CO<sub>2</sub> pour la mesure, suivez cette procédure :

1. Connectez l'adaptateur circuit d'air à la tête du capteur.

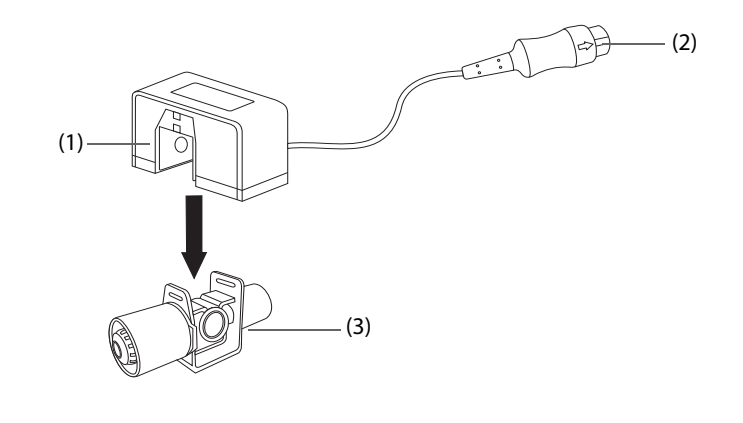

(1) Capteur (2) Connecter au module (3) Adaptateur circuit d'air

- 2. Reliez le connecteur du capteur au connecteur  $CO<sub>2</sub>$  sur le module  $CO<sub>2</sub>$  Mainstream.
- 3. Réinitialisez le capteur une fois le préchauffage terminé. Pour plus de détails, consultez [17.6.2 Réintialisation](#page-159-0)  du capteur CO<sub>2</sub> Mainstream·
- 4. Une fois la réinitialisation terminée, connectez l'adaptateur comme illustré ci-dessous.

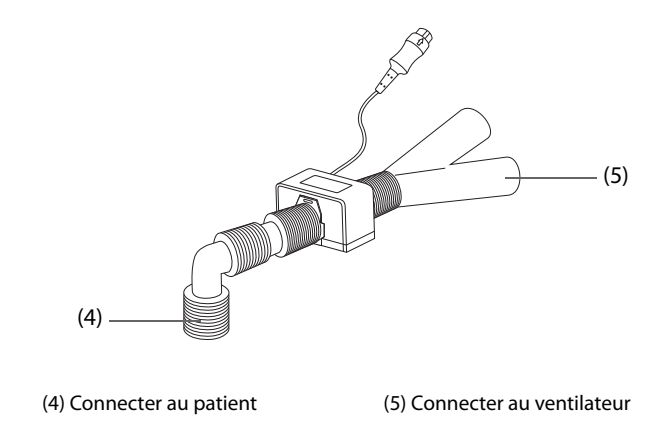

5. Assurez-vous de l'absence de fuite dans la voie aérienne, puis effectuez une mesure.

## **REMARQUE**

- **Veillez à bien régler la pression barométrique avant d'utiliser le module CO**2 **Mainstream. Des réglages incorrects entraînent des valeurs de CO**2 **erronées.**
- **Vous devez toujours placer le capteur en position verticale par rapport à l'adaptateur afin de prévenir toute accumulation de liquides sur les hublots de l'adaptateur. Une importante concentration de liquides peut créer une obstruction empêchant l'analyse des gaz.**

#### • **Afin d'éviter tout espace mort, placez le capteur aussi près que possible du patient.**

## <span id="page-159-0"></span>**17.6.2 Réintialisation du capteur CO**2 **Mainstream**

Pour les modules CO<sub>2</sub> Mainstream, le capteur doit être réinitialisé dans les cas suivants :

- Avant chaque mesure.
- Utilisation d'un nouvel adaptateur.
- Reconnectez le capteur au module.
- Le message **CO2 Réinit requise** s'affiche. Dans ce cas, vérifiez que l'adaptateur n'est pas obstrué, p. ex. par du mucus, etc. En cas d'obstruction, débouchez ou remplacez l'adaptateur.

Pour réinitialiser le capteur, procédez comme suit :

- 1. Connectez le capteur au module.
- 2. Dans le menu **CO2**, sélectionnez l'onglet **Réglages**.
- 3. Réglez le **Mode opératoire** sur **Mesure**. Le message **CO2 Préch capteur** s'affiche.
- 4. Lorsque le préchauffage est terminé, connectez le capteur à un adaptateur propre et sec. L'adaptateur doit être aéré et tenu éloigné de sources de CO<sub>2</sub> telles qu'un ventilateur, la respiration du patient ou de l'opérateur, etc.
- 5. Sélectionnez **Réinit.** dans le menu **CO2**. Le message **Remise à zéro** s'affiche.

La réinitialisation dure 15 à 20 secondes. Le message disparaît lorsque la réinitialisation est achevée.

#### **AVERTISSEMENT**

- **Lorsque vous effectuez une réinitialisation au cours d'une mesure, commencez par déconnecter le capteur des voies aériennes du patient.**
- **Ne vous fiez pas aux lectures lors de la réinitialisation.**

## **17.7 Modification des réglages de tous les modules CO**<sup>2</sup>

## **17.7.1 Modification des réglages d'alarme CO**<sup>2</sup>

Pour modifier les réglages d'alarme CO<sub>2</sub>, suivez cette procédure :

- 1. Sélectionnez la zone des valeurs numériques CO2 ou la zone des tracés afin d'accéder au menu **CO2**.
- 2. Sélectionnez l'onglet **Alarme**.
- 3. Saisissez le mot de passe si nécessaire.
- 4. Définissez les propriétés d'alarme comme vous le souhaitez.

## **17.7.2** Réglage du tracé CO<sub>2</sub>

Pour régler le tracé CO<sub>2</sub>, suivez cette procédure :

- 1. Sélectionnez la zone des valeurs numériques CO<sub>2</sub> ou la zone des tracés afin d'accéder au menu **CO2**.
- 2. Sélectionnez l'onglet **Réglages**.
- 3. Définissez les valeurs **Type de tracé, Vitesse** et **Echelle CO2** du tracé CO<sub>2</sub>.

## **17.7.3 Configuration de la source FR**

Pour configurer la source de la fréquence respiratoire (FR), suivez cette procédure :

- 1. Sélectionnez la zone des valeurs numériques CO<sub>2</sub> ou la zone des tracés afin d'accéder au menu CO2.
- 2. Sélectionnez l'onglet **Réglages**.
- 3. Réglez la **source FR**.

Lorsque la source FR actuelle ne comporte pas de mesure valide, le système règle automatiquement **Source FR** sur **Auto**.

## **17.7.4 Activation du mode Veille**

Vous pouvez définir le module  $CO<sub>2</sub>$  sur l'un des modes suivants, selon l'état du module :

- Sélectionnez le mode **Mesure** lorsque vous utilisez le module CO<sub>2</sub> pour la surveillance.
- Sélectionnez le mode **Veille** lorsque vous n'utilisez pas le module CO<sub>2</sub> afin de prolonger sa durée de vie.

Le mode opératoire par défaut est le mode Mesure. Si vous n'utilisez pas le module CO<sub>2</sub>, suivez cette procédure pour passer en mode Veille :

- 1. Sélectionnez la zone des valeurs numériques CO2 ou la zone des tracés afin d'accéder au menu **CO2**.
- 2. Sélectionnez l'onglet **Réglages**.
- 3. Réglez le **Mode opératoire** sur **Veille**.

## **17.7.5 Activation du mode d'intubation**

Lorsque vous effectuez une intubation au cours d'une anesthésie générale, vous pouvez passer en mode d'intubation afin de réduire les alarmes intempestives. Pour passer en mode d'intubation, suivez cette procédure :

- 1. Sélectionnez la zone des valeurs numériques CO<sub>2</sub> ou la zone des tracés afin d'accéder au menu CO2.
- 2. Sélectionnez **Mode d'intub.**

Pour plus d'informations sur le mode d'intubation, consultez la section [8.12 Mode d'intubation](#page-80-0).

# **17.8 Modification des réglages des modules CO<sub>2</sub> Sidestream et Microstream**

## **17.8.1 Réglage de la veille automatique**

Le moniteur passe automatiquement en mode Veille si aucune respiration n'est détectée après une période définie suivant la dernière respiration détectée. Pour configurer la veille automatique, suivez cette procédure :

- 1. Sélectionnez la zone des valeurs numériques CO<sub>2</sub> ou la zone des tracés afin d'accéder au menu **CO2**.
- 2. Sélectionnez l'onglet **Réglages**.
- 3. Réglez la **Veille auto**.

## **17.8.2 Réglage de la compensation d'humidité**

Les modules CO<sub>2</sub> Sidestream et Microstream sont configurés pour compenser les résultats de mesure de CO<sub>2</sub> de la température corporelle et la pression/saturation du gaz saturé d'eau (BTPS), pour tenir compte de l'humidité présente dans la respiration du patient, ou de la température ambiante et de la pression avec gaz sec (ATPD).

- ATPD :  $P_{CO2}(mmHg) = CO<sub>2</sub>(% vol) \times P<sub>amb</sub>/100$
- **■** BTPS (Sidestream) :  $P_{CO2}(mmHg) = CO_2(\%$  vol) x ( $P_{amb}$ -47)/100
- **■** BTPS (microstream) :  $P_{CO2}(mmHg) = CO_2(\%$  vol) x (1-0,03)x  $P_{amb}/100$

Où P<sub>CO2</sub>(mmHg)= pression partielle, % vol=CO<sub>2</sub> concentration, P<sub>amb</sub>=pression ambiante, et l'unité est mmHg.

Pour les modules  $CO<sub>2</sub>$  Sidestream et Microstream, vous pouvez activer ou désactiver la compensation d'humidité en fonction de la condition réelle.

Pour régler la compensation d'humidité, suivez cette procédure :

- 1. Sélectionnez la zone des valeurs numériques CO2 ou la zone des tracés afin d'accéder au menu **CO2**.
- 2. Sélectionnez l'onglet **Réglages**.
- 3. Réglez la **Compensation BTPS** :
- Activez-la pour BTPS.
- Désactivez-la pour ATPD.

# **17.9 Réglage de la compensation de gaz**

La présence de gaz interférents a une incidence sur la mesure de CO<sub>2</sub>. Afin d'obtenir les meilleures mesures, il est nécessaire de régler la compensation de gaz. La concentration configurée des gaz interférents doit être conforme à la proportion réelle.

En ce qui concerne le module  $CO<sub>2</sub>$  Microstream, les compensations gazeuses ne sont pas requises.

### **AVERTISSEMENT**

• **Veillez à utiliser les compensations appropriées. Des mesures inexactes peuvent résulter de compensations incorrectes et occasionner l'établissement d'un diagnostic erroné.**

Pour le module CO<sub>2</sub> Sidestream, suivez cette procédure pour régler la compensation de gaz :

- 1. Sélectionnez la zone des valeurs numériques CO<sub>2</sub> ou la zone des tracés afin d'accéder au menu CO2.
- 2. Sélectionnez l'onglet **Réglages**.
- 3. Réglez la compensation en fonction de la situation réelle.

Pour le module CO<sub>2</sub> Mainstream, suivez cette procédure pour régler la compensation de gaz :

- 1. Sélectionnez la zone des valeurs numériques CO<sub>2</sub> ou la zone des tracés afin d'accéder au menu CO2.
- 2. Sélectionnez l'onglet **Réglages**.
- 3. Réglez la compensation suivante en fonction de la situation réelle.
- **Gaz porteur**
	- Sélectionnez **Air ambiant** lorsque l'air ambiant est prédominant dans le mélange gazeux de ventilation.
	- Sélectionnez **N2O** lorsque le N<sub>2</sub>O est prédominant dans le mélange gazeux de ventilation.
	- Sélectionnez He lorsque le He est prédominant dans le mélange gazeux de ventilation.
- **Compensation O2**
	- Sélectionnez **Arrêt** lorsque la quantité d'O<sub>2</sub> est inférieure à 30 %.
	- Sélectionnez un réglage approprié selon la quantité d'O<sub>2</sub> présente dans le mélange gazeux de ventilation.
- **Compensation GA** : indique la concentration de gaz anesthésiant présent dans le mélange gazeux de ventilation. Cela peut compenser les effets GA affectant les résultats de la mesure.

# **17.10 Choix d'un intervalle de temps entre les valeurs maximales et minimales**

Pour les modules CO<sub>2</sub> Microstream et Mainstream, vous pouvez sélectionner un intervalle de temps pour prélever le CO<sub>2</sub> le plus élevé comme le CO<sub>2</sub>fe et le plus bas comme le FiCO<sub>2</sub>.

Pour configurer l'intervalle, suivez cette procédure :

- 1. Sélectionnez la zone des valeurs numériques CO2 ou la zone des tracés afin d'accéder au menu **CO2**.
- 2. Sélectionnez l'onglet **Réglages**.
- 3. Définissez l'**Apnée maximale**.
- 4. Choisissez entre **Resp. unique**, **10 s**, **20 s** et **30 s** si le module CO2 Microstream est configuré ; choisissez entre Resp. unique, 10 s et 20 s si le module CO<sub>2</sub> Mainstream est configuré.
	- **Resp. unique** : EtCO<sub>2</sub> et FiCO<sub>2</sub> sont calculés pour chaque respiration.
	- **10 s, 20 s** ou 30 s : EtCO<sub>2</sub> et FiCO<sub>2</sub> sont calculés en utilisant 10, 20 ou 30 secondes de données.

# **17.11 Changement de la pression barométrique**

Les modules CO<sub>2</sub> Sidestream et Microstream sont tous deux équipés de la fonction de compensation automatique de la pression barométrique (le système mesure automatiquement la pression barométrique à laquelle le moniteur patient est exposé). Néanmoins, le module CO<sub>2</sub> Mainstream n'est pas doté d'une telle fonction. Pour le module CO<sub>2</sub> Mainstream, la pression barométrique par défaut est de 760 mmHg. Vous devez modifier la pression barométrique en fonction de la situation réelle.

Cette fonction est protégée par un mot de passe. Pour plus d'informations, consultez la section [24.4.6 Onglet](#page-210-0)  [Autre](#page-210-0).

## **AVERTISSEMENT**

• **Veillez à bien régler la pression barométrique avant d'utiliser le module CO**2 **Mainstream. Des réglages incorrects entraînent des valeurs de CO**2 **erronées.**

## **17.12 Test de fuite**

Lorsque le module CO<sub>2</sub> Sidestream nécessite une maintenance, le moniteur affiche un message dans la zone des tracés de CO2 : **Maintenance requise. Accédez au menu CO2.** Puis, effectuez un test de fuite en suivant la procédure ci-dessous :

- 1. Sélectionnez la zone des valeurs numériques CO<sub>2</sub> ou la zone des tracés afin d'accéder au menu CO2.
- 2. Sélectionnez l'onglet **Maintenance**.
- 3. Procédez au test de fuite en suivant le message d'invite.

# **17.13 Etalonnage CO<sub>2</sub>**

Pour les modules CO<sub>2</sub> Sidestream et Microstream, il est nécessaire de procéder à un étalonnage chaque année ou lorsque la déviation des valeurs obtenues est considérable. Pour le module CO2 mainstream, aucun étalonnage n'est requis.

Pour étalonner le module CO<sub>2</sub>, contactez le service technique.

## **ATTENTION**

• **Reliez la sortie de gaz au système de purge lors de l'étalonnage du module CO**2**.**

# **17.14 Résolution de problèmes de CO**<sub>2</sub>

Cette section répertorie les problèmes susceptibles de se produire. Si vous rencontrez ces problèmes lors de l'utilisation de l'appareil ou des accessoires, consultez le tableau ci-dessous avant de demander une intervention technique. Si le problème persiste, contactez votre service technique.

## **REMARQUE**

• **Pour les messages d'alarme physiologique et technique, consultez la section** *[D Messages d'alarme](#page-296-0)***.**

## **17.14.1 Résolution des problèmes du module CO**2 **Sidestream/Microstream**

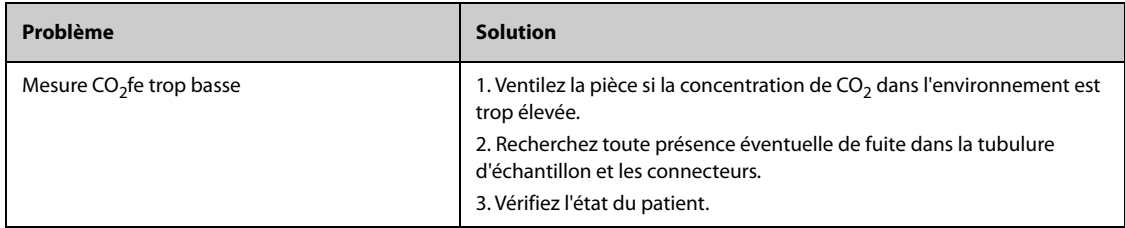

## **17.14.2 Résolution des problèmes du module CO**2 **Mainstream**

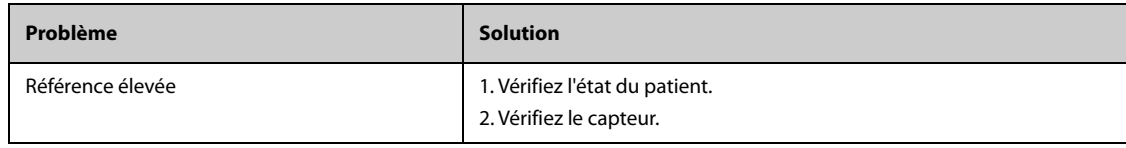

# **17.15 Informations Oridion**

# Microstream

Cette marque est déposée en Israël, au Japon, en Allemagne et aux Etats-Unis.

#### **Brevets Oridion**

Le composant de capnographie de ce produit est couvert par un ou plusieurs brevets américains et d'autres pays parmi les suivants : 6 428 483 ; 6 997 880 ; 6 437 316 ; 7 488 229 ; 7 726 954. D'autres demandes de brevets sont en attente.

#### **Licence non implicite**

La possession ou l'achat de cet appareil n'implique aucune licence explicite ni implicite d'utilisation de l'appareil en combinaison avec des consommables de prélèvement  $CO<sub>2</sub>$  non autorisés qui, utilisés seuls ou conjointement avec l'appareil, tomberaient sous le coup d'un ou de plusieurs brevets liés à l'appareil et/ou aux consommables de prélèvement CO<sub>2</sub>.

# **18.1 Vue d'ensemble de la révision**

Les tendances sont des données patient collectées dans le temps et affichées sous forme graphique, tabulaire ou autre, et qui donnent une image de l'état du patient. Vous pouvez revoir les événements, les résultats de l'analyse d'un ECG 12 dérivations et les tracés (pour le ePM12/ePM12A/ePM12C/ePM15/ePM15A/ePM15C), les tracés avec affichage complet, etc.

# **18.2 Page Revoir**

La page **Revoir** contient des onglets qui permettent d'afficher les données de tendances sous forme tabulaire, graphique ou autre.

## **REMARQUE**

• **Les dérivations calculées sont accompagnées d'un ''d'' en face du libellé de dérivation, comme ''dv1''.**

## **18.2.1 Accès à la page Revoir**

Choisissez l'une des méthodes suivantes pour ouvrir la page Revoir :

- Sélectionnez le raccourci **Revoir**.
- Sélectionnez le raccourci **Menu princ.** → dans la colonne **Revoir**, sélectionnez l'option souhaitée.

## **18.2.2 Exemple de page Revoir**

Les pages Revoir ont toutes une structure semblable. Nous allons prendre l'exemple de la page Revoir des tendances graphiques.

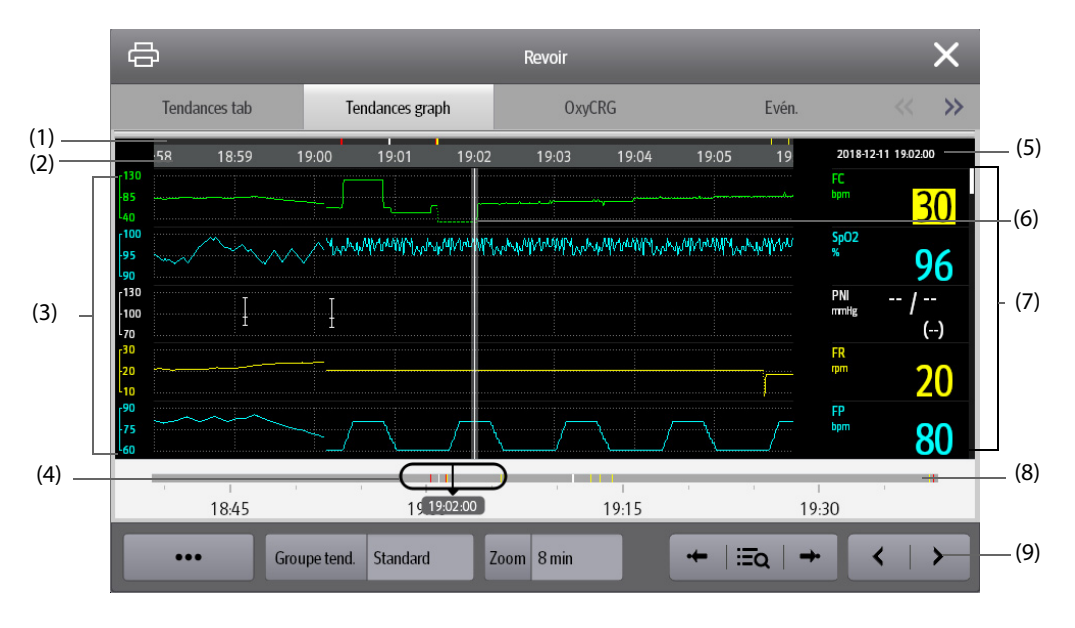

- (1) Indicateur de type d'événement : les différents blocs de couleurs correspondent aux différents types d'événements :
	- Rouge : événement d'alarme de priorité haute
	- Jaune : événement d'alarme de priorité moyenne
	- Bleu : événement d'alarme de priorité basse
	- Vert : événement manuel
	- Blanc : événement lié à une opération
- (2) Chronologie de la fenêtre actuelle : indique la durée de la fenêtre actuelle. Si l'heure du système change, le point d'interrogation "?" s'affiche avant l'heure.
- (3) Zone des tracés : affiche les courbes de tendances. La couleur des courbes de tendances est la même que celle des libellés des paramètres.
- (4) Curseur : indique la position de l'heure actuelle de la fenêtre dans la durée totale. En déplaçant ce bouton vers la gauche ou vers la droite, vous pouvez localiser les données de tendances à une heure spécifique et actualiser en conséquence les données de tendances de la fenêtre actuelle.
- (5) Zone d'événement : affiche l'événement de l'heure du curseur. Sélectionner l'événement permet d'accéder à la liste des événements. S'il n'y a pas d'événement à l'heure du curseur, l'heure du curseur s'affiche.
- (6) Curseur
- (7) Zone numérique : affiche les valeurs numériques à l'emplacement de l'heure indiquée sur le curseur. La couleur d'arrière-plan des valeurs numériques correspond à la priorité de l'alarme.
- (8) Chronologie totale : indique la durée totale.
	- $\blacksquare$ : indique la durée des données de tendances pouvant être examinées.  $\bigoplus$  peut être déplacé dans cette durée.
	- : indique la durée des données autres que les données de tendances.  $\Box$  ne peut pas être déplacé dans cette durée.
	- Les blocs de différentes couleurs de la ligne de chronologie correspondent aux différents types d'événements. Reportez-vous à la définition des couleurs pour plus d'informations sur l'indicateur du type d'événement.
- (9) Zone des touches.

## **18.2.3 Symboles sur les pages Revoir**

Le tableau ci-dessous fournit la liste des symboles sur les pages Revoir.

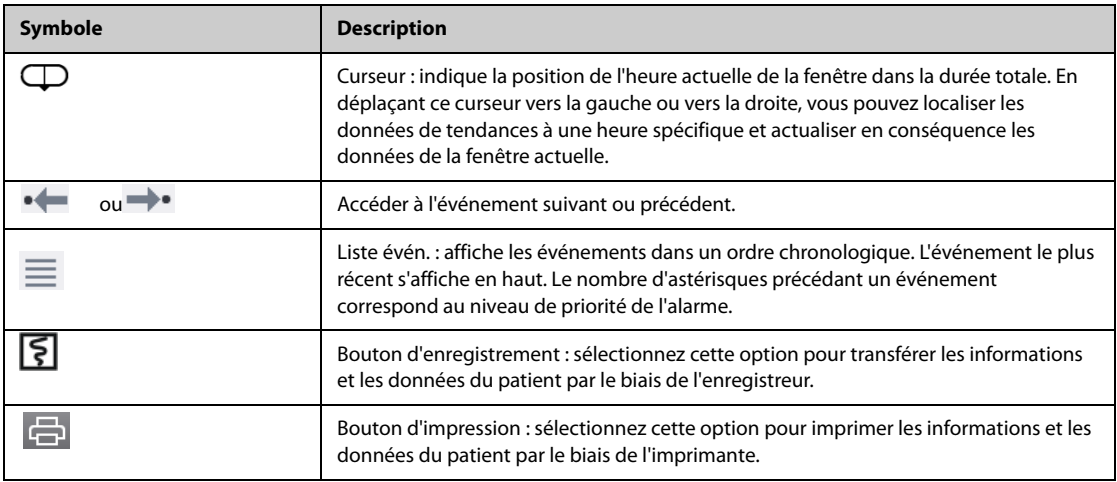

## **18.2.4 Opérations courantes**

Cette section décrit les opérations courantes sur toutes les pages Revoir.

### **18.2.4.1 Parcourir les données de tendances**

Parcourez les données de tendances de l'une des manières suivantes :

- Déplacez le curseur.
- $\Box$  Déplacez le curseur  $\Box$ .
- Faites glisser votre doigt sur l'écran.

#### **18.2.4.2 Affichage des événements**

Vous pouvez afficher les types d'événements suivants :

- Evénements déclenchés manuellement
- Evénements concernant les opérations et relatifs aux paramètres et événements relatifs aux alarmes, par exemple une mesure DC
- Evénements concernant les opérations et non relatifs aux paramètres, par exemple un changement d'heure système

Affichez les événements de l'une des manières suivantes :

- Sélectionnez , puis sélectionnez l'événement souhaité.
- Sélectionnez  $\bullet$  → ou → pour afficher l'événement précédent ou suivant.

Les événements sont affichés dans l'ordre chronologique. L'événement le plus récent apparaît en haut. Le nombre d'astérisques avant un événement correspond à la priorité de l'alarme :

- \*\*\* : alarme de priorité haute
- <sup>\*\*</sup> : alarme de priorité moyenne
- \* : alarme de priorité basse

## **18.2.5 Page Revoir Tendances tab.**

La page Revoir Tendances tab affiche les données de tendances sous forme tabulaire.

#### **18.2.5.1 Ouverture de la page Revoir Tendances tab**

Choisissez l'une des méthodes suivantes pour ouvrir la page Revoir Tendances tab :

- Sélectionnez le raccourci **Revoir** → sélectionnez l'onglet **Tendances tab**.
- Sélectionnez le raccourci **Menu princ.** → dans la colonne **Revoir**, sélectionnez **Tendances tab**.

### <span id="page-166-0"></span>**18.2.5.2 Changement de groupe de tendances**

Pour modifier un groupe de tendances, suivez cette procédure :

- 1. Ouvrez la page Revoir Tendances tab.
- 2. Réglez le **Groupe tend**.

#### <span id="page-166-1"></span>**18.2.5.3 Changement de groupe de tendances**

Le réglage de l'option **Groupe tend.** définit le contenu des tendances imprimées affichées. Pour modifier le groupe de tendances, suivez la procédure ci-après :

- 1. Ouvrez la page Revoir Tendances tab en suivant l'une de ces méthodes :
	- ◆ Sélectionnez le raccourci **Revoir** → sélectionnez l'onglet **Tendances tab**.
	- ◆ Sélectionnez le raccourci **Menu princ.** → dans la colonne **Revoir**, sélectionnez **Tendances tab**.
- 2. Sélectionnez **Régl. du gpe** → sélectionnez l'onglet souhaité.
- **Vous ne pouvez pas modifier un groupe de tendances étiqueté Tous ou Standard.**
- **Le paramètre et les tracés ECG sont toujours affichés dans la première rangée sur la page des tendances. Cette ligne ne peut être ni supprimée ni déplacée.**

#### **18.2.5.4 Changement de la résolution des données de tendances**

L'intervalle de tendances tabulaires définit l'intervalle d'affichage des données de tendances. Un intervalle court convient particulièrement aux nouveau-nés dont la situation clinique peut évoluer très rapidement. Pour la surveillance de patients adultes, dont l'état évolue généralement de manière plus progressive, un intervalle plus long peut apporter davantage d'informations.

Pour changer l'intervalle des données de tendances, suivez cette procédure :

- 1. Ouvrez la page Revoir Tendances tab.
- 2. Sélectionnez **Intervalle**.
	- ◆ **5 s ou 30 s** : pour visualiser jusqu'à 4 heures de tendances tabulaires avec un intervalle de 5 ou 30 secondes.
	- ◆ **1 min, 5 min, 10 min, 15 min, 30 min, 1 h, 2 h ou 3 h** : pour afficher jusqu'à 120 heures de tendances tabulaires selon l'intervalle sélectionné.
	- Sélectionnez les paramètres, par exemple PNI et D.C., pour consulter les tendances tabulaires après l'acquisition des mesures des paramètres.

#### **18.2.5.5 Impression d'un rapport de tendances tabulaires**

Pour imprimer un rapport de tendances tabulaires, suivez cette procédure :

- 1. Ouvrez la page Revoir Tendances tab.
- 2. Sélectionnez can l'angle supérieur gauche de la page Revoir pour ouvrir le menu Régl impr.
- 3. Définissez le rapport des tendances tabulaires en suivant les indications de la section [22.6.3 Configuration](#page-199-0)  [des rapports de tendances tabulaires](#page-199-0).
- 4. Sélectionnez dans le menu **Rap. Tend. tabulaires** pour imprimer le rapport.

## **18.2.6 Page Revoir Tendances graph**

La page Revoir Tendances graph affiche les données de tendances sous forme graphique.

#### **18.2.6.1 Ouverture de la page Revoir Tendances graph**

Choisissez l'une des méthodes suivantes pour ouvrir la page Revoir Tendances graph :

- Sélectionnez le raccourci **Revoir** → sélectionnez l'onglet **Tendances graph**.
- Sélectionnez le raccourci **Menu princ.** → dans la colonne **Revoir**, sélectionnez **Tendances graph**.

#### **18.2.6.2 Changement de groupe de tendances**

Pour plus d'informations, consultez la section [18.2.5.2 Changement de groupe de tendances](#page-166-0).

#### **18.2.6.3 Changement de groupe de tendances**

Pour plus d'informations, consultez la section [18.2.5.3 Changement de groupe de tendances](#page-166-1).

#### **18.2.6.4 Changement de la résolution des données de tendances**

Pour modifier la durée des données de tendances affichées sur l'écran actuel, suivez cette procédure :

- 1. Ouvrez la page Revoir Tendances graph.
- 2. Sélectionnez **Zoom**.
- 8 Min : l'écran affiche huit minutes de données de tendances. Vous pouvez afficher les données récentes de la dernière heure écoulée.
- **30 min, 1 h, 2 h, 4 h** : l'écran affiche 30 minutes, une heure, deux heures ou quatre heures de données de tendances. Vous pouvez afficher les données récentes des quatre dernières heures écoulées.
- ◆ **8 h, 12 h, 24 h, 48 h** : l'écran affiche huit heures, 12 heures, 24 heures ou 48 heures de données de tendances. Vous pouvez afficher les données récentes des 120 dernières heures écoulées.

#### **18.2.6.5 Changement du nombre de tracés**

Pour changer le nombre de tracés affichés dans la page de revue de tendances, suivez cette procédure :

- 1. Ouvrez la page Revoir Tendances graph.
- 2. Sélectionnez **Tendances**.

#### **18.2.6.6 Impression d'un rapport de tendances graphiques**

Pour imprimer un rapport de tendances graphiques, suivez cette procédure :

- 1. Ouvrez la page Revoir Tendances graph.
- 2. Sélectionnez **d**ans le coin supérieur gauche de la page Revoir pour accéder au menu Rap. Tend. **graphiques**.
- 3. Définissez le rapport des tendances graphiques en suivant les indications de la section [22.6.4 Configuration](#page-200-0)  [des rapports de tendances graphiques](#page-200-0).
- 4. Sélectionnez  $\Box$  dans le menu **Rap. Tend. graphiques** pour imprimer le rapport.

## **18.2.7 Page Revoir Evén.**

Le moniteur stocke les événements en temps réel, y compris les événements d'alarmes techniques, les événements d'alarmes physiologiques, les événements manuels et opérationnels. Lorsqu'un événement se produit, le dispositif enregistre toutes les valeurs numériques des mesures, ainsi que trois tracés correspondants, 16 secondes avant et après l'événement.

## **REMARQUE**

- **Une coupure totale d'alimentation n'a aucun impact sur les événements enregistrés.**
- **Les alarmes sont enregistrées sous la forme d'événements et seront conservées en cas d'arrêt de l'équipement. La durée d'arrêt de l'équipement n'est pas enregistrée comme un événement et ne peut pas être révisée.**
- **Les événements précédents peuvent être écrasés par les événements plus récents si la capacité maximale est atteinte.**

#### **18.2.7.1 Ouverture de la page Revoir Evén.**

Choisissez l'une des méthodes suivantes pour ouvrir la page Revoir Evén. :

- Sélectionnez le raccourci **Revoir** → sélectionnez l'onglet **Evén.**
- Sélectionnez le raccourci **Menu princ.** ? dans la colonne **Revoir**, sélectionnez **Evén.**

La page **Evén.** affiche la liste d'événements. Les événements sont affichés dans l'ordre chronologique inverse. L'événement le plus récent s'affiche en haut. Le nombre d'astérisques précédant un événement correspond au niveau de priorité des alarmes.

Différents blocs de couleur sont affichés à gauche de chaque événement pour indiquer les différents types d'événement.

- Rouge : événement d'alarme de priorité haute
- Jaune : événement d'alarme de priorité moyenne
- Bleu : événement d'alarme de priorité basse
- Vert : événement manuel
- Blanc : événement lié à une opération

Le nombre d'événements actuellement sélectionnés et le nombre total d'événements s'affiche dans le coin supérieur droit de la liste des événements. Par exemple, 2/4 indique que l'événement sélectionné est le second événement des événements filtrés et que le nombre total d'événements filtrés est de 4. **Total** indique le nombre total d'événements. Par exemple : **Total** : 28 signifie qu'il y a 28 événements au total.

#### **18.2.7.2 Configuration du filtre**

Vous pouvez filtrer les événements selon l'heure, la priorité d'alarme, la catégorie d'alarme et le groupe de paramètres. Pour configurer le filtre, suivez cette procédure :

- 1. Ouvrez la page **Evén**.
- 2. Activez l'option **Filtre**.
- 3. Sélectionnez **Régl. du filtre** et définissez le critère de filtre souhaité.

#### **18.2.7.3 Modification d'événements**

Pour modifier les événements, suivez cette procédure :

- 1. Saisissez la page **Evénements** et cochez les événements de votre choix.
- 2. Sélectionnez **...** pour modifier les événements sélectionnés.
	- Verrouiller : verrouillez manuellement l'événement. Les événements verrouillés ne peuvent pas être supprimés.
	- Remarque : saisissez des commentaires pour l'événement.

#### <span id="page-169-0"></span>**18.2.7.4 Affichage des détails d'un événement**

Pour afficher les tracés et les valeurs de paramètre à l'heure de l'événement, suivez cette procédure :

- 1. Ouvrez la page **Evén**.
- 2. Sélectionnez **Vue ens**.

Pour afficher les libellés des battements sur le premier tracé ECG, activez **Annotation btmt**. Les libellés de battements blancs indiquent le classement des battements et peuvent expliquer les alarmes d'arythmie suspectes, manquées ou erronées. Les battements cardiaques sont classés comme suit :

- $N =$  Normal
- $V =$  Ventriculaire ectopique
- S = Supraventriculaire prématurée
- $P =$ Stimulé
- $L =$  Acquisition
- ? = Informations insuffisantes pour classer les battements
- I = Inopérant (par exemple retrait dériv)
- $M =$  Pause

Si vous basculez sur **Annotation btmt** sur la page **Evén.** , les libellés de battements seront également affichés sur la page **Affichage complet** et vice versa. Les libellés des battements peuvent être imprimés.

#### **18.2.7.5 Impression des rapports sur les événements**

Vous pouvez imprimer des rapports sur les événements à l'aide d'une imprimante ou d'un enregistreur.

Pour cela, suivez la procédure indiquée ci-après :

- 1. Ouvrez la page Revoir Evén.
- 2. Sélectionnez **pour accéder au menu Régl impr.**
- 3. Sélectionnez les options souhaitées.
	- **Impr. Liste évén.** : permet d'imprimer l'intégralité de la liste des événements.
	- Impr. liste évén. sélect. : permet d'imprimer la liste des événements sélectionnés.
	- **Impr. détails évén. sélect.** : permet d'imprimer les détails d'événements sélectionnés.
	- **Impr. détails évén. affichés** : permet d'imprimer les tracés et les paramètres de l'événement affiché.

4. Pour imprimer un rapport à l'aide d'un enregistreur, sélectionnez $\lceil \boldsymbol{\xi} \rceil$ .

## **18.2.8 Page Revoir Affichage complet**

Vous pouvez revoir jusqu'à 48 heures de données de tracés dans la page Revoir Affichage complet. Vous pouvez consulter les tracés compressés, les tracés complets et les valeurs numériques.

#### **18.2.8.1 Ouverture de la page Revoir Affichage complet**

Choisissez l'une des méthodes suivantes pour ouvrir la page Revoir Affichage complet :

- Sélectionnez le raccourci **Revoir** → sélectionnez l'onglet **Affichage complet**.
- Sélectionnez le raccourci **Menu princ.** → dans la colonne **Revoir**, sélectionnez **Affichage complet**.

#### **18.2.8.2 Sélection des tracés**

Avant de passer en revue les tracés compressés, vous devez sélectionner les tracés que vous souhaitez stocker et afficher. Pour stocker et afficher les tracés souhaités, suivez cette procédure :

- 1. Ouvrez la page Revoir Affichage complet.
- 2. Sélectionnez **Réglages** pour accéder à la page **Sélect. un tracé**.
- 3. Sélectionnez l'onglet **Stockage**, puis sélectionnez les tracés que vous souhaitez stocker dans le moniteur. Sélectionnez l'onglet **Affichage (Maximum : 3)**, sélectionnez les tracés que vous souhaitez afficher dans la page **Affichage complet**.

#### **REMARQUE**

• **Plus le nombre de tracés sélectionnés dans la colonne Stockage est élevé, plus la durée de stockage des tracés est courte. Les tracés ne pourront peut-être pas être stockés pour 48 heures. Faites preuve de prudence lorsque vous sélectionnez les tracés.**

En cas d'alarmes, l'arrière-plan du bloc de tracés compressés à l'heure de l'alarme est repéré par une couleur :

- Rouge : alarme de priorité haute
- Jaune : alarme de priorité moyenne
- Bleu : alarme de priorité faible

#### **18.2.8.3 Echelle de réglage et de durée**

Pour régler la longueur et la taille des tracés compressés à afficher, suivez cette procédure :

- 1. Ouvrez la page Revoir Affichage complet.
- 2. Sélectionnez **...**, puis sélectionnez **Echelle** pour définir le gain du tracé ECG.
- 3. Sélectionnez **Durée** pour définir la longueur des tracés affichés.
- 4. Sélectionnez le libellé de paramètre pour définir l'échelle pour chaque paramètre.

#### **18.2.8.4 Affichage des détails des tracés compressés**

Pour afficher les tracés complets et les valeurs numériques, suivez cette procédure :

- 1. Ouvrez la page Revoir Affichage complet.
- 2. Sélectionnez **Détails**.

Dans cette page, vous pouvez effectuer les réglages suivants :

- Activez **Annotation btmt**. Pour plus d'informations, consultez la section 18.2.7.4 Affichage des détails d'un [événement](#page-169-0).
- Sélectionnez **...** et définissez la **Vitesse** et le **Gain ECG** ou **Enreg. sous évén**.
- Sélectionnez Vue ens. pour passer à la page des tracés compressés.

### **18.2.8.5 Impression du rapport des tracés en affichage complet**

Pour imprimer un rapport de tracés compressés , suivez cette procédure :

- 1. Ouvrez la page Revoir Affichage complet.
- 2. Sélectionnez  $\Box$  et définissez la plage de temps pour l'impression.

## **18.2.9 Page Revoir OxyCRG**

Vous pouvez revoir jusqu'à 48 heures de courbes de tendances dans la page Revoir OxyCRG. La fonctionnalité Revoir OxyCRG est réservée à la surveillance des nouveau-nés.

#### **18.2.9.1 Ouverture de la page Revoir OxyCRG**

Choisissez l'une des méthodes suivantes pour ouvrir la page Revoir OxyCRG. :

- Sur l'écran OxyCRG, sélectionnez la zone de la liste des événements ABD.
- Sélectionnez le raccourci **Revoir** → sélectionnez l'onglet **OxyCRG**.
- Sélectionnez le raccourci **Menu princ.** → dans la colonne **Revoir**, sélectionnez **OxyCRG**.

#### **REMARQUE**

• **La page Revoir OxyCRG est disponible uniquement lorsque la Catégorie patient est réglée sur Néo.**

#### **18.2.9.2 Affichage de la page Revoir OxyCRG**

L'illustration suivante représente l'écran OxyCRG :

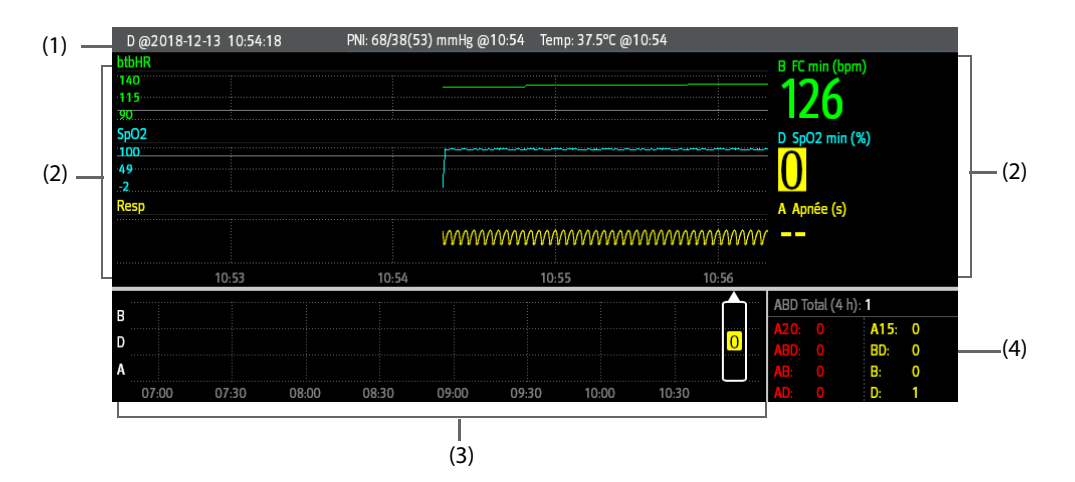

- (1) Zone de titre de l'événement : affiche le type d'événement, l'heure de l'événement, la valeur et l'heure de la mesure TEMP/PNI.
- (2) Zone des détails de l'événement : affiche les tendances des paramètres, les tracés compressés et les valeurs des paramètres de l'événement sélectionné.
- (3) Zone de résumé de l'événement : affiche les événements ABD survenus au cours de la période affichée.
- (4) Zone de statistiques de l'événement : affiche le nombre total d'événements ABD survenus pendant la période affichée et les numéros de chaque événement.

#### **18.2.9.3 Changement de la résolution des courbes de tendances**

Pour définir la résolution des courbes de tendances, suivez cette procédure :

- 1. Ouvrez la page Revoir OxyCRG.
- 2. Définissez le **Zoom**.

#### **18.2.9.4 Impression d'un rapport Revoir OxyCRG**

Pour imprimer un rapport Revoir OxyCRG, suivez cette procédure :

- 1. Ouvrez la page Revoir OxyCRG.
- 2. Définissez le tracé compressé et la durée souhaités.
- 3. Sélectionnez **品**

## **18.2.10 Page Revoir ECG 12 dériv (pour le ePM12/ePM12A/ePM12C/ePM15/ePM15A/ ePM15C)**

Lors de l'analyse d'un ECG 12 dérivations, vous pouvez revoir les 20 derniers événements de l'analyse 12 dérivations. Pour plus d'informations, consultez la section 10 Analyse d'un ECG à 12 dérivations au repos (pour le [ePM12/ePM12A/ePM12C/ePM15/ePM15A/ePM15C\)](#page-110-0).

#### **18.2.10.1 Ouverture de la page Revoir 12 dériv**

Choisissez l'une des méthodes suivantes pour ouvrir la page Revoir ECG 12 dériv :

- A l'issue de l'analyse d'un ECG 12 dérivations, sélectionnez **Revoir** dans l'écran **Interprétation 12 dérivations**. Pour plus d'informations, consultez la section [10 Analyse d'un ECG à 12 dérivations au repos](#page-110-0)  [\(pour le ePM12/ePM12A/ePM12C/ePM15/ePM15A/ePM15C\)](#page-110-0).
- Sélectionnez le raccourci **Revoir** → sélectionnez **ECG 12 dériv**.
- Sélectionnez le raccourci **Menu princ.** → dans la colonne **Revoir**, sélectionnez **ECG 12 dériv**.

#### **18.2.10.2 Activation du module Complexe moyen (uniquement pour l'algorithme de Glasgow)**

Le module Complexe moyen affiche les tracés ECG 12 dériv sur une page, dans 4 colonnes de 3 lignes, ainsi qu'un tracé Rythme au bas de la page. Une petite barre verticale apparaît également au-dessus de chaque tracé ; elle repère les positions de début et de fin des tracés P et QRS, et la position de fin du tracé T.

Pour afficher le module Complexe moyen, suivez cette procédure :

- 1. Affichez la page de révision 12 dériv.
- 2. Sélectionnez **Complexe moyen**.

Sélectionner **Tracé** permet de revenir à la page des tracés ECG 12 dérivations.

#### **18.2.10.3 Paramétrage des tracés de l'ECG 12 dérivations**

Pour définir les tracés de l'ECG 12 dérivations sur la page Revoir, suivez cette procédure :

- 1. Affichez la page de révision 12 dériv.
- 2. Définissez **Vitesse**, **Gain** et **Disp**.

#### **18.2.10.4 Impression d'un rapport ECG 12 dérivations**

Pour imprimer un rapport ECG 12 dériv, suivez cette procédure :

- 1. Affichez la page de révision 12 dériv.
- 2. Sélectionnez e

## **18.2.11 Page Revoir ST**

Lorsque l'analyse ST est activée, le moniteur enregistre les segments et valeurs ST selon un intervalle d'une minute. Vous pouvez revoir les 120 dernières heures de données ST.

### **18.2.11.1 Ouverture de la page Revoir ST**

Choisissez l'une des méthodes suivantes pour ouvrir la page Revue ST :

- Sélectionnez le raccourci **Revoir** → sélectionnez l'onglet **ST**.
- Sélectionnez le raccourci **Menu princ.** → dans la colonne **Revoir**, sélectionnez **ST**.

#### **18.2.11.2 Configuration de la référence ST**

Vous pouvez définir la valeur ST actuellement affichée comme référence. Pour cela, suivez la procédure indiquée ci-après :

- 1. Ouvrez la page Revoir ST.
- 2. Sélectionnez **Définir la réf.**

### **REMARQUE**

• **La référence ST est utilisée comme référence par défaut.**

#### **18.2.11.3 Affichage/Masquage de la référence ST**

Pour afficher ou masquer la référence ST, suivez cette procédure :

- 1. Ouvrez la page Revoir ST.
- 2. Sélectionnez **Afficher la référence** ou **Masquer la référence**.

#### **18.2.11.4 Affichage/Masquage des marqueurs**

Pour afficher ou masquer les marqueurs, suivez cette procédure :

- 1. Ouvrez la page Revoir ST.
- 2. Sélectionnez **Affich. le marq.** ou **Masq. le marq.**

#### **18.2.11.5 Impression des données ST**

Pour imprimer les données ST, suivez cette procédure :

- 1. Ouvrez la page Revoir ST.
- 2. Sélectionnez <del>中</del>

## **18.3 Révision des patients libérés**

Pour les patients libérés, vous pouvez revoir les données de tendances à la page Revoir. Vous pouvez également revoir les événements et les résultats d'analyse des ECG à 12 dérivations. (pour le ePM12/ePM12A/ePM12C/ ePM15/ePM15A/ePM15C).

## **18.3.1 Vérification des données d'un patient libéré**

- 1. Accédez à la boîte de dialogue **Patient libéré** de l'une des manières suivantes :
	- ◆ Sélectionnez le raccourci **Patient libéré**.
	- ◆ Sélectionnez le raccourci **Menu princ.** → dans la colonne **Gestion patient**, sélectionnez **Patient libéré**.
- 2. Dans la liste des patients, sélectionnez le patient souhaité.
- 3. Sélectionnez **Détails**.

## **18.3.2 Vérification des informations d'un patient libéré**

- 1. Accédez à la boîte de dialogue **Patient libéré** de l'une des manières suivantes :
	- ◆ Sélectionnez le raccourci **Patient libéré**.
	- ◆ Sélectionnez le raccourci **Menu princ.** → dans la colonne **Gestion patient**, sélectionnez **Patient libéré**.
- 2. Dans la liste des patients, sélectionnez le patient souhaité.
- 3. Sélectionnez **Détails**.
- 4. Sélectionnez l'icône **pour accéder à la boîte de dialogue Gestion patient**.
- 5. Sélectionnez**OK** pour quitter la boîte de dialogue **Gestion patient**.

**Cette page blanche a été ajoutée intentionnellement.**

# **19 Applications cliniques fonctionnelles (Clinical Assistive Applications, CAA)**

La fonction Applications cliniques fonctionnelles (CAA) intègre certaines directives cliniques et outils couramment utilisés dans le moniteur. Elle rassemble les mesures de paramètres de surveillance actuels et fournit des résultats d'analyse complets.

Elle permet d'améliorer l'efficacité du travail des médecins. Toutefois, elle ne permet pas d'établir directement un diagnostic et ne peut pas remplacer l'appréciation d'un médecin.

# **19.1 Score d'alerte précoce (Early Warning Score, EWS)**

Les scores d'alerte précoce (EWS) vous permettent d'identifier le signe précoce de dégradation de l'état des patients en vous appuyant sur les signes vitaux et les observations cliniques. Selon la notation obtenue, des recommandations appropriées sont affichées.

Le moniteur prend en charge les notations suivantes :

- MEWS (Modified Early Warning Score [Score d'alerte précoce modifié])
- NEWS (National Early Warning Score [Score d'alerte précoce national])
- NEWS2 (National Early Warning Score [Score 2 d'alerte précoce national])
- Notation personnalisée

Il existe deux types d'outils de notation :

- Notation tot. : une notation secondaire est attribuée à chaque paramètre en fonction de la valeur mesurée ou saisie. Lorsque tous les paramètres requis sont saisis ou mesurés, les notations secondaires sont additionnées pour calculer le score d'alerte précoce total. Chaque notation secondaire dispose d'un codage couleur pour indiquer le niveau de risque associé. Lorsque la notation totale est à l'extérieur des seuils, des recommandations s'affichent. Les scores MEWS, NEWS et NEWS2 déterminent les notations totales.
- Score de paramètre individuel (IPS) : Une notation associée à un code couleur est attribuée à chaque paramètre en fonction de la valeur mesurée ou saisie. Chaque paramètre possède des seuils supérieur et inférieur. Lorsqu'un paramètre individuel mesuré ou saisi est hors des seuils, des recommandations s'affichent.

La notation personnalisée est fondée sur les paramètres définis par l'utilisateur. Il peut s'agir d'une notation totale ou d'un IPS, en fonction de la configuration.

Les scores MEWS, NEWS et NEWS2 sont uniquement destinés aux patients adultes. La catégorie patient appliquée à la notation personnalisée est déterminée par l'outil de configuration de notation clinique Mindray. Pour plus d'informations, reportez-vous au Manuel de l'outil de configuration de notation clinique Mindray (réf : 046-007126-00).

## **AVERTISSEMENT**

- **Les notations du score d'alerte précoce (EWS) et les recommandations servent de référence uniquement et ne peuvent pas être utilisées directement pour une interprétation diagnostique.**
- **Le score d'alerte précoce ne peut pas être utilisé comme un indice de pronostic. Il ne s'agit pas d'un outil d'évaluation clinique. Les médecins sont tenus de procéder à une évaluation clinique en se fondant à la fois sur leur jugement et l'outil EWS à tout moment.**
- **Les scores MEWS et NEWS ne s'appliquent pas aux femmes enceintes, aux patients BPCO (bronchopneumopathie chronique obstructive) et aux patients de moins de 16 ans. Le score NEWS2 ne s'applique pas aux femmes enceintes et aux patients de moins de 16 ans.**

## **19.1.1 Affichage de la zone des valeurs numériques EWS**

Pour afficher la zone des valeurs numériques EWS, procédez comme suit :

- 1. Accédez à **M en p bloc** en suivant l'une de ces méthodes :
	- ◆ Sélectionnez le raccourci **Réglages écran** → sélectionnez l'onglet **M en p bloc**.
	- ◆ Sélectionnez le raccourci **Menu princ.** → dans la colonne **Affichage**, sélectionnez **M en p bloc**.
- 2. Sélectionnez la zone des paramètres où vous souhaitez afficher la notation EWS, puis sélectionnez **EWS** dans la liste déroulante.

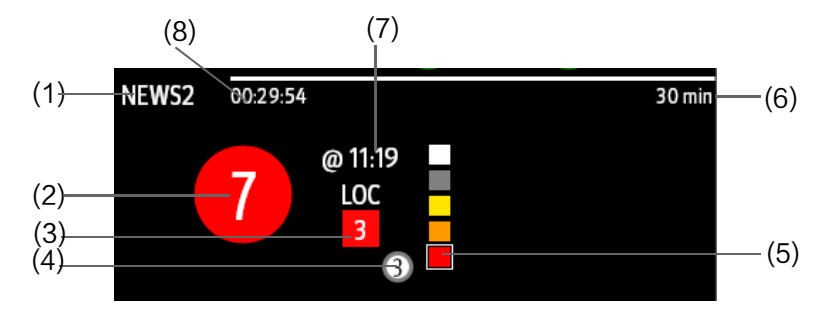

- (1) Libellé du protocole EWS
- (2) Notation totale. La couleur du cercle indique le niveau de risque. Pour l'IPS, aucune notation ne s'affiche. Seul le niveau de risque est affiché : la couleur blanche correspond à un état normal et la couleur rouge à une alerte.
- (3) Paramètre unique dont la notation atteint 3
- (4) Dernier historique de notation totale
- (5) Témoin de niveau de risque. Le niveau de risque augmente du haut vers le bas. Le niveau actuel est indiqué dans le cadre carré blanc. Pour l'IPS, ce témoin ne s'affiche pas.
- (6) Intervalle de notation
- (7) Heure de la notation en cours
- (8) Compte à rebours de notation : temps restant jusqu'à la notation suivante.

## **19.1.2 Accès à l'écran EWS**

Accédez à la fenêtre EWS de l'une des manières suivantes :

- Sélectionnez la zone des paramètres EWS.
- Sélectionnez le raccourci **EWS**.
- Sélectionnez le raccourci **Réglages écran** → sélectionnez l'onglet **Sélect. l'écran** → sélectionnez **EWS**.
- Sélectionnez le raccourci **Menu princ.** → dans la colonne **CAA**, sélectionnez **EWS**.

Prenez la valeur NEWS2 comme exemple, l'écran EWS s'affiche comme suit. Votre écran peut être légèrement différent en raison de la configuration.

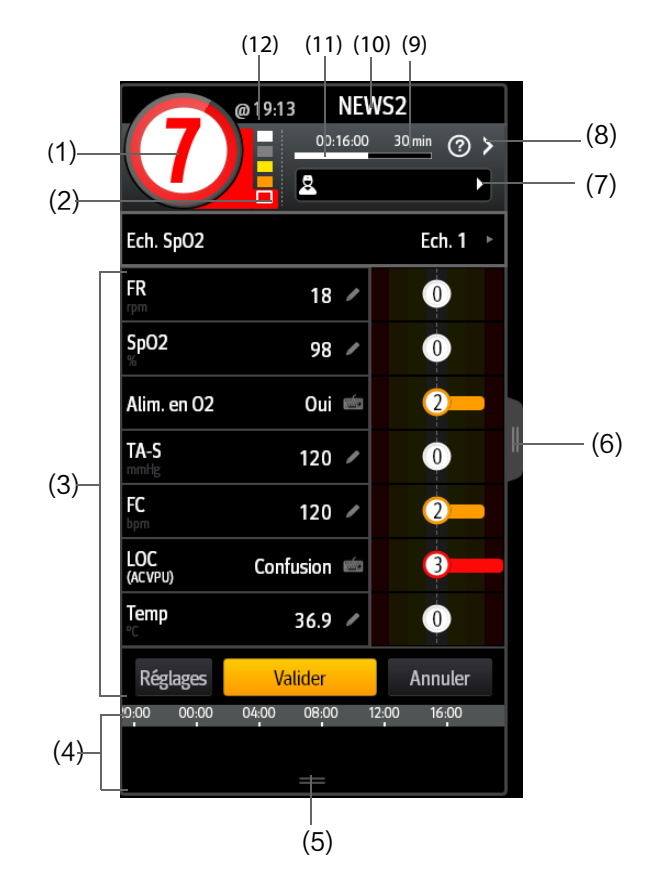

- (1) Notation totale. La couleur du cercle indique le niveau de risque. Pour l'IPS, aucune notation numérique ne s'affiche. Seul le niveau de risque est affiché : par défaut, la couleur blanche correspond à un état normal et la couleur rouge à une alerte.
- (2) Témoin de niveau de risque. Le niveau de risque augmente du haut vers le bas. Le niveau actuel est indiqué dans le cadre blanc. Pour l'IPS, ce témoin ne s'affiche pas.
- (3) Zone des paramètres : permet d'afficher la notation secondaire et la valeur de paramètre de chaque paramètre. Le symbole de clavier indique que la valeur du paramètre est saisie manuellement.
- (4) Historique des notations totales.
- (5) Sélectionnez ce bouton ou balayez l'écran tactile vers le haut pour analyser les tendances de notations.
- (6) Sélectionnez ce bouton ou balayez l'écran tactile vers la droite pour analyser les tendances de notations et paramètres.
- (7) ID opérateur (s'affiche uniquement lorsque l'ID opérateur est sélectionné).
- (8) Sélectionnez ce bouton pour afficher la réponse clinique de la notation actuelle.
- (9) Intervalle de notation
- (10) Libellé du protocole EWS
- (11) Compte à rebours de notation : temps restant jusqu'à la notation suivante.
- (12) Heure de la notation

### **19.1.3 Réalisation d'une notation EWS**

Pour effectuer la notation, suivez cette procédure :

- 1. Sélectionnez l'option **Réinitialiser** pour effacer la notation précédente et mettre à jour les valeurs des paramètres actuellement surveillés et des notations secondaires pertinentes.
- 2. Pour NEWS2, définissez une option pour **Ech. SpO2**.
	- ◆ **Ech. 1** : pour un patient sans insuffisance respiratoire hypercapnique.
	- **Ech. 2** : pour les patients dont la saturation en oxygène doit se situer entre 88 et 92 % (par exemple, chez les patients atteints d'insuffisance respiratoire hypercapnique).
- 3. Mesurez ou saisissez manuellement d'autres paramètres et observations requis.
- 4. S'il est activé, sélectionnez l'ID opérateur  $\overline{\mathbf{R}}$
- 5. Sélectionnez **Calculer** pour obtenir la notation totale.
- 6. Si la fonction **Confirmation score** est activée, sélectionnez **Confirmer** pour enregistrer la notation actuelle ou sélectionnez **Annuler** pour abandonner la notation actuelle. Pour plus d'informations, reportez-vous à la section [19.1.6.2 Configuration du commutateur de confirmation de la notation](#page-180-0).

## **REMARQUE**

- **L'utilisation de l'échelle 2 de l'échelle de SpO2 doit être approuvée par une personne compétente dans le domaine clinique et doit être enregistrée dans les notes cliniques du patient.**
- **Avant de calculer la notation, sélectionnez Réinitialiser pour effacer le résultat précédent.**
- **Le symbole du clavier à droite de la valeur du paramètre indique que la valeur est saisie manuellement.**
- **Vous ne pouvez obtenir la notation qu'une fois que tous les paramètres requis ont été mesurés ou saisis.**

## **19.1.4 Auto-notation**

Le moniteur démarre automatiquement la notation selon l'intervalle prédéfini. Pour activer cette fonction, suivez cette procédure :

- 1. Dans la page EWS, sélectionnez **Réglages**.
- 2. Activez l'**Auto-notation**.
- 3. Définissez l'option **Intervalle**.
	- **PNI** : le moniteur démarre automatiquement la notation à l'issue de chaque mesure de la PNI.
	- Par score : le moniteur démarre automatiquement la notation en fonction de l'intervalle prédéfini pour les notations totales correspondantes.
	- 5 min 24 h : le moniteur démarre automatiquement la notation en fonction des intervalles prédéfinis pour l'intervalle sélectionné.

## **19.1.5 Alarme EWS**

Si cette alarme est activée, le moniteur peut automatiquement déclencher des alarmes et actualiser la notation.

## **19.1.5.1 Configuration de l'alarme EWS**

Si cette alarme est activée, le moniteur peut automatiquement déclencher des alarmes dans les cas suivants :

- La notation totale est supérieure au seuil configuré.
- La notation du paramètre obtenu automatiquement est de 3.

Pour configurer l'alarme EWS, procédez comme suit :

- 1. Dans la page EWS, sélectionnez **Réglages**.
- 2. Sélectionnez l'onglet **Alarme**.
- 3. Activez le commutateur **Alarme**.
- 4. Réglez les commutateurs d'alarme pour les paramètres uniques listés dans la zone **Paramètre unique égal à 3**.
- 5. Configurez le commutateur d'alarme et le seuil de la notation totale dans la zone **Score EWS**.

#### **19.1.5.2 Actualisation automatique des notations**

Si cette alarme est activée, le moniteur peut automatiquement actualiser la notation dans les cas suivants :

- La notation totale atteint le seuil configuré, ou passe du seuil configuré à une notation inférieure.
- La notation du paramètre obtenu automatiquement atteint 3, ou passe de 3 à une notation inférieure.
Pour activer l'actualisation automatique des notations, suivez cette procédure :

- 1. Dans la page EWS, sélectionnez **Réglages**.
- 2. Sélectionnez l'onglet **Alarme**.
- 3. Activez le commutateur **Actual auto scores**.

#### **19.1.6 Modification des réglages EWS**

#### **19.1.6.1 Modification du protocole de notation**

Le moniteur est configuré avec un protocole de notation par défaut. Pour modifier le protocole de notation, suivez cette procédure :

- 1. Dans la page EWS, sélectionnez **Réglages**.
- 2. Définissez **Score**.

#### **19.1.6.2 Configuration du commutateur de confirmation de la notation**

Pour définir si une confirmation est requise avant d'enregistrer une notation, procédez comme suit :

- 1. Dans la page EWS, sélectionnez **Réglages**.
- 2. Définissez le commutateur de **confirmation de la notation**.
	- Désactivé : le moniteur enregistre automatiquement le résultat de la notation à la fin de la notation.
	- Activé : vous devez confirmer l'enregistrement du résultat de notation ou non à la fin de la notation.

#### **19.1.6.3 Réglage du délai d'expiration des données manuelles**

Les données de paramètre entrées manuellement ne sont plus valides après un délai prédéfini. Pour définir le délai pour les données saisies, suivez cette procédure :

- 1. Dans l'écran EWS, sélectionnez **Réglages**.
- 2. Dans la zone **Délai expir. données mnlles**, sélectionnez un paramètre souhaité et définissez sa période de temporisation.

#### **REMARQUE**

• **Si les données ont expiré et ne sont pas mises à jour, le moniteur affiche la notation du paramètre correspondant dans un contour et déclenche une alarme de dépassement de délai.** 

#### **19.1.6.4 Gestion de l'ID opérateur**

Pour gérer un ID opérateur, procédez comme suit :

- 1. Dans la page EWS, sélectionnez **Réglages**.
- 2. Sélectionnez le bouton **Gérer ID opérateur** dans le coin inférieur gauche pour ajouter ou supprimer des ID opérateur.

#### **REMARQUE**

• **Le bouton Gérer ID opérateur apparaît lorsqu'il est activé dans le menu Maintenance. Pour plus d'informations, consultez la section** *39.5 The CAA Settings***.**

### **19.1.7 Consultation des données de tendances EWS**

notations éventuellement calculées.

Sur l'écran EWS, sélectionnez le bouton **pour afficher toutes les données mesurées et saisies**, ainsi que les

## **19.2 Glasgow Coma Scale (Echelle de Glasgow)**

La fonction Echelle de Glasgow (GCS) s'appuie sur l'article paru dans la revue médicale britannique The Lancet en 1974 : "Teasdale Assessment of Coma and Impaired Consciousness-A Practical Scale". Trois aspects du comportement sont mesurés de manière indépendante : l'ouverture des yeux, la réponse verbale et la réponse motrice. Les notations sont combinées pour mesurer le niveau de conscience du patient.

L'échelle de Glasgow est réservée aux patients adultes et pédiatriques.

#### **ATTENTION**

- **L'échelle de Glasgow est à utiliser exclusivement à titre de référence. Consultez d'autres observations cliniques à des fins de diagnostic.**
- **La GCS ne s'applique pas aux patients sous sédatifs, présentant un relâchement musculaire, sous respiration artificielle, ivres ou souffrant d'épilepsie.**
- **La GCS ne s'applique pas aux personnes sourdes et aux patients atteints de troubles du langage ou de troubles mentaux.**
- **Lorsqu'elle est appliquée aux enfants de moins de cinq ans ou aux personnes âgées dont les réactions sont lentes, la notation GCS risque d'être faible.**

#### **19.2.1 Affichage de la zone des paramètres GCS**

Pour afficher la zone des paramètres GCS, suivez cette procédure :

- 1. Accédez à **M en p bloc** en suivant l'une de ces méthodes :
	- Sélectionnez le raccourci **Réglages écran** → sélectionnez l'onglet **M en p bloc**.
	- ◆ Sélectionnez le raccourci **Menu princ.** → dans la colonne **Affichage**, sélectionnez **M en p bloc**.
- 2. Sélectionnez la zone des paramètres à l'endroit où vous souhaitez afficher la notation GCS, puis sélectionnez **GCS** dans la liste déroulante.

L'illustration suivante représente la zone des paramètres GCS. L'affichage de votre moniteur peut différer légèrement de l'affichage illustré ici.

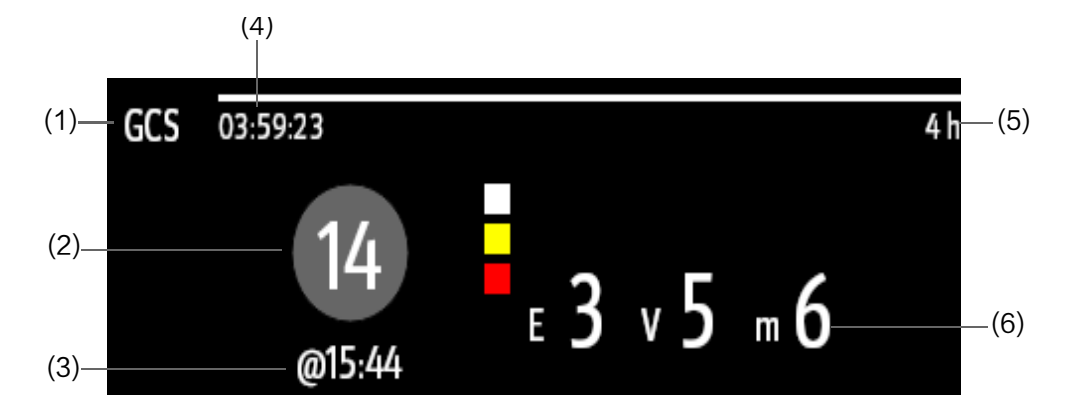

- (1) Libellé GCS
- (2) Notation totale et niveau de conscience. La couleur du cercle indique le niveau de risque.
- (3) Heure de la notation
- (4) Compte à rebours de notation : temps restant jusqu'à la notation suivante.
- (5) Intervalle de notation
- (6) Notations secondaires
	- E : ouverture des yeux
	- V : réponse verbale
	- M : réponse motrice

### **19.2.2 Accès au menu GCS**

Accédez au menu GCS de l'une des manières suivantes :

- Sélectionnez la zone des paramètres GCS.
- Sélectionnez le raccourci GCS.
- Sélectionnez le raccourci **Menu princ.**→ dans la colonne **CAA**, sélectionnez **GCS**.

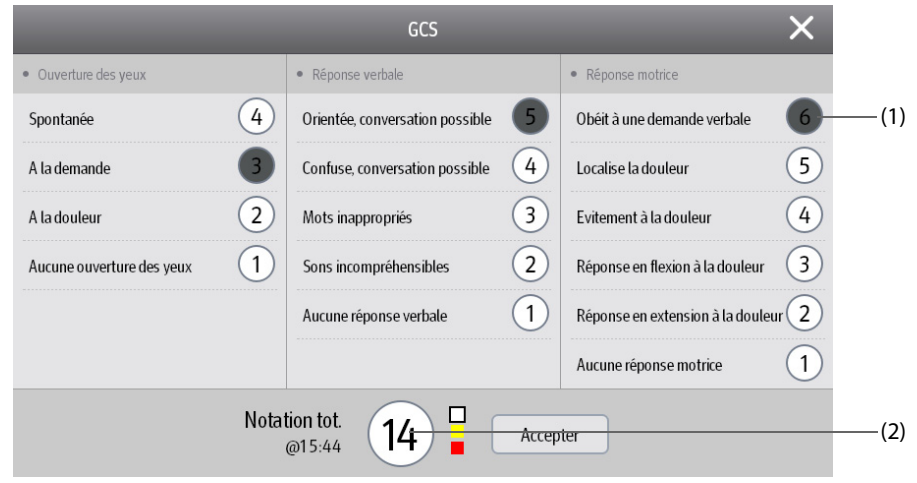

(1) Notation secondaire (2) Notation totale

#### **19.2.3 Réalisation d'une notation GCS**

Pour effectuer la notation, suivez cette procédure :

- 1. Dans les zones **Ouvertures des yeux**, **Réponse verbale** et **Réponse motrice**, sélectionnez à chaque fois un élément représentant l'état du patient.
- 2. Sélectionnez **OK** pour confirmer la notation totale.

Le tableau suivant répertorie la plage de notations par défaut et la couleur du niveau de conscience pertinent.

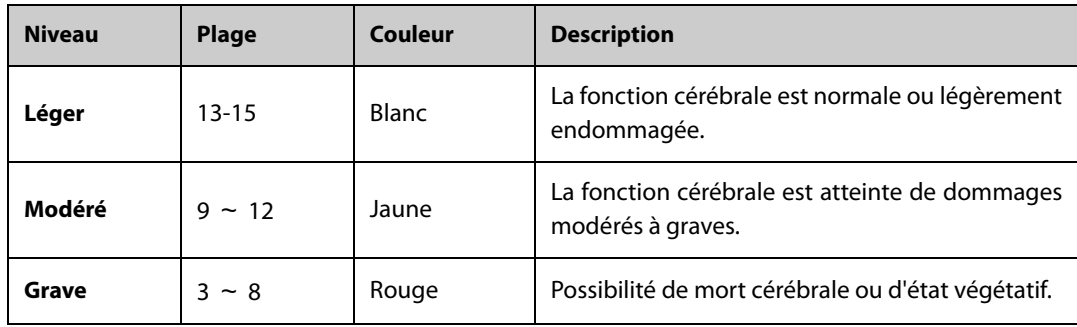

#### **19.2.4 Réglage de l'intervalle de notation GCS**

Dans le menu **GCS**, sélectionnez **Interv.** pour définir l'intervalle de notation GCS. Si l'intervalle de notation est atteint et que vous n'effectuez aucune autre notation, la notation est non valide et s'affiche dans un contour.

#### **19.2.5 Consultation des données de tendances GCS**

Dans le menu **GCS**, sélectionnez **Revoir** pour accéder au menu **Revoir** et afficher les données de tendances GCS disponibles dans **Tendances tab**.

## **19.3 ECG 24h Summary**

L'ECG 24h Summary fournit les statistiques ECG du patient actuel au cours des dernières 24 heures. Vous pouvez consulter les informations suivantes dans l'ECG 24h Summary :

- Statistiques de fréquence cardiaque
- Statistiques des évènements d'arythmie
- Statistiques des mesures QT/QTc
- Statistiques ST minimales et maximales de chaque dérivation
- Statistiques de stimulation
- Bandes ECG types

#### **REMARQUE**

- **L'ECG 24h Summary est destiné au patient actuel. Il n'est pas destiné aux patients libérés.**
- **Les statistiques de stimulation sont destinées aux patients porteurs d'un stimulateur.**
- **Les données patient sont enregistrées, collectées et affichées en même temps dans l'ECG 24h Summary. Les données affichées dans l'ECG 24h Summary ne sont pas recalculées.**
- **Une licence est requise pour la fonction ECG 24h Summary.**

#### **19.3.1 Affichage de l'ECG 24h Summary**

Pour afficher l'ECG 24h Summary, choisissez l'une des méthodes suivantes :

- Sélectionnez le raccourci **ECG 24h Sum**.
- Sélectionnez le raccourci **Menu princ.** → dans la colonne **CAA**, sélectionnez **ECG 24h Summary**.

#### **19.3.2 Sélection des bandes ECG types**

La zone **Bandes types** affiche les bandes ECG dans les situations suivantes :

- Fréquence cardiaque maximale
- Fréquence cardiaque minimale
- Quatre événements d'arythmie

Vous pouvez sélectionner une bande ECG type de chaque situation. Par exemple, pour sélectionner la bande ECG type d'asystolie, suivez cette procédure :

- 1. Sélectionnez la bande d'asystolie affichée actuellement.
- 2. Dans la fenêtre contextuelle des bandes, sélectionnez la bande de votre choix en tant que bande type d'asystolie.

#### **19.3.3 Consultation du résumé ECG**

Dans la fenêtre ECG 24h Summary, vous pouvez consulter les tendances et les événements associés.

- Sélectionnez la zone Fréq. card. pour examiner les tendances graphiques FC.
- Sélectionnez la zone **ST max./ST min.** pour examiner la référence ST en cours et les tendances graphiques ST.
- Sélectionnez la zone **Stimul.** pour consulter l'historique des événements de stimulation.
- Sélectionnez la zone **QT** pour visualiser les tendances graphiques QT/QTc.
- Sélectionnez la zone **Arythmie** pour examiner les statistiques d'arythmie.
- Sélectionnez **Affichage complet** pour consulter les tracés complets ECG. Pour plus d'informations, reportez-vous à la section [18.2.8 Page Revoir Affichage complet](#page-170-0).

## **20.1 Présentation des calculs**

Le moniteur fournit des fonctions de calcul. Les valeurs calculées, qui ne sont pas directement mesurées, sont établies sur la base de valeurs fournies par vous. La fonction de calcul est indépendante des autres fonctions de surveillance et peut être employée pour des patients surveillés par d'autres moniteurs. Toute opération effectuée dans une fenêtre de calcul n'affecte en rien le patient surveillé par le moniteur local.

Vous pouvez effectuer les calculs suivants :

- Calculs de médicaments
- Calculs hémodynamiques
- Calculs d'oxygénation
- Calculs de ventilation
- Bilan rénal

## **20.2 Informations relatives à la sécurité des calculs**

#### **AVERTISSEMENT**

- **Les décisions relatives au choix et au dosage des médicaments administrés aux patients doivent toujours être prises par le médecin traitant. Les calculs concernant les médicaments sont basés sur la saisie des valeurs, mais la plausibilité de ces calculs n'est pas vérifiée.**
- **Vérifiez que les valeurs saisies et les valeurs calculées sont correctes. Nous déclinons toute responsabilité relativement aux conséquences provoquées par des entrées de données incorrectes ou des calculs inadaptés.**

## **20.3 Calculs de médicaments**

Le moniteur fournit une fonction de calcul de médicaments.

#### **20.3.1 Calculs de médicaments**

Pour effectuer des calculs des médicaments, suivez cette procédure :

- 1. Accédez à la calculatrice de médicament en suivant l'une de ces méthodes :
	- Sélectionnez le raccourci **Calculs**.
	- ◆ Sélectionnez le raccourci **Menu princ.** → dans la colonne **Calculs**, sélectionnez **Médicament**.
- 2. Définissez le **Nom médic.** et la **Catégorie patient.** Si le dosage du médicament est lié au poids du patient, vous devez indiquer cette valeur. Le programme de calcul de dose comporte une bibliothèque des médicaments courants, et Méd. A à Méd. E sont définis par l'utilisateur.
- 3. Saisissez les valeurs connues, par exemple **Qté de médic.** et **Vol. de solution**.
- 4. Sélectionnez **Calculer**. Les valeurs calculées sont repérées par des flèches rouges.

#### **REMARQUE**

• **Si ces informations sont disponibles, la catégorie et le poids du patient issus du menu Renseignmts patient sont automatiquement entrés lors du premier accès au calcul des médicaments. Vous pouvez changer la catégorie et le poids du patient. Cette modification n'a pas d'incidence sur ces mêmes informations stockées dans les renseignements sur le patient.**

### **20.3.2 Vérification du tableau de titrage**

Le tableau de titrage indique des informations sur les médicaments actuellement utilisés. Ce tableau affiche la dose d'un médicament que recevra votre patient à des débits de perfusion différents. Pour accéder au tableau de titrage, suivez cette procédure :

- 1. Accédez à la calculatrice de médicament en suivant l'une de ces méthodes :
	- ◆ Sélectionnez le raccourci **Calculs**.
	- ◆ Sélectionnez le raccourci **Menu princ.** → dans la colonne **Calculs**, sélectionnez **Médicament**.
- 2. Sélectionnez l'onglet **Tableau titrage**.
- 3. Sélectionnez **Type dose** pour définir le type de l'unité de dose dans le tableau de titrage.
- 4. Sélectionnez **Intervalle** pour définir l'intervalle entre deux options adjacentes du tableau de titrage.

Vous pouvez sélectionner le mode d'affichage du tableau de titrage :

- Dose : le tableau de titrage est répertorié dans l'ordre d'augmentation de la dose de médicament.
- **Tableau titrage** : le tableau de titrage est répertorié dans l'ordre d'augmentation du débit de perfusion. Normalement, la résolution du débit de perfusion est de un (1). Lorsque vous sélectionnez **Débit exact**, la résolution du débit de perfusion peut atteindre 0,01, ce qui permet d'afficher le débit avec plus de précision.

#### **20.3.3 Formule de calcul de médicaments**

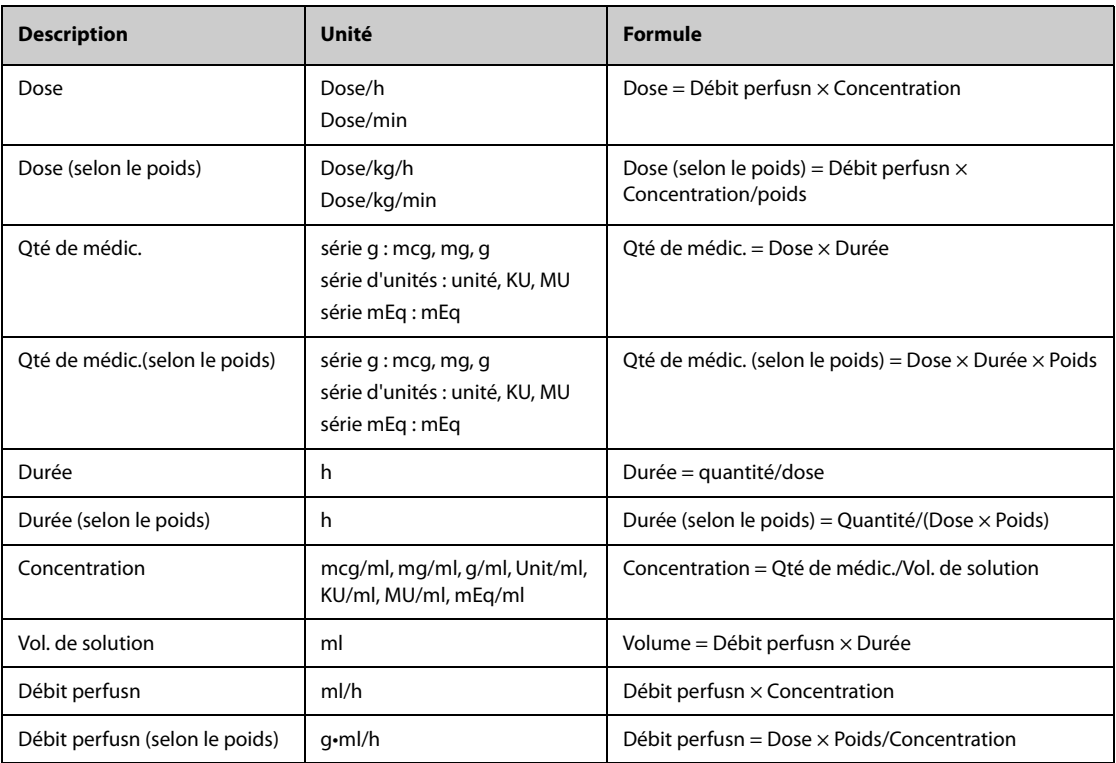

#### **20.3.4 Formule de calcul du tableau de titrage**

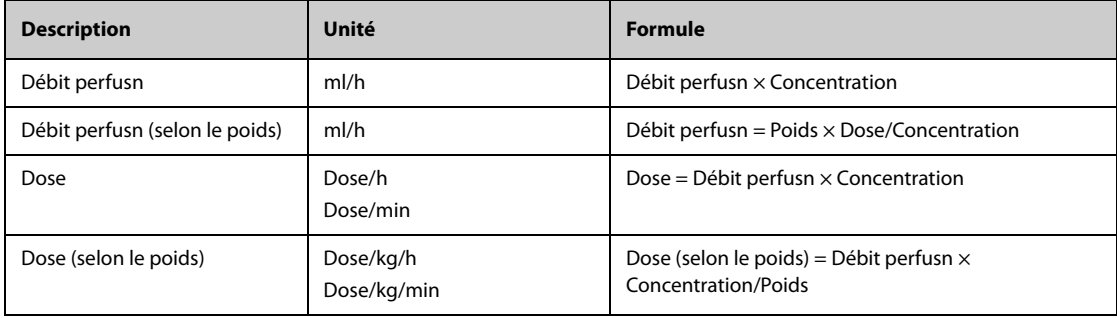

## **20.4 Calculs hémodynamiques**

Le moniteur fournit une fonction de calculs hémodynamiques. Le moniteur peut enregistrer les résultats de 10 calculs et les affiche en groupes.

#### **20.4.1 Calculs hémodynamiques**

Pour effectuer des calculs hémodynamiques, suivez cette procédure :

- 1. Accédez à la calculatrice hémodynamique en suivant l'une de ces méthodes :
	- ◆ Sélectionnez le raccourci **Calculs** → onglet **Hémodynamique**.
	- ◆ Sélectionnez le raccourci **Menu princ.** → dans la colonne **Calculs**, sélectionnez **Hémodynamique**.
- 2. Saisissez les valeurs connues. Pour un patient surveillé au moyen du moniteur, les paramètres sont obtenus automatiquement à partir des valeurs actuellement mesurées.
- 3. Sélectionnez **Calculer**.

Si la valeur calculée est supérieure à la limite supérieure normale, elle est indiquée par une flèche vers le haut ↑. Si la valeur calculée est inférieure à la limite inférieure normale, elle est indiquée par une flèche vers le bas ↓.

Vous pouvez sélectionner l'option **Plage** pour afficher la plage normale de chaque paramètre.

#### **20.4.2 Paramètres de saisie pour les calculs hémodynamiques**

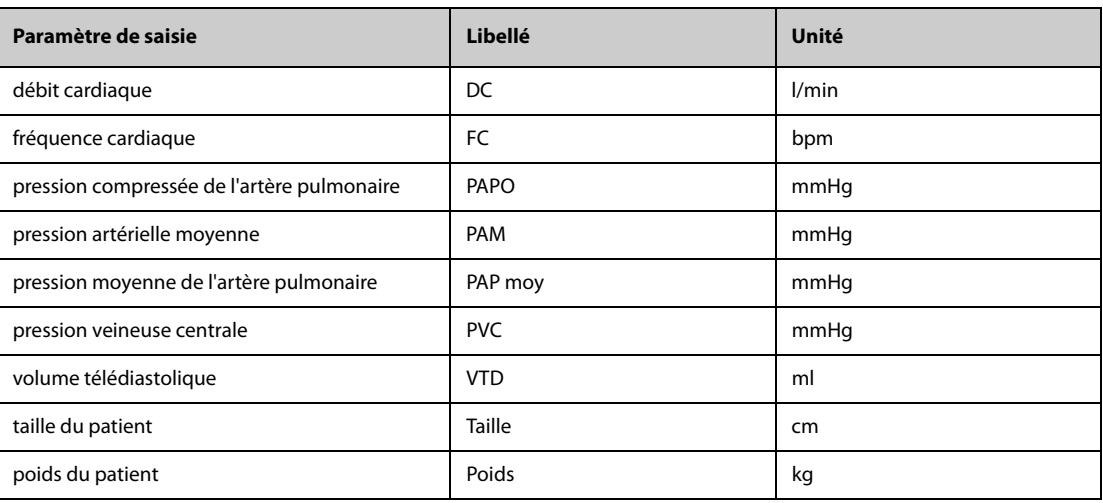

#### **REMARQUE**

• **Si vous activez l'option Utiliser PAP-diast. en tant que PAPO, la valeur PAP-diast remplacera la valeur PAPO lors des calculs hémodynamiques. Pour plus d'informations, reportez-vous à la section**  *[15.6.8 Réglage de l'option Utiliser PAP-diast. en tant que PAPO](#page-143-0)***.**

#### **20.4.3 Paramètres calculés et formules des calculs hémodynamiques**

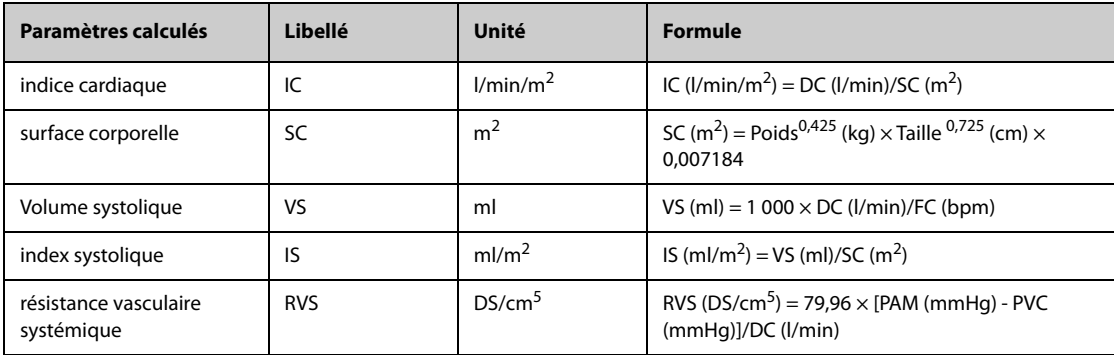

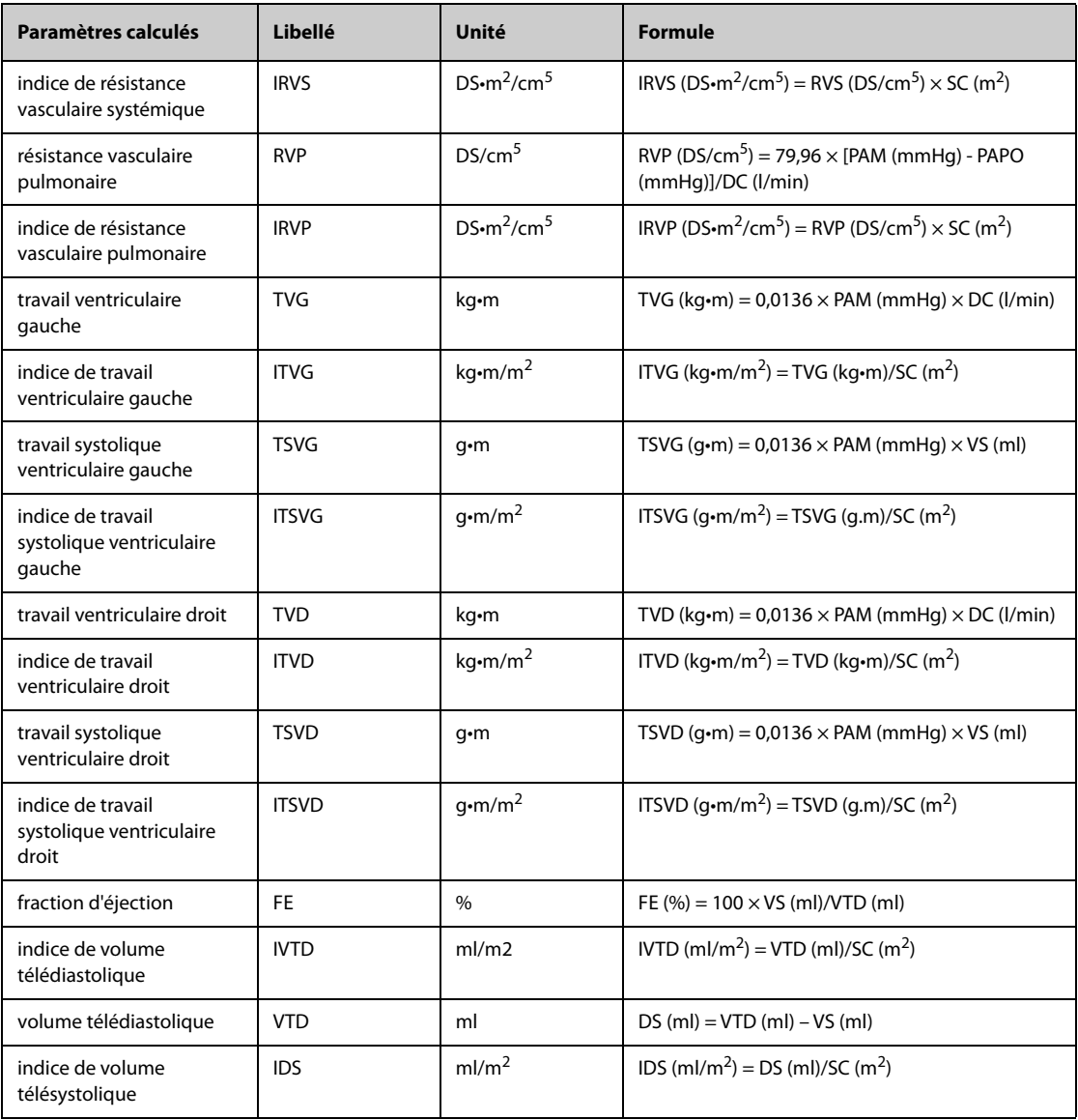

## **20.5 Calculs d'oxygénation**

Le moniteur fournit une fonction de calculs d'oxygénation. Le moniteur peut enregistrer les résultats de 10 calculs et les affiche en groupes.

### **20.5.1 Calculs d'oxygénation**

Pour effectuer des calculs d'oxygénation, suivez cette procédure :

- 1. Accédez aux calculs d'oxygénation en suivant l'une de ces méthodes :
	- ◆ Sélectionnez le raccourci **Calculs** → onglet **Oxygénation**.
	- ◆ Sélectionnez le raccourci **Menu princ.** → dans la colonne **Calculs**, sélectionnez **Oxygénation**.
- 2. Saisissez les valeurs connues. Pour un patient surveillé au moyen du moniteur, les paramètres sont obtenus automatiquement à partir des valeurs actuellement mesurées.
- 3. Sélectionnez **Calculer**.

Si la valeur calculée est supérieure à la limite supérieure normale, elle est indiquée par une flèche vers le haut ↑. Si la valeur calculée est inférieure à la limite inférieure normale, elle est indiquée par une flèche vers le bas ↓.

Sur la page **Oxygénation**, vous pouvez également effectuer les opérations suivantes :

- Sélectionnez **Unité oxy**, **Unité Hb** et **Unité de press.** Les valeurs des paramètres correspondants sont ensuite converties et mises à jour automatiquement en conséquence.
- Sélectionnez l'option **Plage** pour afficher la plage normale de chaque paramètre.

## **20.5.2 Paramètres de saisie pour les calculs d'oxygénation**

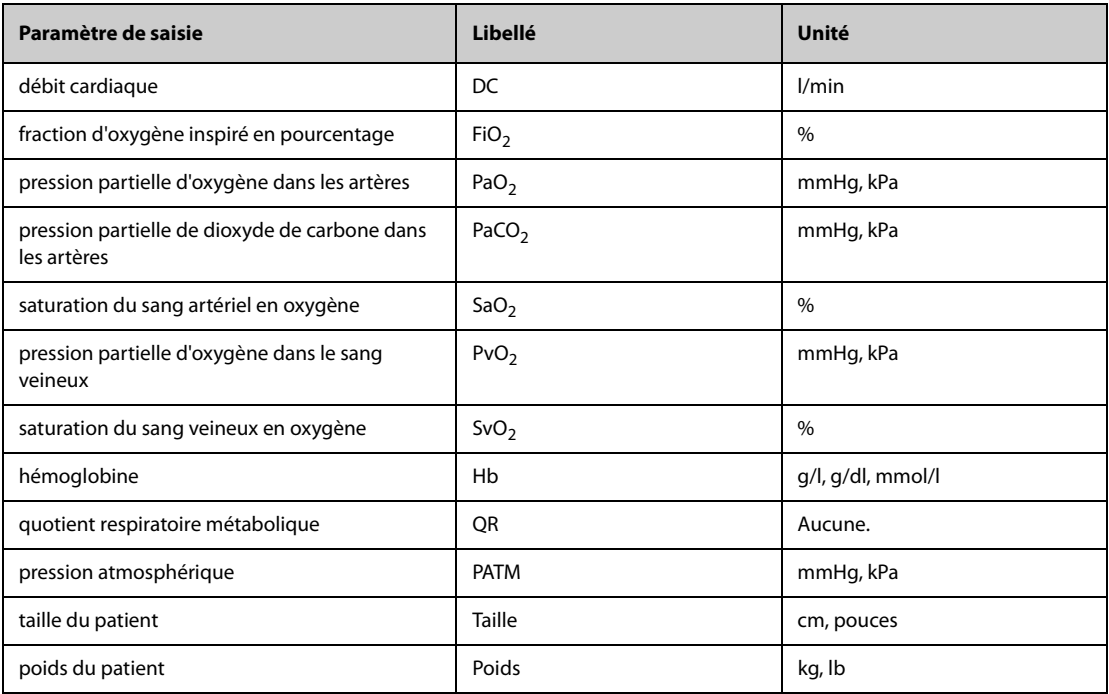

## **20.5.3 Paramètres calculés et formules des calculs d'oxygénation**

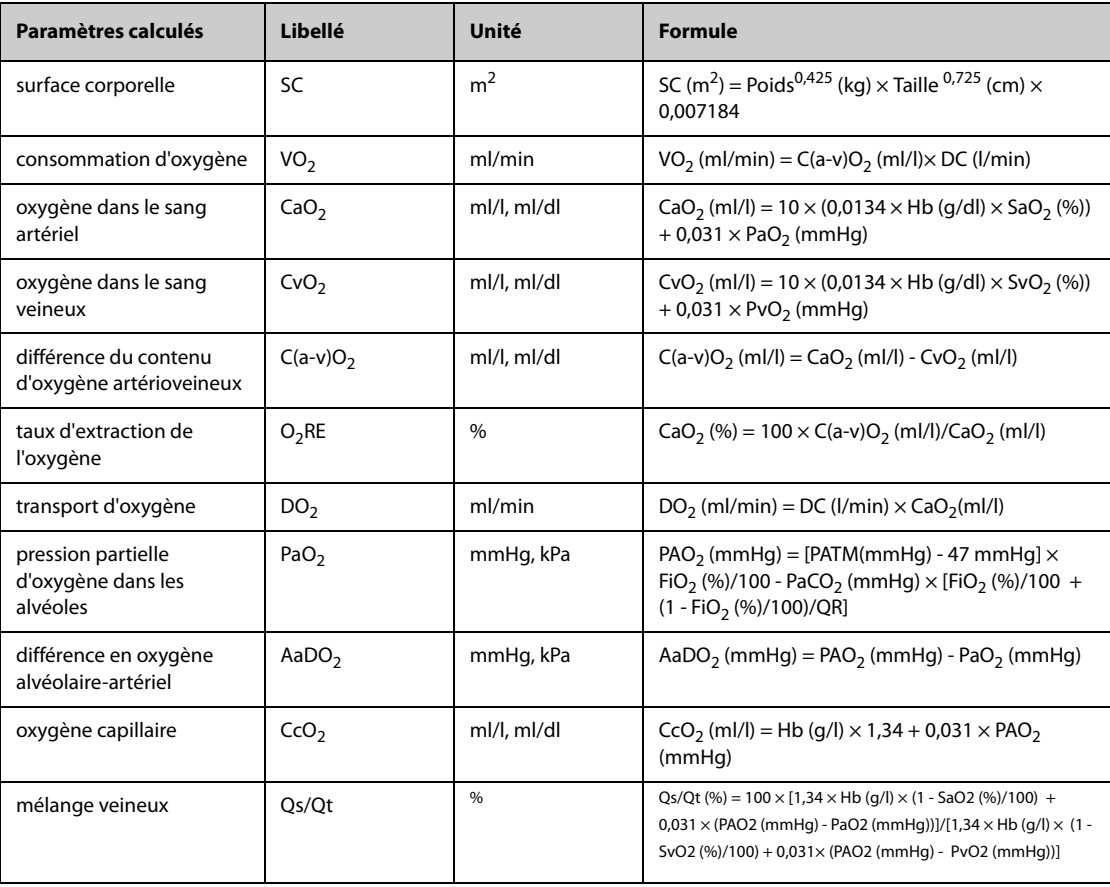

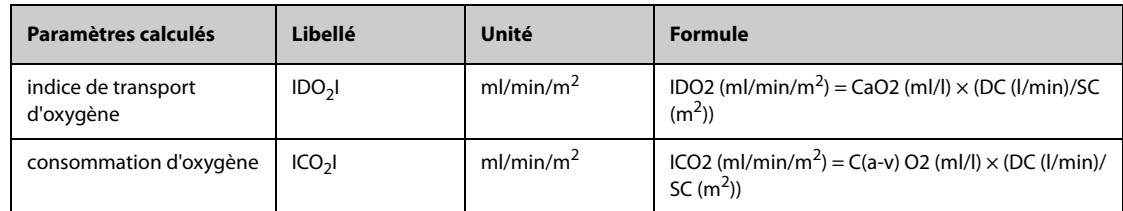

## **20.6 Calculs de ventilation**

Le moniteur fournit une fonction de calculs de ventilation. Le moniteur peut enregistrer les résultats de 10 calculs et les affiche en groupes.

### **20.6.1 Calculs de ventilation**

Pour effectuer les calculs de ventilation, suivez cette procédure :

- 1. Accédez aux calculs de ventilation en suivant l'une de ces méthodes :
	- ◆ Sélectionnez le raccourci **Calculs** → onglet **Ventilation**.
	- ◆ Sélectionnez le raccourci **Menu princ.** → dans la colonne **Calculs**, sélectionnez **Ventilation**.
- 2. Saisissez les valeurs connues. Pour un patient surveillé au moyen du moniteur, les paramètres sont obtenus automatiquement à partir des valeurs actuellement mesurées. Si une machine d'anesthésie ou un ventilateur est connecté, les valeurs mesurées du calcul de ventilation sont également récupérées automatiquement.
- 3. Sélectionnez **Calculer**.

Si la valeur calculée est supérieure à la limite supérieure normale, elle est indiquée par une flèche vers le haut ↑. Si la valeur calculée est inférieure à la limite inférieure normale, elle est indiquée par une flèche vers le bas ↓.

Sur la page **Ventilation**, vous pouvez également effectuer les opérations suivantes :

- Sélectionnez Unité de press. Les valeurs des paramètres correspondants sont ensuite converties et mises à jour automatiquement en conséquence.
- Sélectionnez l'option *Plage* pour afficher la plage normale de chaque paramètre.

#### **20.6.2 Paramètres de saisie pour les calculs de ventilation**

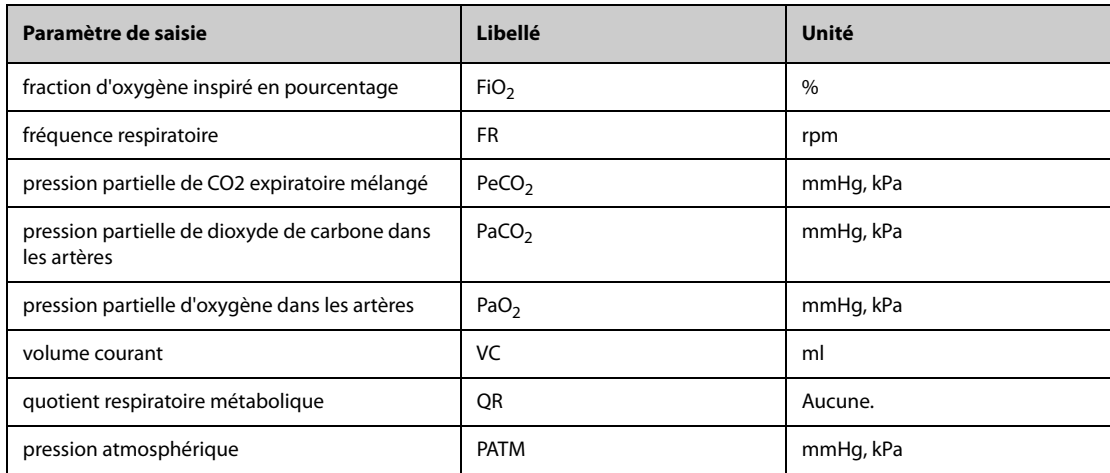

### **20.6.3 Paramètres calculés et formules des calculs de ventilation**

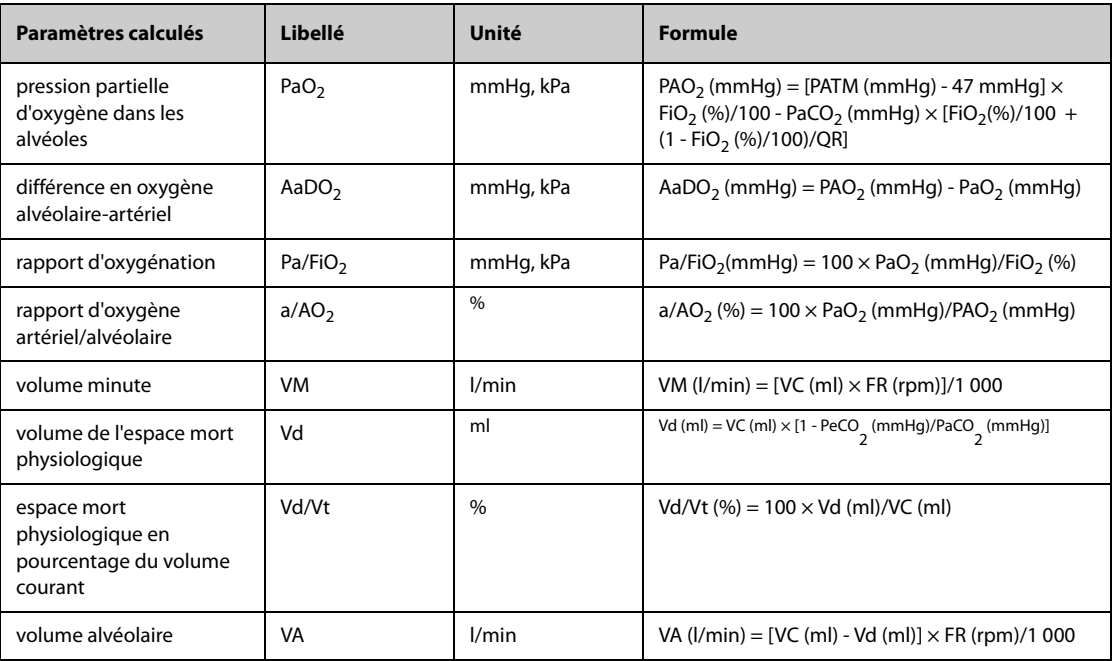

## **20.7 Calculs relatifs aux reins**

Le moniteur fournit une fonction de calculs relatifs aux reins. Le moniteur peut enregistrer les résultats de 10 calculs et les affiche en groupes.

### **20.7.1 Calculs relatifs aux reins**

Pour effectuer des calculs relatifs aux reins, suivez cette procédure :

- 1. Accédez aux calculs relatifs aux reins en suivant l'une de ces méthodes :
	- ◆ Sélectionnez le raccourci **Calculs** → sélectionnez l'onglet **Rénal**.
	- ◆ Sélectionnez le raccourci **Menu princ.** → dans la colonne **Calculs**, sélectionnez **Rénal**.
- 2. Saisissez les valeurs connues.
- 3. Sélectionnez **Calculer**.

Si la valeur calculée est supérieure à la limite supérieure normale, elle est indiquée par une flèche vers le haut ↑. Si la valeur calculée est inférieure à la limite inférieure normale, elle est indiquée par une flèche vers le bas ↓. Vous pouvez sélectionner l'option **Plage** pour afficher la plage normale de chaque paramètre.

#### **20.7.2 Paramètres calculés et formules des calculs relatifs aux reins**

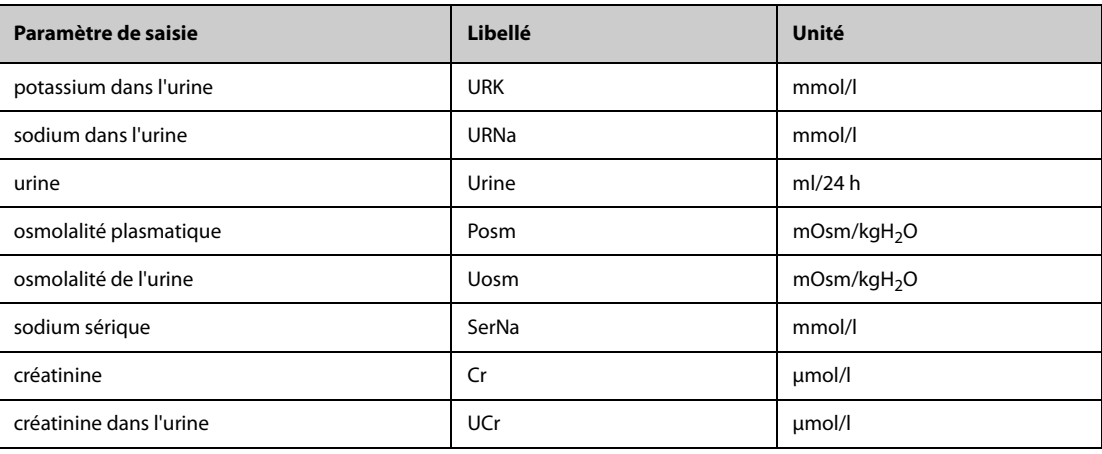

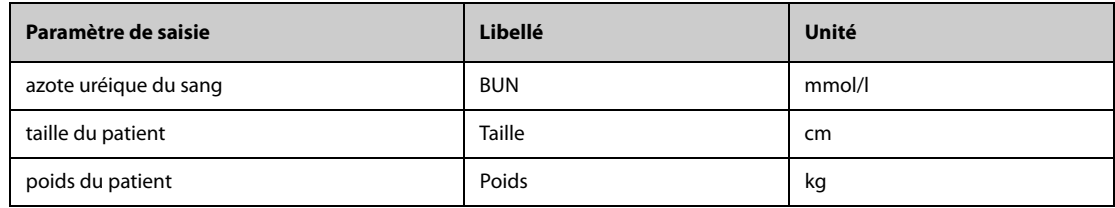

## **20.7.3 Paramètres calculés et formules des calculs relatifs aux reins**

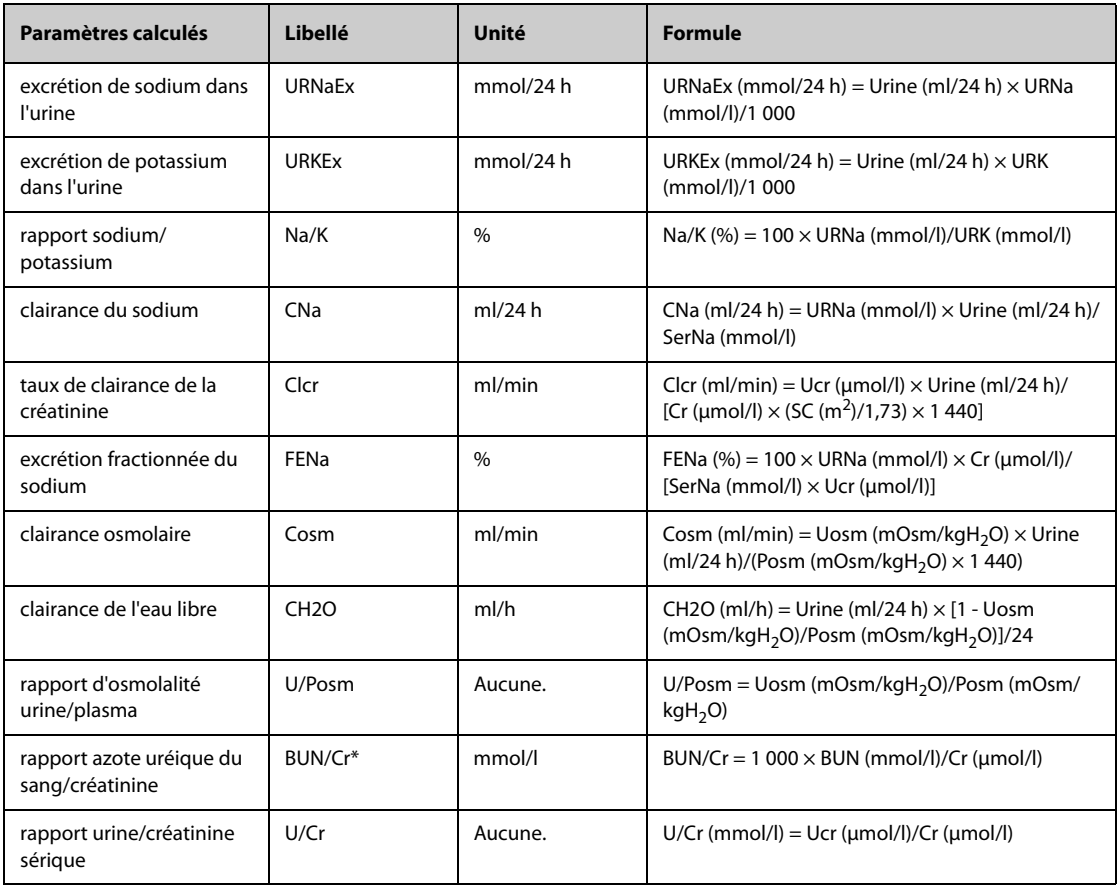

\* : BUN/Cr est un rapport au système d'unité mol.

## **21.1 Enregistreur**

L'enregistreur thermique enregistre les informations patient, les données de mesure et jusqu'à trois tracés. Le moniteur est configuré avec un enregistreur intégré.

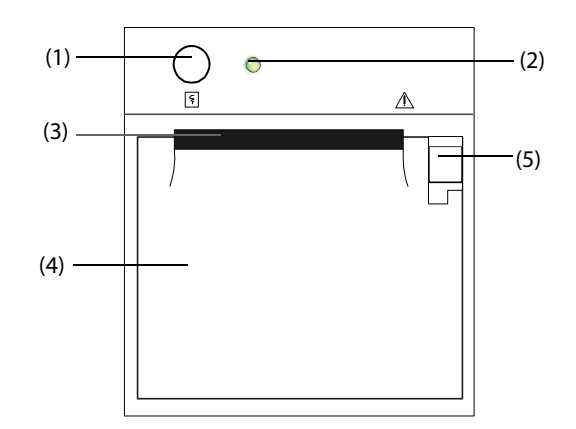

- (1) Touche Démarrer / Arrêter : appuyez pour lancer un enregistrement ou arrêter celui en cours.
- (2) Témoin d'état du module
	- ◆ Marche : lorsque l'enregistreur fonctionne correctement.
	- Arrêt : lorsque le moniteur est éteint.
	- Clignotements : si une erreur se produit dans l'enregistreur.
- (3) Sortie du papier
- (4) Volet de l'enregistreur
- (5) Verrou : tirez-le vers l'arrière afin d'ouvrir le volet de l'enregistreur.

## **21.2 Démarrage des enregistrements**

Les enregistrements peuvent être démarrés manuellement ou automatiquement.

#### **21.2.1 Lancement manuel d'enregistrements**

Pour lancer manuellement un enregistrement, vous pouvez :

- **Appuyez sur la touche**  $\lceil \xi \rceil$  **sur l'avant de l'enregistreur.**
- Sélectionnez  $\boxed{\overline{S}}$  sur la page actuelle.

### **21.2.2 Enregistrements automatiques**

Dans les conditions suivantes, vous pouvez configurer l'enregistreur pour qu'il lance l'enregistrement automatiquement :

- A un intervalle prédéfini. Pour plus d'informations, consultez la section [21.5 Configuration de l'enregistreur](#page-193-0).
- Lorsqu'une alarme de paramètre est déclenchée. Pour plus d'informations, consultez la section [21.6 Activation de l'enregistrement automatique en cas d'alarme](#page-193-1).

## **21.3 Arrêt des enregistrements**

Les enregistrements peuvent être arrêtés manuellement ou automatiquement.

#### **21.3.1 Arrêt manuel des enregistrements**

Pour arrêter un enregistrement manuellement, choisissez l'une des méthodes suivantes :

- Appuyez de nouveau sur la touche  $\lceil \overline{\xi} \rceil$ .
- Sélectionnez **Effacer les tâches** dans le menu **Réglages d'enregistrement**.

#### **21.3.2 Arrêt automatique des enregistrements**

Les enregistrements s'arrêtent automatiquement dans les conditions suivantes :

- Un enregistrement est terminé.
- Il n'y a plus de papier dans l'enregistreur.
- Lorsqu'une condition d'alarme s'applique à l'enregistreur.

## **21.4 Marqueurs liés à l'enregistrement**

Vous pouvez trouver les marqueurs suivants dans les rapports d'enregistrement :

- Pour les enregistrements arrêtés automatiquement, deux colonnes d'astérisques ("\*") sont imprimées à la fin du rapport.
- Pour les enregistrements arrêtés manuellement ou de façon anormale, une colonne d'astérisques ("\*") est imprimée à la fin du rapport.

## <span id="page-193-0"></span>**21.5 Configuration de l'enregistreur**

Pour configurer l'enregistreur, suivez cette procédure :

- 1. Sélectionnez le raccourci **Menu princ.** → dans la colonne **Rapport**, sélectionnez **Réglages d'enreg.**
- 2. Dans le menu **Réglages d'enreg.**, sélectionnez le tracé souhaité pour **Tracé 1**, **Tracé 2** et **Tracé 3** tour à tour. L'enregistreur peut suivre jusqu'à 3 tracés en même temps.
- 3. Activez ou désactivez **Chvchmnt PI** pour activer ou désactiver le chevauchement des enregistrements PI.
	- ◆ Lorsque l'option **Chvchmnt PI** est activée : si, parmi les tracés sélectionnés pour l'enregistrement, au moins deux tracés sont des tracés PI, ils seront enregistrés au format de chevauchement.
	- Lorsque l'option **Chychmnt PI** est désactivée : les tracés PI seront enregistrés normalement.
- 4. Sélectionnez **Durée** pour définir la durée d'enregistrement en temps réel.
- 5. Sélectionnez **Intervalle** pour définir l'intervalle temporel de l'enregistrement automatique.
- 6. Sélectionnez **Vitesse papier** pour définir la vitesse d'enregistrement des tracés.

## <span id="page-193-1"></span>**21.6 Activation de l'enregistrement automatique en cas d'alarme**

Pour lancer l'enregistrement automatique à l'aide de l'enregistreur lorsqu'une alarme de paramètre se déclenche, procéder comme suit :

- 1. Accédez au menu **Alarme** pour le paramètre souhaité de l'une des manières suivantes :
	- ◆ Sélectionnez le raccourci **Régl. Alarme** au bas de l'écran.
	- Sélectionnez la zone des valeurs numériques ou la zone des tracés correspondant au paramètre souhaité → sélectionnez l'onglet **Alarme**.
	- Sélectionnez le raccourci **Régl. des param.** → sélectionnez le paramètre souhaité → sélectionnez l'onglet **Alarme**.
- 2. Activez l'option **Sorties alarme**.

#### **REMARQUE**

• **L'enregistrement automatique en cas d'alarme a lieu uniquement lorsque l'option Imprimer si alarme est définie sur Enregistreur. Pour plus d'informations, consultez la section** *[24.4.6 Onglet](#page-210-0)  [Autre](#page-210-0)***.**

### **21.7 Effacement de tâches d'enregistrement**

Pour effacer les tâches d'enregistrement, suivez cette procédure :

- 1. Sélectionnez le raccourci **Menu princ.** → dans la colonne **Rapport**, sélectionnez **Réglages d'enreg.**.
- 2. Dans le menu **Réglages d'enreg.**, sélectionnez **Effacer les tâches**. Cette opération efface toutes les tâches d'enregistrement de la file d'attente et interrompt l'enregistrement en cours.

## **21.8 Chargement du papier**

Pour charger le papier, suivez la procédure indiquée ci-après :

- 1. Ouvrez le volet de l'enregistreur à l'aide du verrou situé en haut à droite.
- 2. Placez un nouveau rouleau dans le compartiment, comme illustré ci-dessous. Insérez le papier et tirez-le depuis la partie supérieure du rouleau.
- 3. Fermez le volet de l'enregistreur.

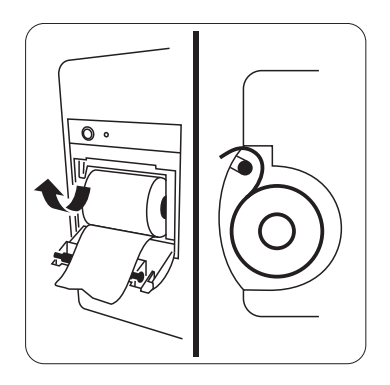

#### **ATTENTION**

- **Utilisez exclusivement le papier thermique recommandé. Dans le cas contraire, la tête d'impression de l'enregistreur risquerait d'être endommagée, cela pourrait générer des problèmes d'impression avec l'enregistreur ou une mauvaise qualité d'impression.**
- **Ne forcez jamais pour sortir le papier de l'enregistreur lorsque l'enregistrement est en cours. Vous risqueriez d'abîmer l'enregistreur.**
- **Ne laissez pas le volet de l'enregistreur ouvert sauf pour remettre du papier ou résoudre des problèmes.**

### **21.9 Solution en cas de bourrage papier**

Si l'enregistreur fonctionne mal ou émet des sons inhabituels, vérifiez tout d'abord s'il y a un bourrage papier. Si c'est le cas, suivez cette procédure afin de résoudre le problème :

- 1. Ouvrez le volet de l'enregistreur.
- 2. Retirez le papier et arrachez la partie froissée.
- 3. Remettez le papier dans le chargeur et refermez le volet de l'enregistreur.

**Cette page blanche a été ajoutée intentionnellement.**

Le moniteur peut imprimer les rapports patient par le biais d'une imprimante réseau ou d'un serveur d'impression.

## **22.1 Imprimantes prises en charge**

Le moniteur prend en charge les imprimantes suivantes :

- HP LaserJet Pro M202dw
- HP LaserJet Enterprise M605
- HP LaserJet P4015n
- HP LaserJet Pro 400 M401n
- HP LaserJet 600 M602
- HP LaserJet Enterprise M608

#### **REMARQUE**

• **Pour plus d'informations sur l'imprimante, reportez-vous à la documentation livrée avec celle-ci. Grâce aux mises à niveau de produit, le moniteur peut prendre en charge plus d'imprimantes sans notification préalable. Si vous avez un doute concernant la compatibilité de votre imprimante, n'hésitez pas à contacter Mindray.**

## **22.2 Rapports Sortie patient**

#### **22.2.1 Impression du rapport de sortie patient**

Pour imprimer le rapport de sortie patient, choisissez l'une des méthodes suivantes :

- Sélectionnez **Impr.** dans le menu **Rapport Sortie patient**.
- Sélectionnez Impr. rapport Sortie patient lorsque vous procédez à la sortie d'un patient.
- Sélectionnez le raccourci **Rapport Sortie patient** (disponible uniquement pour l'affichage externe indépendant).

#### **22.2.2 Configuration d'un rapport comme un rapport de sortie patient**

Les rapports suivants peuvent être définis comme des rapports de sortie patient :

- Rap. Tend. tabulaires
- Rapports de tendances graphiques
- Rapports sur les événements
- Interprétation d'un ECG à 12 dérivations
- Rapport de limites d'alarme
- Rapport Temps réel
- Rapport ECG

Pour définir un rapport comme un rapport de sortie patient, suivez la procédure ci-après :

- 1. Sélectionnez le raccourci **Menu princ.** → dans la colonne **Rapport**, sélectionnez **Rapport Sortie patient**.
- 2. A la page **Sélectionner rapports**, cochez la case avant le rapport souhaité, comme **Rapport ECG**.

### **22.2.3 Configuration du rapport de sortie patient**

Pour configurer le rapport de sortie patient, procédez comme suit :

- 1. Sélectionnez le raccourci **Menu princ.** → dans la colonne **Rapport**, sélectionnez **Rapport Sortie patient**.
- 2. Sur la page **Régl. rapport**, définissez les rapports de sortie patient :
	- ◆ Sélectionnez l'onglet **Rap. Tend. tabulaires**, **Rap. Tend. graphiques**, **Rapport Temps réel** et **Rapport ECG**, et configurez ces rapports de sortie patient en consultant la section [22.7 Affichage de](#page-200-0)  [l'état de l'imprimante](#page-200-0).
	- Sélectionnez l'onglet **Rap. sur l'évén.** et sélectionnez l'événement à imprimer.
	- Sélectionnez l'onglet Interprétation 12 dérivations et réglez le commutateur **Complexe moyen**, **Mesures**, **Interprétation** ou **Résumé interprétation**. Pour les autres paramètres, consultez la section [22.7 Affichage de l'état de l'imprimante](#page-200-0).

#### **22.2.4 Réglage de la période du rapport de sortie patient**

Pour configurer la période d'impression du rapport de sortie patient, procédez comme suit :

- 1. Sélectionnez le raccourci **Menu princ.** → dans la colonne **Rapport**, sélectionnez **Rapport Sortie patient**.
- 2. Sur la page **Sélect. rapports**, définissez la **Période**.

#### **REMARQUE**

- **La période d'impression du rapport de sortie patient est calculée entre la date de sortie du patient et la période configurée.**
- **La définition de la période est applicable à l'intégralité du rapport de sortie patient.**

### **22.3 Démarrage manuel d'une tâche d'impression**

Vous pouvez lancer une tâche d'impression manuellement.

#### **22.3.1 Démarrage d'uneimpression à partir de la page actuelle**

A partir de la page actuelle, sélectionnez le bouton (a) (si disponible), pour démarrer l'impression.

#### **22.3.2 Impressions de rapports Temps réel**

Sélectionnez le raccourci **Impr.** pour imprimer un rapport Temps réel. Vous pouvez également imprimer un rapport Temps réel à partir de la page **Régl. rapport**. Pour plus d'informations, consultez la section [22.3.3 Impression de rapports normaux](#page-197-0).

#### <span id="page-197-0"></span>**22.3.3 Impression de rapports normaux**

Les rapports normaux font référence aux types de rapport suivants :

- Rapport ECG
- Rapport Temps réel
- Rap. Tend. tabulaires
- Rap. Tend. graphiques

Pour imprimer des rapports normaux, procédez comme suit :

- 1. Sélectionnez le raccourci **Menu princ.** → dans la colonne **Rapport**, et sélectionnez **Régl. rapport**.
- 2. Sélectionnez l'onglet de rapport souhaité.
- 3. Vérifiez les réglages.
- 4. Sélectionner **Impr.**

## **22.4 Impression automatique des rapports**

Lorsqu'un interrupteur d'alarme du paramètre est réglé sur Marche et qu'une alarme est déclenchée pour ce paramètre, vous pouvez définir une imprimante pour lancer automatiquement l'impression d'alarme.

Pour cela, suivez la procédure indiquée ci-après :

- 1. Accédez aux onglets associés aux alarmes tels que l'onglet **Alarme** d'un paramètre de l'une des manières suivantes :
	- Sélectionnez le raccourci **Régl. Alarme** au bas de l'écran.
	- Sélectionnez la zone de tracés ou de paramètre correspondant au paramètre souhaité → sélectionnez l'onglet **Alarme**.
	- Sélectionnez le raccourci **Régl. des param.** en bas de l'écran → sélectionnez le paramètre souhaité → sélectionnez l'onglet **Alarme**.
- 2. Activez **Sorties alarme** pour les paramètres souhaités.

## **22.5 Arrêt d'une tâche d'impression**

Pour arrêter une impression, suivez cette procédure :

- 1. Sélectionnez le raccourci **Menu princ.** → dans la colonne **Rapport**, sélectionnez **File d'attente d'impr.**
- 2. Sélectionnez les tâches d'impression souhaitées, puis sélectionnez **Supprimer**. Sélectionnez **Suppr. tout** afin d'arrêter toutes les tâches d'impression.

## **22.6 Configuration des rapports**

Cette section indique comment configurer les rapports ECG, les rapports en temps réel, les rapports de tendances tabulaires, ainsi que les rapports de tendances graphiques.

### **22.6.1 Configuration des rapports ECG**

Pour configurer les rapports ECG, suivez cette procédure :

- 1. Sélectionnez le raccourci **Menu princ.** → dans la colonne **Rapport**, sélectionnez **Rapport normal**.
- 2. Sélectionnez **Rapport ECG**.
- 3. Définissez les options souhaitées. Le tableau ci-dessous répertorie uniquement certaines options.

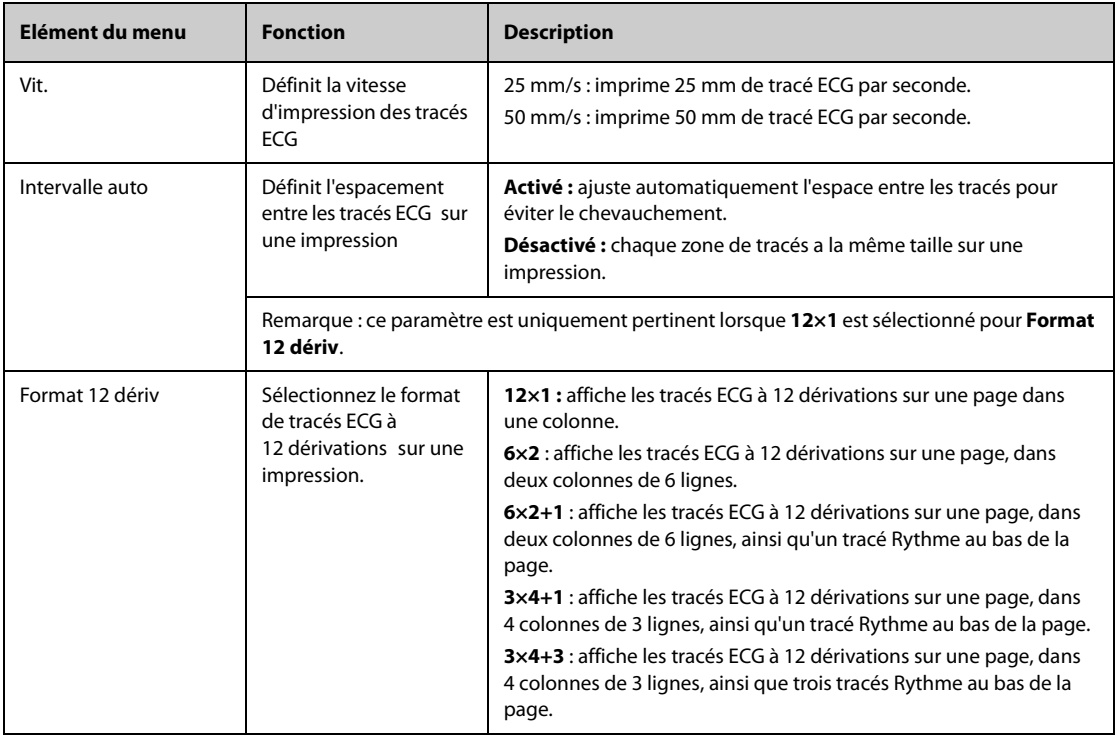

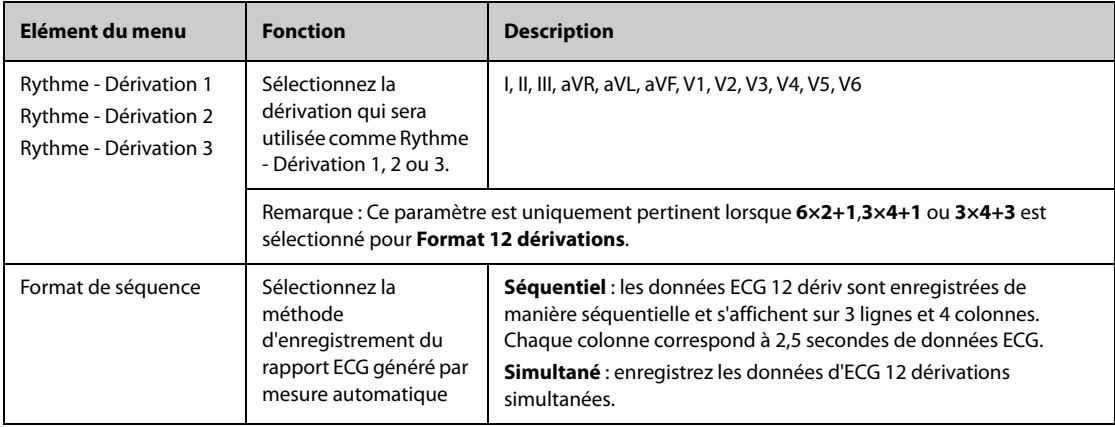

#### **REMARQUE**

• **Lorsque Jeu dériv de l'ECG est défini sur 3 dériv, le rapport ECG ne peut pas être imprimé.**

#### **22.6.2 Configuration des rapports en temps réel**

Pour configurer les rapports tabulaires en temps réel, suivez cette procédure :

- 1. Sélectionnez le raccourci **Menu princ.** ? dans la colonne **Rapport**, sélectionnez **Rapport normal**.
- 1. Sélectionnez **Rapport Temps réel.**
- 2. Définissez les options souhaitées. Le tableau ci-dessous liste uniquement certaines options.

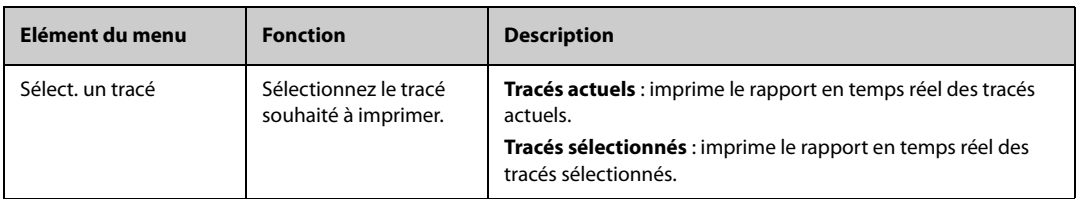

#### **22.6.3 Configuration des rapports de tendances tabulaires**

Pour configurer les rapports de tendances tabulaires, suivez cette procédure :

- 1. Sélectionnez le raccourci **Menu princ.** → dans la colonne **Rapport**, sélectionnez **Régl. rapport**.
- 2. Sélectionnez **Rap. Tend. tabulaires**.
- 3. Définissez les options souhaitées. Le tableau ci-dessous liste uniquement certaines options.

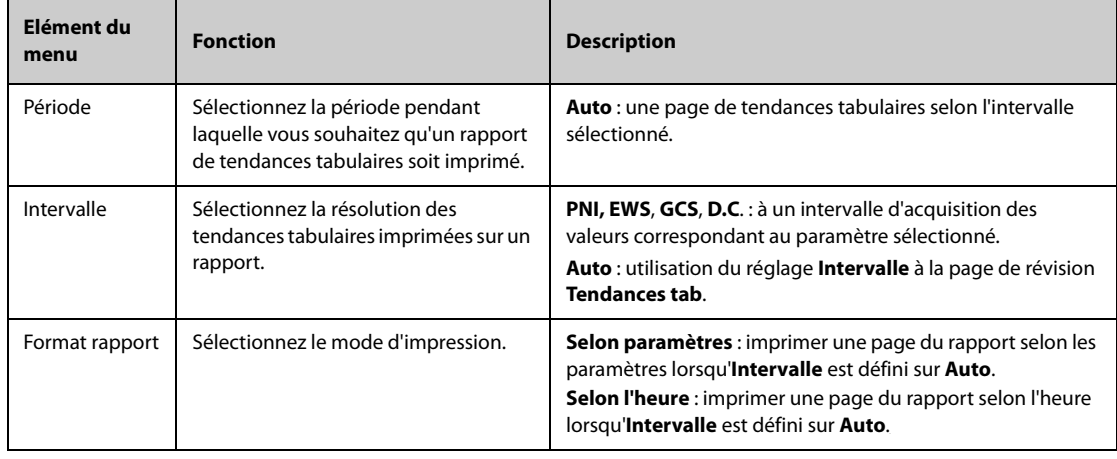

### **22.6.4 Configuration des rapports de tendances graphiques**

Pour configurer les rapports de tendances graphiques, suivez cette procédure :

- 1. Sélectionnez le raccourci **Menu princ.** → dans la colonne **Rapport**, sélectionnez **Régl. rapport**.
- 2. Sélectionnez **Rap. Tend. graphiques**.
- 3. Définissez les options souhaitées.

## <span id="page-200-0"></span>**22.7 Affichage de l'état de l'imprimante**

Vous pouvez afficher l'état des dix dernières impressions dans la fenêtre **File d'attente d'impr.** Pour afficher l'état des tâches d'impression, sélectionnez le raccourci **Menu princ.** et, dans la colonne **Rapport**, sélectionnez **File d'attente d'impr.**

Chaque tâche d'impression comprend les informations suivantes :

- Heure d'impression
- Titre du rapport
- Nom de l'imprimante (en cas d'utilisation de serveur d'impression) ou adresse IP (en cas d'utilisation de l'imprimante réseau)
- Etat de l'impression, comme impression, échec, nouvelle tentative et en attente

## **22.8 Absence de papier dans l'imprimante**

Lorsqu'il n'y a plus de papier dans l'imprimante, la requête d'impression ne peut être menée à bien. Lorsqu'un trop grand nombre de tâches d'impression ne peuvent être effectuées, il est possible qu'une erreur d'imprimante se produise. Dans ce cas, vous devez remettre du papier dans le bac de votre imprimante et envoyer de nouveau la requête d'impression. Redémarrez l'imprimante si nécessaire.

Il est donc recommandé de vérifier que l'imprimante contient suffisamment de papier avant d'envoyer une requête d'impression.

**Cette page blanche a été ajoutée intentionnellement.**

Le moniteur a une fonction Horloge qui vous informe de l'expiration de la période prédéfinie. Vous pouvez afficher jusqu'à quatre horloges simultanément.

### **23.1 Affichage des horloges**

Pour afficher une horloge, suivez cette procédure :

- 1. Accédez à **M en p bloc** en suivant l'une de ces méthodes :
	- ◆ Sélectionnez le raccourci **Réglages écran** → sélectionnez l'onglet **M en p bloc**.
	- ◆ Sélectionnez le raccourci **Menu princ.** → dans la colonne **Affichage**, sélectionnez **M en p bloc**.
- 2. Cliquez sur la zone des paramètres dans laquelle vous souhaitez afficher l'horloge, puis sélectionnez Horloge dans la liste déroulante.

### **23.2 Contrôle de l'horloge**

L'horloge affiche les contrôles suivants :

- **Démarrer** : lance l'horloge.
- Pause : suspend l'horloge.
- **Reprendre** : relance l'horloge.
- **Réinitialiser** : efface l'horloge et met fin à cette session d'horloge.

#### **AVERTISSEMENT**

• **N'utilisez pas les horloges pour planifier les tâches critiques relatives au patient.** 

#### **23.3 Réglage de l'horloge**

Vous pouvez définir chaque horloge de manière indépendante. Pour régler l'horloge, suivez cette procédure :

- 1. Sélectionnez la zone de l'horloge afin d'accéder au menu **Régl. chrono.**
- 2. Définissez le **Type chrono.** :
	- Normal : l'horloge comporte une durée d'exécution unique et définie. Elle s'arrête lorsque sa durée d'exécution est atteinte.
	- ◆ **Avancé** : l'horloge comporte une durée d'exécution unique et définie. Lorsque sa durée d'exécution est atteinte, l'horloge affiche en continu le temps écoulé au-delà de la fin de sa durée d'exécution.
	- ◆ **Cycle** : l'horloge comporte une durée d'exécution unique et définie. Lorsque sa durée d'exécution est atteinte, l'horloge redémarre automatiquement. Les cycles sont également affichés.
	- **Illimité** : l'horloge affiche le temps écoulé depuis son démarrage.
	- **Hrlge** : l'horloge affiche l'heure système.
- 3. Définissez la **Direction**.
	- ◆ **Bas** : l'horloge affiche un compte à rebours.
	- ◆ **Haut** : l'horloge affiche un chronométrage.
- 4. Réglez la **Durée**.
- 5. Réglez le **Volume du rappel**. Une barre de progression affiche la durée d'exécution. Lorsqu'il reste 10 secondes, le moniteur émet une tonalité de rappel et l'horloge clignote en rouge pour vous indiquer que la durée est sur le point d'arriver à expiration.

### **REMARQUE**

- **Vous ne pouvez pas changer les réglages d'une horloge en cours de fonctionnement.**
- **Vous pouvez définir Direction, Durée et Rappel du volume uniquement pour les horloges de type normal, avancé et cycle.**

La maintenance utilisateur vous permet de personnaliser votre appareil afin qu'il réponde au mieux à vos besoins. L'accès au menu **Maintenance** est protégé par un mot de passe.

Ce chapitre décrit les paramètres et les fonctions du menu **Maintenance**.

### **ATTENTION**

• **Les paramètres de maintenance ne peuvent être modifiés que par le personnel autorisé. Contactez votre responsable de service ou le service d'ingénierie biomédicale pour les mots de passe utilisés au sein de votre établissement.**

## **24.1 Accès au menu Maintenance**

Pour effectuer la maintenance utilisateur, suivez cette procédure :

- 1. Sélectionnez le raccourci **Menu princ.** → dans la colonne **Système**, sélectionnez **Maintenance** → indiquez le mot de passe requis  $\rightarrow$  sélectionnez  $\Box$ .
- 2. Sélectionnez l'onglet de votre choix.

## **24.2 Réglages d'emplacement du dispositif**

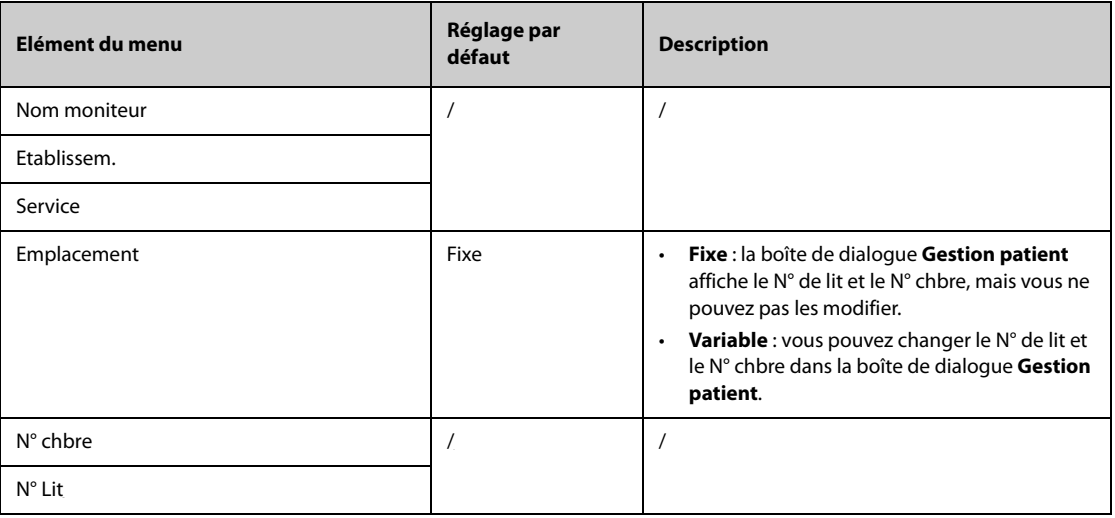

#### **REMARQUE**

• **Si Emplac. est défini sur Variable, le N° de lit et le N° chbre sont effacés from the Device Location tab chaque fois que vous procédez à la sortie d'un patient.** 

# **24.3 Réglages Gestion patient**

## **24.3.1 Onglet Champ**

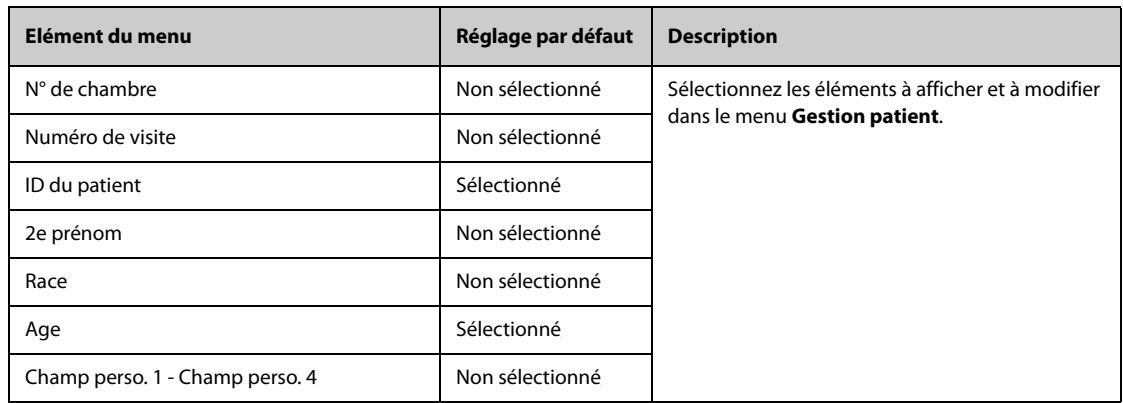

### **REMARQUE**

• **Si le moniteur est connecté au CMS, les informations patient et les champs personnalisés sont chargés depuis le CMS.**

## **24.3.2 Onglet Requ. ADT**

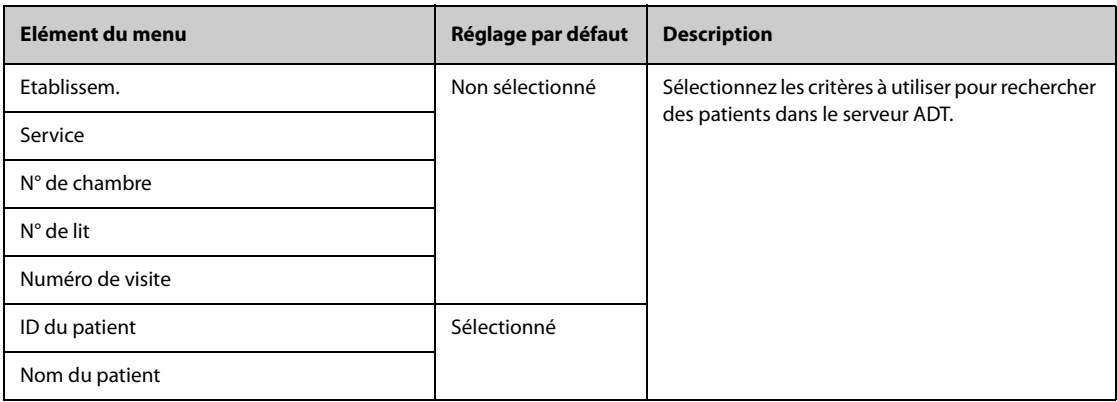

## **24.3.3 Onglet Sortie**

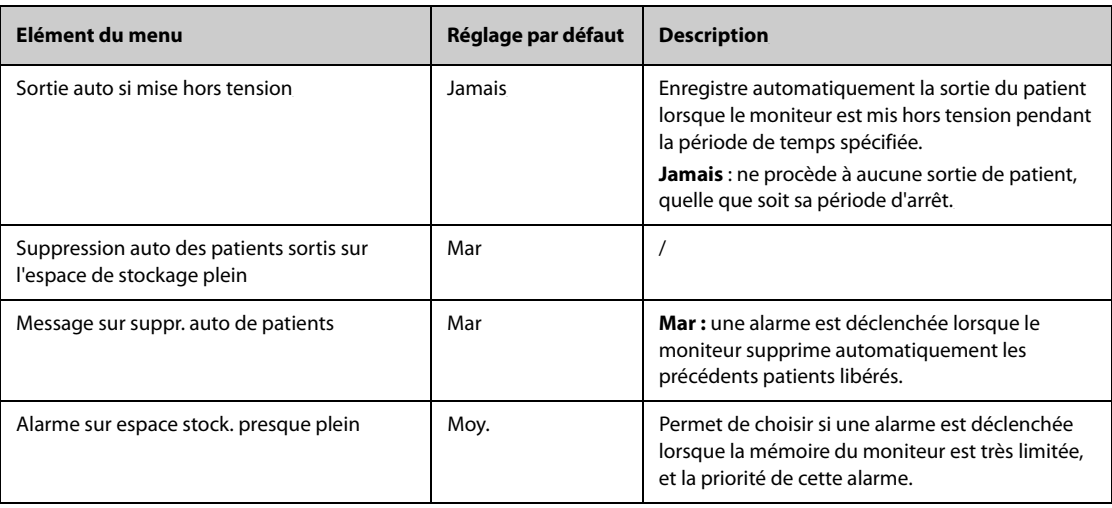

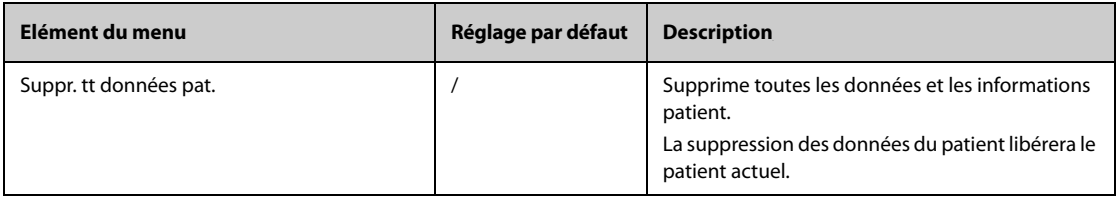

# **24.3.4 Onglet Emplac.**

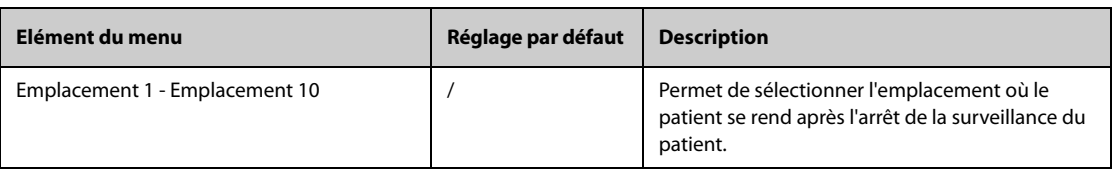

# **24.3.5 Onglet Affichage**

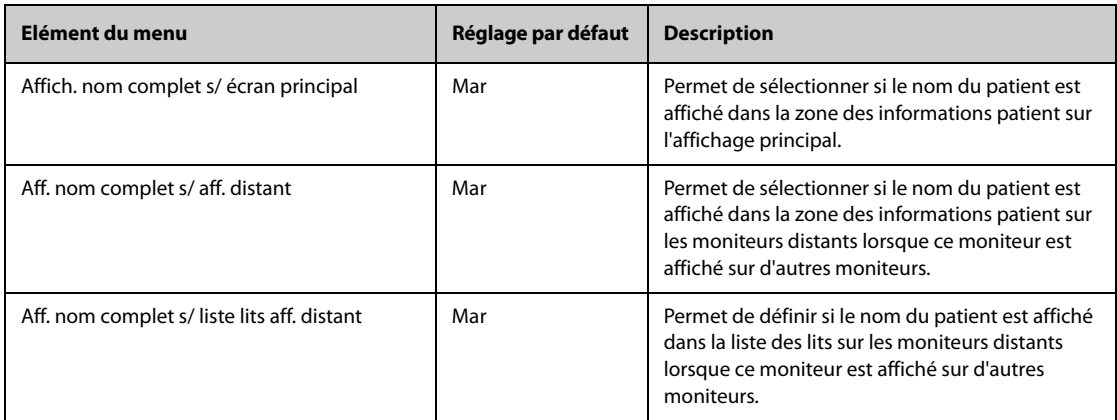

# **24.4 Réglages d'alarme**

# **24.4.1 Onglet Audio**

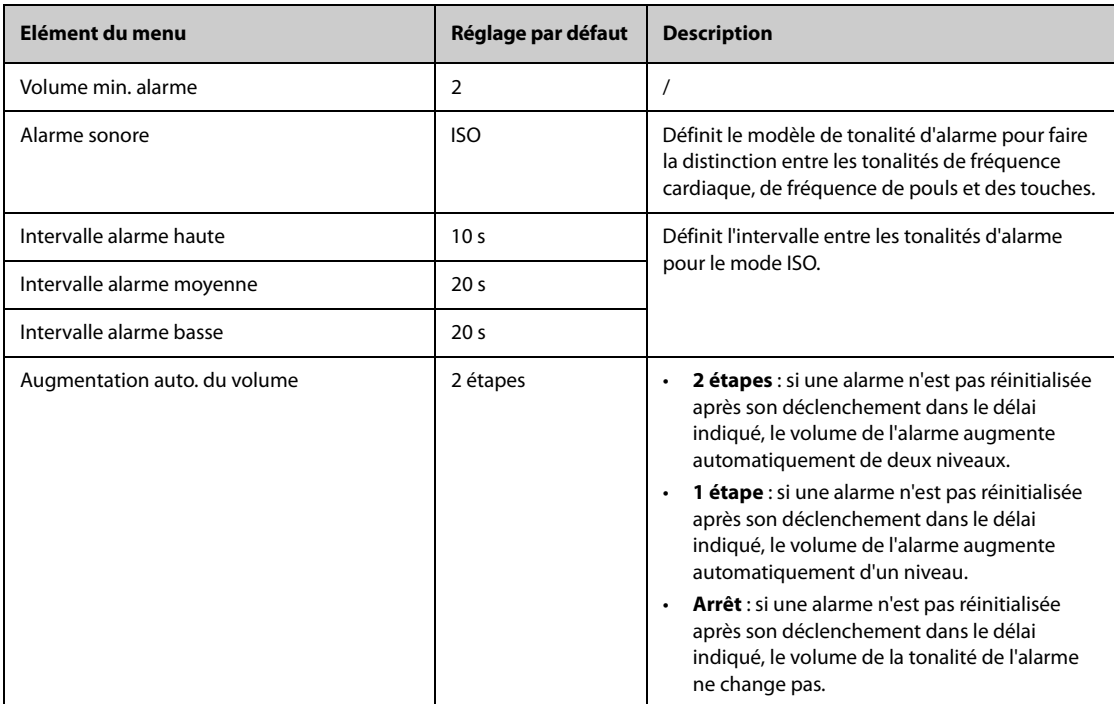

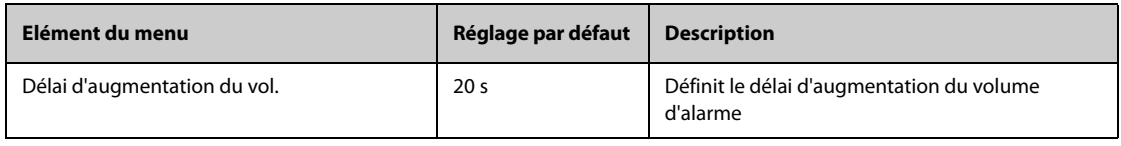

### **REMARQUE**

- **La fonction d'augmentation du volume d'une alarme ne concerne pas les alarmes verrouillées.**
- **Le moniteur fournit le même modèle de tonalité d'alarme que pour les alarmes du moniteur.**

## **24.4.2 Onglet Pause/Réinit.**

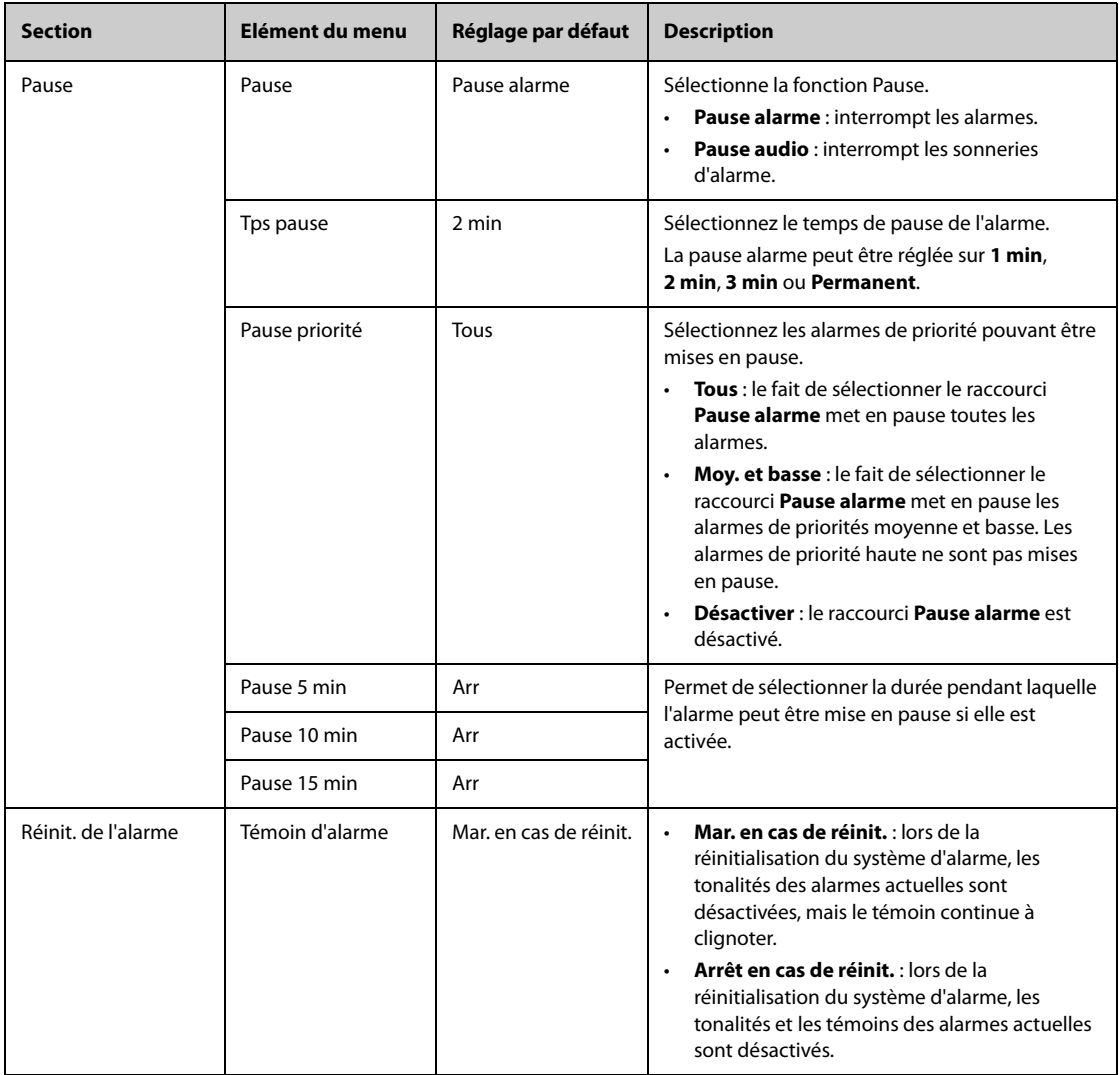

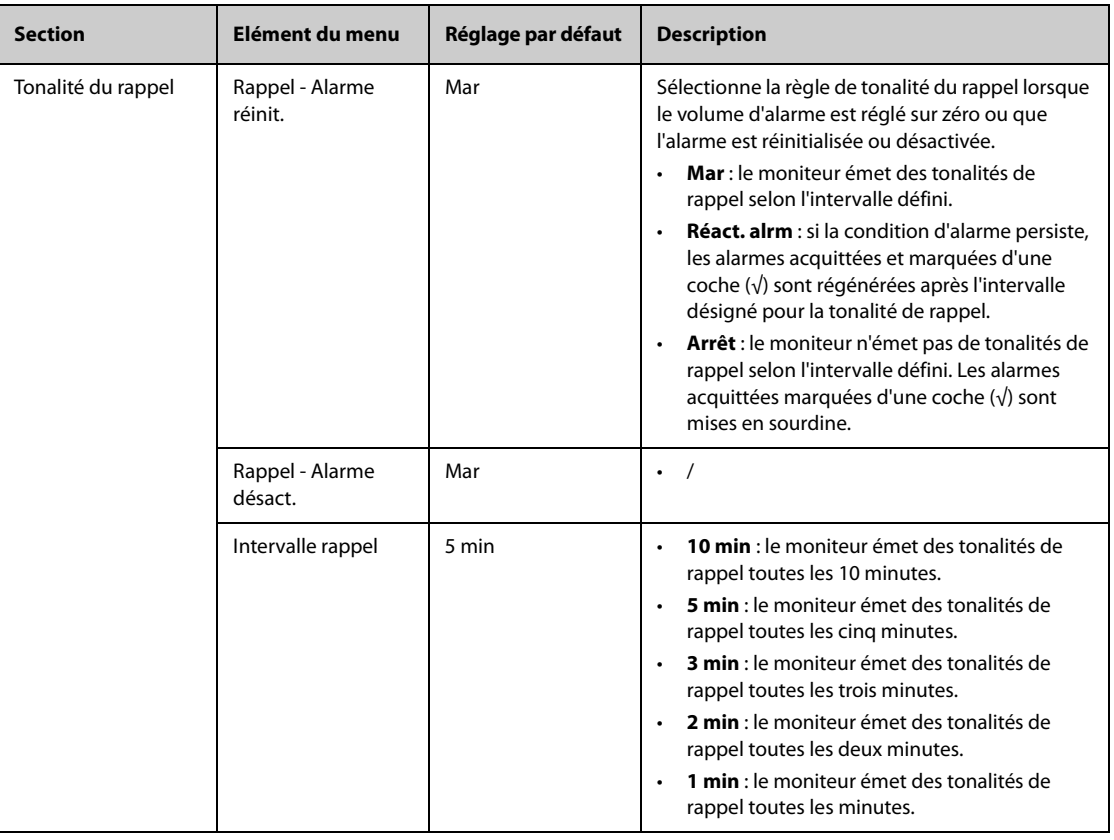

## **24.4.3 Onglet Verrouillage**

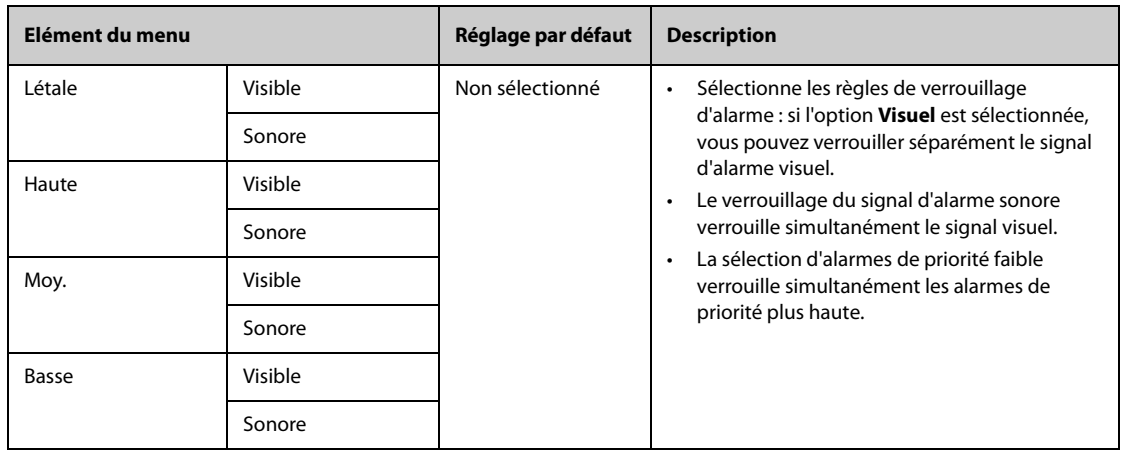

# **24.4.4 Onglet Affichage distant**

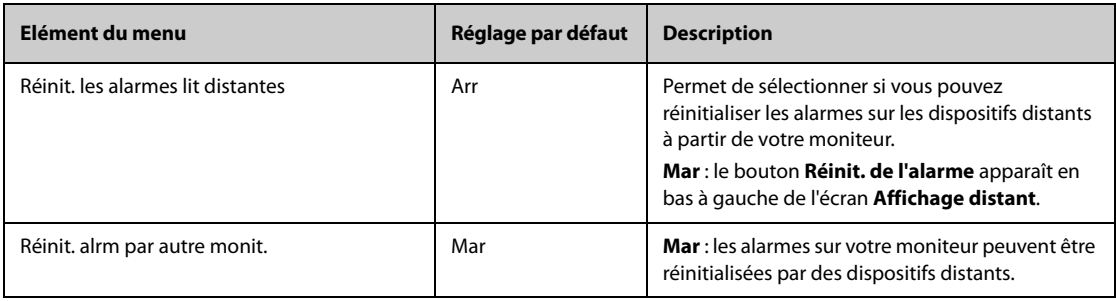

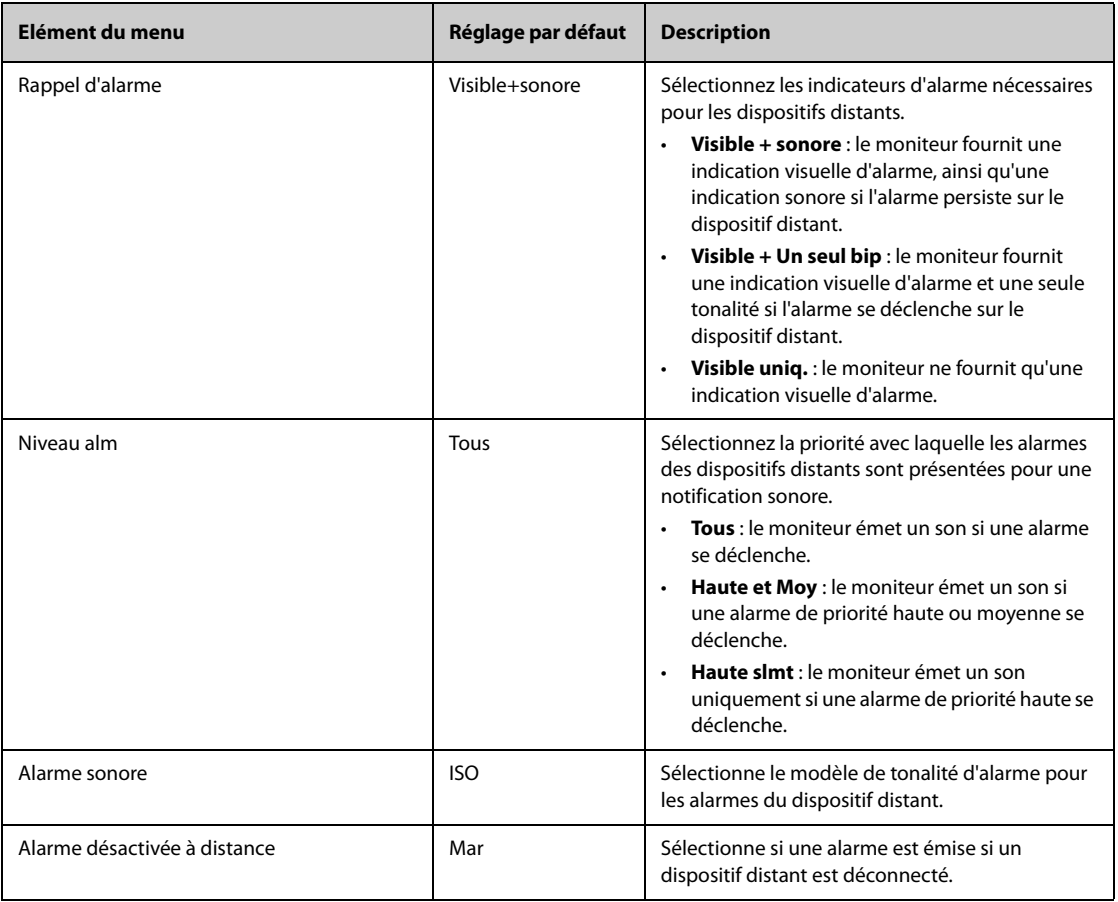

# **24.4.5 Onglet Appel inf.**

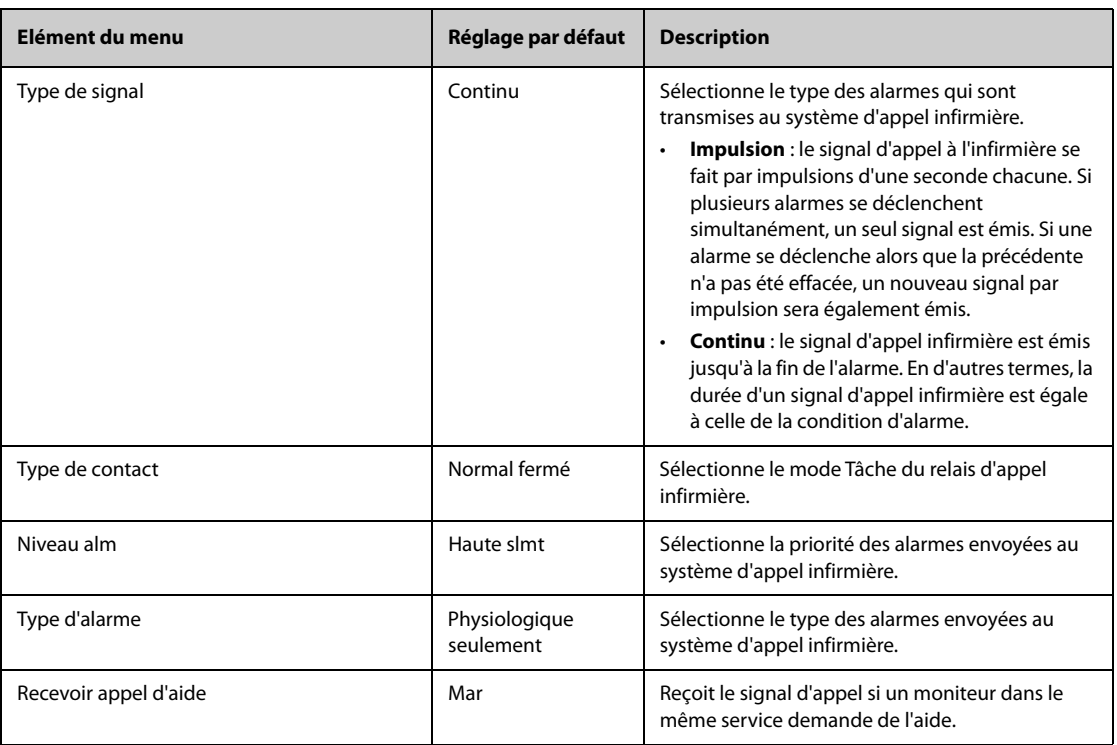

### **REMARQUE**

- **La fonction Obtenir de l'aide fonctionne uniquement lorsque le moniteur est connecté au réseau.**
- **Le signal sonore d'obtention d'aide peut perturber les patients du même service.**

## **24.4.6 Onglet Autre**

<span id="page-210-0"></span>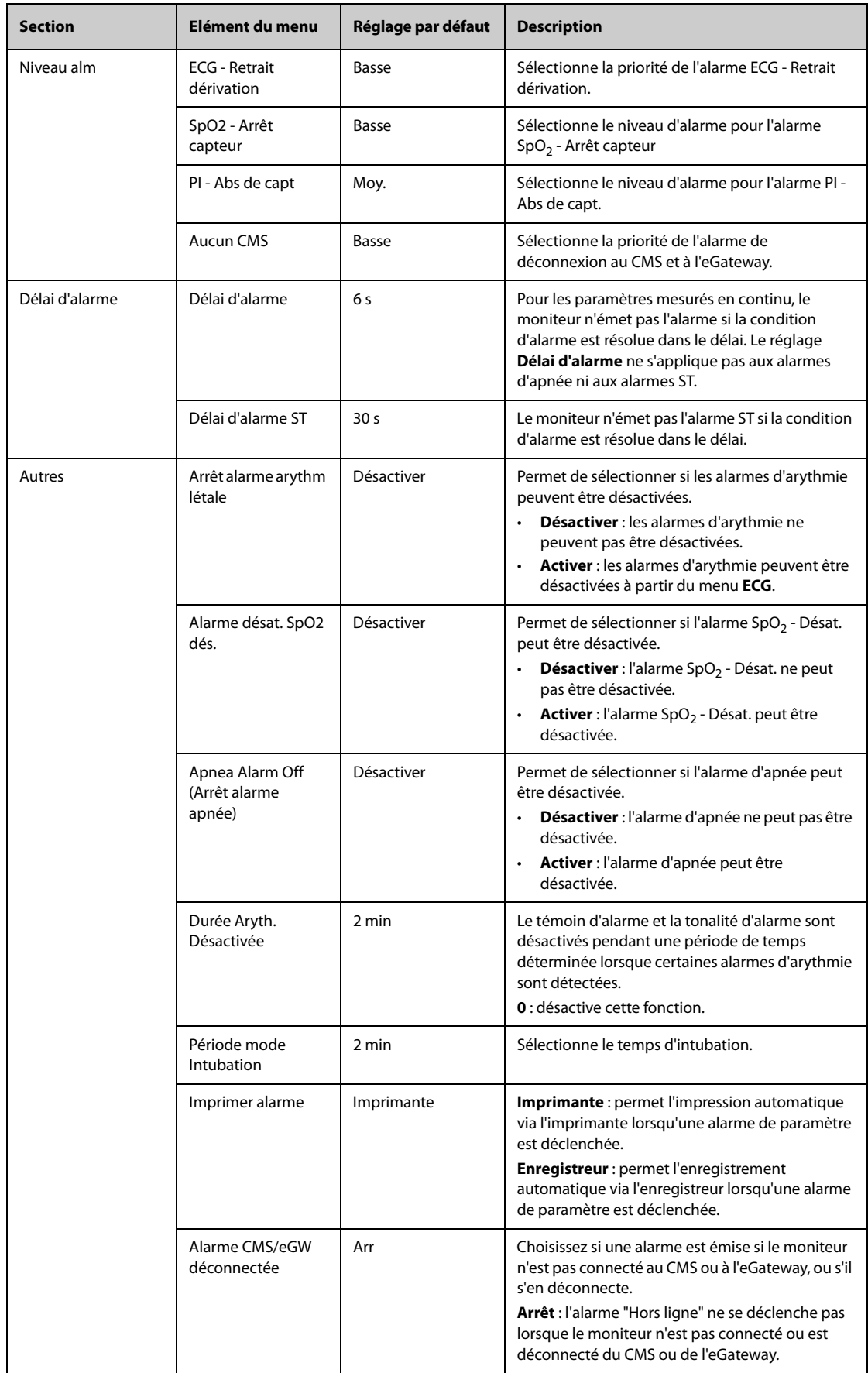

# **24.5 Réglages CAA**

# **24.5.1 Onglet EWS**

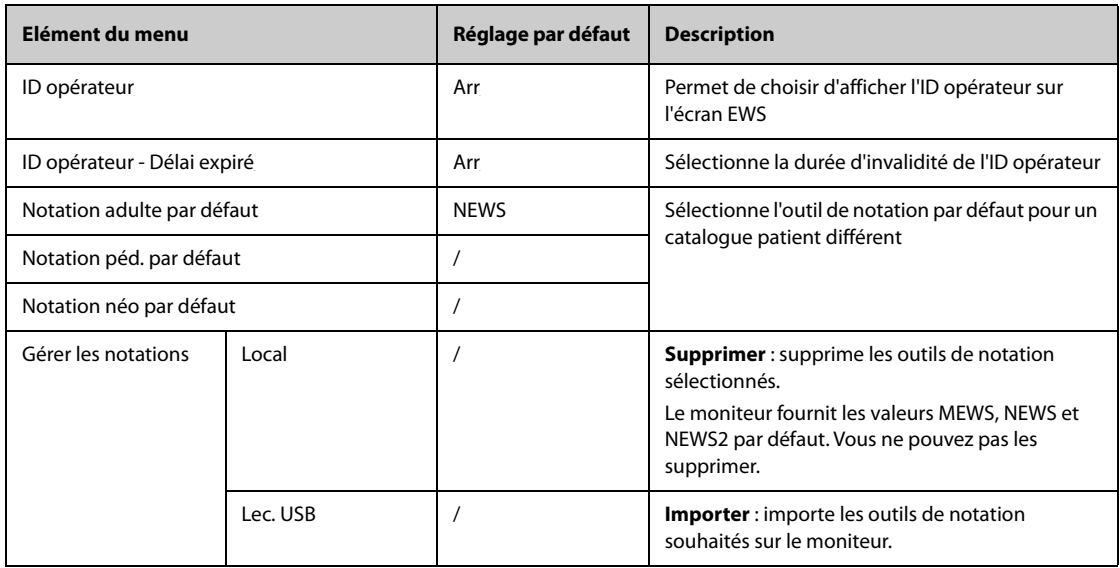

# **24.5.2 Onglet GCS**

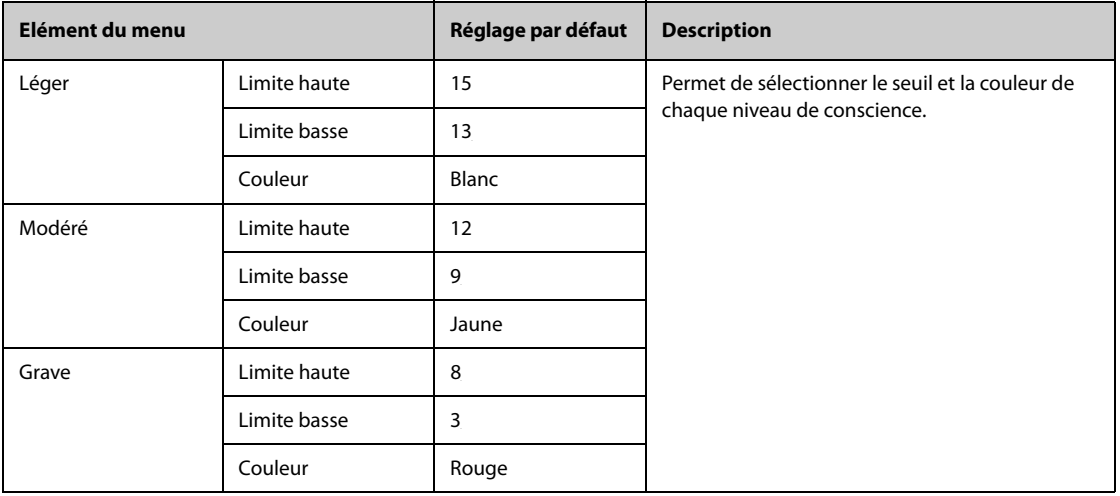

# **24.6 Réglages du module**

# **24.6.1 Onglet ECG**

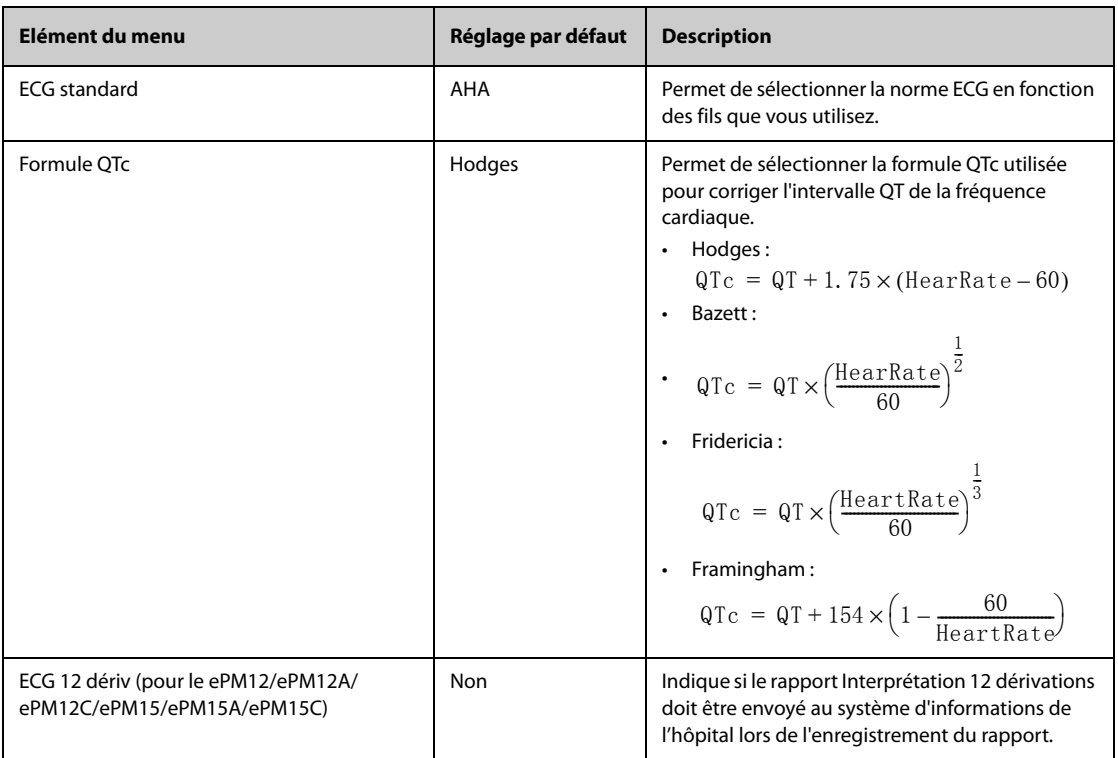

# **24.6.2 Onglet Autre**

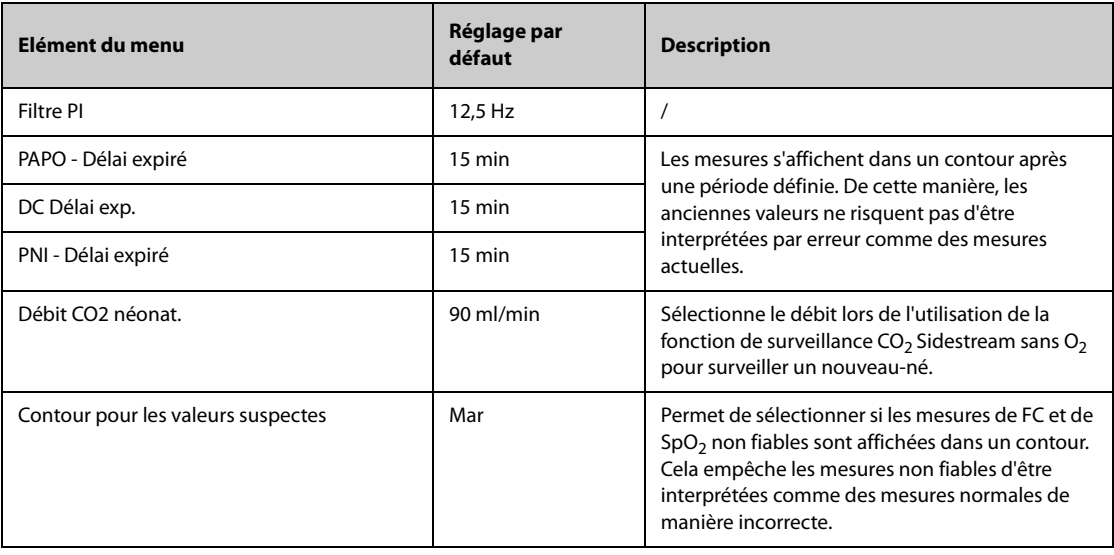

## **24.7 Réglages de la revue**

## **24.7.1 Onglet Onglets**

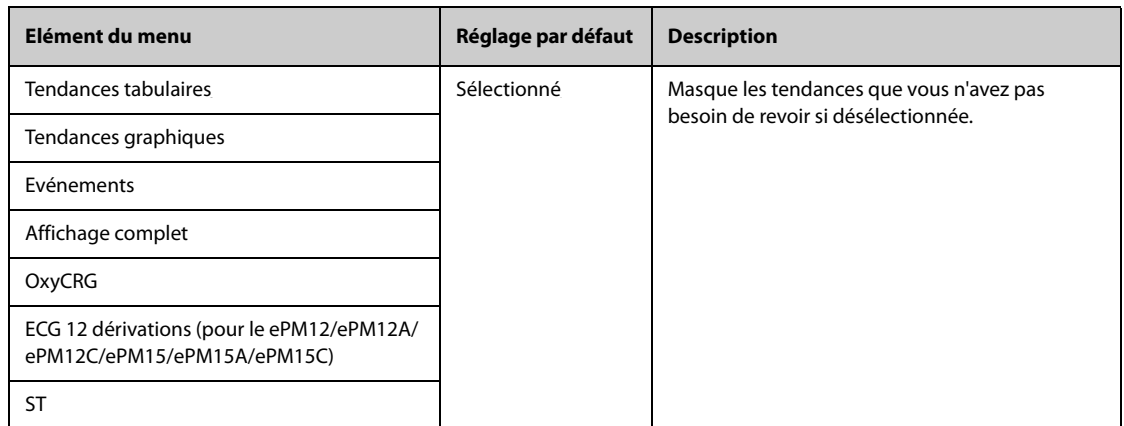

### **24.7.2 Onglet Evén.**

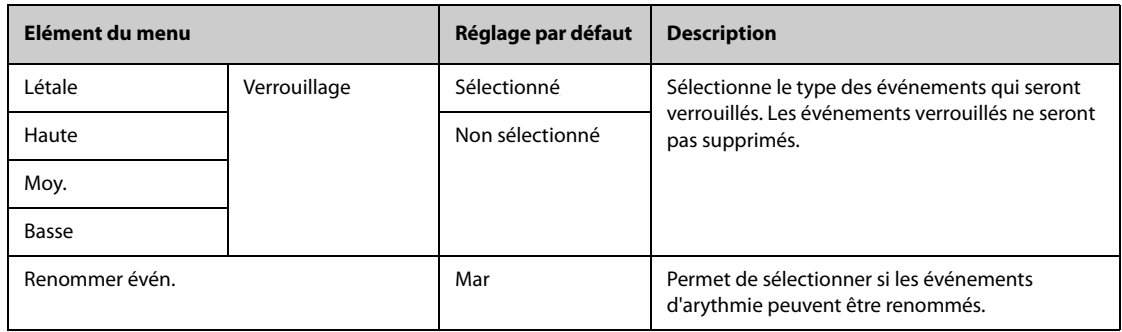

### **24.7.3 Onglet Couleur repère Aryth**

Sur la page **Couleur repère Aryth**, vous pouvez définir si les segments de tracés ECG compressés pour des événements d'arythmie sont marqués avec une couleur d'arrière-plan spécifique.

# **24.8 Paramètres d'impression**

#### **24.8.1 Onglet Imprimante**

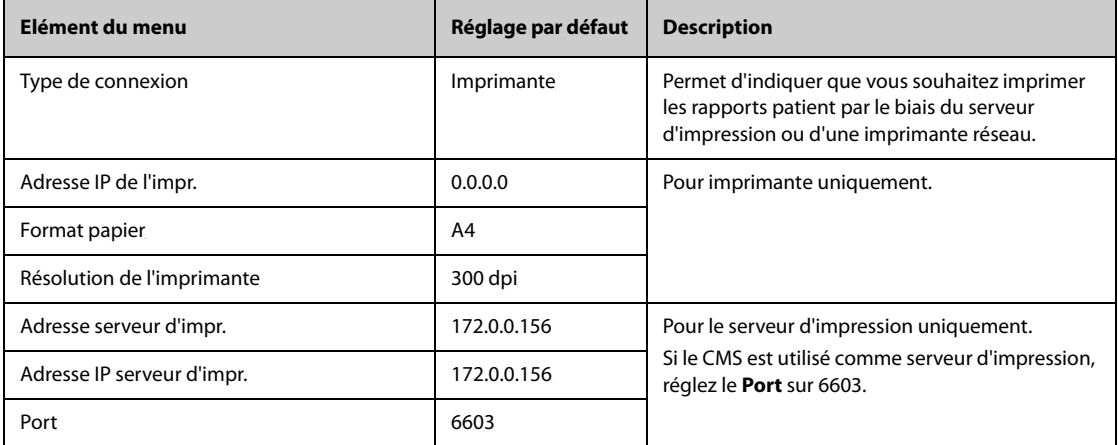

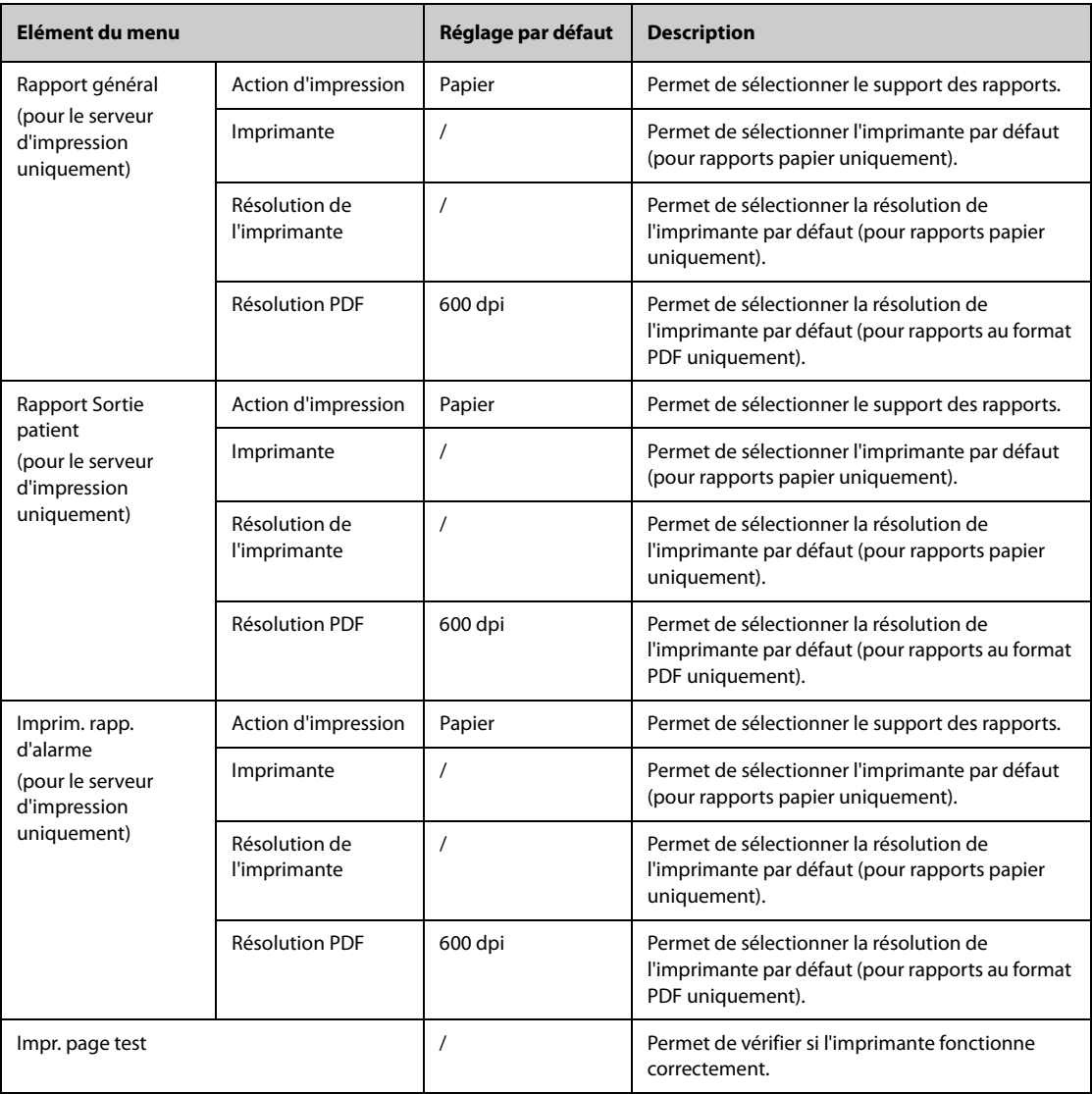

## **24.8.2 Onglet M en p rapport**

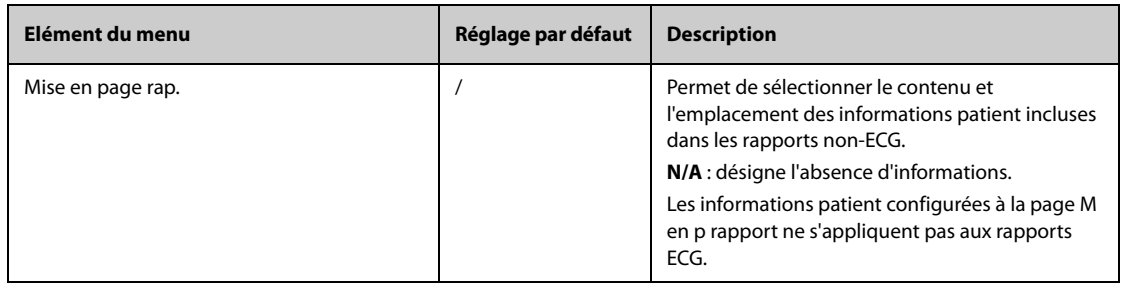

## **24.8.3 Onglet Rapport ECG**

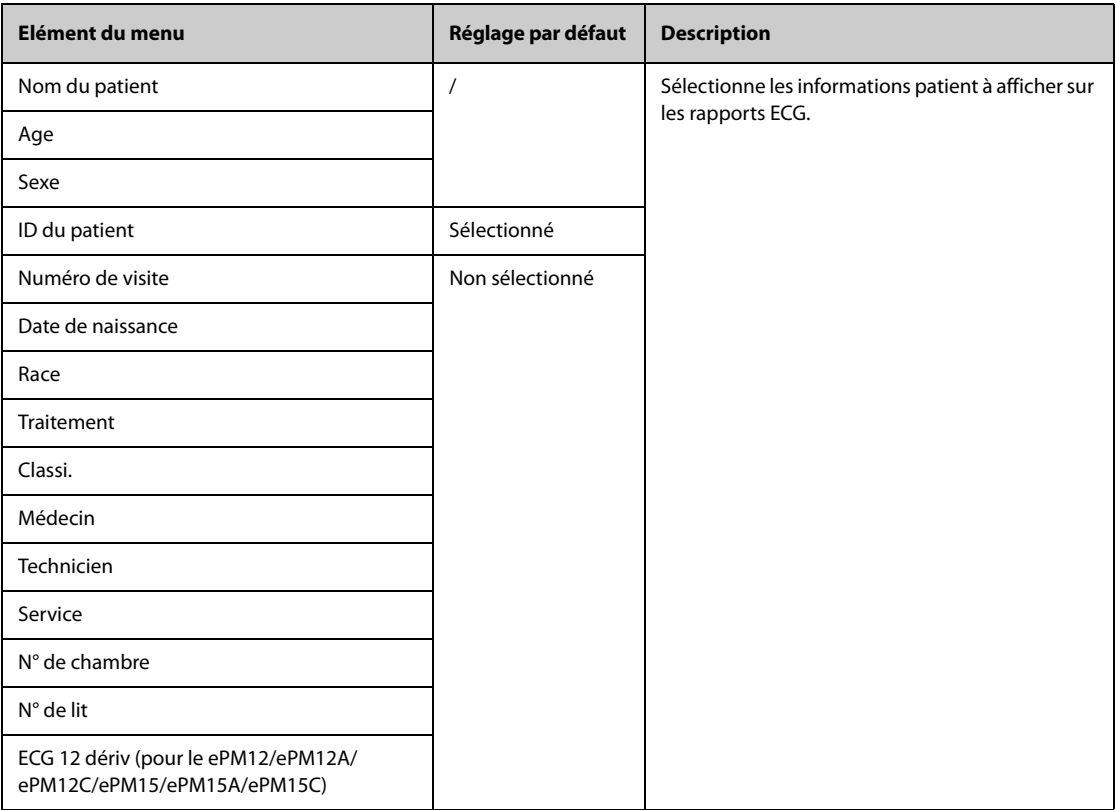

## **24.8.4 Onglet Nom fichier PDF**

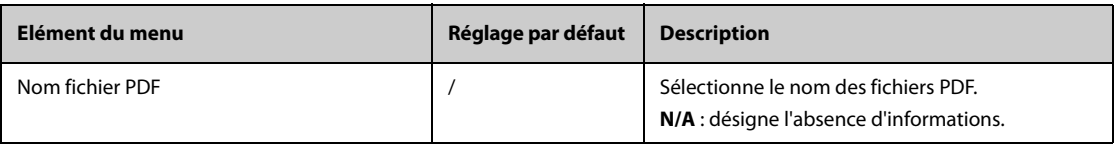

## **24.8.5 Onglet Autre**

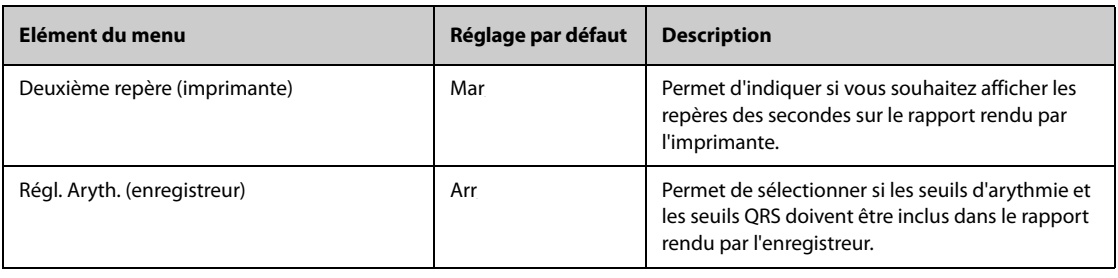

# **24.9 Réglages des unités**

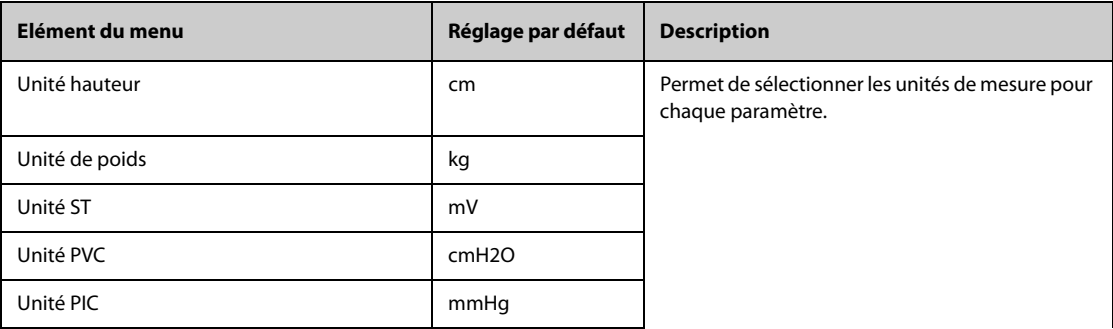
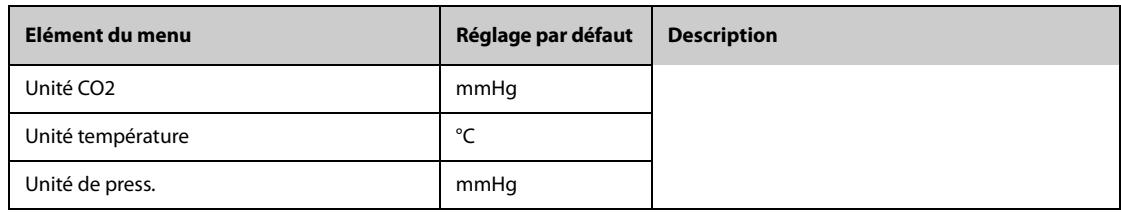

# **24.10 Réglages de l'heure**

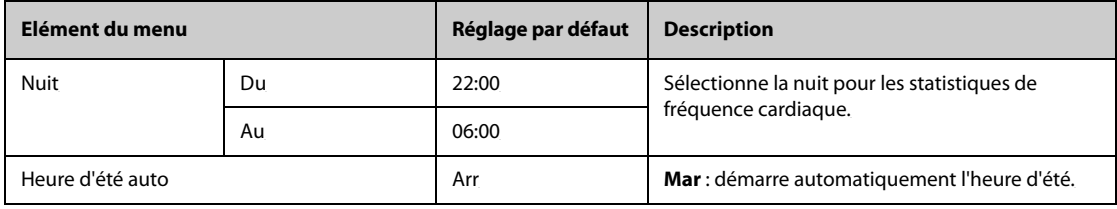

# **24.11 Autres réglages**

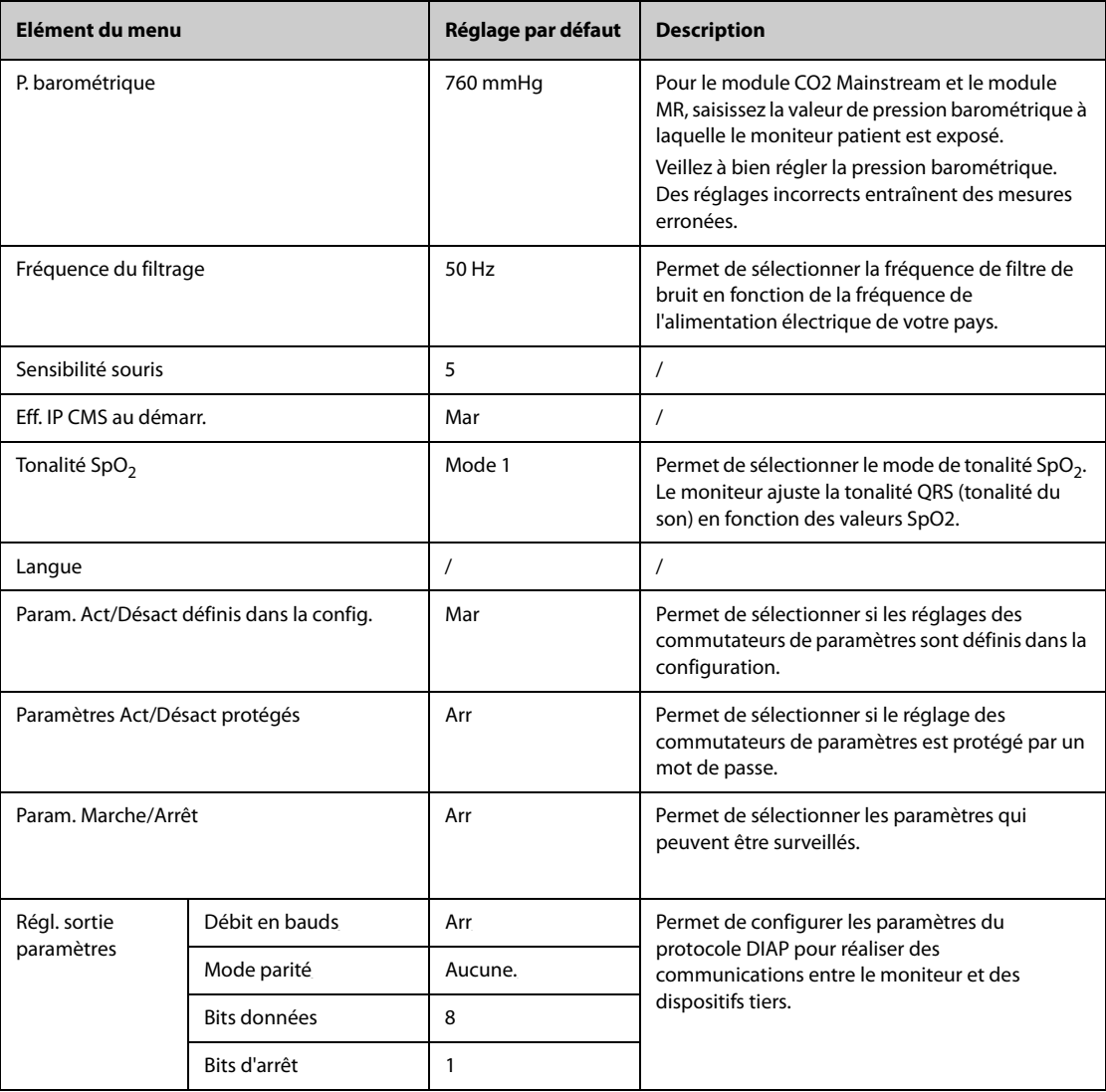

# **24.12 Réglages des autorisations**

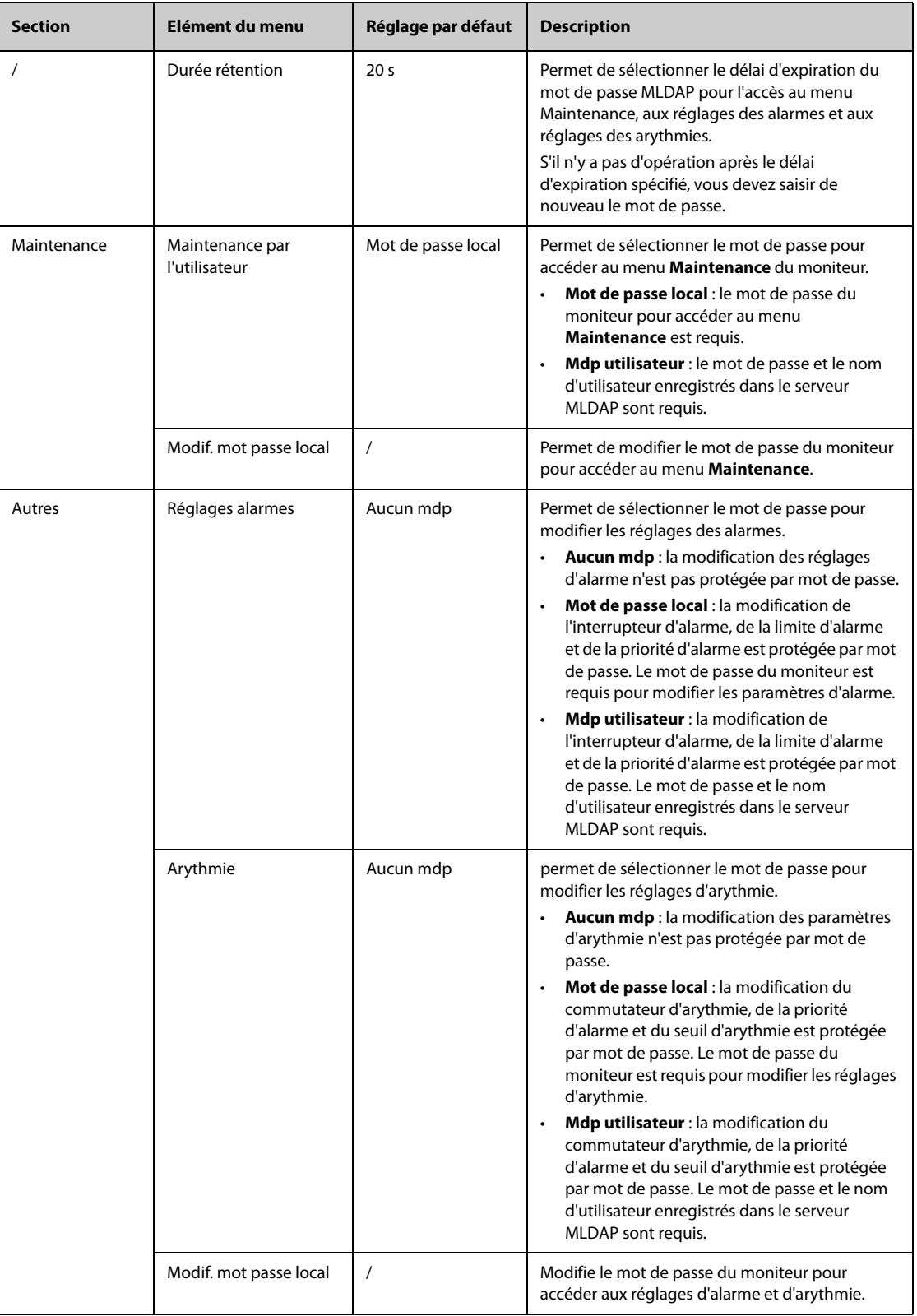

# **24.13 Réglages de version**

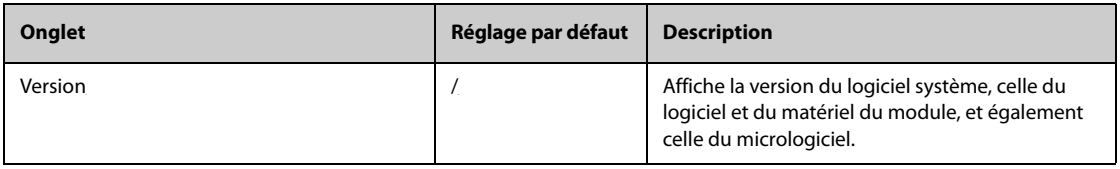

## **24.14 Réglages des informations batterie**

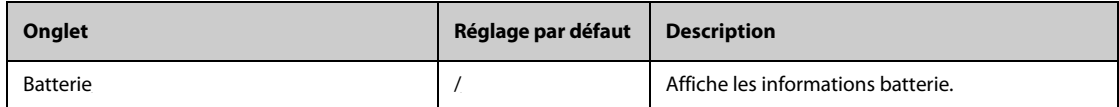

## **24.15 Réglages du lecteur**

### **24.15.1 Onglet Code-ba 2D (pour le lecteur de codes-barres 2D personnalisé de Mindray)**

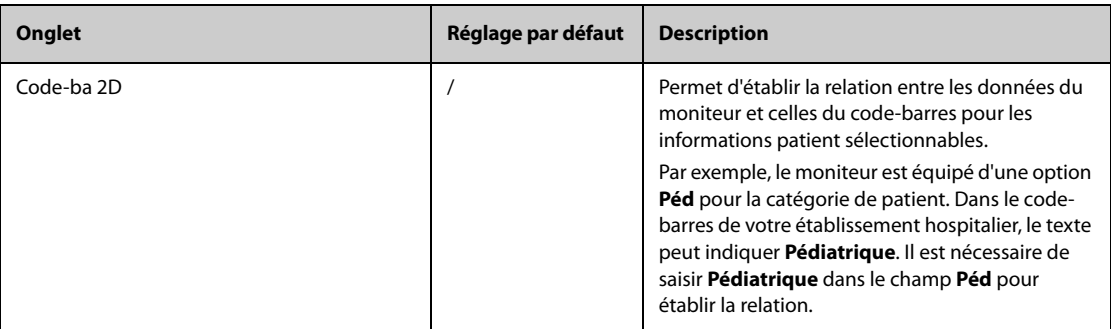

### **24.15.2 Onglet Code-barre 1D**

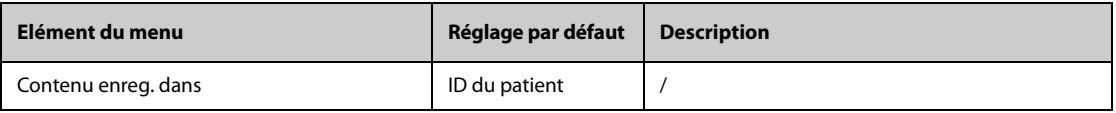

### **24.15.3 Onglet Informations sur le lecteur**

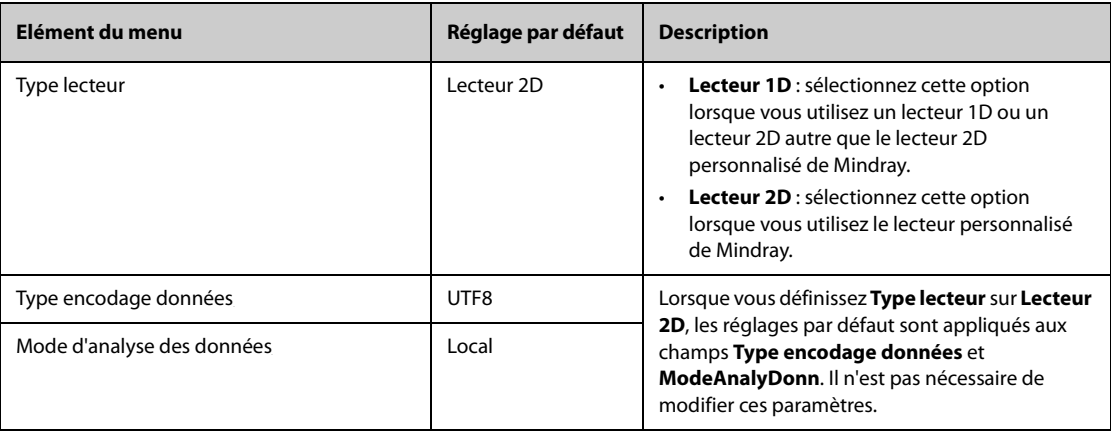

### **24.15.4 Onglet Identifier lecteur (pour le lecteur de codes-barres 2D personnalisé de Mindray)**

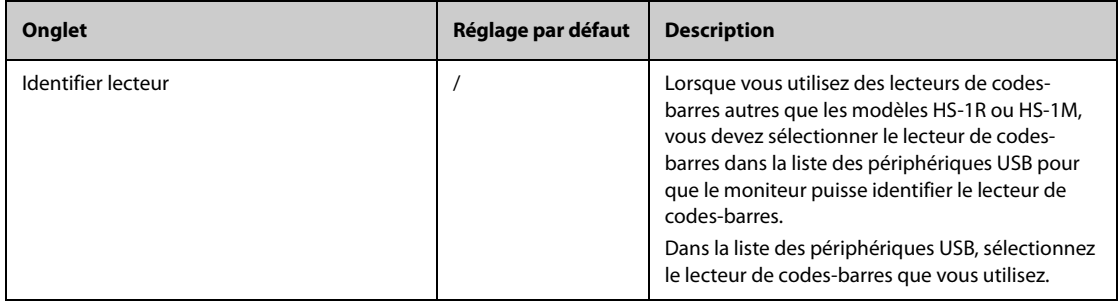

### **24.15.5 Onglet Champ (pour le lecteur de codes-barres 2D personnalisé de Mindray)**

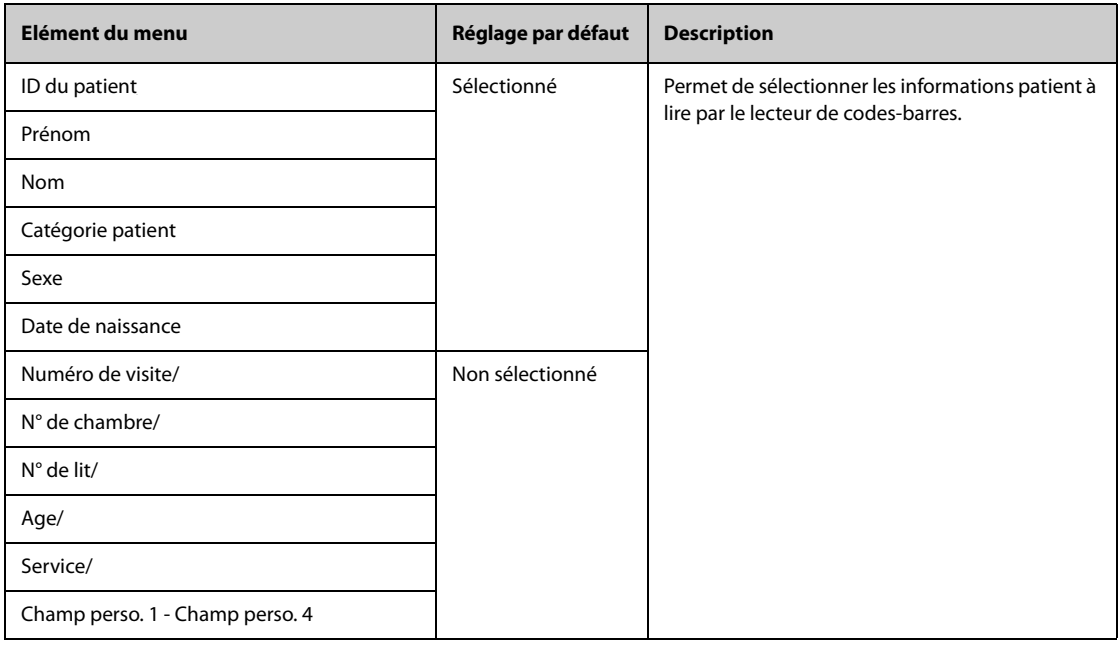

# **24.16 Réglages de la configuration réseau**

# **24.16.1 Onglet Type réseau**

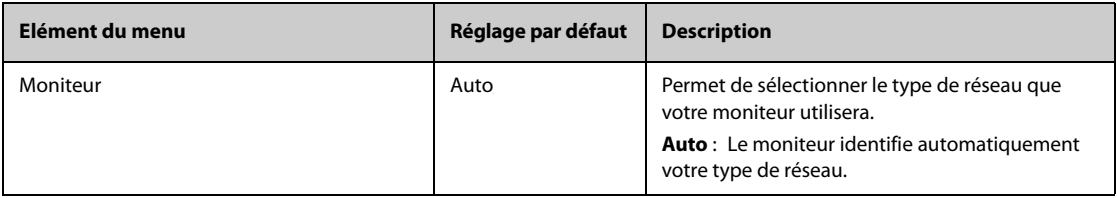

## **24.16.2 Onglet IP LAN1**

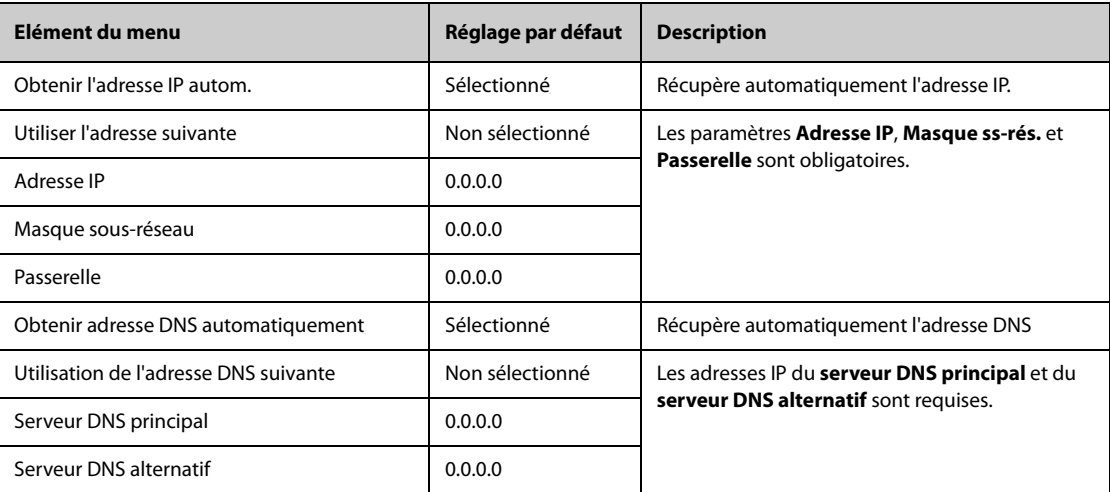

### **24.16.3 Onglet WLAN**

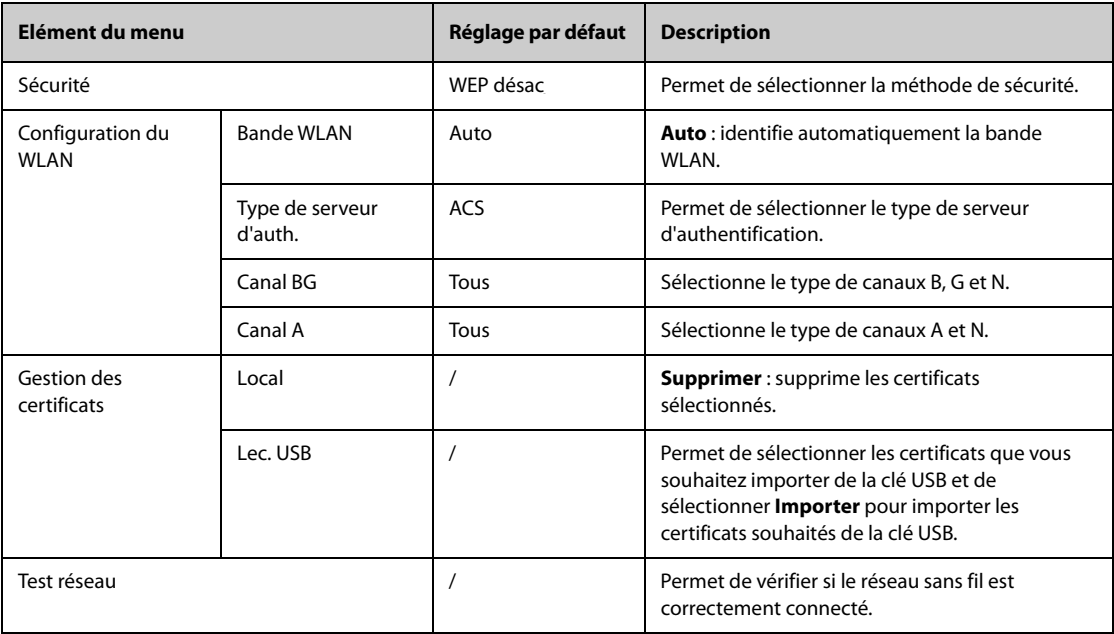

## **24.16.4 Onglet IP WLAN**

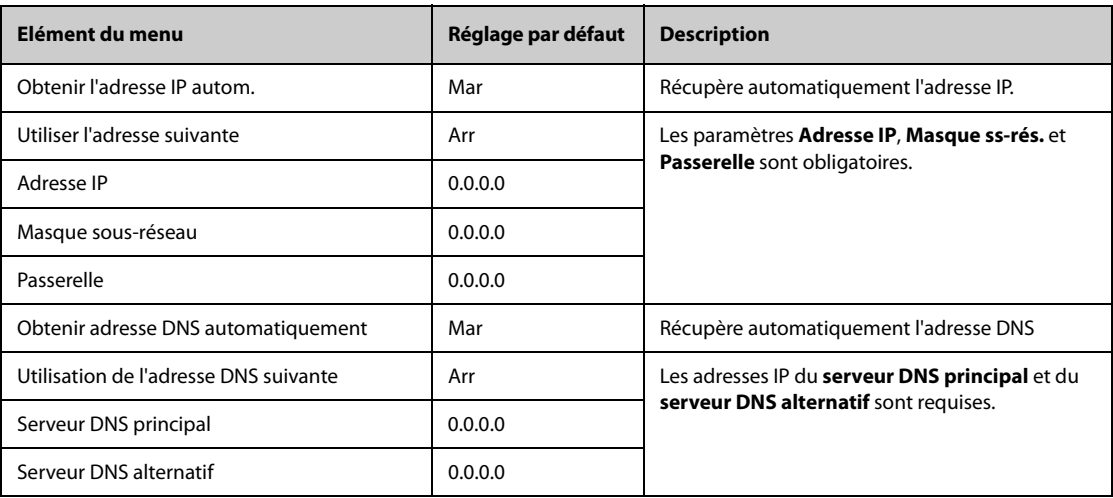

### **24.16.5 Onglet Réglage station centrale**

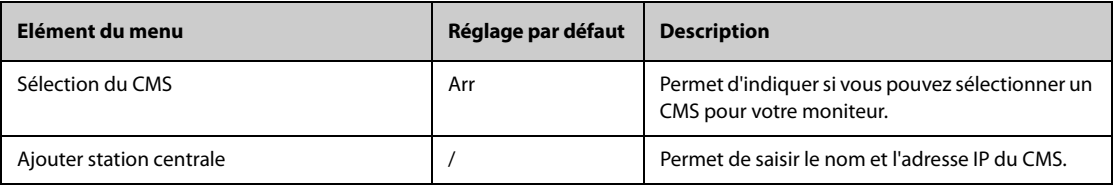

### **24.16.6 Onglet Détect. des disp.**

La multidiffusion permet de détecter les dispositifs situés entre les moniteurs et entre les moniteurs et le CMS. Les dispositifs d'un même groupe de multidiffusion peuvent être détectés ensemble.

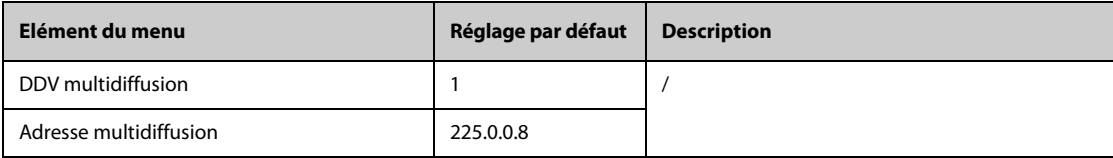

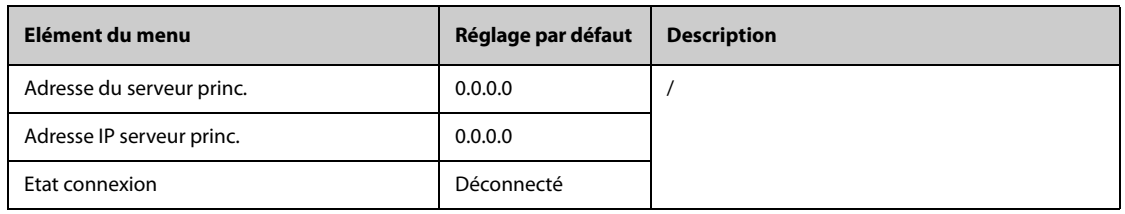

## **24.16.7 Onglet QoS**

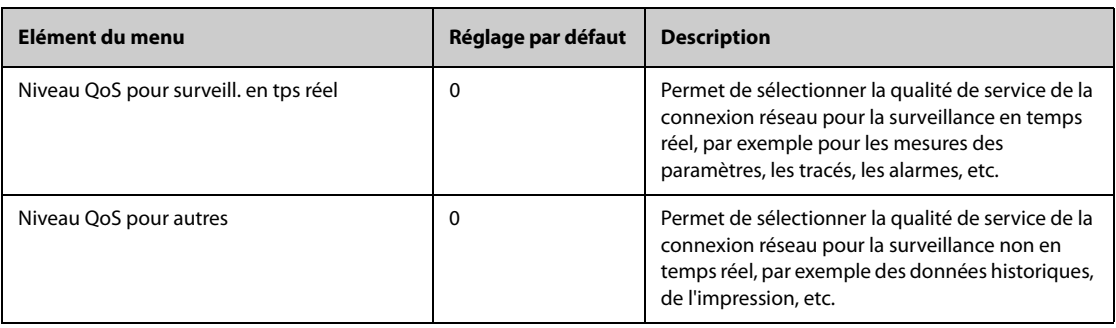

### **24.16.8 Onglet ADT**

La passerelle ADT (Admit-Discharge-Transfer) est normalement déployée dans eGateway. Vous pouvez obtenir les informations patient issues du serveur ADT de l'établissement par l'intermédiaire de la passerelle ADT.

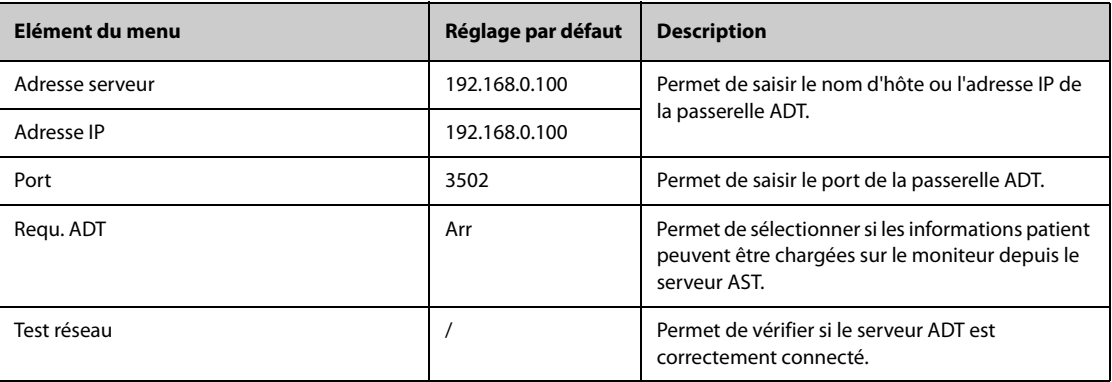

### **24.16.9 Onglet Configuration HL7**

Vous pouvez envoyer les données en temps réel, les tracés et les alarmes depuis le moniteur sur les serveurs de l'établissement hospitalier via le protocole HL7. Cette page affiche également l'état de la connexion serveur.

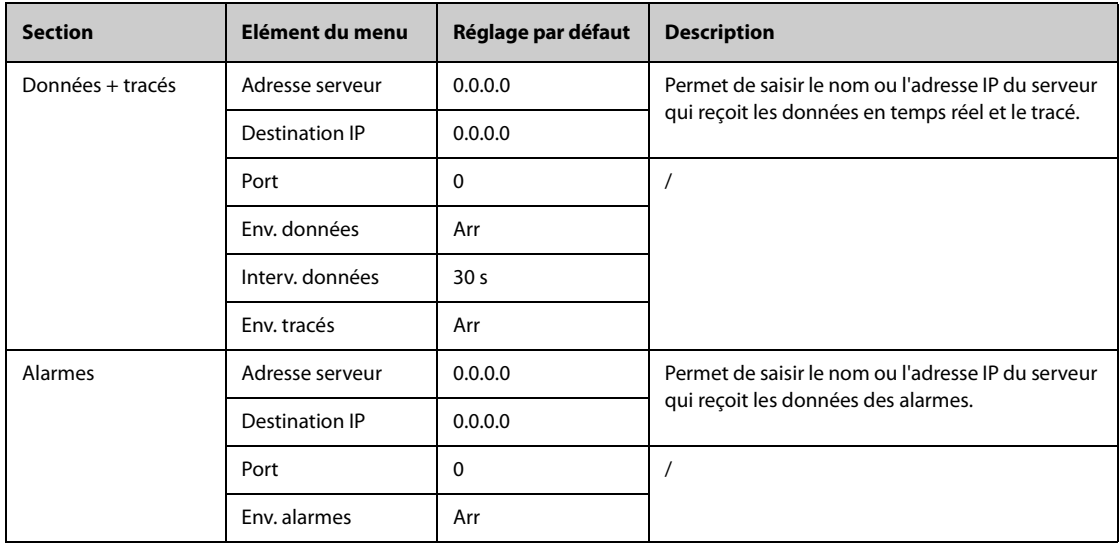

# **24.16.10 Onglet Sécurité des informations**

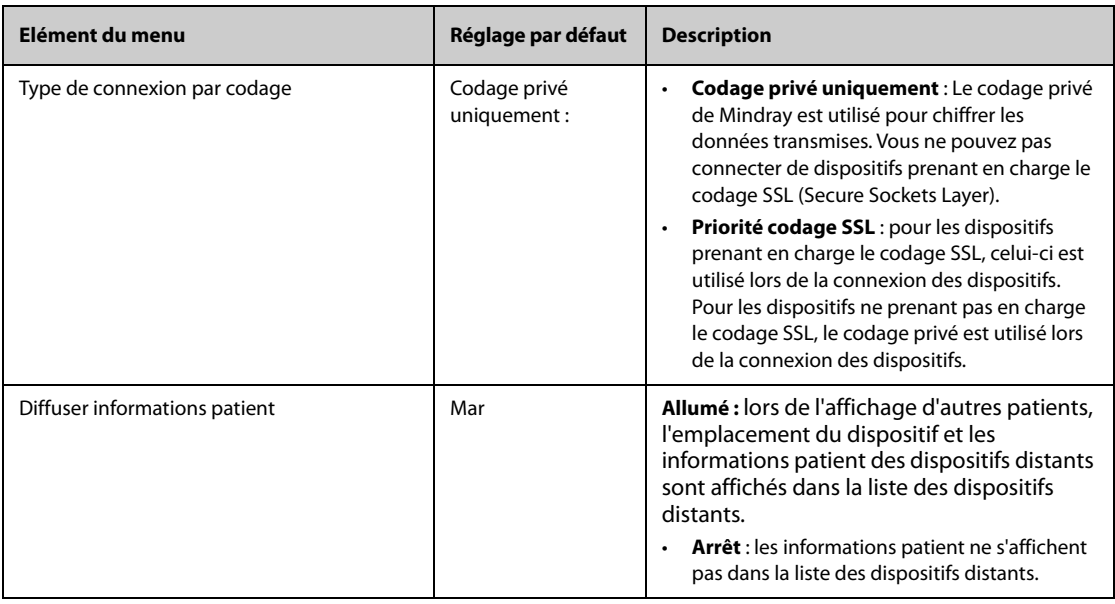

# **24.16.11 Onglet LDAP Mindray**

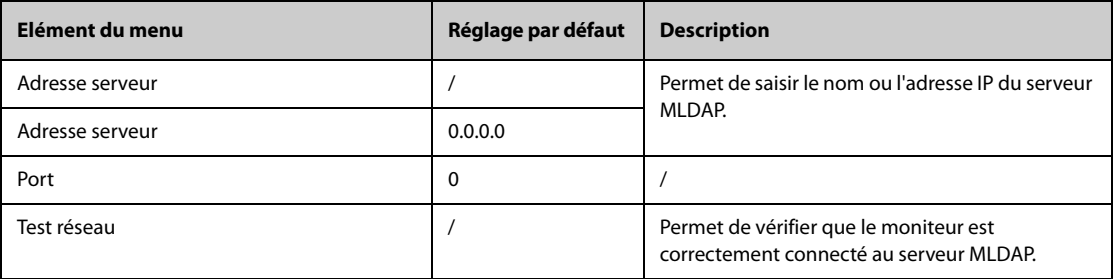

**Cette page blanche a été ajoutée intentionnellement.**

## **25.1 Présentation de la batterie**

Ce moniteur est conçu pour fonctionner sur batterie lorsque l'alimentation externe n'est pas disponible. Le moniteur utilise une alimentation secteur externe comme source d'alimentation principale. En cas de coupure d'alimentation, la batterie alimente automatiquement le moniteur.

#### **REMARQUE**

• **En cas de défaillance de l'alimentation, et si le moniteur s'alimente sur la batterie, la luminosité de l'écran se réduit au minimum. Vous pouvez ajuster manuellement la luminosité de l'écran si nécessaire.**

### **25.2 Informations relatives à la sécurité de la batterie**

#### **AVERTISSEMENT**

- **Conservez les batteries hors de portée des enfants.**
- **Utilisez exclusivement la batterie recommandée. L'utilisation d'une autre batterie peut présenter un risque d'incendie ou d'explosion.**
- **Conservez les batteries dans leur emballage d'origine jusqu'à ce que vous soyez prêt à les utiliser.**
- **N'exposez pas les batteries à du liquide.**
- **N'écrasez pas la batterie, ne la faites pas tomber et ne la percez pas. Une mauvaise manipulation peut provoquer des dommages et des courts-circuits internes. Si vous avez fait tomber la batterie ou si vous l'avez cognée contre une surface dure, que les dommages soient visibles extérieurement ou non, cessez d'utiliser la batterie et mettez-la au rebut conformément aux réglementations.**
- **Remplacez immédiatement une batterie présentant des signes de dommage ou de fuite.**
- **Les batteries doivent être chargées uniquement dans ce moniteur.**
- **Une température ambiante extrêmement élevée peut déclencher une protection contre la surchauffe des batteries et entraîner l'arrêt du moniteur.**
- **La batterie lithium-ion a une durée de vie de trois ans. Remplacez votre batterie lorsqu'elle atteint la fin de sa durée de vie. Si vous ne remplacez pas la batterie, sa surchauffe risque de sérieusement endommager votre équipement.**
- **N'ouvrez pas les batteries, ne les chauffez pas à plus de 60 ?, ne les brûlez pas et ne coupez pas leurs bornes. Une batterie peut être à l'origine de blessures si elle s'enflamme, explose, fuit, ou si sa température s'élève de manière importante.**

#### **ATTENTION**

• **Retirez la batterie avant l'expédition de l'équipement ou avant une longue période d'inutilisation.**

## **25.3 Préparation de la batterie**

Le moniteur peut être configuré avec les batteries intelligentes et non intelligentes en fonction de vos besoins. Avant d'installer la batterie, vous devriez vous familiariser avec les spécifications de la batterie. Pour plus d'informations, consultez la section [A.4.2 Caractéristiques de la batterie](#page-256-0).

#### **AVERTISSEMENT**

- **Le remplacement des batteries au lithium par une personne qui ne serait pas suffisamment formée peut entraîner un risque (tel que des températures trop élevées, un incendie ou une explosion).**
- **Seule la batterie au lithium-ion rechargeable intelligente peut être installée dans le compartiment de la batterie externe.**
- **Assurez-vous que des batteries compatibles sont utilisées pour votre moniteur. Pour plus d'informations, consultez la section** *[25.3.1 Identification du type de batterie](#page-225-0)***. Dans le cas contraire, le moniteur risque d'être endommagé ou de ne pas fonctionner correctement.**

#### <span id="page-225-0"></span>**25.3.1 Identification du type de batterie**

L'étiquette de la batterie intelligente  $\overline{\cdots}$   $\bigcirc$  est utilisée pour distinguer le type de batterie. La batterie intelligente porte cette étiquette, alors que la batterie non intelligente n'en porte pas.

Tous les types de batterie ne sont pas utilisables avec votre moniteur. Vous pouvez uniquement utiliser une batterie intelligente si l'étiquette de batterie intelligente est disponible à l'arrière du compartiment de la batterie et une batterie non intelligente si l'étiquette de la batterie intelligente n'est pas disponible.

La figure suivante illustre l'étiquette de la batterie intelligente à l'arrière du compartiment de la batterie.

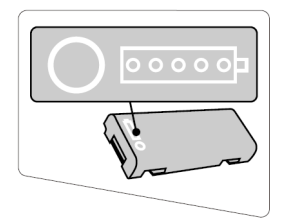

#### **25.3.2 Installation de la batterie dans un compartiment de batterie intégré**

A sa sortie d'usine, le moniteur n'a aucune batterie installée. La batterie doit être installée exclusivement par le personnel formé et autorisé par Mindray. Pour installer la batterie, contactez votre service technique.

Pour l'installation de la batterie, suivez la procédure ci-après :

- 1. Mettez le moniteur hors tension. Débranchez le câble d'alimentation et les autres câbles.
- 2. Ouvrez le volet de la batterie comme indiqué ci-dessous.

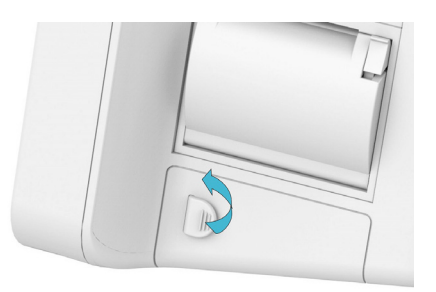

3. Tournez le verrou sur le côté.

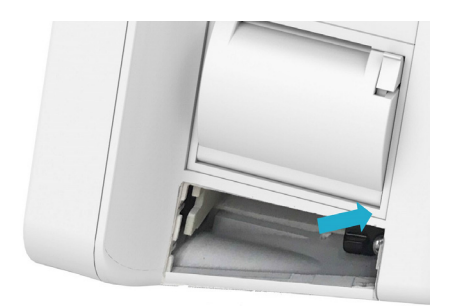

- 4. Insérez la batterie dans le compartiment de la batterie avec la borne de la batterie vers l'intérieur. Pour l'unité principale ePM15/ePM15A/ePM15C, vous pouvez insérer une deuxième batterie dans l'autre compartiment.
- 5. Tournez le verrou vers le milieu.
- 6. Fermez le volet du compartiment.

#### **25.3.3 Installation de la batterie dans un compartiment de batterie externe**

Pour l'unité principale ePM12/ePM12A/ePM12C, outre le compartiment intégré, vous pouvez également utiliser une batterie intelligente en connectant un compartiment de batterie externe.

Le compartiment de batterie externe doit être installé exclusivement par le personnel formé et agréé par Mindray. Pour installer la batterie, contactez votre service technique.

Pour installer la batterie intelligente dans le compartiment de batterie externe, procédez comme suit :

- 1. Mettez le moniteur hors tension. Débranchez le câble d'alimentation et les autres câbles.
- 2. Placez le moniteur sur la table de travail, orienté vers le bas.
- 3. Tirez sur le volet du compartiment de batterie pour l'ouvrir, comme indiqué ci-dessous.

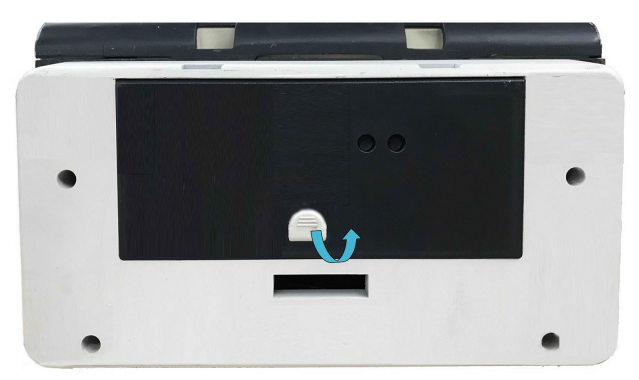

- 4. Insérez la batterie dans le compartiment. Poussez la batterie vers le bas jusqu'à ce que la borne de la batterie soit branchée sur le connecteur de batterie.
- 5. Fermez le volet du compartiment.

### **25.4 Indications concernant la batterie**

L'état de la batterie est indiqué par le témoin de batterie, le témoin d'alimentation de la batterie à l'écran et les messages d'alarme correspondants.

#### **25.4.1 Témoin de batterie**

Les indications du témoin de la batterie sont les suivantes :

- Vert : la batterie est entièrement chargée.
- Jaune : la batterie est en cours de charge.
- Vert clignotant : le moniteur est alimenté sur la batterie.
- Eteint : aucune batterie n'est installée, la batterie installée fonctionne mal ou aucune alimentation secteur n'est connectée lorsque le moniteur patient est éteint.

#### **25.4.2 Témoins d'alimentation sur batterie**

Le témoin d'alimentation à l'écran indique l'état de la batterie comme suit :

- Indique que la batterie fonctionne correctement. La partie verte représente la charge restante.
- <sup>|</sup> Indique que la puissance de la batterie est faible et qu'elle doit être rechargée.
- Indique que la batterie est presque vide et qu'il faut la recharger immédiatement. Sinon, le moniteur va prochainement s'éteindre automatiquement.
	- indique que la batterie est entièrement chargée.

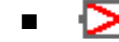

■ Indique qu'aucune batterie n'est installée ou que la batterie est défaillante.

### **25.4.3 Alarmes relatives à la batterie**

La capacité de la batterie est limitée. Lorsque la batterie est faible, le moniteur affiche l'alarme **Batterie faible**, le témoin de l'alarme clignote et le moniteur émet un signal sonore.

Si la batterie est presque déchargée, le moniteur affiche l'alarme **Batterie très faible**. Dans ce cas, branchez immédiatement le moniteur sur le secteur et rechargez la batterie. Sinon, le moniteur s'arrêtera automatiquement.

Pour plus d'informations sur les alarmes relatives à la batterie, consultez la section [D Messages d'alarme](#page-296-0).

## **25.5 Chargement d'une batterie**

La batterie se recharge automatiquement dès lors que le moniteur est connecté à l'alimentation externe.

## **25.6 Maintenance de la batterie**

#### <span id="page-227-0"></span>**25.6.1 Conditionnement de la batterie**

Les performances d'une batterie se dégradent au fil du temps. Vous devez donc la conditionner tous les trois mois.

Si la batterie n'est pas conditionnée pendant une période prolongée, l'indication de charge peut ne pas être exacte et vous risquez de mal évaluer le temps de fonctionnement restant.

Pour procéder au conditionnement :

- 1. Déconnectez l'équipement du patient et arrêtez toute surveillance ou prise de mesures.
- 2. Laissez la batterie se charger entièrement, sans interruption.
- 3. Laissez l'appareil fonctionner sur la batterie jusqu'à ce que celle-ci soit complètement déchargée et que l'appareil s'arrête automatiquement.
- 4. Rechargez complètement la batterie pour pouvoir l'utiliser ou jusqu'à 40 60 % pour pouvoir la stocker.

#### **REMARQUE**

- **N'utilisez pas l'équipement pour surveiller le patient pendant le conditionnement de la batterie.**
- <span id="page-227-1"></span>• **N'interrompez pas le conditionnement de la batterie.**

#### **25.6.2 Vérification des performances de la batterie**

Les performances d'une batterie rechargeable se dégradent au fil du temps. Vous devez vérifier les performances de la batterie tous les trois mois ou si vous pensez que celle-ci risque de tomber en panne.

Reportez-vous aux étapes 1 à 3 dans [25.6.1 Conditionnement de la batterie](#page-227-0) pour vérifier les performances de la batterie. La durée de fonctionnement des batteries reflète directement leurs performances. Si la durée de fonctionnement d'une batterie est visiblement plus courte que celle indiquée dans ses caractéristiques techniques, la batterie a peut-être atteint la fin de sa durée de vie ou fonctionne mal. Si les performances de la batterie sont conformes aux exigences, chargez de nouveau entièrement la batterie pour pouvoir l'utiliser ou chargez-la entre 40 et 60 % pour stockage.

#### **REMARQUE**

• **La durée de fonctionnement de la batterie dépend de la configuration et de l'utilisation de l'équipement. Par exemple, une luminosité élevée de l'écran ou des mesures répétées de la PNI réduisent la durée de vie de la batterie.**

## **25.7 Conservation des batteries**

Lors du stockage des batteries, assurez-vous que les bornes des batteries n'entrent pas en contact avec des objets métalliques. Si les batteries sont stockées pendant une longue période, placez-les dans un endroit frais avec une charge partielle de 40 % à 60 % de leur capacité.

Conditionnez les batteries stockées tous les trois mois. Pour plus d'informations, consultez la section [25.6.1 Conditionnement de la batterie](#page-227-0).

#### **REMARQUE**

- **Retirez la batterie de l'appareil si ce dernier ne doit pas être utilisé pendant une période prolongée (par exemple, plusieurs semaines). Sinon, la batterie risque de se décharger trop vite.**
- **La conservation des batteries à une température élevée pendant une période prolongée réduit significativement leur durée de vie.**
- **La température de stockage de la batterie est comprise entre -5 °C et 35 °C. Le stockage des batteries dans un endroit frais peut ralentir son obsolescence. Idéalement, les batteries doivent être stockées à 15 °C.**

## **25.8 Recyclage des batteries**

Jetez la batterie dans les situations suivantes :

- La batterie présente des signes visuels de dommages.
- La batterie est défaillante.
- La batterie est obsolète et sa durée de vie est significativement inférieure à la durée indiquée dans les spécifications.
- La durée de vie de la batterie a été atteinte.

Jetez les batteries de façon adéquate, conformément aux réglementations locales.

#### **AVERTISSEMENT**

• **N'ouvrez pas les batteries, ne les chauffez pas à plus de 60 ?, ne les brûlez pas et ne coupez pas leurs bornes. Une batterie peut être à l'origine de blessures si elle s'enflamme, explose, fuit, ou si sa température s'élève de manière importante.**

**Cette page blanche a été ajoutée intentionnellement.**

### **26.1 Présentation de l'entretien et du nettoyage**

Ce chapitre traite uniquement du nettoyage et de la désinfection du moniteur et de certains accessoires. Pour le nettoyage et la désinfection des autres accessoires réutilisables, reportez-vous aux instructions d'utilisation.

### **26.2 Informations de sécurité relatives à l'entretien et au nettoyage**

#### **AVERTISSEMENT**

- **Utilisez uniquement les méthodes, les produits nettoyants et les désinfectants approuvés par Mindray présentés dans ce chapitre pour nettoyer ou désinfecter votre appareil ou vos accessoires. La garantie ne couvre pas les dommages provoqués par des substances ou méthodes non approuvées.**
- **Ne mélangez pas des solutions désinfectantes, car cela risque de créer des gaz dangereux.**
- **Nous ne faisons aucune revendication en ce qui concerne l'efficacité des produits chimiques ou méthodes énumérés en tant que moyens de prévention des infections. En ce qui concerne la méthode de prévention des infections, consultez le responsable de la prophylaxie des infections ou l'épidémiologiste de votre hôpital.**
- **L'hôpital ou l'établissement responsable doit réaliser toutes les procédures de nettoyage et de désinfection indiquées dans ce chapitre.**

#### **ATTENTION**

- **Ne plongez jamais des pièces de l'équipement ou des accessoires dans des liquides et veillez à ce qu'aucun liquide n'y pénètre.**
- **Tout contact entre des produits nettoyants ou désinfectants et des connecteurs ou des pièces métalliques peut générer de la corrosion.**
- **Ne versez et ne pulvérisez jamais de liquide directement sur l'équipement ou les accessoires. Ne laissez pas les liquides pénétrer dans les connexions ou les ouvertures.**
- **Si vous renversez des liquides sur l'équipement ou les accessoires, débranchez l'alimentation, séchez l'équipement et contactez le service technique.**
- **N'utilisez jamais de matériaux abrasifs (par ex. tampon métallique ou nettoyant pour l'argenterie) ou de produits de nettoyage corrosifs (comme l'acétone ou les produits d'entretien à base d'acétone).**
- **Respectez les instructions du fabricant en ce qui concerne la dilution et l'utilisation de produits nettoyants et désinfectants.**
- **Vérifiez l'équipement après le nettoyage et la désinfection. En cas de signe de dommage, cessez toute utilisation.**

### **26.3 Nettoyage du moniteur**

Nettoyez régulièrement votre appareil. Avant de procéder au nettoyage, consultez les réglementations de votre hôpital au sujet du nettoyage de ce type d'équipement.

Suivez la procédure indiquée ci-après pour le nettoyage de l'équipement :

- 1. Imbibez un chiffon doux non pelucheux d'eau ou d'éthanol (70 %).
- 2. Essorez l'excédent de liquide du tissu.
- 3. Nettoyez l'écran d'affichage du moniteur.
- 4. Nettoyez la surface externe du moniteur à l'aide du chiffon imbibé en évitant les connecteurs et les pièces métalliques.
- 5. Séchez la surface à l'aide d'un chiffon propre. Faites sécher l'équipement à l'air dans un endroit frais et ventilé.

#### **ATTENTION**

- **Pendant la procédure de nettoyage, désactivez la fonction tactile en mettant le moniteur hors tension ou en verrouillant l'écran tactile.**
- **Tout contact entre des produits nettoyants ou désinfectants et des connecteurs ou des pièces métalliques peut générer de la corrosion.**

### **26.4 Désinfection du moniteur**

Désinfectez l'équipement selon la procédure d'entretien de votre hôpital. Le nettoyage de l'équipement avant désinfection est recommandé. Respectez toujours les instructions du fabricant en ce qui concerne la dilution et l'utilisation de désinfectants. Le tableau suivant répertorie les désinfectants approuvés.

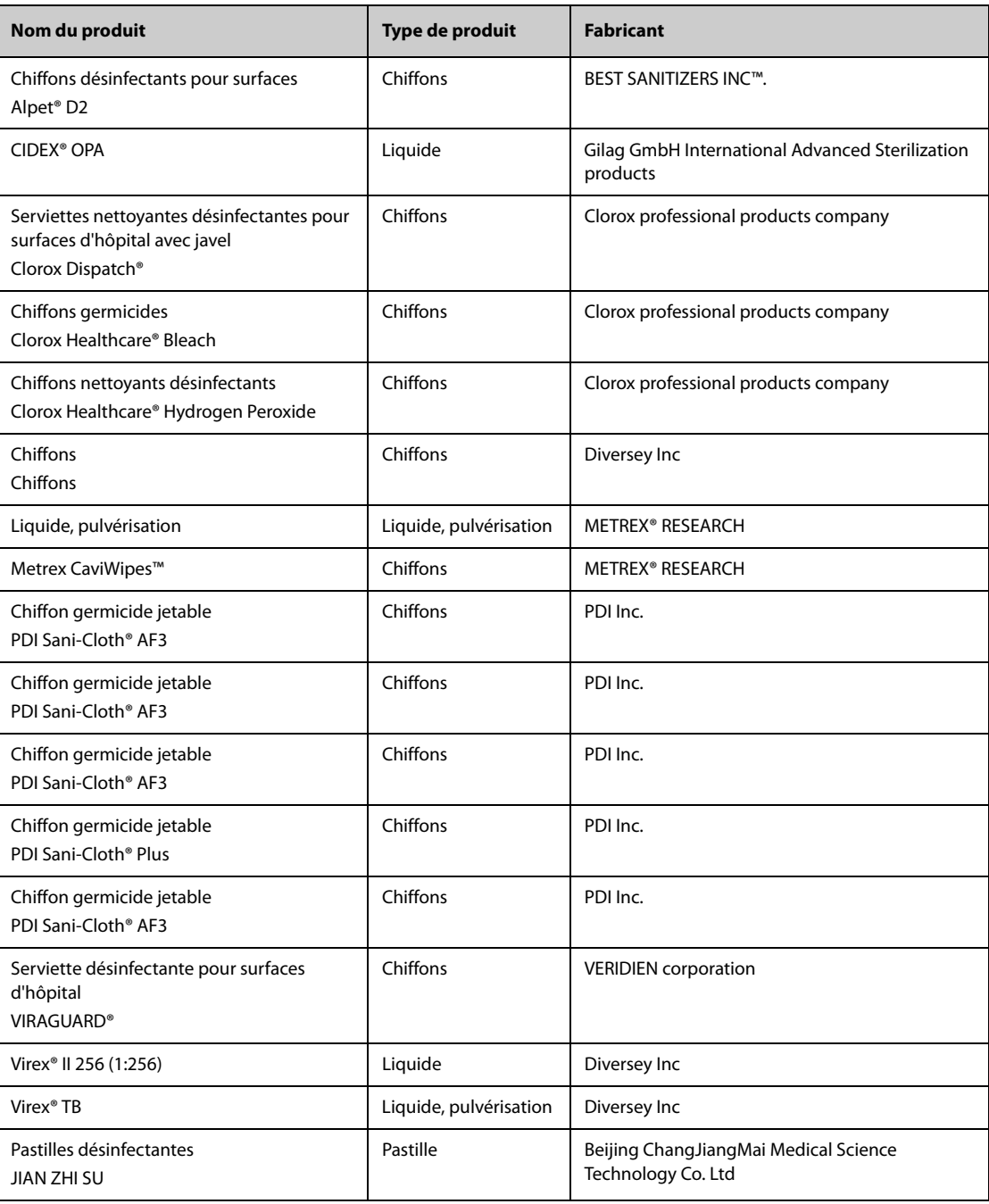

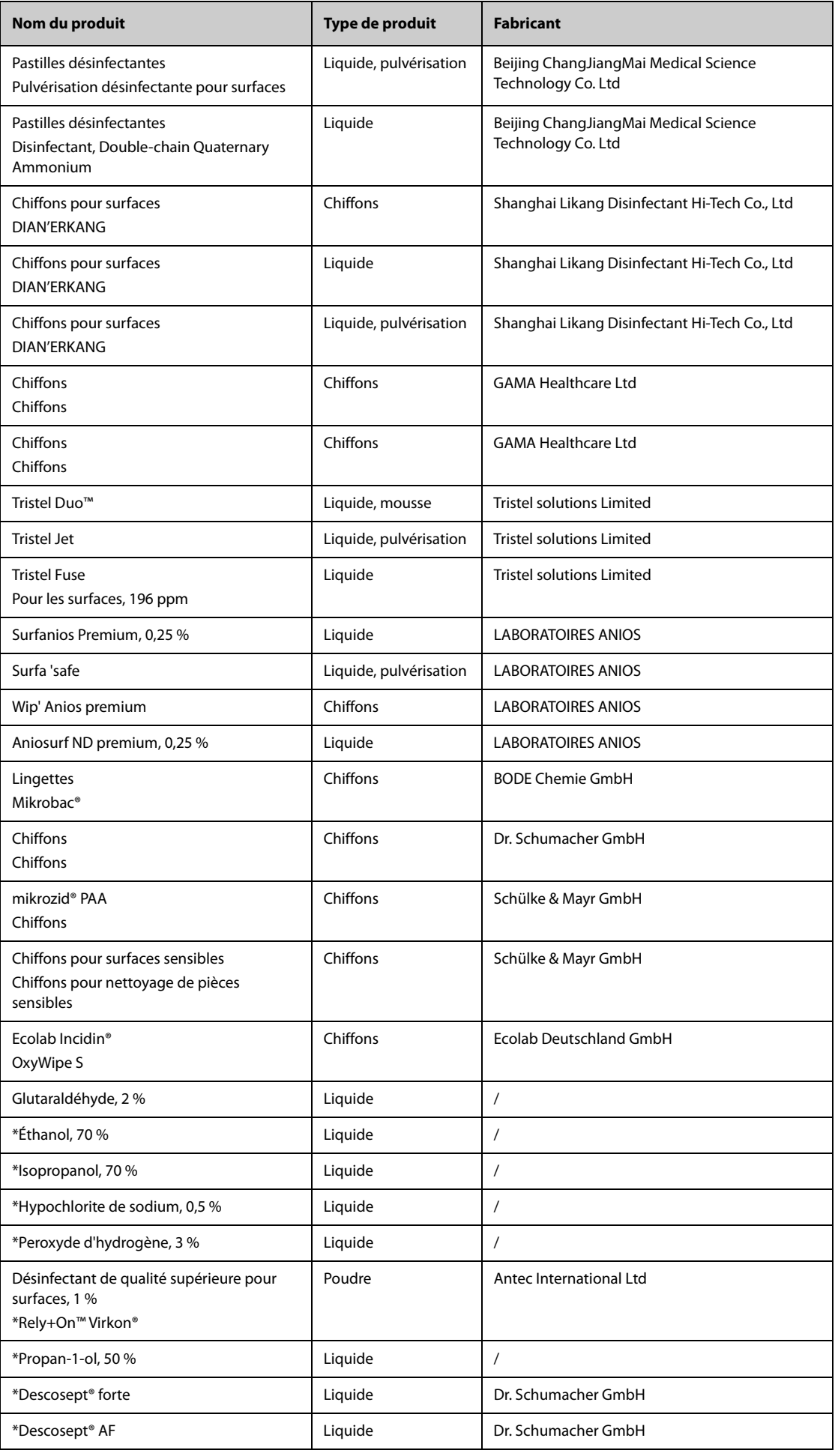

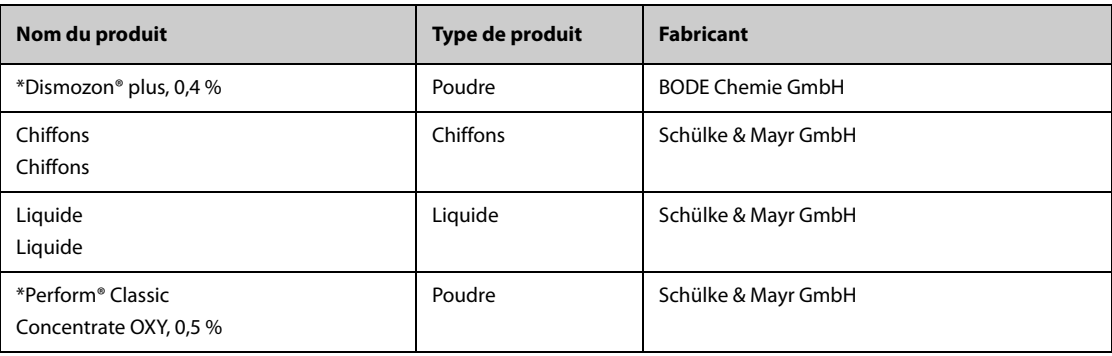

#### **REMARQUE**

Pour les équipements portant le symbole  $\ell_{\mathbb{Z}_2}$  tous les produits nettoyants et désinfectants **répertoriés sont disponibles. Pour les équipements ne portant pas ce symbole , seuls les produits nettoyants et désinfectants marqués d'une étoile "\*" sont disponibles.**

## **26.5 Nettoyage et désinfection des accessoires**

Vous devez nettoyer et désinfecter la conduite d'air PNI, les câbles SpO<sub>2</sub> Nellcor et SpO<sub>2</sub> Mindray à l'aide des produits nettoyants, des désinfectants et des méthodes indiqués dans cette section. Pour les autres accessoires, vous devez consulter les instructions fournies avec ceux-ci.

#### **ATTENTION**

- **Une infiltration de liquides dans la conduite d'air PNI peut endommager l'appareil. Lors du nettoyage ou de la désinfection de la conduite d'air PNI, empêchez toute infiltration de liquide dans le tuyau.**
- **Inspectez régulièrement la conduite d'air PNI et le connecteur pour vérifier qu'ils ne présentent aucun signe d'usure ou de détérioration suite au nettoyage ou à la désinfection de la conduite d'air PNI. Remplacez la conduite d'air PNI si vous détectez une fuite. Jetez la conduite d'air PNI endommagée conformément aux réglementations locales concernant la mise au rebut des déchets hospitaliers.**
- **Ne plongez ni ne trempez jamais les accessoires dans un liquide.**
- **Ne nettoyez ni ne désinfectez jamais les connecteurs et les pièces métalliques.**
- **Utilisez uniquement les méthodes, les produits nettoyants et les désinfectants approuvés par Mindray et présentés dans cette section pour nettoyer ou désinfecter les accessoires. La garantie ne couvre pas les dommages provoqués par des substances ou méthodes non approuvées.**
- **Afin d'éviter de les endommager à long terme, les accessoires doivent être désinfectés uniquement lorsque cela s'avère nécessaire, conformément aux directives de votre hôpital.**

#### **26.5.1 Nettoyage des accessoires**

Vous devez nettoyer régulièrement les accessoires (la conduite d'air PNI, les câbles SpO<sub>2</sub> Mindray et SpO<sub>2</sub> Nellcor). Avant de procéder au nettoyage, consultez les réglementations en vigueur dans votre hôpital concernant le nettoyage de ce type d'accessoires.

Pour nettoyer les accessoires, suivez cette procédure :

- 1. Nettoyez les accessoires à l'aide d'un chiffon doux imbibé d'eau ou d'éthanol (70 %).
- 2. Essuyez ensuite tous les résidus de nettoyant avec un chiffon sec.
- 3. Laissez les accessoires sécher à l'air.

#### **26.5.2 Désinfection des accessoires**

Nous vous conseillons de désinfecter les accessoires (conduite d'air PNI, câbles SpO<sub>2</sub> Mindray et SpO<sub>2</sub> Nellcor) uniquement lorsque cela s'avère nécessaire, conformément aux directives de votre hôpital. Le nettoyage des accessoires avant désinfection est recommandé.

#### **26.5.2.1 Désinfectants pour la conduite d'air PNI**

Le tableau suivant répertorie les désinfectants approuvés pour les conduites d'air PNI :

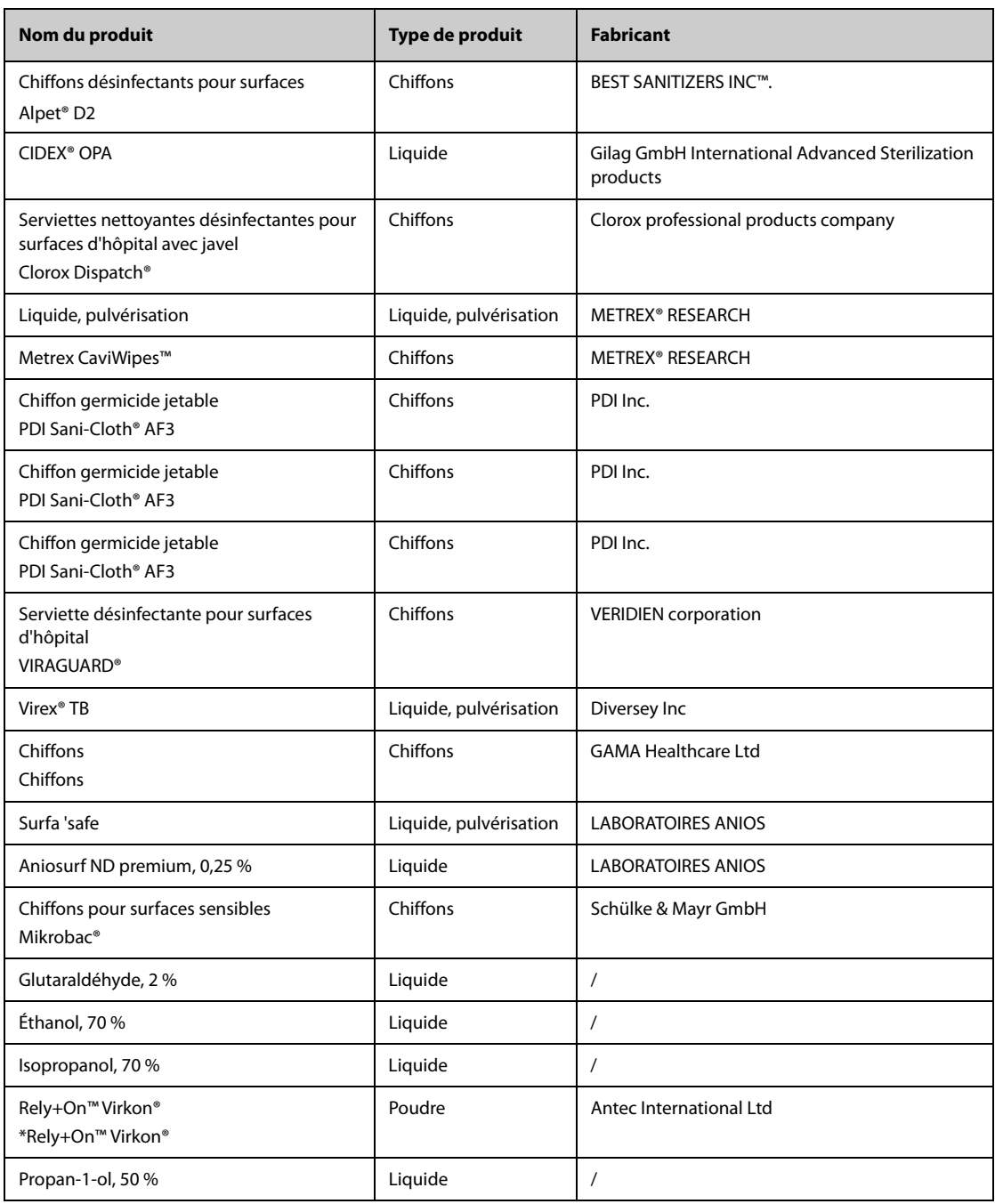

### **26.5.2.2 Désinfectants pour le câble SpO2**

Le tableau suivant répertorie les désinfectants approuvés pour les câbles SpO<sub>2</sub> Nellcor et Mindray :

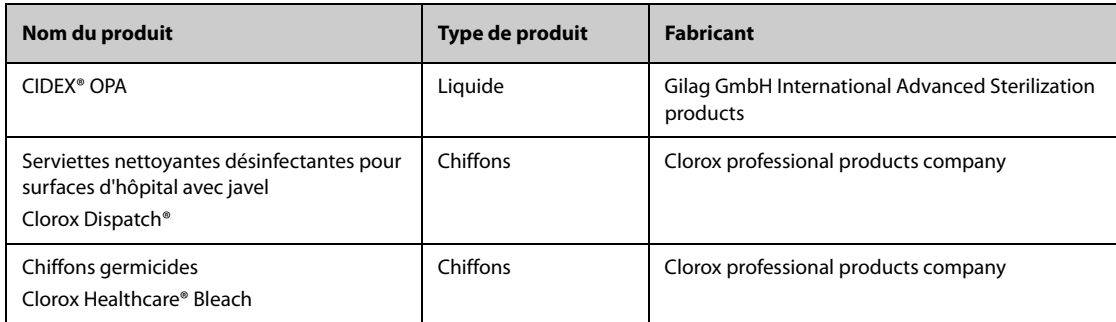

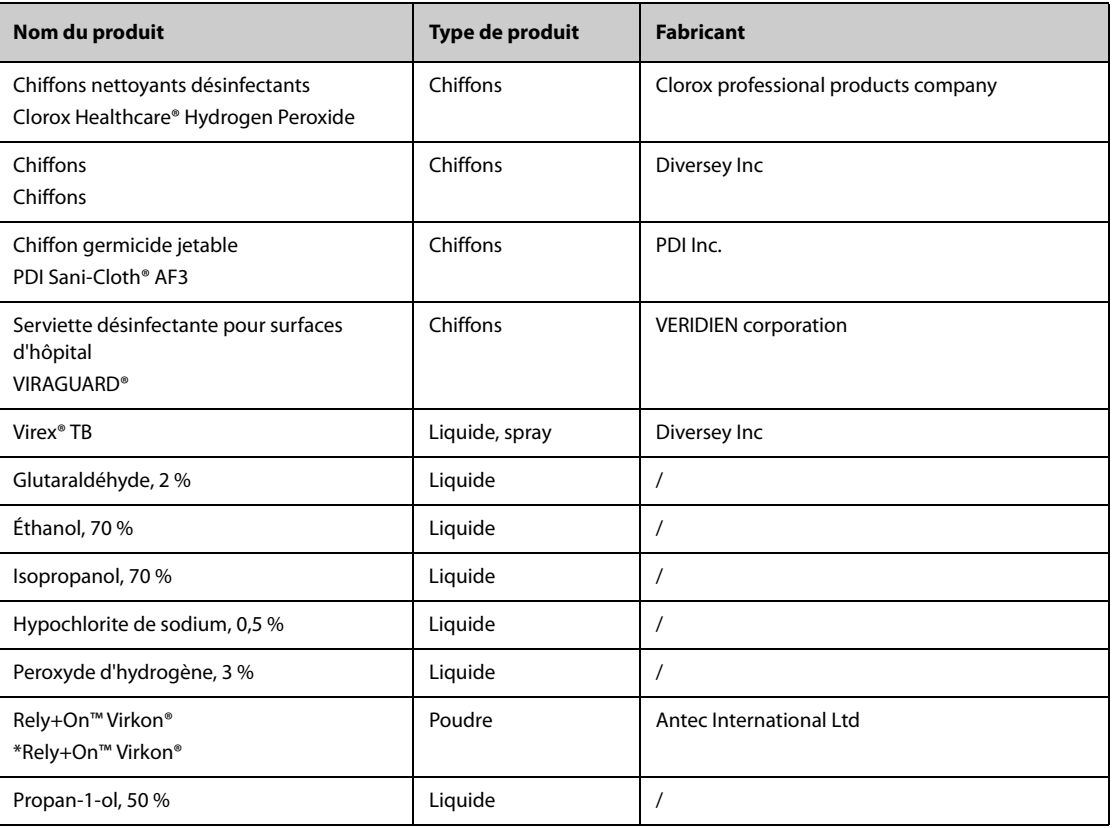

## **26.6 Stérilisation**

Il n'est pas conseillé de stériliser ce moniteur, les accessoires, fournitures ou produits associés, sauf indication contraire indiquée dans les instructions d'utilisation qui accompagnent ces produits, accessoires ou fournitures.

## **26.7 Nettoyage de la tête d'impression thermique**

Les têtes d'impression sales détériorent la qualité de l'impression. Vérifiez l'impression et assurez-vous que le document est lisible et suffisamment foncé. Une impression trop claire peut indiquer une tête d'impression sale.

Pour nettoyer la tête d'impression thermique, suivez cette procédure :

- 1. Prenez les mesures nécessaires contre l'électricité statique en utilisant par exemple un bracelet antistatique.
- 2. Retirez le module d'enregistreur de son support.
- 3. Ouvrez la porte de l'enregistreur et retirez le papier d'enregistrement.
- 4. Nettoyez délicatement la tête d'impression à l'aide de cotons-tiges imbibés d'éthanol pour retirer la poussière et autres particules.
- 5. Essuyez toute trace d'humidité avec des cotons-tiges.
- 6. Laissez les têtes d'impression sécher à l'air.
- 7. Remettez le papier d'enregistrement dans le chargeur et refermez le volet de l'enregistreur.

#### **ATTENTION**

- **N'utilisez rien qui soit susceptible de détruire l'élément thermique.**
- **N'exercez aucune force inutile sur la tête thermique.**
- **La tête d'impression thermique chauffe pendant l'enregistrement. Ne la nettoyez pas immédiatement après un enregistrement.**

## **26.8 Impact d'un nettoyage incorrect**

L'utilisation de produits nettoyants différents de ceux recommandés peut avoir l'impact suivant :

- Décoloration du produit
- Corrosion des parties métalliques
- Brisure et cassure des fils, des connecteurs et du boîtier de l'équipement
- Réduction de la durée de vie des câbles et des fils
- Dégradation des performances globales du système
- Dysfonctionnement ou défaillance de l'équipement

**Cette page blanche a été ajoutée intentionnellement.**

## **27.1 Présentation de la maintenance**

Une maintenance de routine est essentielle pour que l'équipement fonctionne correctement. Ce chapitre contient des informations sur les tests et la maintenance périodiques.

## **27.2 Informations relatives à la sécurité de la maintenance**

#### **AVERTISSEMENT**

- **Tout manquement de la part de la personne, de l'hôpital ou de l'établissement responsable faisant usage de cet appareil à mettre en œuvre un programme de maintenance satisfaisant peut entraîner la défaillance excessive de l'appareil et présenter des dangers potentiels pour la santé.**
- **Aucune modification de cet appareil n'est autorisée.**
- **Cet équipement ne contient aucune pièce pouvant être entretenue par l'utilisateur.**
- **Les contrôles de sécurité ou les opérations de maintenance impliquant le démontage de l'équipement doivent être réalisés par un personnel de maintenance qualifié. Dans le cas contraire, il pourrait en résulter une défaillance de l'équipement et des dangers potentiels pour la santé.**
- **N'ouvrez pas les batteries, ne les chauffez pas à plus de 60 ?, ne les brûlez pas et ne coupez pas leurs bornes. Les batteries peuvent être à l'origine de blessures si elles s'enflamment, explosent, fuient, ou si leur température s'élève de manière importante.**
- **Le personnel technique doit disposer des qualifications appropriées et connaître parfaitement le fonctionnement de l'appareil.**

#### **ATTENTION**

- **L'équipement et les accessoires ne doivent pas être entretenus pendant qu'ils sont utilisés sur un patient.**
- **Si vous décelez un problème avec un élément quelconque de l'équipement, contactez-nous ou adressez-vous à votre service technique ou à Mindray.**
- **L'équipement doit être utilisé et stocké conformément aux plages de température, d'humidité et d'altitude spécifiées.**
- **Lors de l'élimination du matériel d'emballage, veillez à respecter les recommandations de traitement des déchets applicables et placez-le hors de portée des enfants.**
- **En fin de vie, l'appareil et ses accessoires doivent être éliminés conformément aux recommandations réglementant la mise au rebut de ce type de produit. Pour toute question concernant la mise au rebut de l'appareil, n'hésitez pas à contacter Mindray.**

#### **REMARQUE**

• **Si nécessaire, contactez le fabricant pour obtenir des schémas de câblage, des nomenclatures, des descriptions, des instructions d'étalonnage ou d'autres informations concernant la réparation de l'équipement.**

## **27.3 Programme de maintenance et de test**

Effectuez le test et la maintenance conformément au programme de maintenance et de test, ou aux réglementations locales. Veillez à nettoyer et à désinfecter l'appareil avant tout test ou toute opération de maintenance.

Le tableau suivant indique le programme de maintenance et de test :

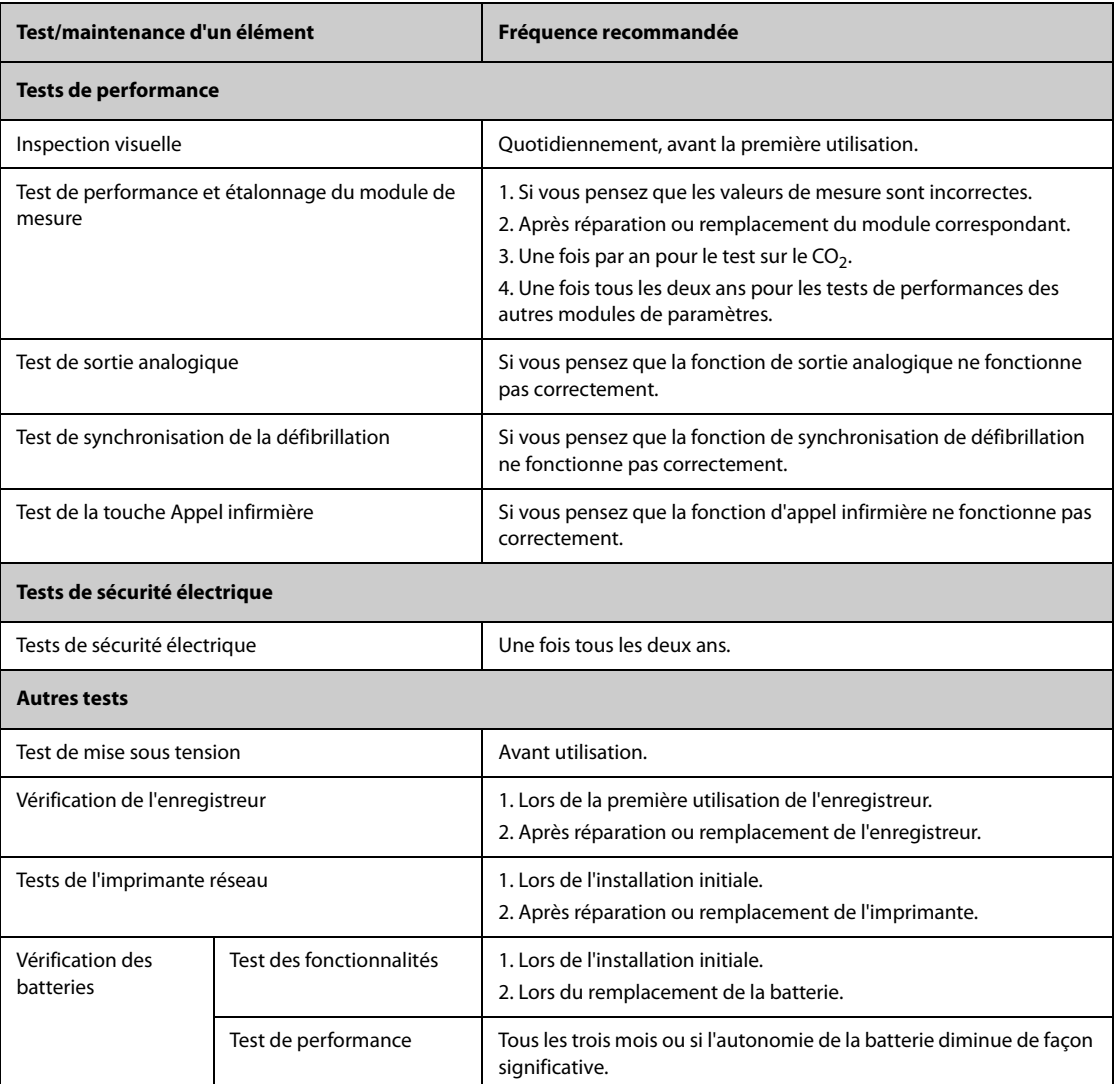

## **27.4 Test des méthodes et des procédures**

A l'exception des tâches de maintenance suivantes, toutes les autres tâches de test et de maintenance doivent être réalisées uniquement par le service technique compétent de Mindray.

- Contrôles réguliers, y compris l'inspection visuelle et le test de mise sous tension
- Test de l'imprimante et de l'enregistreur
- Vérification des batteries

Si un test de sécurité et un test de performances doivent être réalisés sur votre équipement, contactez le service technique.

#### **27.4.1 Inspection visuelle**

Inspectez visuellement l'équipement tous les jours avant son utilisation. Si vous décelez des signes d'endommagement, n'utilisez pas votre équipement et contactez le service technique.

Vérifiez que l'appareil répond aux exigences suivantes :

- L'environnement et l'alimentation sont conformes aux spécifications.
- Le boîtier et l'écran du moniteur ne présentent aucune fissure ni aucun autre dommage.
- Le cordon d'alimentation n'est pas endommagé et l'isolation est en parfait état.
- Les connecteurs, les prises et les câbles ne sont pas endommagés ni pliés.
- Le cordon d'alimentation et les câbles patient sont solidement connectés à l'équipement et aux modules.

#### **27.4.2 Test de mise sous tension**

L'équipement effectue automatiquement un autotest au démarrage. Vérifiez les éléments suivants dans le cadre du test de mise sous tension :

- L'équipement démarre correctement.
- Le système d'alarme fonctionne correctement.
- L'affichage de l'équipement est correct.

#### **27.4.3 Test de l'enregistreur**

Pour tester l'enregistreur, suivez cette procédure :

- 1. Démarrez une tâche d'enregistrement pour imprimer les tracés et les rapports.
- 2. Vérifiez que l'enregistreur fonctionne correctement.
- 3. Vérifiez sur l'impression qu'il ne manque aucun point.

#### **27.4.4 Test de l'imprimante réseau**

Pour vérifier l'imprimante, suivez cette procédure :

- 1. Démarrez une tâche d'impression pour imprimer les tracés et les rapports.
- 2. Vérifiez que l'imprimante est connectée correctement et qu'elle fonctionne comme prévu.
- 3. Vérifiez sur l'impression qu'il ne manque aucun point.

#### **27.4.5 Vérification de la batterie**

Pour plus d'informations sur la vérification de la batterie, consultez la section 25.6.2 Vérification des performances [de la batterie](#page-227-1).

### **27.5 Mise au rebut de l'équipement**

Lorsque le moniteur et les accessoires ont atteint la fin de leur durée de vie, vous devez les mettre au rebut. Suivez les réglementations locales concernant la mise au rebut de ce type de produit.

#### **AVERTISSEMENT**

• **Pour la mise au rebut des pièces et des accessoires, sauf indication contraire, suivez les réglementations locales relatives à la mise au rebut des déchets hospitaliers.**

**Cette page blanche a été ajoutée intentionnellement.**

Les accessoires répertoriés dans ce chapitre sont conformes à la norme CEI 60601-1-2 et peuvent être utilisés avec le moniteur patient. Le matériau des accessoires en contact avec les patients a passé les tests de biocompatibilité et est conforme à la norme ISO 10993-1. Pour plus d'informations sur les accessoires, reportezvous aux instructions d'utilisation fournies avec l'accessoire.

#### **AVERTISSEMENT**

- **Utilisez les accessoires spécifiés dans ce chapitre. L'utilisation d'autres accessoires peut endommager le moniteur ou ne pas être conforme aux caractéristiques indiquées.**
- **Les accessoires à usage unique ne doivent pas être réutilisés. Toute réutilisation peut supposer un risque de contamination et affecter l'exactitude des mesures.**

#### **ATTENTION**

- **Il est possible que les accessoires ne soient pas conformes aux spécifications relatives aux performances s'ils sont stockés ou utilisés en dehors des plages de température et d'humidité indiquées. Si les performances de l'accessoire sont dégradées en raison de son obsolescence ou des conditions environnementales, contactez le service technique.**
- **Vérifier l'intégrité des accessoires et de leur emballage. Ne pas utiliser les accessoires s'ils sont endommagés.**
- **Utilisez les accessoires avant la date de péremption, sous réserve qu'elle soit indiquée.**
- **Les accessoires à usage unique doivent être éliminés conformément aux réglementations de l'hôpital.**

## **28.1 Accessoires ECG**

### **28.1.1 Electrodes ECG**

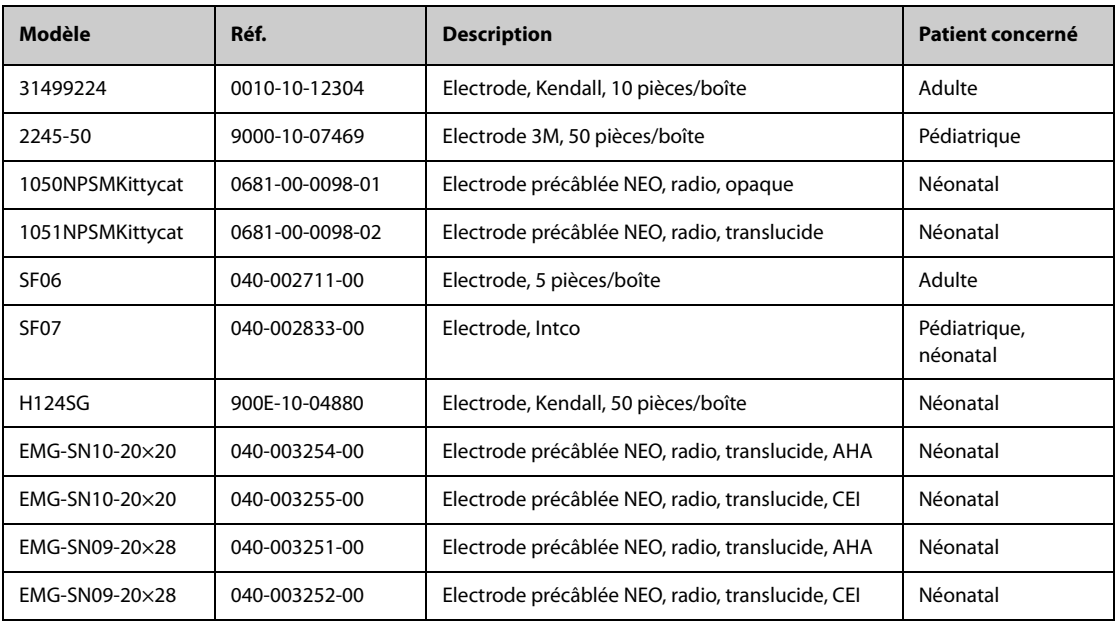

## **28.1.2 Câbles principaux à 12 broches séparables**

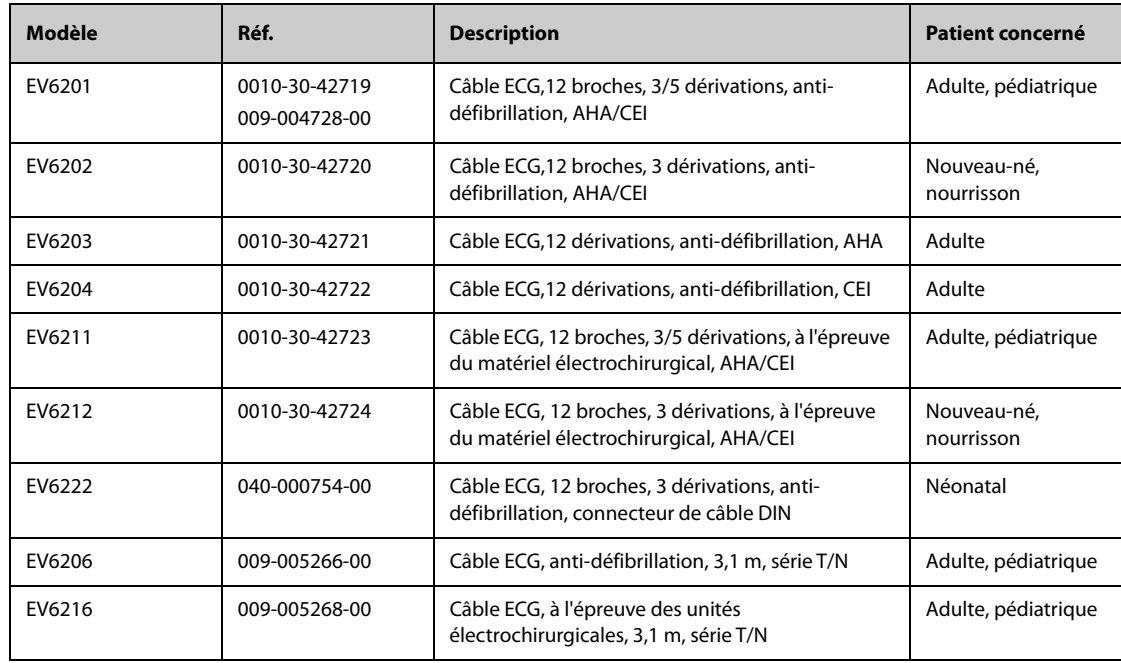

# **28.1.3 Câbles principaux à 12 broches intégrées**

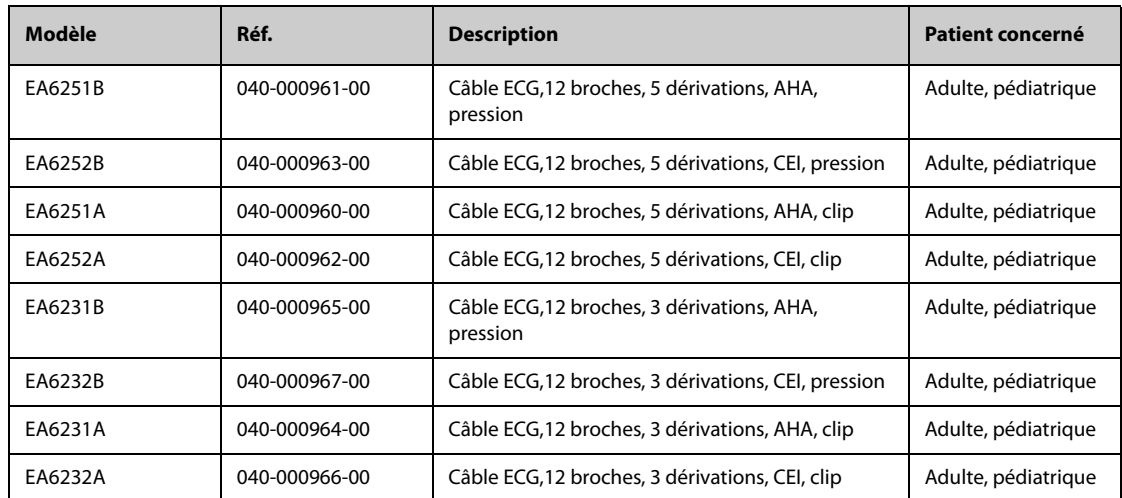

## **28.1.4 Câbles ECG à 3 dérivations**

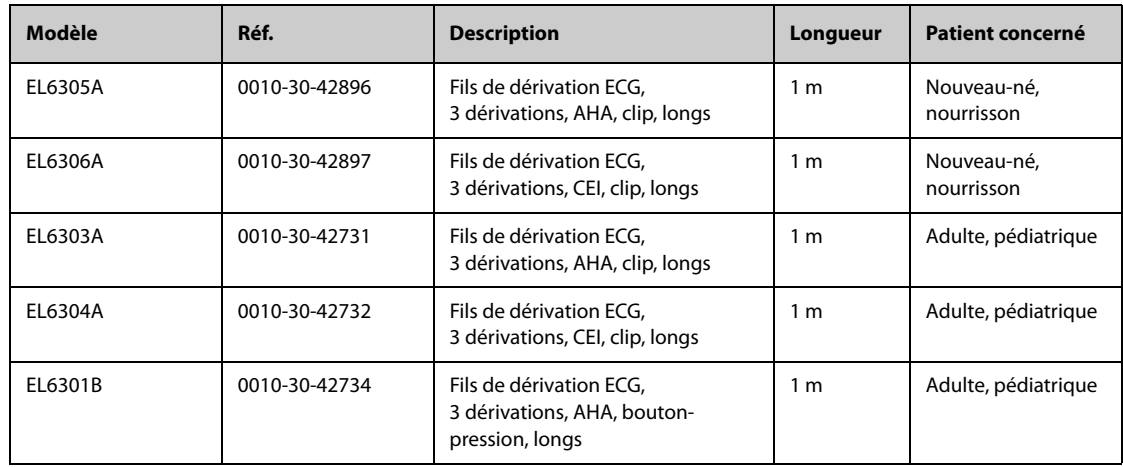

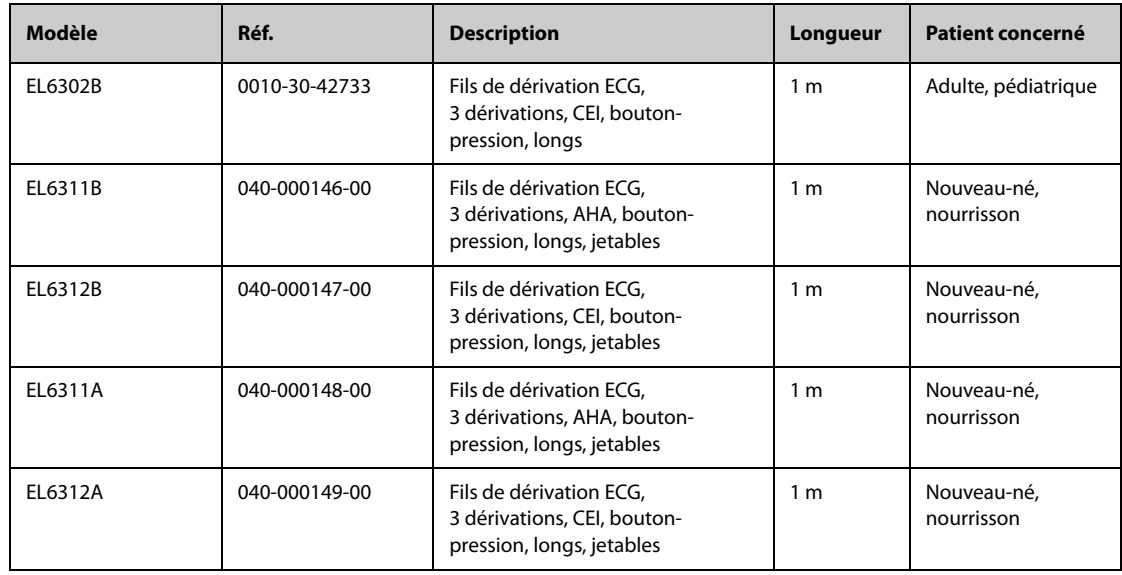

### **28.1.5 Câbles ECG à 5 dérivations**

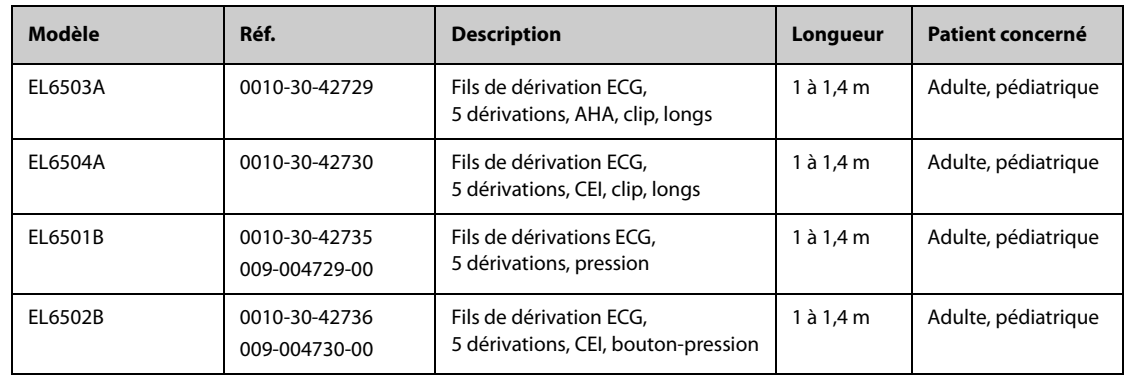

## **28.1.6 Câbles ECG à 6 dérivations**

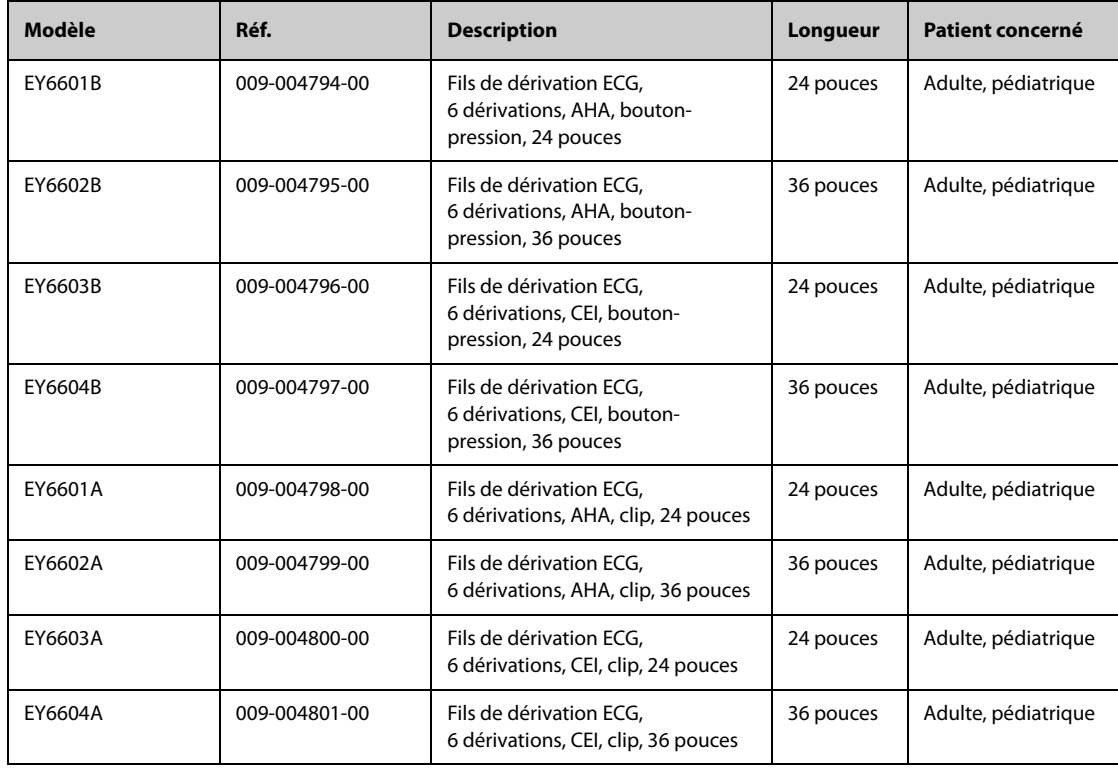

### **28.1.7 Câbles ECG à 12 dérivations (pour le ePM12/ePM12A/ePM12C/ePM15/ ePM15A/ePM15C)**

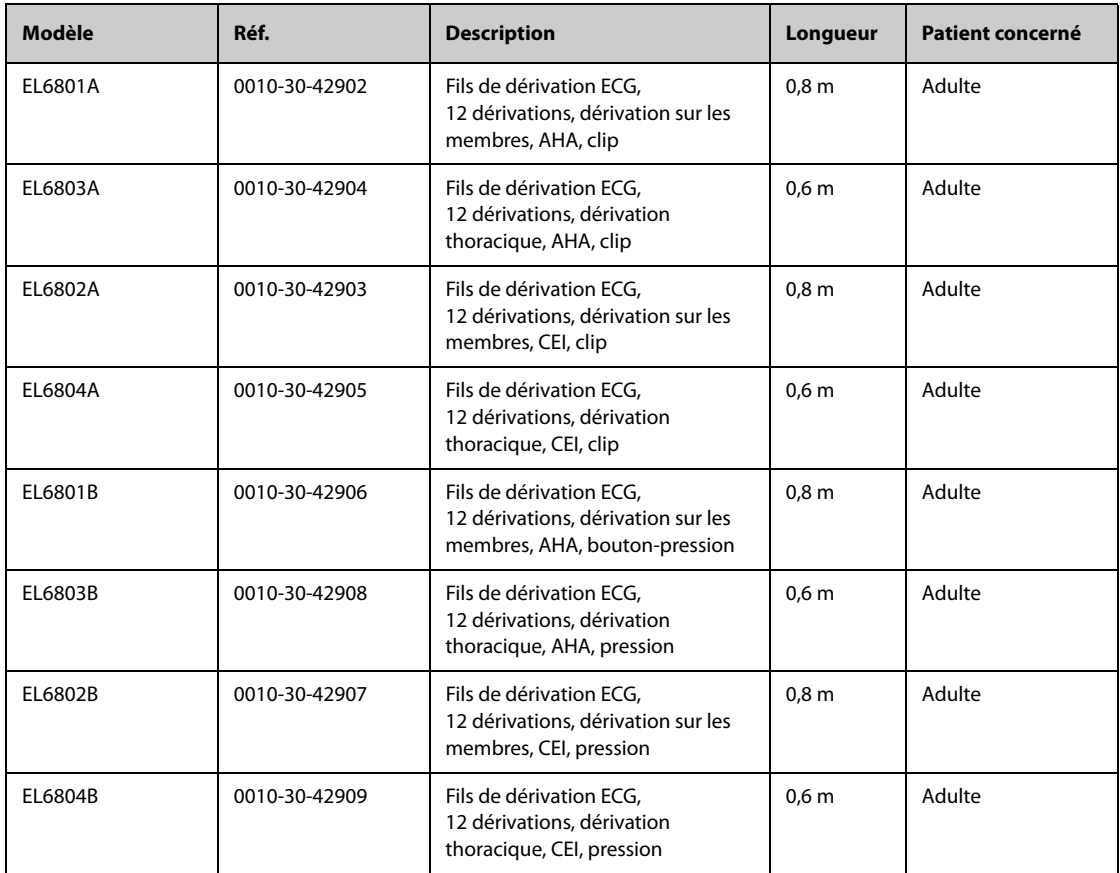

## 28.2 Accessoires SpO<sub>2</sub>

La longueur d'onde émise par les capteurs se situe entre 600 et 1 000 nm. La consommation d'émission photique maximale du capteur est inférieure à 18 mW.

Les informations concernant la gamme de longueurs d'onde et la puissance de sortie lumineuse maximale peuvent être particulièrement utiles aux cliniciens, par exemple, en cas de thérapie photodynamique.

### **28.2.1 Prolongateurs de câble**

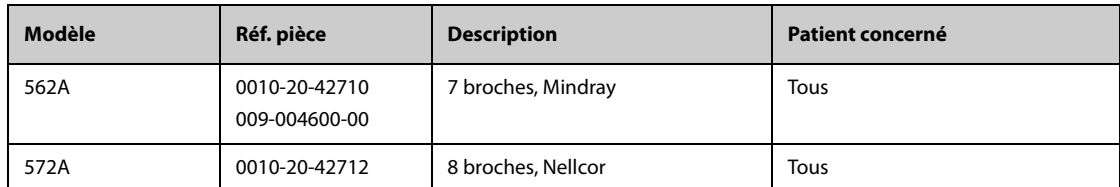

## **28.2.2 Capteurs Mindray SpO**<sub>2</sub>

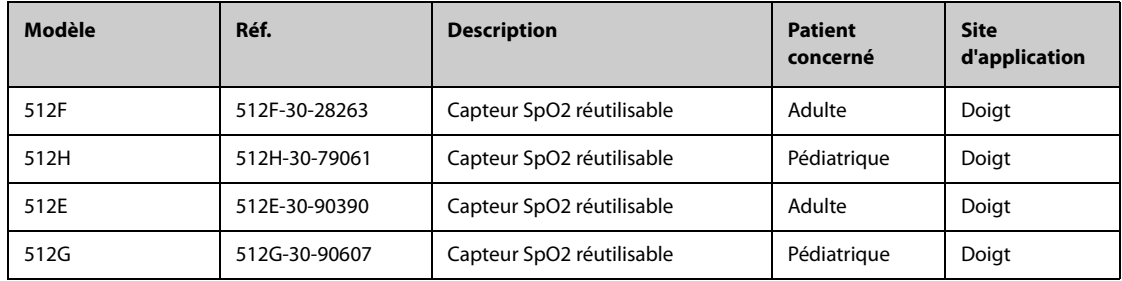

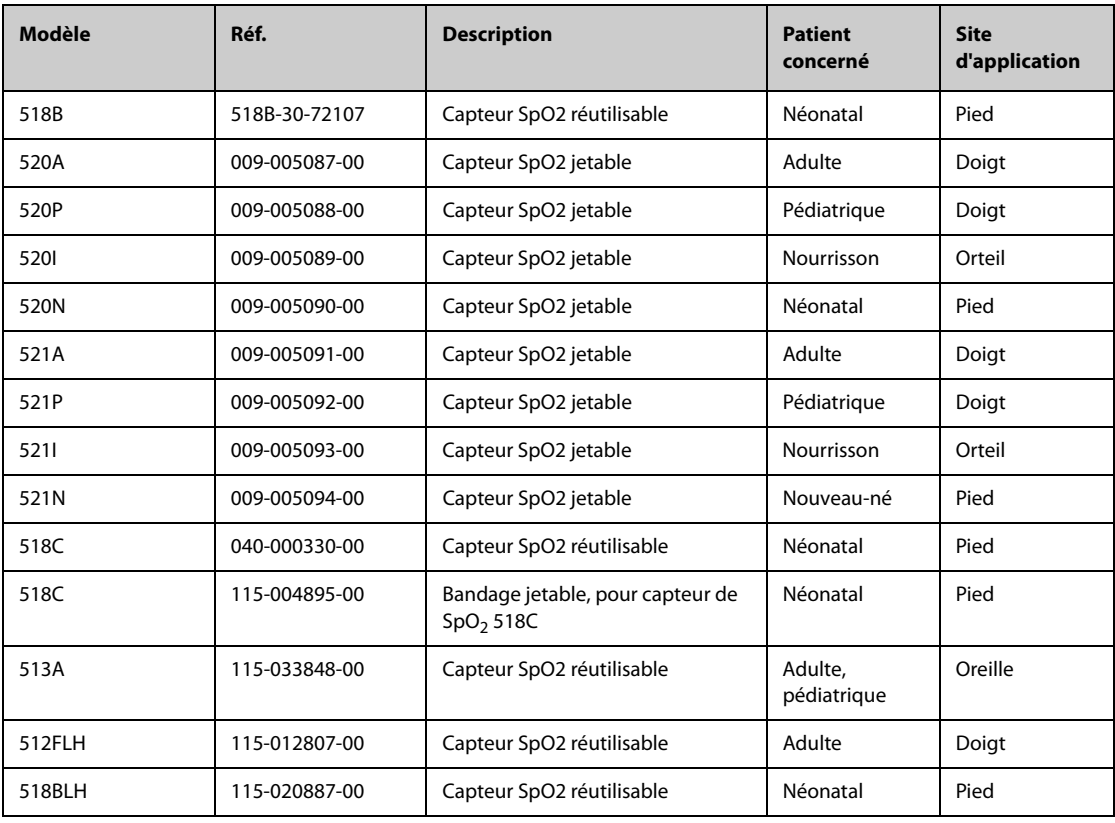

# **28.2.3** Capteurs Nellcor SpO<sub>2</sub>

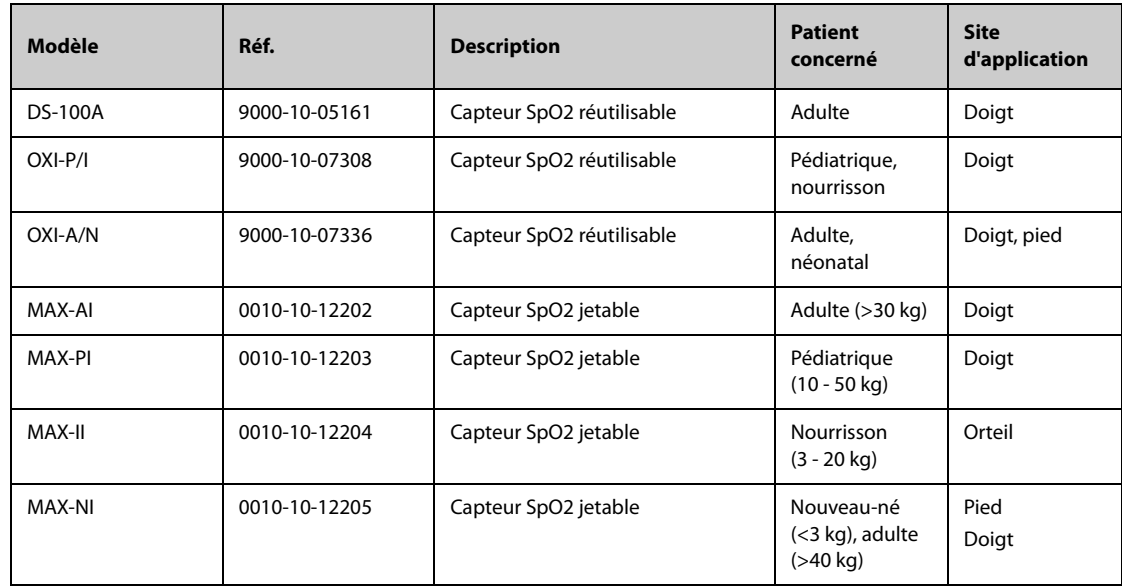

# **28.3 Accessoires concernant la température**

## **28.3.1 Câble de température**

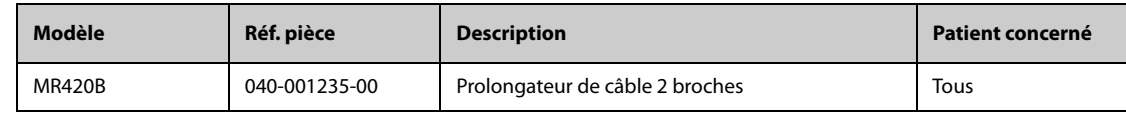

### **28.3.2 Sondes temp**

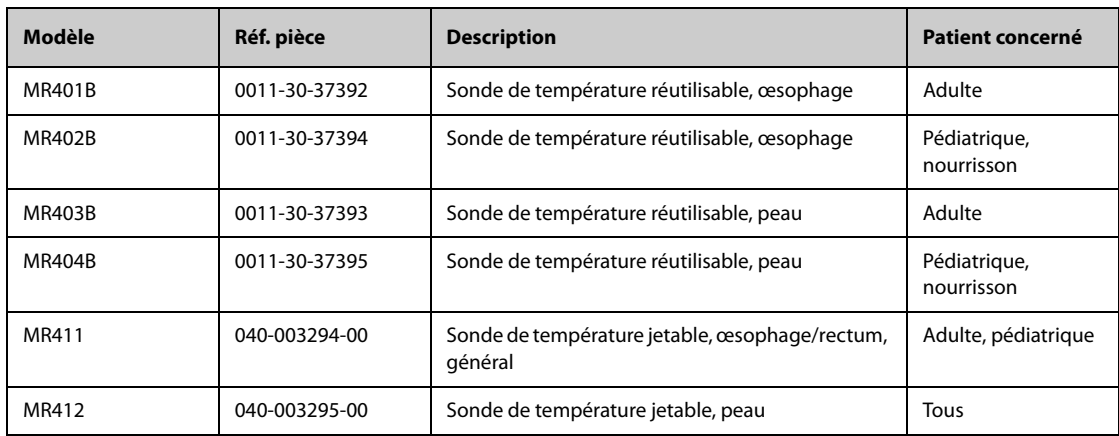

## **28.4 Accessoires PNI**

### **28.4.1 Conduites PNI**

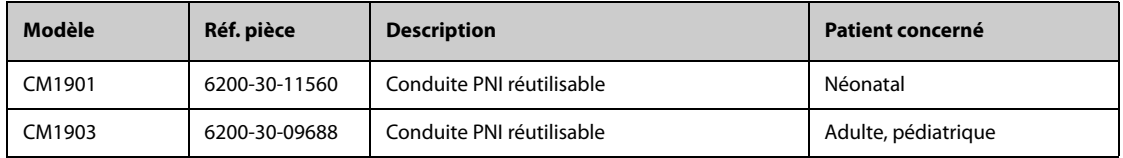

### **28.4.2 Brassards**

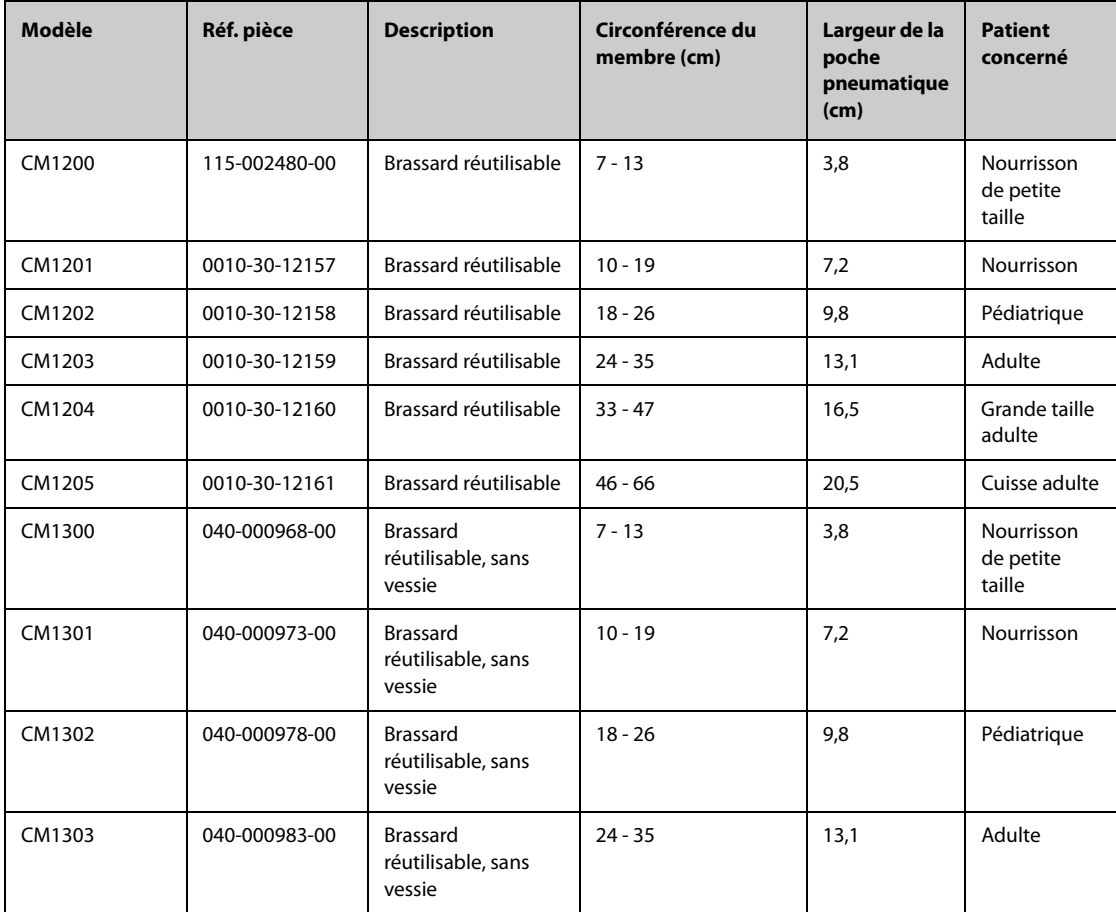

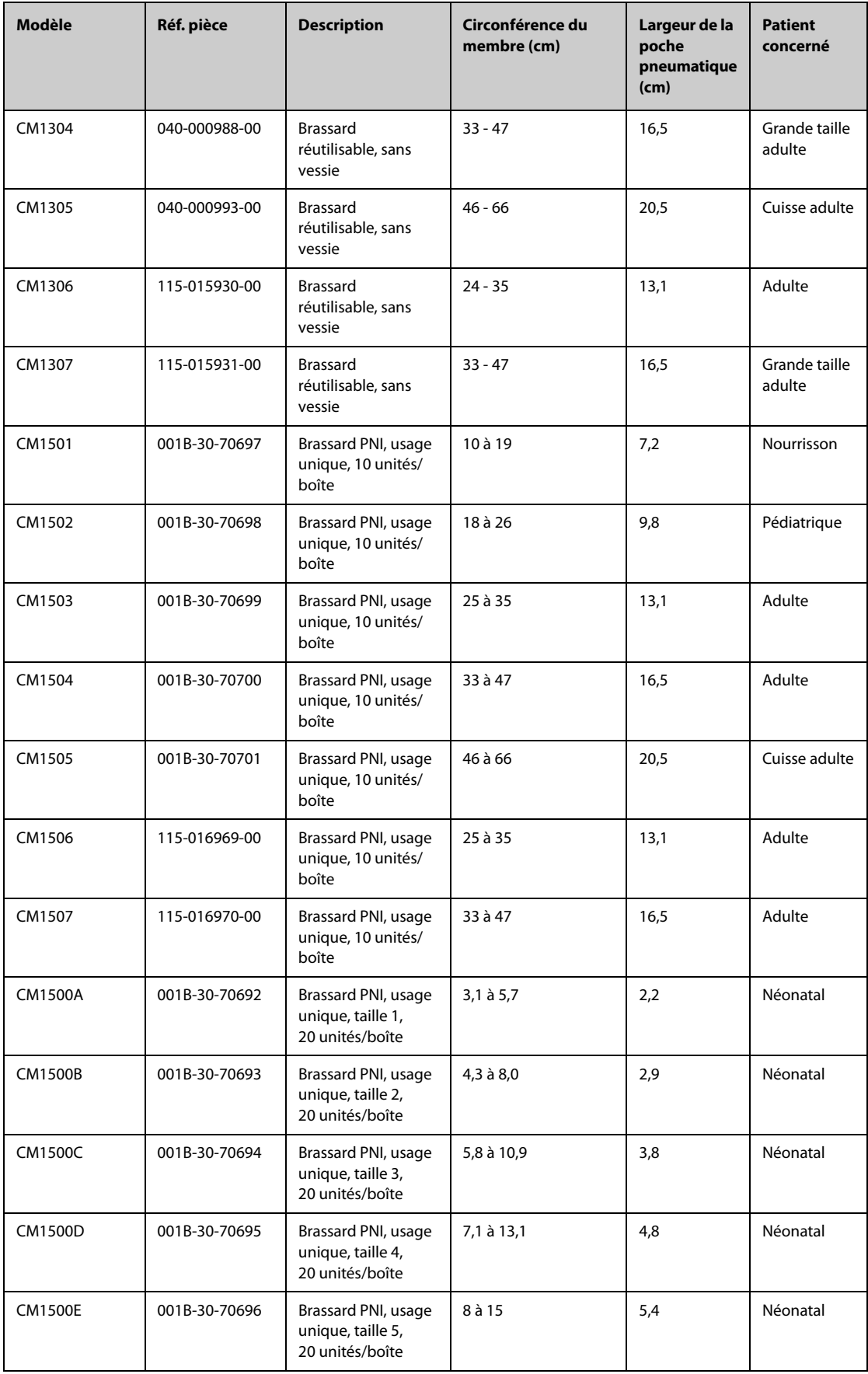

# **28.5 Accessoires PI**

## **28.5.1 Accessoires PI**

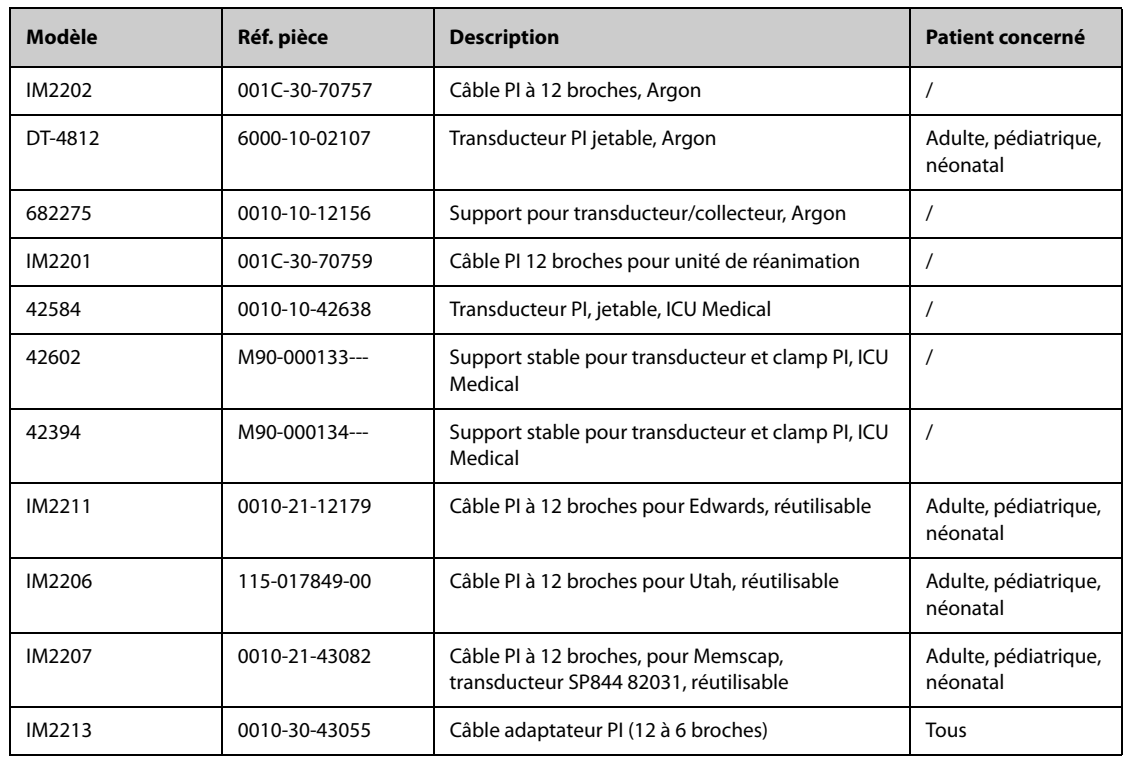

### **28.5.2 Accessoires PIC**

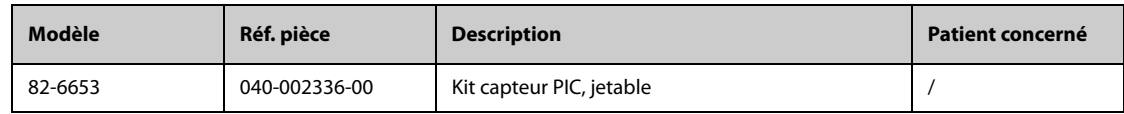

# **28.6 Accessoires DC**

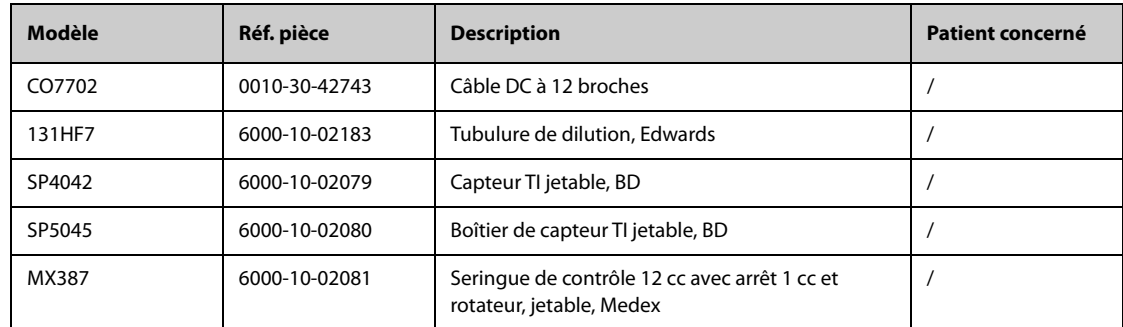

# 28.7 Accessoires CO<sub>2</sub>

# **28.7.1** Accessoires Sidestream CO<sub>2</sub>

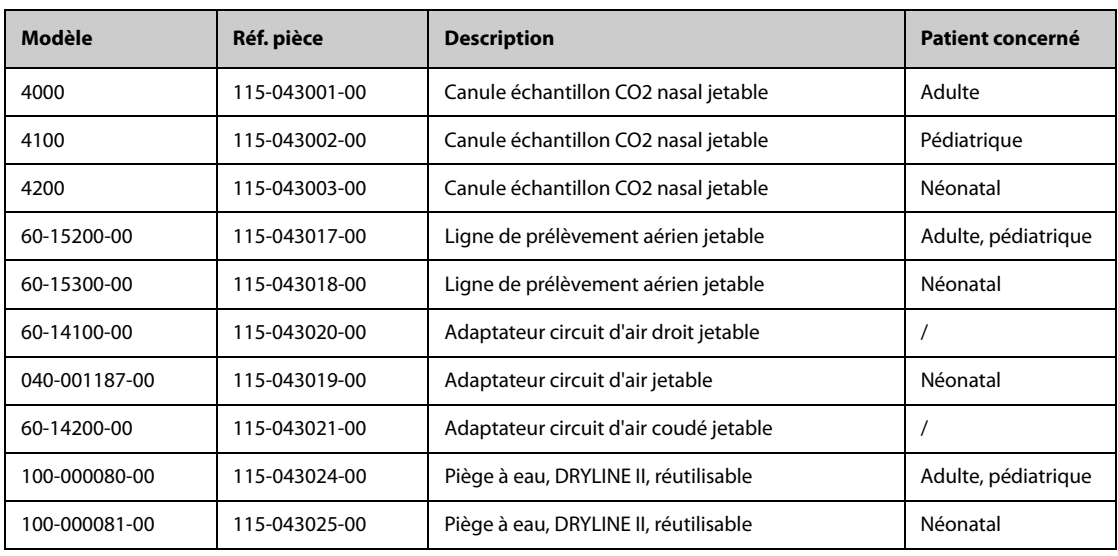

## **28.7.2 Accessoires Microstream CO**<sub>2</sub>

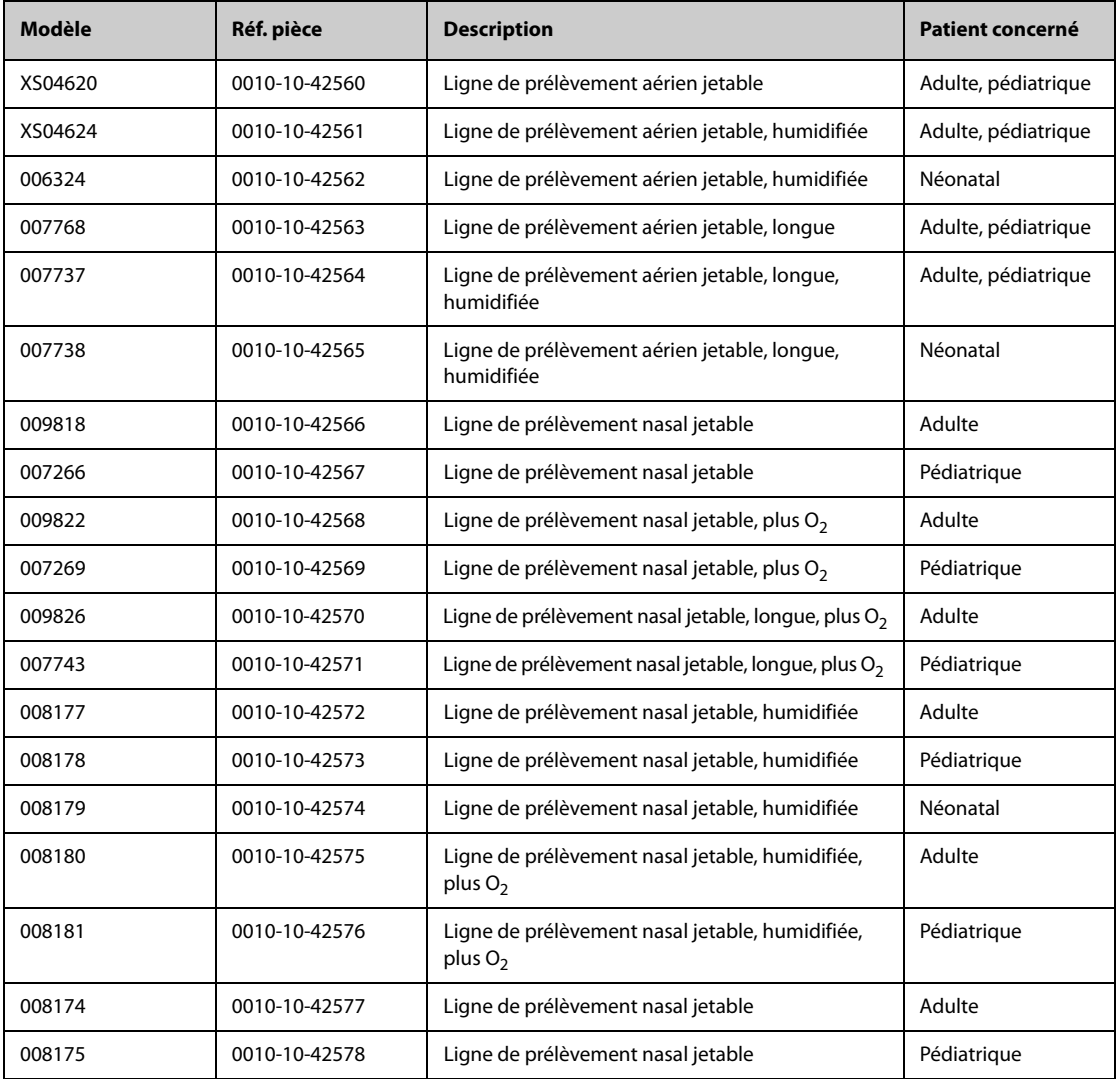

## **28.7.3** Accessoires Mainstream CO<sub>2</sub>

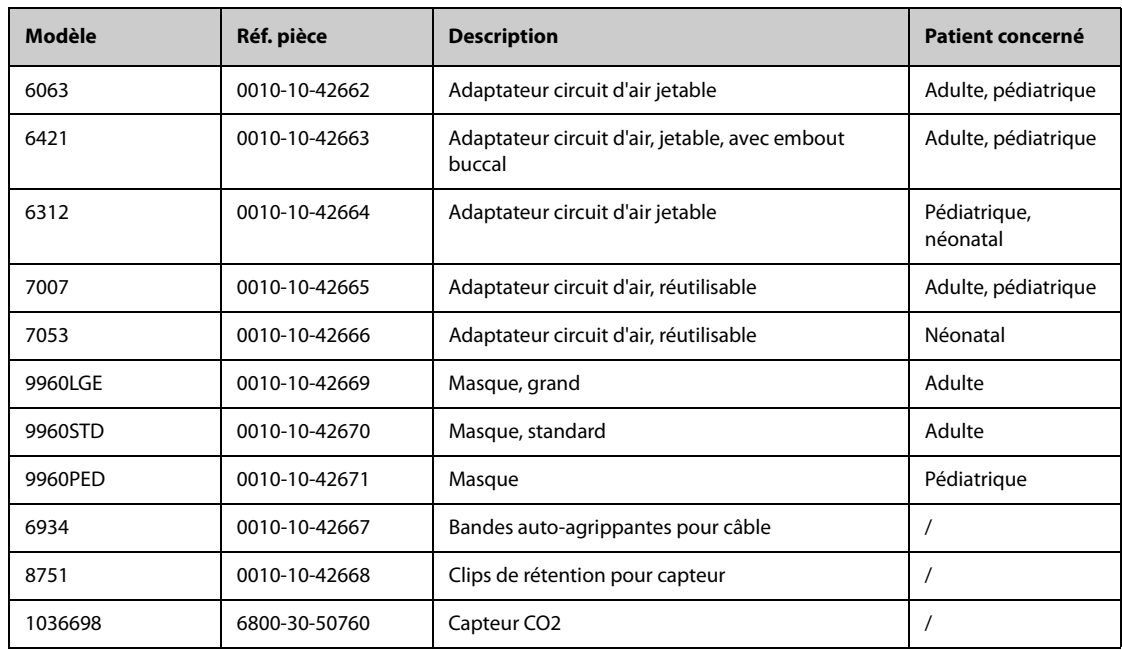

# **28.8 Fixation et accessoires de montage**

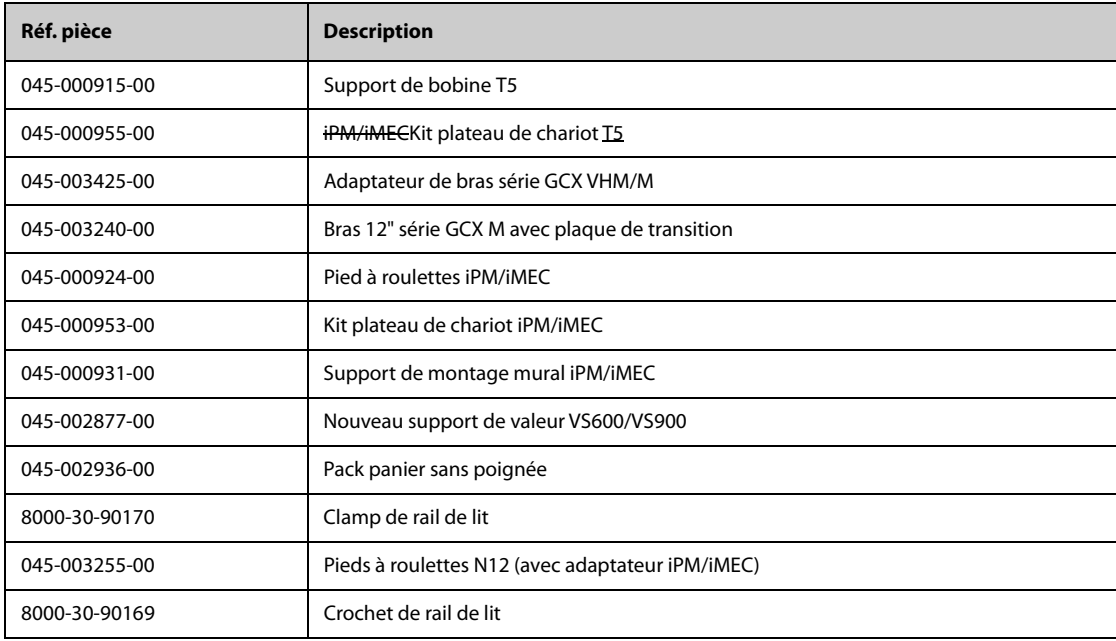

# **28.9 Accessoires divers**

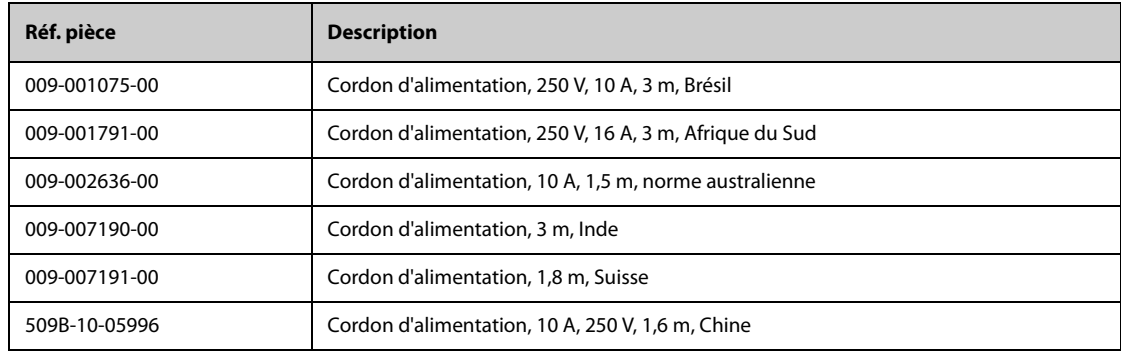
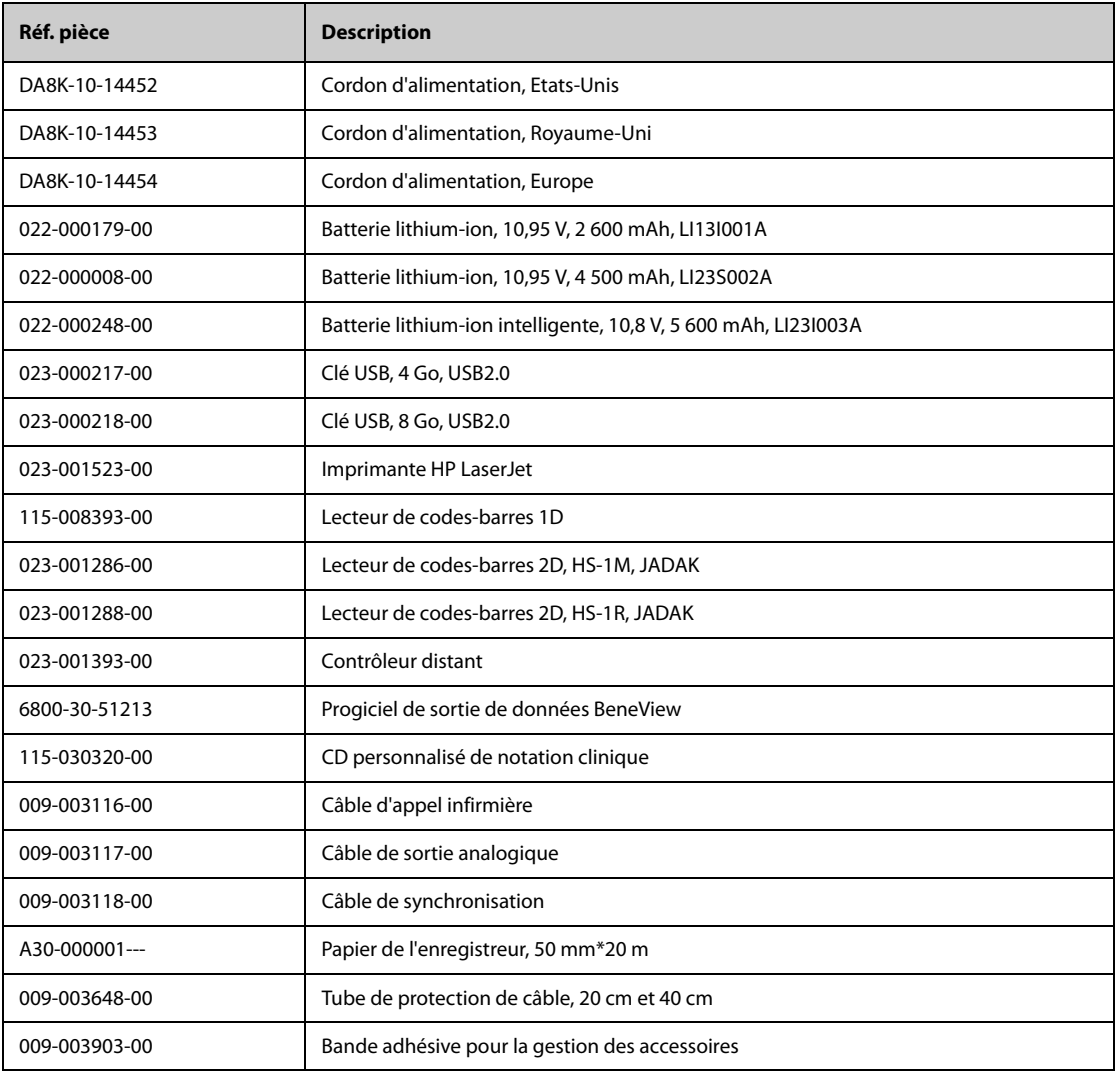

**Cette page blanche a été ajoutée intentionnellement.**

# **A.1 Caractéristiques de sécurité du moniteur**

Le moniteur est classé conformément à la norme CEI 60601-1 :

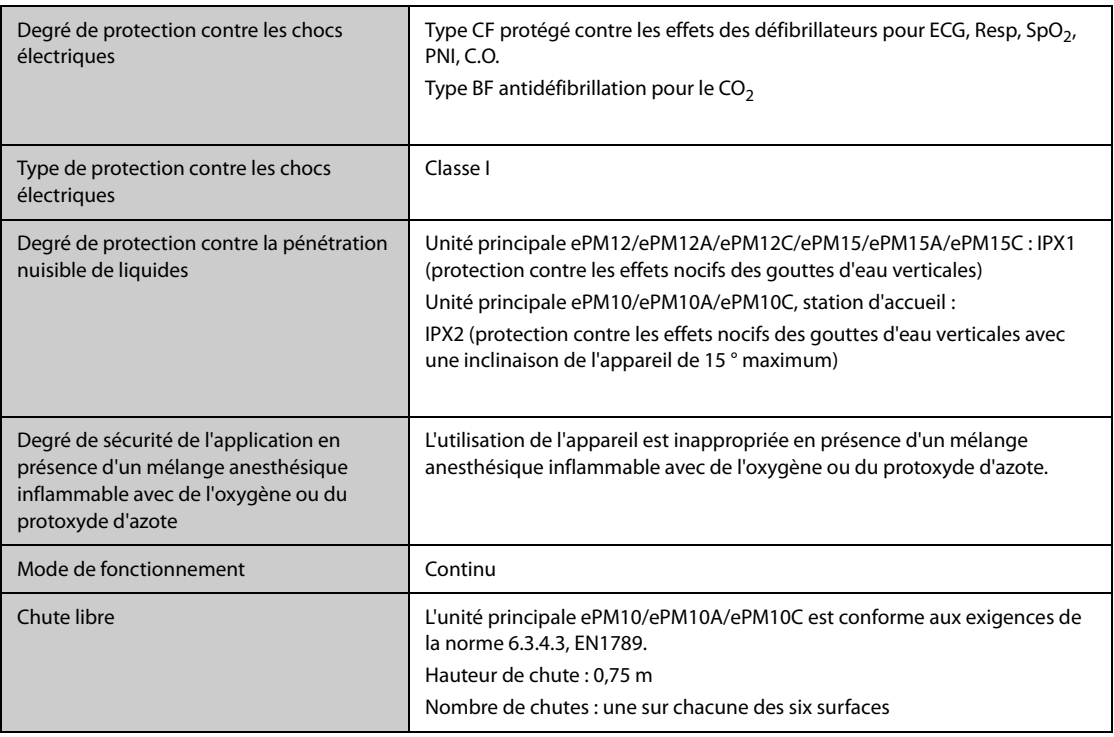

# **A.2 Caractéristiques physiques**

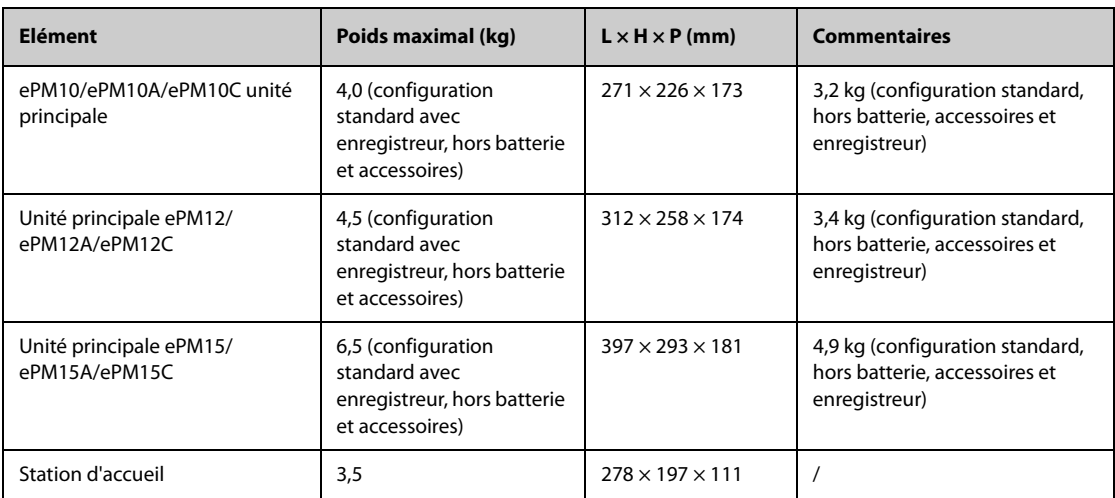

### **A.3 Caractéristiques de l'environnement de fonctionnement**

#### **AVERTISSEMENT**

- **Il est possible que le moniteur ne soit pas conforme aux spécifications relatives aux performances s'il est stocké ou utilisé en dehors des plages de température et d'humidité indiquées. Si les performances de l'équipement sont dégradées en raison de son obsolescence ou des conditions environnementales, contactez le service technique.**
- **Lorsque le moniteur et les produits connexes présentent des caractéristiques environnementales différentes, la portée efficace de la combinaison des produits correspond à la portée commune aux caractéristiques de tous les produits.**

#### **REMARQUE**

• **Les caractéristiques environnementales des modules de paramètres non spécifiés sont les mêmes que celles de l'unité principale.**

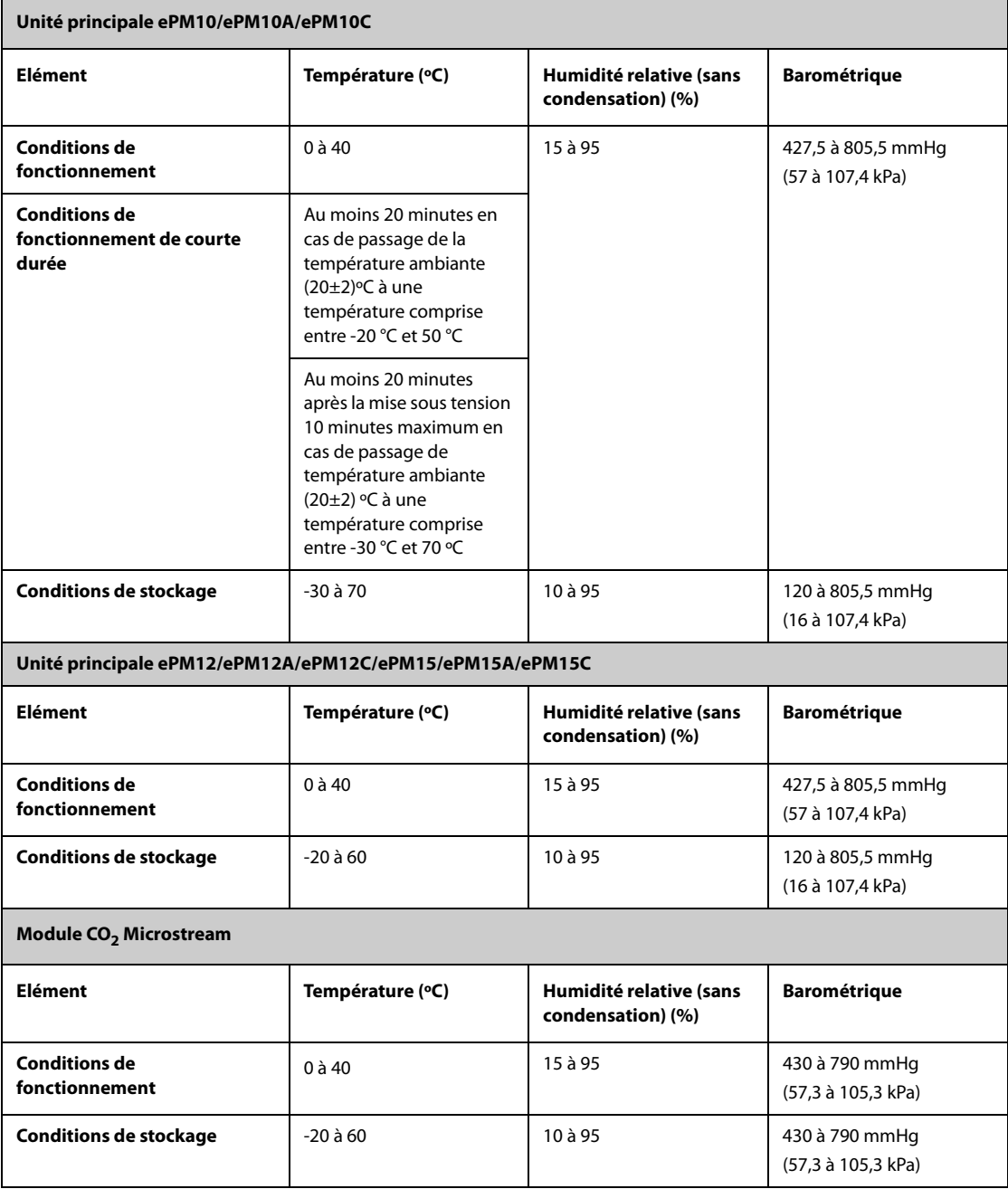

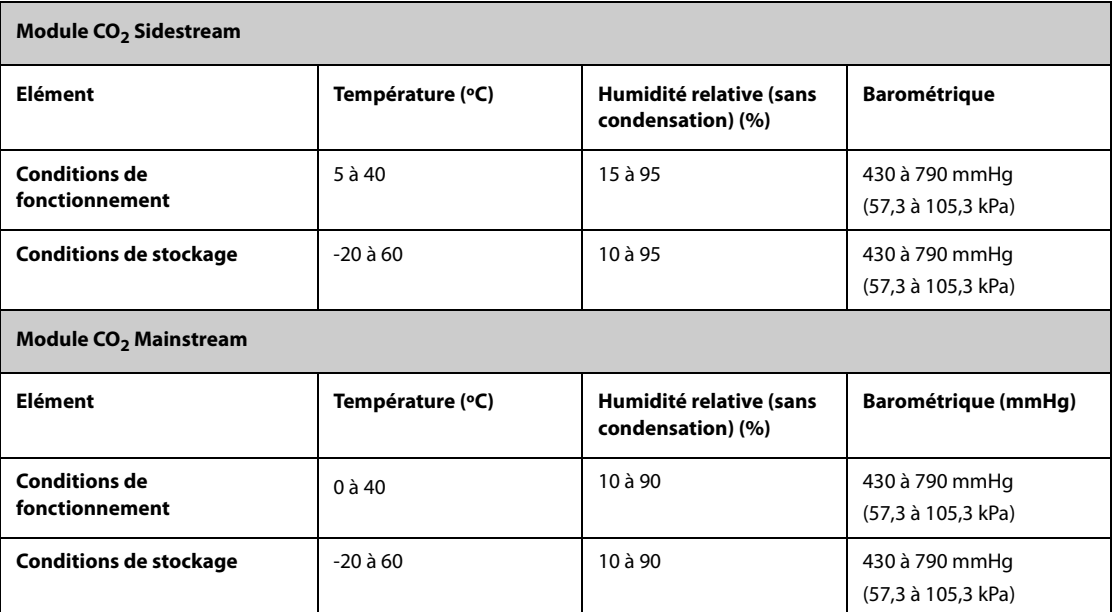

# **A.4 Caractéristiques de l'alimentation secteur**

# **A.4.1 Caractéristiques de l'alimentation secteur externe**

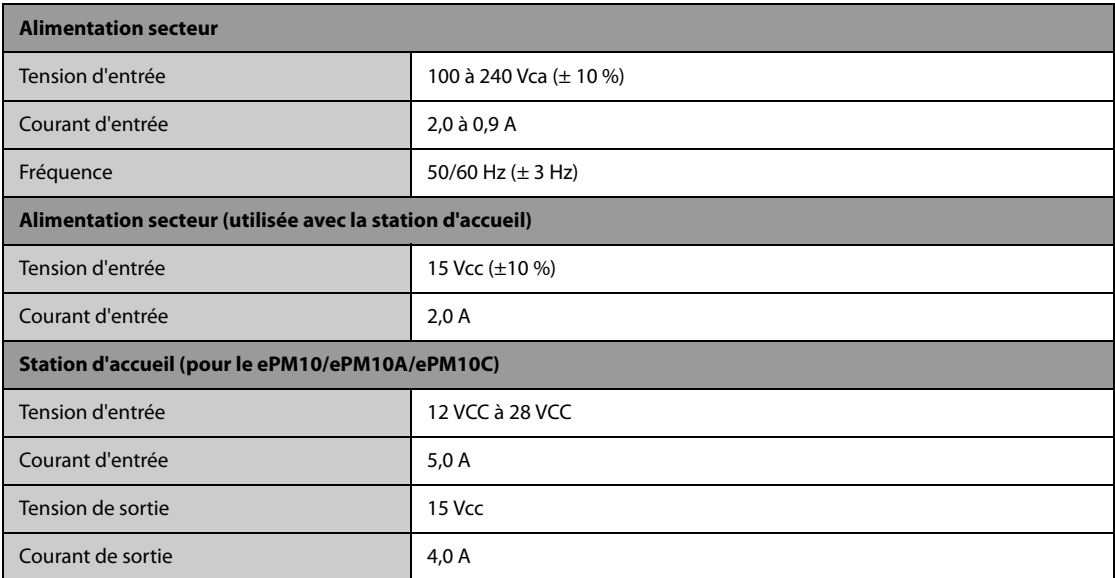

### **A.4.2 Caractéristiques de la batterie**

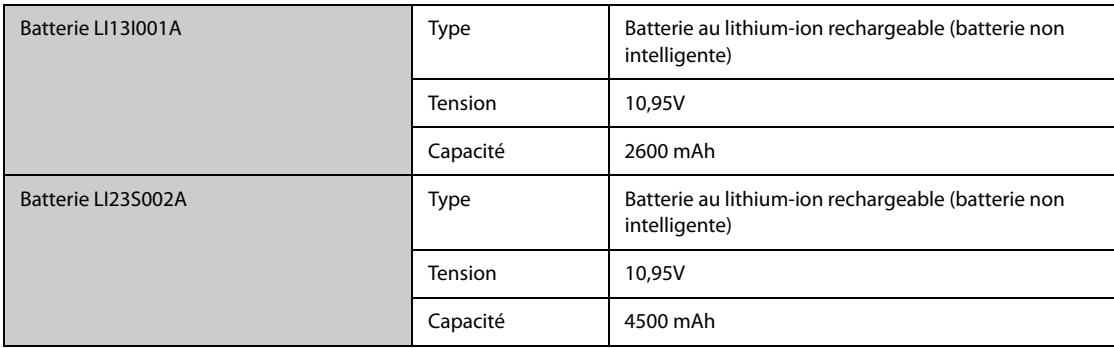

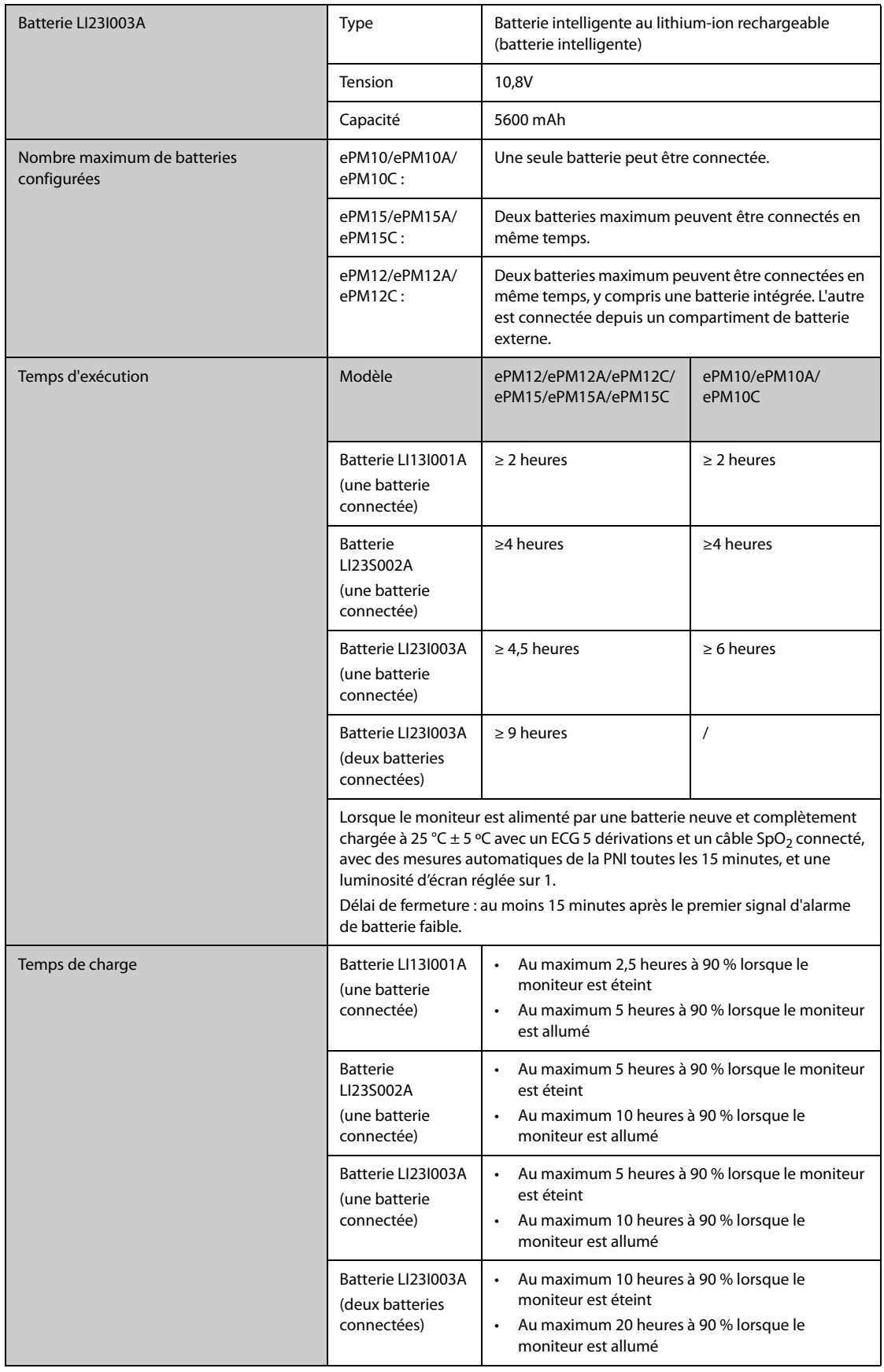

# **A.5 Caractéristiques d'affichage**

Type d'écran Ecran Ecran tactile couleur capacitif et multipoint

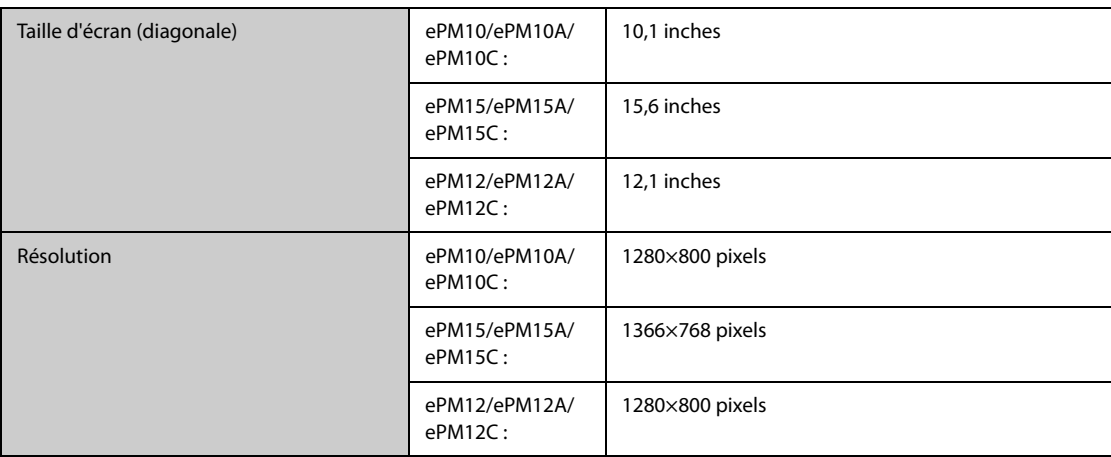

# **A.6 Caractéristiques de l'enregistreur**

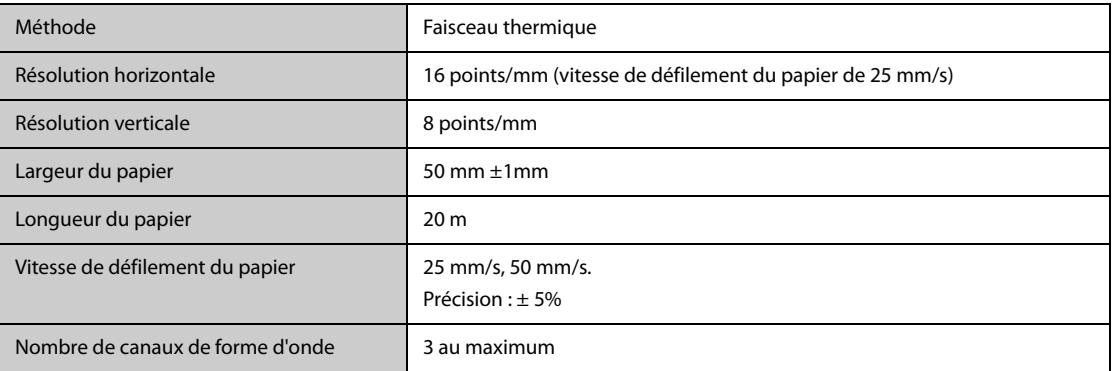

# **A.7 Témoins**

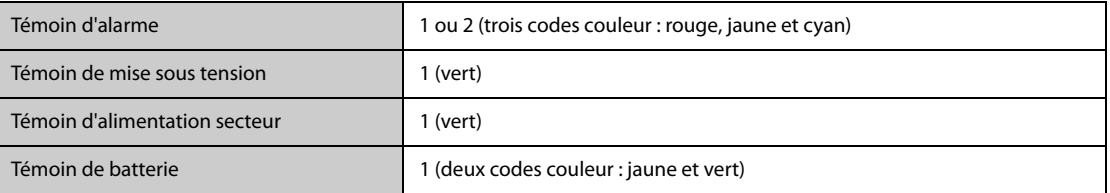

### **A.8 Indicateur audio**

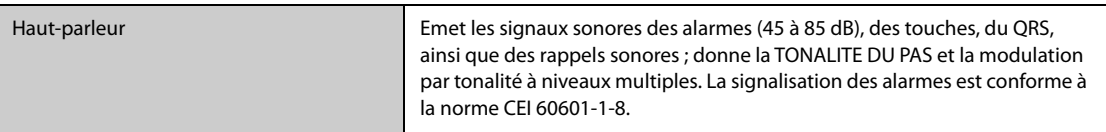

# **A.9 Caractéristiques de l'interface du moniteur**

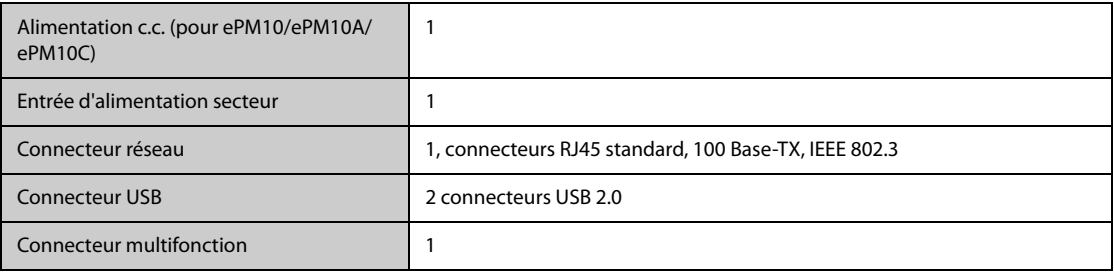

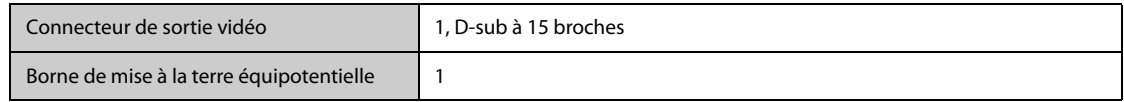

# **A.10 Caractéristiques des sorties de signaux**

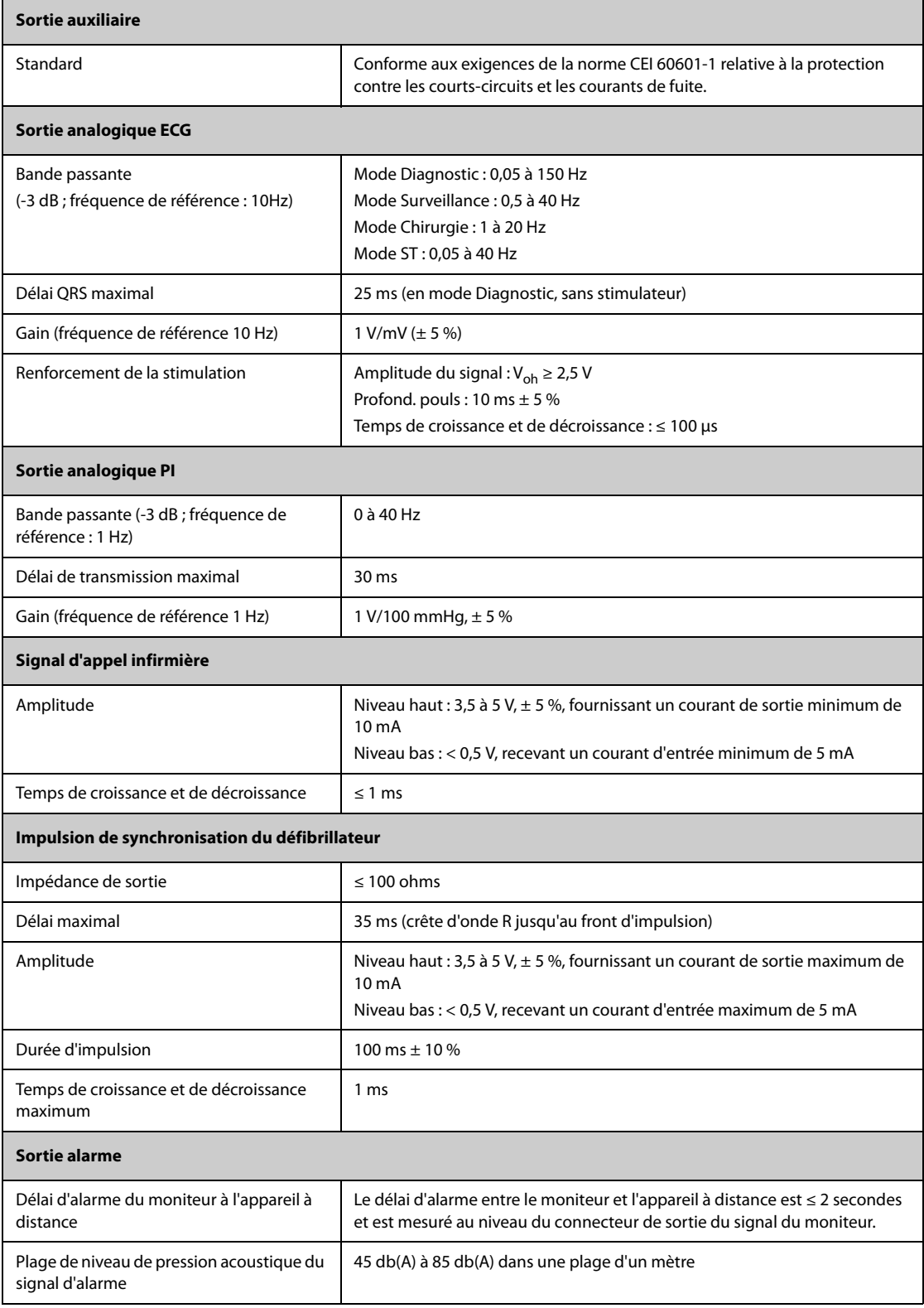

# **A.11 Stockage des données**

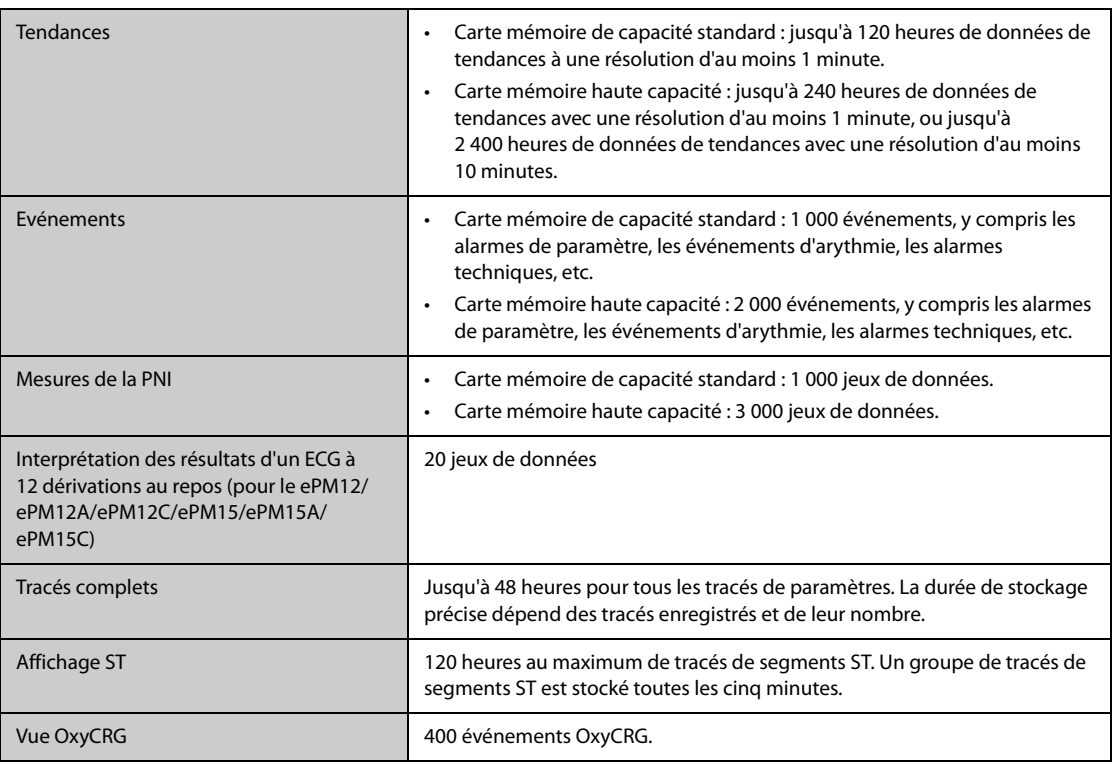

# **A.12 Caractéristiques Wi-Fi**

# **A.12.1 Caractéristiques techniques Wi-Fi**

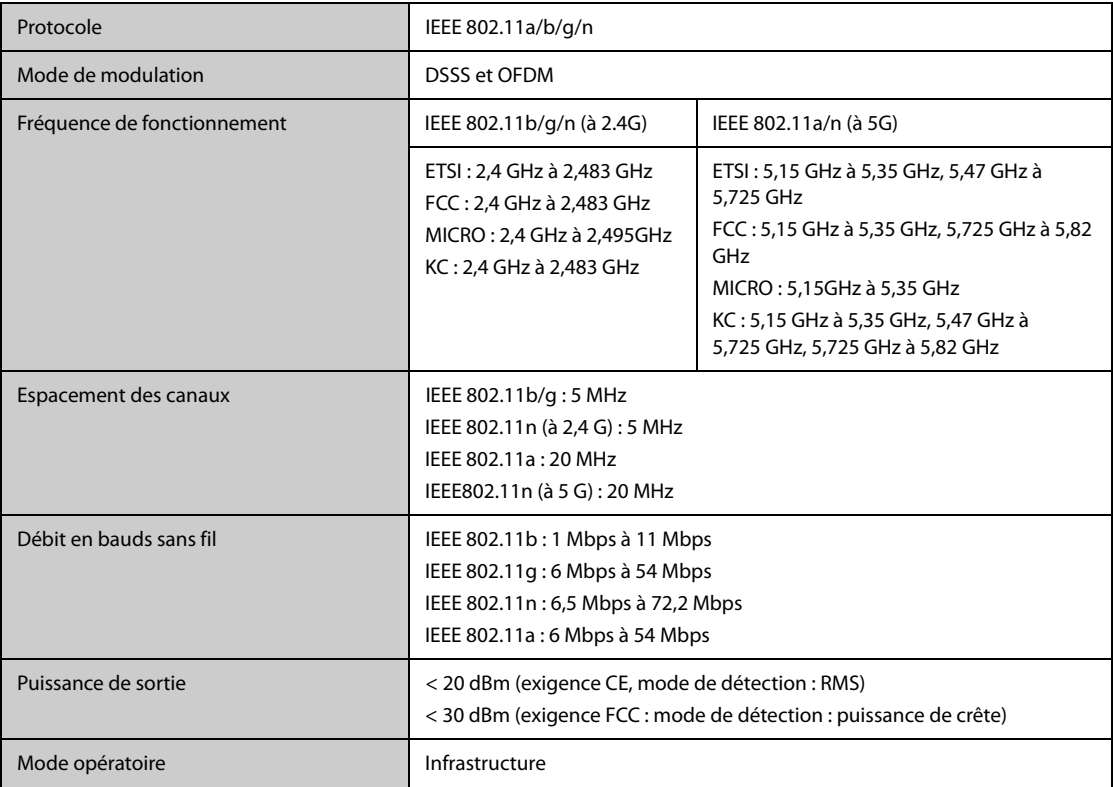

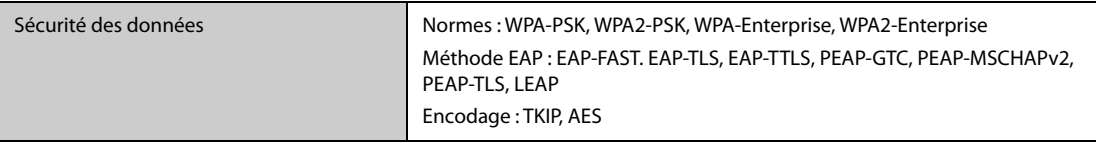

#### **A.12.2 Caractéristiques de performances Wi-Fi**

#### **AVERTISSEMENT**

• **Exécutez toutes les fonctions de réseau de communication de données au sein d'un réseau fermé.**

#### **A.12.2.1 Capacité du système et résistance aux interférences sans fil**

Répond aux exigences suivantes :

- Tous les moniteurs ne subissent pas de perte de communication.
- Délai total de transmission des données des moniteurs au CMS : ≤ 2 secondes.
- Délai d'entrée en vigueur des réglages relatifs au moniteur configuré sur le CMS : ≤ 2 secondes.
- Délai total de la transmission des données d'un moniteur à l'autre : ≤ 2 secondes.
- Délai d'entrée en vigueur pour que le moniteur réinitialise les alarmes des autres moniteurs : ≤ 2 secondes.

Les conditions de test sont les suivantes :

- Nombre de moniteurs pris en charge par un seul PA :  $\leq 16$ .
- Chaque moniteur peut communiquer avec le CMS.
- Deux moniteurs sont utilisés pour afficher d'autres moniteurs.
- Seul un moniteur peut transmettre les données d'historique.
- La force la plus faible du signal PA détecté à la position du moniteur doit être d'au moins -65 dBm.
- La distance entre les dispositifs générateurs d'interférences et le moniteur est supérieure à 20 cm. Une interférence Wi-Fi (ne dépassant pas -85 dBm) dans le même canal et une interférence Wi-Fi (ne dépassant pas -50 dBm) dans un canal adjacent sont présentées de manière synchronisée. Les dispositifs générateurs d'interférences incluent, de manière non exhaustive, les périphériques sans fil fonctionnant à une fréquence de 2,4 GHz, les réseaux de téléphonie mobile, les fours à micro-ondes, les interphones, les téléphones sans fil et l'équipement UEC. Les dispositifs générateurs d'interférences n'incluent pas les dispositifs Wi-Fi.

#### **A.12.2.2 Stabilité du réseau Wi-Fi**

Le rapport de perte pertes de données de communication sur le CMS depuis n'importe quel moniteur ne dépasse 0,1 % sur une période de 24 heures. 12 des 16 moniteurs connectés au réseau se déplacent 30 fois.

Les conditions de test sont les suivantes :

- Nombre de moniteurs pris en charge par un seul PA :  $\leq$  16.
- Chaque moniteur peut communiquer avec le CMS.
- Deux moniteurs sont utilisés pour afficher d'autres moniteurs.
- Seul un moniteur peut transmettre les données d'historique.
- La force la plus faible du signal PA détecté à la position du moniteur doit être d'au moins -65 dBm.

#### **A.12.2.3 Distance de vision distincte**

La distance de vision distincte entre le moniteur et le PA est d'au moins 50 mètres.

### **A.13 Caractéristiques des mesures**

La plage réglable des limites d'alarme est identique à celle de la plage de mesure des signaux, sauf indication contraire.

### **A.13.1 Caractéristiques de l'ECG**

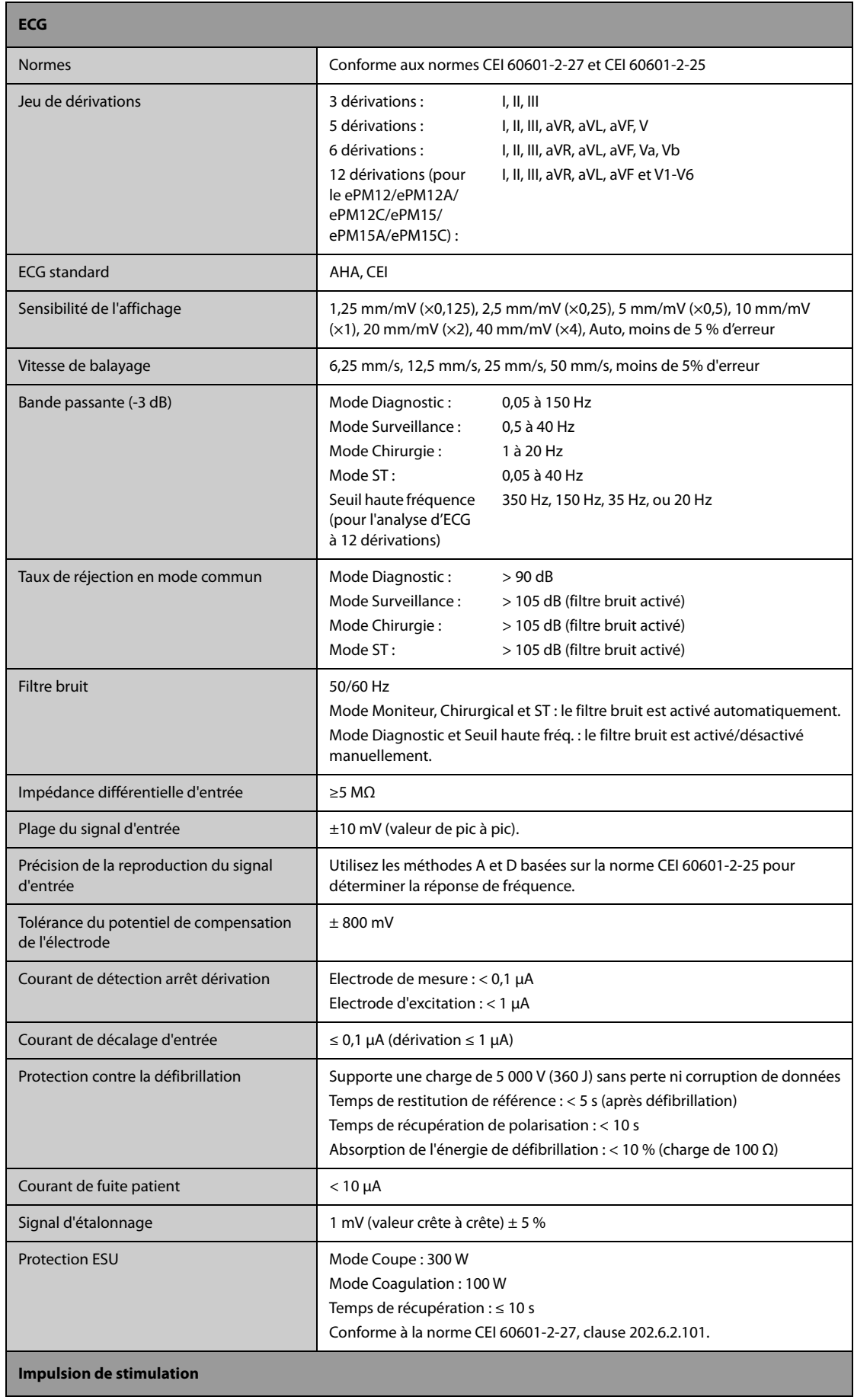

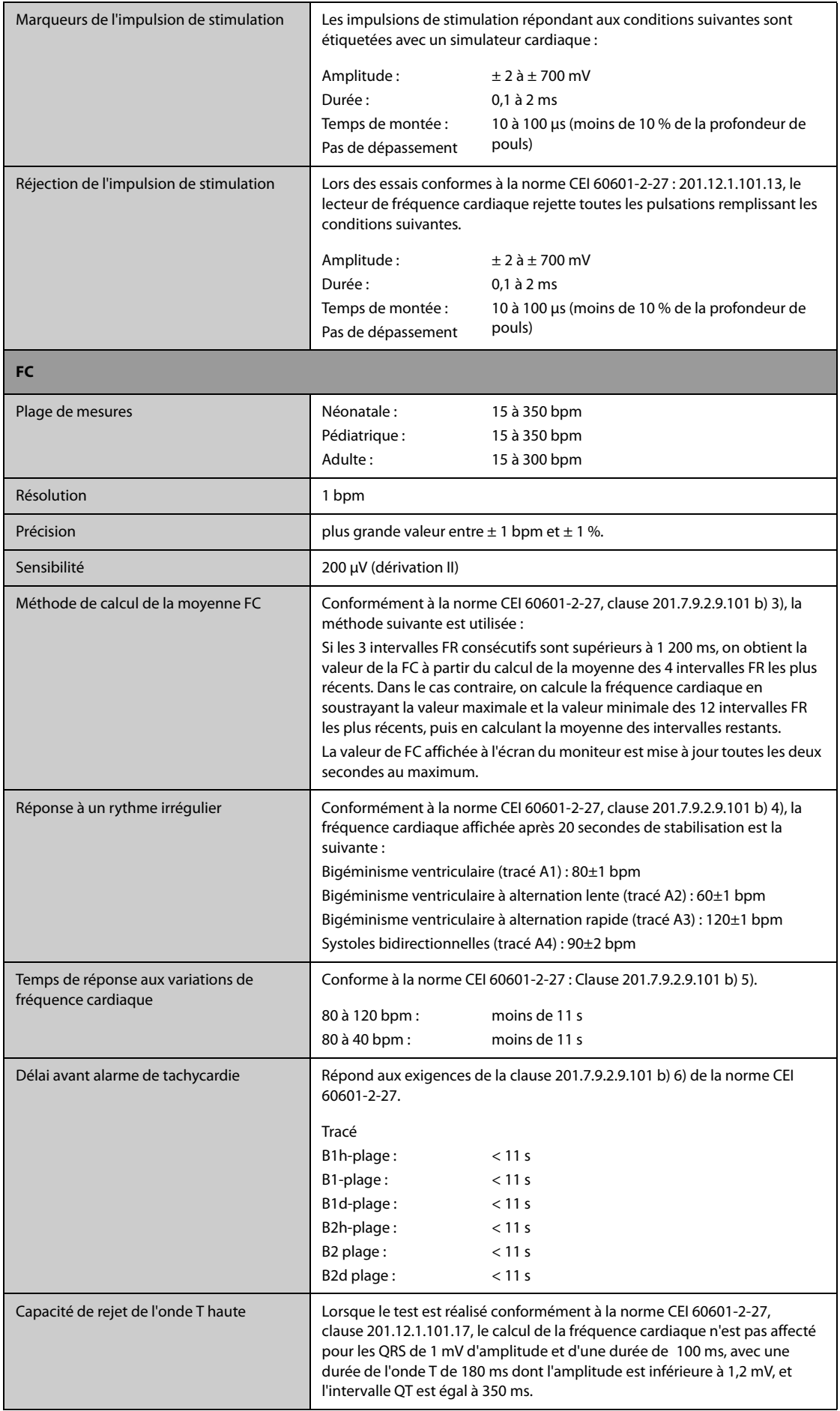

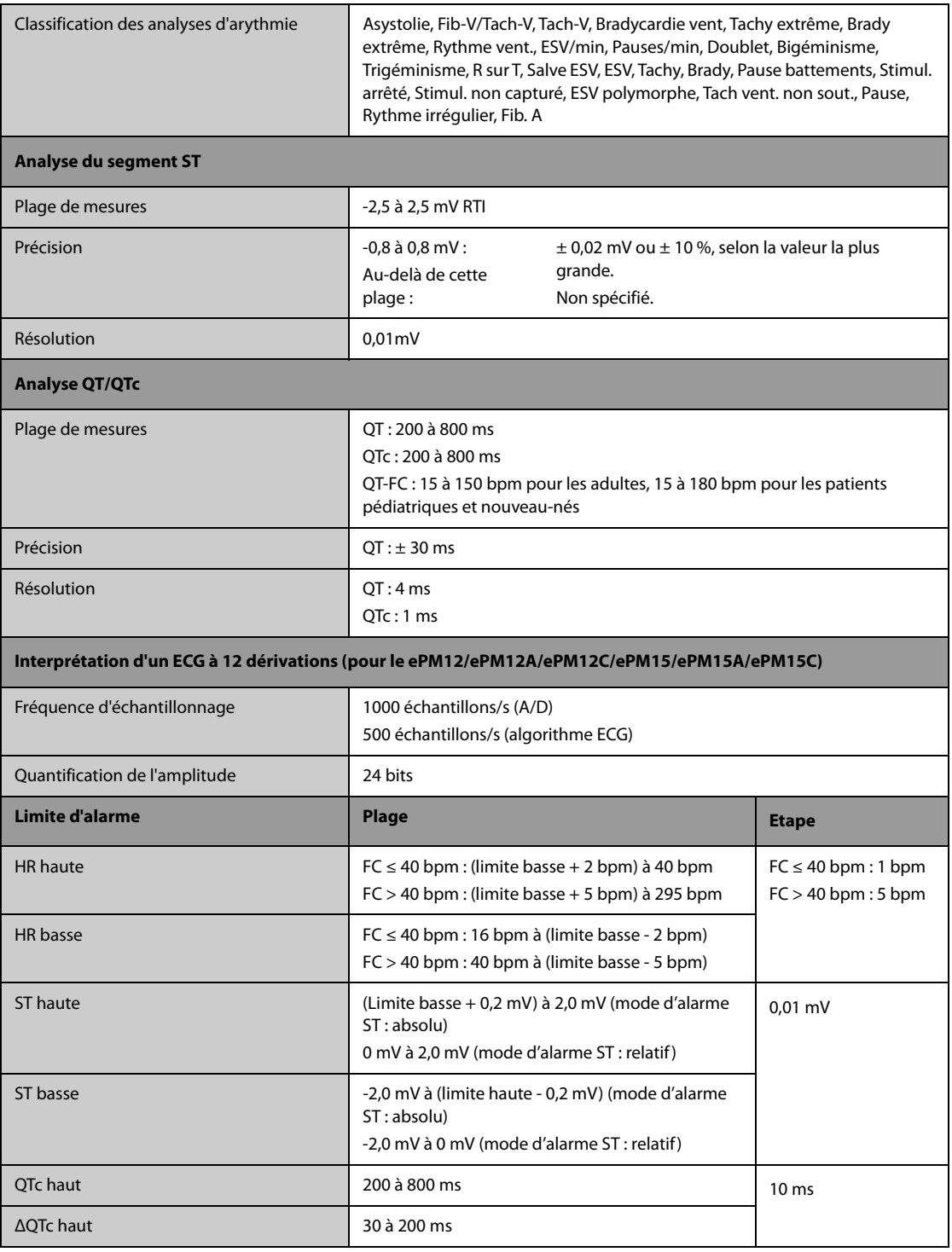

# **A.13.2 Caractéristiques de resp.**

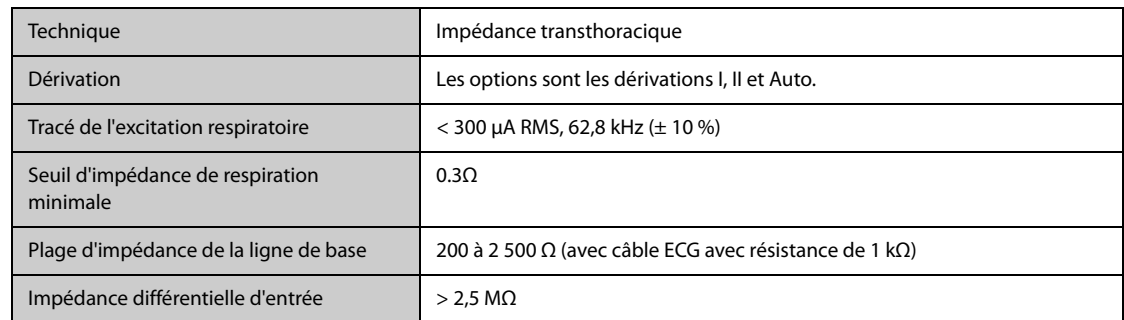

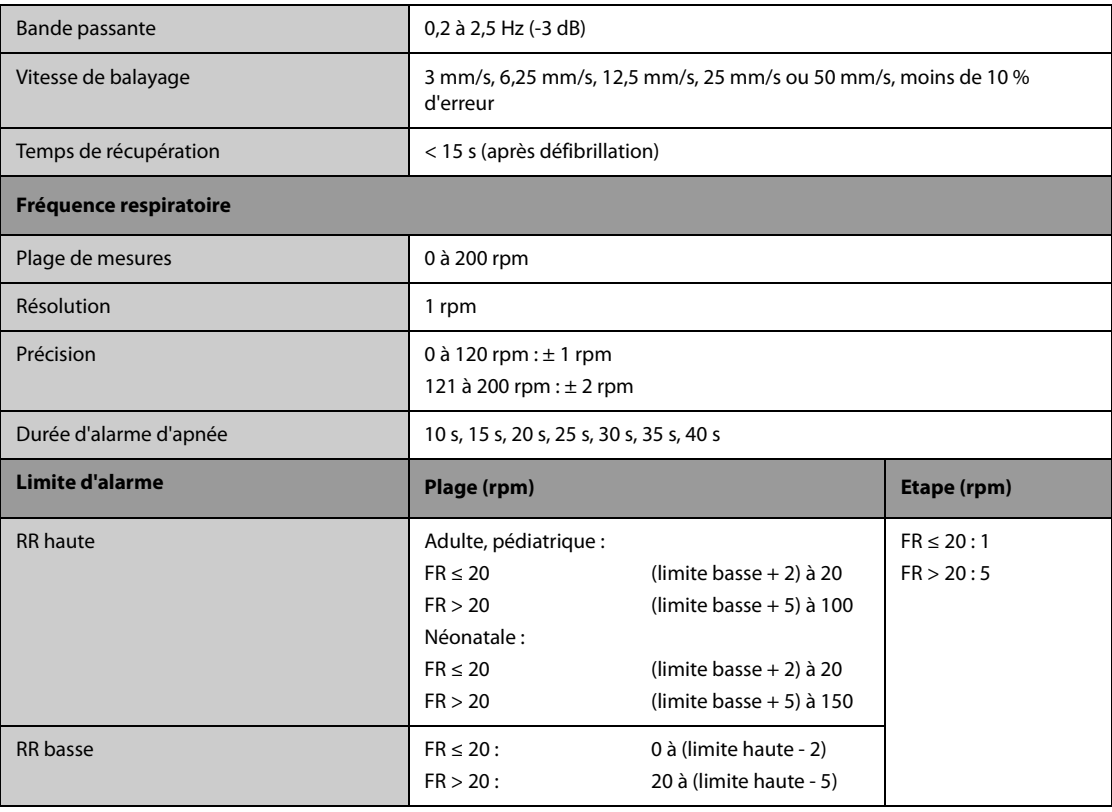

### **A.13.3** Caractéristiques de SpO<sub>2</sub>

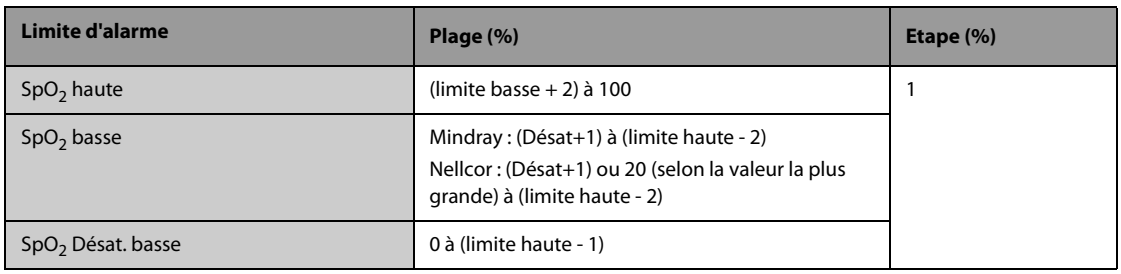

#### **Module Mindray SpO**<sub>2</sub>

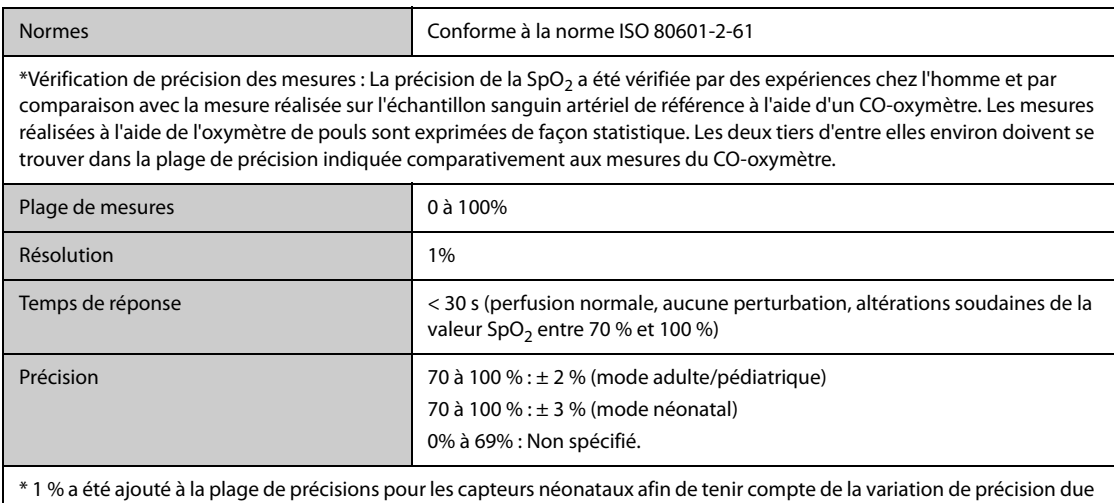

aux propriétés de l'hémoglobine fœtale. Des examens ont été réalisés pour valider la précision des mesures obtenues à l'aide de l'oxymètre de pouls et de capteurs de SpO $_2$  pour nouveau-nés par rapport à celles obtenues avec un COoxymètre. Des nouveau-nés âgés de 1 à 30 jours et nés après 22 semaines à 9 mois de grossesse ont été inclus dans cette étude. L'analyse statistique des données de cette étude démontre que la précision (au bras) est conforme aux spécifications de précision indiquées. Reportez-vous au tableau ci-dessous.

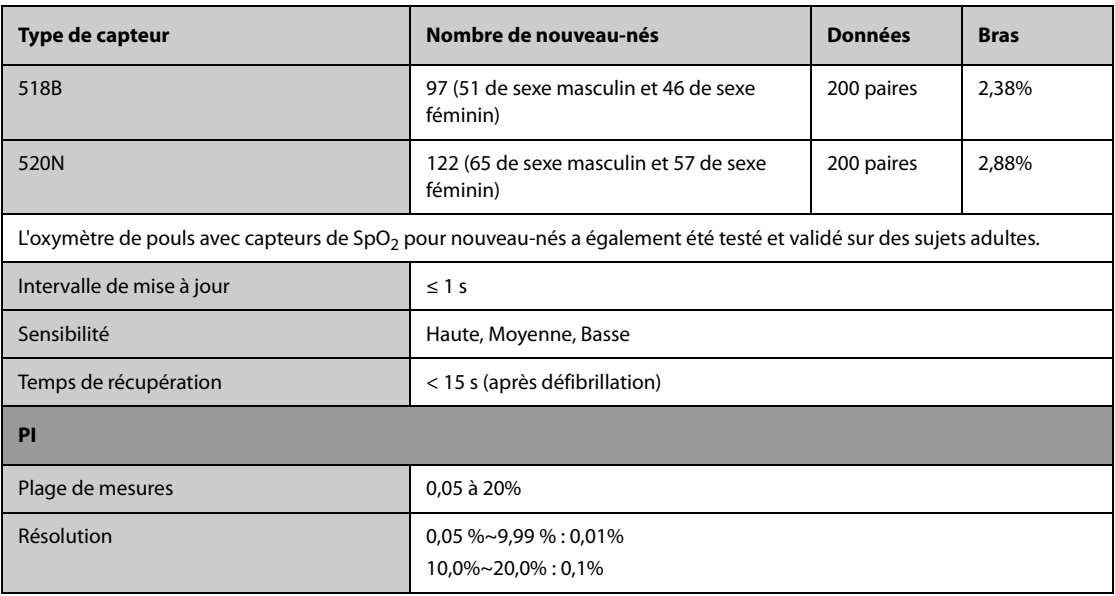

#### **Module SpO**2 **Nellcor**

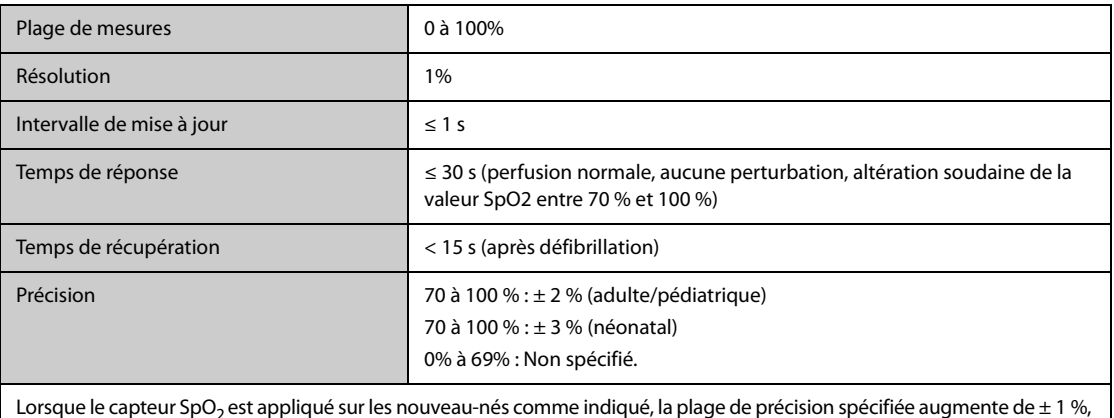

Lorsque le capteur SpO<sub>2</sub> est appliqué sur les nouveau-nés comme indiqué, la plage de précision spécifiée augmente de ± 1 %, pour compenser l'effet théorique sur les mesures de l'oxymètre de l'hémoglobine fœtale dans le sang du nouveau-né.

# **A.13.4 Caractéristiques de la FP**

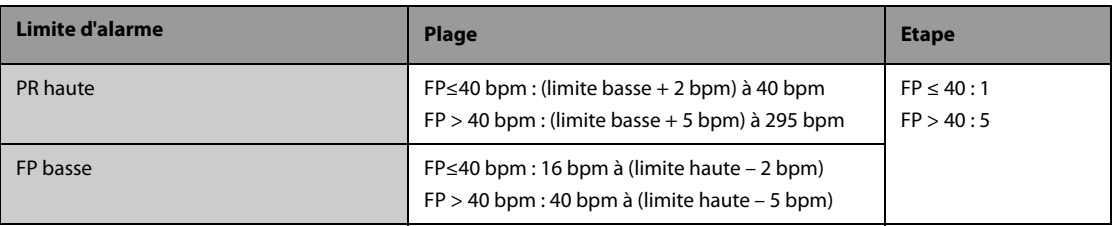

#### **FP à partir du module SpO**2 **Mindray**

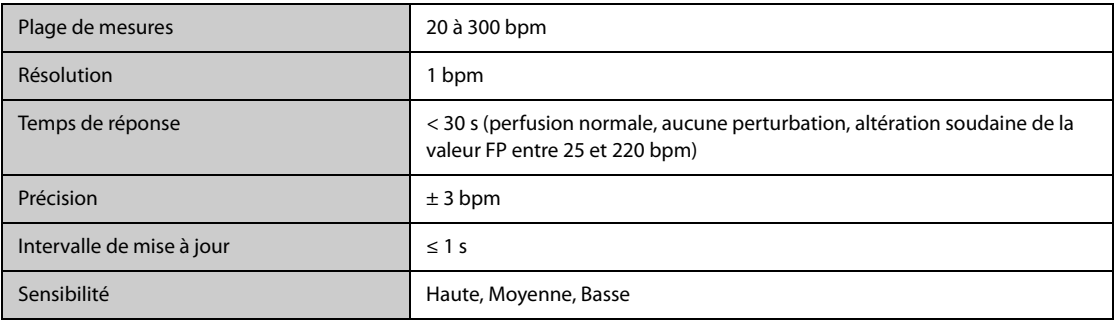

#### **FP à partir du module SpO**2 **Nellcor**

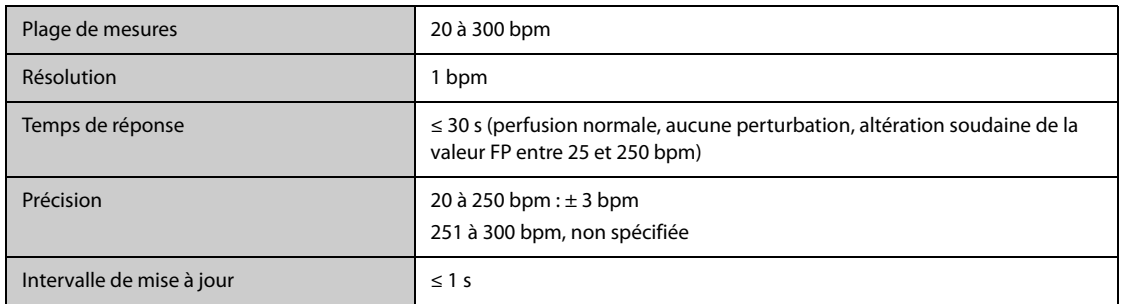

#### **FP à partir du module PI**

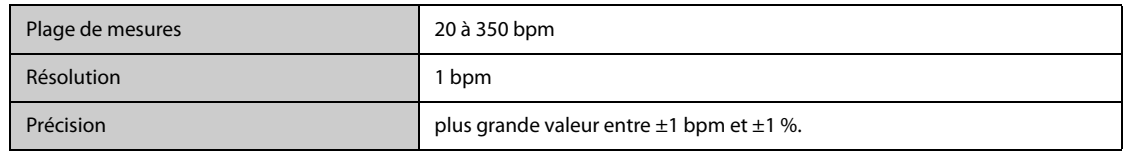

### **A.13.5 Caractéristiques Temp**

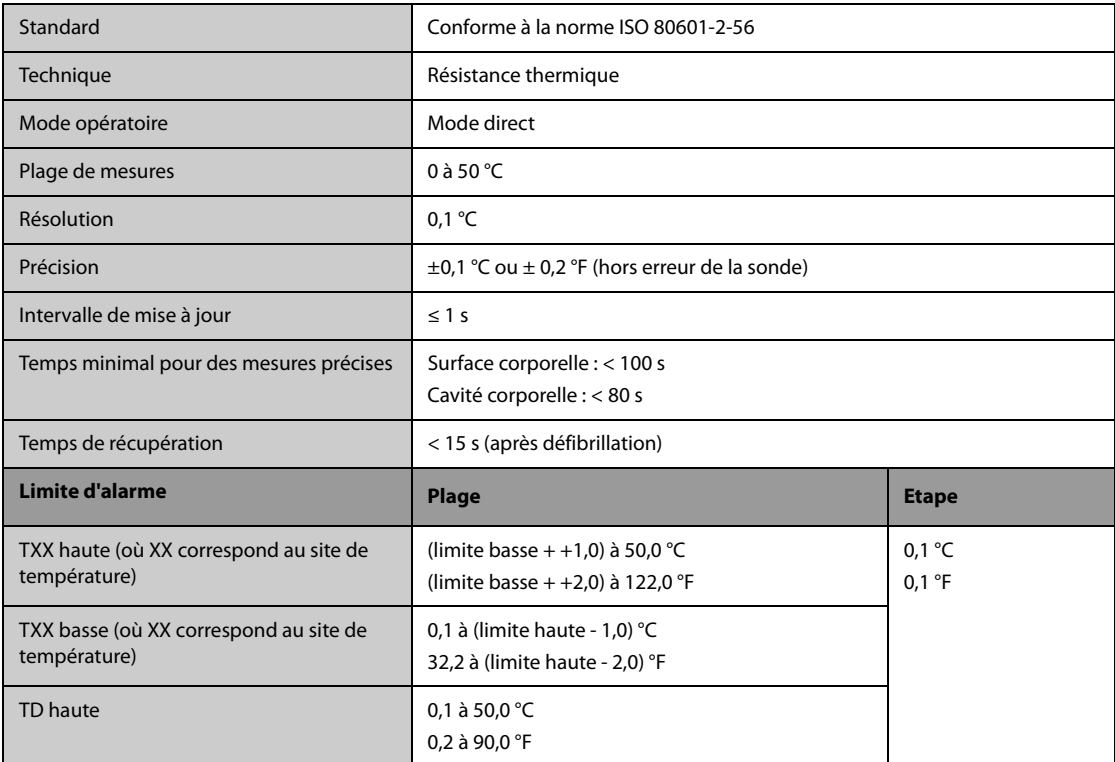

### **A.13.6 Caractéristiques de la PNI**

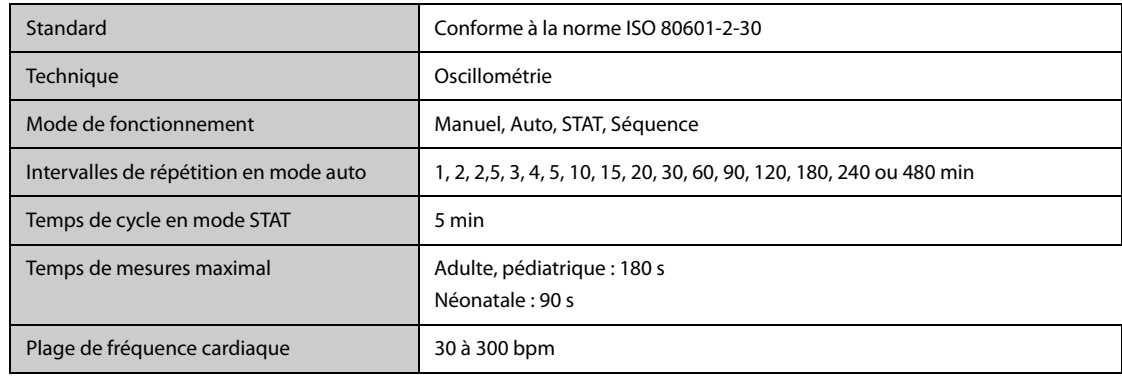

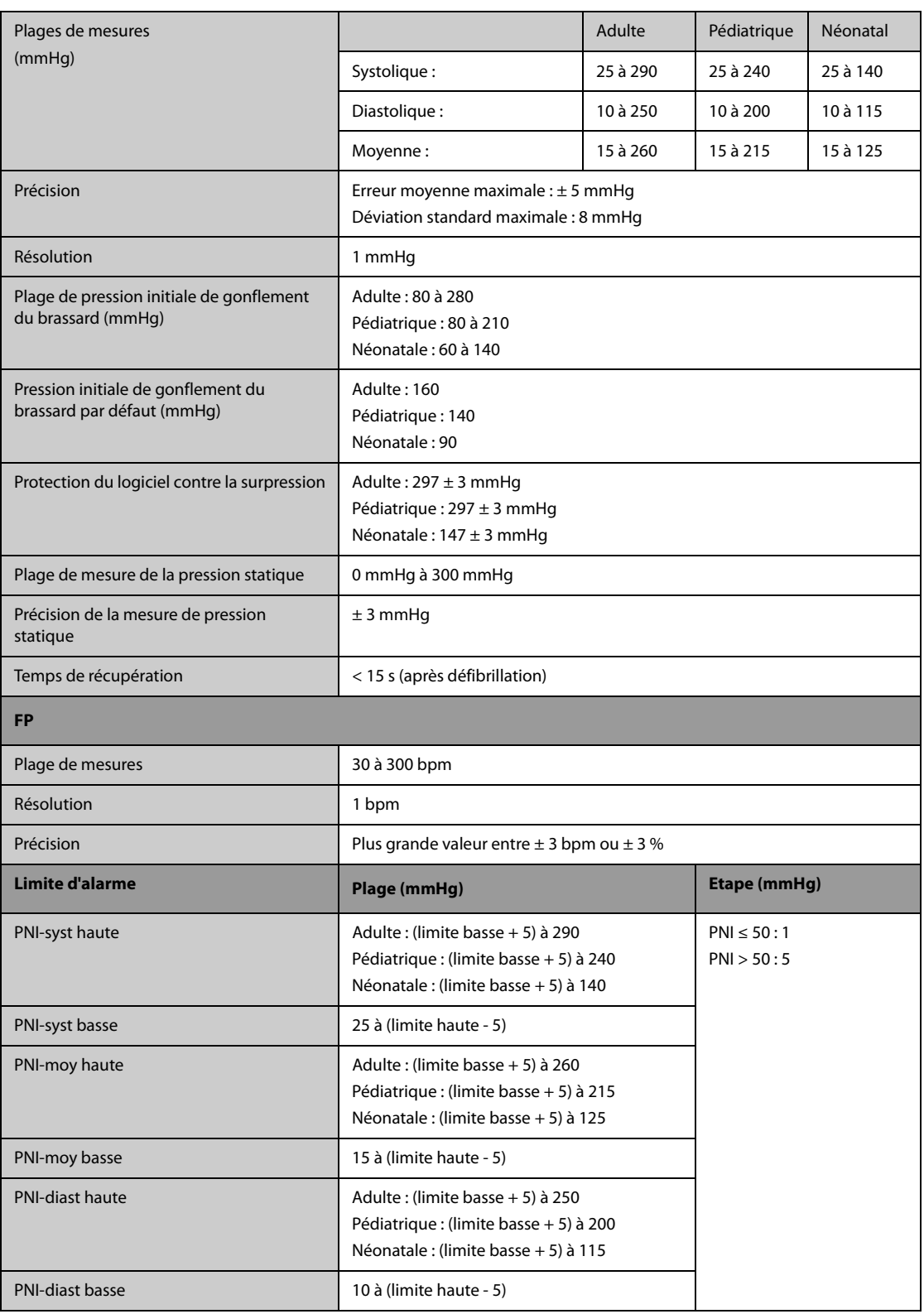

\*Vérification de précision des mesures : En modes adulte et pédiatrique, les mesures de pression artérielle effectuées à l'aide de ce dispositif sont conformes à la norme relative aux sphygmomanomètres non invasifs (ISO 81060-2) en matière d'erreur moyenne et d'écart type par rapport aux mesures intra-artérielles ou auscultatoires (selon la configuration) chez une population de patients type. Pour la méthode auscultatoire de référence, on a utilisé le 5e son de Korotkoff pour déterminer la pression diastolique.

En mode néonatal, les mesures de pression artérielle effectuées à l'aide de ce dispositif sont conformes à la norme américaine relative aux sphygmomanomètres non invasifs (ISO 81060-2) en termes d'erreur moyenne et d'écart type par rapport aux mesures intra-artérielles (selon la configuration) chez une population de patients type.

# **A.13.7 Caractéristiques PI**

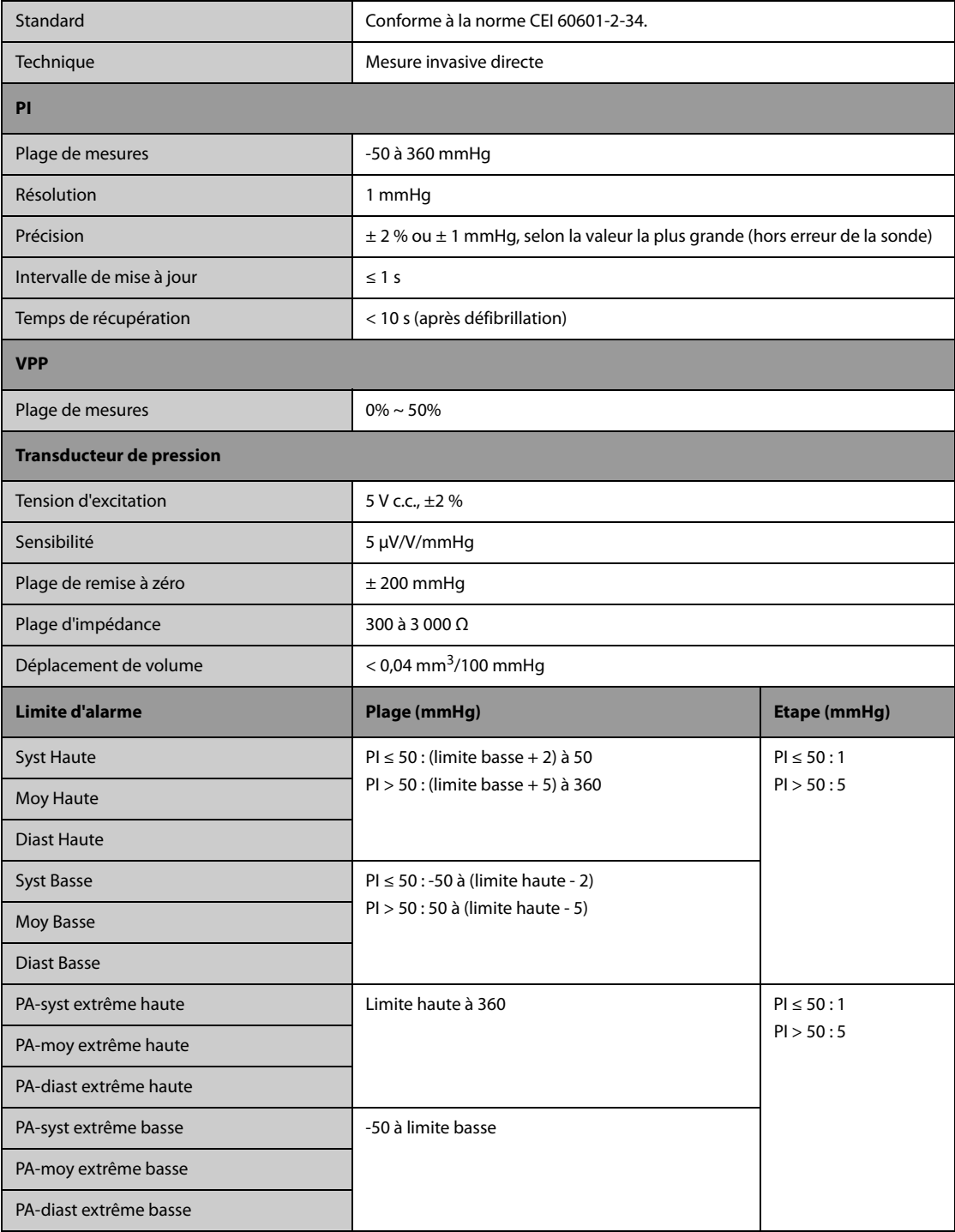

# **A.13.8 Caractéristiques techniques DC**

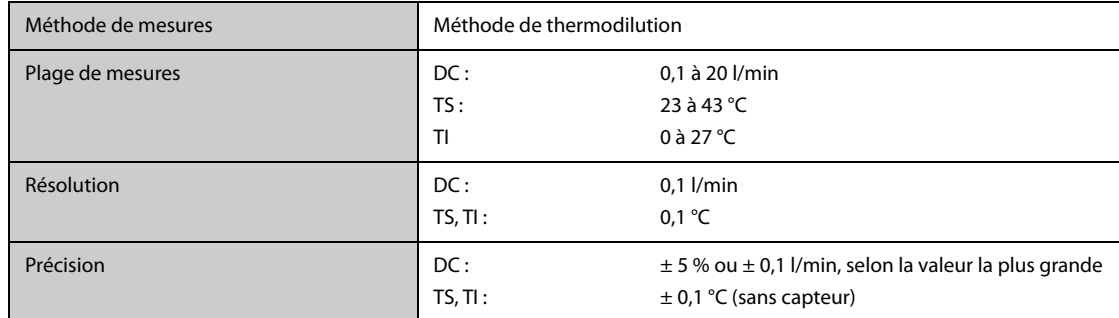

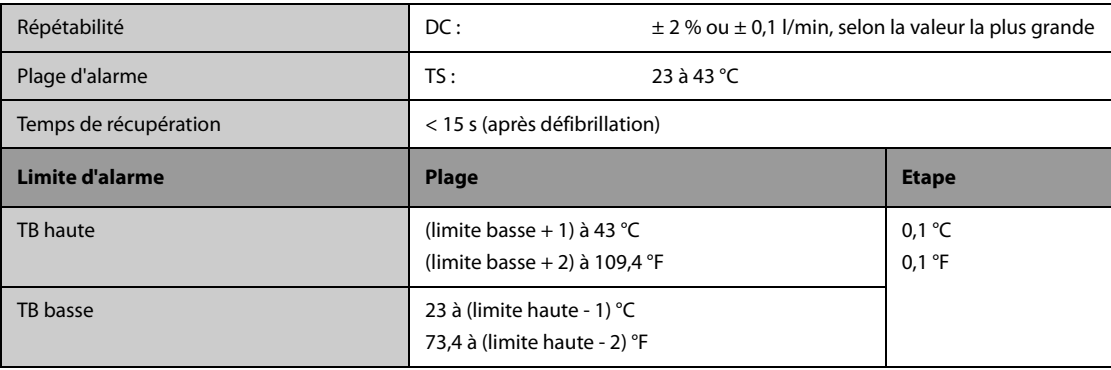

### **A.13.9 Caractéristiques CO**<sup>2</sup>

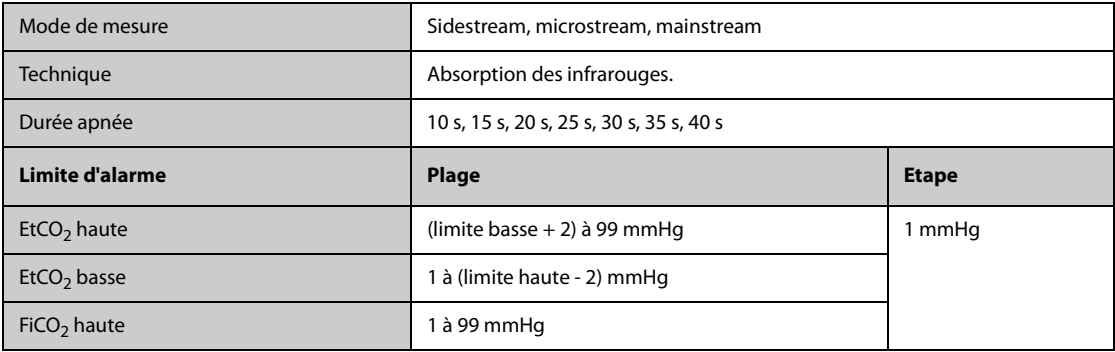

#### **Module CO**2 **Sidestream**

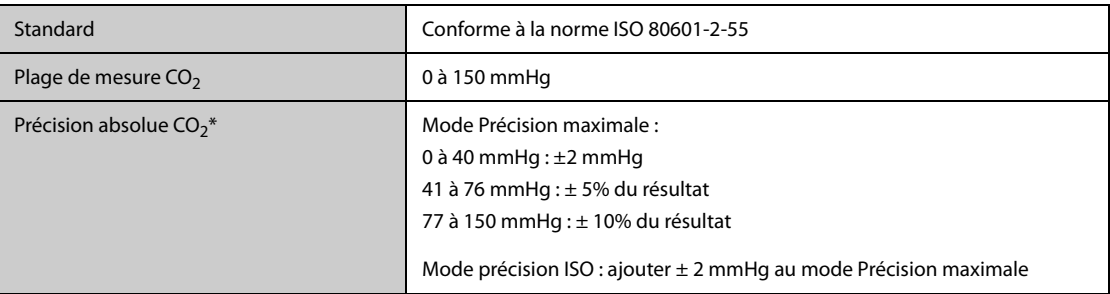

Les spécifications relatives aux imprécisions sont affectées par la fréquence respiratoire et le rapport I/E. La précision FeCO $_2$ est conforme aux spécifications pour une fréquence respiratoire ≤ 60 rpm et un rapport I/E ≤ 1:1, ou une fr é quence respiratoire ≤ 30 rpm et un rapport I/E ≤ 2:1.

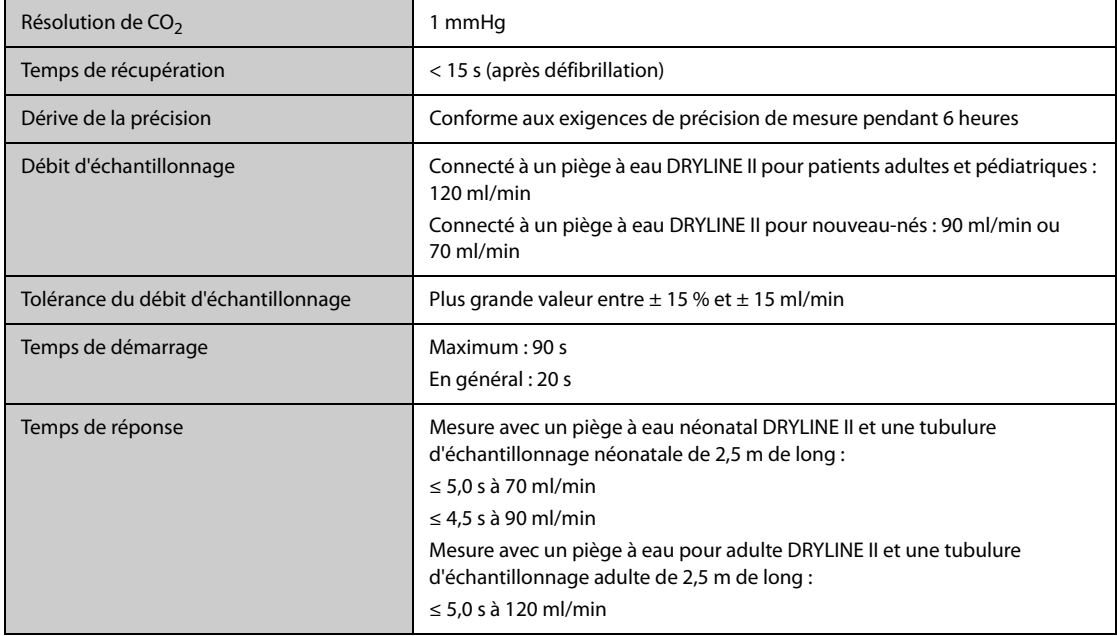

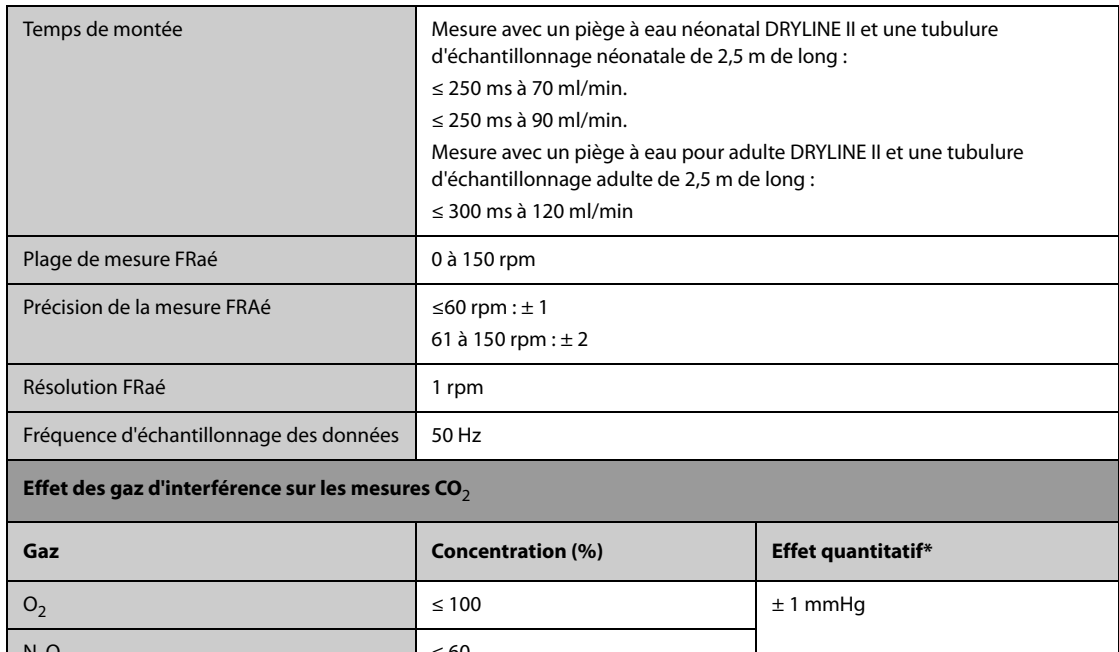

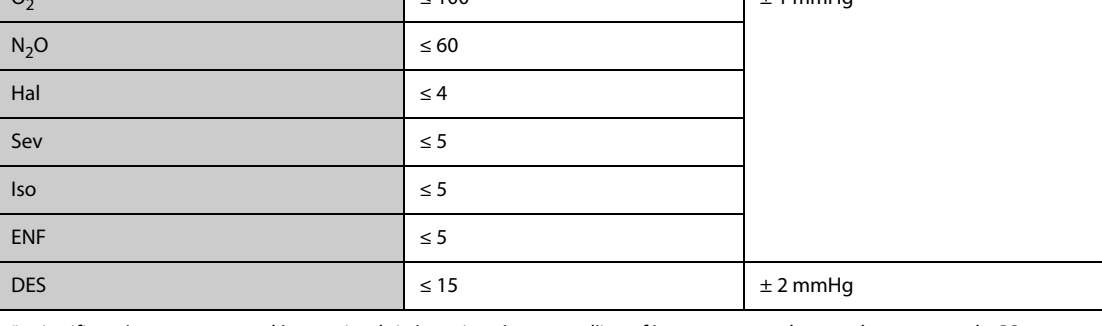

 $\ast$  : signifie qu'une erreur supplémentaire doit être ajoutée en cas d'interférence gazeuse lorsque les mesures de CO<sub>2</sub> sont réalisées entre 0 et 40 mmHg.

#### **Module CO**2 **Microstream**

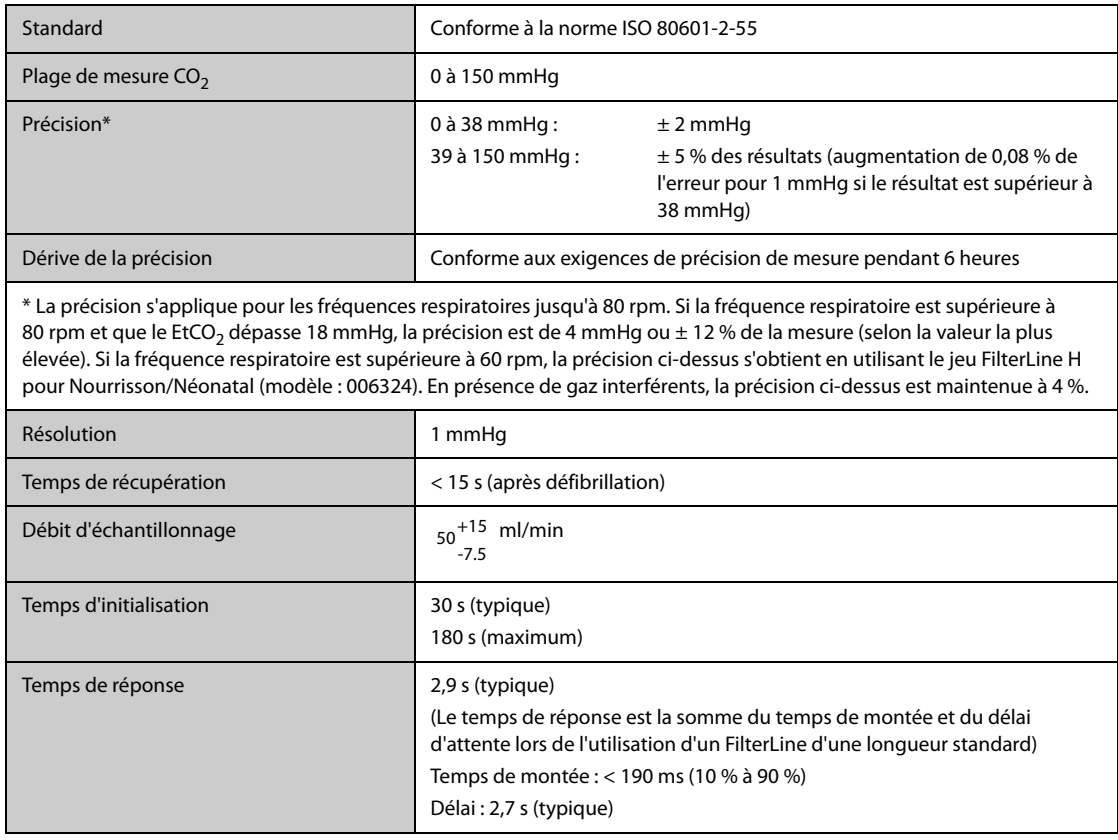

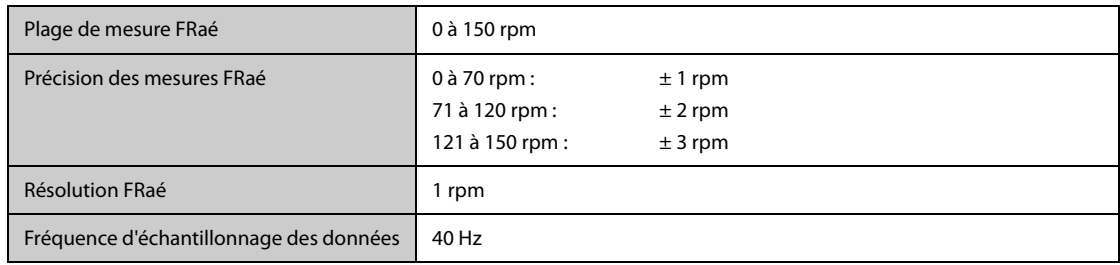

#### **Module CO**2 **Mainstream**

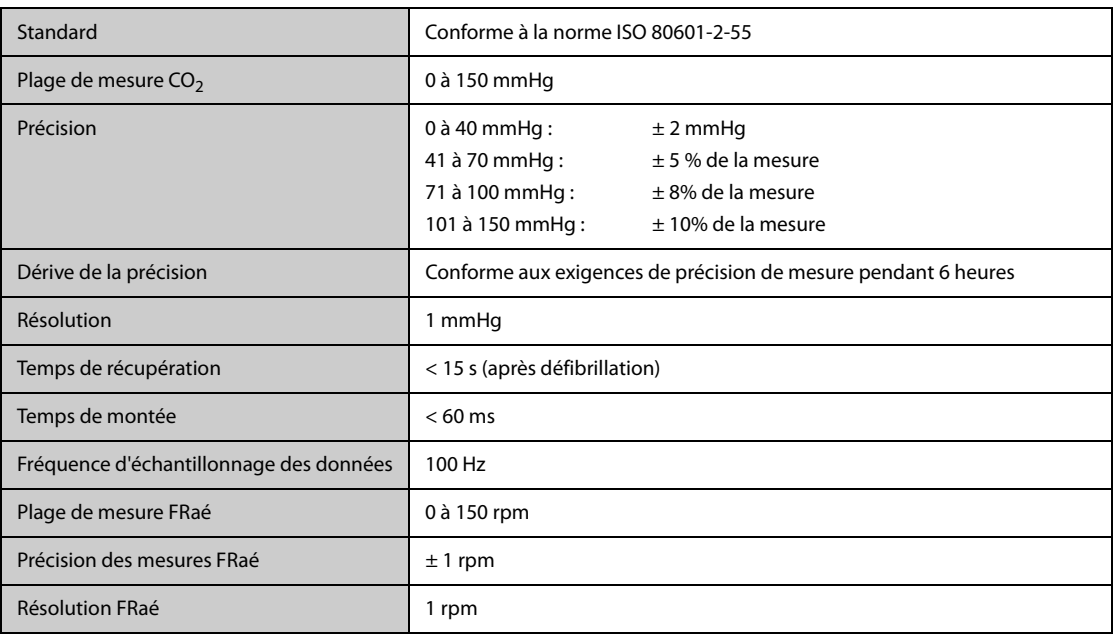

**Cette page blanche a été ajoutée intentionnellement.**

**B Compatibilité électromagnétique et conformité aux réglementations en matière d'émission radioélectrique**

### **B.1 Compatibilité électromagnétique**

L'appareil est conforme aux exigences de la norme CEI 60601-1-2 : 2014.

#### **AVERTISSEMENT**

- **L'utilisation d'accessoires, de transducteurs et de câbles autres que ceux spécifiés ou fournis par le fabricant de cet appareil pourrait provoquer une augmentation des émissions électromagnétiques ou une diminution de l'immunité électromagnétique de cet appareil et provoquer des dysfonctionnements.**
- **Les dispositifs non ME EQUIPMENT (par exemple, ITE) qui font partie d'un système ME SYSTEM peuvent être perturbés par les interférences électromagnétiques des équipements à proximité. Des mesures correctives peuvent s'avérer nécessaires, comme la réorientation ou le déplacement des dispositifs non ME EQUIPMENT ou la protection de l'emplacement.**
- **L'utilisation de cet appareil à proximité ou empilé sur d'autres dispositifs doit être évitée car elle pourrait entraîner un mauvais fonctionnement. Si une telle utilisation ne peut être évitée, cet appareil et l'autre périphérique doivent être surveillés afin de vérifier qu'ils fonctionnent normalement.**
- **Cet appareil est conçu pour être utilisé dans un établissement de santé et dans un environnement de soins à domicile. S'il est utilisé dans un environnement spécial, tel qu'un environnement d'imagerie par résonance magnétique, l'équipement/le système peut être perturbé par le fonctionnement des équipements se trouvant à proximité.**
- **Les équipements de communication RF portables (y compris les périphériques tels que les câbles d'antenne et les antennes externes) doivent être utilisés à une distance de 30 cm (12 pouces) de n'importe quelle partie de cet appareil, y compris les câbles spécifiés par le fabricant. Dans le cas contraire, une dégradation des performances de cet appareil pourrait en résulter.**

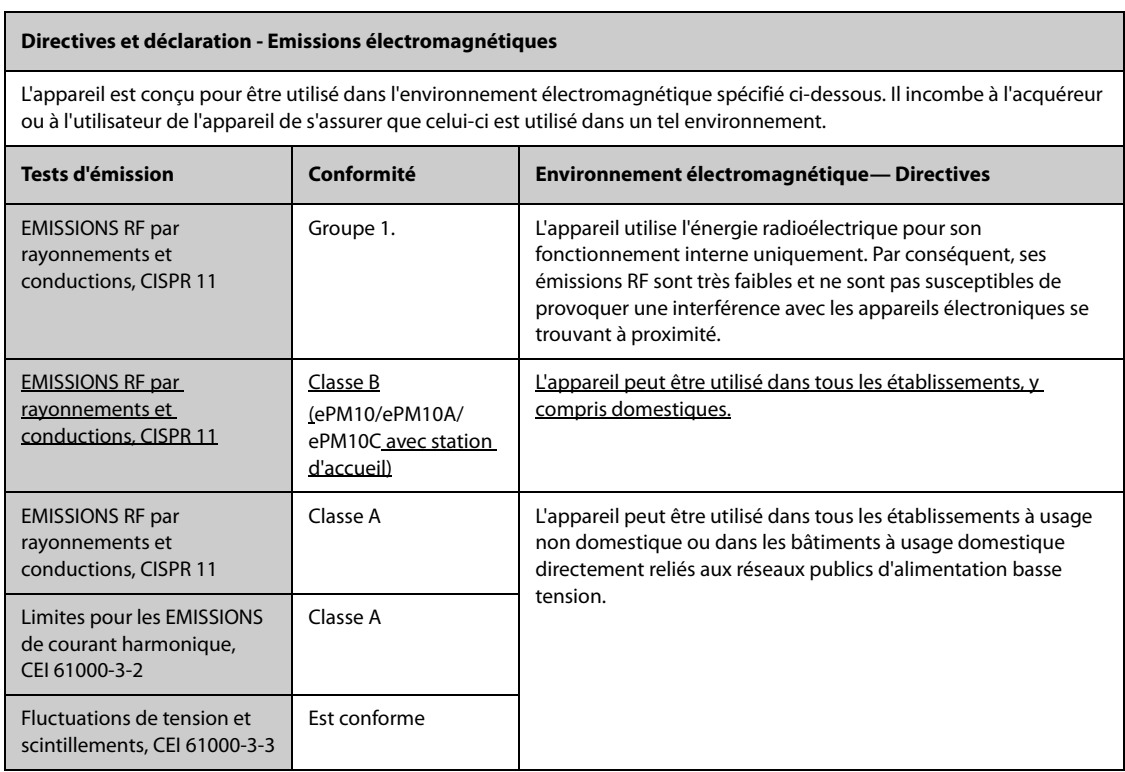

Si le système est utilisé dans l'environnement électromagnétique indiqué dans le Tableau Directives et déclaration : Immunité électromagnétique, il fonctionnera en toute sécurité et fournira les performances essentielles suivantes :

- Mode opératoire
- Précision
- **Fonction**
- Identification des accessoires
- Données stockées
- Alarme
- Détection de connexion

#### **REMARQUE**

- **En cas de perte ou de détérioration des performances essentielles, il peut s'avérer nécessaire de prendre des mesures correctives, comme par exemple, réorienter ou déplacer le système ou l'équipement ME EQUIPMENT ou ME SYSTEM ou protéger l'emplacement ou arrêter d'utiliser le moniteur et contacter le service technique.**
- **L'appareil requiert des précautions particulières en ce qui concerne la compatibilité électromagnétique et doit être installé et mis en service conformément aux informations sur la CEM fournies ci-dessous.**
- **D'autres appareils peuvent interférer avec ce dispositif, même s'ils répondent aux exigences du CISPR.**
- **Lorsque le signal d'entrée est inférieur à l'amplitude minimale définie dans les caractéristiques techniques, les mesures peuvent être erronées.**
- **Compte tenu des caractéristiques d'EMISSIONS de cet appareil, il est adapté pour une utilisation dans les zones industrielles et les hôpitaux (CISPR 11 classe A). S'il est utilisé dans une zone résidentielle (où la norme CISPR 11 classe B doit normalement être appliquée), cet appareil pourrait ne pas offrir une protection adéquate aux services de communication par radiofréquence. L'utilisateur peut avoir besoin de prendre des mesures correctives, comme la réorientation ou le déplacement de l'appareil.**

#### **Directives et déclaration - Immunité électromagnétique**

L'appareil est conçu pour être utilisé dans l'environnement électromagnétique spécifié ci-dessous. Il incombe à l'acquéreur ou à l'utilisateur de l'appareil de s'assurer que celui-ci est utilisé dans un tel environnement.

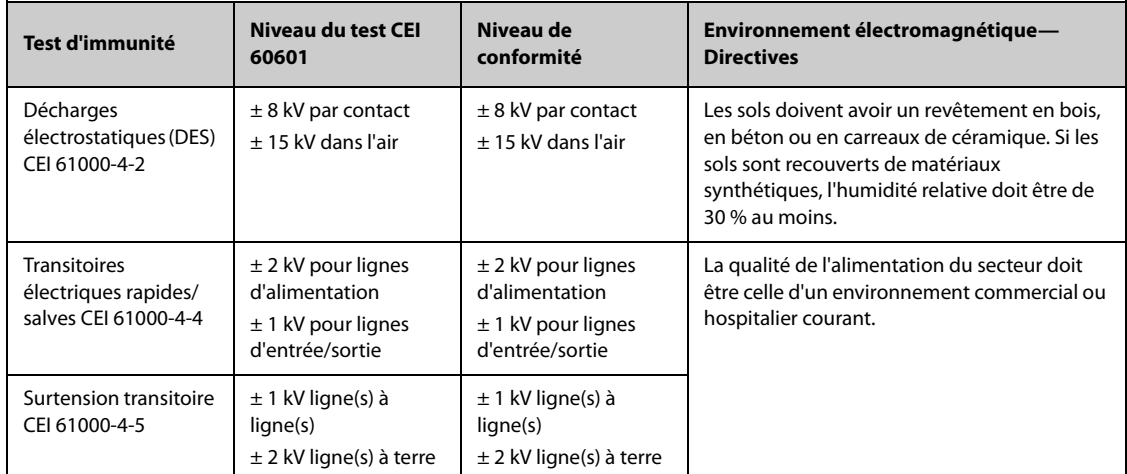

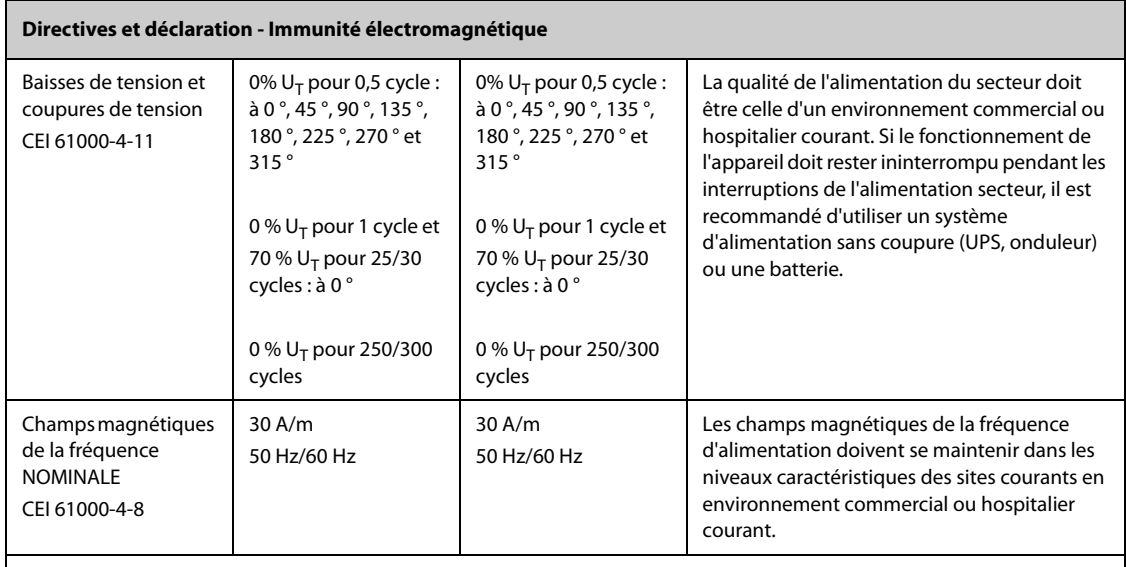

Remarque :  $U_T$  est la tension du secteur avant l'application du niveau de test.

#### **Directives et déclaration - Immunité électromagnétique**

Le dispositif est conçu pour être utilisé dans l'environnement électromagnétique indiqué. Il incombe à l'acquéreur ou à l'utilisateur du dispositif de s'assurer qu'il est bien utilisé dans un environnement du même type que celui indiqué ci-dessous.

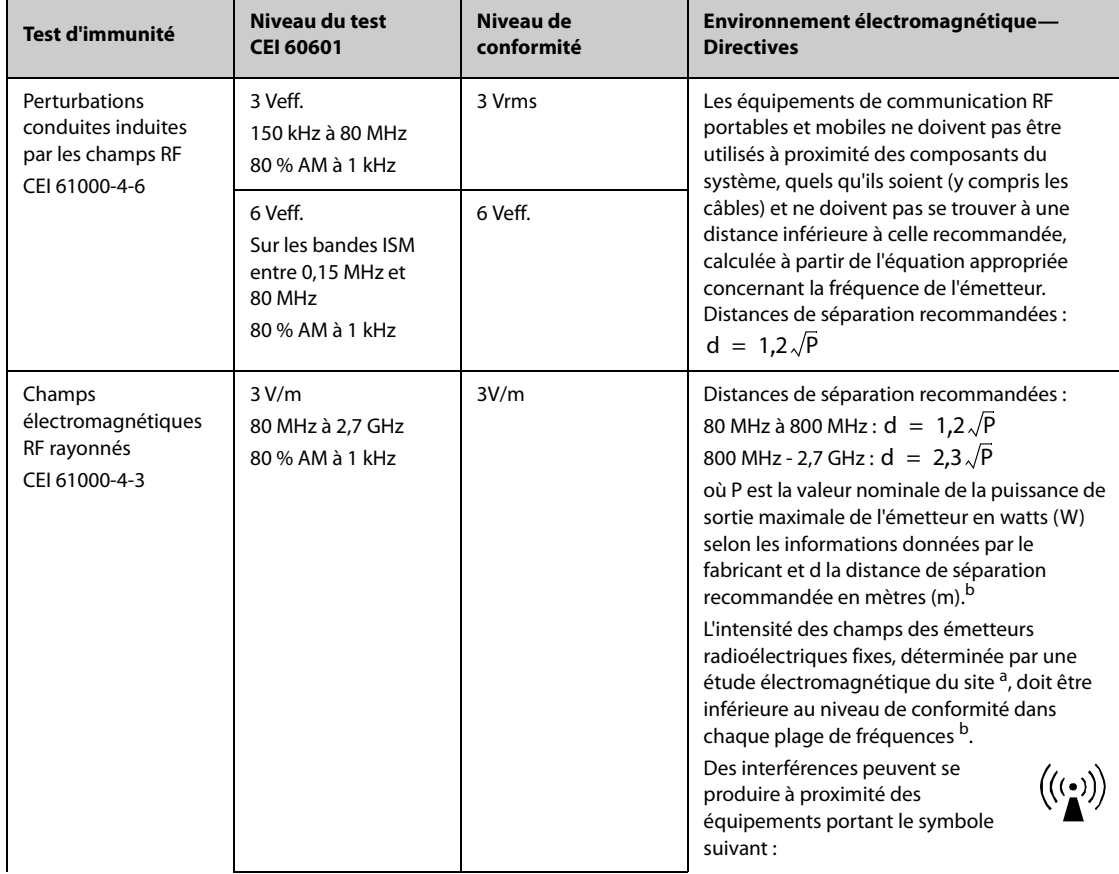

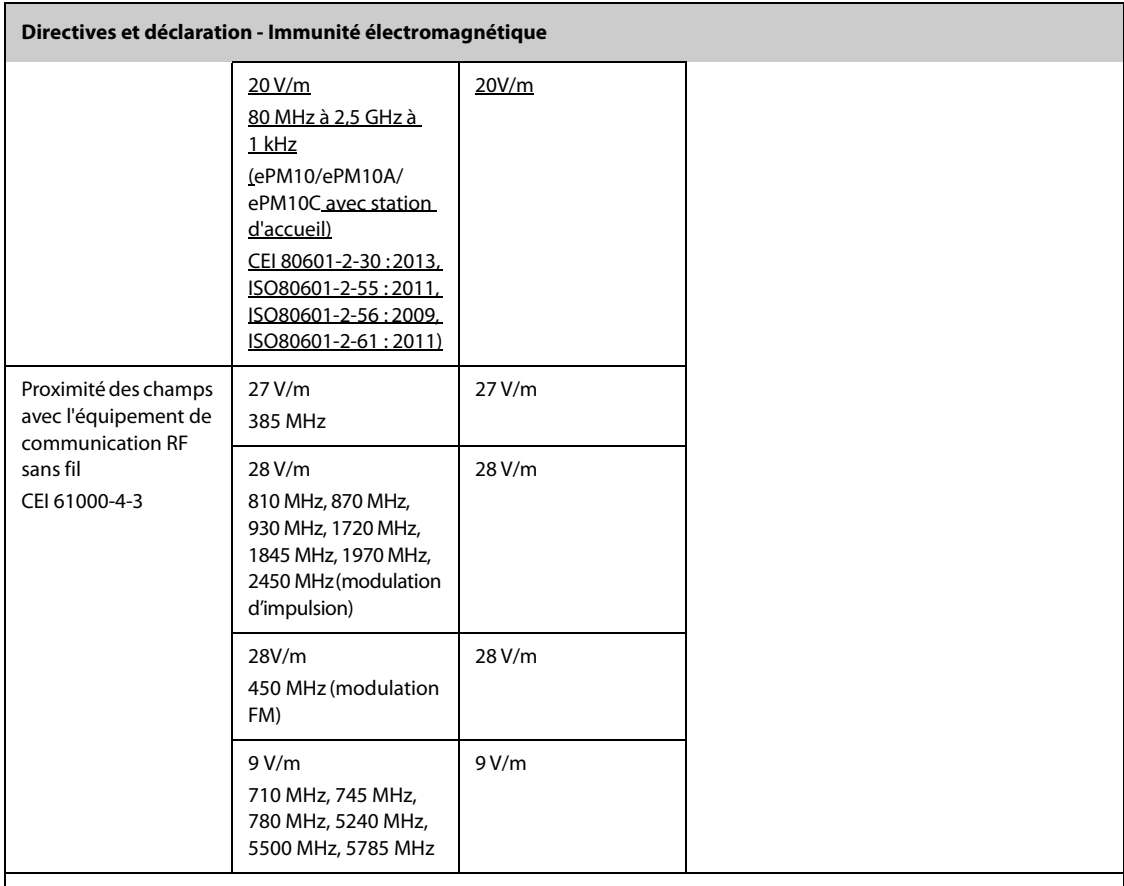

**Remarque 1 :** De 80 MHz à 800 MHz, la distance de séparation pour la bande de fréquences la plus élevée s'applique. **Remarque 2 :** Ces directives peuvent ne pas être applicables à toutes les situations. La propagation électromagnétique dépend de l'absorption et de la réflexion des structures, des objets et des personnes.

a : les intensités de champ mesurées à partir d'émetteurs fixes, comme les stations fixes pour les radiotéléphones (portables/sans fil) et les appareils de réception radio mobiles terrestres, les radios amateurs, les diffusions radio AM et FM, ainsi que les diffusions télévisées, ne peuvent pas être estimées avec précision en utilisant une approche théorique. Afin d'évaluer l'environnement électromagnétique dû aux émetteurs fixes de RF, une étude électromagnétique du site doit être envisagée. Si l'intensité de champ mesurée sur le site d'utilisation du système ou de l'équipement **ME EQUIPMENT ou ME SYSTEM** excède le niveau de conformité RF applicable indiqué ci-dessus, il est recommandé de surveiller le fonctionnement du système ou de l'équipement **ME EQUIPMENT ou ME SYSTEM** pour s'assurer qu'il est correct. Si des anomalies sont constatées, des mesures supplémentaires peuvent s'avérer nécessaires, comme la réorientation ou le déplacement du système ou de l'équipement **ME EQUIPMENT ou ME SYSTEM**.

<sup>b</sup> : au-delà de la plage de fréquences de 150 kHz à 80 MHz, les intensités de champs doivent être inférieures à 3 V/m.

#### **AVERTISSEMENT**

• **L'appareil est configuré avec un connecteur réseau sans fil pour la réception des signaux sans fil. D'autres appareils peuvent interférer avec ce dispositif, même s'ils répondent aux exigences du CISPR.**

**Distances de séparation recommandées entre les équipements de communication RF portables et mobiles et l'appareil**

L'appareil est conçu pour être utilisé dans un environnement électromagnétique dans lequel les perturbations RF rayonnées sont contrôlées. L'acquéreur ou l'utilisateur de l'appareil peut contribuer à prévenir les perturbations électromagnétiques en maintenant une distance minimum entre les équipements de communication RF portables et mobiles (émetteurs) et le dispositif médical conformément aux recommandations ci-dessous, en fonction de la puissance de sortie maximale de l'équipement de communication.

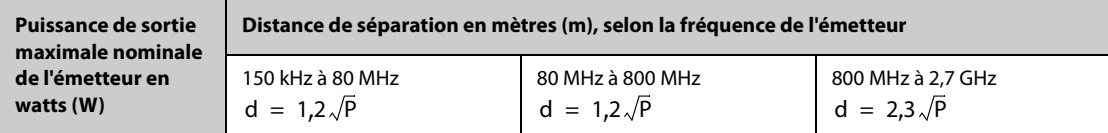

**Distances de séparation recommandées entre les équipements de communication RF portables et mobiles et l'appareil**

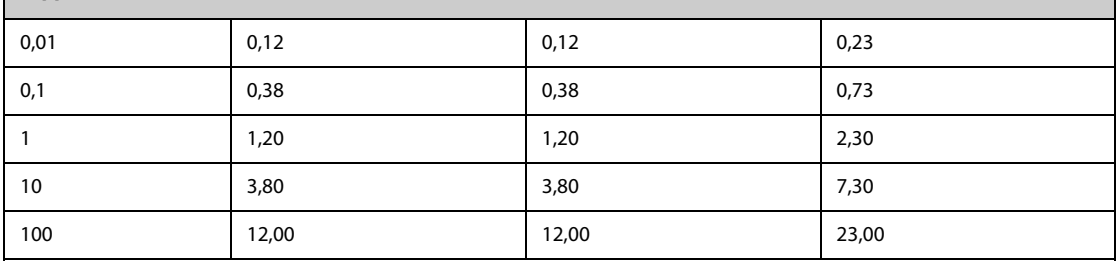

Pour les émetteurs dont la puissance de sortie maximale ne figure pas dans la liste ci-dessus, la distance de séparation recommandée d en mètres (m) peut être estimée à l'aide de l'équation applicable à la fréquence de l'émetteur, où P correspond à la valeur nominale de la puissance de sortie maximale en watts (W) indiquée par le fabricant de l'émetteur. **Remarque 1 :** A 80 MHz et 800 MHz, la distance de séparation de la gamme de fréquences la plus élevée s'applique. **Remarque 2 :** Ces directives peuvent ne pas être applicables à toutes les situations. La propagation électromagnétique dépend de l'absorption et de la réflexion des structures, des objets et des personnes.

### **B.2 Conformité aux réglementations en matière d'émission radioélectrique**

#### **Paramètres RF**

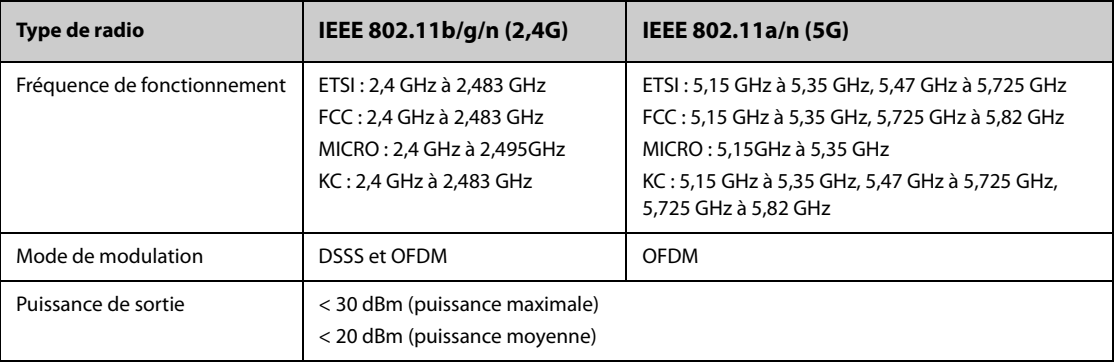

# $C \in$

L'appareil radio utilisé dans ce produit est conforme aux exigences essentielles et autres dispositions importantes de la Directive 2014/53/CE (Directive sur les équipements radio et terminaux de télécommunication).

Cet appareil est conforme à la section 15 des règles de la FCC et à la spécification RSS-210 d'Industrie Canada. Cet appareil ne doit être utilisé que s'il ne provoque aucune interférence dangereuse.

Cet appareil doit accepter toutes les interférences reçues, y compris les interférences pouvant provoquer des dysfonctionnements.

#### **AVERTISSEMENT**

• **Les modifications apportées qui ne sont pas approuvées expressément par la partie responsable de la conformité peuvent annuler le droit de l'utilisateur de se servir de cet équipement.**

**Cette page blanche a été ajoutée intentionnellement.**

# **C.1 Réglage des paramètres par défaut**

# **C.1.1 Réglages ECG, arythmie, ST et QT par défaut**

#### **C.1.1.1 Réglages ECG par défaut**

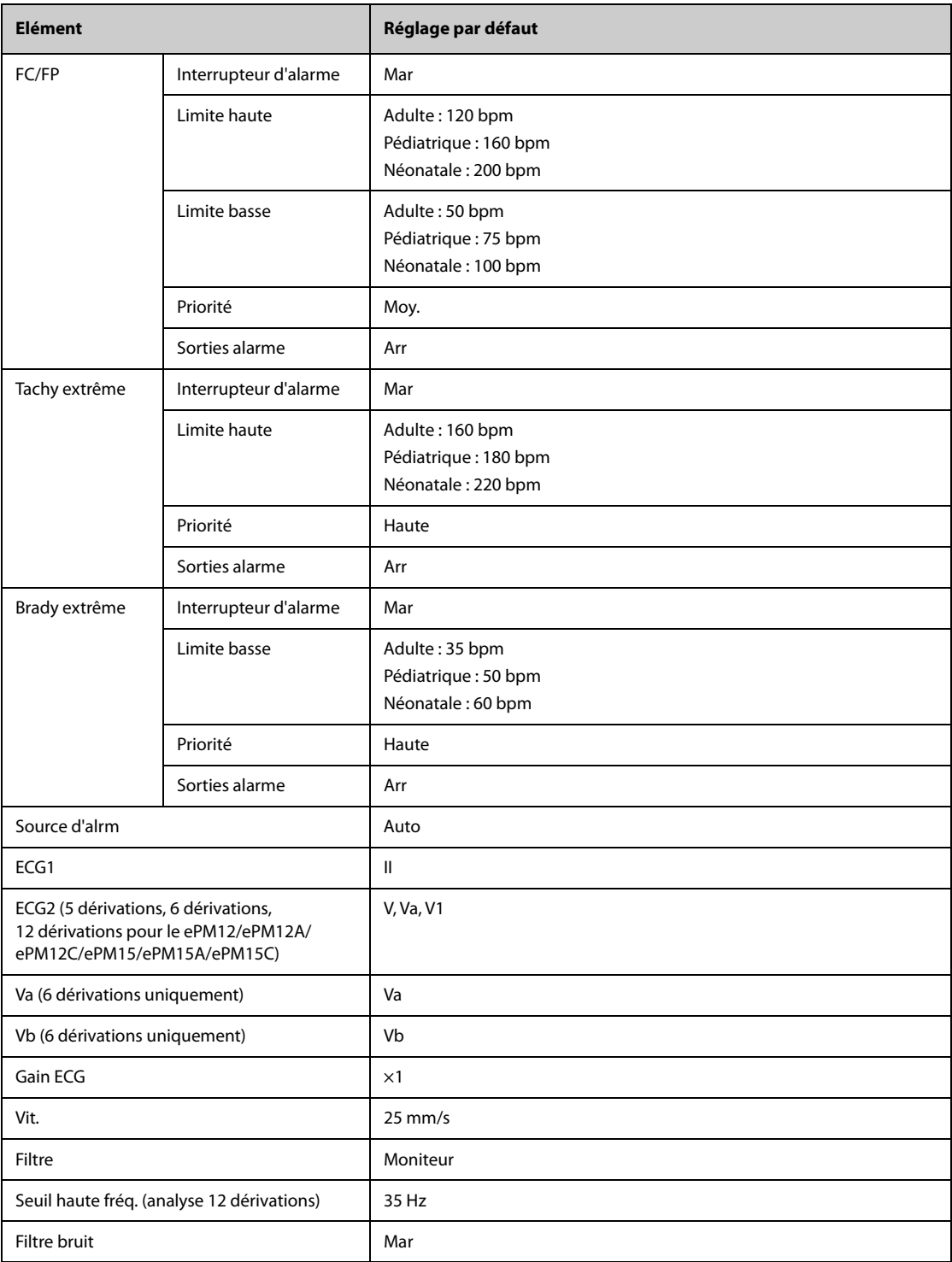

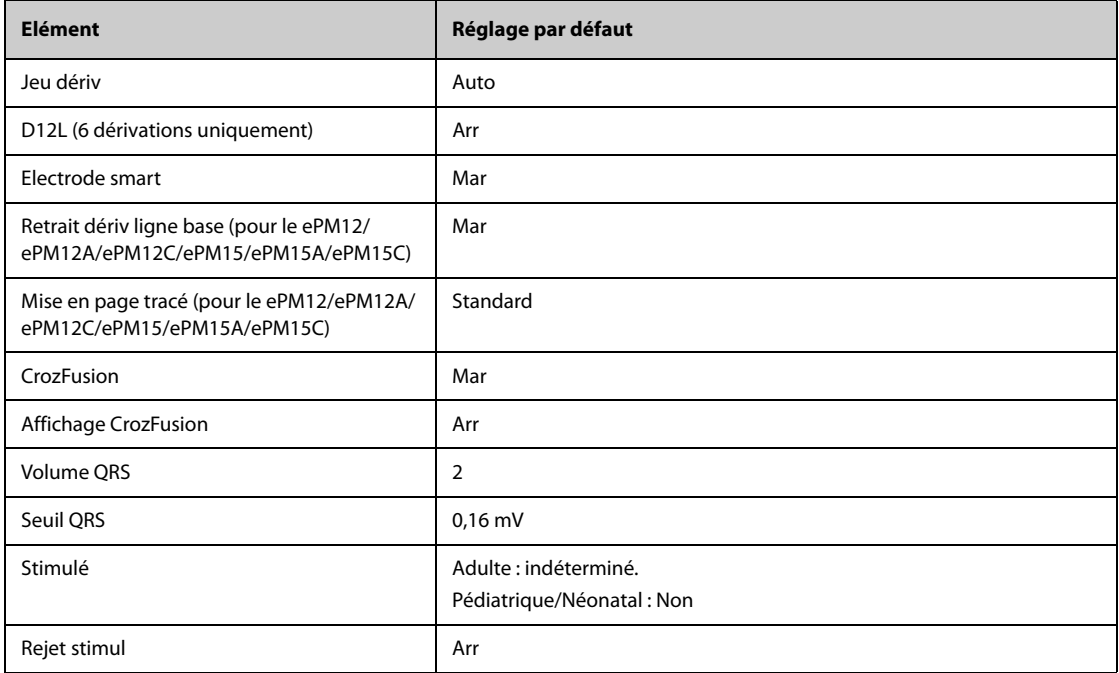

### **C.1.1.2 Réglages d'arythmie par défaut**

### **Réglages d'alarme d'arythmie par défaut**

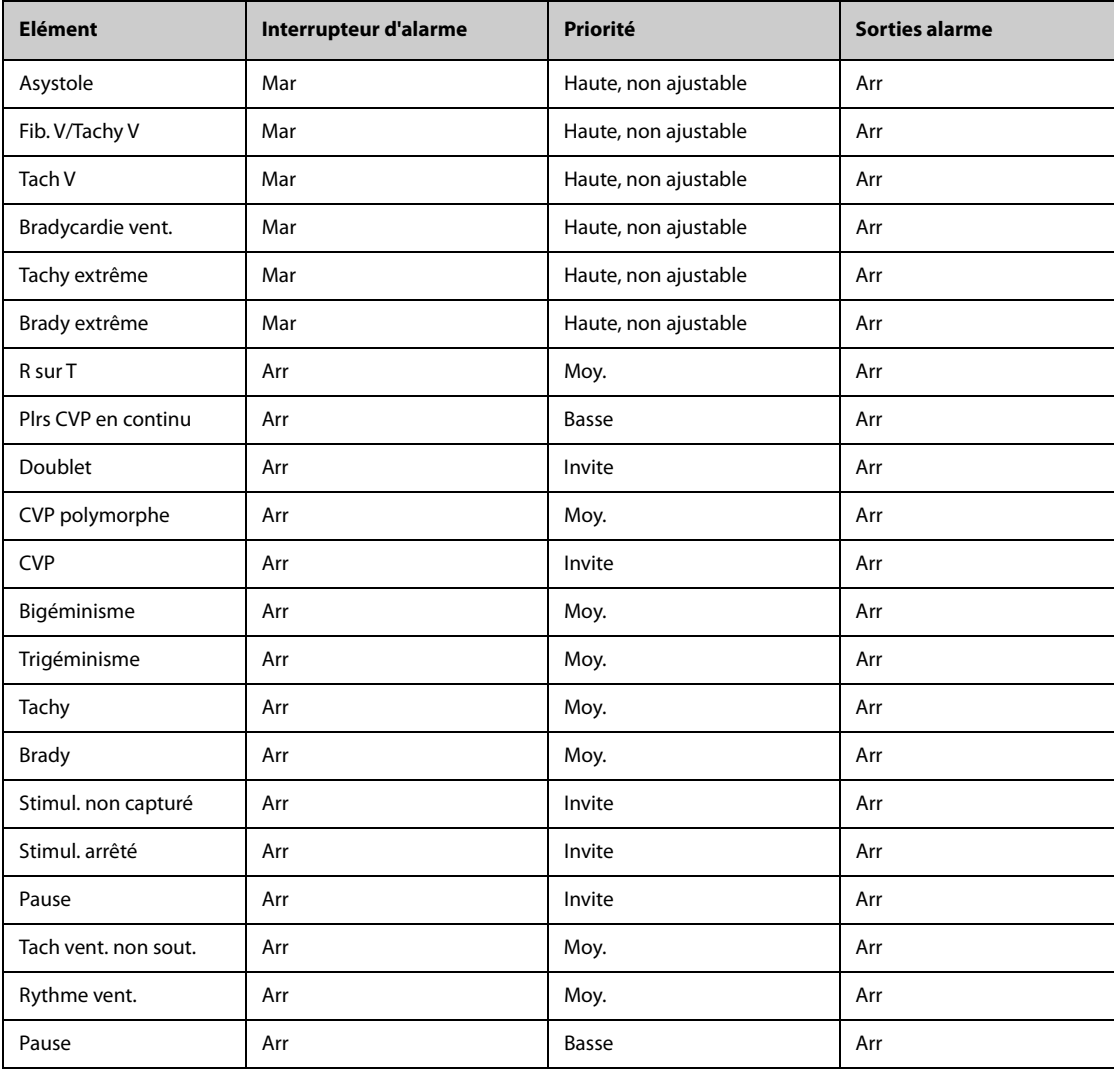

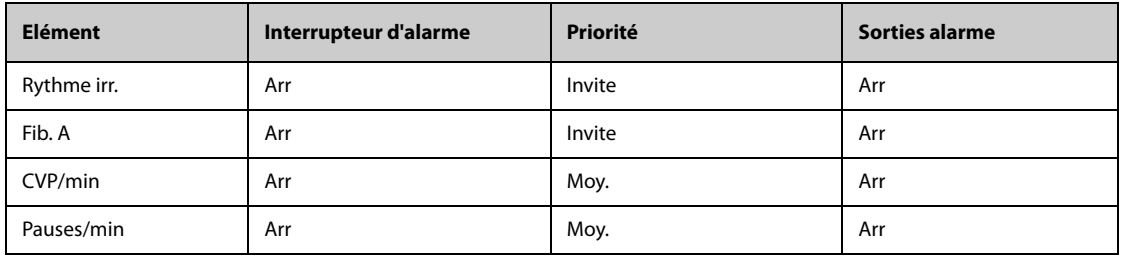

### **Réglages de seuil d'arythmie par défaut**

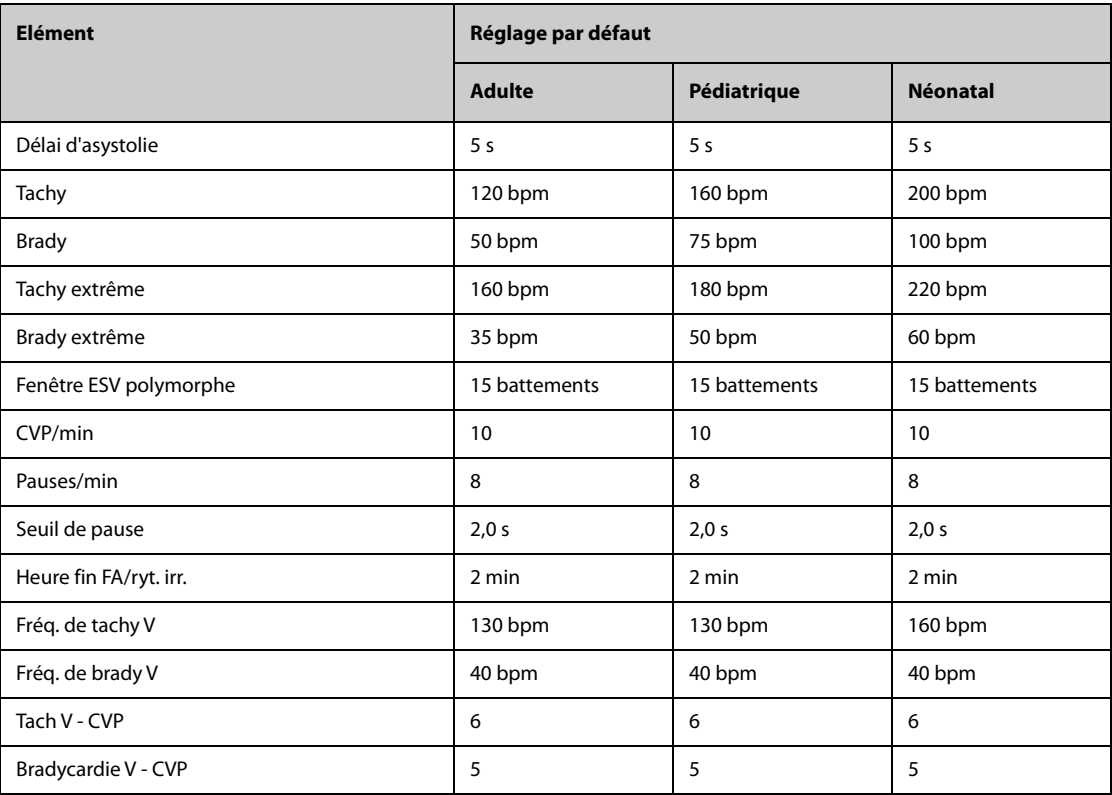

### **C.1.1.3 Réglages ST par défaut**

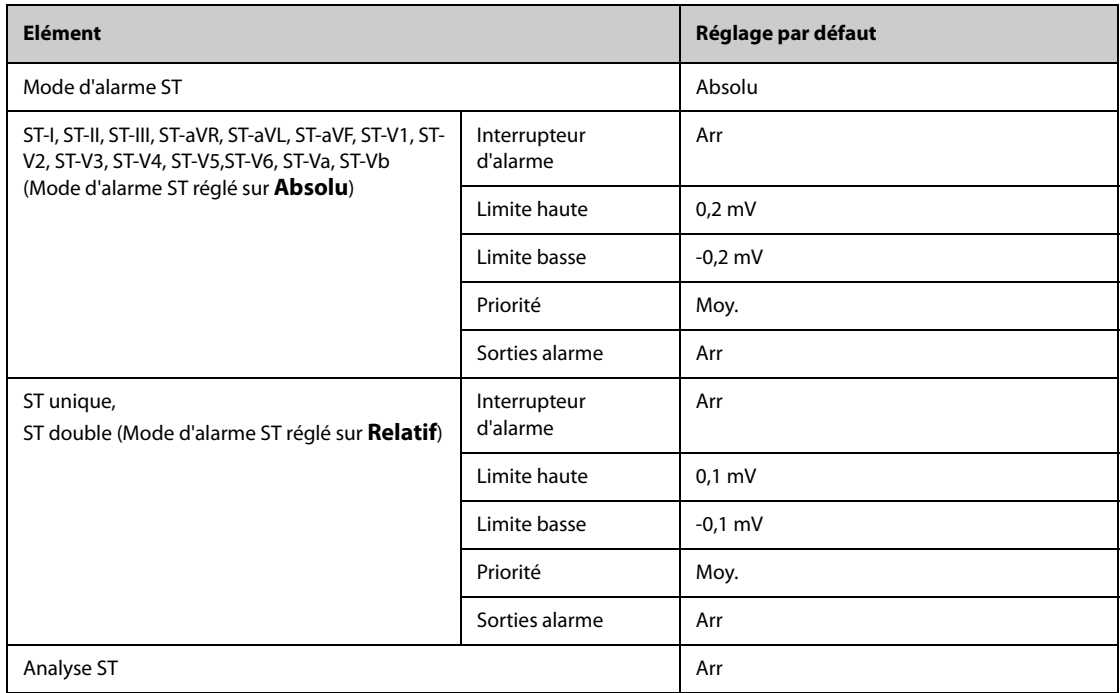

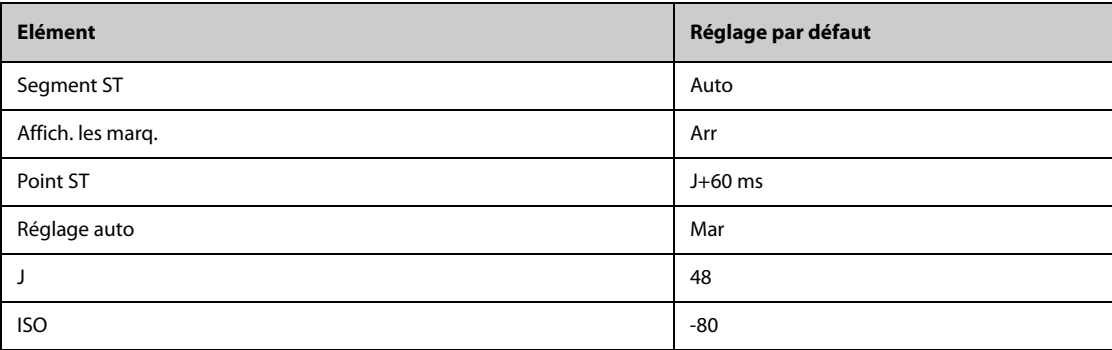

### **C.1.1.4 Réglages QT par défaut**

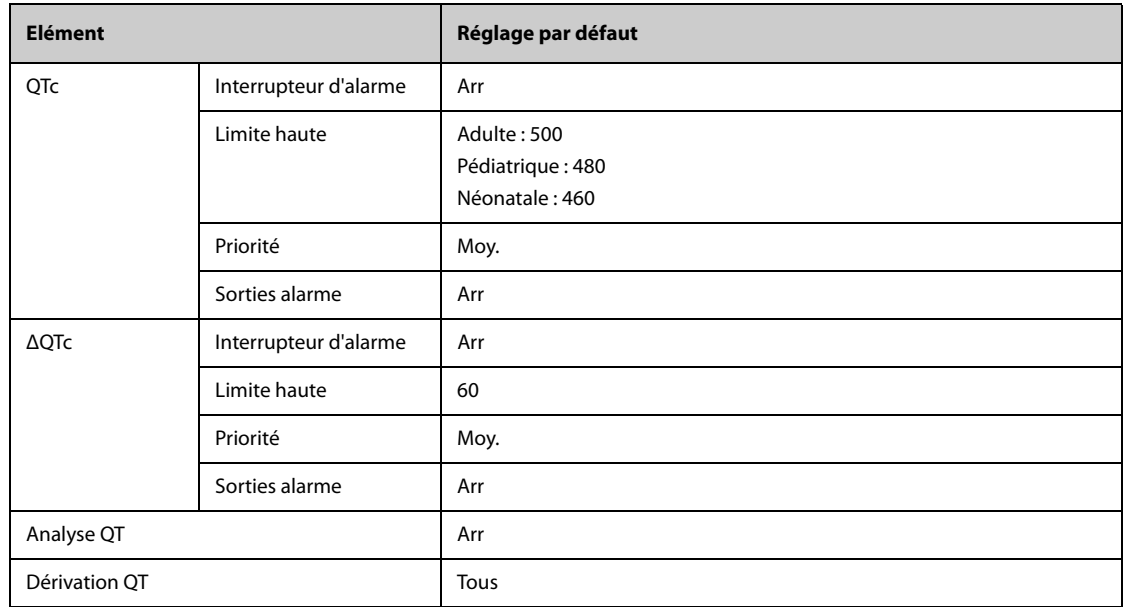

#### **C.1.1.5 Réglages de l'algorithme ECG 12 dérivations Glasgow par défaut (pour le ePM12/ePM12A/ ePM12C/ePM15/ePM15A/ePM15C)**

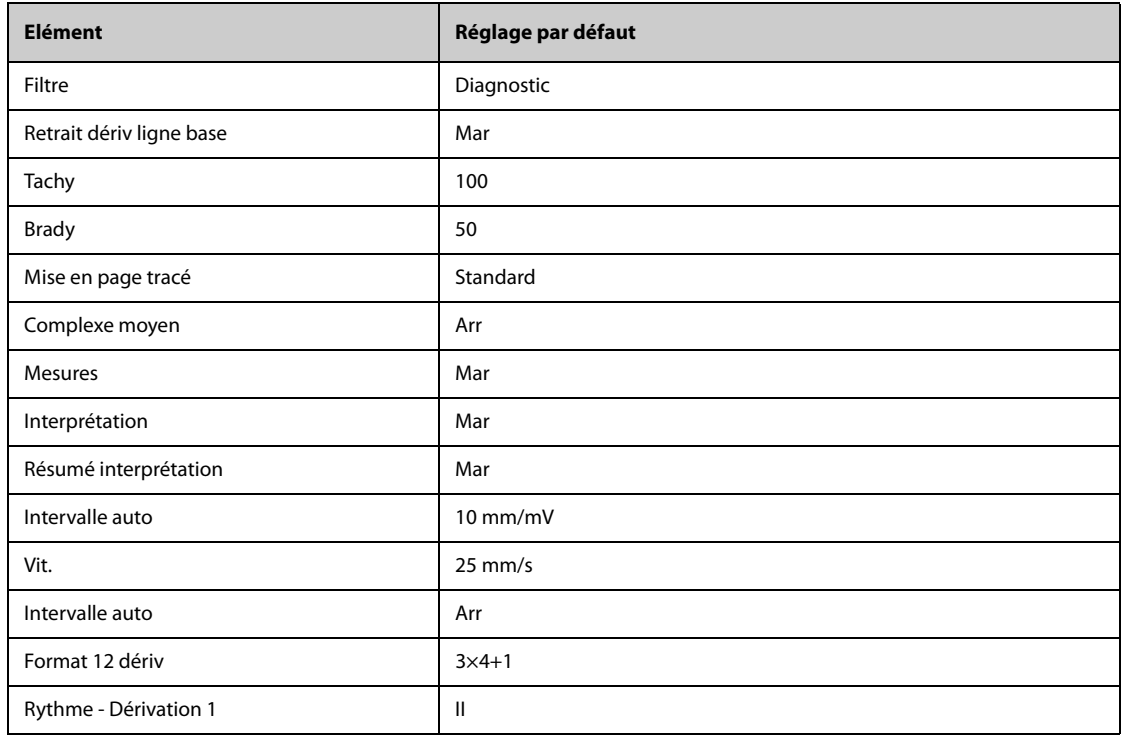

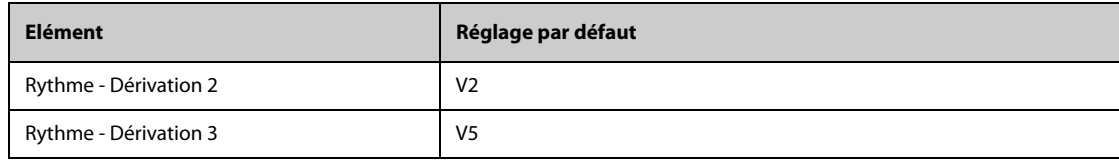

# **C.1.2 Réglages de respiration par défaut**

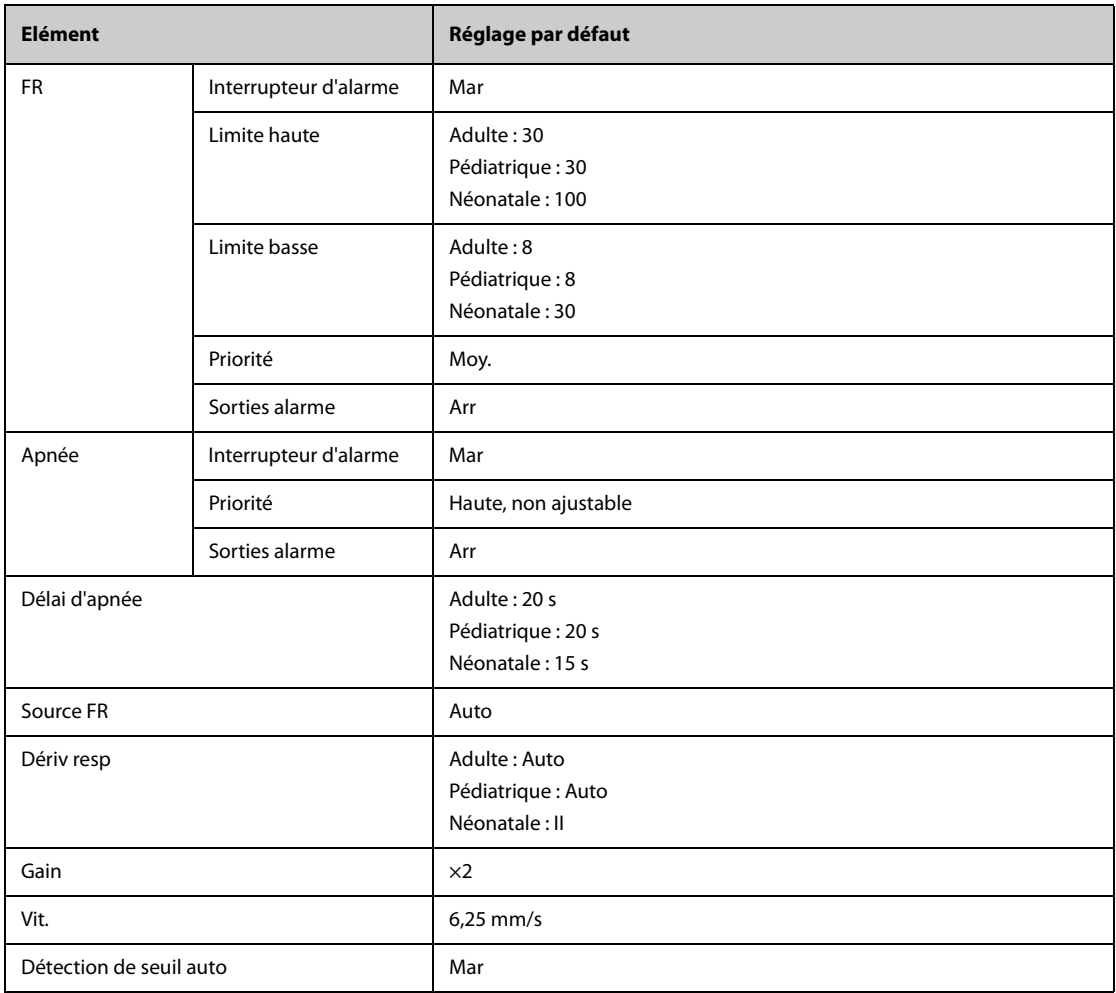

# **C.1.3 Réglages de SpO**2 **par défaut**

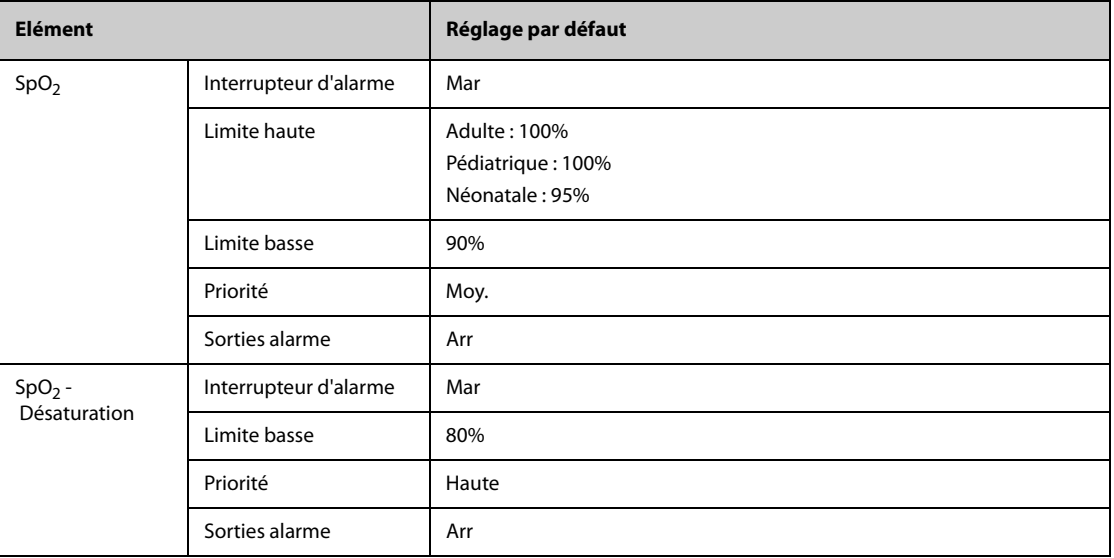

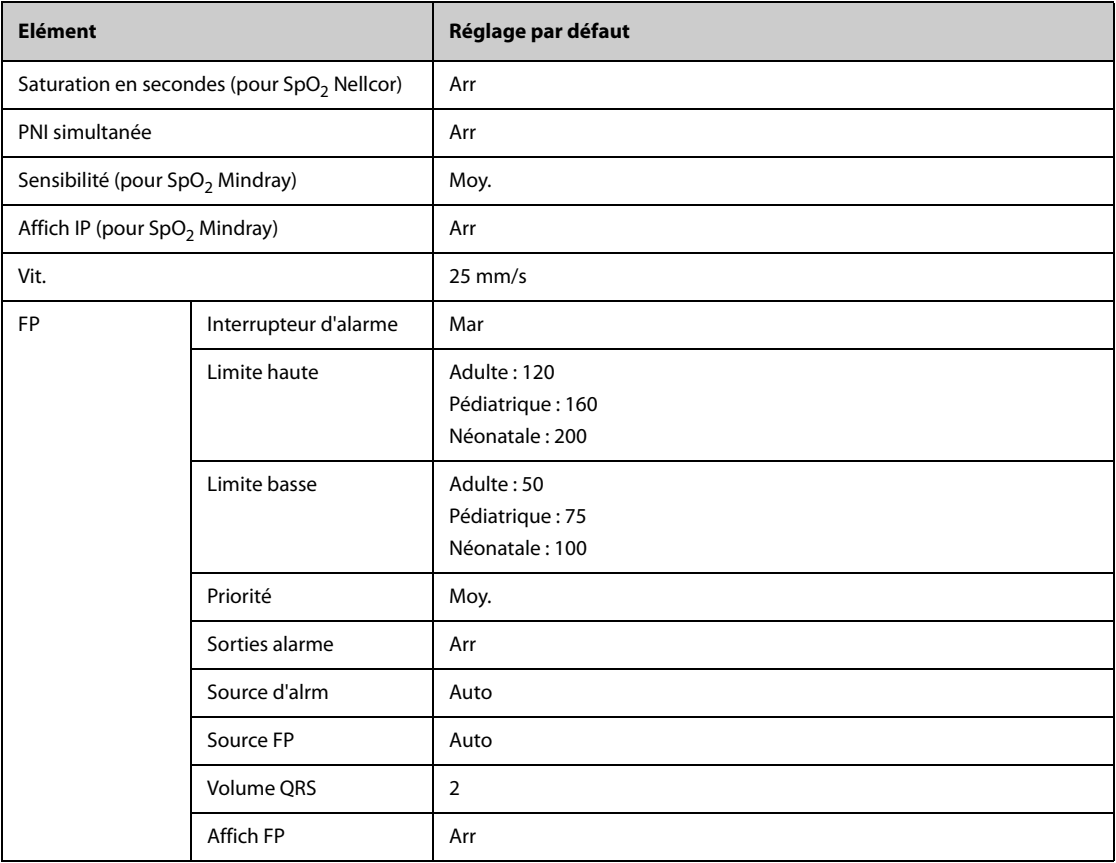

# **C.1.4 Réglages de température par défaut**

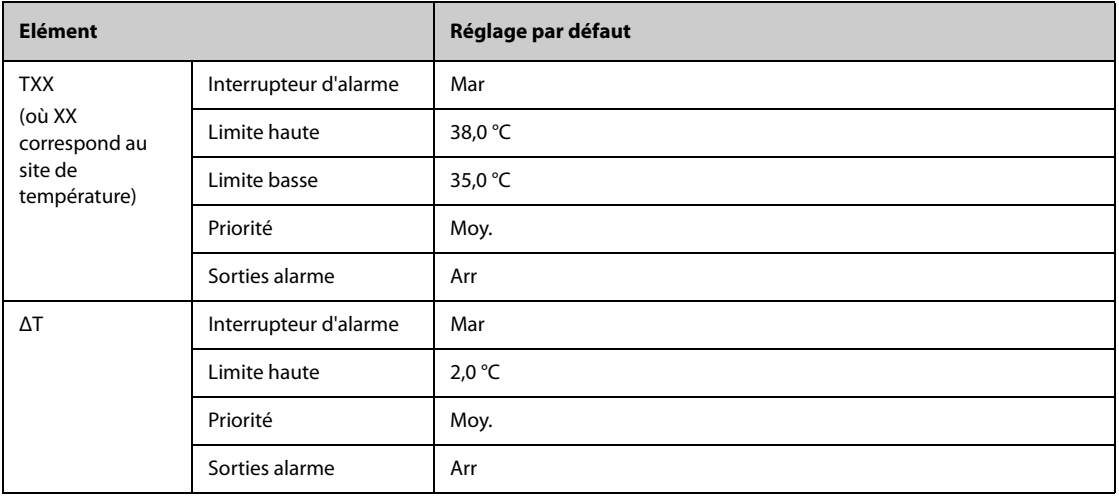

# **C.1.5 Réglages de PNI par défaut**

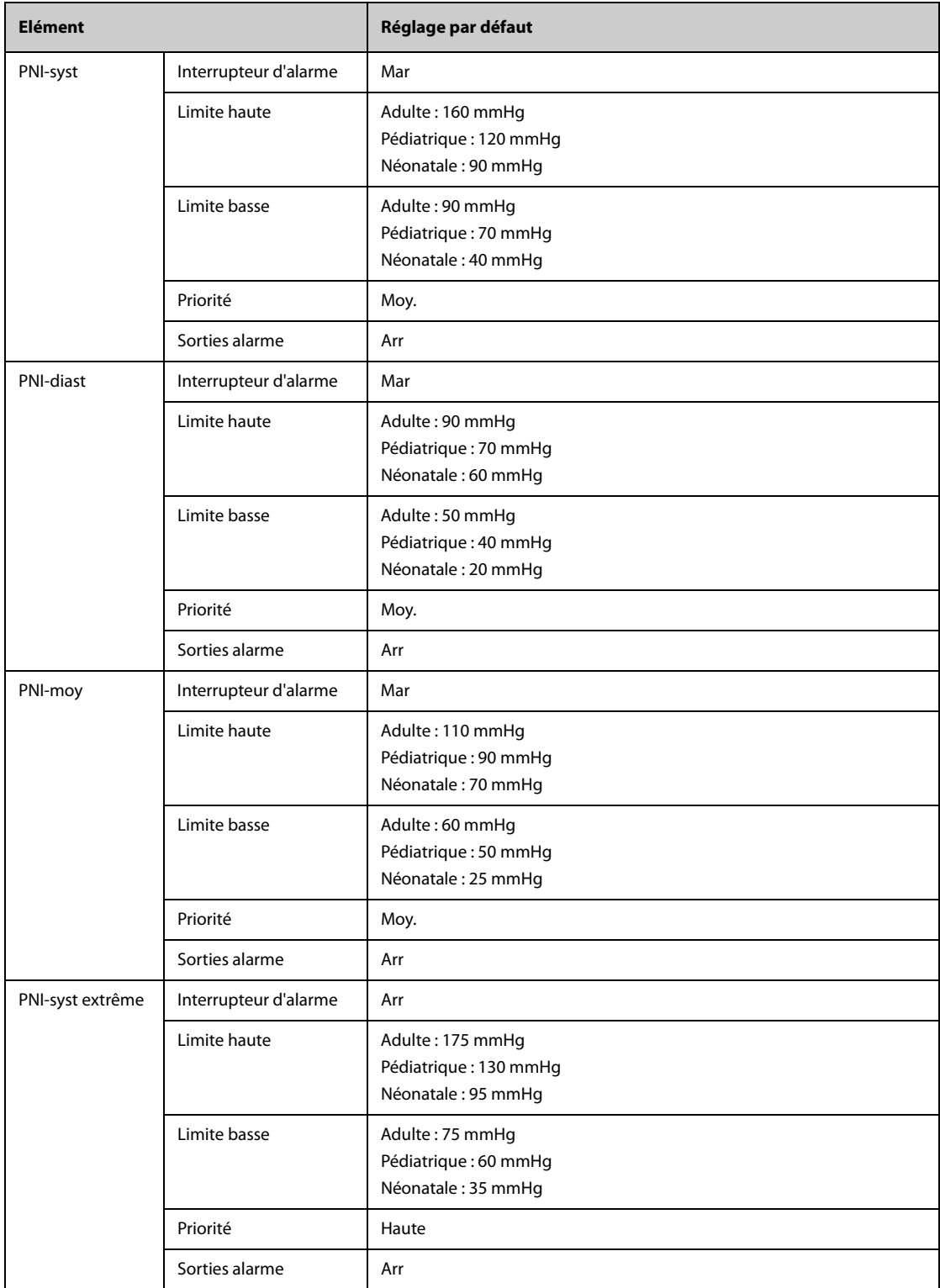

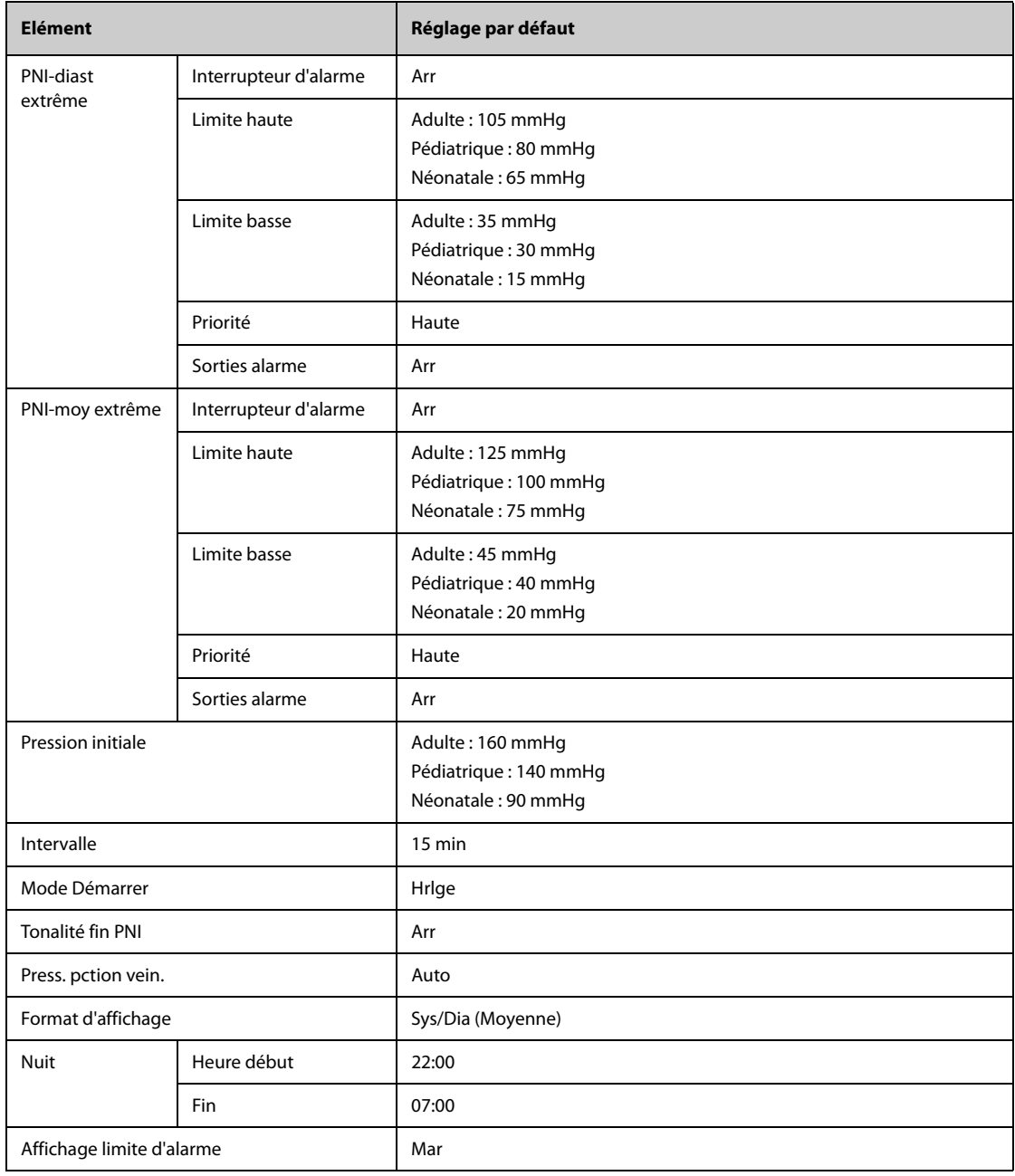
# **C.1.6 Réglages de PI par défaut**

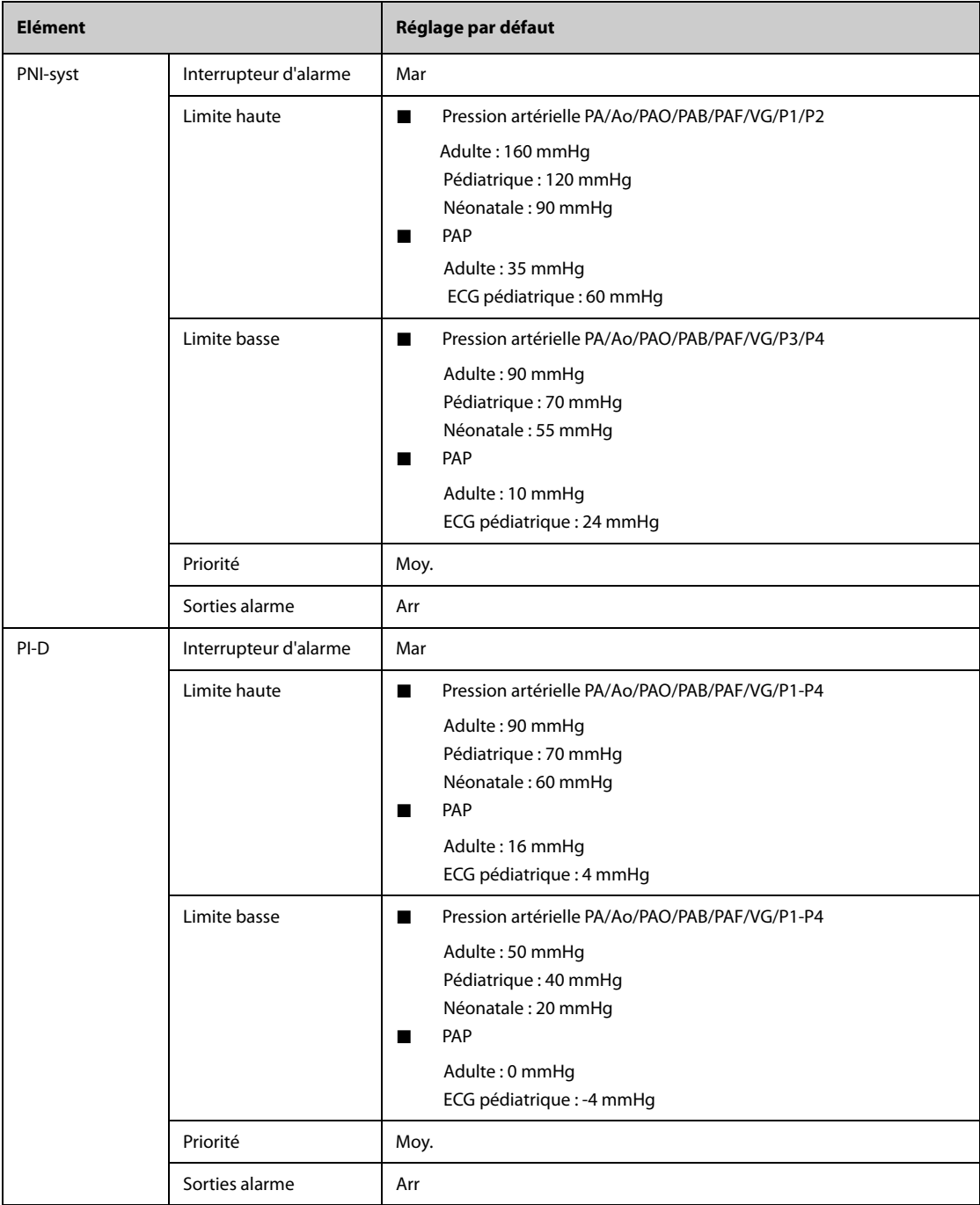

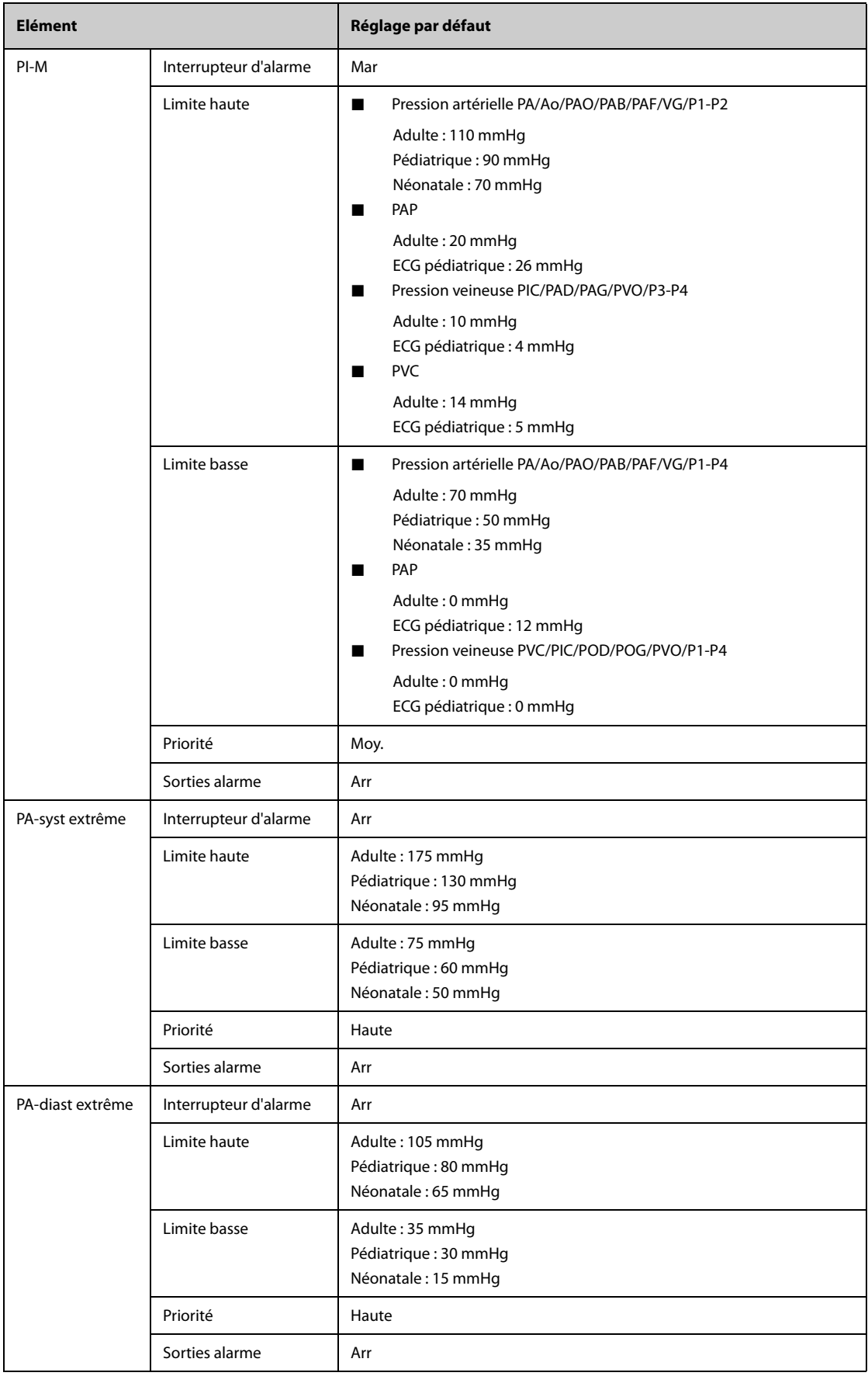

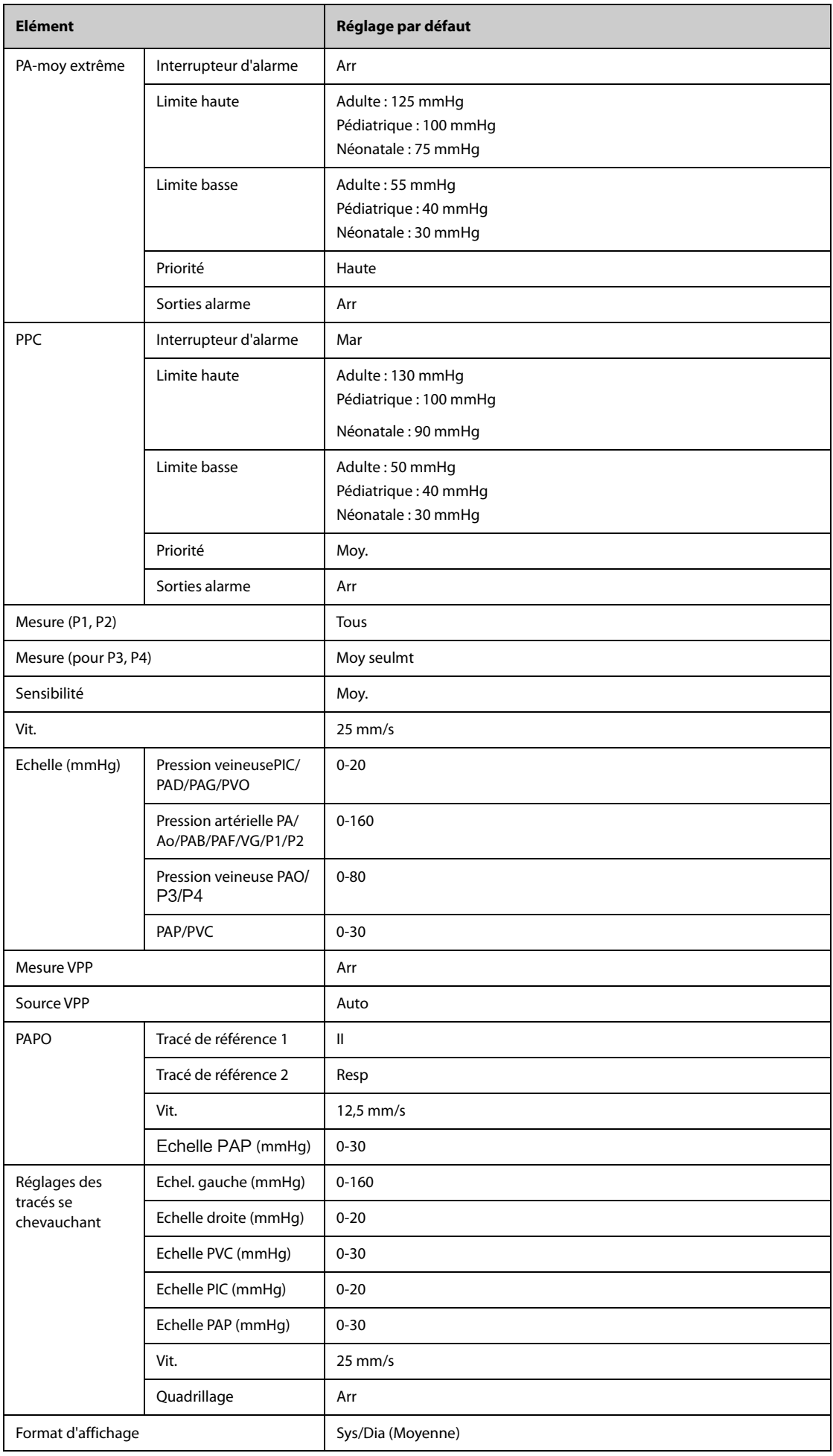

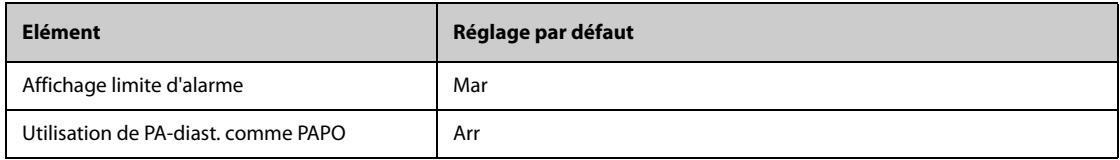

### **C.1.7 Réglages DC par défaut**

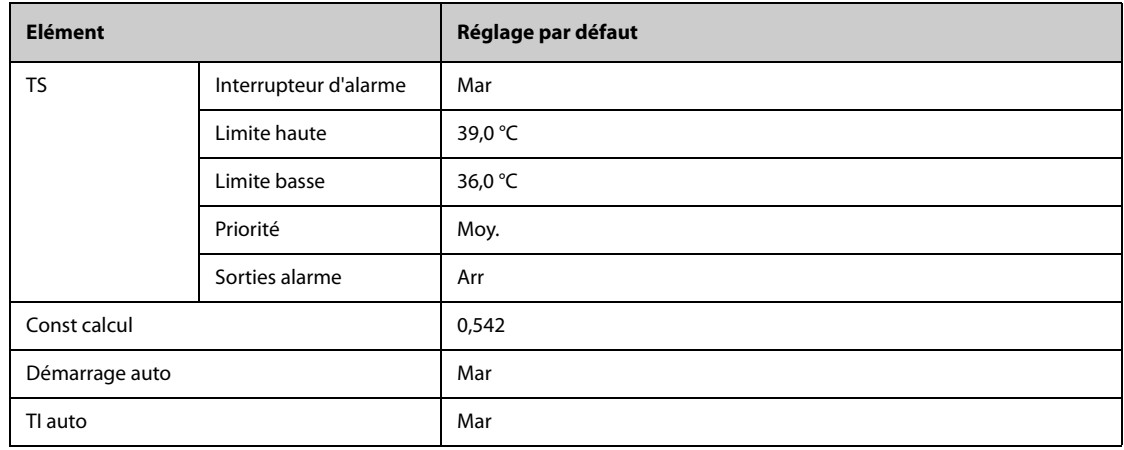

# **C.1.8 Réglages de CO**2 **par défaut**

#### **C.1.8.1 Paramétrages généraux**

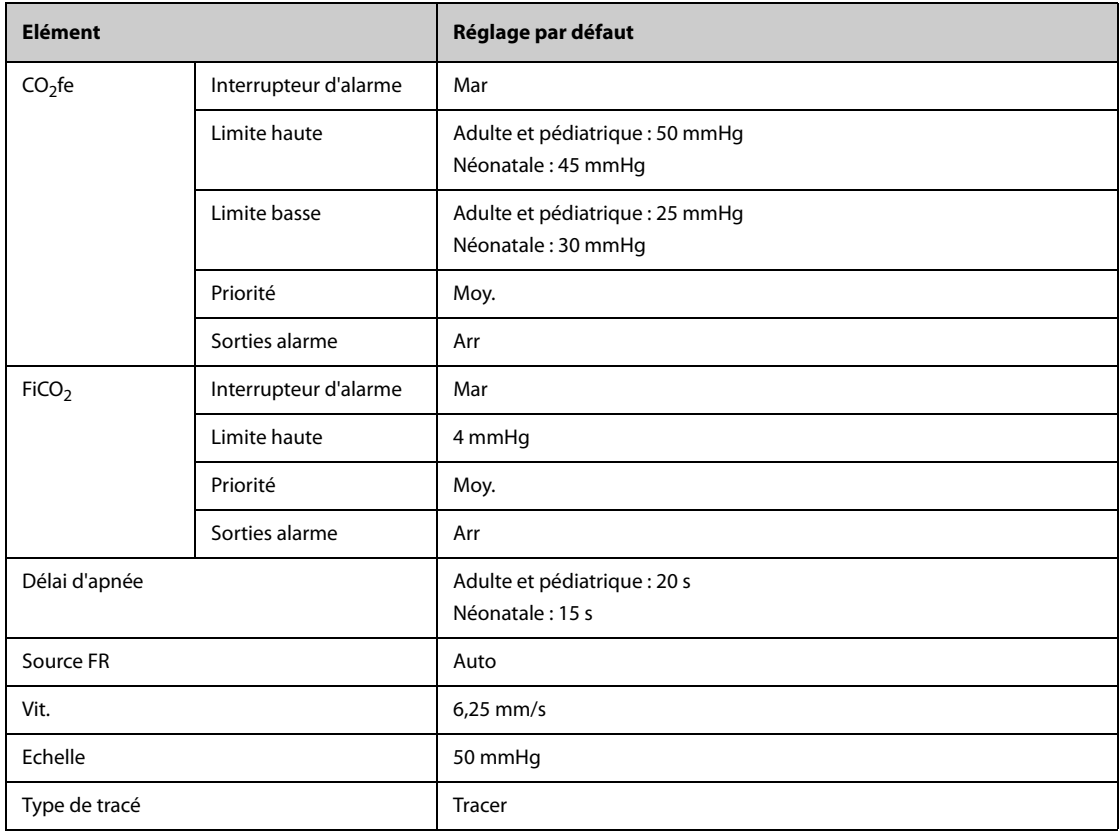

# **C.1.8.2** Réglages de CO<sub>2</sub> Sidestream par défaut

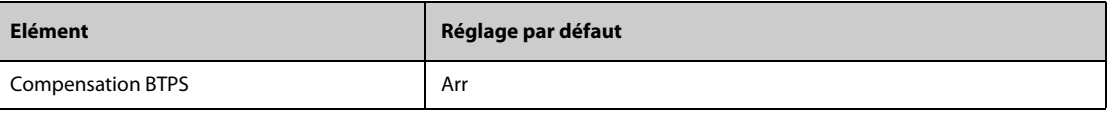

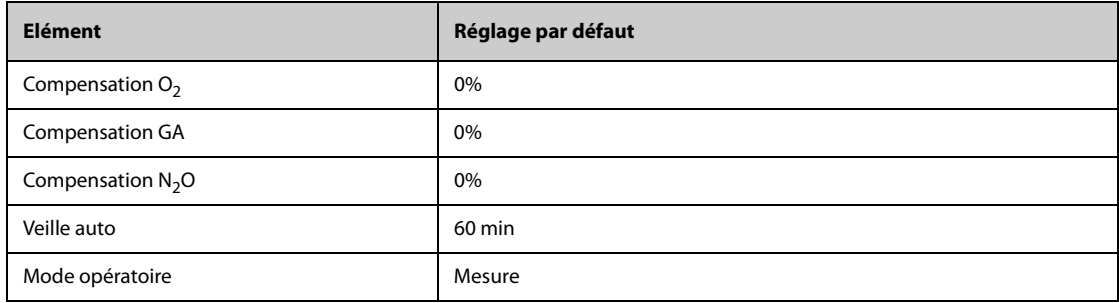

#### C.1.8.3 Réglages de CO<sub>2</sub> Microstream par défaut

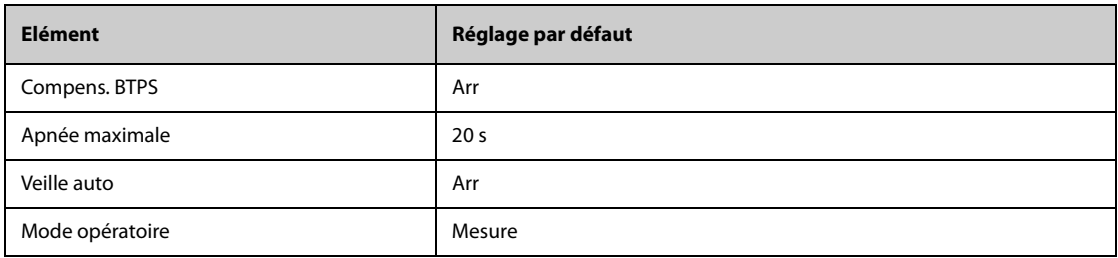

### C.1.8.4 Réglages de CO<sub>2</sub> Mainstream par défaut

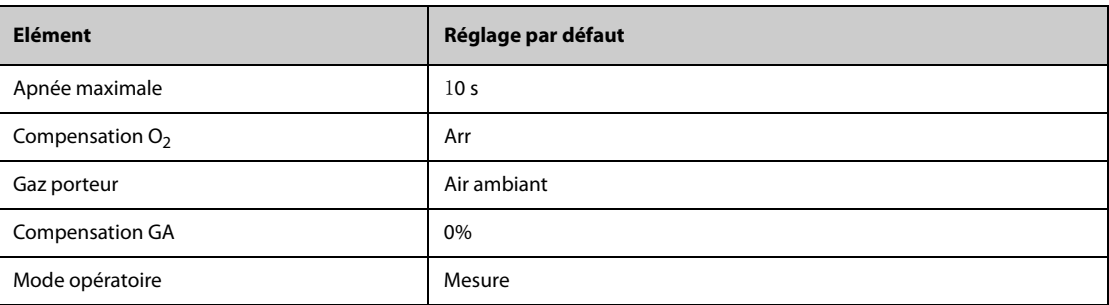

# **C.2 Réglages de routine par défaut**

### **C.2.1 Réglages d'alarme par défaut**

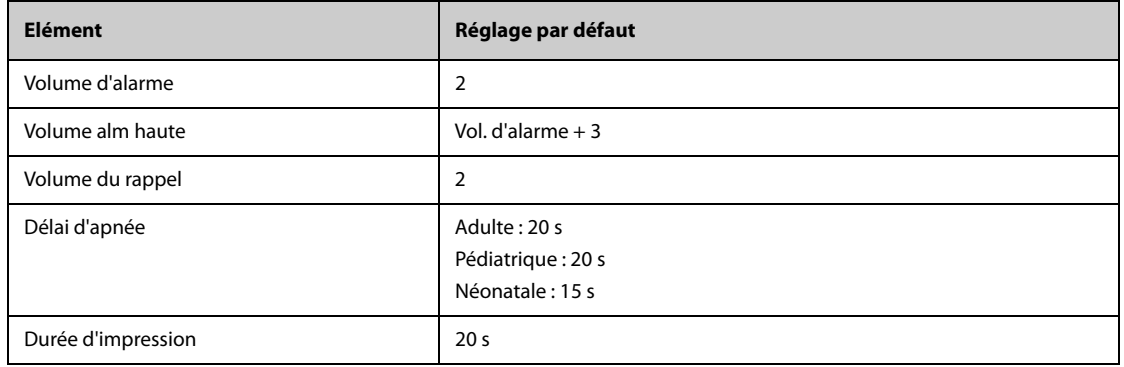

### **C.2.2 Réglages de consultation par défaut**

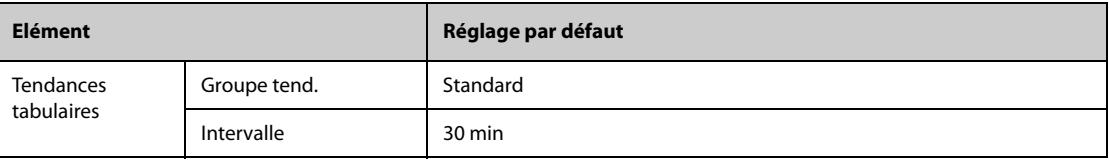

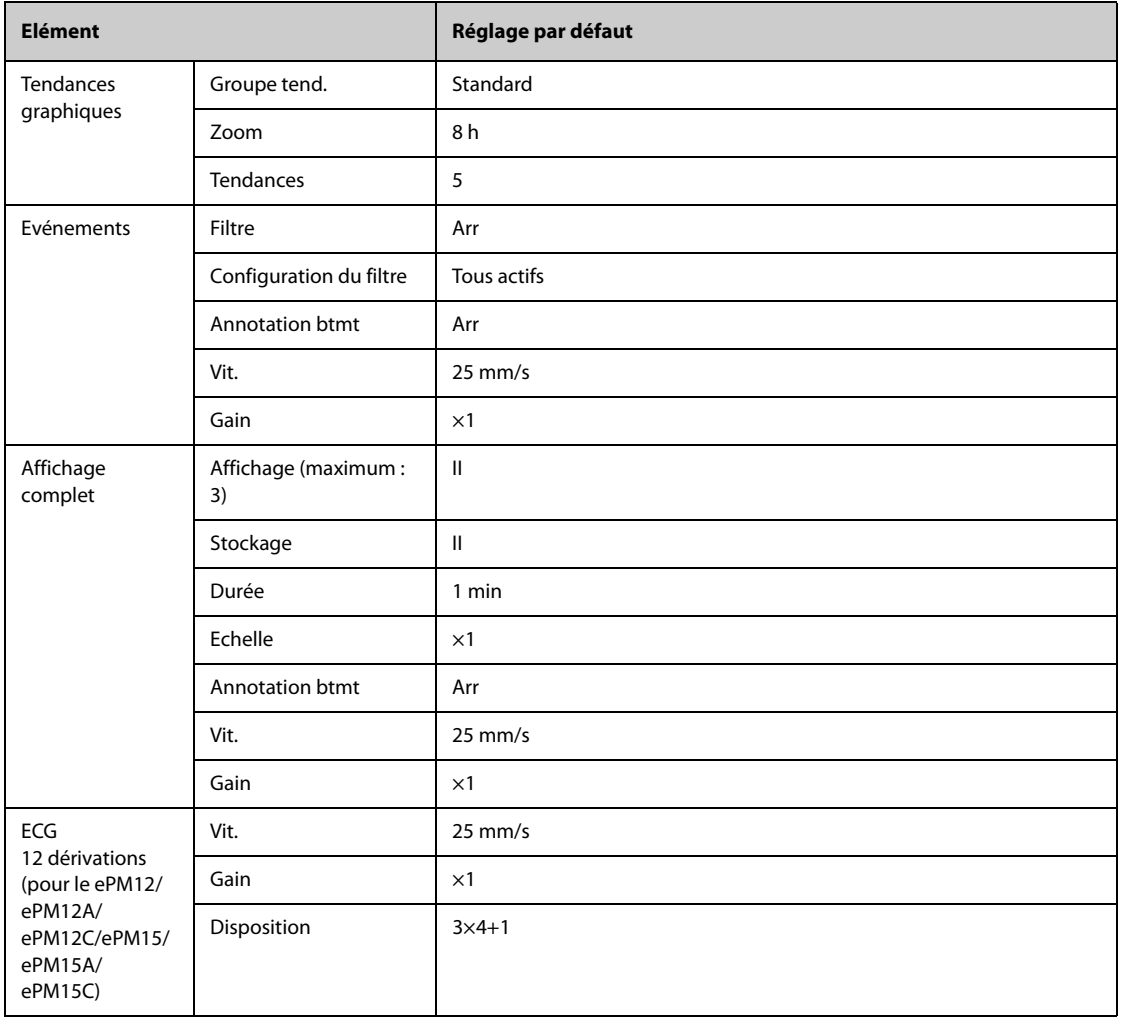

# **C.2.3 Réglages des microtendances par défaut**

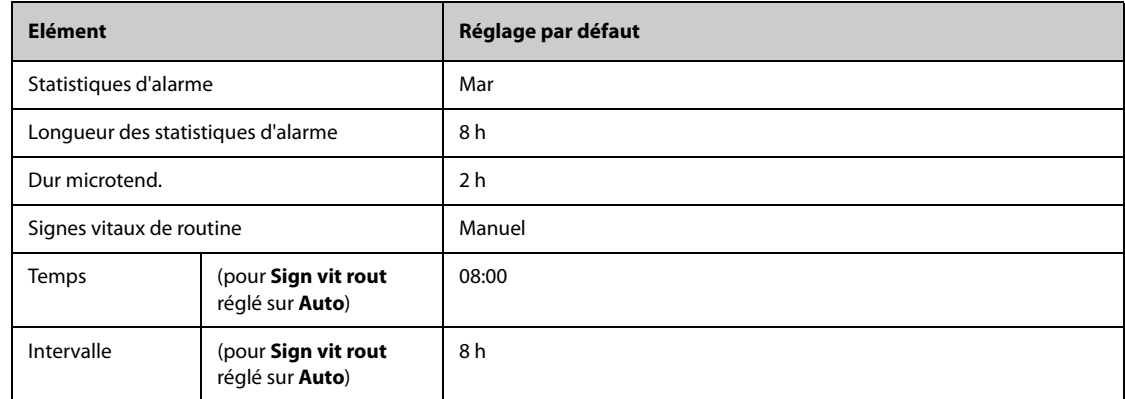

# **C.2.4 Réglages OxyCRG par défaut**

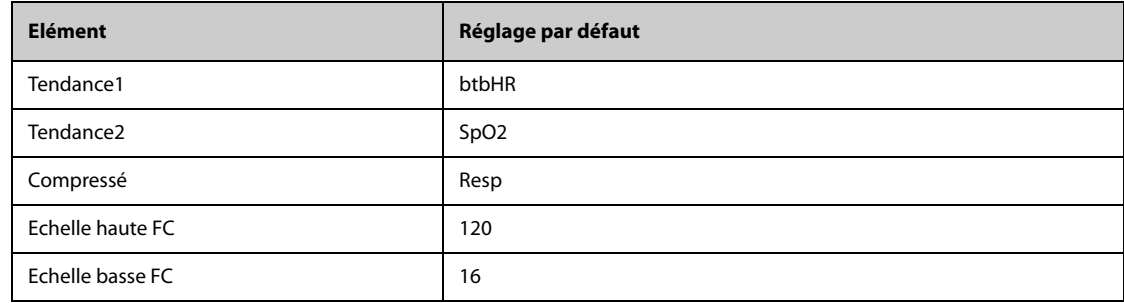

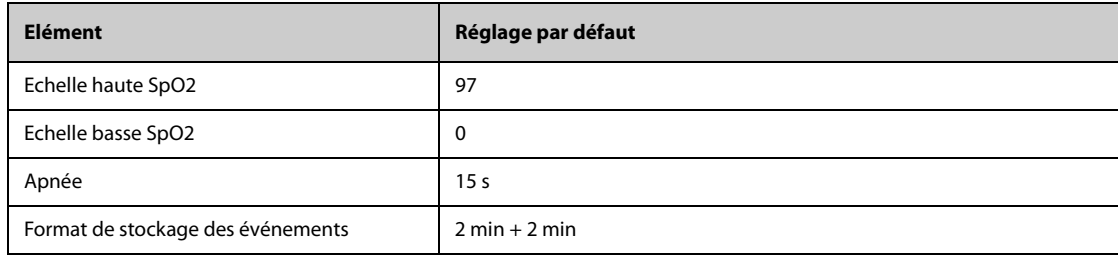

# **C.2.5 Réglages d'affichage par défaut**

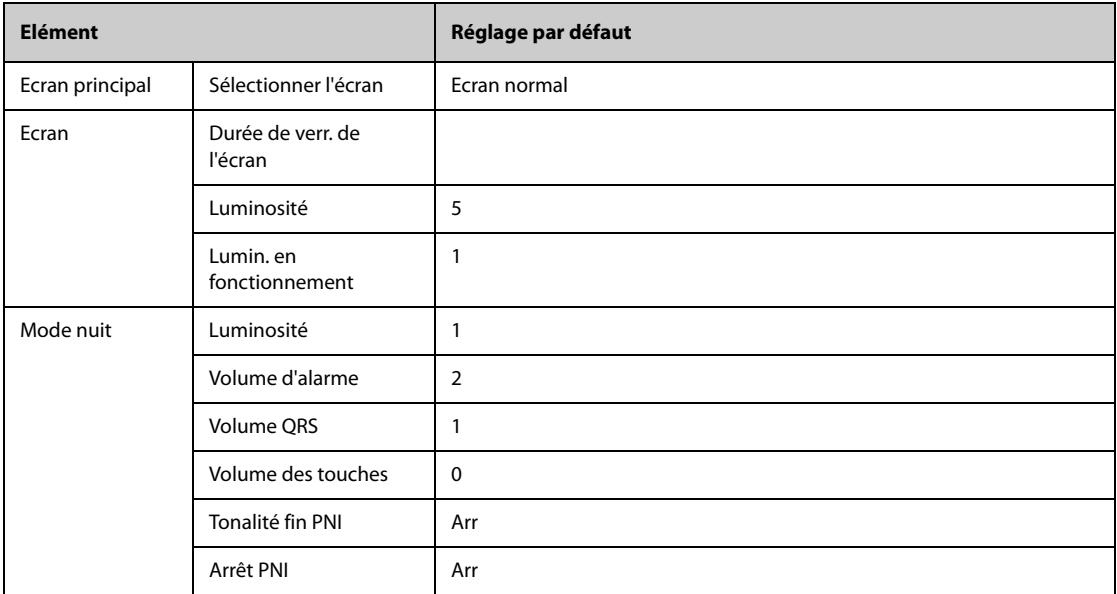

# **C.2.6 Réglages des rapports par défaut**

### **C.2.6.1 Configuration du rapport**

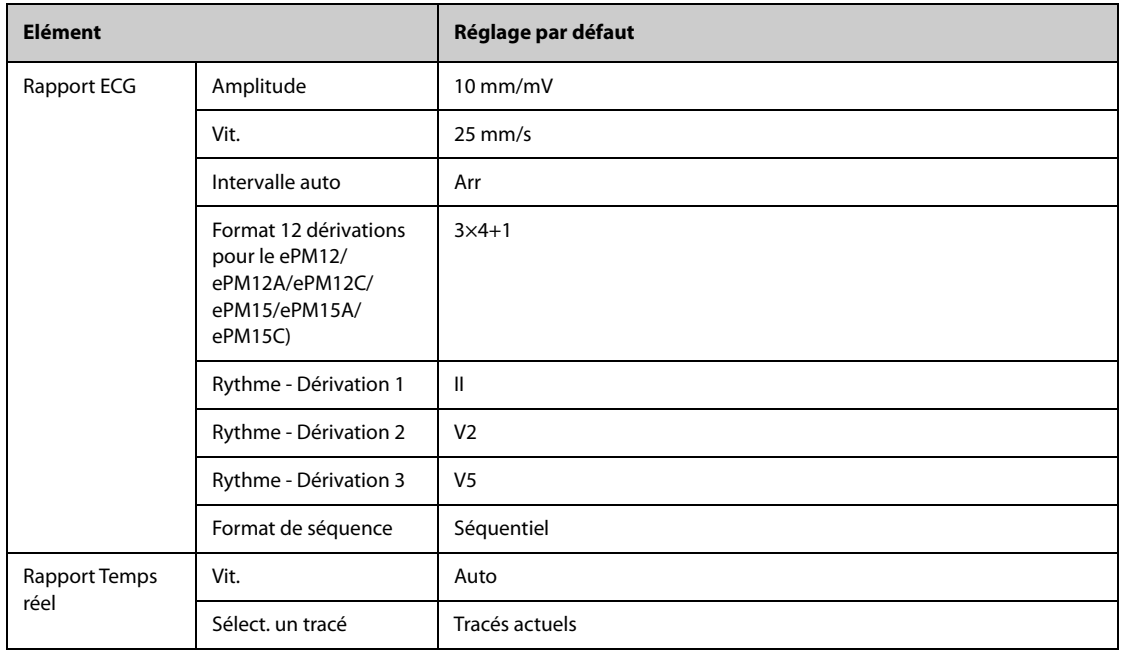

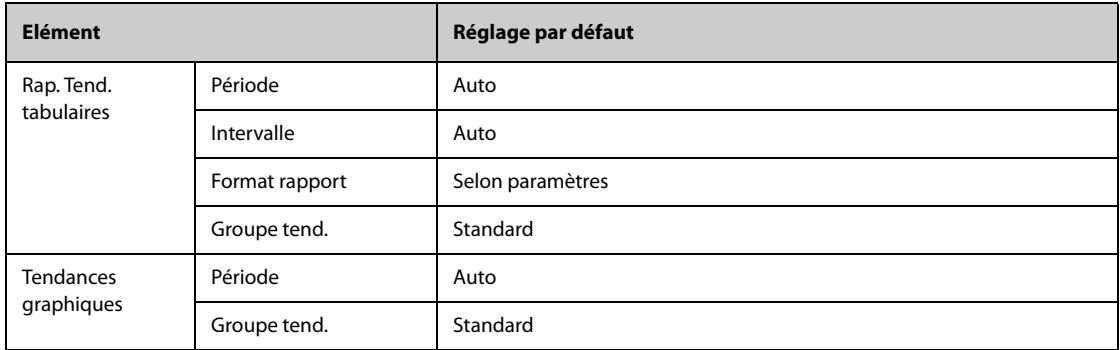

#### **C.2.6.2 Réglages d'enregistrement**

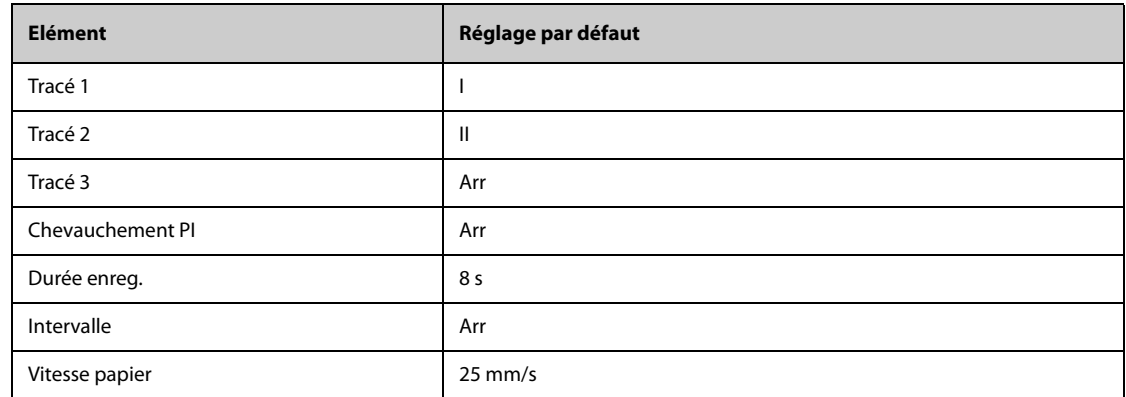

# **C.2.7 Réglages des calculs par défaut**

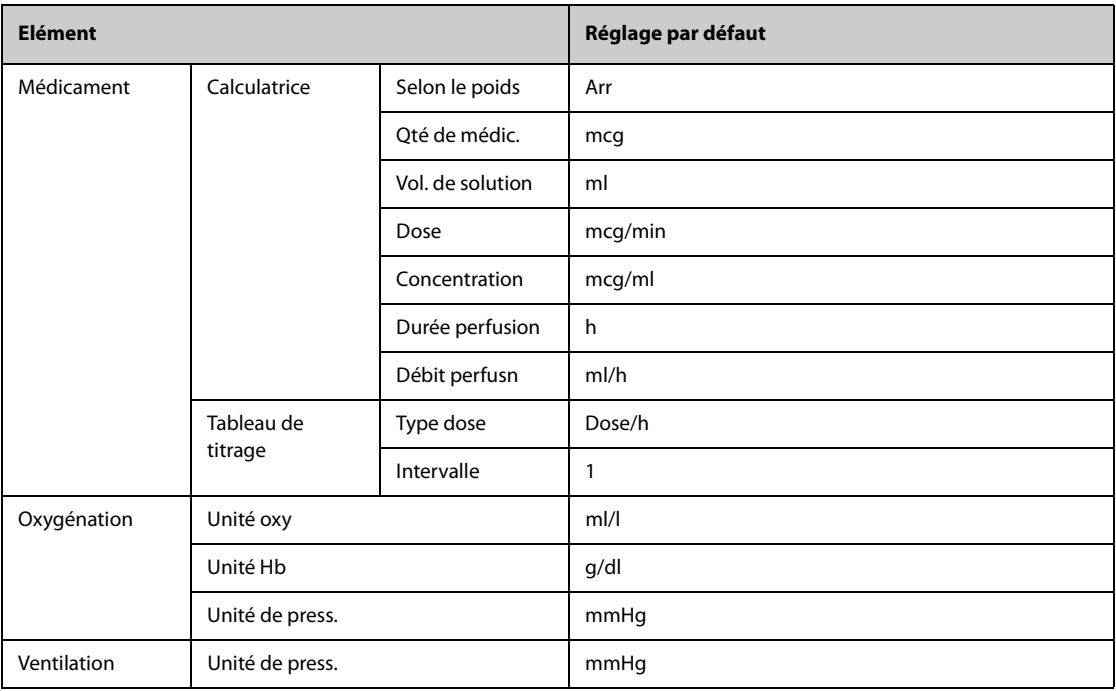

# **C.2.8 Réglages de l'heure du système par défaut**

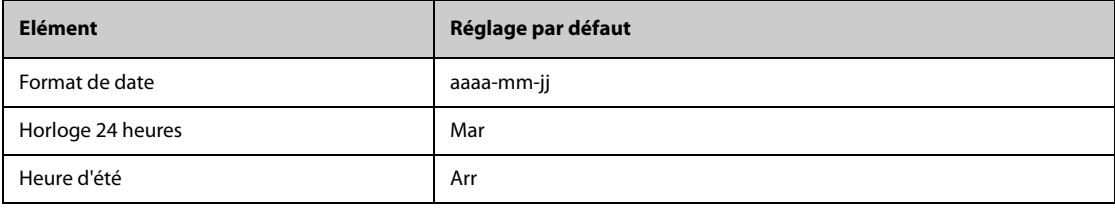

# **D.1 Messages d'alarme physiologique**

Cette section répertorie les alarmes physiologiques, leur priorité par défaut, ainsi que les actions à entreprendre lorsqu'elles surviennent.

#### **D.1.1 Messages généraux d'alarme physiologique**

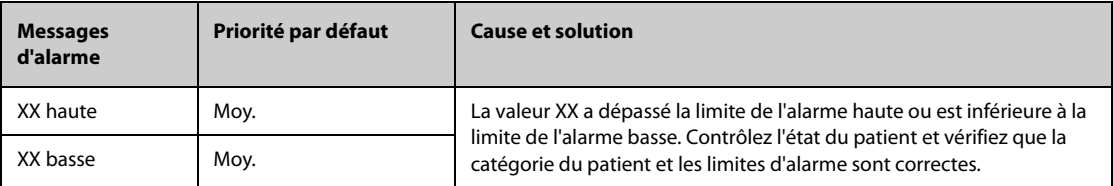

**Remarque: XX représente une mesure ou un libellé de paramètre, notamment FC, PNI, CVP, FR, SpO2, FP, etc.**

#### **D.1.2 Messages d'alarme d'arythmie**

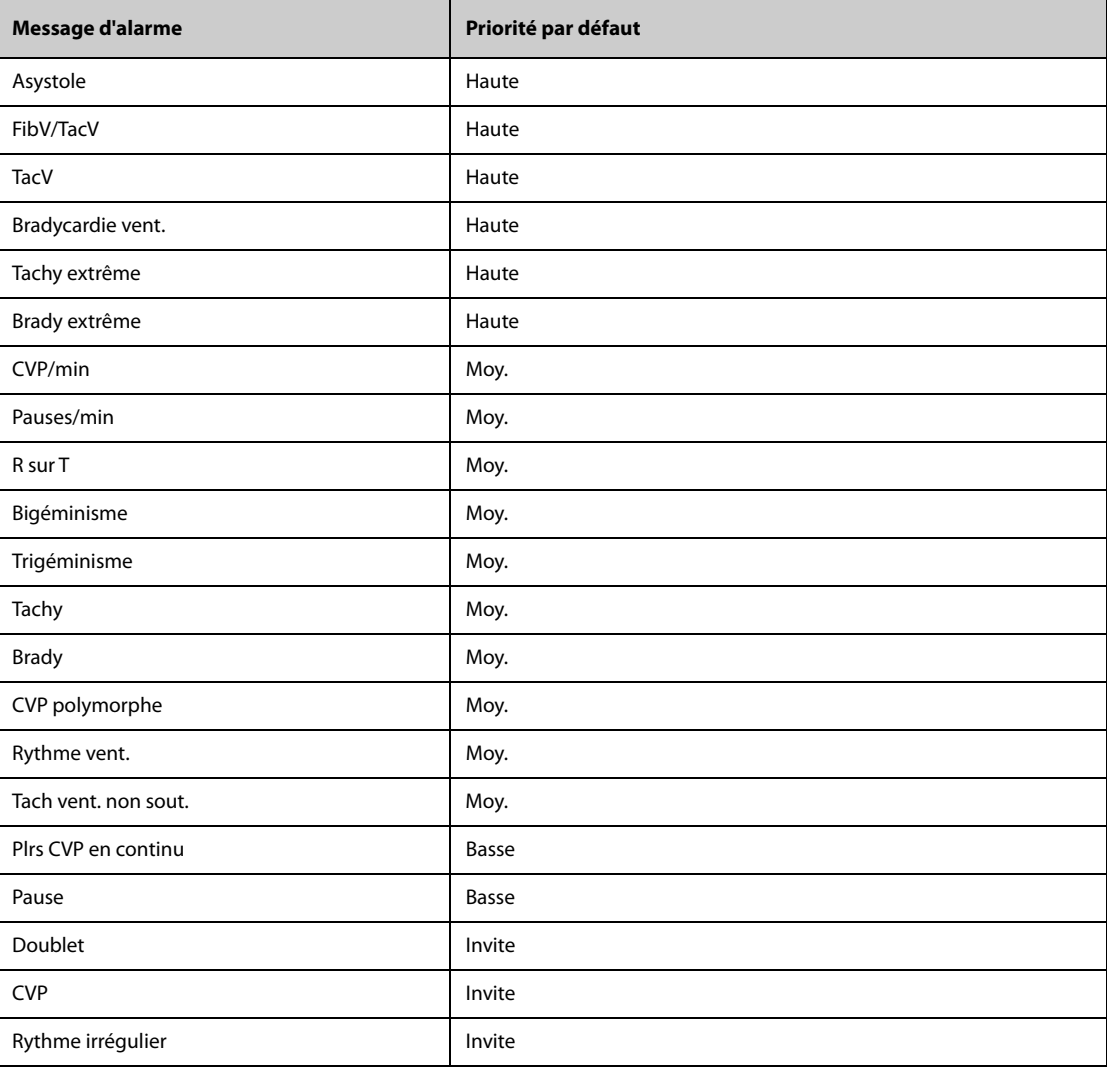

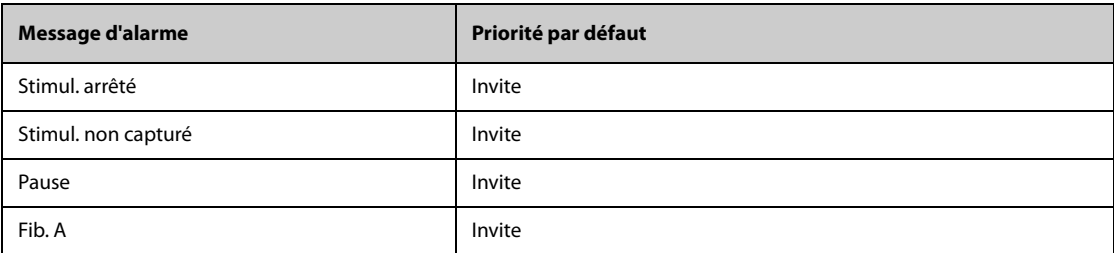

**Remarque: En cas d'alarme d'arythmie, vérifiez l'état du patient et les connexions ECG.**

#### **D.1.3 Messages d'alarme physiologique Resp**

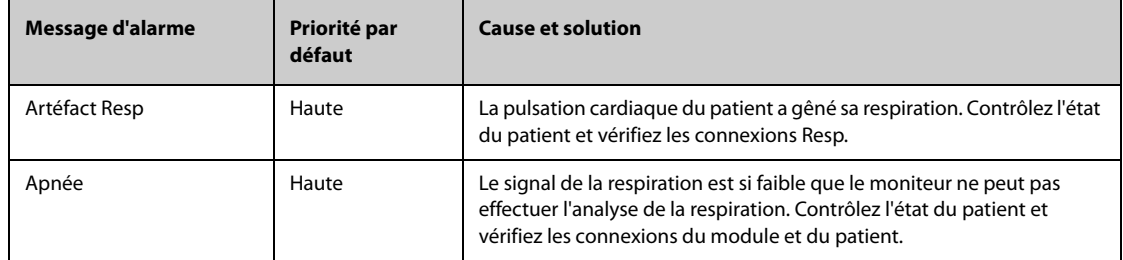

### **D.1.4** Messages d'alarme physiologique SpO<sub>2</sub>

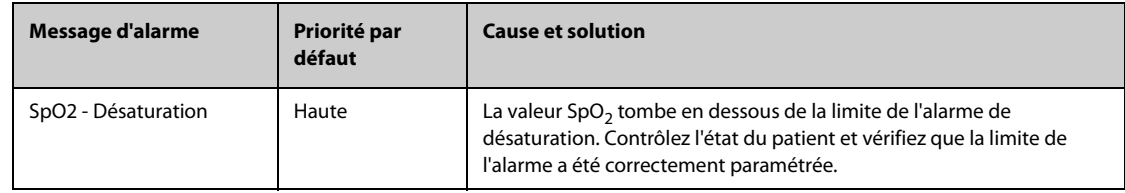

#### **D.1.5 Messages d'alarme physiologique FP**

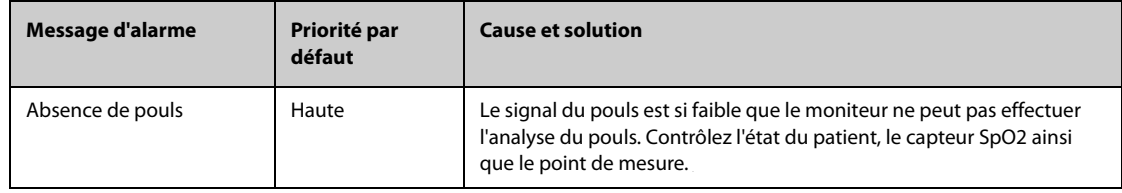

#### **D.1.6 Messages d'alarme physiologique PNI**

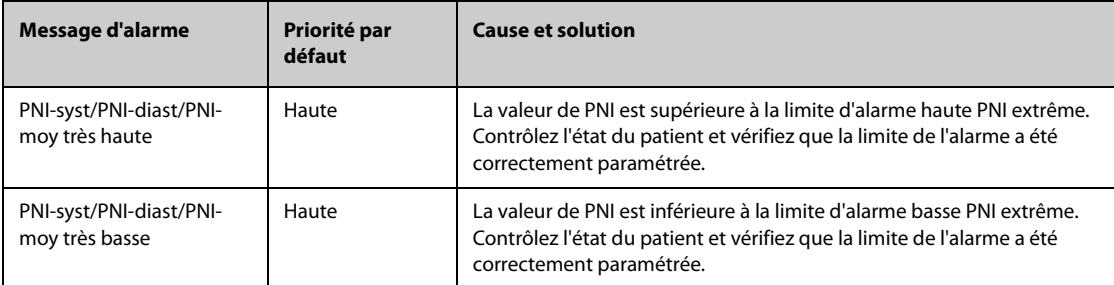

#### **D.1.7 Messages d'alarme physiologique PI**

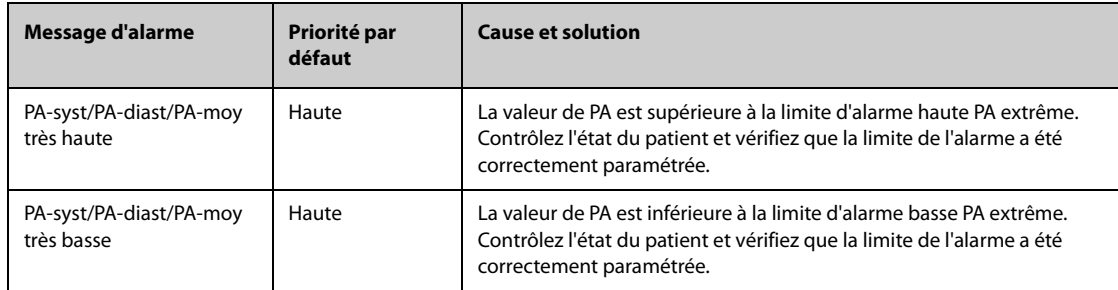

#### **D.1.8 Messages d'alarme physiologique EWS**

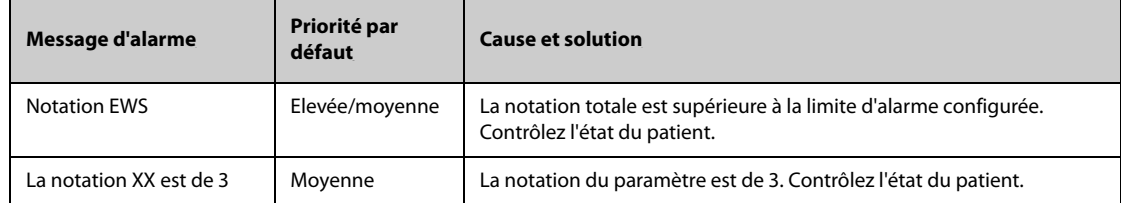

**XX représente les valeurs FR, SpO2, Temp, TA-S, TA-D, TA-M, FC, EtCO2 ou FiO2.**

#### **D.2 Messages d'alarme technique**

Cette section répertorie les alarmes techniques, leur priorité par défaut, des indications sur la réinitialisation des alarmes ainsi que les actions à entreprendre lorsqu'elles surviennent.

Les alarmes techniques fournissent différents indicateurs d'alarme lorsque le système d'alarme est réinitialisé. A des fins de clarté, cette section classe les alarmes techniques en trois catégories :

- A : les alarmes techniques sont effacées. Le moniteur ne donne aucune indication d'alarme.
- B : les alarmes techniques se transforment en messages d'invite.
- C : l'alarme est mise en sourdine et une coche (√) apparaît devant le message d'alarme, indiquant que l'alarme est acquittée.

Dans les tableaux suivants, nous utilisons les valeurs A, B et C pour faire référence aux indications relatives à la réinitialisation des alarmes.

#### **D.2.1 Messages généraux d'alarme technique**

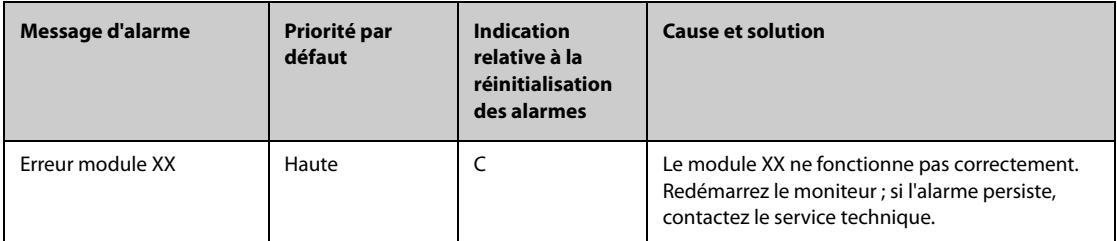

Remarque: XX représente un libellé de mesure ou de paramètre, comme FC, FR, SpO<sub>2</sub>, FeCO<sub>2</sub>, etc.

#### **D.2.2 Messages d'alarme technique ECG**

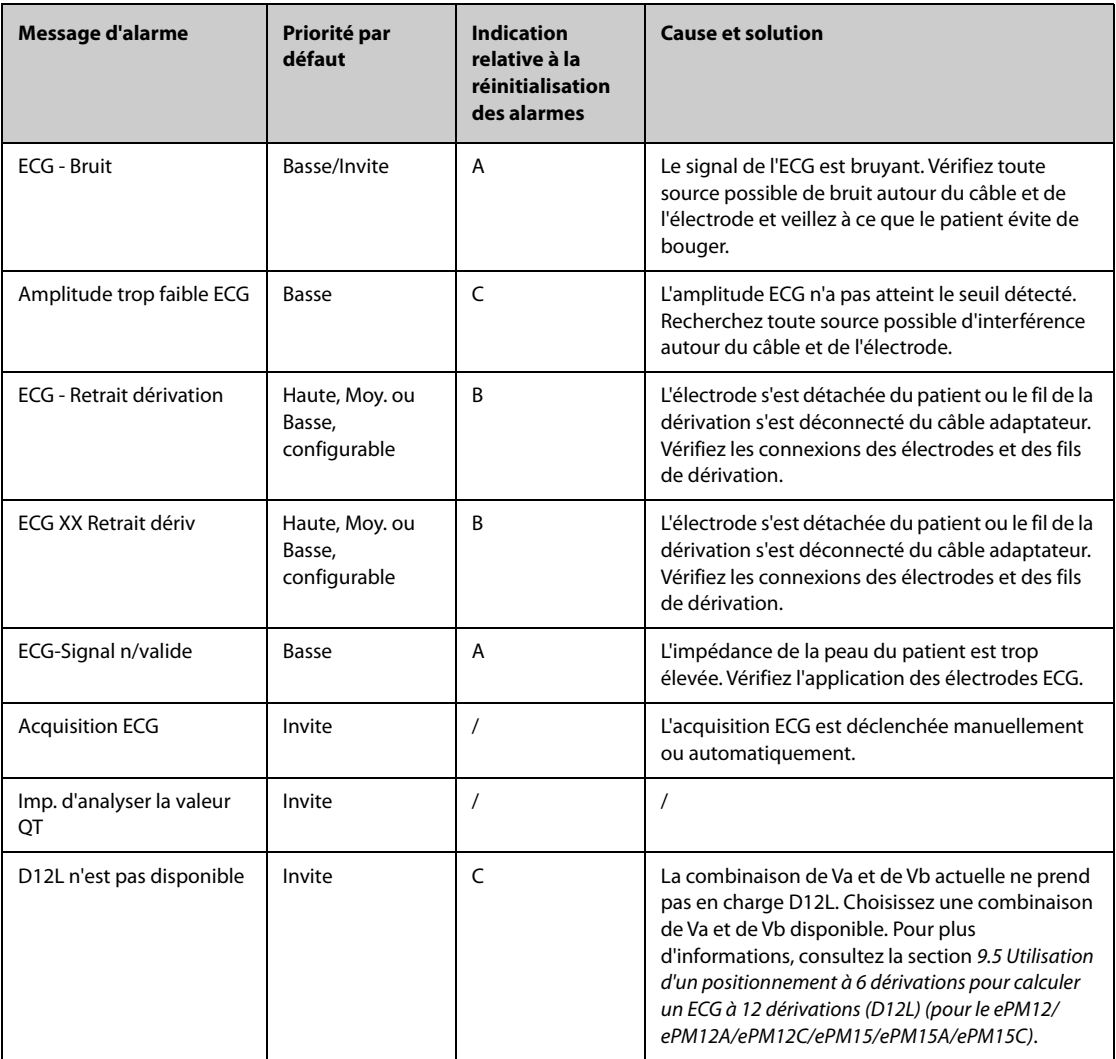

**Remarque: XX représente le nom des dérivations ECG, par exemple RL, LL, V, Va, Vb, etc.**

#### **D.2.3 Messages d'alarme technique Resp**

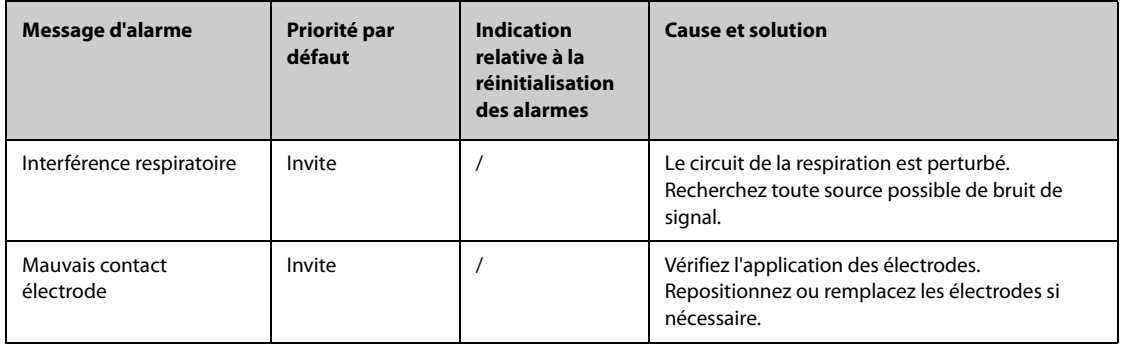

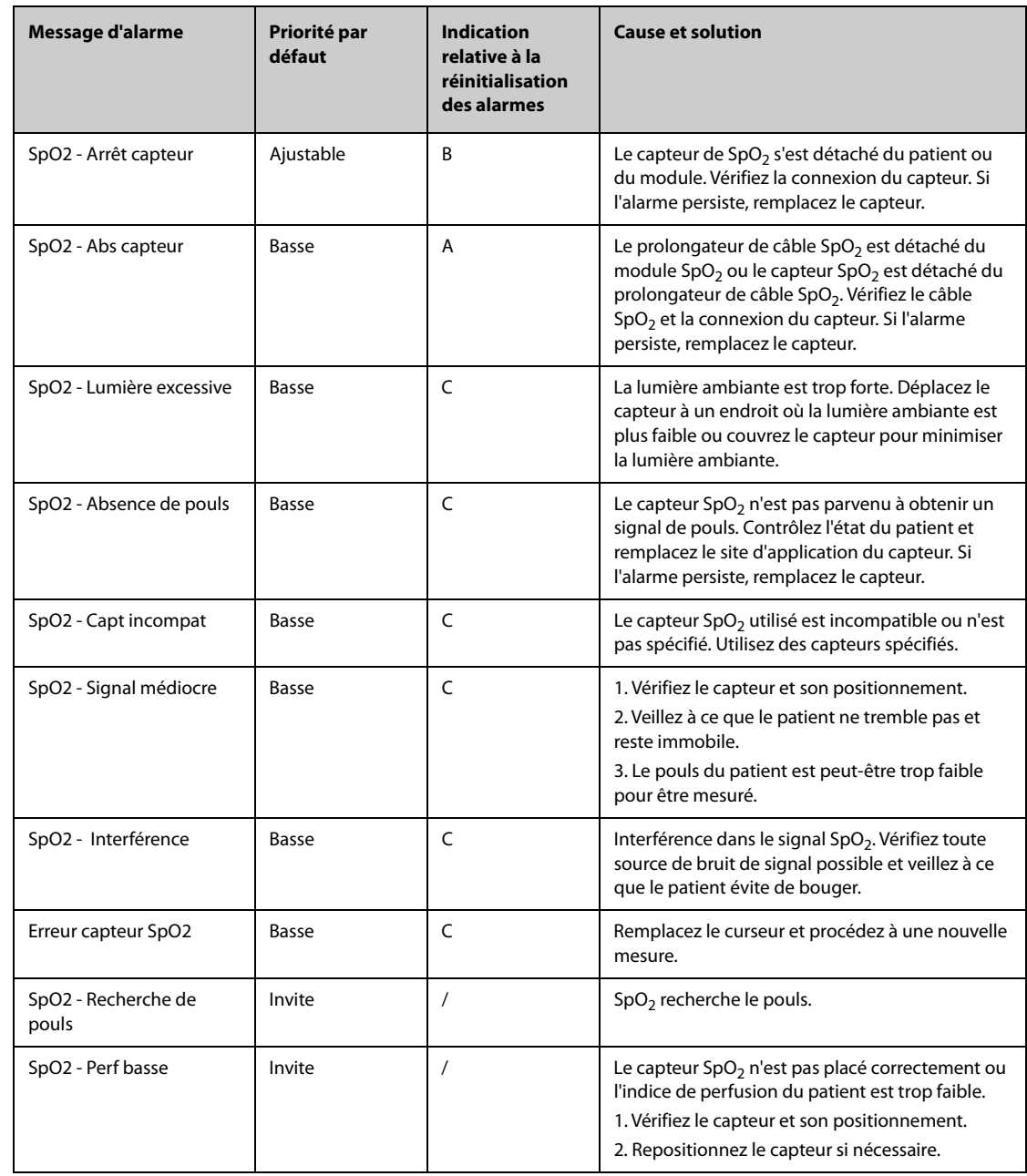

#### **D.2.4** Messages d'alarme technique SpO<sub>2</sub>

#### **D.2.5 Messages d'alarme technique Temp**

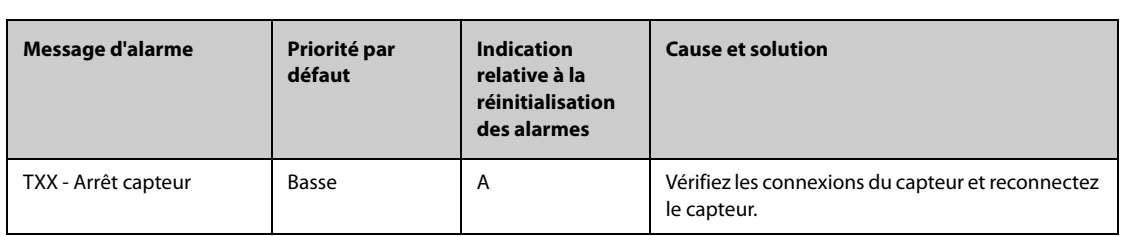

**Remarque: XX représente un site de température, comme la peau, le cœur, une aisselle, T1, etc.**

# **D.2.6 Messages d'alarme technique PNI**

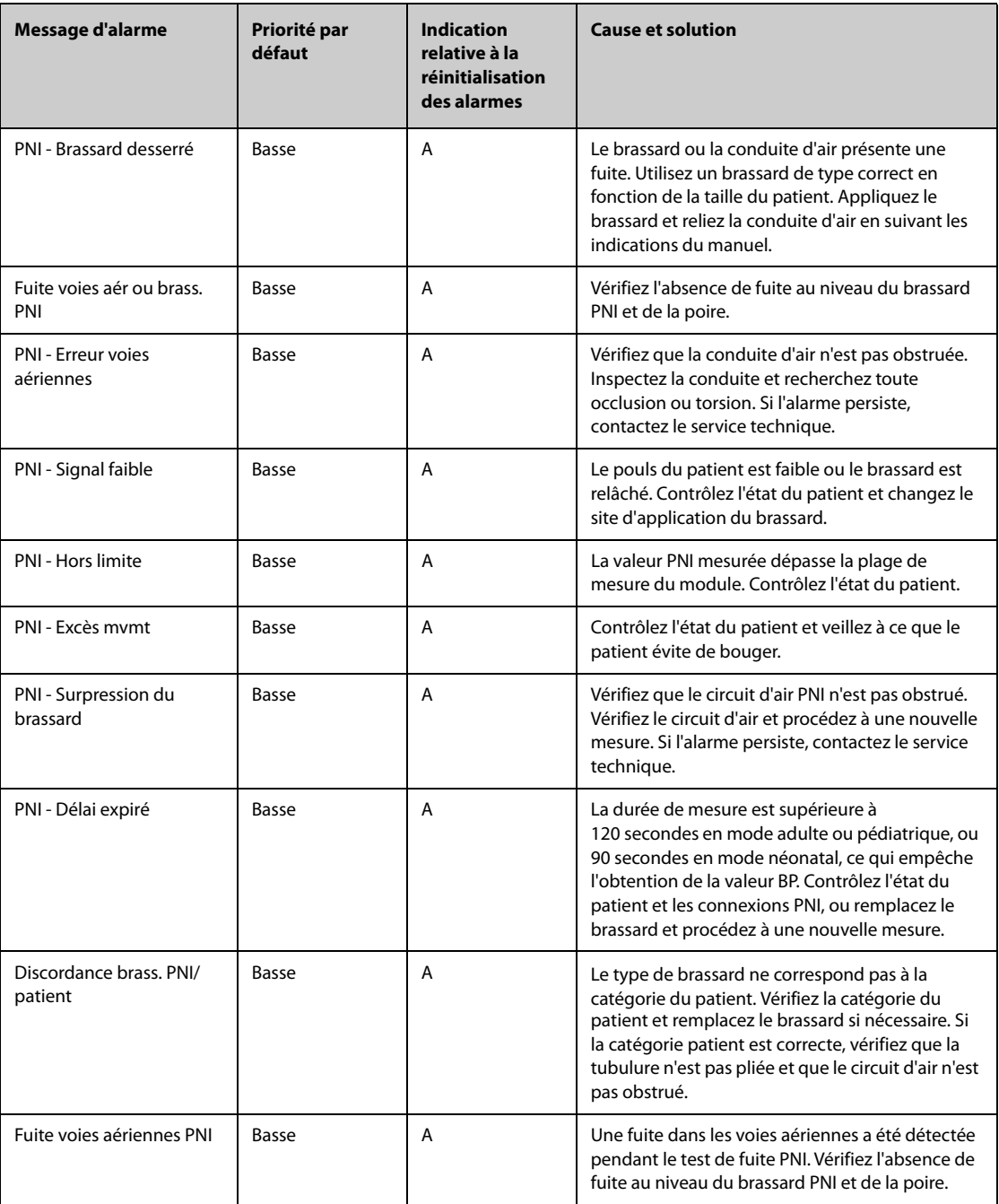

# **D.2.7 Messages d'alarme technique PI**

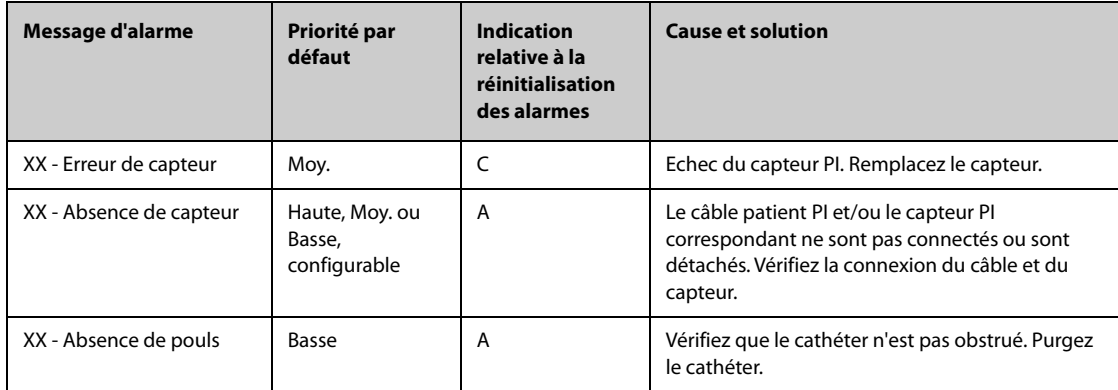

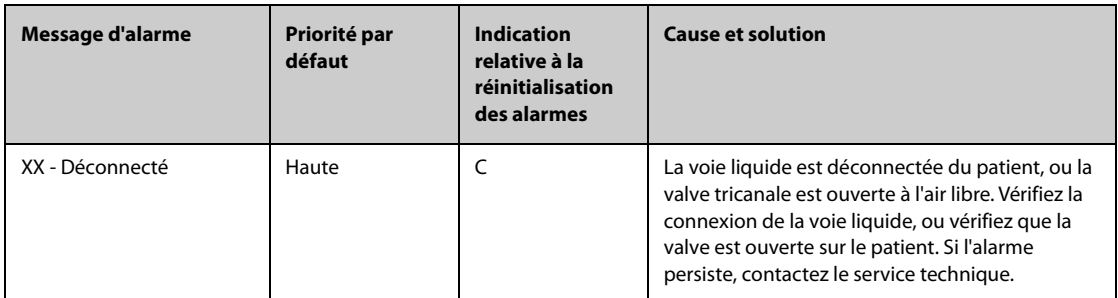

**Remarque: XX représente un libellé PI, par exemple PAP, PVC, PAF, P1, etc.**

### **D.2.8 Messages d'alarme technique DC**

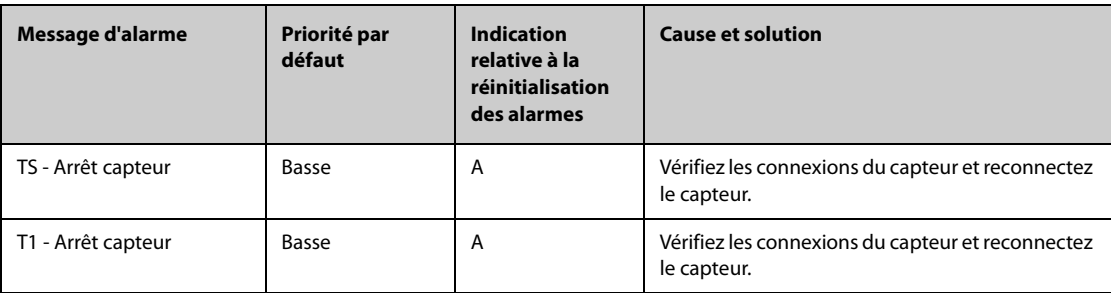

### **D.2.9 Messages d'alarme technique CO**<sup>2</sup>

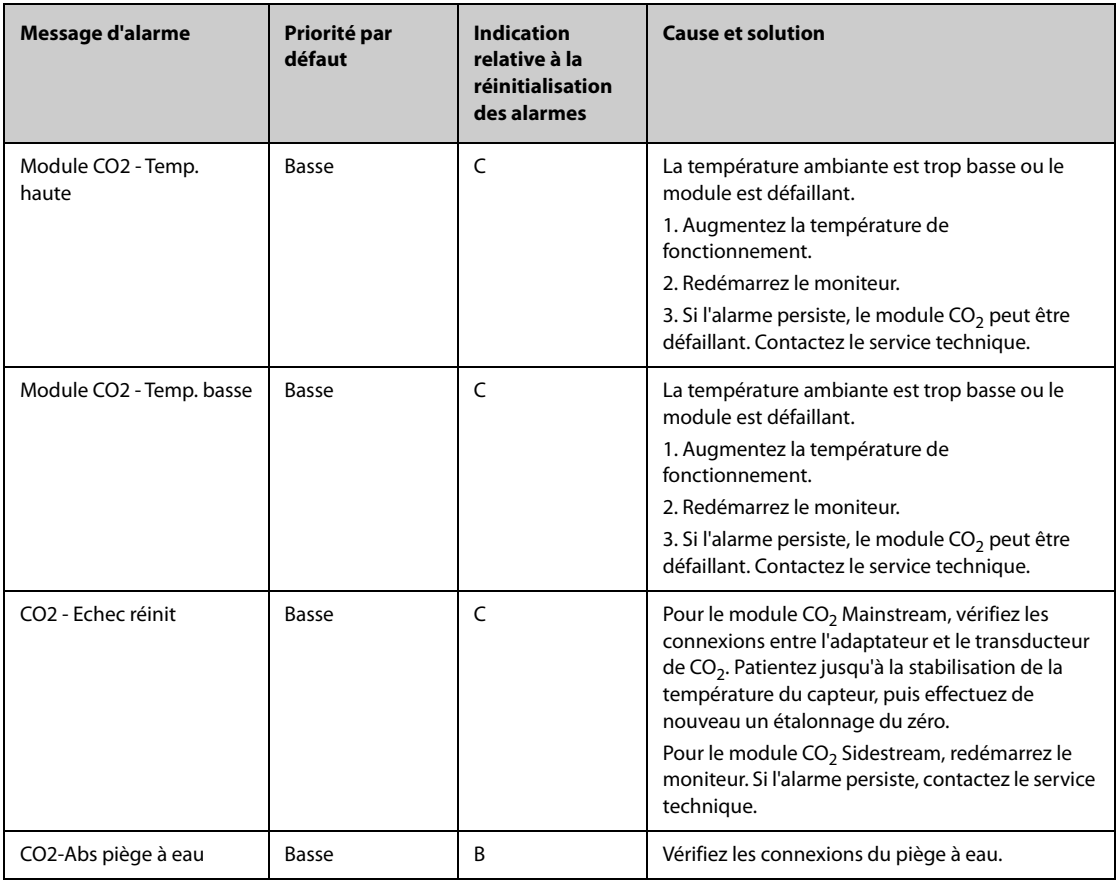

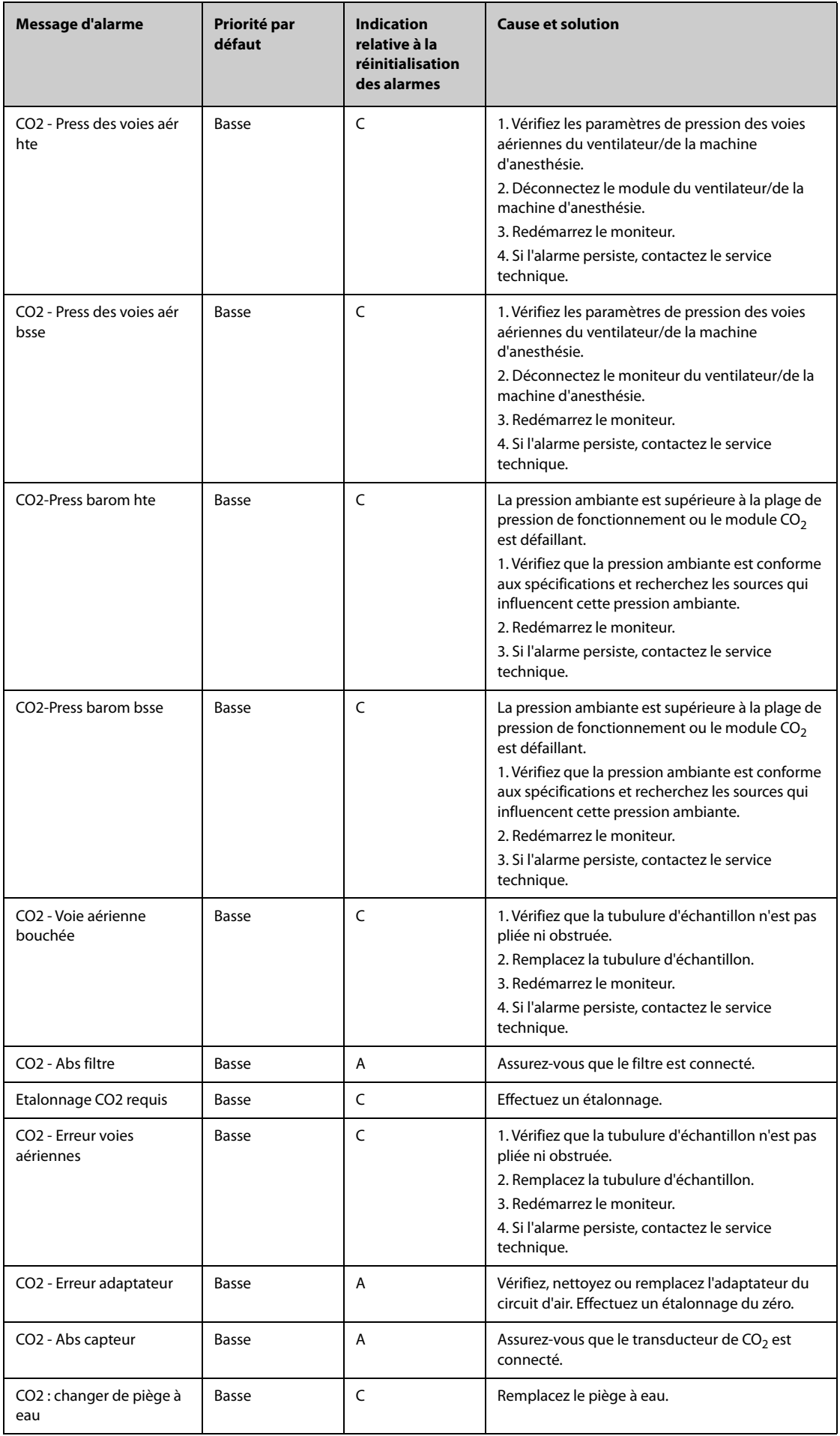

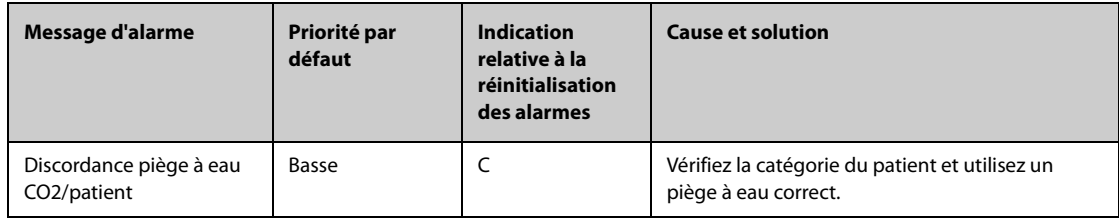

#### **D.2.10 Alarmes techniques EWS**

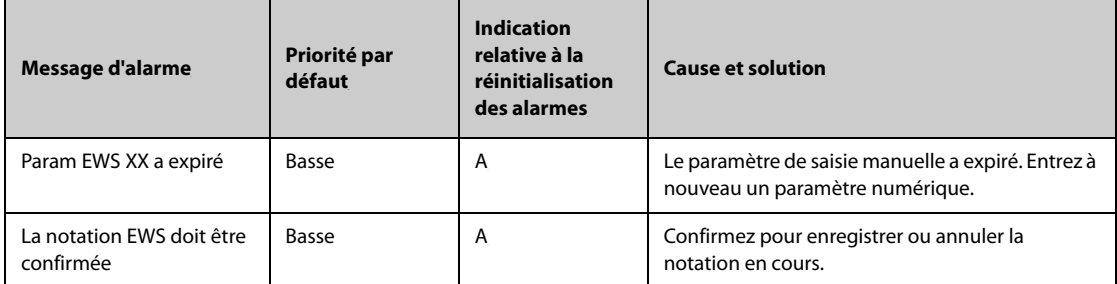

**XX représente les valeurs FR, SpO2, Alim. en O2, Temp, TA, FC, Conscience, Sucre ds sng, Diurèse, Cathéter, Scoredouleur, Douleur, EtCO2, FiO2, Voies aér. ou un paramètre défini par le client.**

#### **D.2.11 Messages d'alarme technique relatifs à l'alimentation**

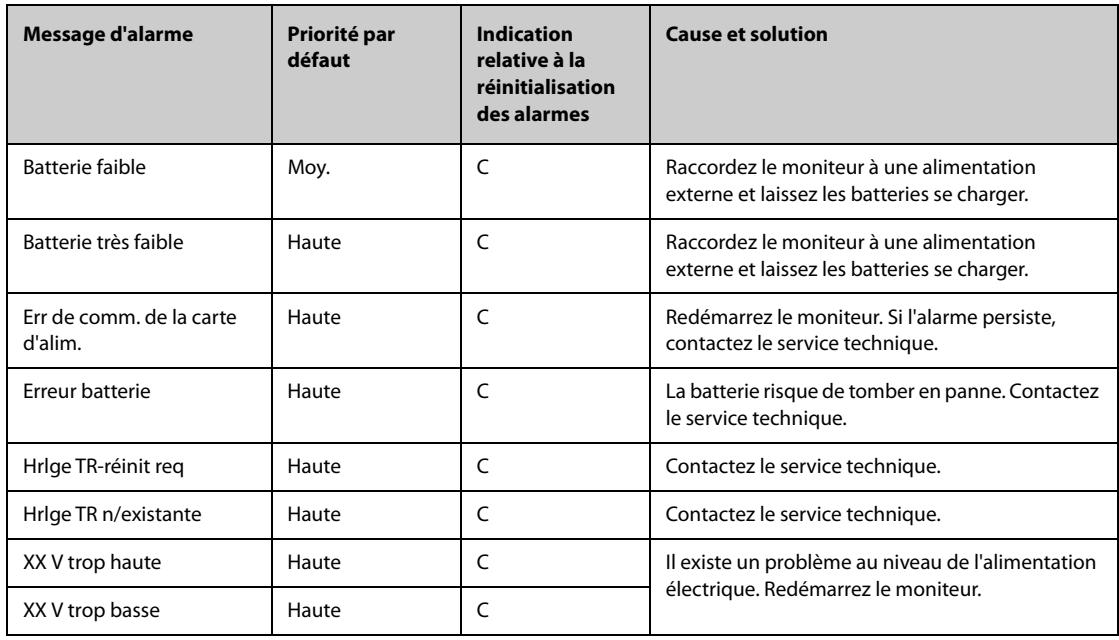

**Remarque: XX représente 2,5 V, 3,3 V, 5 V ou 12 V.**

#### **D.2.12 Messages d'alarme technique de l'enregistreur**

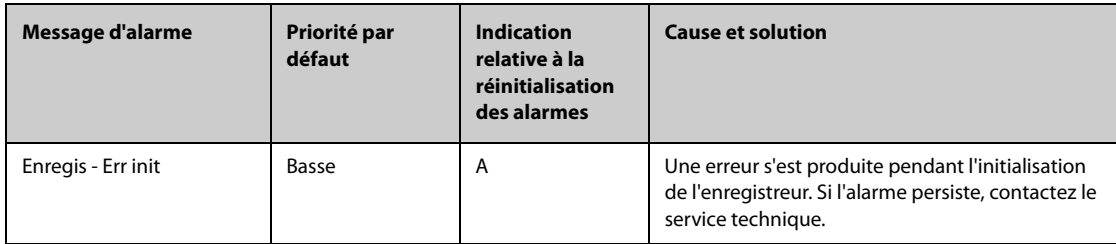

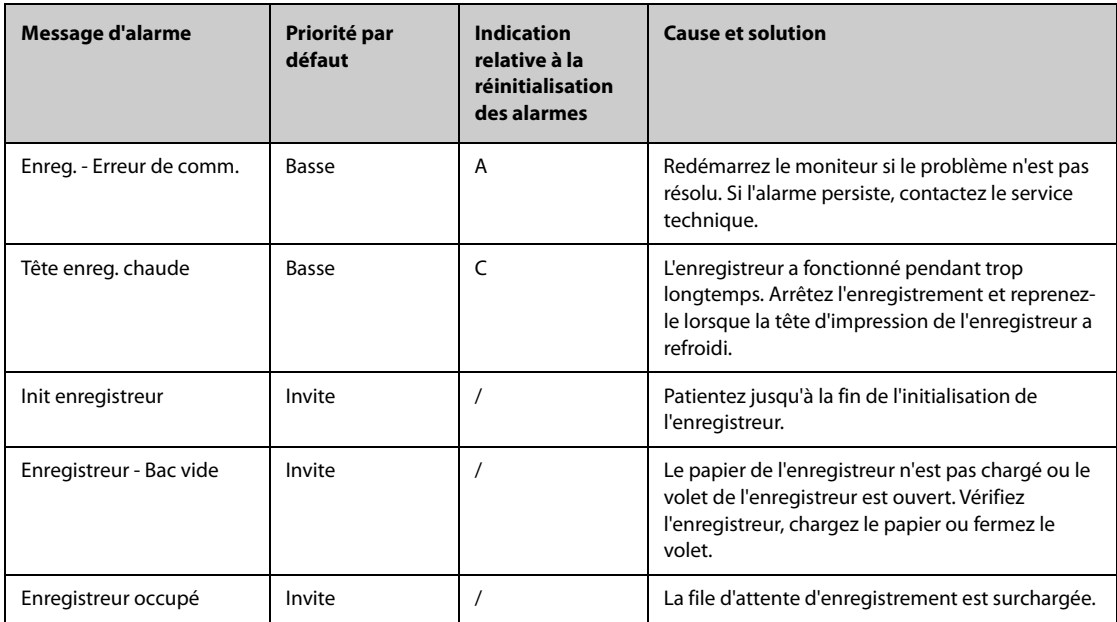

# **D.2.13 Messages d'alarme technique de l'imprimante**

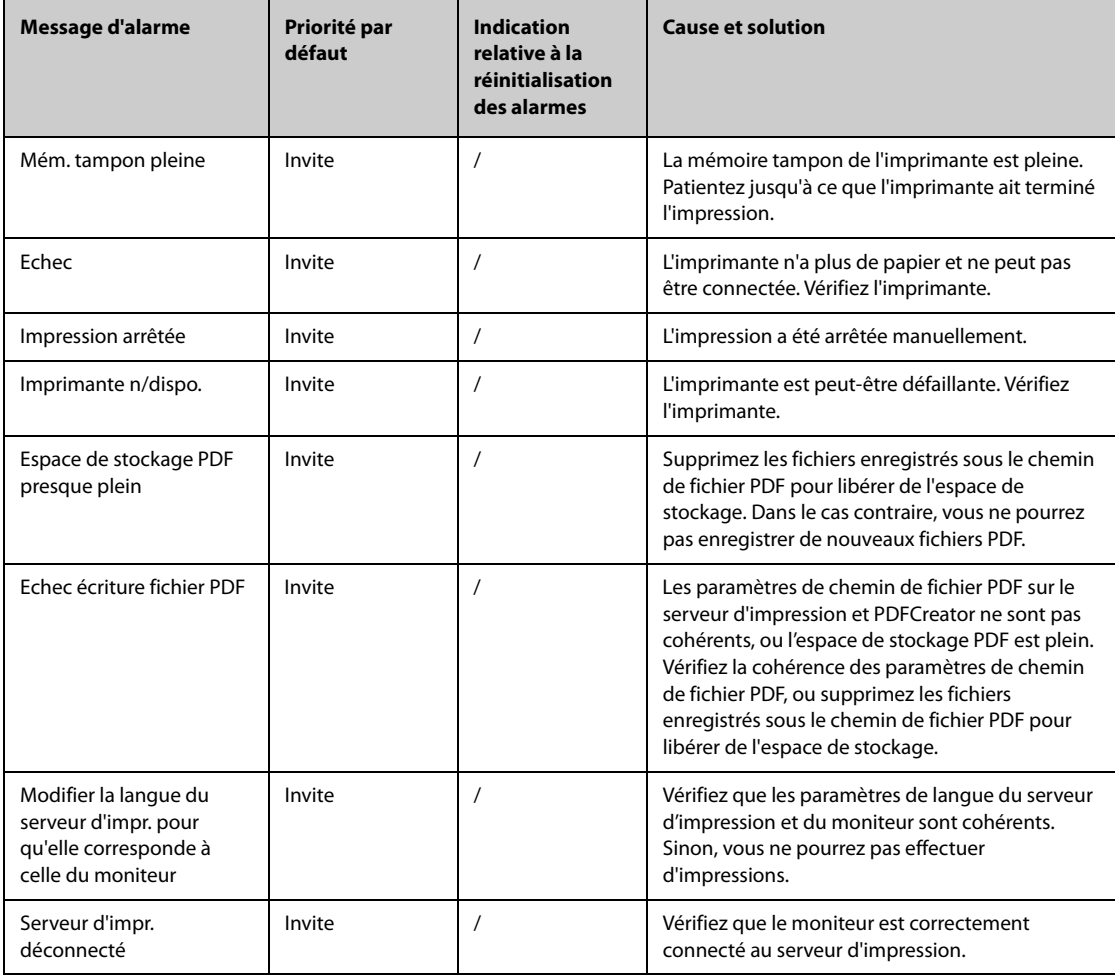

#### **D.2.14 Messages d'alarme technique relatifs à la surveillance réseau**

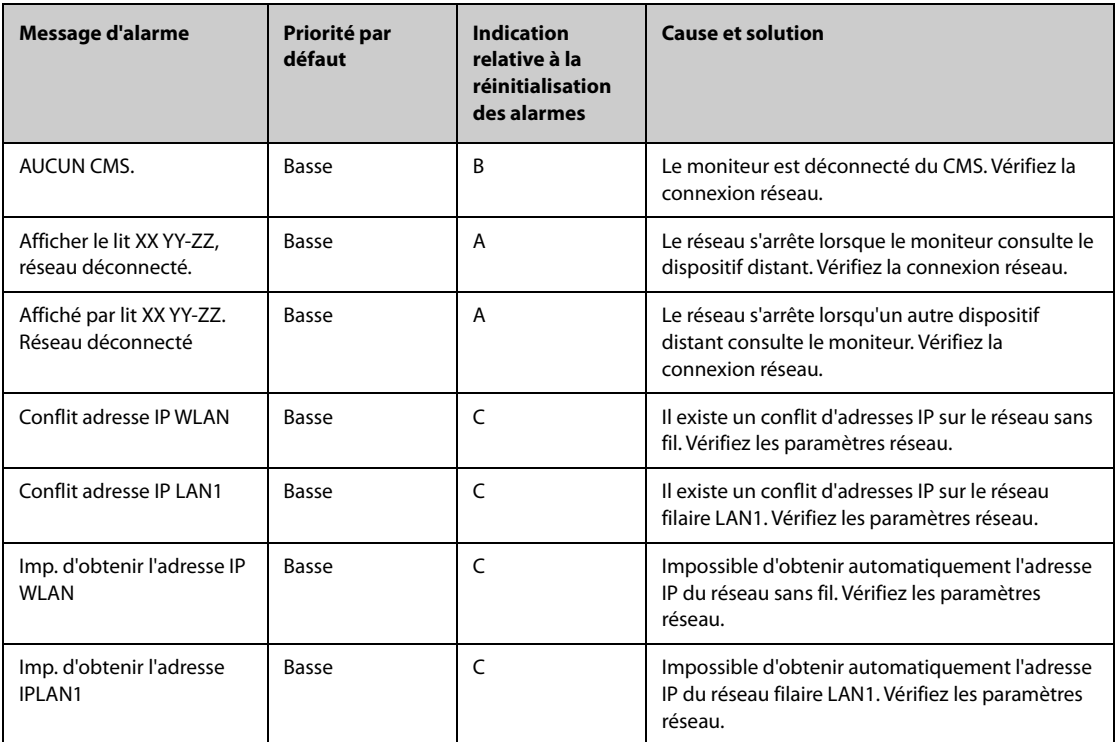

**Remarque: XX fait référence au nom du service ; YY fait référence au numéro de chambre et ZZ fait référence au numéro de lit.**

#### **D.2.15 Autres messages d'alarme technique du système**

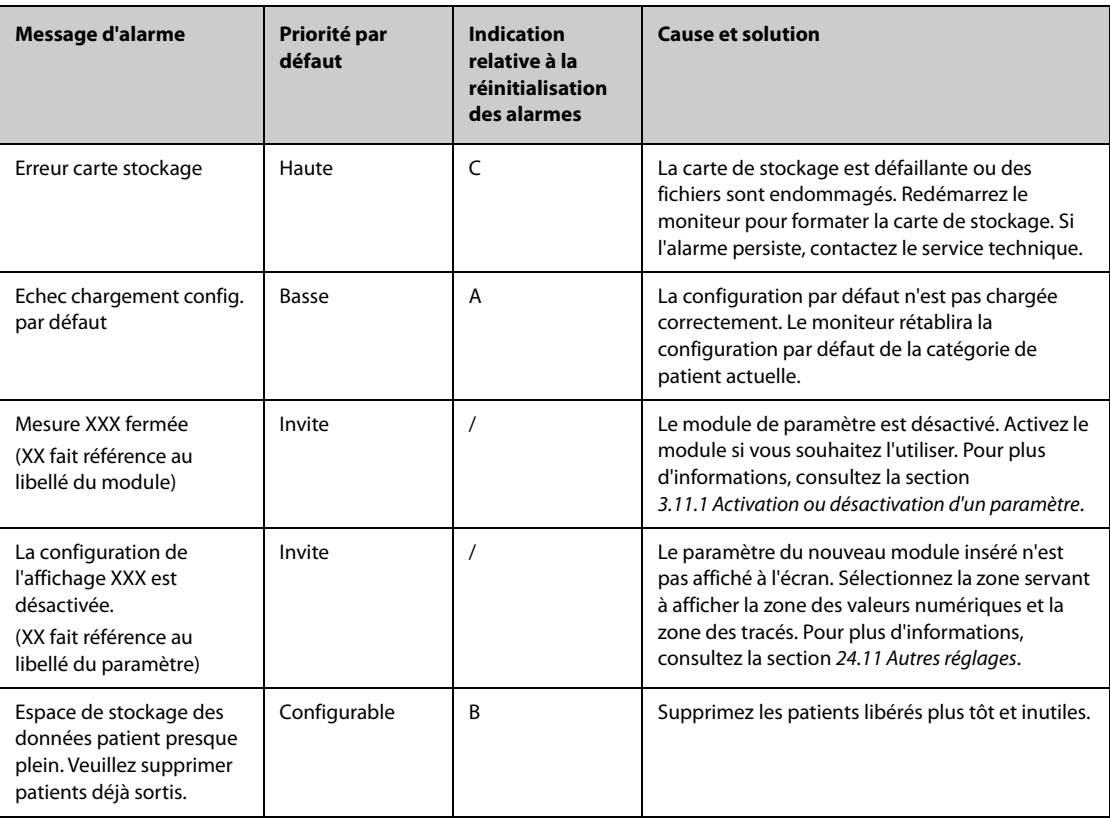

**Cette page blanche a été ajoutée intentionnellement.**

Les tests de sécurité électrique suivants sont recommandés dans le cadre d'un programme complet de maintenance préventive. Ils constituent une méthode de détection des anomalies ayant fait ses preuves. Toute anomalie non détectée représente un danger potentiel pour le patient comme pour l'opérateur. Des tests supplémentaires peuvent être requis, selon les réglementations locales.

Tous les tests peuvent être effectués à l'aide d'un appareil de test de type analyseur de sécurité disponible dans le commerce. Ces procédures supposent l'utilisation de l'analyseur de sécurité 601PROXL ou d'un appareil équivalent. L'utilisation d'autres testeurs conformes à la norme CEI 60601-1 populaires en Europe (par ex. Fluke, Metron ou Gerb) peut nécessiter des modifications de procédure. Veuillez suivre les instructions fournies par le fabricant de l'analyseur.

L'inspection de la sécurité électrique doit être effectuée tous les deux ans. L'analyseur de sécurité est également un excellent outil de résolution des problèmes permettant de détecter les anomalies de tension secteur et de mise à la terre, ainsi que les charges totales de courant.

#### **Elément de test Critères d'acceptation** La fiche du cordon Les broches de la fiche du cordon Aucune broche cassée ou tordue. Aucune broche décolorée. Le corps de la fiche  $\vert$  Aucun dommage physique sur le corps de la fiche. Le protecteur de cordon Aucun dommage physique sur le protecteur de cordon. Aucun échauffement de la fiche du dispositif en cours d'utilisation. La fiche du cordon | Aucune connexion lâche. Le cordon d'alimentation **Aucunistic de la Cordon de Le cordon** de la Cordon du le cordon. Aucune détérioration du cordon. Pour les dispositifs équipés d'un cordon d'alimentation amovible, inspectez le raccordement au dispositif. Pour les dispositifs équipés d'un cordon d'alimentation non amovible, inspectez le protecteur de cordon au niveau du dispositif.

### **E.1 Fiche du cordon d'alimentation**

### **E.2 Boîtier du dispositif et accessoires**

#### **E.2.1 Inspection visuelle**

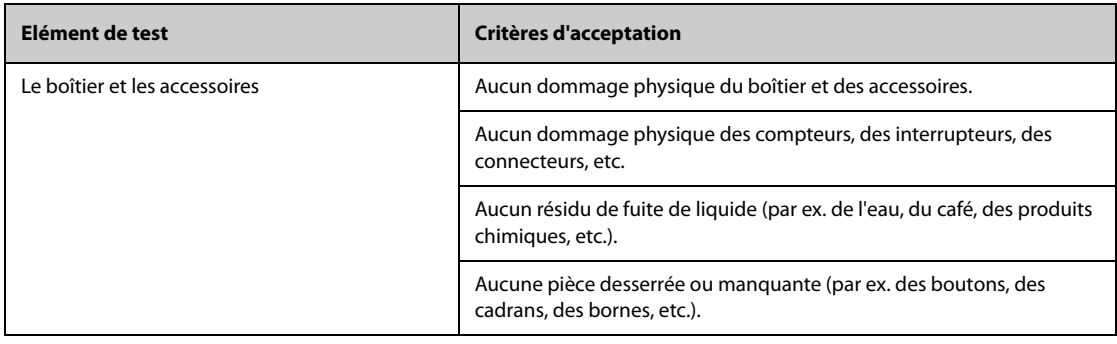

#### **E.2.2 Inspection contextuelle**

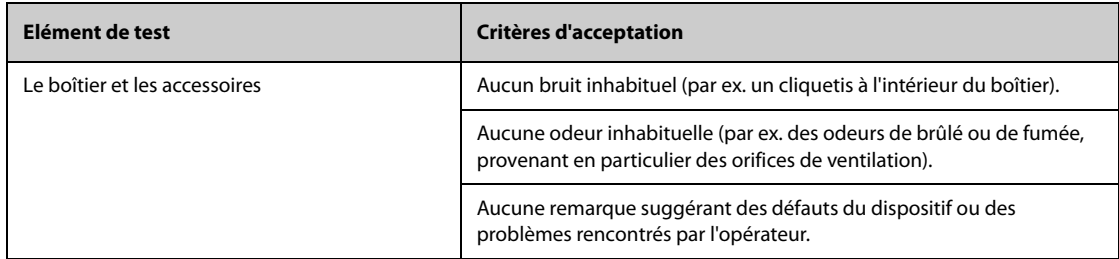

#### **E.3 Etiquetage des dispositifs**

Vérifiez que les étiquettes fournies par le fabricant ou les établissements de santé sont en place et lisibles.

- Etiquette de l'unité principale
- Etiquettes d'avertissement intégrées

#### **E.4 Résistance de mise à la terre**

- 1. Branchez les sondes de l'analyseur à la borne de mise à la terre du dispositif et à la borne de mise à la terre du cordon d'alimentation secteur c.a.
- 2. Testez la résistance de mise à la terre avec un courant de 25 A.
- 3. Vérifiez que la résistance est inférieure aux limites.

#### **LIMITES**

Pour tous les pays,  $R = 0.2 \Omega$  au maximum

#### **E.5 Test de fuite à la terre**

Effectuez un test de fuite à la terre sur le dispositif avant d'effectuer tout autre test de fuite.

Lors du test de fuite à la terre, les conditions de sortie suivantes s'appliquent :

- polarité normale (condition normale),
- polarité inversée (condition normale),
- polarité normale, fil neutre ouvert (condition de premier défaut),
- polarité inversée, fil neutre ouvert (condition de premier défaut).

#### **LIMITES**

Selon la norme UL60601-1 :

- ◆ 300 μA en condition normale
- ◆ 1000 μA en condition de premier défaut

Selon la norme CEI 60601-1 :

- ◆ 500 μA en condition normale
- ◆ 1000 μA en condition de premier défaut

#### **E.6 Courant de fuite patient**

Les courants de fuite patient sont mesurés entre une pièce appliquée sélectionnée et la terre de l'alimentation secteur. Toutes les mesures ont une valeur efficace vraie uniquement.

Lors du test de courant de fuite patient, les conditions de sortie suivantes s'appliquent :

- polarité normale (condition normale),
- polarité inversée (condition normale),
- polarité normale, fil neutre ouvert (condition de premier défaut),
- polarité inversée, fil neutre ouvert (condition de premier défaut),
- polarité normale, mise à la terre ouverte (condition de premier défaut),
- polarité inversée, mise à la terre ouverte (condition de premier défaut).

#### **LIMITES**

Pour les pièces appliquées de type CF

- 10 μA en condition normale
- 50 μA en condition de premier défaut

Pour les pièces appliquées de type BF

- 100 μA en condition normale,
- 500 μA en condition de premier défaut

#### **E.7 Courant de fuite secteur sur pièce appliquée**

Le test de courant de fuite secteur sur pièce appliquée est effectué en appliquant une tension de test correspondant à 110 % de la tension secteur, par le biais d'une résistance limitante, aux bornes de pièces appliquées sélectionnées. Des mesures de courant sont alors effectuées entre la pièce appliquée sélectionnée et la terre. Les mesures sont prises en soumettant la tension de test (110 % de la tension secteur) à des pièces appliquées en condition de polarité normale et en condition de polarité inversée.

Lors test de courant de fuite secteur sur pièce appliquée, les conditions de sortie ci-après s'appliquent :

- polarité normale,
- polarité inversée.

#### **LIMITES**

- $\blacklozenge$  Pour les pièces appliquées de type CF  $\blacktriangleright$  : 50 µA
- $\blacklozenge$  Pour les pièces appliquées de type BF  $\lfloor \mathcal{R} \rfloor$  : 5 000 µA

#### **E.8 Courant auxiliaire patient**

Les courants auxiliaires patient sont mesurés entre le connecteur d'une pièce appliquée sélectionnée et les connecteurs des pièces appliquées restantes. Toutes les mesures ne peuvent avoir qu'une valeur efficace vraie.

Lors du test de courant auxiliaire patient, les conditions de sortie suivantes s'appliquent :

- polarité normale (condition normale),
- polarité inversée (condition normale),
- polarité normale, fil neutre ouvert (condition de premier défaut),
- polarité inversée, fil neutre ouvert (condition de premier défaut),
- polarité normale, mise à la terre ouverte (condition de premier défaut),
- polarité inversée, mise à la terre ouverte (condition de premier défaut).

#### **LIMITES**

Pour les pièces appliquées de type CF  $|\mathbf{P}|$ :

- 10 μA en condition normale
- ◆ 50 μA en condition de premier défaut

Pour les pièces appliquées de type BF  $|\mathbf{\hat{\Lambda}}|$ :

- 100 μA en condition normale.
- 500 μA en condition de premier défaut

#### **REMARQUE**

- **Assurez-vous que l'analyseur de sécurité est autorisé et conforme aux exigences de la norme CEI 60601-1.**
- **Suivez les instructions fournies par le fabricant de l'analyseur.**

# **F Méthode de reconnaissance de tracé ECG pour l'algorithme d'analyse d'ECG à 12 dérivations au repos (pour le ePM12/ePM12A/ePM12C/ePM15/ ePM15A/ePM15C)**

#### **F.1 Prétraitement**

Initialement, un filtre de bruit de 50 Hz ou 60 Hz doit avoir été appliqué dans le dispositif d'acquisition. Les données d'ECG sont ensuite filtrées afin de minimiser les effets du bruit. La prochaine étape consiste à calculer une différence pour chaque dérivation. Choisissez ensuite les 3 meilleures dérivations sur la base de l'amplitude de l'ECG. L'association des données d'ECG et de la différence entre ces 3 dérivations permet de dériver les emplacements de QRS.

### **F.2 Typage de QRS**

Pour chaque dérivation, les complexes QRS sont comparés les uns aux autres. Si la largeur de QRS, l'intervalle FR et la morphologie du complexe QRS sont similaires, les complexes QRS sont classés dans la même catégorie. La synthèse de la classe de QRS des 12 dérivations permet de classifier les battements dans différentes catégories.

### **F.3 Sélection de la classe de QRS**

En cas de présence de plusieurs classes de battements, une décision doit alors être prise quant à la morphologie qui sera utilisée pour la procédure de calcul de la moyenne. Une logique complexe est utilisée, et la classe de QRS requise est considérée comme étant réalisée dans la séquence normale à travers les ventricules.

#### **F.4 Moyennage**

Tous les battements de la classe sélectionnée sont moyennés. Tout d'abord, les points d'alignement sont détectés, et tous les points alignés correspondants sont moyennés de manière linéaire.

#### **F.5 Mesure du tracé**

A partir des 12 battements moyens, le pic de QRS est tout d'abord déterminé, puis, en tenant compte de l'amplitude et de la pente, le début et la fin de QRS sont déterminées.

Dans chaque dérivation, le début de QRS est considéré comme la référence et, ainsi, les tracés Q, R, S, R' sont mesurés par rapport au début de QRS.

Un algorithme de tri est ensuite appliqué aux 12 débuts afin de déterminer le début global de QRS comme suit. Les deux premiers débuts sont exclus et le début suivant qui se trouve également dans les 10 ms qui précèdent ceux-ci est ensuite sélectionné comme début global. Le processus inverse est utilisé pour trouver la fin de QRS, mais la limite d'intervalle passe de 10 ms à 16 ms. Le segment isoélectrique au début d'un complexe QRS, qui est un segment plat entre le début d'un QRS global et le début d'un QRS à dérivations individuel, est exclu du premier composant de QRS. Le même processus est utilisé pour le segment isoélectrique à la fin d'un complexe de QRS.

### **F.6 Composants d'un QRS**

Dans le complexe de QRS, l'amplitude et la durée des différents tracés Q, R, S, R' sont ensuite mesurées. Dans le respect des recommandations du CSE, le tracé minimum acceptable doit avoir une durée de plus de 8 ms et une amplitude supérieure à 20 ?V. La durée QRS globale s'entend entre le début et la fin de QRS global.

#### **F.7 Segment ST**

Les mesures du segment ST sont effectuées au point J, et à intervalles réguliers tout au long du segment ST.

#### **F.8 Tracés P et T**

Le tracé P est recherché dans l'intervalle qui précède le complexe QRS. Un tracé P ne peut pas être trouvé avec certaines arythmies. Le début et la fin du tracé P sont déterminés sur la base de l'amplitude et de la pente. Le début et la fin d'un tracé P sont utilisés sur les 12 dérivations car, pour de nombreuses dérivations, l'amplitude du tracé P peut être trop faible. Référence pour la mesure d'amplitude du tracé P par rapport au début de P.

La fin de T est également déterminée selon l'amplitude et la pente. La fin du T global est dérivée de la même manière que le début de QRS global. Les autres composants des amplitudes du tracé d'ECG (ST et T) sont également mesurés par rapport au début de QRS.

### **F.9 Résultats d'évaluation des mesures de l'intervalle absolu et de la durée du tracé**

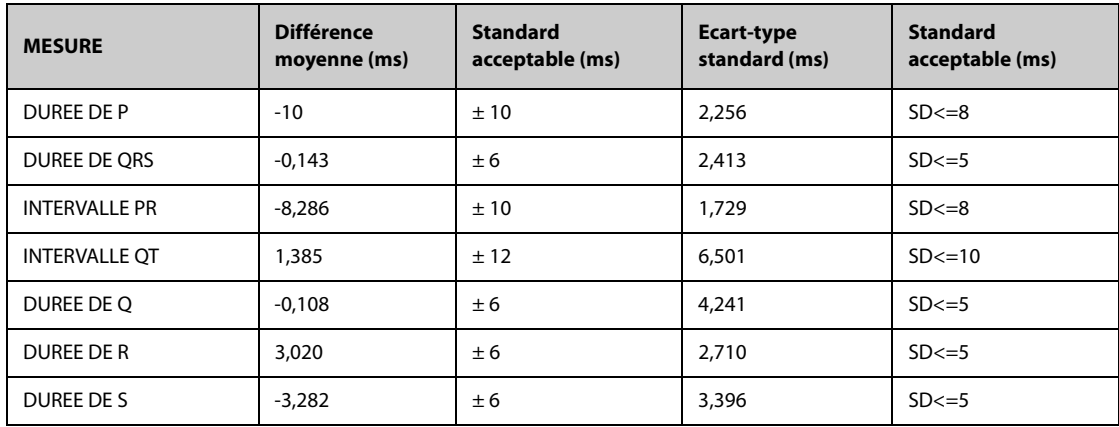

### **F.10 Résultats d'évaluation des mesures des intervalles sur des ECG biologiques**

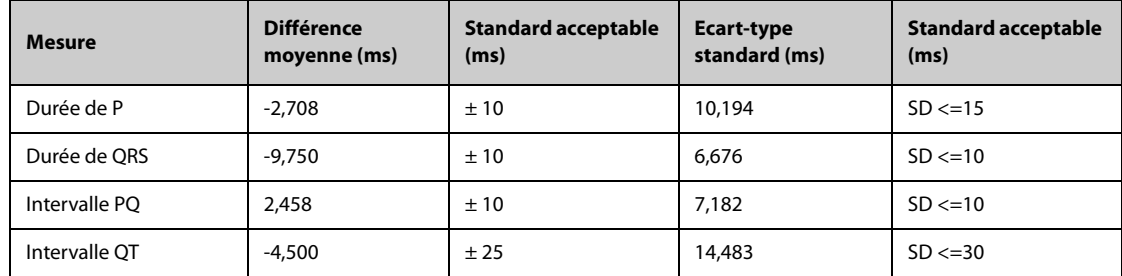

### **F.11 Résultats d'évaluation de la stabilité des mesures par rapport au bruit**

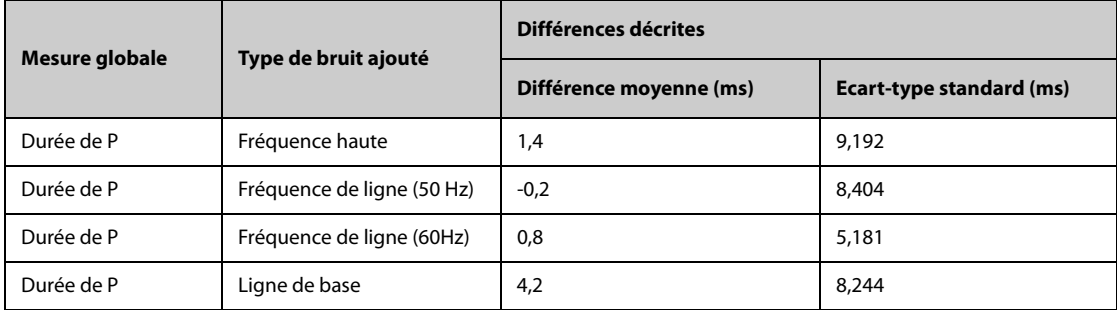

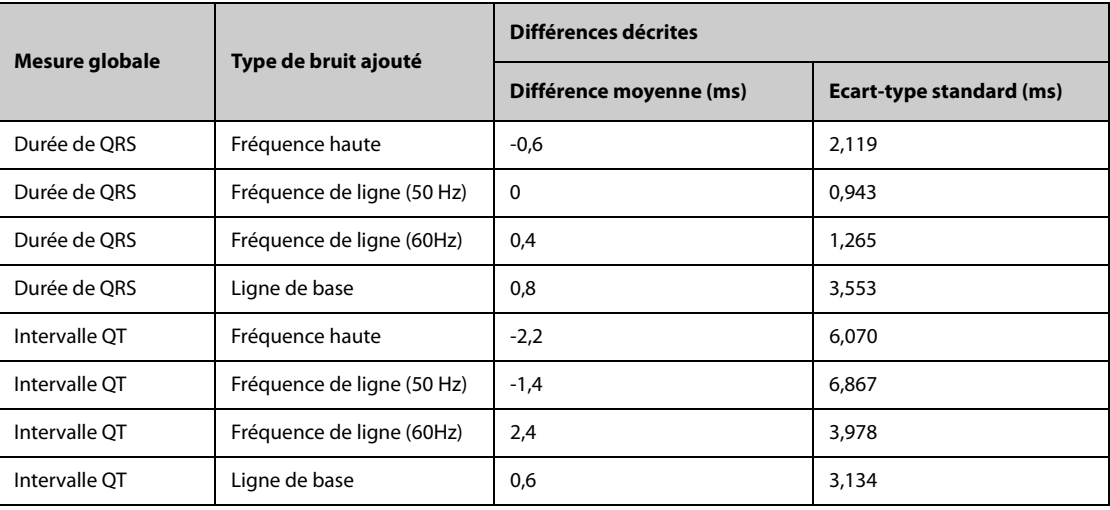

**Cette page blanche a été ajoutée intentionnellement.**

# **G.1 Unités**

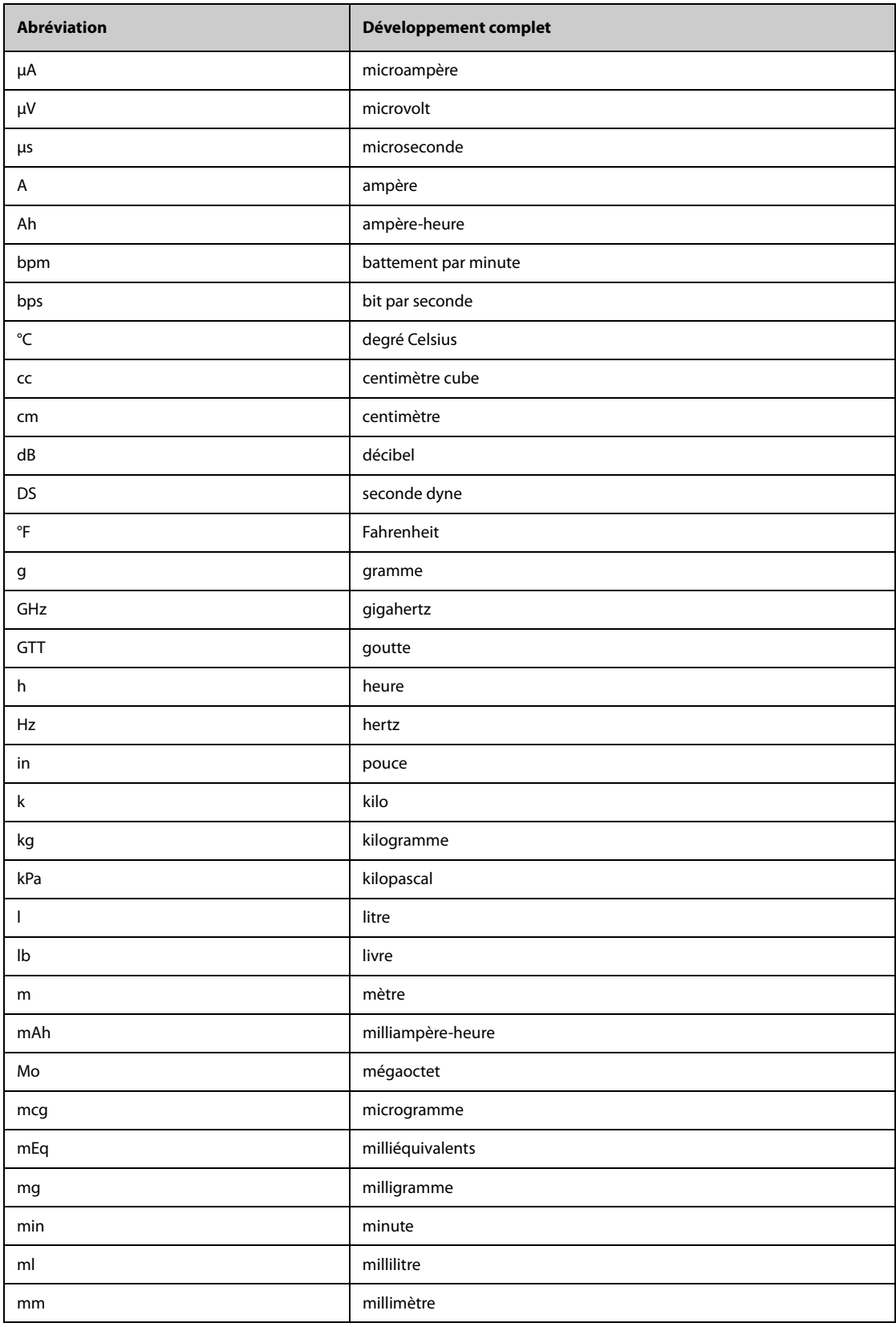

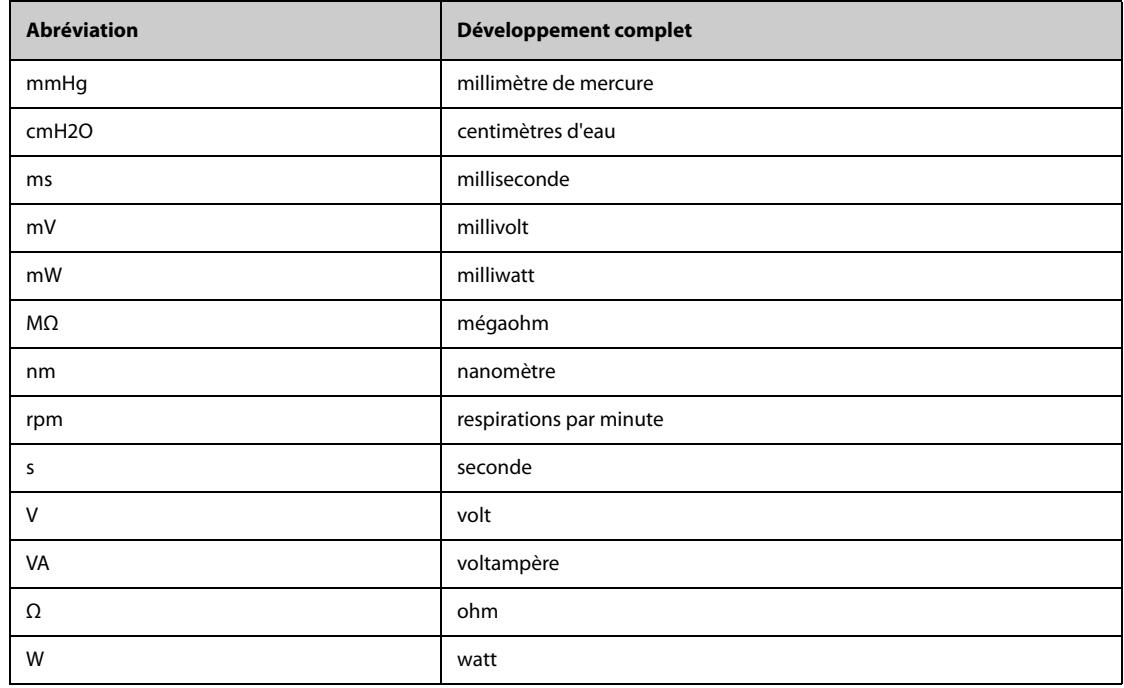

# **G.2 Symboles**

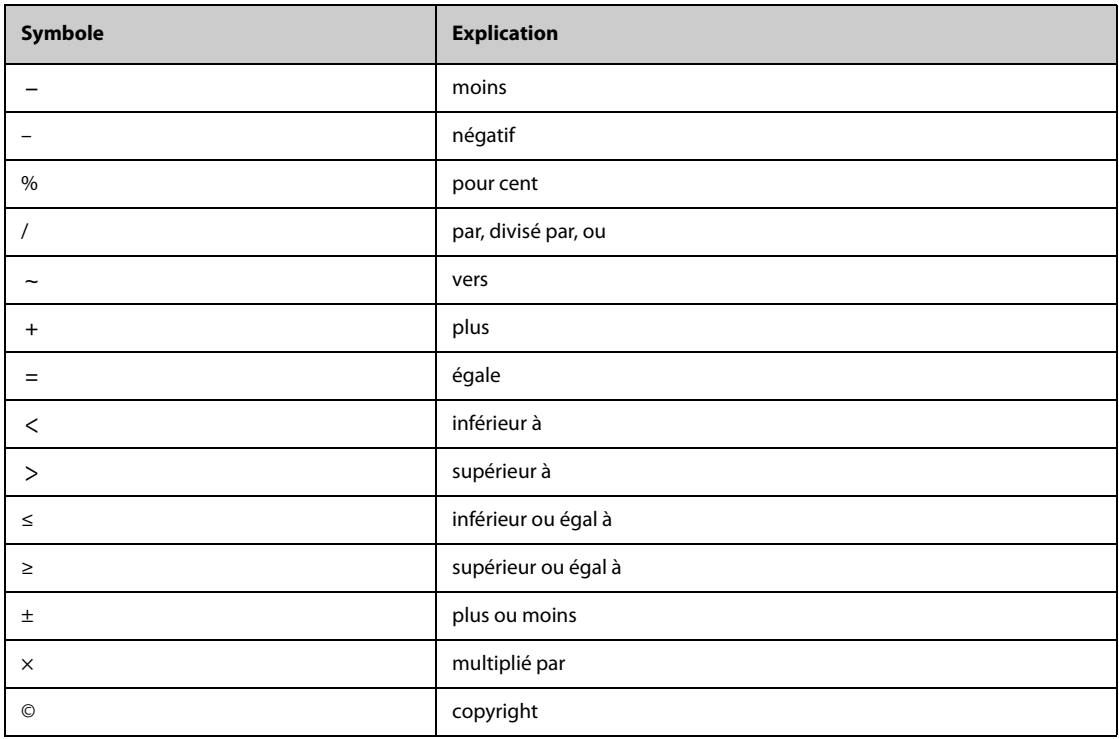

# **G.3 Abréviations**

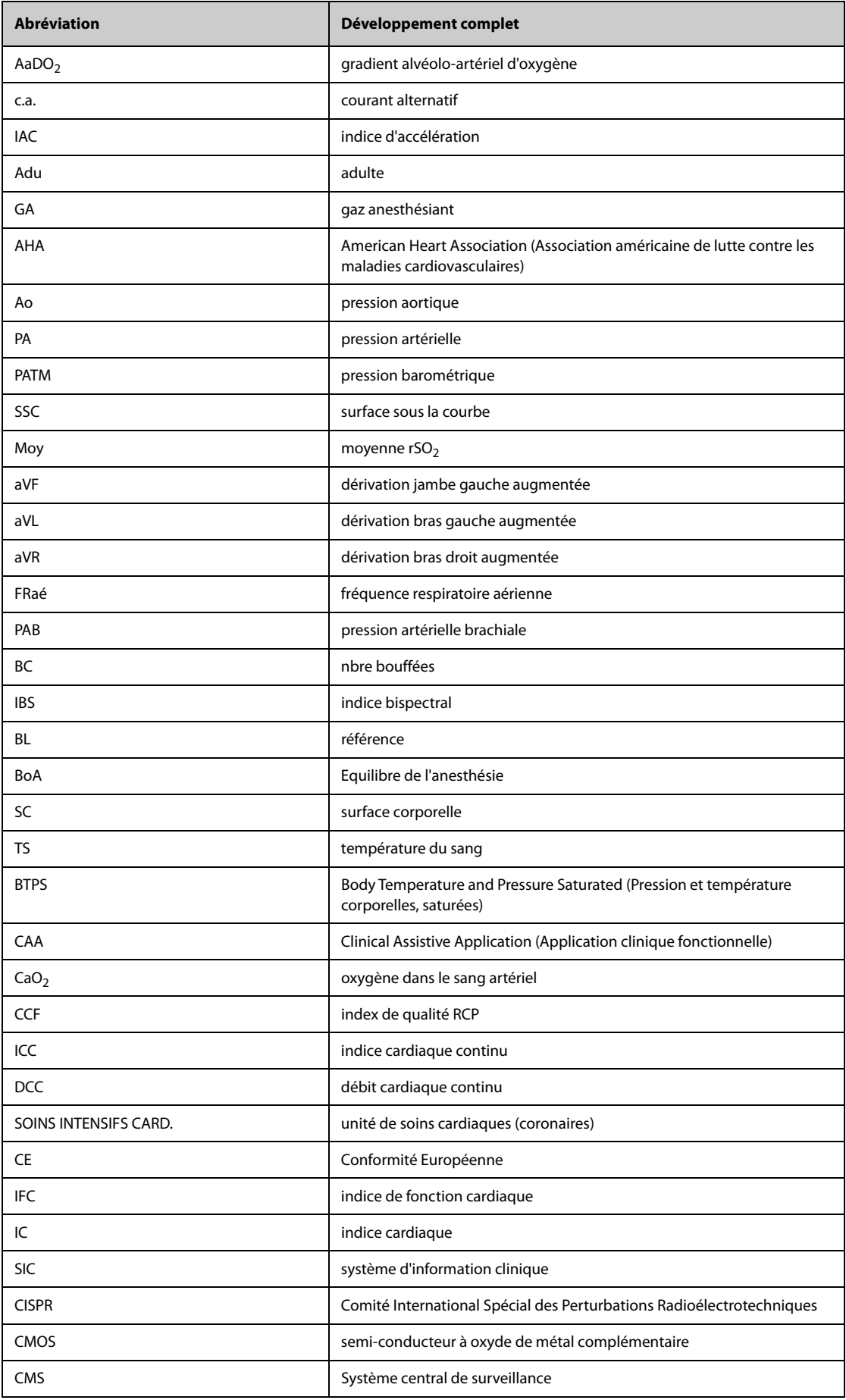

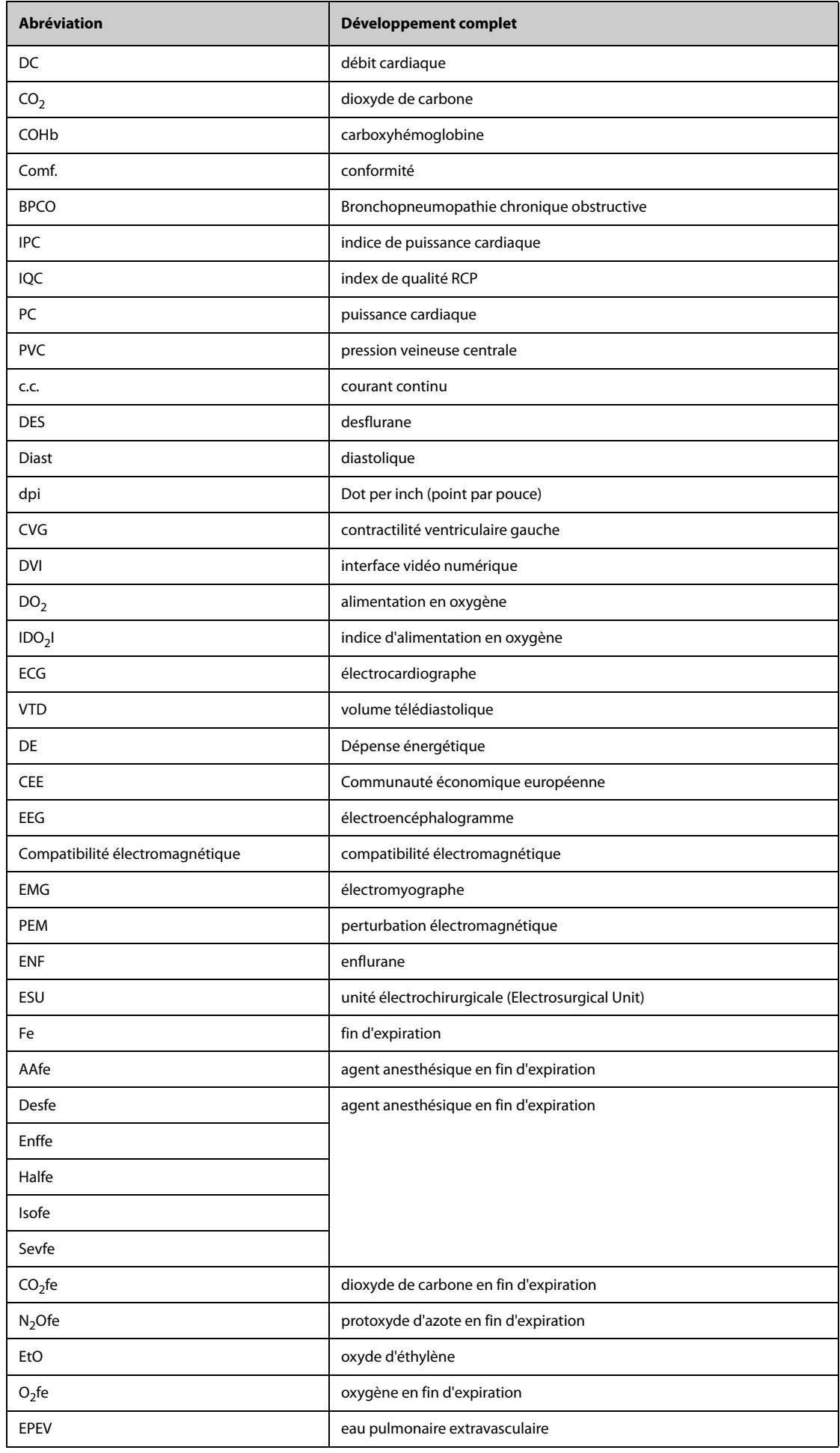

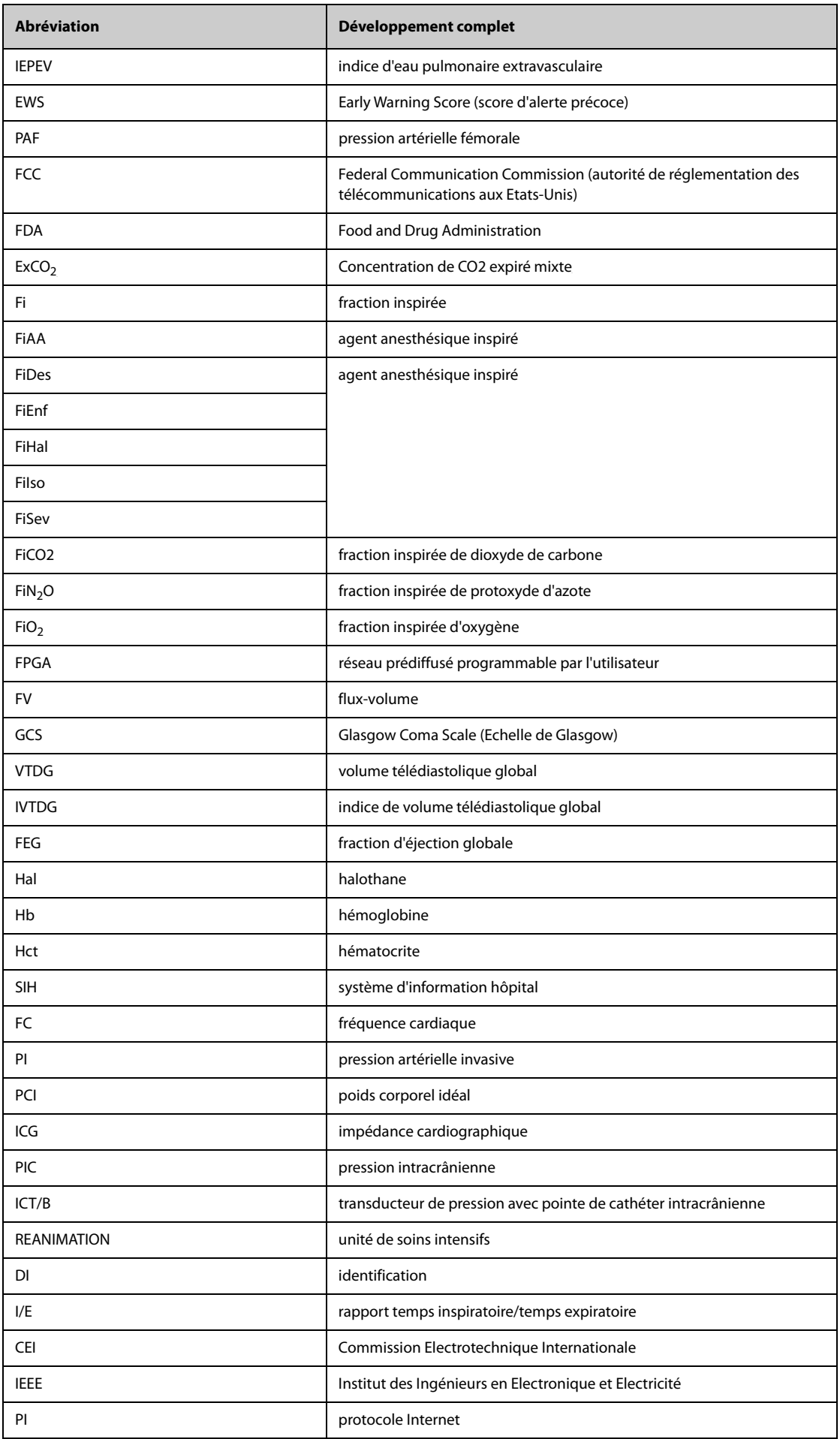

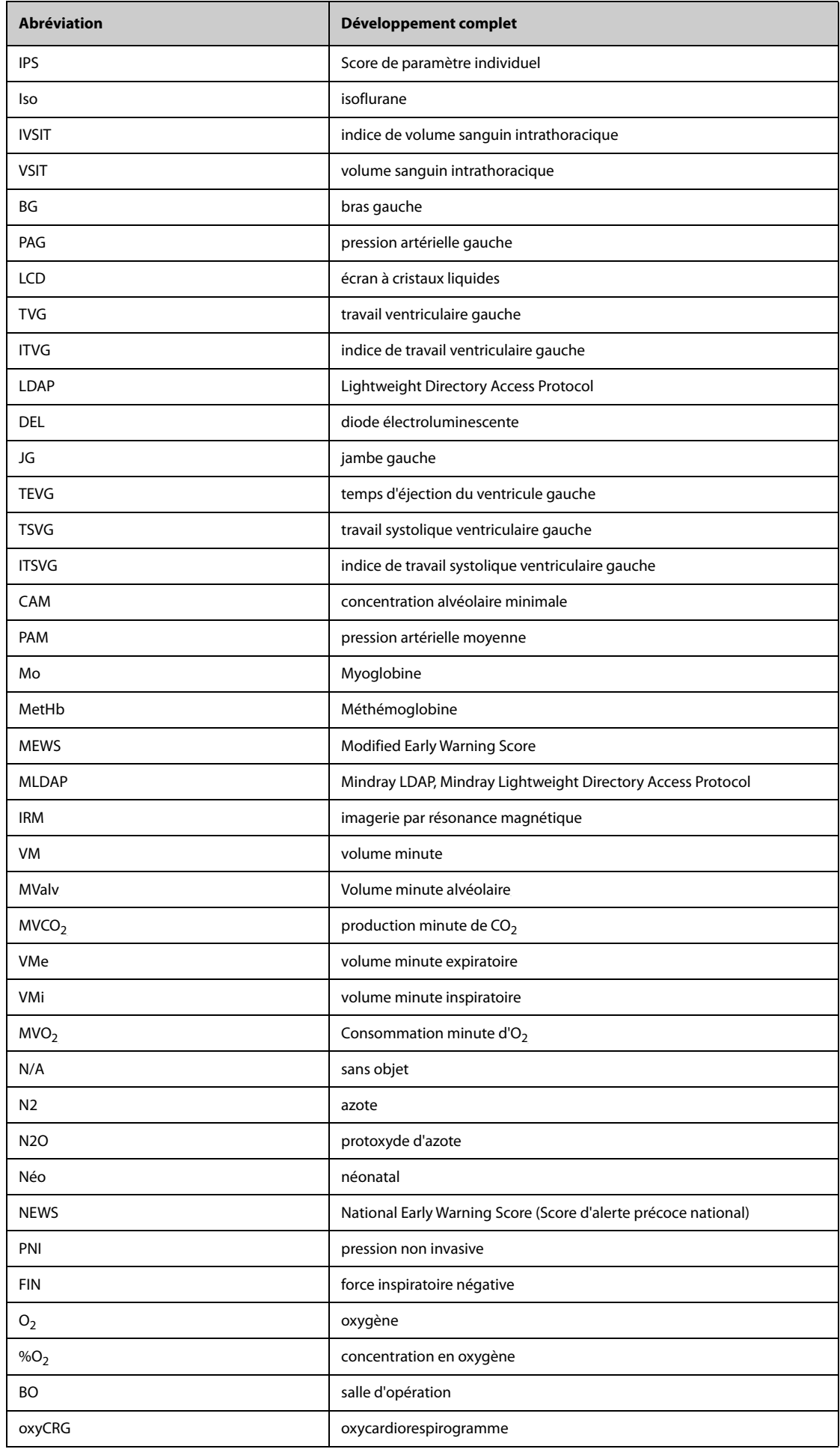

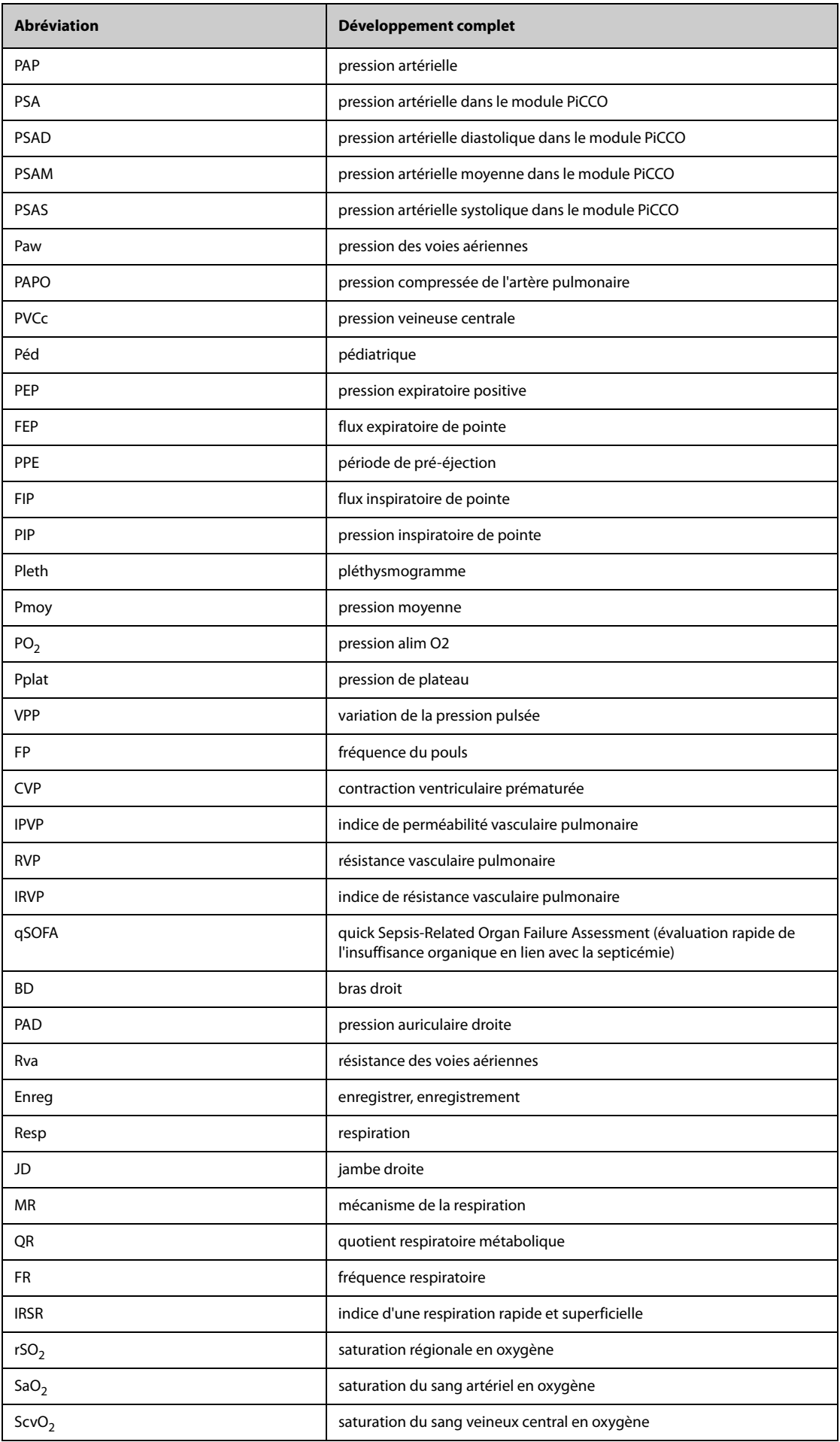

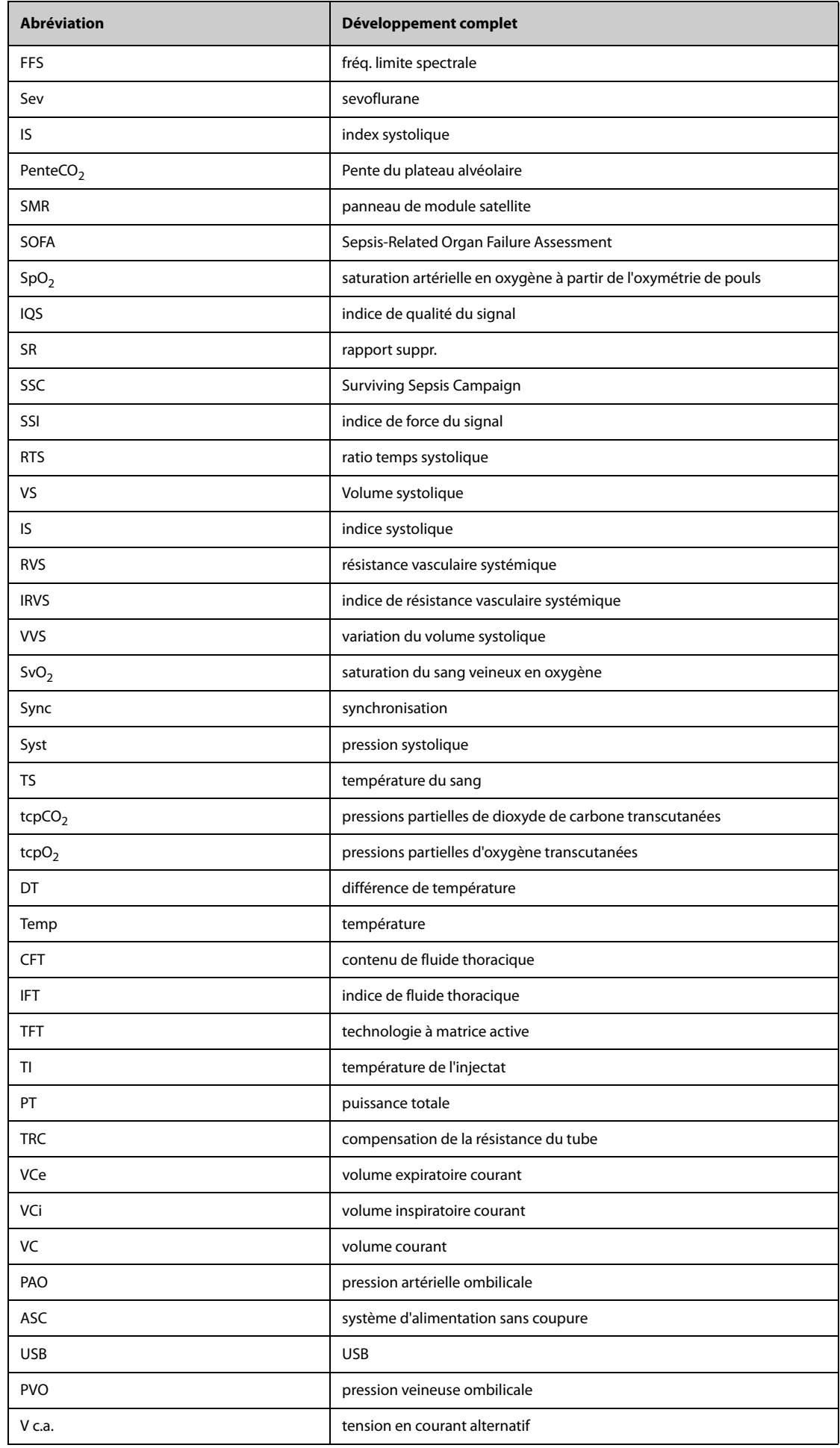
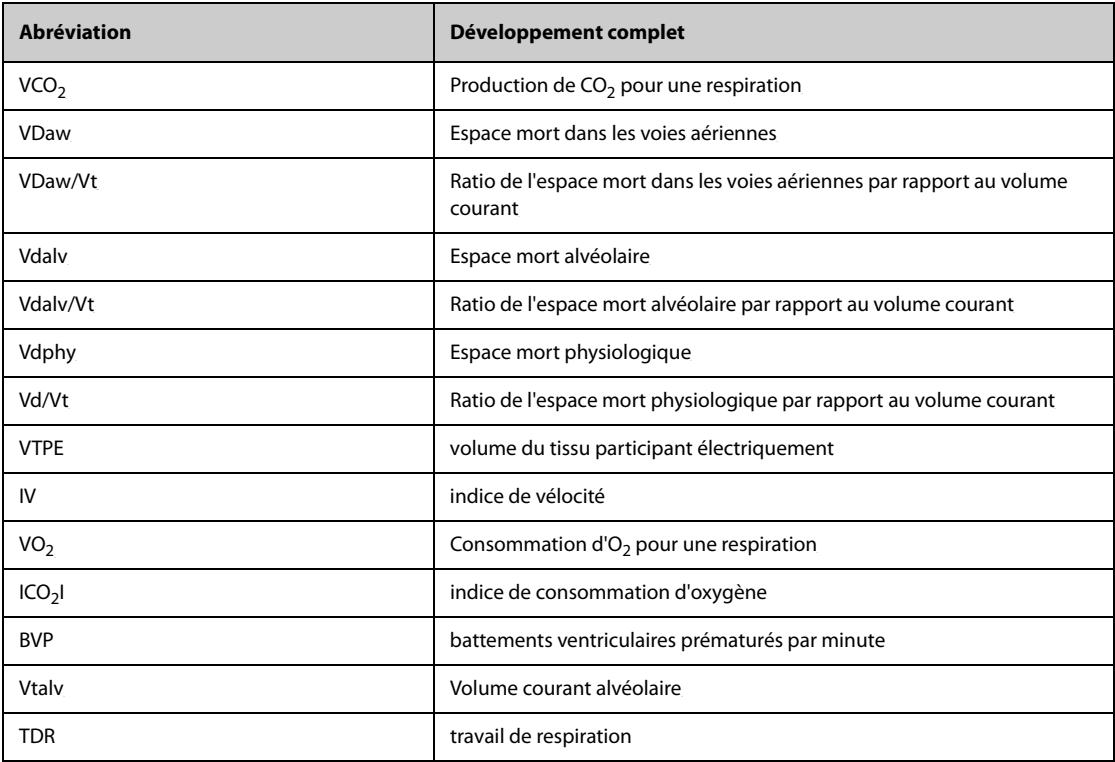

**Cette page blanche a été ajoutée intentionnellement.**

Réf.: 046-013060-00 (1.0)